**BECKHOFF** New Automation Technology

## Documentation | EN

# EL32xx-0xx0

## Analog Input Terminals Pt100 (RTD)

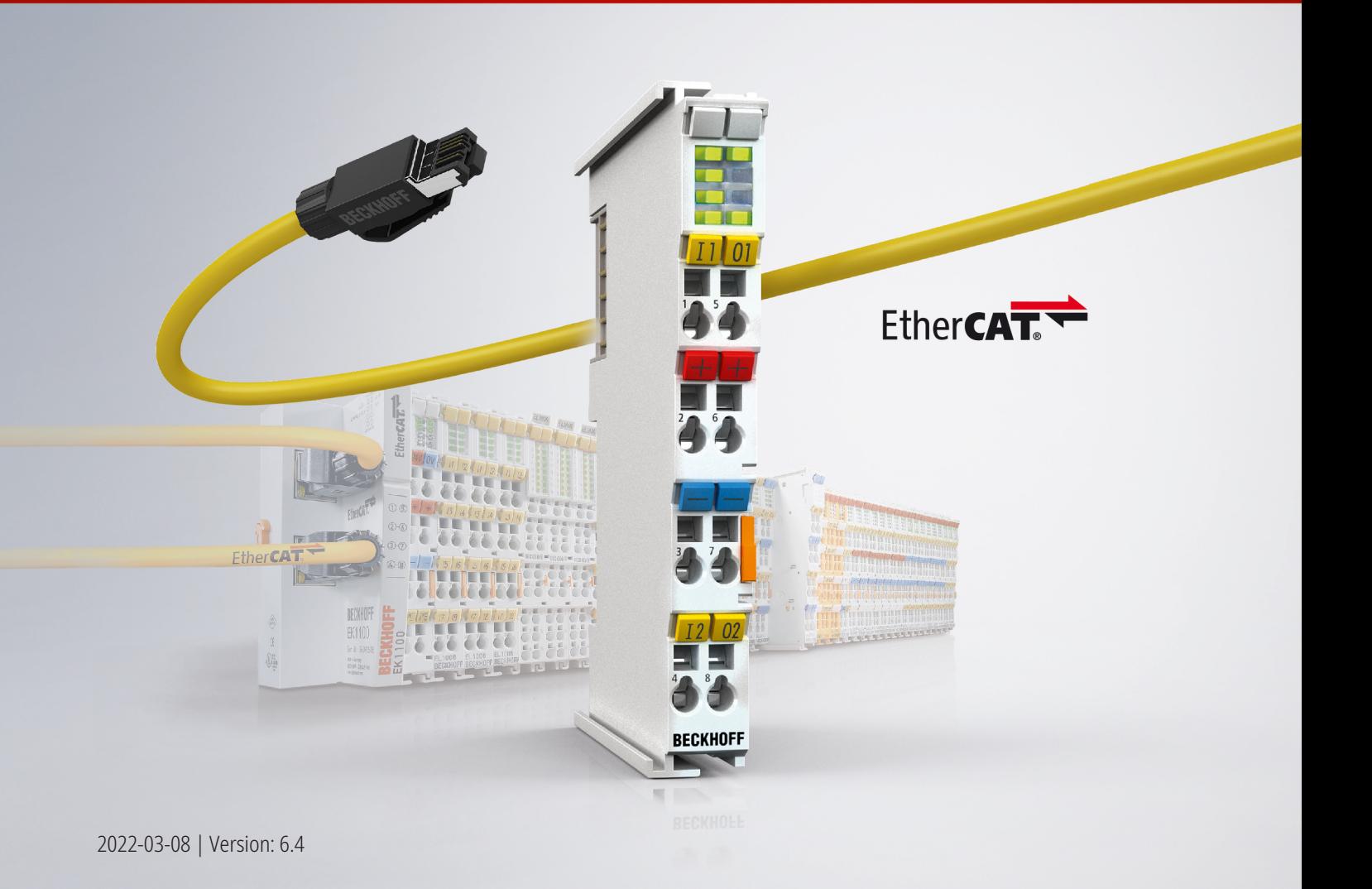

## **Table of contents**

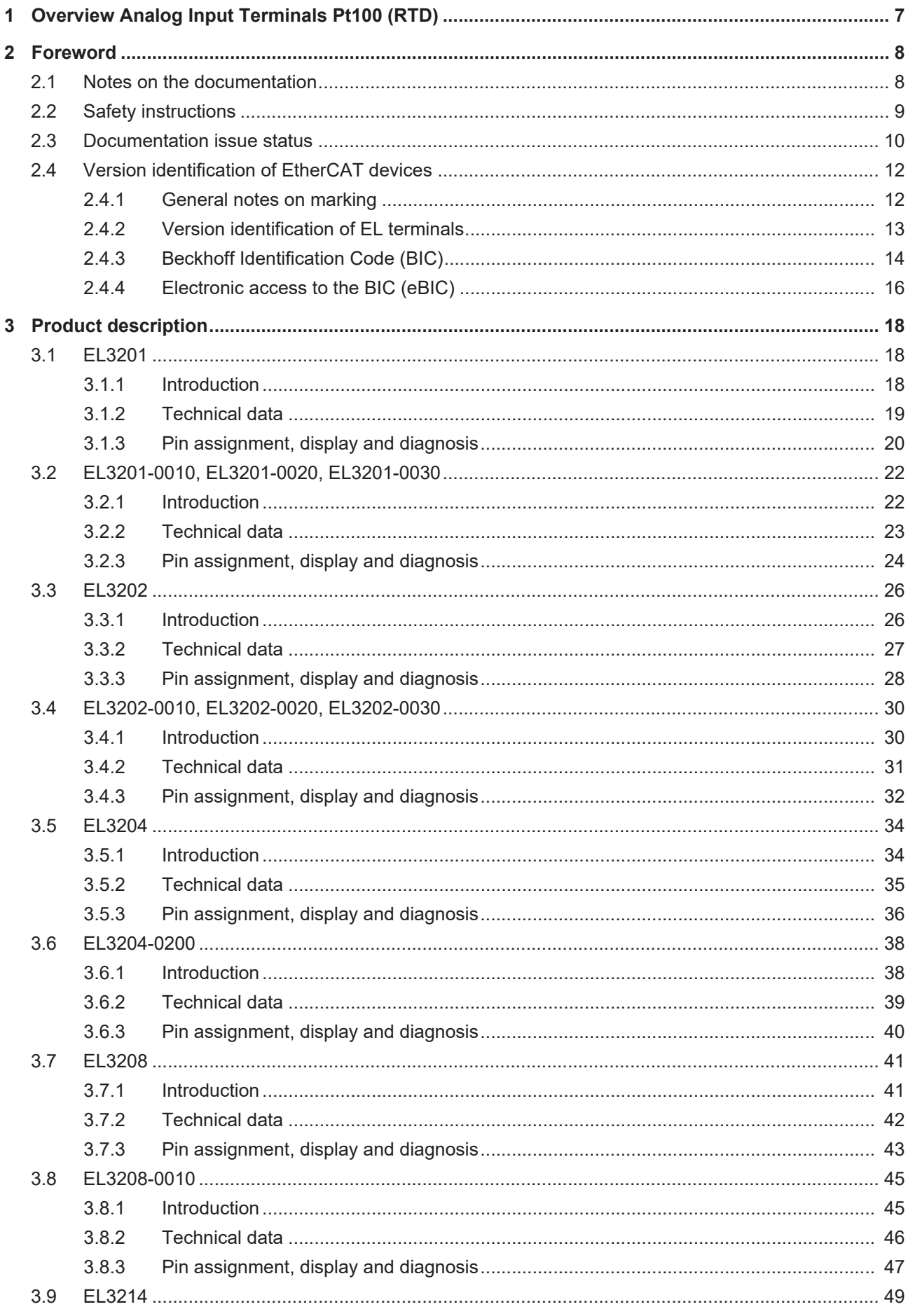

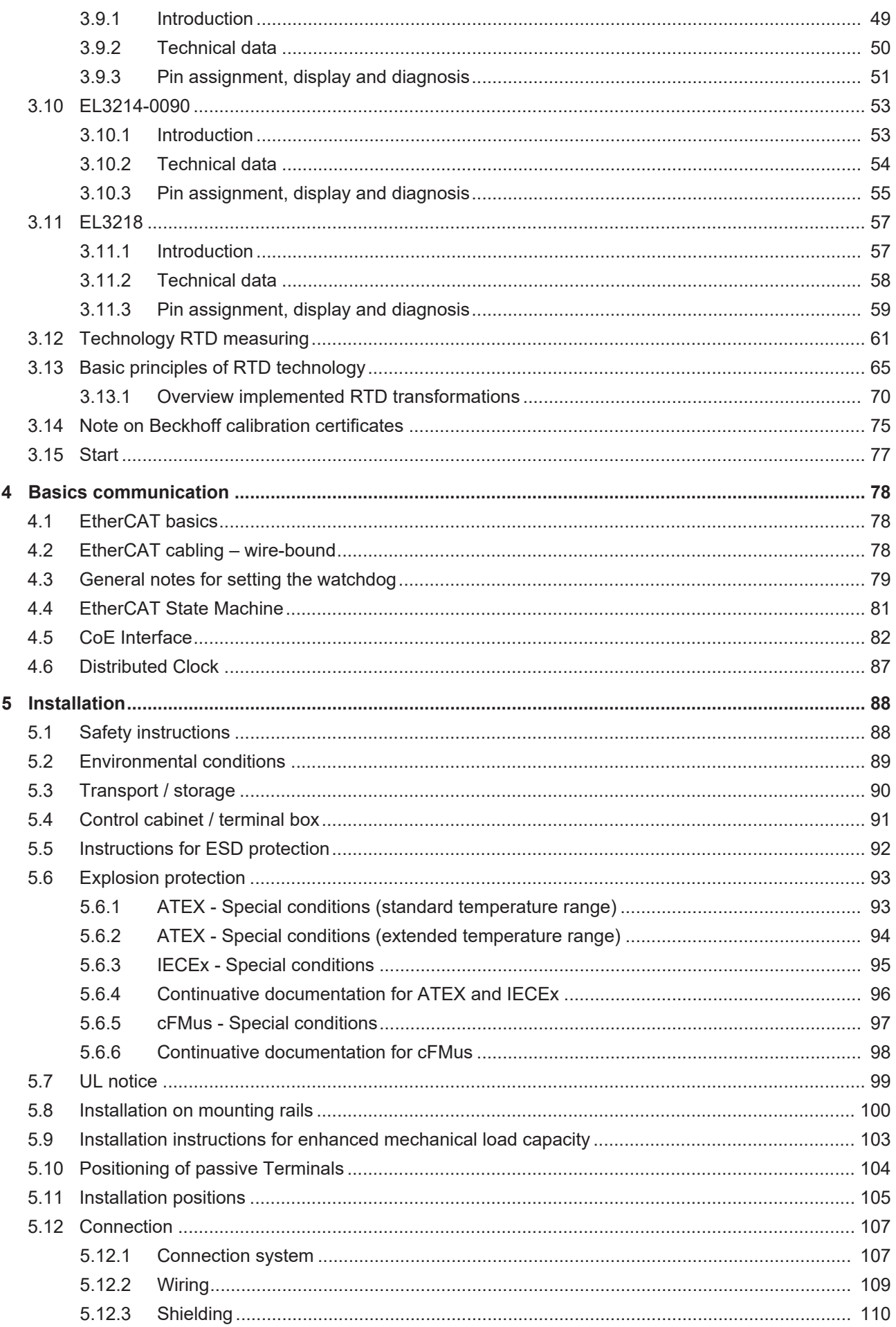

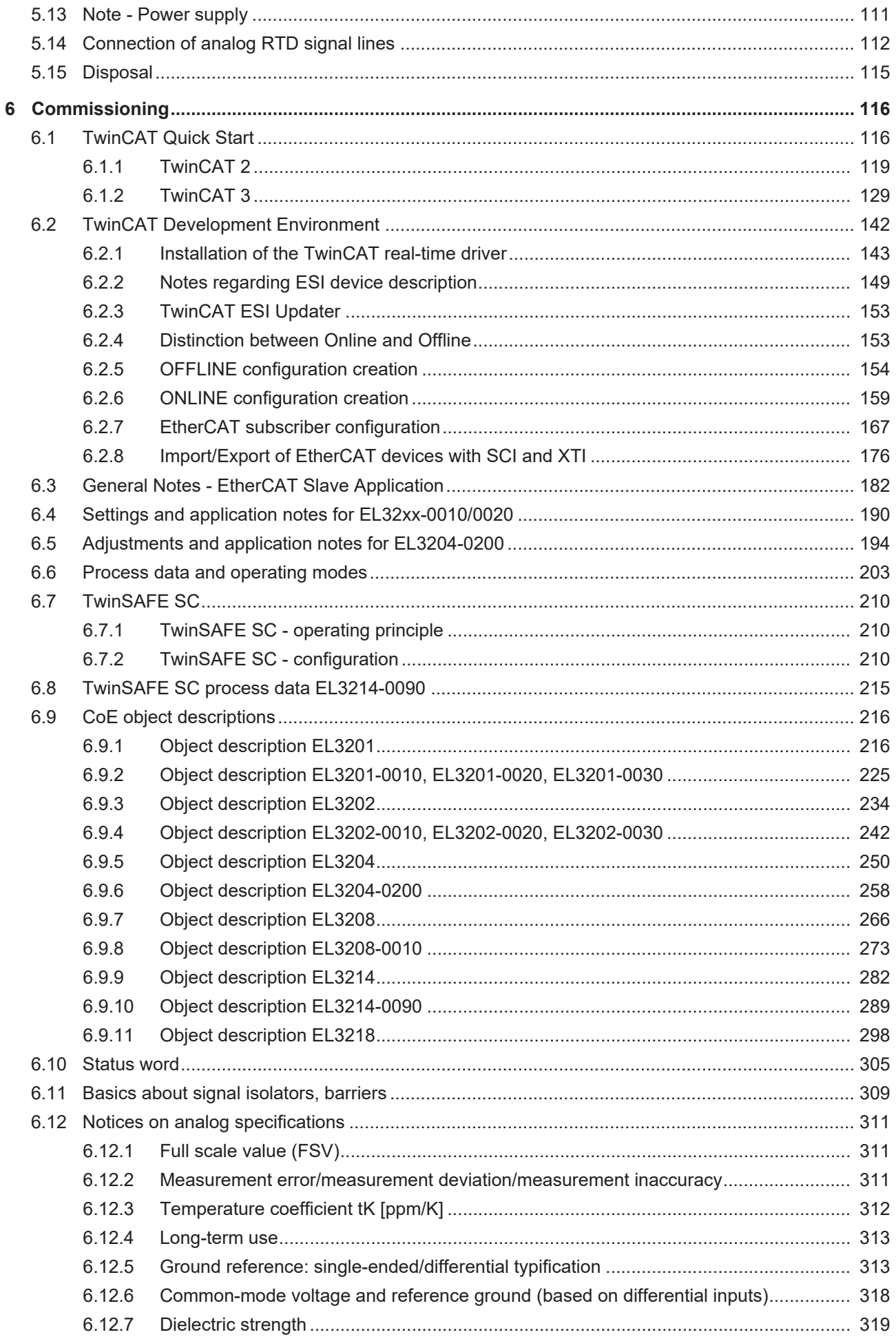

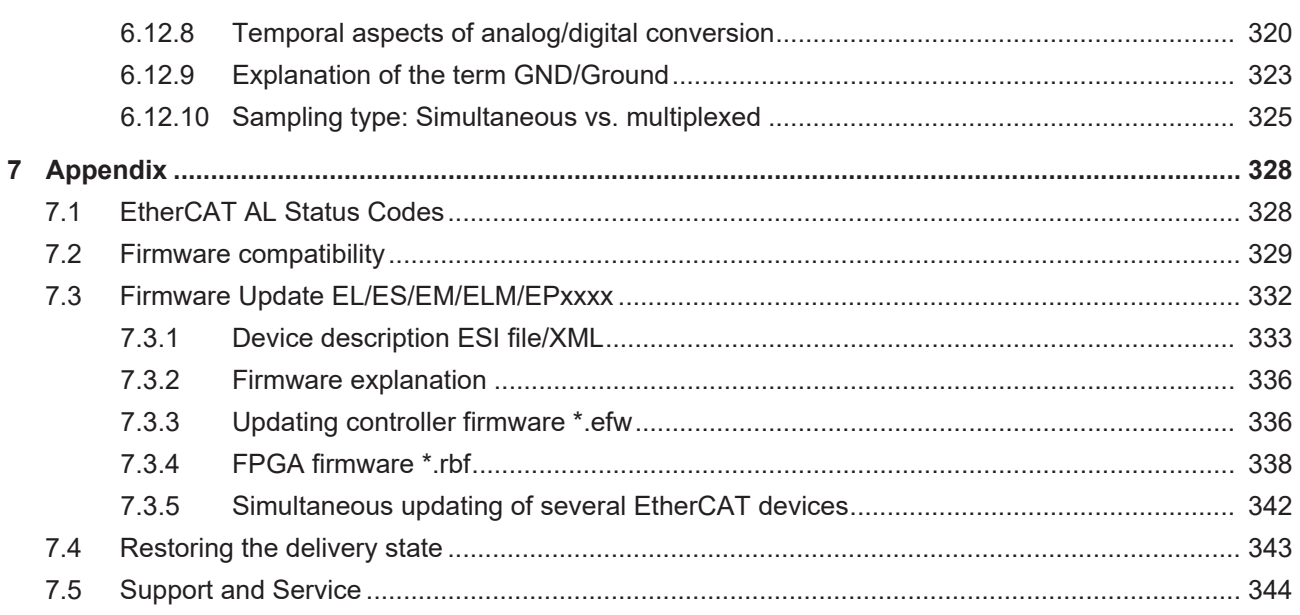

## <span id="page-6-0"></span>**1 Overview Analog Input Terminals Pt100 (RTD)**

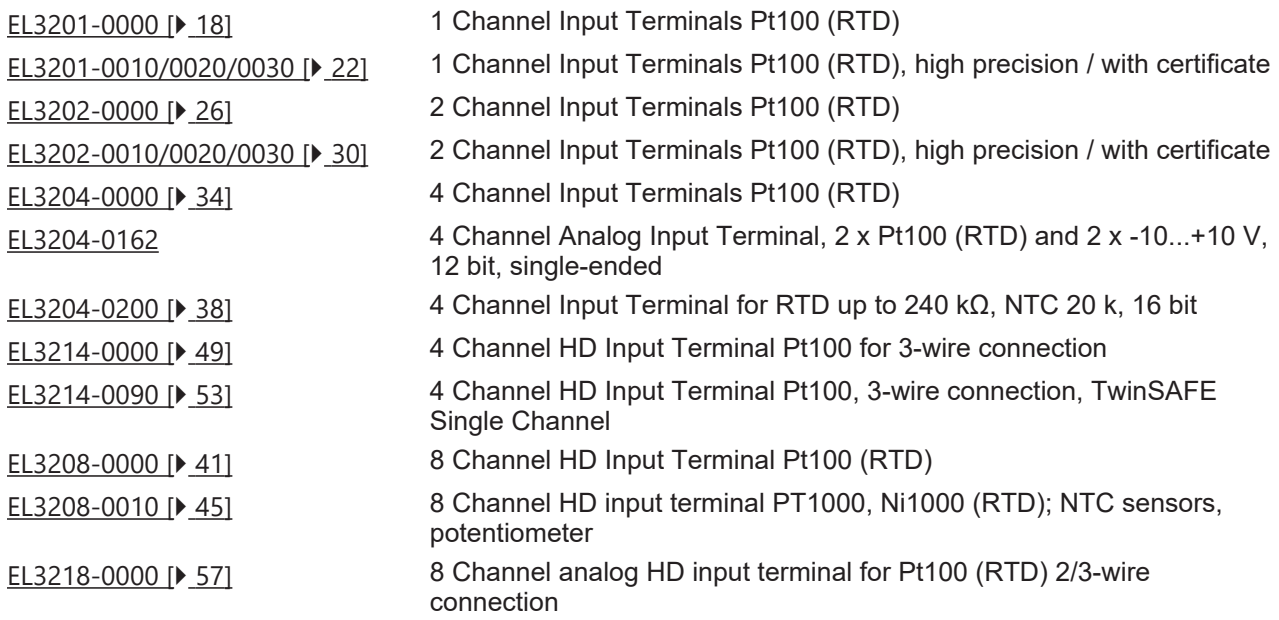

## <span id="page-7-0"></span>**2 Foreword**

## <span id="page-7-1"></span>**2.1 Notes on the documentation**

### **Intended audience**

This description is only intended for the use of trained specialists in control and automation engineering who are familiar with the applicable national standards.

It is essential that the documentation and the following notes and explanations are followed when installing and commissioning these components.

It is the duty of the technical personnel to use the documentation published at the respective time of each installation and commissioning.

The responsible staff must ensure that the application or use of the products described satisfy all the requirements for safety, including all the relevant laws, regulations, guidelines and standards.

### **Disclaimer**

The documentation has been prepared with care. The products described are, however, constantly under development.

We reserve the right to revise and change the documentation at any time and without prior announcement.

No claims for the modification of products that have already been supplied may be made on the basis of the data, diagrams and descriptions in this documentation.

### **Trademarks**

Beckhoff®, TwinCAT®, TwinCAT/BSD®, TC/BSD®, EtherCAT®, EtherCAT G®, EtherCAT G10®, EtherCAT P®, Safety over EtherCAT®, TwinSAFE®, XFC®, XTS® and XPlanar® are registered trademarks of and licensed by Beckhoff Automation GmbH. Other designations used in this publication may be trademarks whose use by third parties for their own purposes could violate the rights of the owners.

### **Patent Pending**

The EtherCAT Technology is covered, including but not limited to the following patent applications and patents: EP1590927, EP1789857, EP1456722, EP2137893, DE102015105702 with corresponding applications or registrations in various other countries.

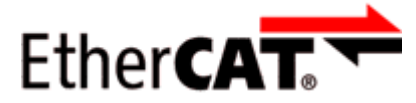

EtherCAT® is registered trademark and patented technology, licensed by Beckhoff Automation GmbH, Germany.

### **Copyright**

© Beckhoff Automation GmbH & Co. KG, Germany.

The reproduction, distribution and utilization of this document as well as the communication of its contents to others without express authorization are prohibited.

Offenders will be held liable for the payment of damages. All rights reserved in the event of the grant of a patent, utility model or design.

## <span id="page-8-0"></span>**2.2 Safety instructions**

### **Safety regulations**

Please note the following safety instructions and explanations! Product-specific safety instructions can be found on following pages or in the areas mounting, wiring, commissioning etc.

### **Exclusion of liability**

All the components are supplied in particular hardware and software configurations appropriate for the application. Modifications to hardware or software configurations other than those described in the documentation are not permitted, and nullify the liability of Beckhoff Automation GmbH & Co. KG.

#### **Personnel qualification**

This description is only intended for trained specialists in control, automation and drive engineering who are familiar with the applicable national standards.

#### **Description of instructions**

In this documentation the following instructions are used. These instructions must be read carefully and followed without fail!

 **DANGER**

### **Serious risk of injury!**

Failure to follow this safety instruction directly endangers the life and health of persons.

 **WARNING**

### **Risk of injury!**

Failure to follow this safety instruction endangers the life and health of persons.

 **CAUTION**

### **Personal injuries!**

Failure to follow this safety instruction can lead to injuries to persons.

### *NOTE*

### **Damage to environment/equipment or data loss**

Failure to follow this instruction can lead to environmental damage, equipment damage or data loss.

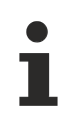

### **Tip or pointer**

This symbol indicates information that contributes to better understanding.

## <span id="page-9-0"></span>**2.3 Documentation issue status**

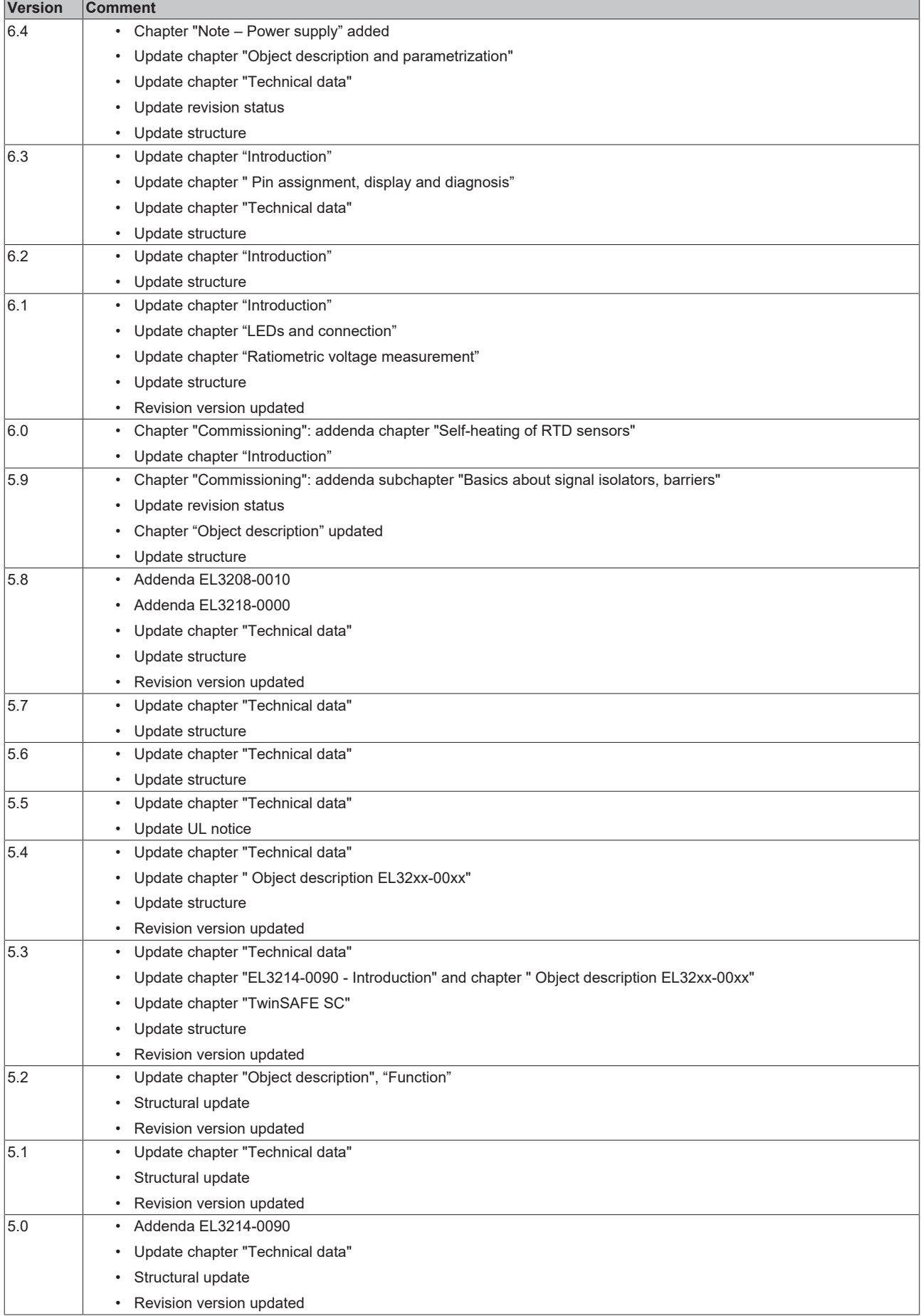

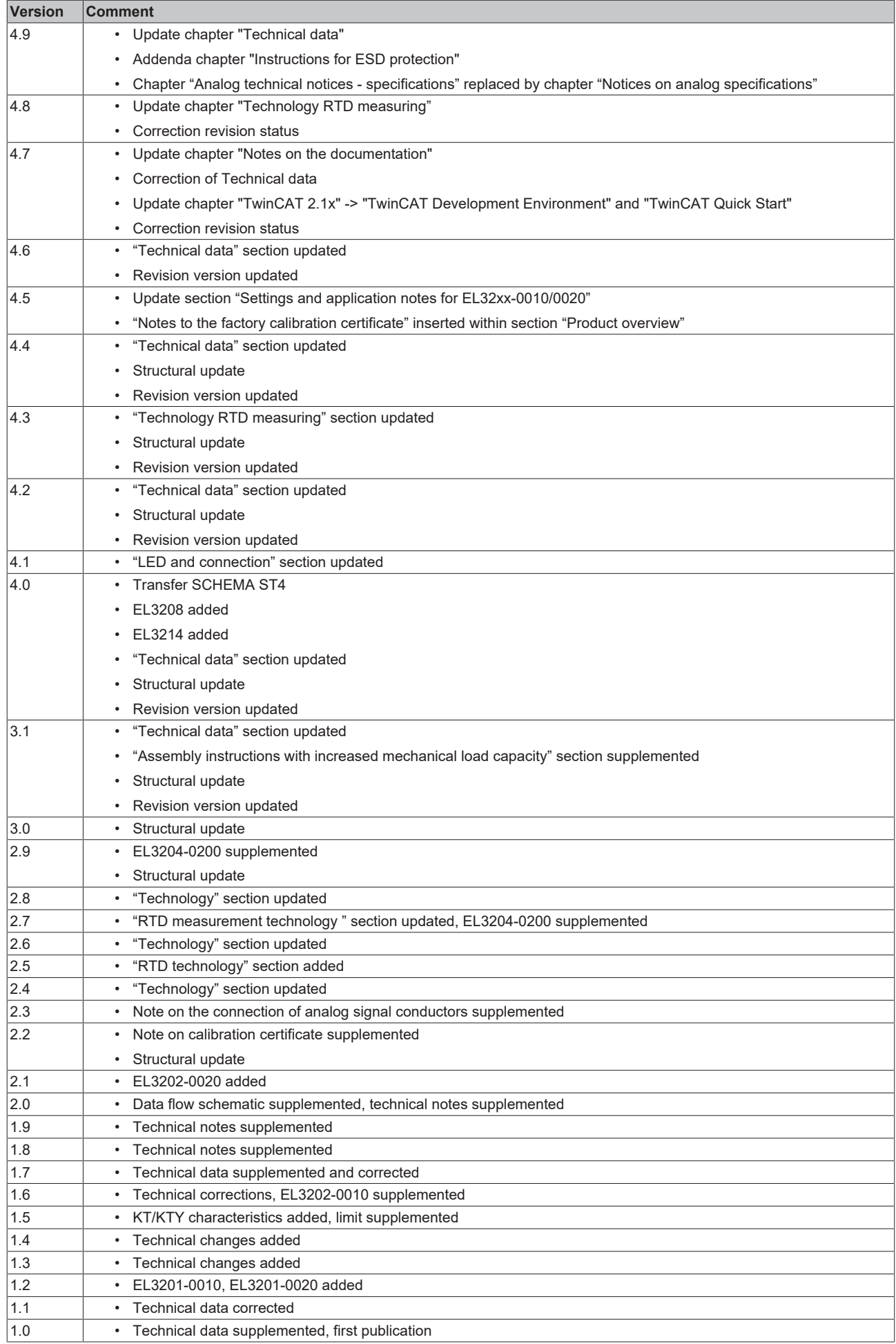

## <span id="page-11-0"></span>**2.4 Version identification of EtherCAT devices**

### <span id="page-11-1"></span>**2.4.1 General notes on marking**

### **Designation**

A Beckhoff EtherCAT device has a 14-digit designation, made up of

- family key
- type
- version
- revision

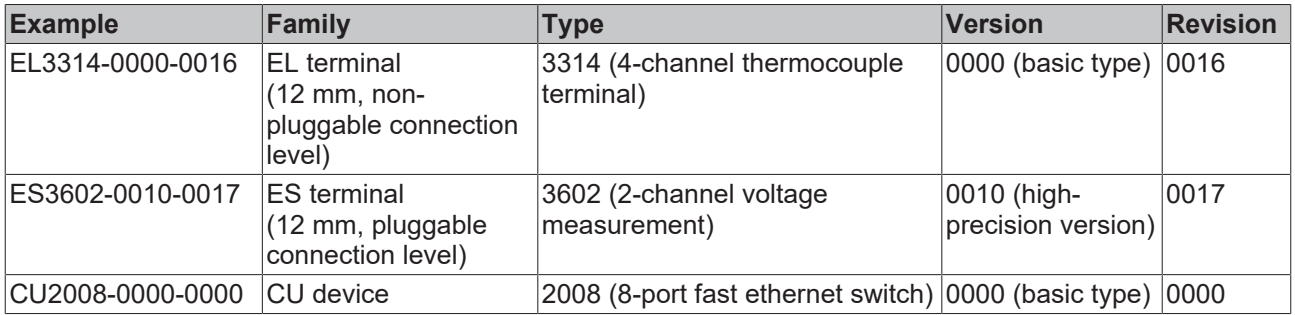

### **Notes**

- The elements mentioned above result in the **technical designation**. EL3314-0000-0016 is used in the example below.
- EL3314-0000 is the order identifier, in the case of "-0000" usually abbreviated to EL3314. "-0016" is the EtherCAT revision.
- The **order identifier** is made up of
	- family key (EL, EP, CU, ES, KL, CX, etc.)
	- type (3314)
	- version (-0000)
- The **revision** -0016 shows the technical progress, such as the extension of features with regard to the EtherCAT communication, and is managed by Beckhoff.

In principle, a device with a higher revision can replace a device with a lower revision, unless specified otherwise, e.g. in the documentation.

Associated and synonymous with each revision there is usually a description (ESI, EtherCAT Slave Information) in the form of an XML file, which is available for download from the Beckhoff web site. From 2014/01 the revision is shown on the outside of the IP20 terminals, see Fig. *"EL5021 EL terminal, standard IP20 IO device with batch number and revision ID (since 2014/01)"*.

• The type, version and revision are read as decimal numbers, even if they are technically saved in hexadecimal.

## <span id="page-12-0"></span>**2.4.2 Version identification of EL terminals**

The serial number/ data code for Beckhoff IO devices is usually the 8-digit number printed on the device or on a sticker. The serial number indicates the configuration in delivery state and therefore refers to a whole production batch, without distinguishing the individual modules of a batch.

Example with serial number 12 06 3A 02:

12 - production week 12 06 - production year 2006 3A - firmware version 3A 02 - hardware version 02

Structure of the serial number: **KK YY FF HH**

- KK week of production (CW, calendar week)
- YY year of production

**BECKHOFF** 

- FF firmware version
- HH hardware version

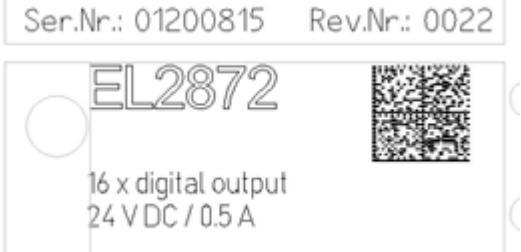

Fig. 1: EL2872 with revision 0022 and serial number 01200815

- 
- 

## <span id="page-13-0"></span>**2.4.3 Beckhoff Identification Code (BIC)**

The Beckhoff Identification Code (BIC) is increasingly being applied to Beckhoff products to uniquely identify the product. The BIC is represented as a Data Matrix Code (DMC, code scheme ECC200), the content is based on the ANSI standard MH10.8.2-2016.

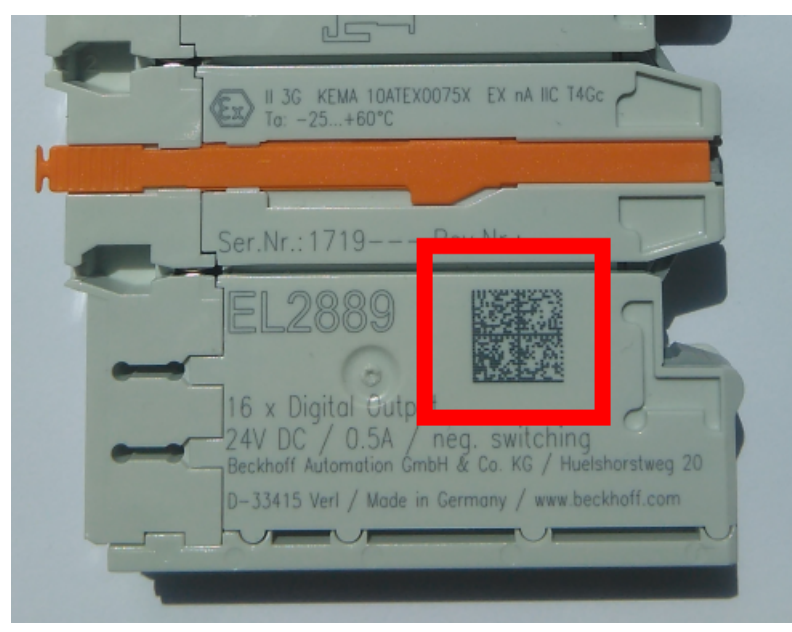

Fig. 2: BIC as data matrix code (DMC, code scheme ECC200)

The BIC will be introduced step by step across all product groups.

Depending on the product, it can be found in the following places:

- on the packaging unit
- directly on the product (if space suffices)
- on the packaging unit and the product

The BIC is machine-readable and contains information that can also be used by the customer for handling and product management.

Each piece of information can be uniquely identified using the so-called data identifier (ANSI MH10.8.2-2016). The data identifier is followed by a character string. Both together have a maximum length according to the table below. If the information is shorter, spaces are added to it.

Following information is possible, positions 1 to 4 are always present, the other according to need of production:

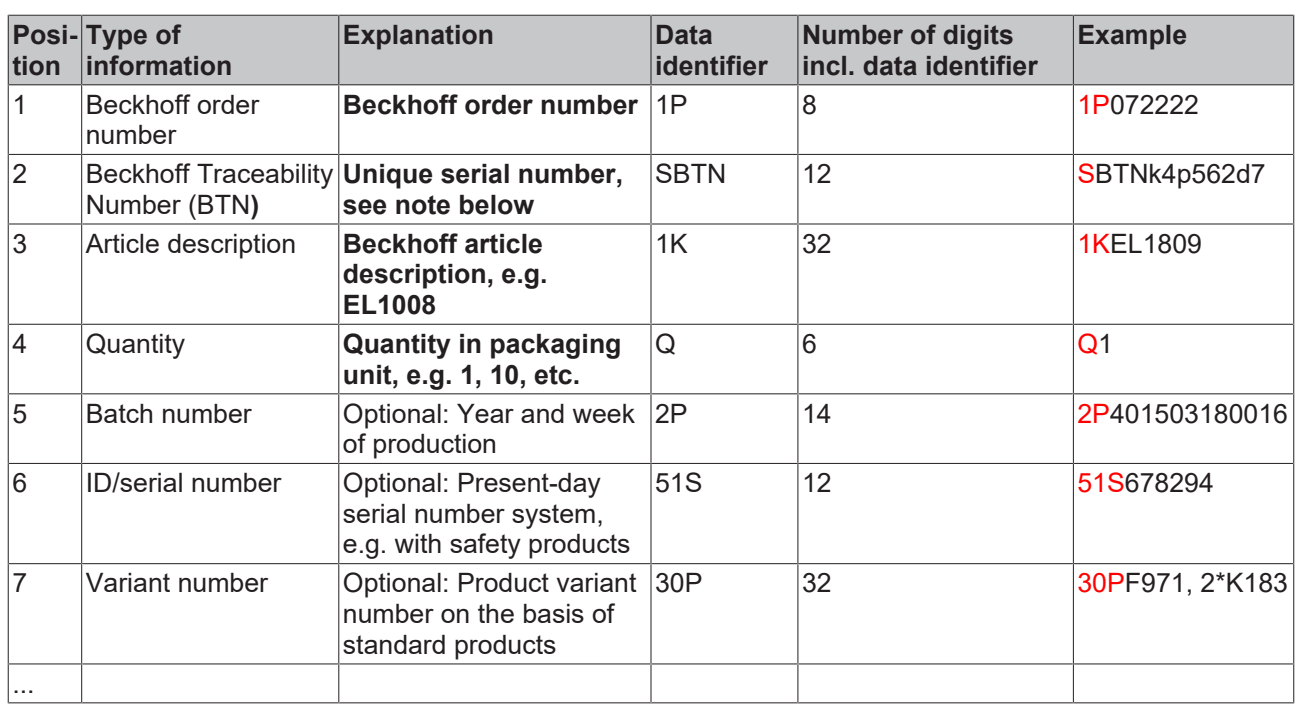

Further types of information and data identifiers are used by Beckhoff and serve internal processes.

### **Structure of the BIC**

Example of composite information from positions 1 to 4 and with the above given example value on position 6. The data identifiers are highlighted in bold font:

**1P**072222**S**BTNk4p562d7**1K**EL1809 **Q**1 **51S**678294

Accordingly as DMC:

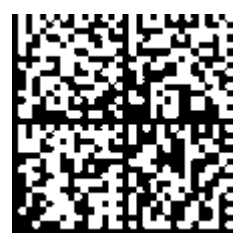

Fig. 3: Example DMC **1P**072222**S**BTNk4p562d7**1K**EL1809 **Q**1 **51S**678294

### **BTN**

An important component of the BIC is the Beckhoff Traceability Number (BTN, position 2). The BTN is a unique serial number consisting of eight characters that will replace all other serial number systems at Beckhoff in the long term (e.g. batch designations on IO components, previous serial number range for safety products, etc.). The BTN will also be introduced step by step, so it may happen that the BTN is not yet coded in the BIC.

### *NOTE*

This information has been carefully prepared. However, the procedure described is constantly being further developed. We reserve the right to revise and change procedures and documentation at any time and without prior notice. No claims for changes can be made from the information, illustrations and descriptions in this information.

## <span id="page-15-0"></span>**2.4.4 Electronic access to the BIC (eBIC)**

### **Electronic BIC (eBIC)**

The Beckhoff Identification Code (BIC) is applied to the outside of Beckhoff products in a visible place. If possible, it should also be electronically readable.

Decisive for the electronic readout is the interface via which the product can be electronically addressed.

#### **K-bus devices (IP20, IP67)**

Currently, no electronic storage and readout is planned for these devices.

#### **EtherCAT devices (IP20, IP67)**

All Beckhoff EtherCAT devices have a so-called ESI-EEPROM, which contains the EtherCAT identity with the revision number. Stored in it is the EtherCAT slave information, also colloquially known as ESI/XML configuration file for the EtherCAT master. See the corresponding chapter in the EtherCAT system manual ([Link](https://infosys.beckhoff.com/content/1033/ethercatsystem/2469086859.html)) for the relationships.

The eBIC is also stored in the ESI‑EEPROM. The eBIC was introduced into the Beckhoff I/O production (terminals, boxes) from 2020; widespread implementation is expected in 2021.

The user can electronically access the eBIC (if existent) as follows:

- With all EtherCAT devices, the EtherCAT master (TwinCAT) can read the eBIC from the ESI-EEPROM
	- From TwinCAT 3.1 build 4024.11, the eBIC can be displayed in the online view.
	- To do this, check the checkbox "Show Beckhoff Identification Code (BIC)" under EtherCAT  $\rightarrow$  Advanced Settings  $\rightarrow$  Diagnostics:

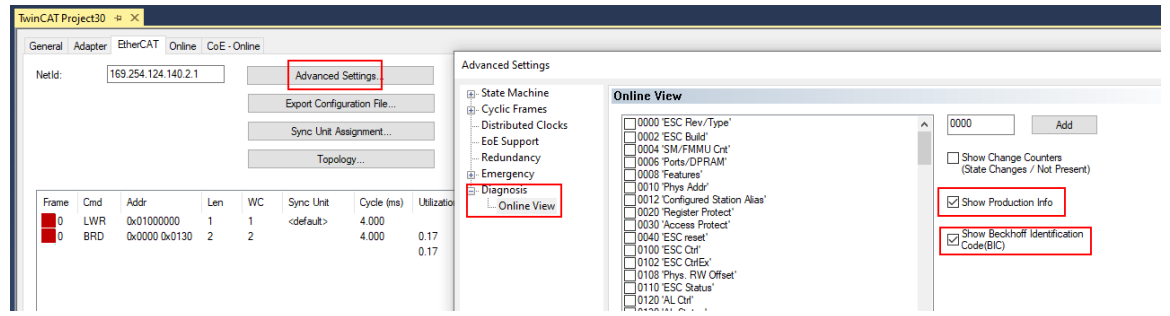

◦ The BTN and its contents are then displayed:

General Adapter EtherCAT Online CoE - Online

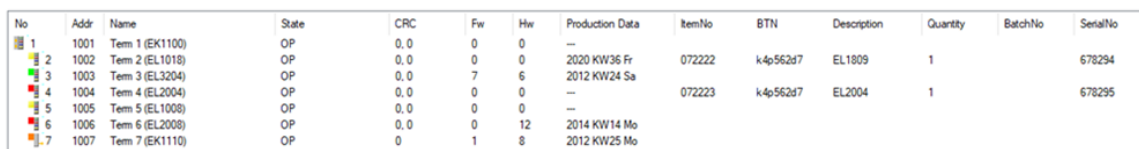

- Note: as can be seen in the illustration, the production data HW version, FW version and production date, which have been programmed since 2012, can also be displayed with "Show Production Info".
- From TwinCAT 3.1. build 4024.24 the functions *FB\_EcReadBIC* and *FB\_EcReadBTN* for reading into the PLC and further eBIC auxiliary functions are available in the Tc2\_EtherCAT Library from v3.3.19.0.
- In the case of EtherCAT devices with CoE directory, the object 0x10E2:01 can additionally by used to display the device's own eBIC; the PLC can also simply access the information here:

◦ The device must be in SAFEOP/OP for access:

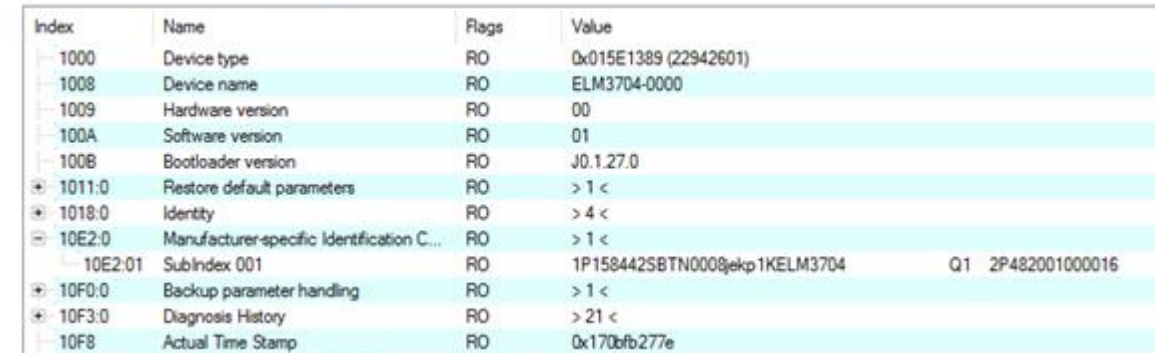

- the object 0x10E2 will be introduced into stock products in the course of a necessary firmware revision.
- From TwinCAT 3.1. build 4024.24 the functions *FB\_EcCoEReadBIC* and *FB\_EcCoEReadBTN* for reading into the PLC and further eBIC auxiliary functions are available in the Tc2\_EtherCAT Library from v3.3.19.0.
- Note: in the case of electronic further processing, the BTN is to be handled as a string(8); the identifier "SBTN" is not part of the BTN.
- Technical background

The new BIC information is additionally written as a category in the ESI-EEPROM during the device production. The structure of the ESI content is largely dictated by the ETG specifications, therefore the additional vendor-specific content is stored with the help of a category according to ETG.2010. ID 03 indicates to all EtherCAT masters that they must not overwrite these data in case of an update or restore the data after an ESI update.

The structure follows the content of the BIC, see there. This results in a memory requirement of approx. 50..200 bytes in the EEPROM.

- Special cases
	- If multiple, hierarchically arranged ESCs are installed in a device, only the top-level ESC carries the eBIC Information.
	- If multiple, non-hierarchically arranged ESCs are installed in a device, all ESCs carry the eBIC Information.
	- If the device consists of several sub-devices with their own identity, but only the top-level device is accessible via EtherCAT, the eBIC of the top-level device is located in the CoE object directory 0x10E2:01 and the eBICs of the sub-devices follow in 0x10E2:nn.

#### **Profibus/Profinet/DeviceNet… Devices**

Currently, no electronic storage and readout is planned for these devices.

## <span id="page-17-0"></span>**3 Product description**

## <span id="page-17-1"></span>**3.1 EL3201**

### <span id="page-17-2"></span>**3.1.1 Introduction**

**1-channel analog input, temperature, RTD (Pt100), 16 bit**

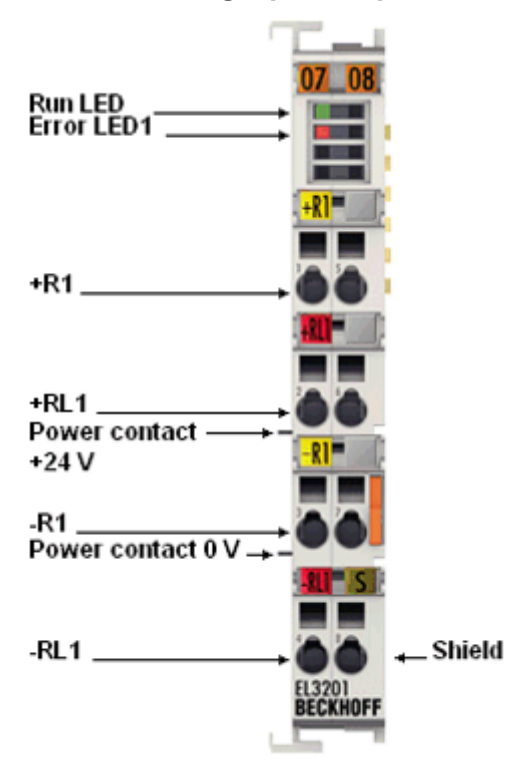

### Fig. 4: *EL3201*

The analog input terminal EL3201 allows the direct connection of one resistance sensor.

The measured resistance value can either be output directly in ohm or transformed into a temperature. If the temperature at the measuring point is of interest, the conversion from resistance to temperature can be done in the terminal according to different sensor characteristics (Pt100, Pt1000, Ni120, Ni1000, KTY types and others).

The EL3201 can operate sensors in 3- and 4-wire technology, for 2-wire connection an external bridge is necessary.

The EtherCAT Terminals indicate their measuring capability via LEDs and status bits in the EtherCAT process image.

### **Also see about this**

- [Technical data \[](#page-18-0) $>$  [19\]](#page-18-0)
- **[Pin assignment, display and diagnosis \[](#page-19-0)** [20\]](#page-19-0)
- [Object description EL3201 \[](#page-215-1)▶ [216\]](#page-215-1)

## <span id="page-18-0"></span>**3.1.2 Technical data**

### **EL3201-0000 - Technical data**

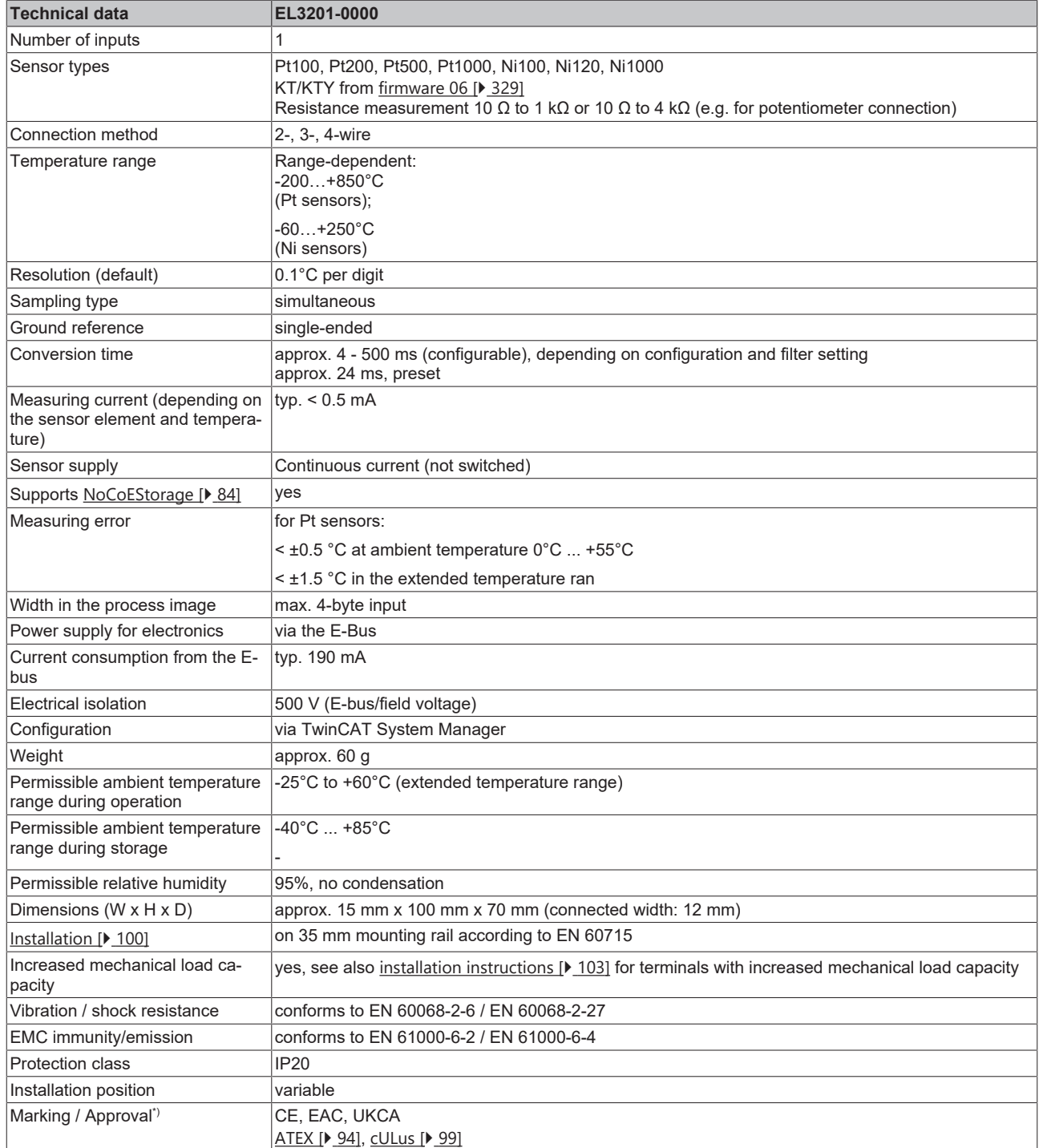

\*) Real applicable approvals/markings see type plate on the side (product marking).

### **Ex marking**

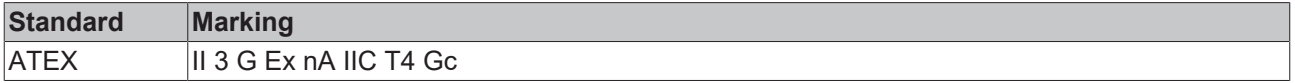

## <span id="page-19-0"></span>**3.1.3 Pin assignment, display and diagnosis**

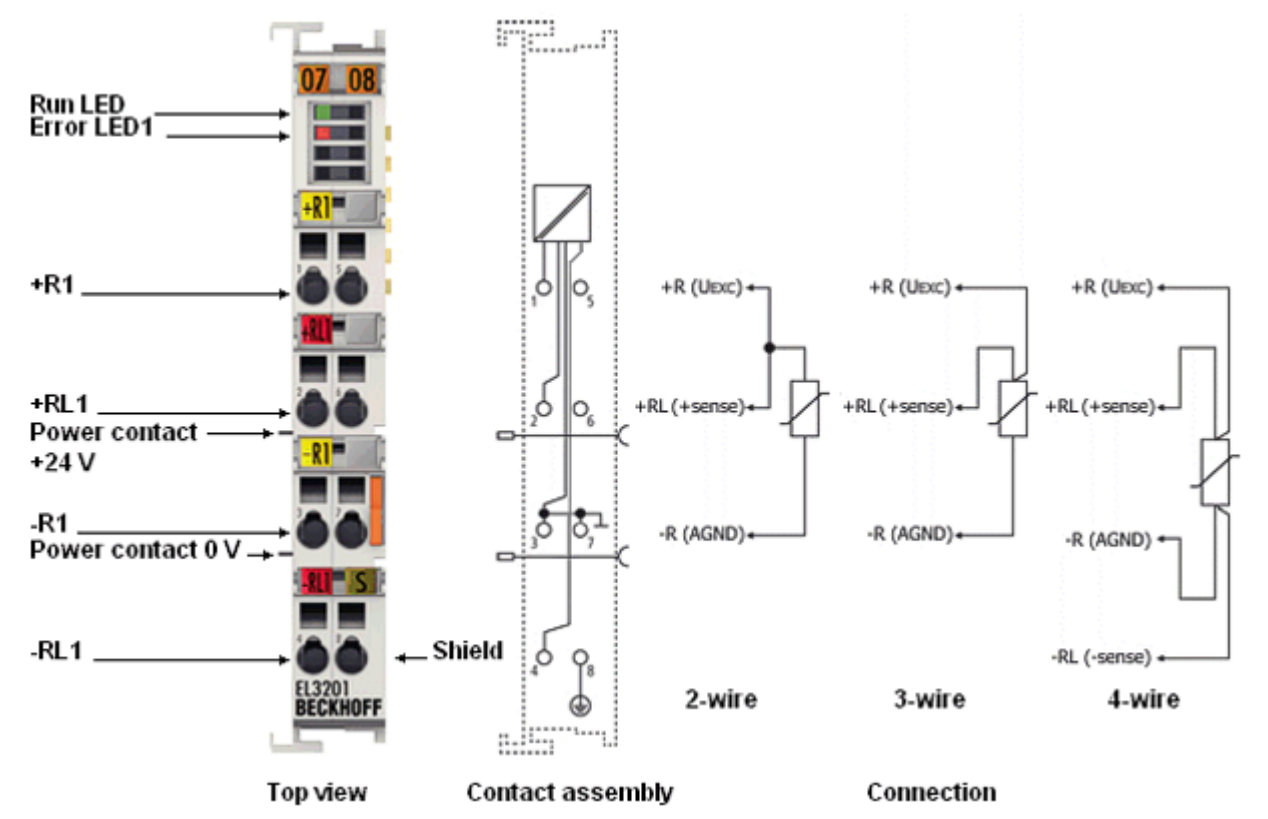

### **EL3201-0000**

Fig. 5: *EL3201 pin assignment*

**Two-wire connection EL3201-0000** If the EL3201-0000 is operated with a two-wire connection, the inputs +R and +RL must be bridged by the user.

### **EL3201-0000 pin assignment**

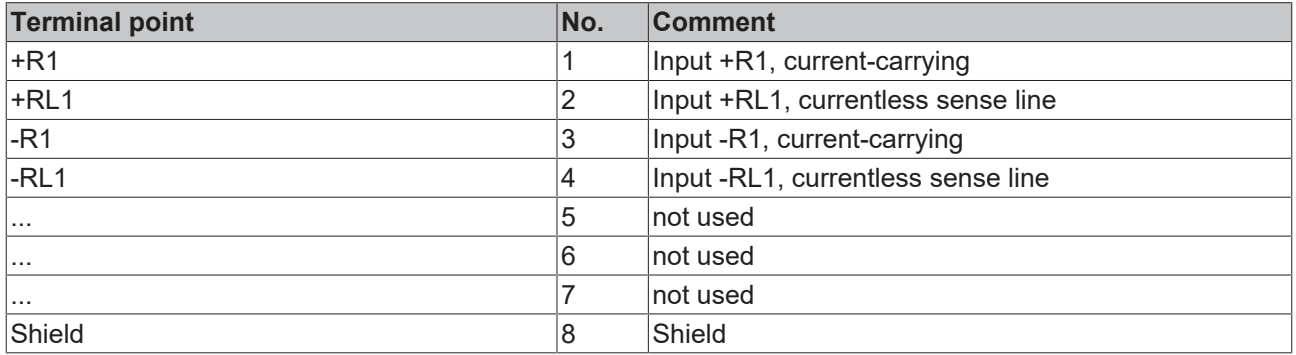

### **EL3201-0000 - LEDs**

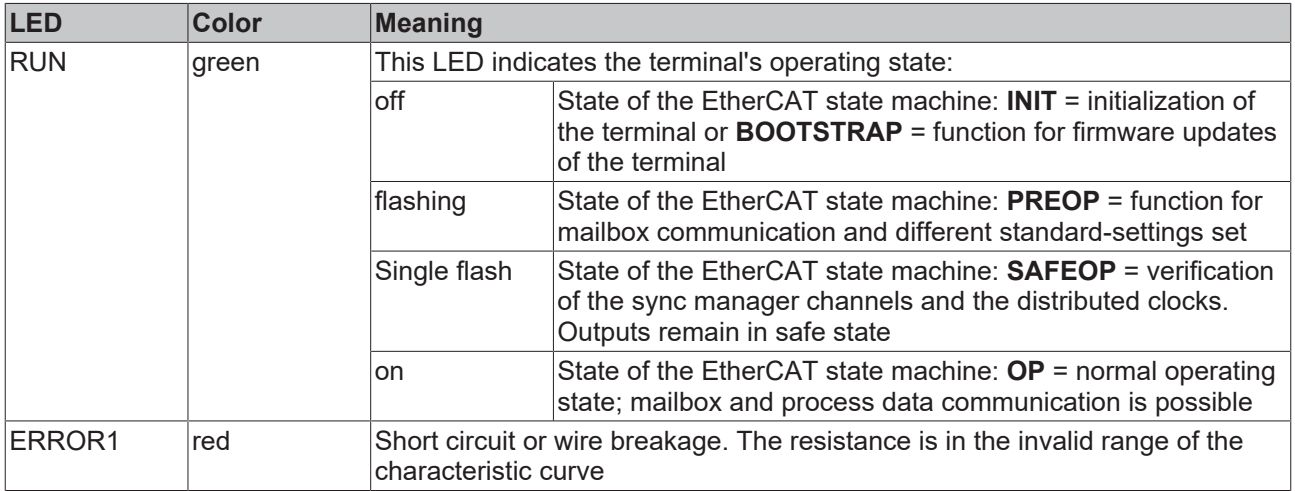

## <span id="page-21-0"></span>**3.2 EL3201-0010, EL3201-0020, EL3201-0030**

### <span id="page-21-1"></span>**3.2.1 Introduction**

**1-channel analog input, temperature, RTD (Pt100), 16 bit, high-precision**

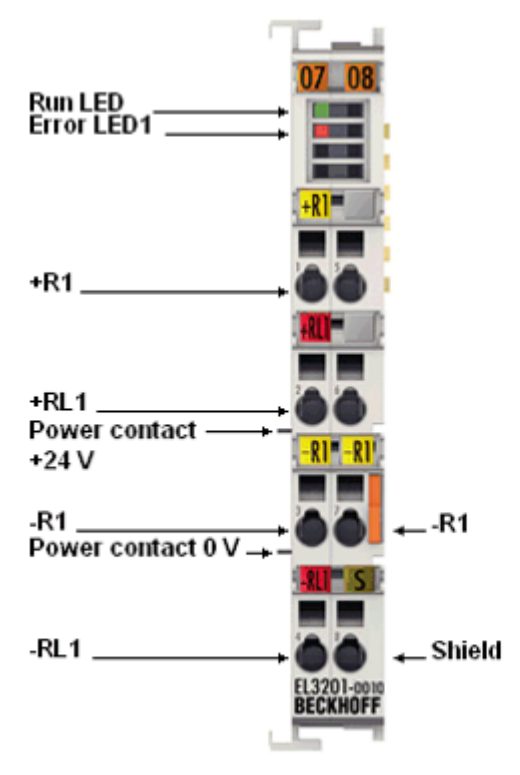

Fig. 6: *EL3201-0010/0020/0030*

The EL3201-0010 is the high precision version of the EL3201.

The analog input terminal EL3201-0010 allows the direct connection of a resistance sensor.

The measured resistance value can either be output directly in ohm or transformed into a temperature. If the temperature at the measuring point is of interest, the conversion from resistance to temperature can be done in the terminal according to different sensor characteristics (Pt100, Pt1000, Ni120, Ni1000, KTY types and others).

The EL3201-00x0 can currently operate sensors in 4-wire technology, external bridges must be set for 2 and 3-wire sensors. However, the intended operation for achieving the best accuracy is the 4-wire operation.

The EtherCAT Terminals indicate their measuring capability via LEDs and status bits in the EtherCAT process image.

The EL3201-0010 is also available as a calibrated version with a [factory calibration certificate \[](#page-74-0) $\triangleright$  [75\]](#page-74-0) (EL3201-0020) or optionally with a [DAkkS or ISO 17025 certificate \[](#page-74-0)[}](#page-74-0) [75\]](#page-74-0) (EL3201-0030) from an accredited service provider in cooperation with Beckhoff.

### **Also see about this**

- [Technical data \[](#page-22-0) $>$  [23\]](#page-22-0)
- **[Pin assignment, display and diagnosis \[](#page-23-0)** [24\]](#page-23-0)
- **[Object description EL3201-0010, EL3201-0020, EL3201-0030 \[](#page-224-0)** [225\]](#page-224-0)

## <span id="page-22-0"></span>**3.2.2 Technical data**

### **EL3201-00x0 - Technical data**

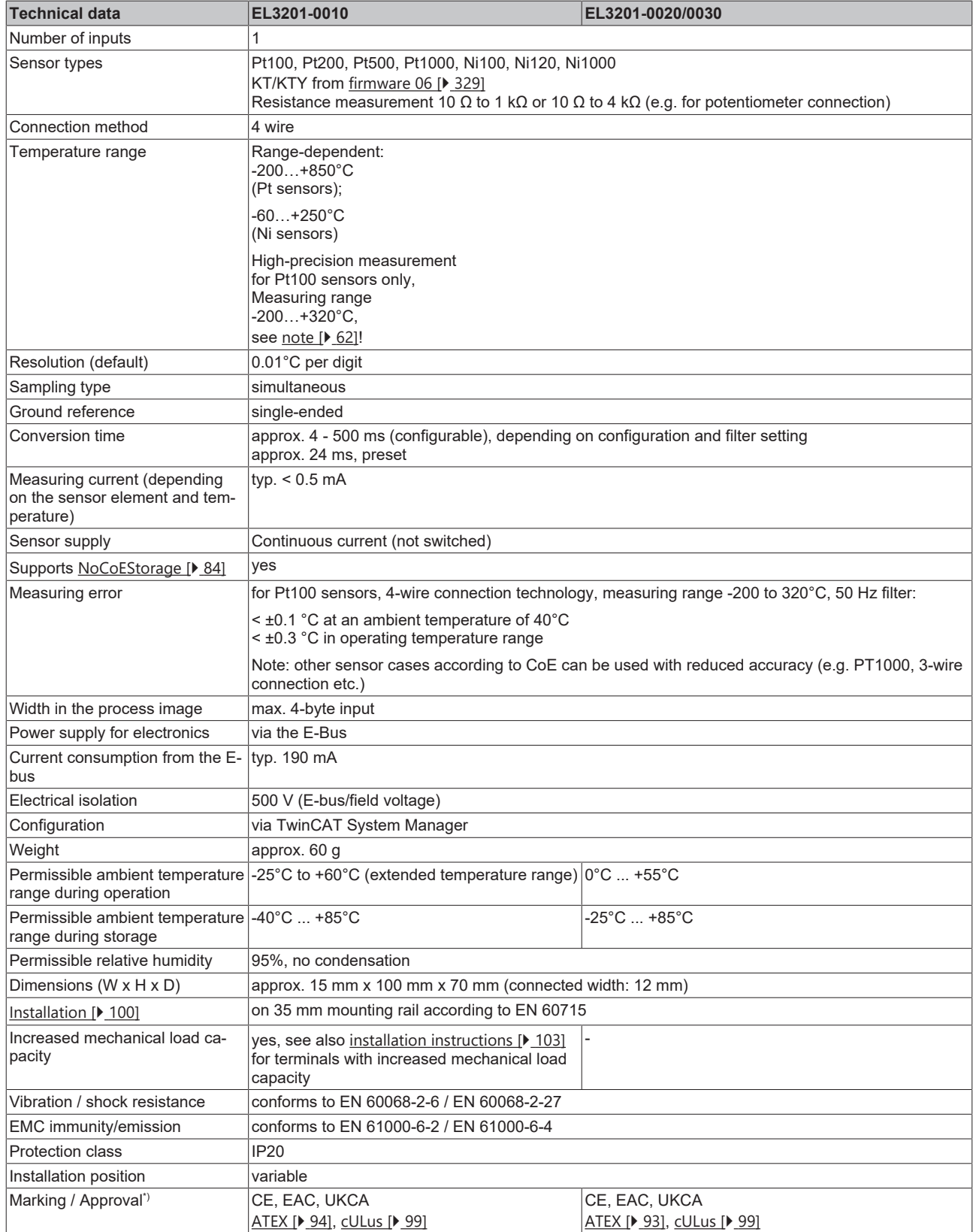

\*) Real applicable approvals/markings see type plate on the side (product marking).

### **Ex marking**

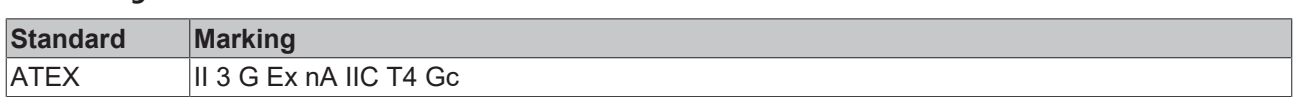

### <span id="page-23-0"></span>**3.2.3 Pin assignment, display and diagnosis**

**EL3201-00x0**

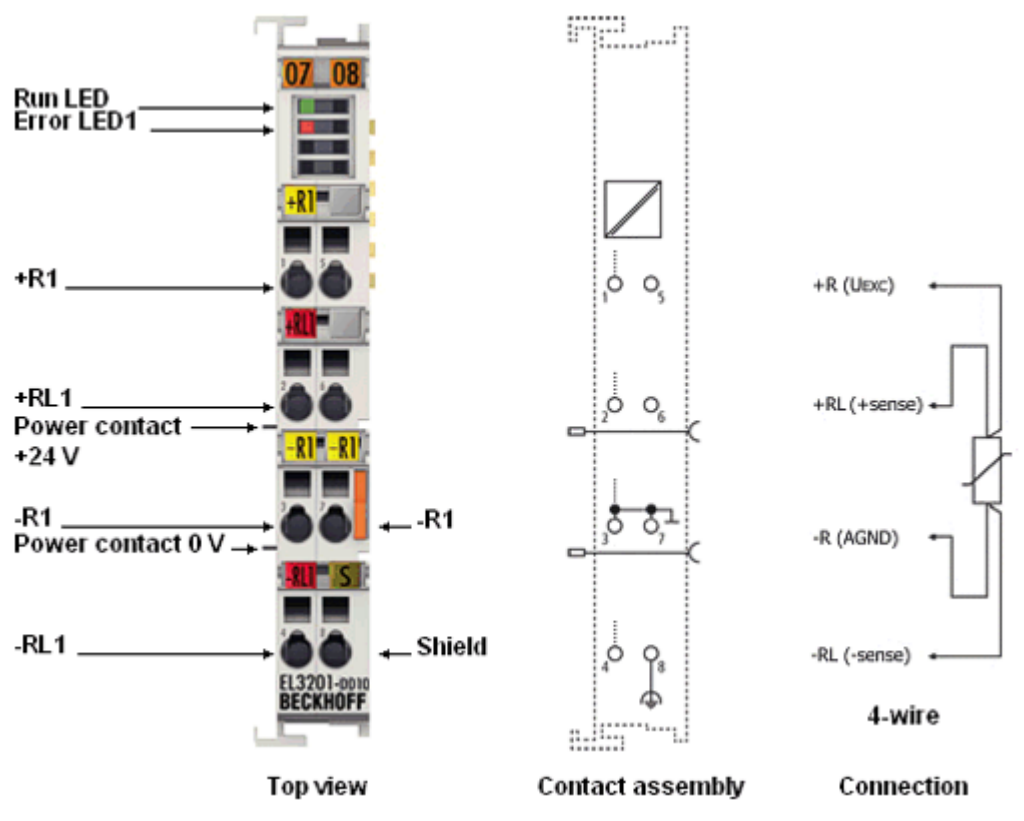

Fig. 7: *EL3201-00x0 pin assignment*

### **Four-wire connection**

The EL3201-0010/0020/0030 high-precision terminals may be operated as intended only using the 4-wire connection technique!

### **EL3201-00x0 pin assignment**

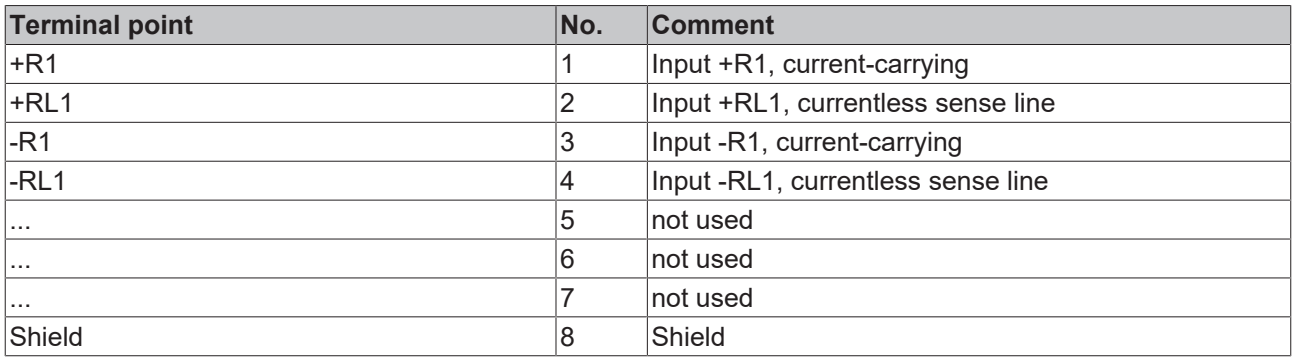

### **EL3201-00x0 - LEDs**

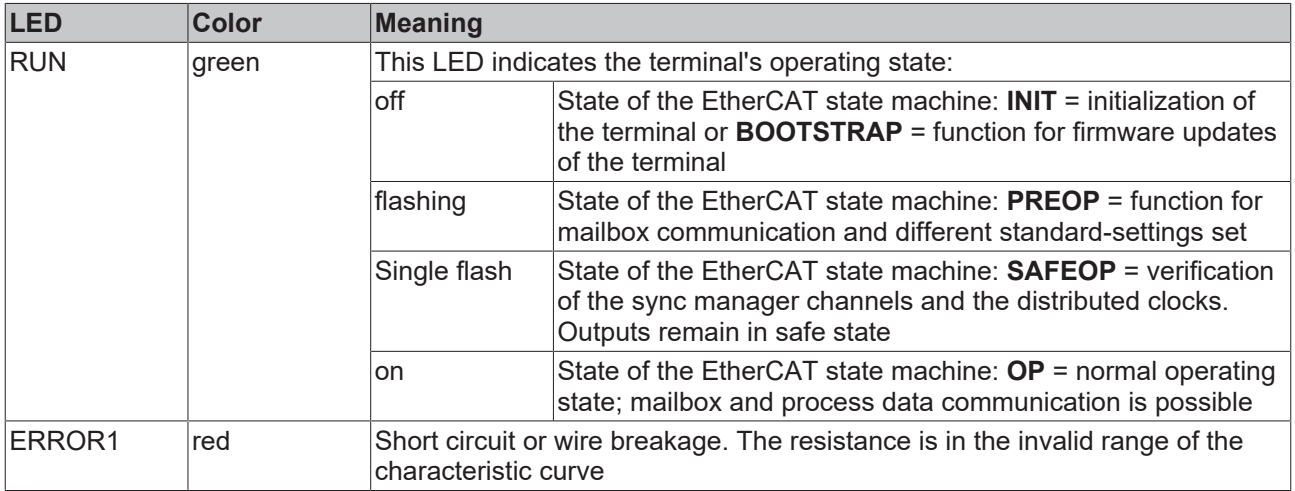

## <span id="page-25-0"></span>**3.3 EL3202**

### <span id="page-25-1"></span>**3.3.1 Introduction**

**2-channel analog input, temperature, RTD (Pt100), 16 bit**

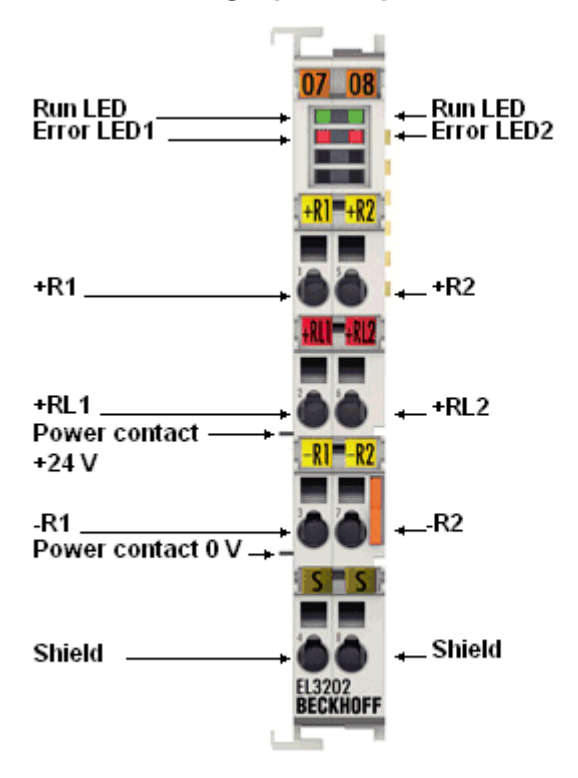

### Fig. 8: *EL3202*

The EL3202 analog input terminal allows direct connection of two resistance sensors.

The measured resistance value can either be output directly in ohms or transformed into a temperature. If the temperature at the measuring point is of interest, the conversion from resistance to temperature can be done in the terminal according to different sensor characteristics (Pt100, Pt1000, Ni120, Ni1000, KTY types and others).

The EL3202 can operate sensors in 3-wire technology, for 2-wire connection an external bridge is necessary.

The EtherCAT Terminals indicate their measurement capability via LEDs and status bits in the EtherCAT process image.

### **Also see about this**

- [Technical data \[](#page-26-0) $\triangleright$  [27\]](#page-26-0)
- **[Pin assignment, display and diagnosis \[](#page-27-0)** [28\]](#page-27-0)
- [Object description EL3202 \[](#page-233-0) [234\]](#page-233-0)

## <span id="page-26-0"></span>**3.3.2 Technical data**

### **EL3202-0000 - Technical data**

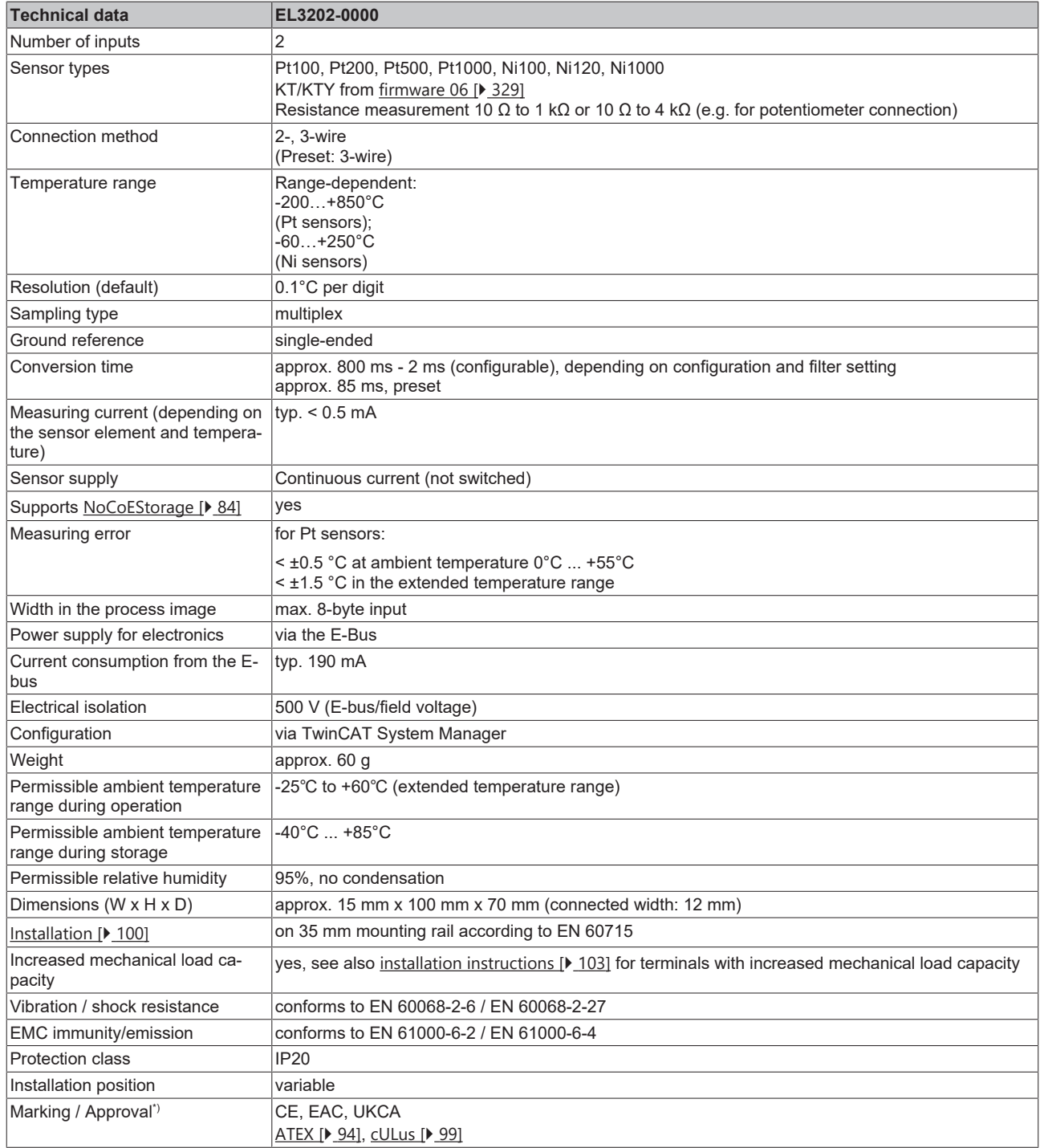

\*) Real applicable approvals/markings see type plate on the side (product marking).

### **Ex marking**

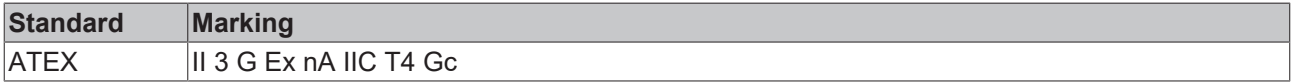

## <span id="page-27-0"></span>**3.3.3 Pin assignment, display and diagnosis**

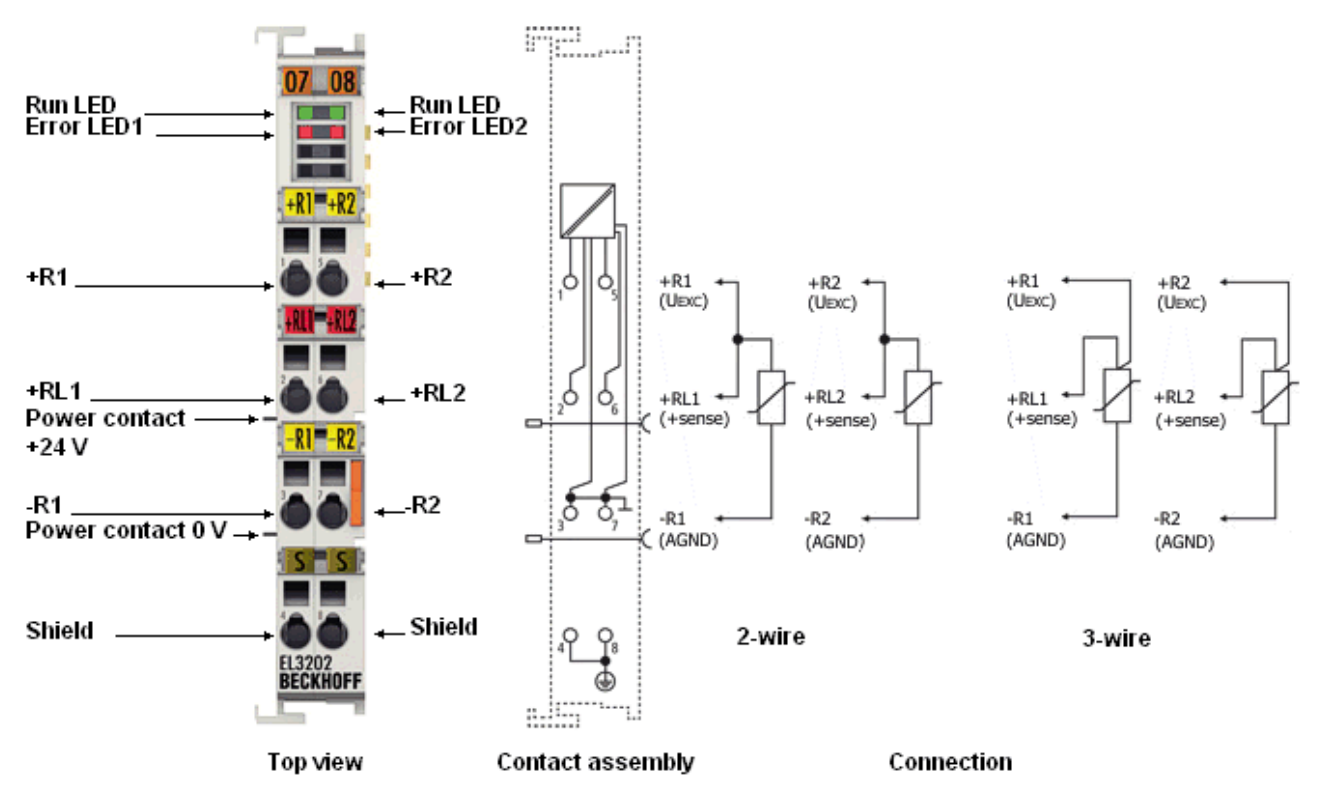

**EL3202-0000**

Fig. 9: *EL3202 pin assignment*

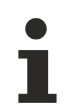

### **Two-wire connection EL3202-0000**

If the EL3202-0000 is operated with a two-wire connection, the inputs +R and +RL must be bridged by the user.

### **EL3202-0000 pin assignment**

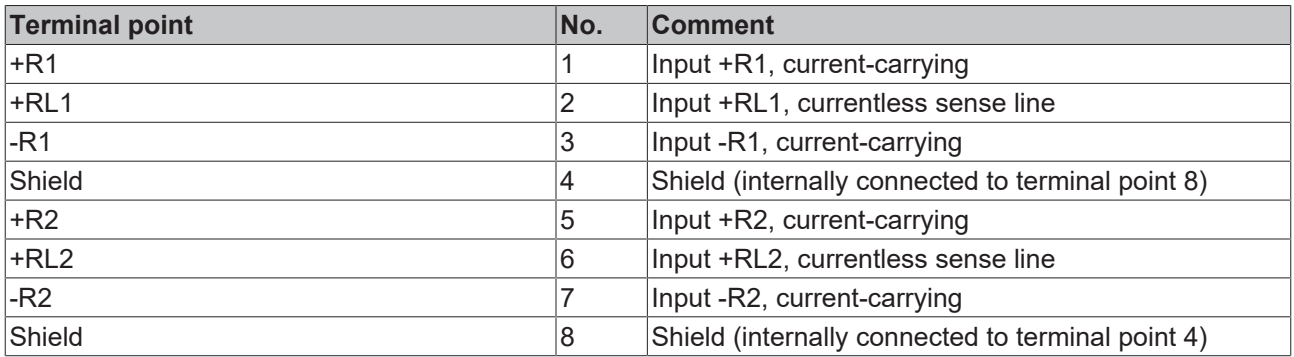

### *NOTE*

### **Increased measurement inaccuracy with signal bundling in 2-wire operation**

With this terminal, the AGND contacts (signal return line -R) are connected in the terminal. If connection lines are to be reduced on the system side, one instead of n lines can be used for all n RTD sensors at this terminal in 2-wire operation.

However, since each channel individually permanently drives its measuring current (approx. 500 µA, see explanations in the chapter "[Technology RTD measurement \[](#page-60-0) $\blacktriangleright$  [61\]](#page-60-0)"), all n RTD currents then flow via one line, resulting in an n-fold increase in voltage drop, which is also recorded by the ratiometric voltage measurement in the terminal.

The result is the same as if long lines were used. If the RTD sensors are to be connected in this way, a system-side check and, if necessary, compensation using WireCalibration CoE x80n0:1B (convert voltage drop to apparent line resistance) or UserScale 0x80n0:11/12 is recommended.

However, since line resistances are temperature-dependent and the measuring current is dependent on the RTD resistance, such a static "compensation" can still not achieve the measurement uncertainty as in operation with 2 short-connected lines.

#### **EL3202-0000 - LEDs**

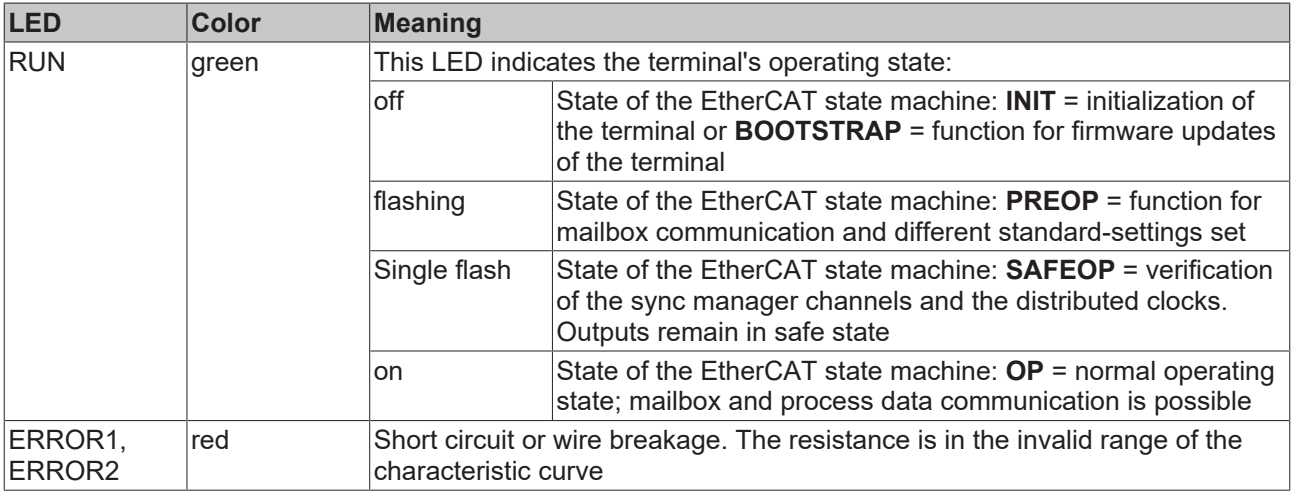

## <span id="page-29-0"></span>**3.4 EL3202-0010, EL3202-0020, EL3202-0030**

### <span id="page-29-1"></span>**3.4.1 Introduction**

**2-channel analog input, temperature, RTD (Pt100), 16 bit, high-precision**

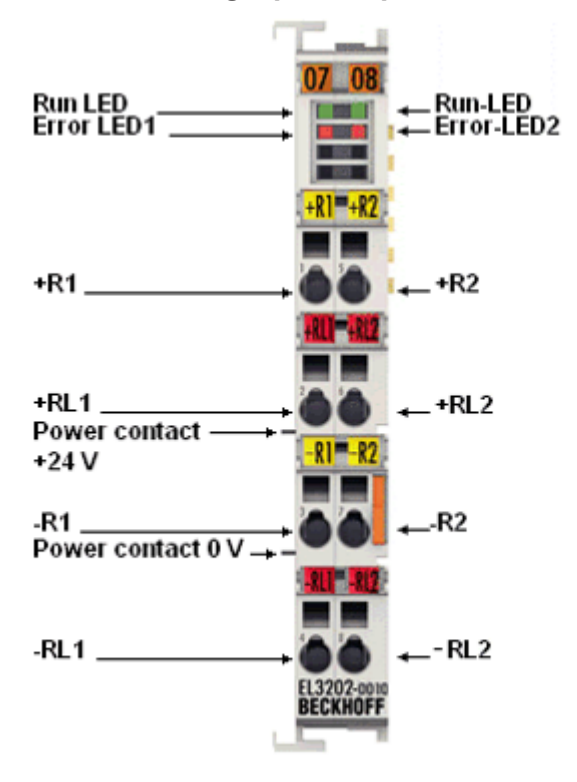

Fig. 10: *EL3202-0010/0020/0030*

The EL3202-0010 is the high-precision version of the EL3202.

The analog input terminal EL3202-0010 allows the direct connection of two resistance sensors.

The measured resistance value can either be output directly in ohms or transformed into a temperature. If the temperature at the measuring point is of interest, the conversion from resistance to temperature can be performed in the terminal according to various sensor characteristics (Pt100, Pt1000, Ni120, Ni1000, KTY types, etc.).

The EL3202-00x0 can currently operate sensors in 4-wire technology, external bridges must be set for 2 and 3-wire sensors. However, 4-wire operation is the intended mode for achieving the best accuracy.

The EtherCAT Terminals indicate their measuring capability via LEDs and status bits in the EtherCAT process image.

The EL3202-0010 is also available as a calibrated variant with a [factory calibration certificate \[](#page-74-0) $\triangleright$  [75\]](#page-74-0) (EL3202-0020) or optionally with a [DAkkS or ISO 17025 certificate \[](#page-74-0)[}](#page-74-0) [75\]](#page-74-0) (EL3202-0030) from an accredited service provider in cooperation with Beckhoff.

### **Also see about this**

- [Technical data \[](#page-22-0) $>$  [23\]](#page-22-0)
- **[Pin assignment, display and diagnosis \[](#page-23-0)** [24\]](#page-23-0)
- [Object description EL3202-0010, EL3202-0020, EL3202-0030 \[](#page-241-0) [242\]](#page-241-0)

## <span id="page-30-0"></span>**3.4.2 Technical data**

### **EL3202-00x0 - Technical data**

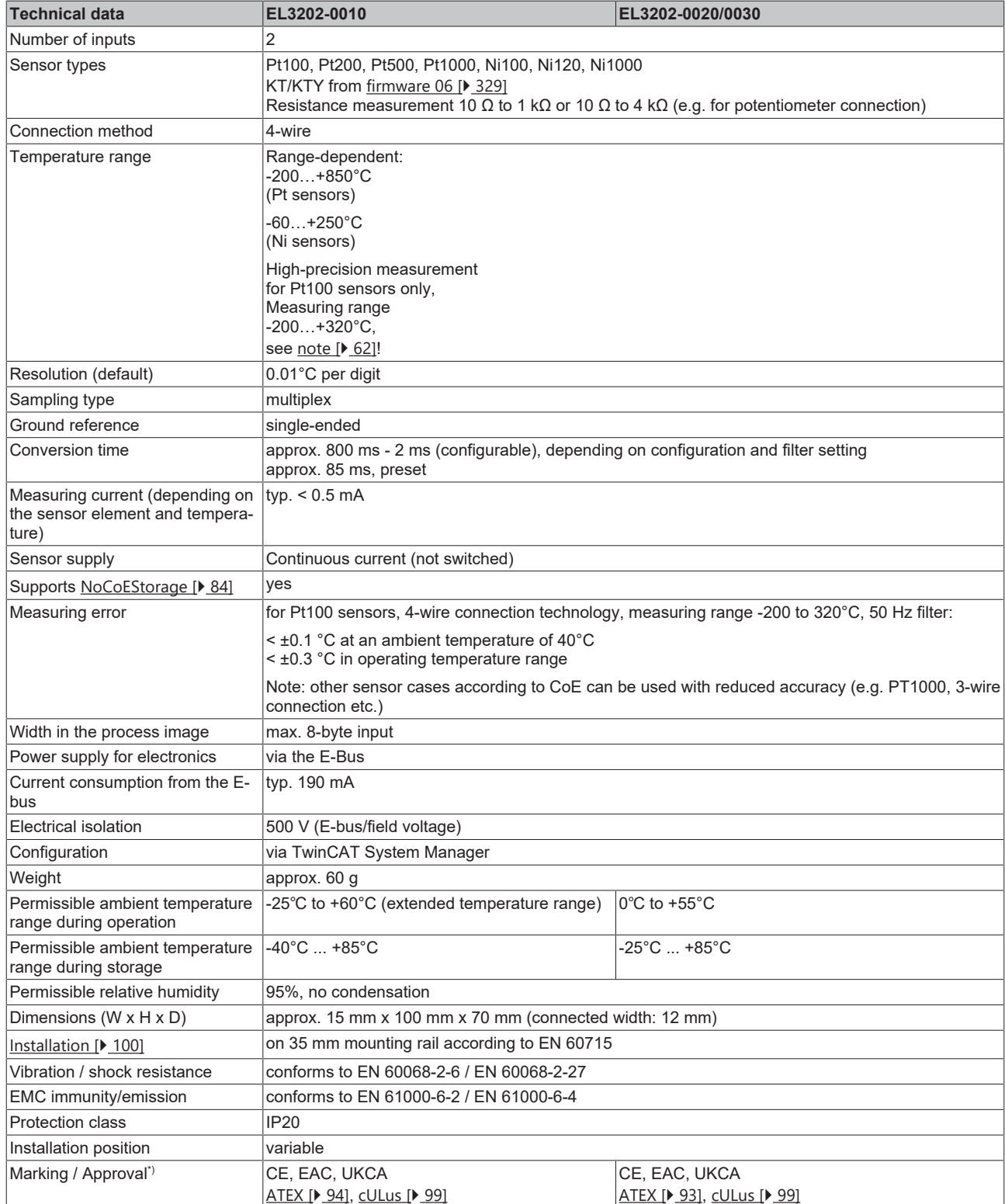

\*) Real applicable approvals/markings see type plate on the side (product marking).

### **Ex marking**

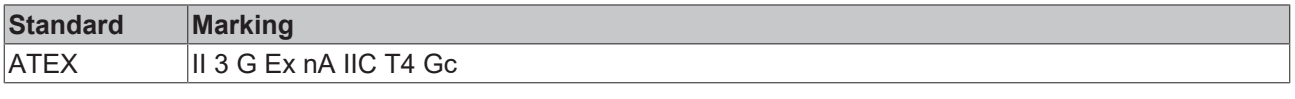

## <span id="page-31-0"></span>**3.4.3 Pin assignment, display and diagnosis**

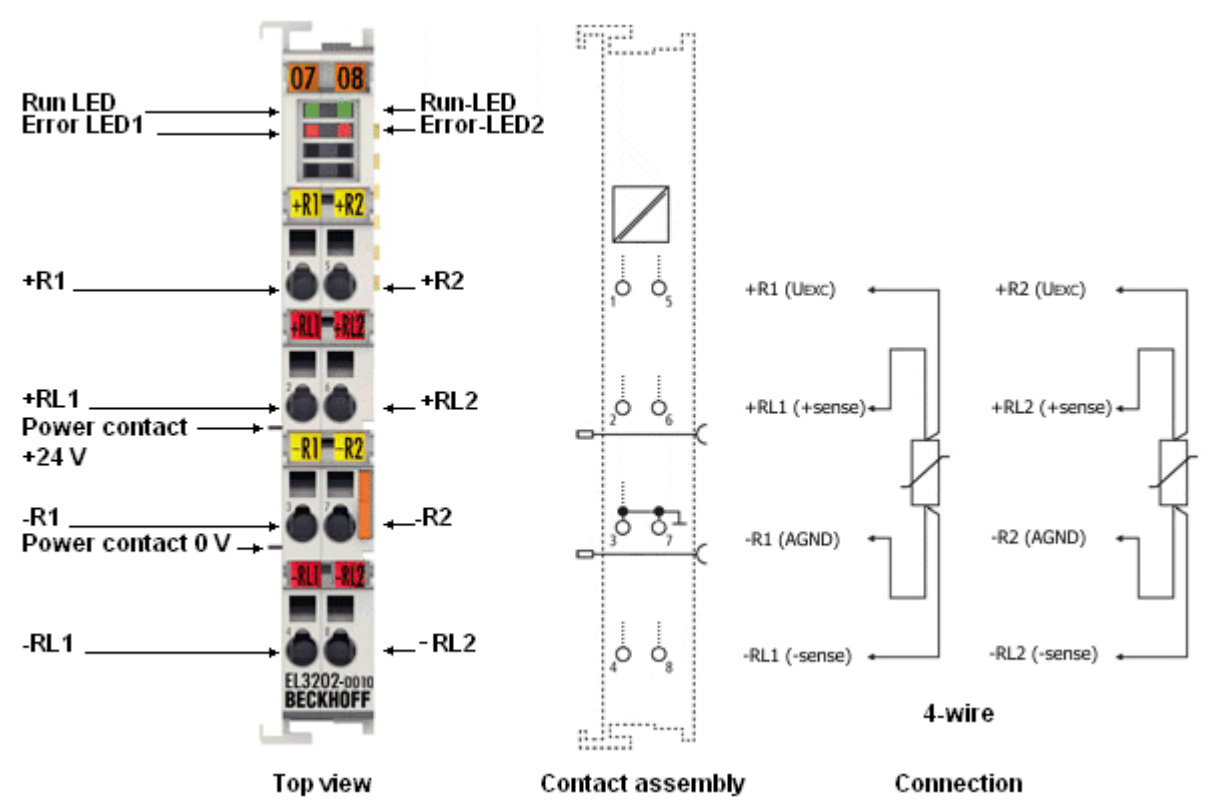

**EL3201-00x0**

Fig. 11: *EL3202-0010/0020/0030 pin assignment*

### **Four-wire connection**

The EL3202-0010/0020/0030 high-precision terminals may be operated as intended only using the 4-wire connection technique!

### **EL3202-00x0 pin assignment**

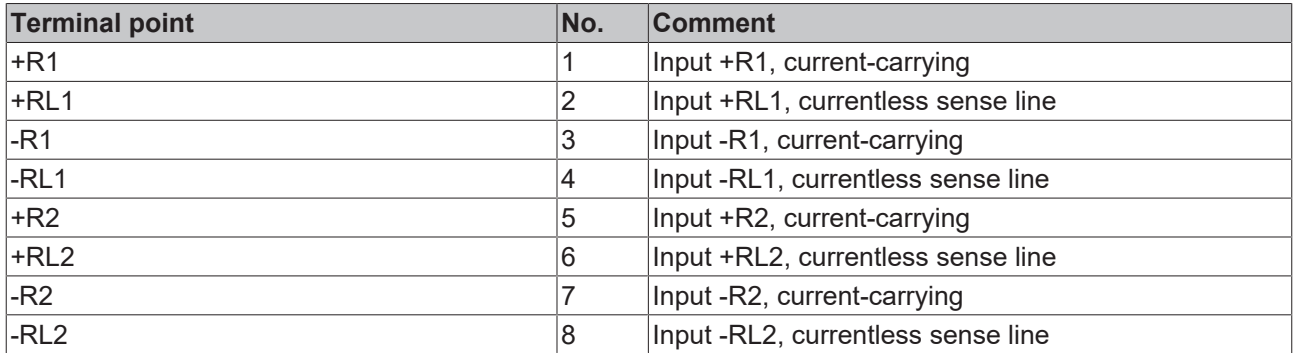

### **EL3202-00x0 - LEDs**

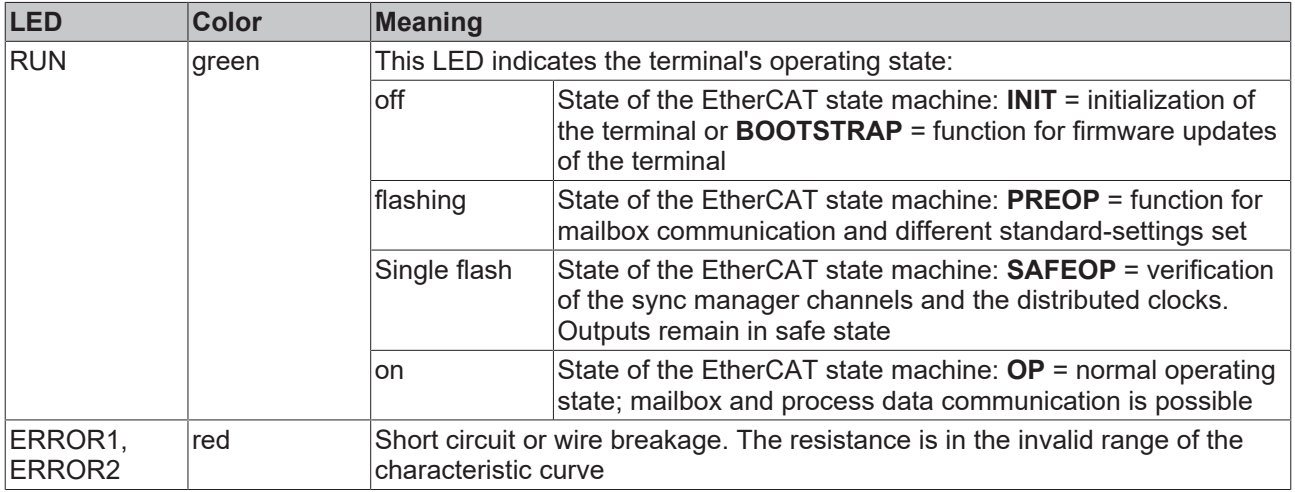

## <span id="page-33-0"></span>**3.5 EL3204**

### <span id="page-33-1"></span>**3.5.1 Introduction**

**4-channel analog input, temperature, RTD (Pt100), 16 bit**

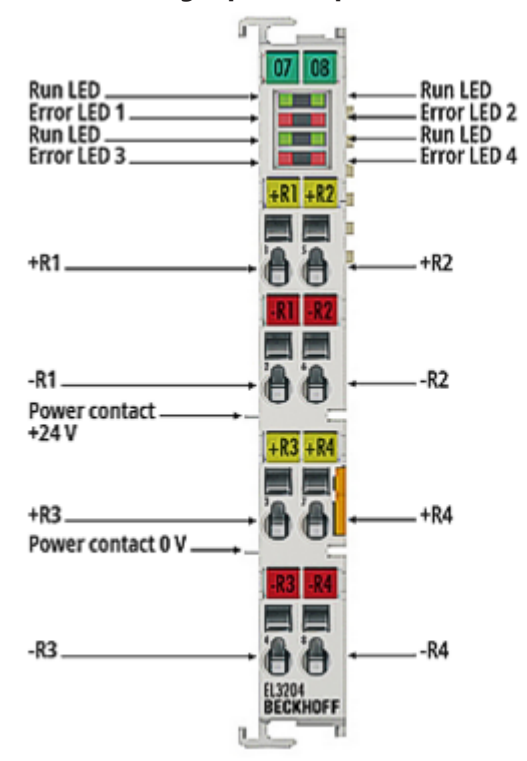

### Fig. 12: *EL3204*

The EL3204 analog input terminal allows direct connection of four resistance sensors.

The measured resistance value can either be output directly in ohms or transformed into a temperature. If the temperature at the measuring point is of interest, the conversion from resistance to temperature can be performed in the terminal according to various sensor characteristics (Pt100, Pt1000, Ni120, Ni1000, KTY types, etc.).

The EL3204 can operate sensors in 2-wire technology.

The EtherCAT Terminals indicate their measurement capability via LEDs and status bits in the EtherCAT process image.

### **Also see about this**

- [Technical data \[](#page-34-0) $\triangleright$  [35\]](#page-34-0)
- **[Pin assignment, display and diagnosis \[](#page-35-0)** [36\]](#page-35-0)
- **[Object description EL3204 \[](#page-249-0)** [250\]](#page-249-0)

## <span id="page-34-0"></span>**3.5.2 Technical data**

### **EL3204-0000 - Technical data**

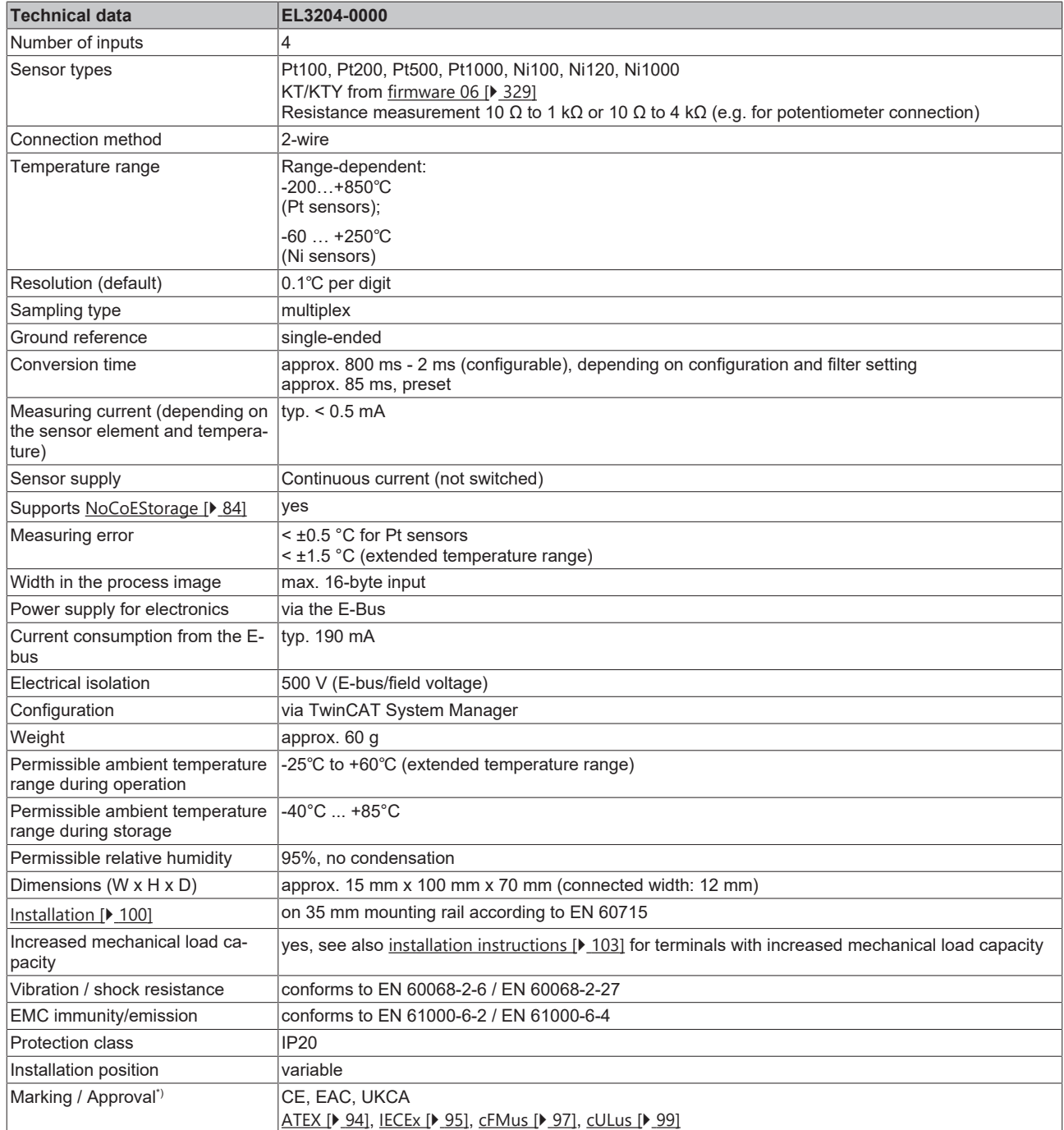

\*) Real applicable approvals/markings see type plate on the side (product marking).

### **Ex markings**

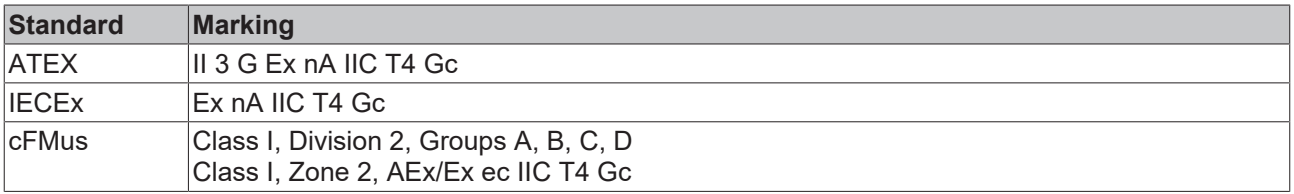

## <span id="page-35-0"></span>**3.5.3 Pin assignment, display and diagnosis**

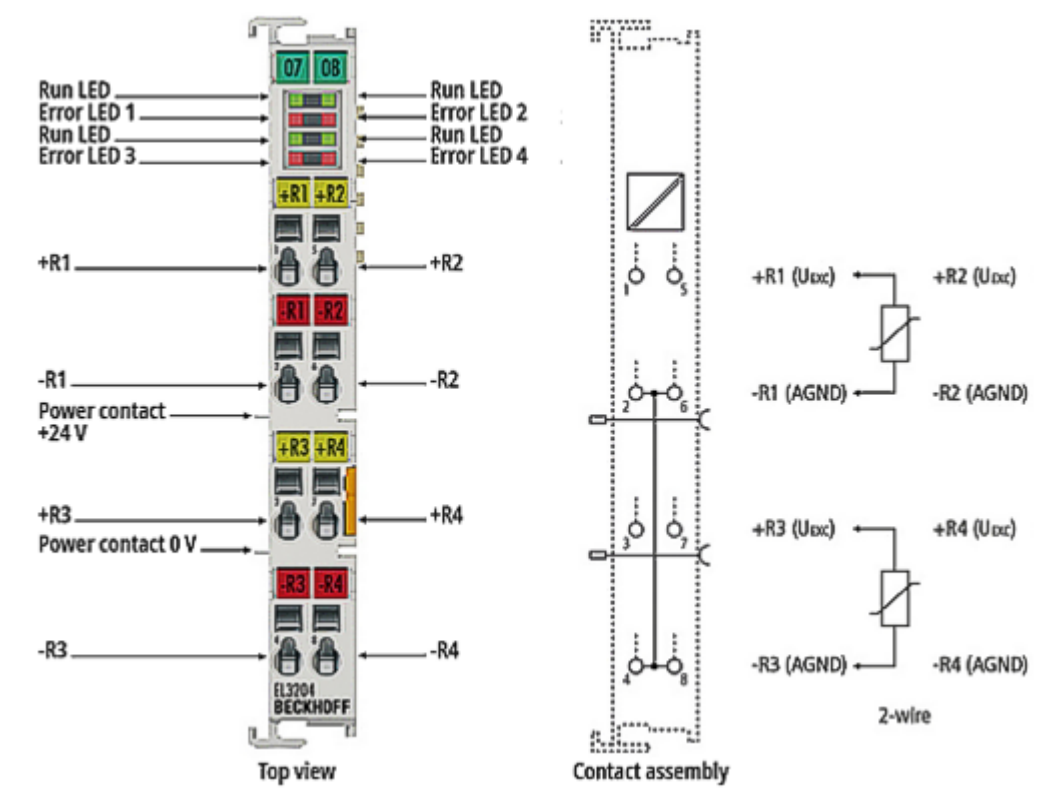

#### **EL3204-0000**

Fig. 13: *EL3204-0000 pin assignment*

### **EL3204-0000 pin assignment**

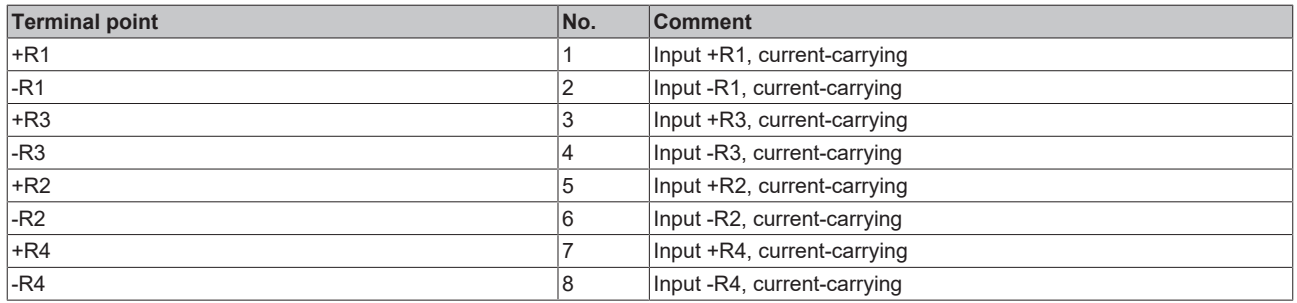

### *NOTE*

### **Increased measurement inaccuracy with signal bundling in 2-wire operation**

With this terminal, the AGND contacts (signal return line -R) are connected in the terminal. If connection lines are to be reduced on the system side, one instead of n lines can be used for all n RTD sensors at this terminal in 2-wire operation.

However, since each channel individually permanently drives its measuring current (approx. 500 µA, see explanations in the chapter "[Technology RTD measurement \[](#page-60-0)[}](#page-60-0) [61\]](#page-60-0)"), all n RTD currents then flow via one line, resulting in an n-fold increase in voltage drop, which is also recorded by the ratiometric voltage measurement in the terminal.

The result is the same as if long lines were used. If the RTD sensors are to be connected in this way, a system-side check and, if necessary, compensation using WireCalibration CoE x80n0:1B (convert voltage drop to apparent line resistance) or UserScale 0x80n0:11/12 is recommended.

However, since line resistances are temperature-dependent and the measuring current is dependent on the RTD resistance, such a static "compensation" can still not achieve the measurement uncertainty as in operation with 2 short-connected lines.
### **EL3204-0000 - LEDs**

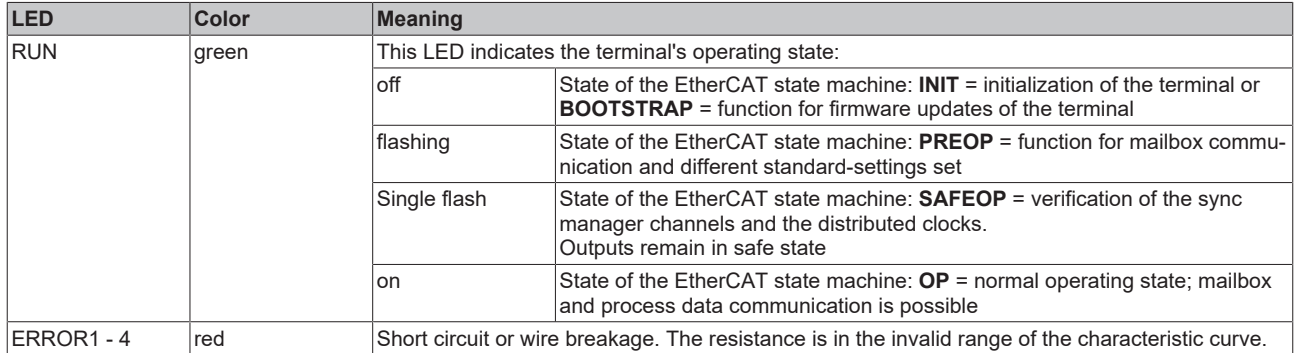

## **3.6 EL3204-0200**

## **3.6.1 Introduction**

**4-channel analog input, temperature, RTD/NTC, 16 bit**

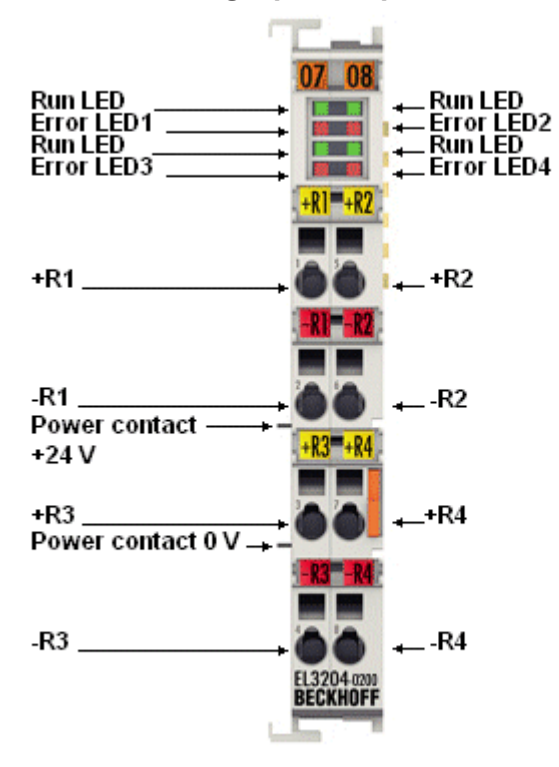

Fig. 14: *EL3204-0200*

The EL3204-0200 analog input terminal allows direct connection of four resistance sensors up to 240 kΩ, so that a significantly increased measuring range can be used compared to the EL3204-0200.

The measured resistance value can either be output directly in ohms or transformed into a temperature. If the temperature at the measuring point is of interest, the conversion from resistance to temperature can be performed in the terminal according to various sensor characteristics (Pt100, Pt1000, Ni120, Ni1000, KTY types, etc.). The resistance values are converted in the terminal either according to preset characteristic curves, conversion formulas with specific material parameters (e.g. according to IEC 60751, Steinhart-Hart equation, B parameter equation) or according to a freely programmable conversion table.

The EL3204-0200 can operate sensors in 2-wire technology.

The EtherCAT Terminals indicate their measurement capability via LEDs and status bits in the EtherCAT process image.

#### **Also see about this**

- [Technical data \[](#page-38-0) $\triangleright$  [39\]](#page-38-0)
- $\triangleq$  Pin assignment, display and diagnosis  $[$  [40\]](#page-39-0)
- **[Object description EL3204-0200 \[](#page-257-0)** [258\]](#page-257-0)

## <span id="page-38-0"></span>**3.6.2 Technical data**

### **EL3204-0200 - Technical data**

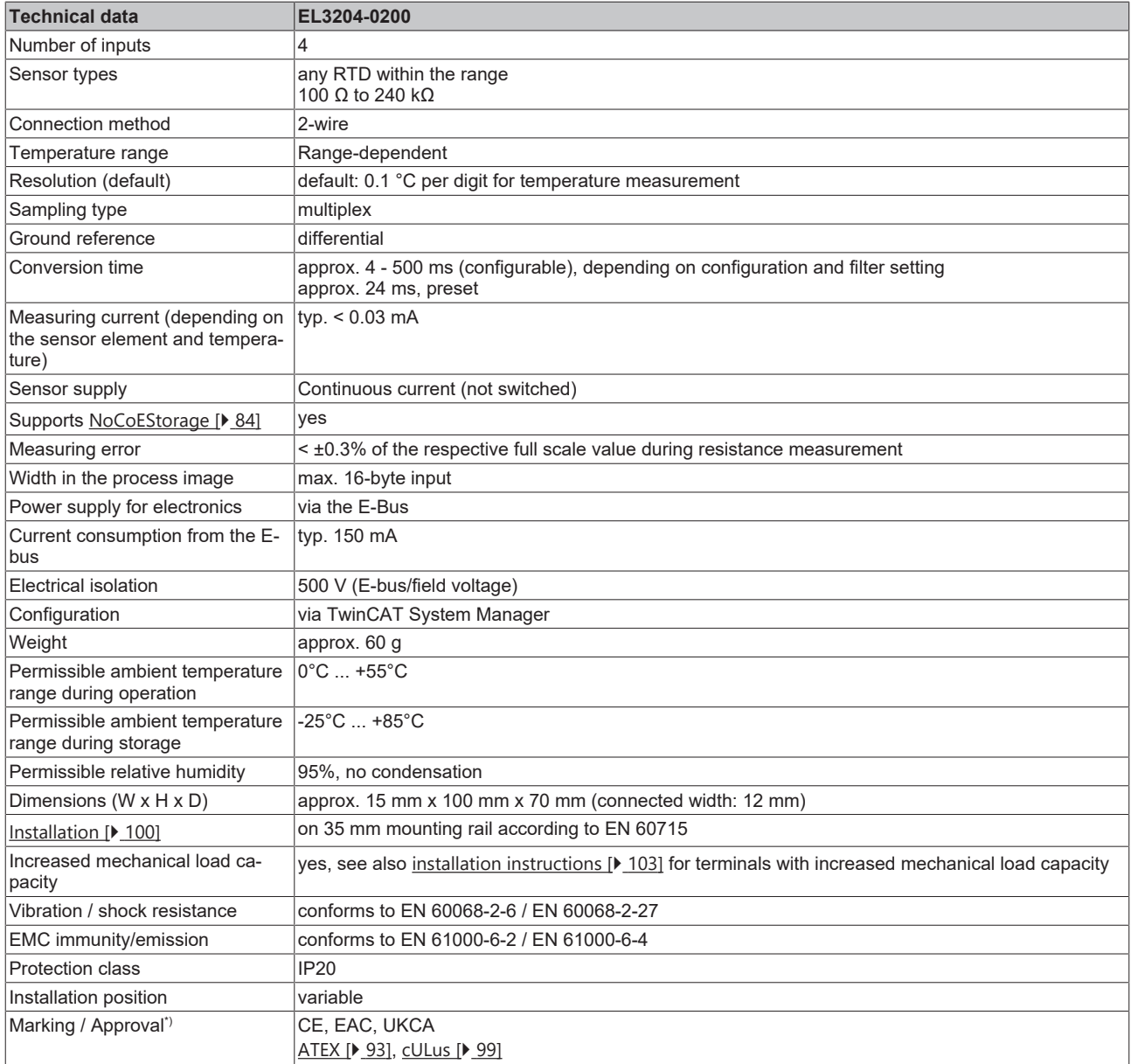

\*) Real applicable approvals/markings see type plate on the side (product marking).

### **Ex marking**

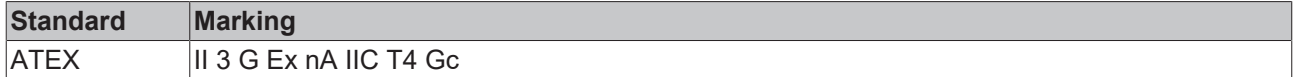

## <span id="page-39-0"></span>**3.6.3 Pin assignment, display and diagnosis**

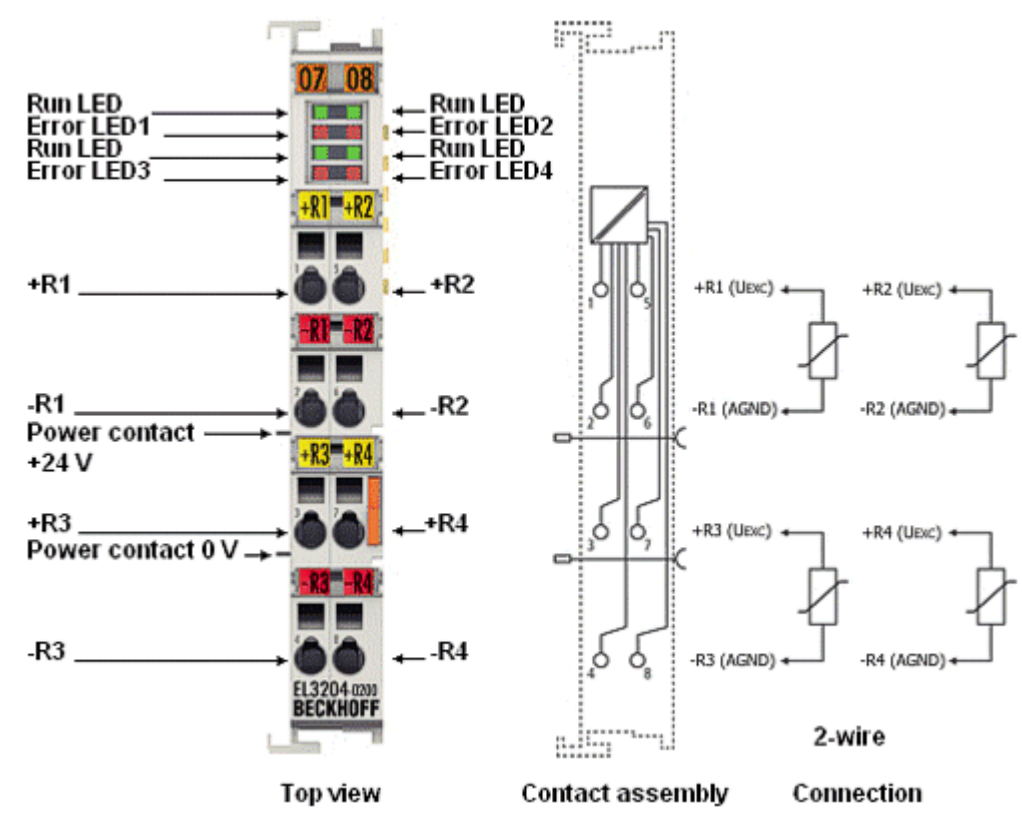

**EL3204-0200**

Fig. 15: *EL3204-0200 pin assignment*

#### **EL3204-0200 pin assignment**

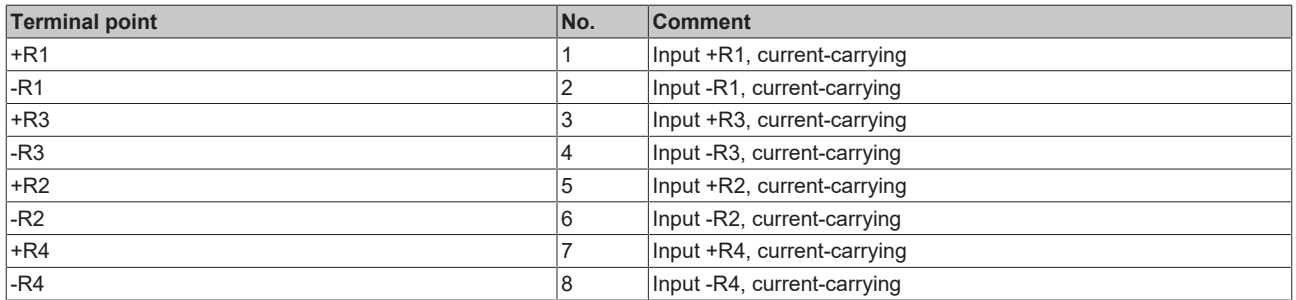

#### **EL3204-0200 - LEDs**

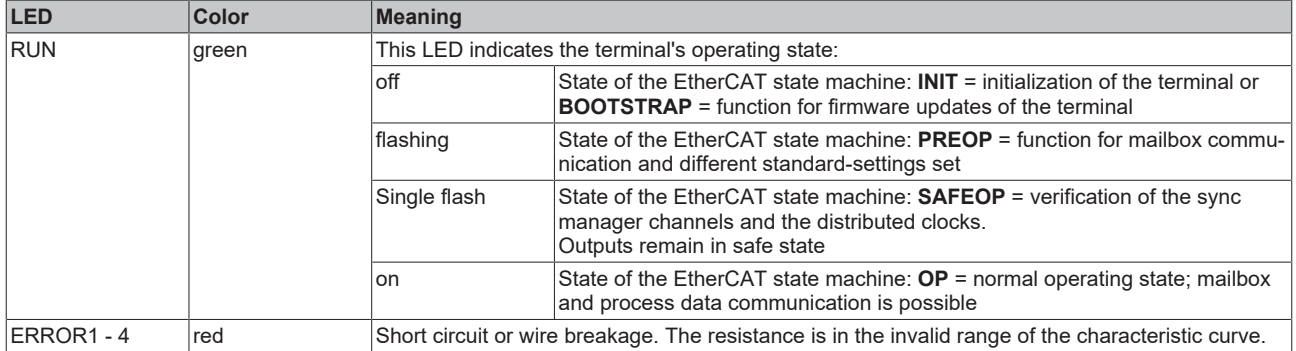

## **3.7 EL3208**

### **3.7.1 Introduction**

**8-channel analog input, temperature, RTD (Pt100), 16 bit**

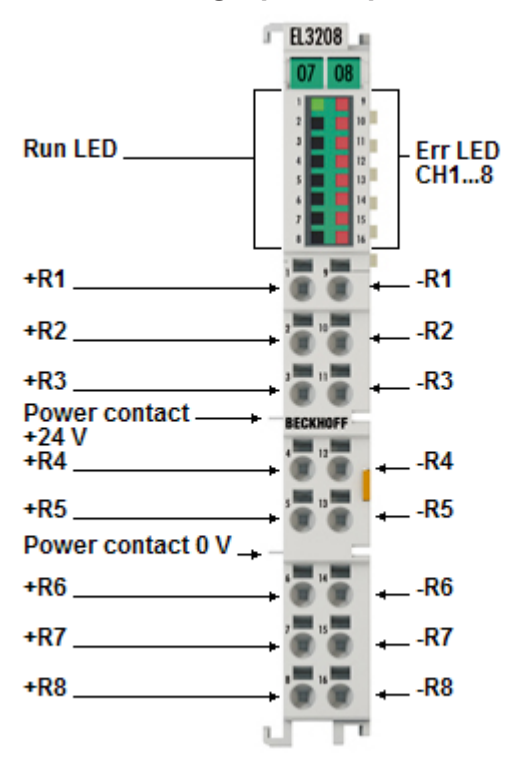

Fig. 16: *EL3208*

The analog input terminal EL3208 allows the direct connection of eight resistance sensors on 12 mm width (high density housing).

The measured resistance value can either be output directly in ohms or transformed into a temperature. If the temperature at the measuring point is of interest, the conversion from resistance to temperature can be done in the terminal according to different sensor characteristics (Pt100, Pt1000, Ni120, Ni1000, KTY types and others).

The EL3208 can operate sensors in 2-wire technology.

The EtherCAT Terminals indicate their measurement capability via LEDs and status bits in the EtherCAT process image.

#### **Also see about this**

- [Technical data \[](#page-41-0) $\blacktriangleright$  [42\]](#page-41-0)
- $\triangleq$  Pin assignment, display and diagnosis  $\triangleright$  [43\]](#page-42-0)
- [Object description EL3208 \[](#page-265-0)▶ [266\]](#page-265-0)

## <span id="page-41-0"></span>**3.7.2 Technical data**

### **EL3208-0000 - Technical data**

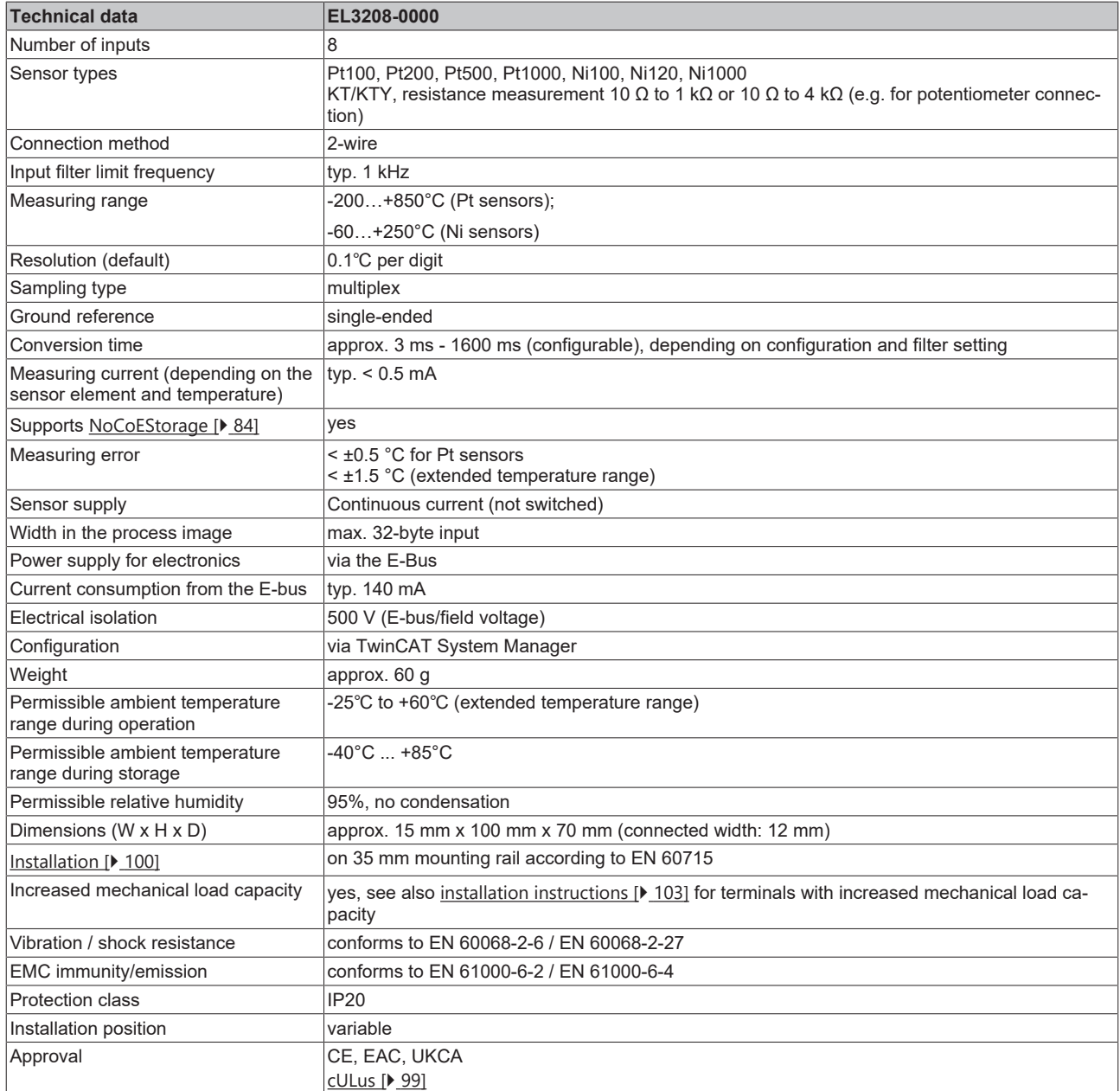

\*) Real applicable approvals/markings see type plate on the side (product marking).

## <span id="page-42-0"></span>**3.7.3 Pin assignment, display and diagnosis**

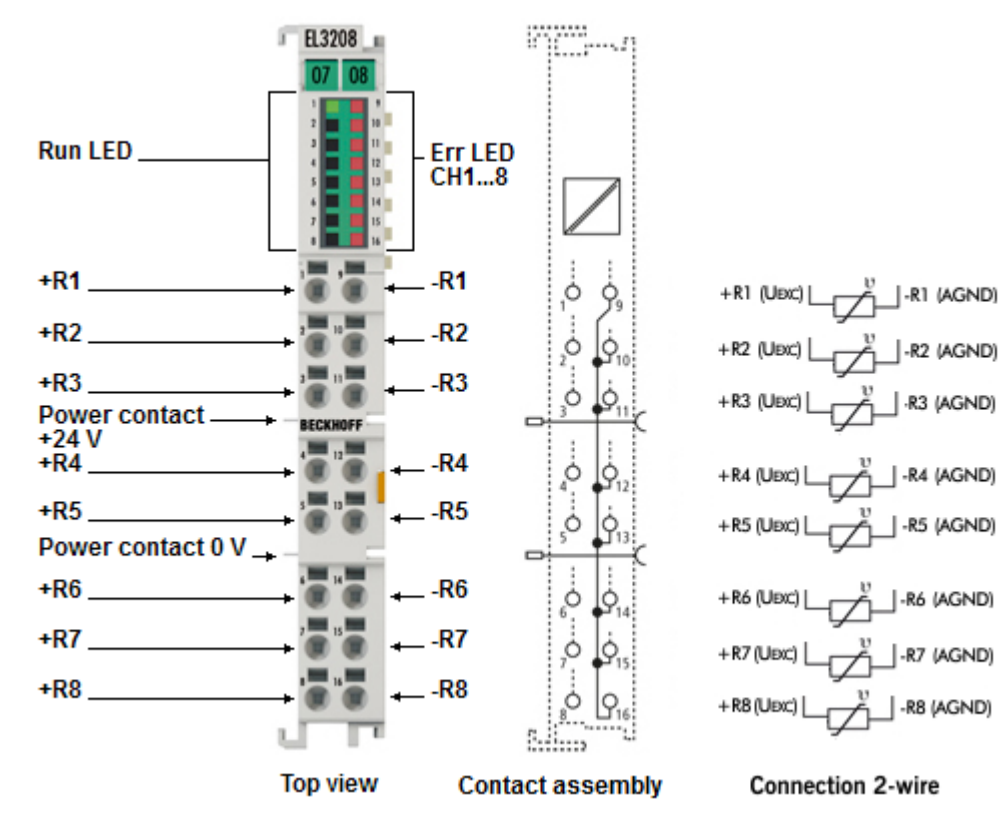

#### **EL3208-0000**

Fig. 17: *EL3208-0000 pin assignment*

#### **EL3208-0000 pin assignment**

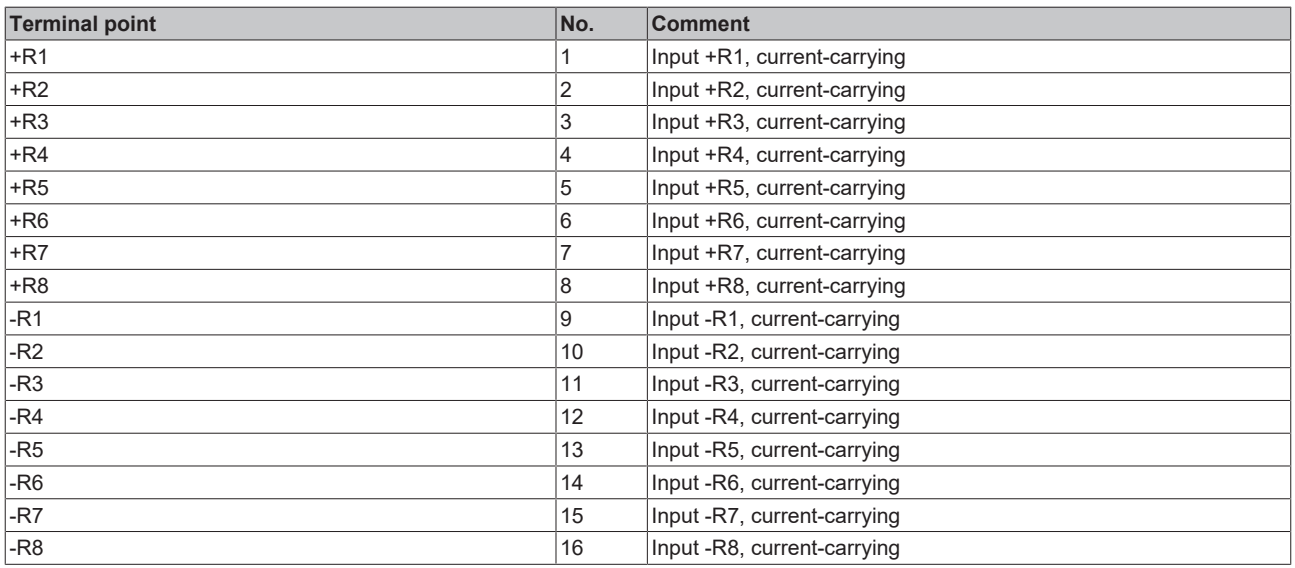

#### *NOTE*

#### **Increased measurement inaccuracy with signal bundling in 2-wire operation**

With this terminal, the AGND contacts (signal return line -R) are connected in the terminal. If connection lines are to be reduced on the system side, one instead of n lines can be used for all n RTD sensors at this terminal in 2-wire operation.

However, since each channel individually permanently drives its measuring current (approx. 500 µA, see explanations in the chapter "[Technology RTD measurement \[](#page-60-0) $\blacktriangleright$  [61\]](#page-60-0)"), all n RTD currents then flow via one line, resulting in an n-fold increase in voltage drop, which is also recorded by the ratiometric voltage measurement in the terminal.

The result is the same as if long lines were used. If the RTD sensors are to be connected in this way, a system-side check and, if necessary, compensation using WireCalibration CoE x80n0:1B (convert voltage drop to apparent line resistance) or UserScale 0x80n0:11/12 is recommended.

However, since line resistances are temperature-dependent and the measuring current is dependent on the RTD resistance, such a static "compensation" can still not achieve the measurement uncertainty as in operation with 2 short-connected lines.

#### **EL3208-0000 - LEDs**

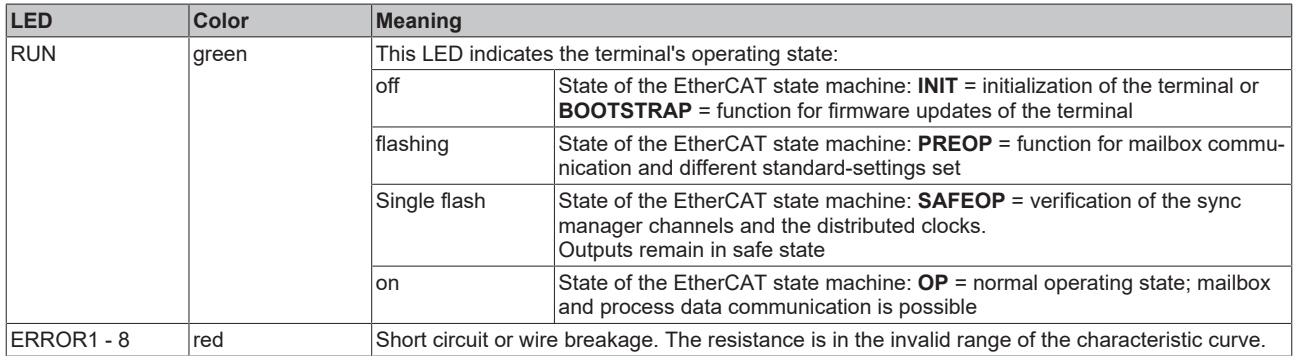

## **3.8 EL3208-0010**

### **3.8.1 Introduction**

**8-channel analog input, temperature, RTD (Pt1000, NTC), 16 bit**

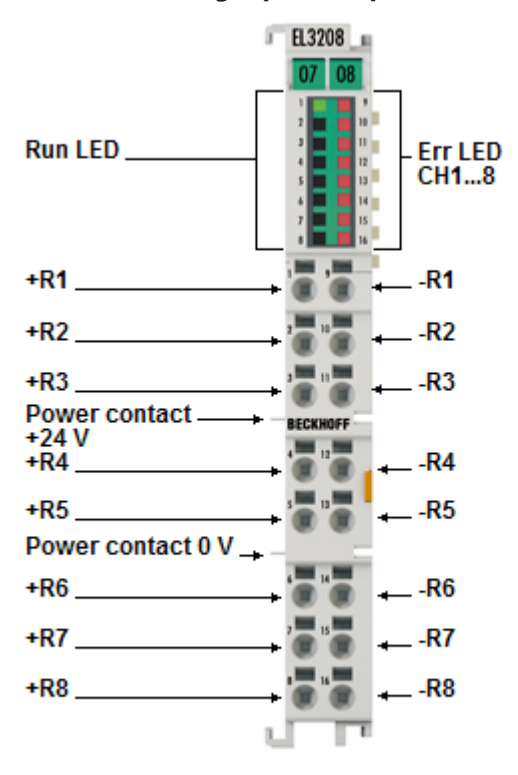

Fig. 18: *EL3208-0010*

The analog input terminal EL3208-0010 allows the direct connection of eight resistance sensors on 12 mm width (high density housing).

The measured resistance value can either be output directly in ohms or transformed into a temperature. If the temperature at the measuring point is of interest, the conversion from resistance to temperature can be done in the terminal according to different sensor characteristics (Pt1000, Ni1000, NTC and others).

The EL3208-0010 can operate sensors in 2-wire technology.

The EtherCAT Terminals indicate their measuring capability via LEDs and status bits in the EtherCAT process image.

#### **Also see about this**

- [Technical data \[](#page-45-0) $\blacktriangleright$  [46\]](#page-45-0)
- $\triangleq$  [Pin assignment, display and diagnosis \[](#page-46-0) $\triangleright$  [47\]](#page-46-0)
- [Object description EL3208-0010 \[](#page-272-0)▶ [273\]](#page-272-0)

## <span id="page-45-0"></span>**3.8.2 Technical data**

### **EL3208-0010 - Technical data**

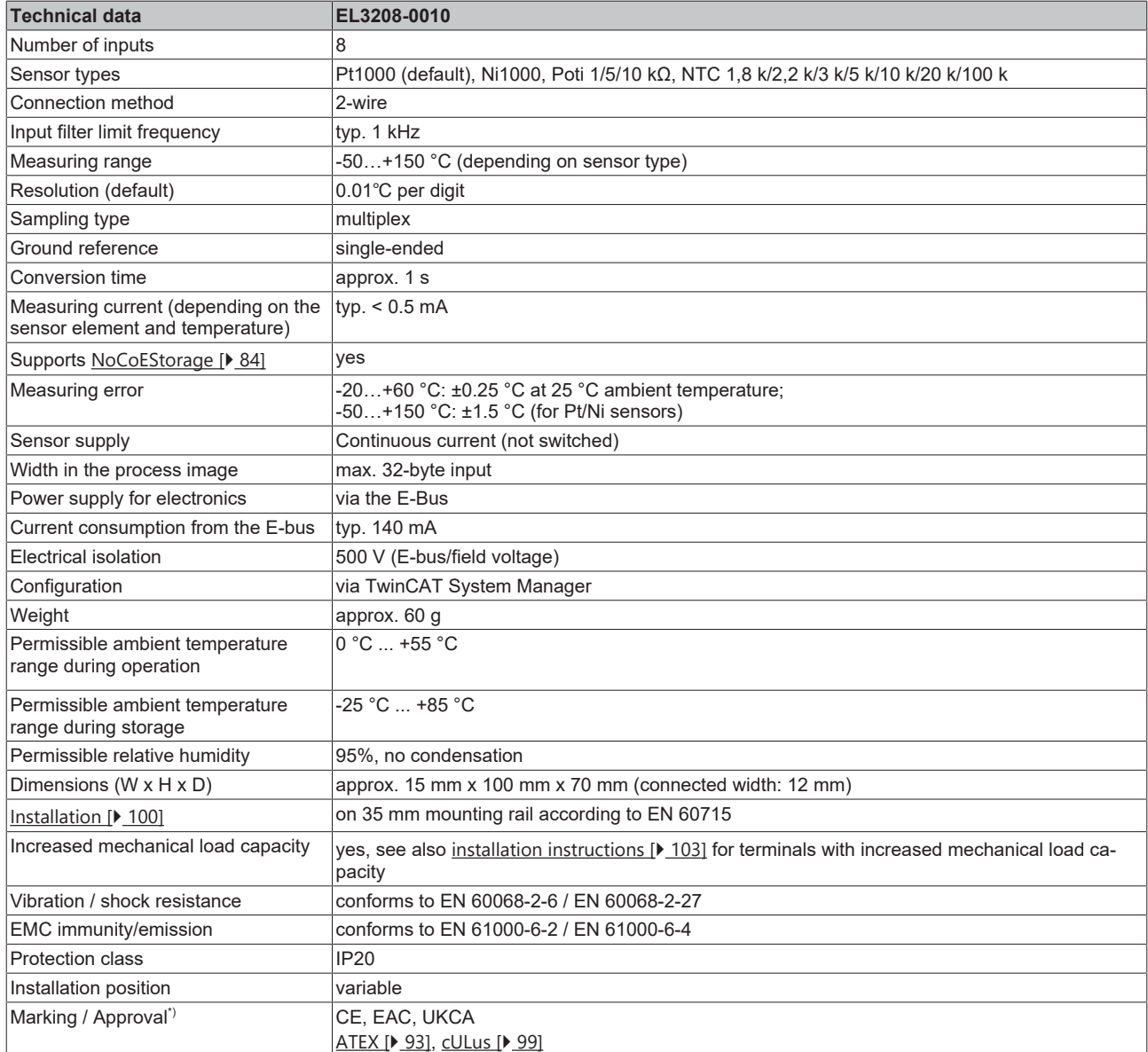

\*) Real applicable approvals/markings see type plate on the side (product marking).

### **Ex marking**

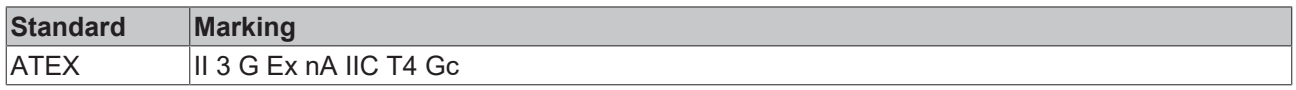

## <span id="page-46-0"></span>**3.8.3 Pin assignment, display and diagnosis**

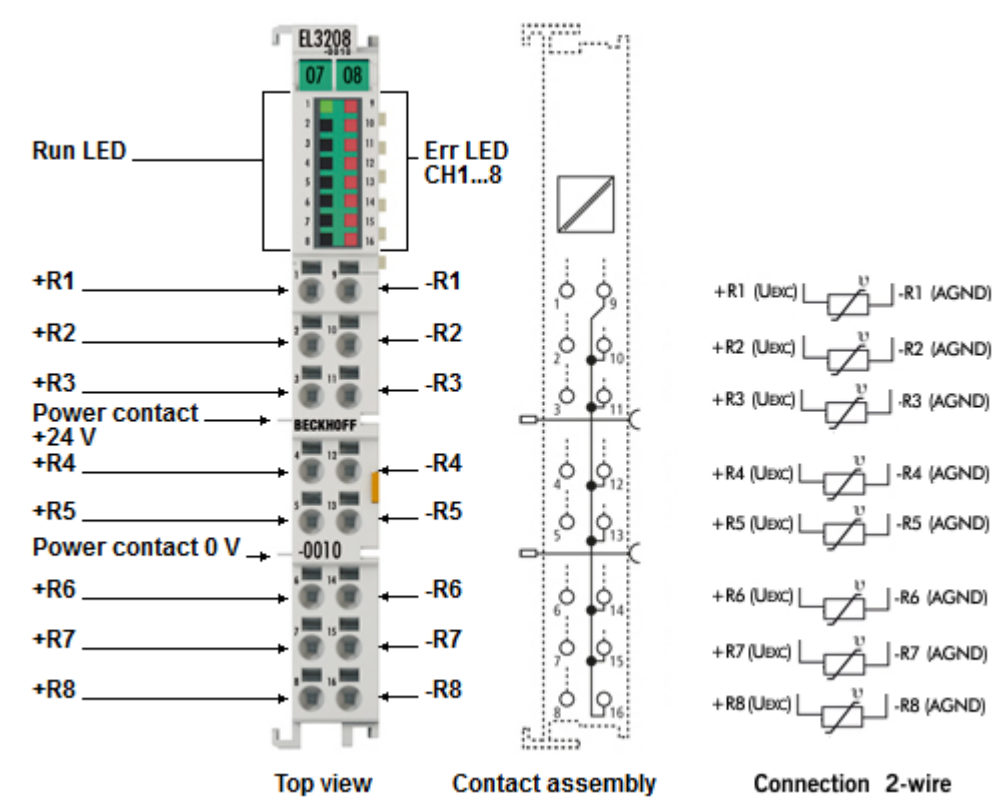

#### **EL3208-0010**

Fig. 19: *EL3208-0010 pin assignment*

#### **EL3208-0010 pin assignment**

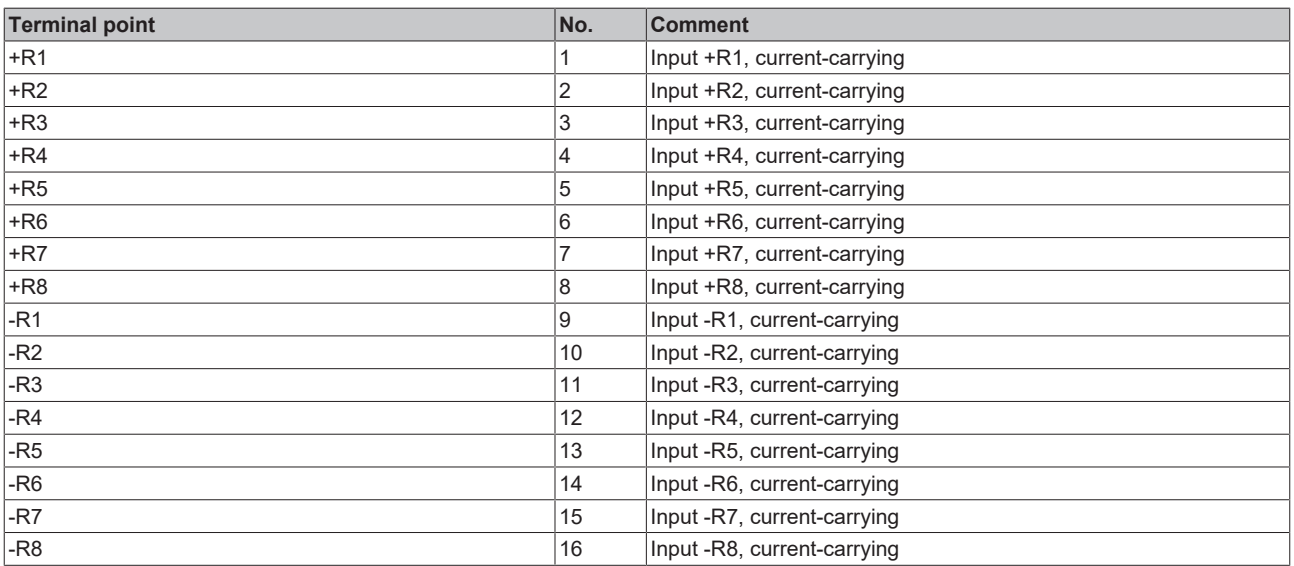

### **EL3208-0010 - LEDs**

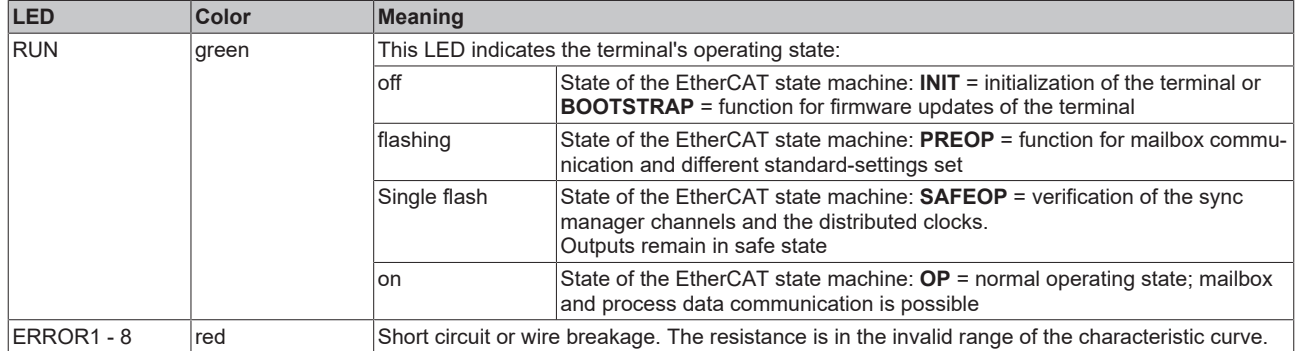

## **3.9 EL3214**

### **3.9.1 Introduction**

**4-channel analog input, temperature, RTD (Pt100), 16 bit, 3-wire connection**

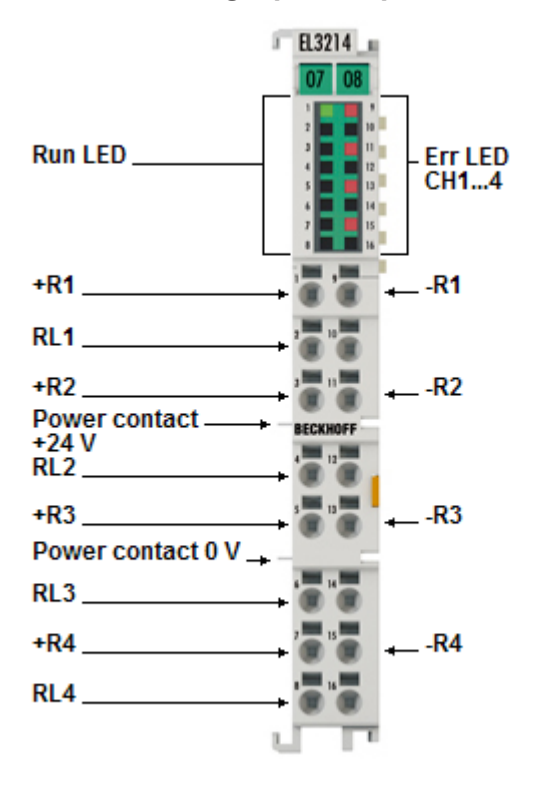

#### Fig. 20: *EL3214*

The analog input terminal EL3214 allows the direct connection of four resistance sensors in 3-wire technology on 12 mm width (high density housing).

The measured resistance value can either be output directly in ohms or transformed into a temperature. If the temperature at the measuring point is of interest, the conversion from resistance to temperature can be done in the terminal according to different sensor characteristics (Pt100, Pt1000, Ni120, Ni1000, KTY types and others).

The EL3214 can operate sensors in 2- and 3-wire technology.

The EtherCAT Terminals indicate their measurement capability via LEDs and status bits in the EtherCAT process image.

#### **Also see about this**

- [Technical data \[](#page-49-0) $>$  [50\]](#page-49-0)
- $\triangleq$  Pin assignment, display and diagnosis  $\triangleright$  [51\]](#page-50-0)
- [Object description EL3214 \[](#page-281-0) [282\]](#page-281-0)

## <span id="page-49-0"></span>**3.9.2 Technical data**

### **EL3214-0000 - Technical data**

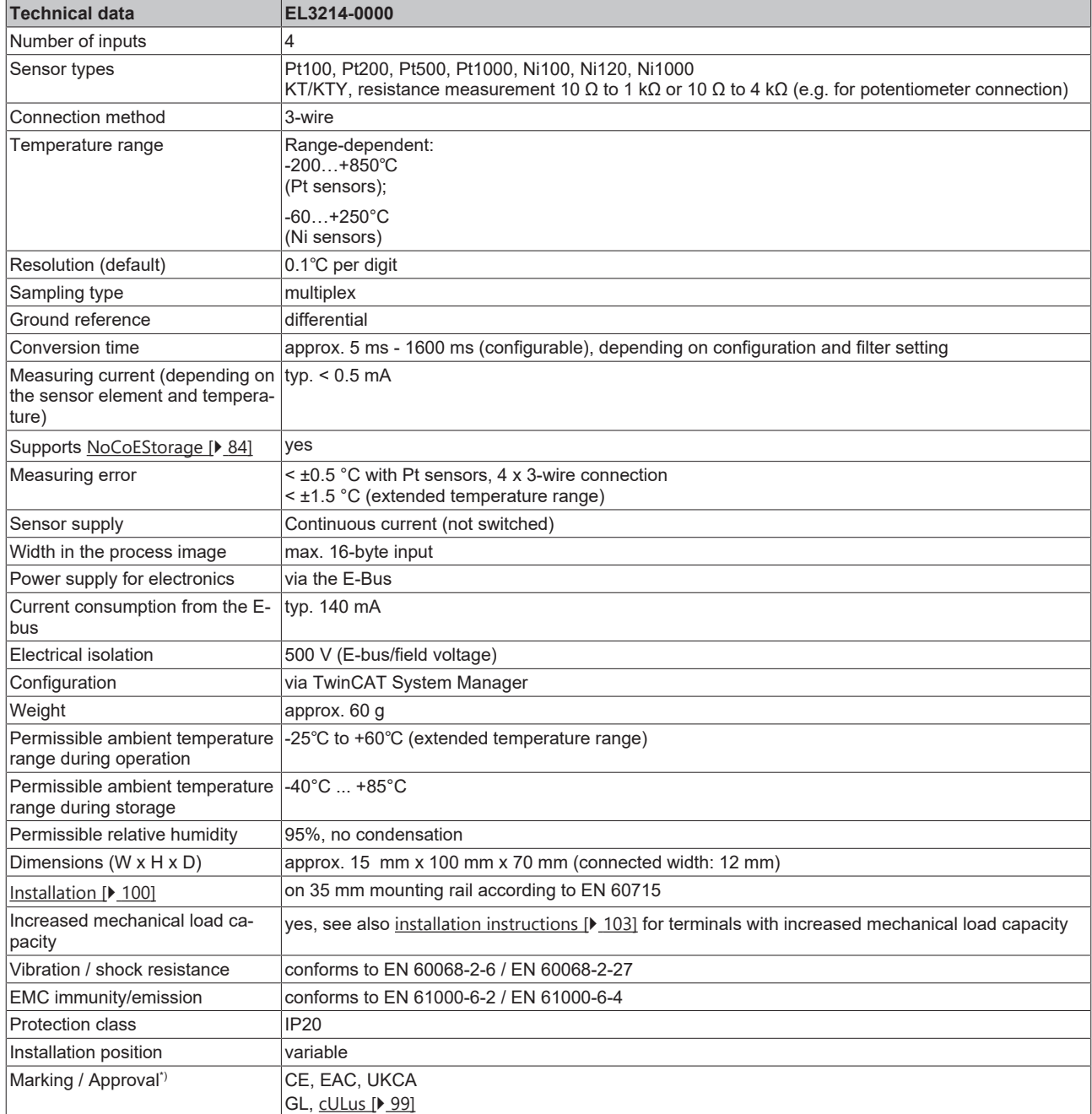

\*) Real applicable approvals/markings see type plate on the side (product marking).

## <span id="page-50-0"></span>**3.9.3 Pin assignment, display and diagnosis**

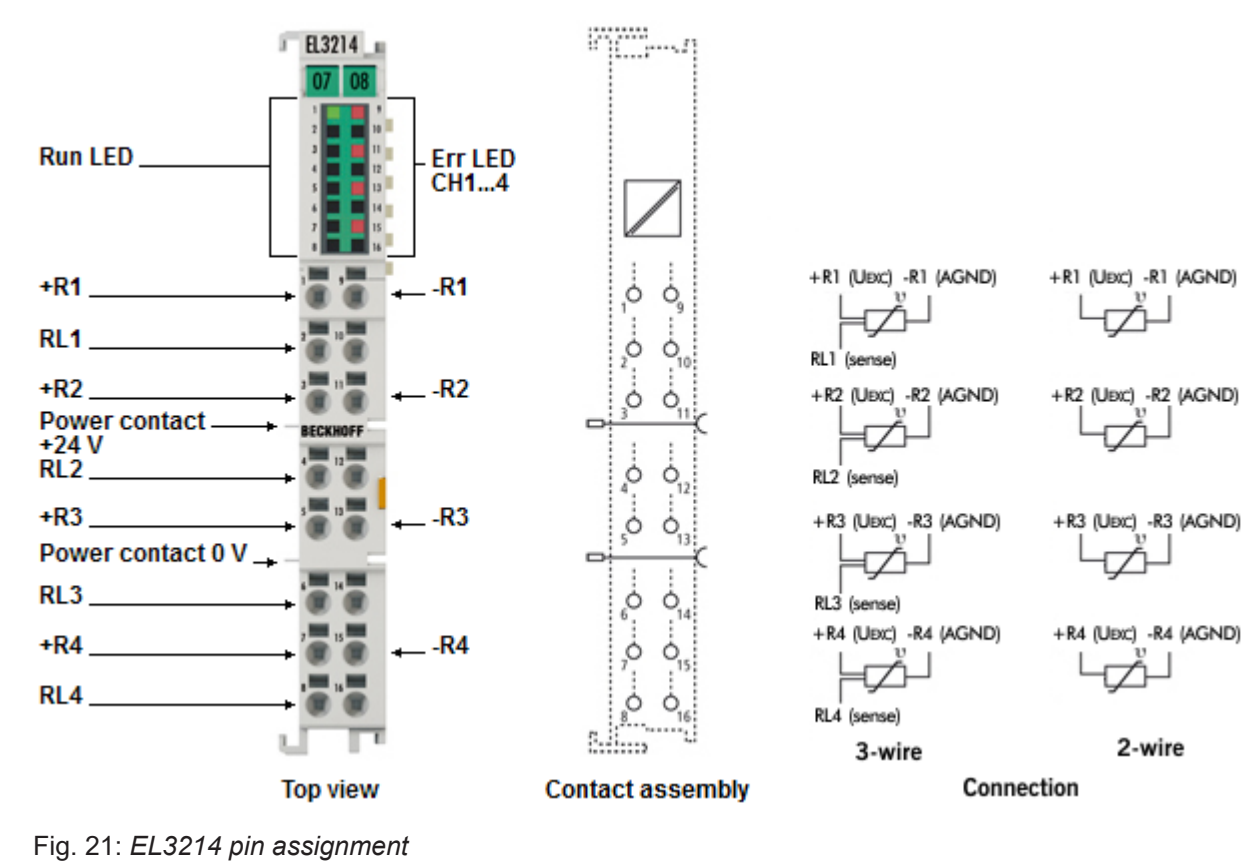

#### **EL3214-0000**

#### **EL3214-0000 pin assignment**

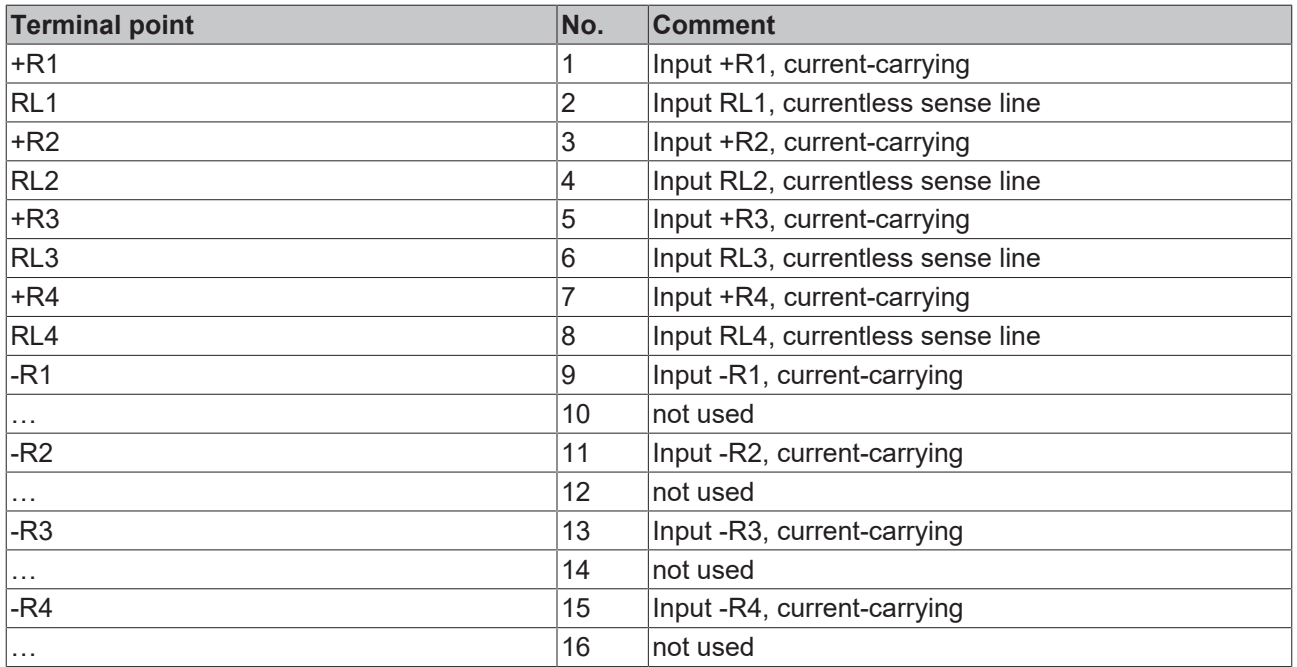

### **EL3214-0000 - LEDs**

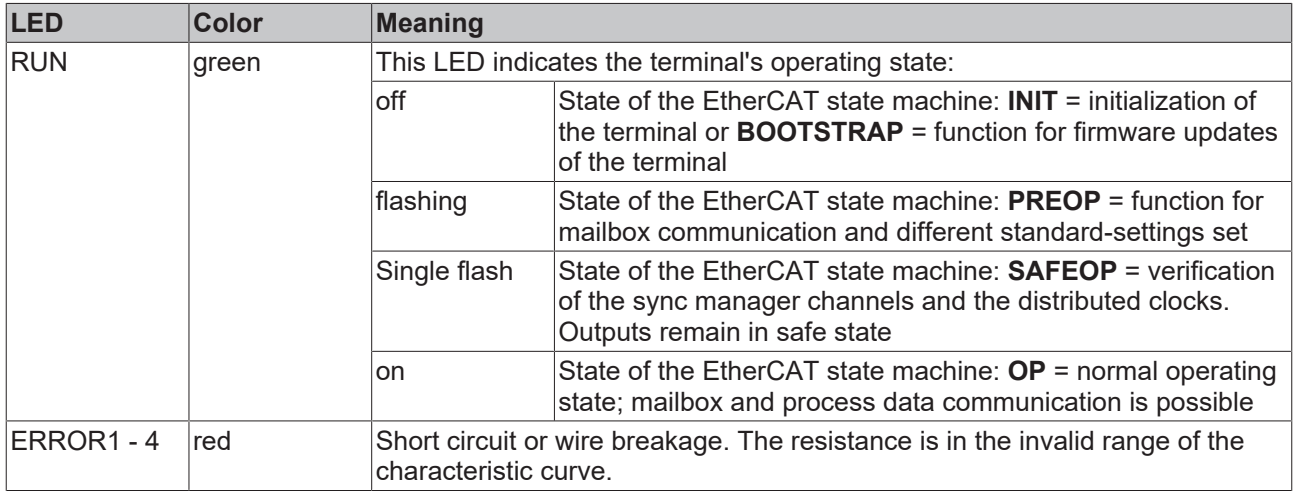

## **3.10 EL3214-0090**

### **3.10.1 Introduction**

**4-channel analog input, temperature, RTD (Pt100), 16 bit, 3-wire connection, TwinSAFE SC**

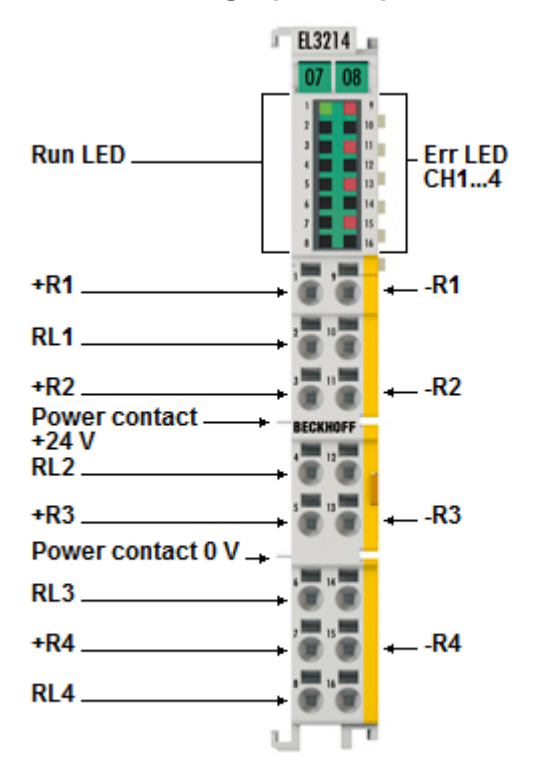

Fig. 22: EL3214-0090

The EL3214-0090 is the [TwinSAFE-SC \[](#page-209-0) $\blacktriangleright$  [210\]](#page-209-0) version of the EL3214.

The EL3214-0090 analog input terminal allows direct connection of four resistance sensors.

The measured resistance value can either be output directly in ohms or transformed into a temperature. If the temperature at the measuring point is of interest, the conversion from resistance to temperature can be done in the terminal according to different sensor characteristics (Pt100, Pt1000, Ni120, Ni1000, KTY types and others).

The EL3214-0090 can operate sensors in 2- and 3-wire technology.

The EtherCAT Terminals indicate their measurement capability via LEDs and status bits in the EtherCAT process image.

The EL3214-0090 supports TwinSAFE single channel technology. With the aid of the TwinSAFE SC technology (TwinSAFE Single Channel) it is possible to make use of standard signals for safety tasks in any network or fieldbus. To do this, EtherCAT I/Os from the areas of analog input, position measurement or communication (4…20 mA, incremental encoder, IO-Link, etc.) are extended by the TwinSAFE SC function. The properties typical for the signals and the standard functions of the I/O components are retained. TwinSAFE SC I/Os differ optically from standard I/Os by a yellow stripe on the front of the housing.

The TwinSAFE SC technology enables communication via a TwinSAFE protocol. These connections can be distinguished from the usual secure communication via Safety over EtherCAT.

The data from the TwinSAFE SC components is fed via a TwinSAFE protocol to the TwinSAFE Logic, where it can be used in the context of safety-relevant applications. Detailed examples confirmed/calculated by the TÜV SÜD for the correct application of the TwinSAFE SC components and the respective normative classifications can be found in the TwinSAFE application manual.

#### **Also see about this**

- [Technical data \[](#page-53-0) $\triangleright$  [54\]](#page-53-0)
- [Pin assignment, display and diagnosis \[](#page-54-0) $▶ 55$ ]
- [Object description EL3214-0090 \[](#page-288-0) [289\]](#page-288-0)

## <span id="page-53-0"></span>**3.10.2 Technical data**

#### **EL3214-0090 - Technical data**

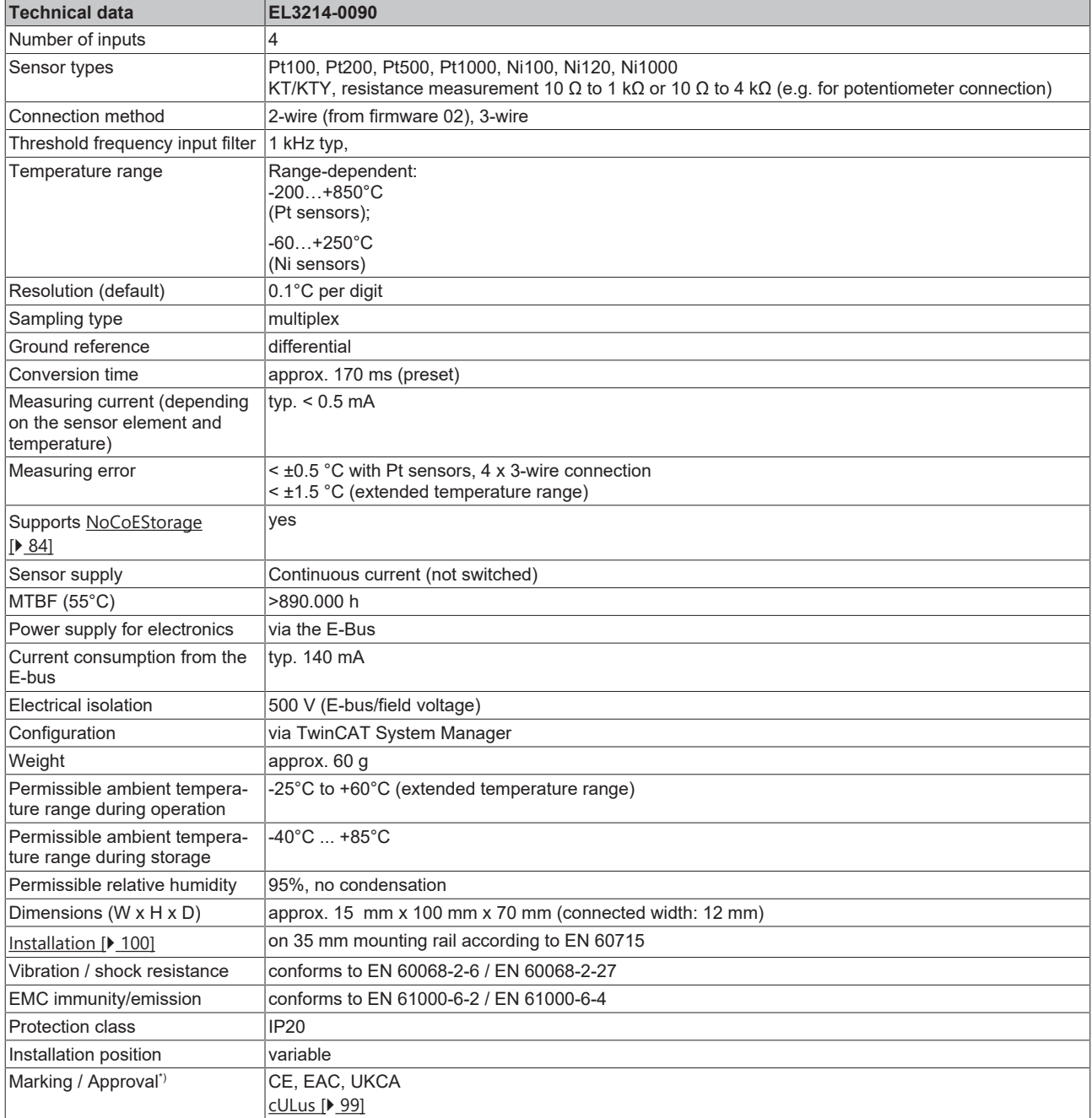

\*) Real applicable approvals/markings see type plate on the side (product marking).

## <span id="page-54-0"></span>**3.10.3 Pin assignment, display and diagnosis**

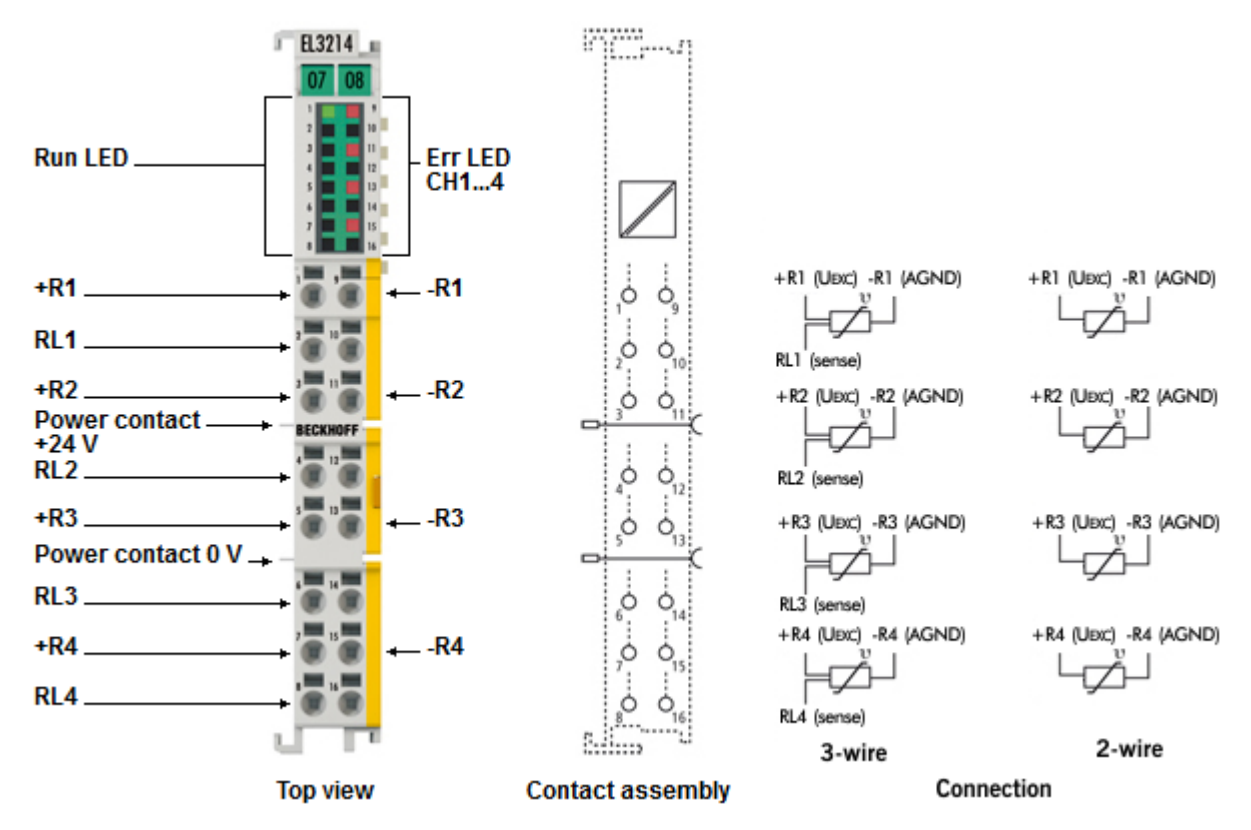

**EL3214-0090**

Fig. 23: *EL3214-0090 pin assignment*

#### **EL3214-0090 pin assignment**

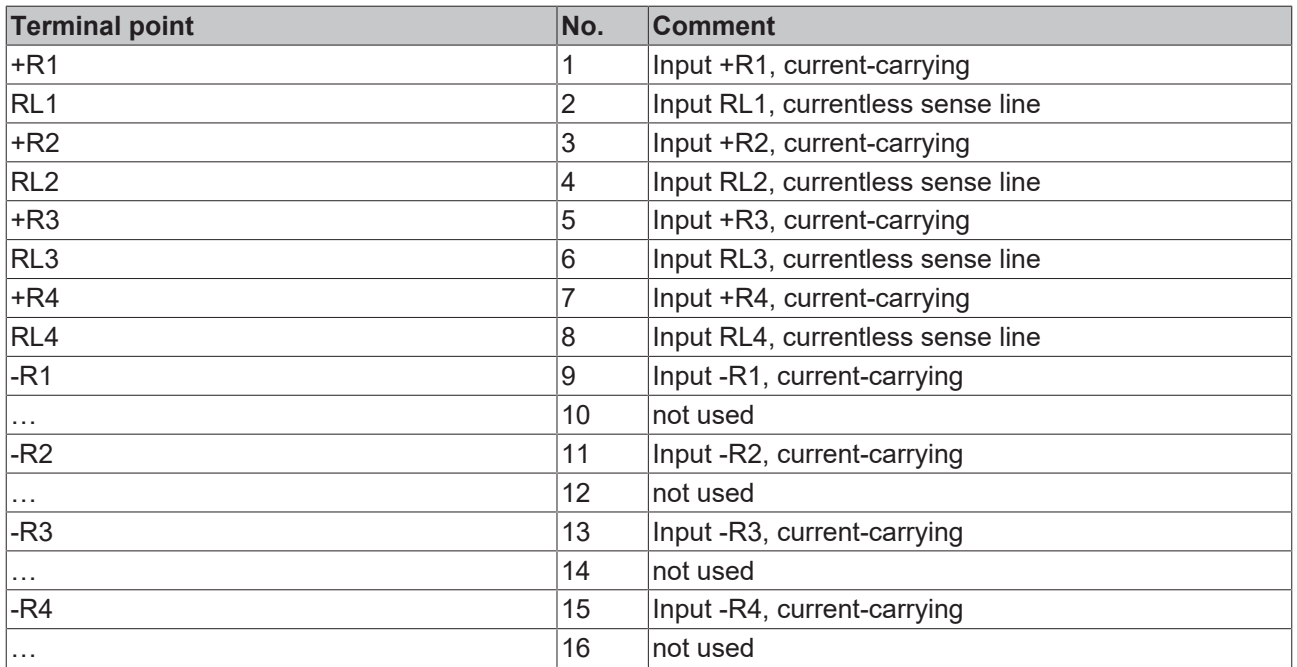

### **EL3214-0090 - LEDs**

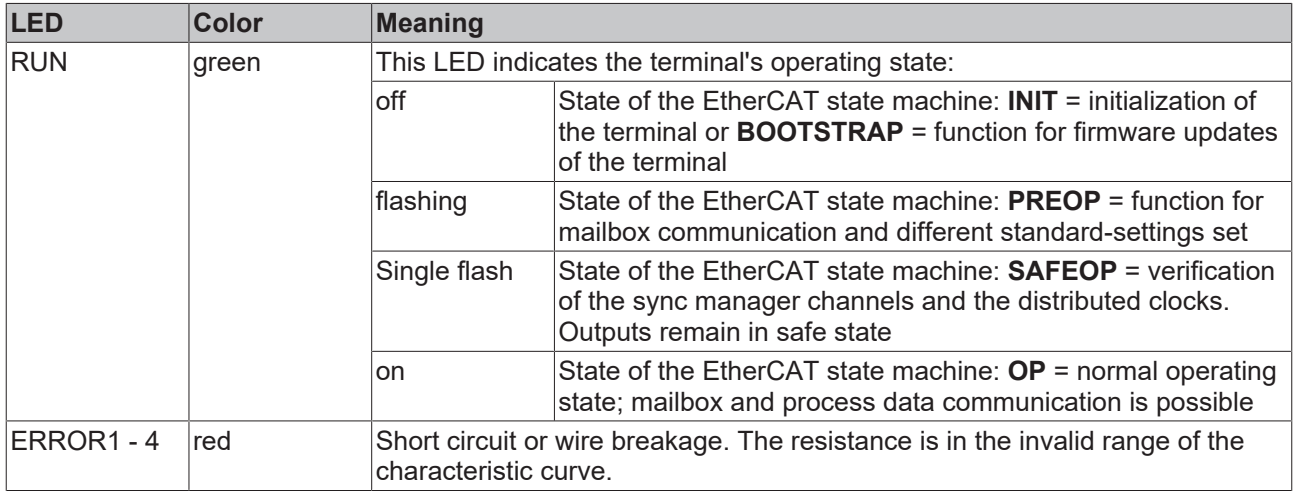

## **3.11 EL3218**

### **3.11.1 Introduction**

**8-channel analog input, temperature, RTD (Pt100), 16 bit, 3-wire connection**

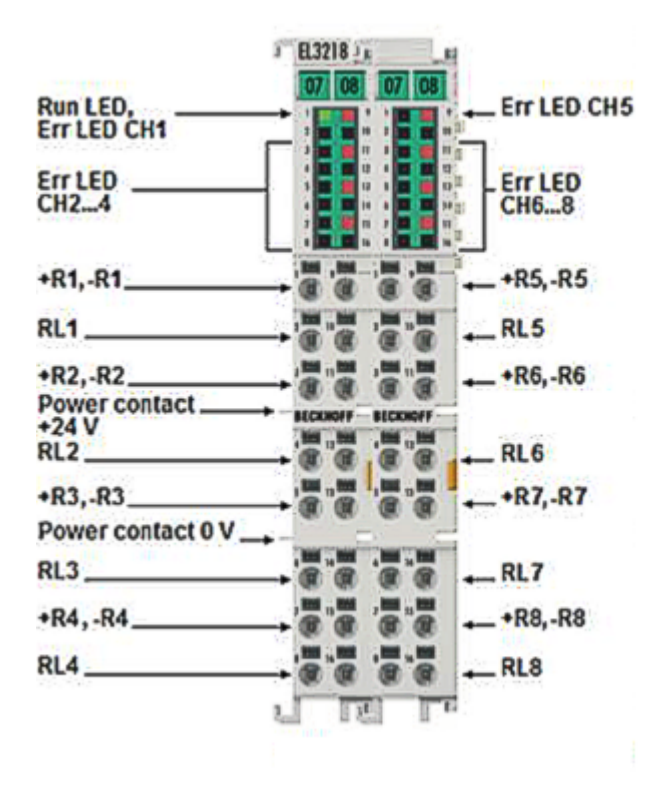

#### Fig. 24: *EL3218*

The analog input terminal EL3218 allows the direct connection of eight resistance sensors in 3-wire technology on 24 mm width (high density housing).

The measured resistance value can either be output directly in ohms or transformed into a temperature. If the temperature at the measuring point is of interest, the conversion from resistance to temperature can be done in the terminal according to different sensor characteristics (Pt100, Pt1000, Ni120, Ni1000, KTY types and others).

The EL3218 can operate sensors in 2- and 3-wire technology.

The EtherCAT Terminals indicate their measurement capability via LEDs and status bits in the EtherCAT process image.

#### **Also see about this**

- [Technical data \[](#page-57-0) $>$  [58\]](#page-57-0)
- **[Pin assignment, display and diagnosis \[](#page-58-0)** [59\]](#page-58-0)
- [Object description EL3218 \[](#page-297-0)▶ [298\]](#page-297-0)

## <span id="page-57-0"></span>**3.11.2 Technical data**

### **EL3218-0000 - Technical data**

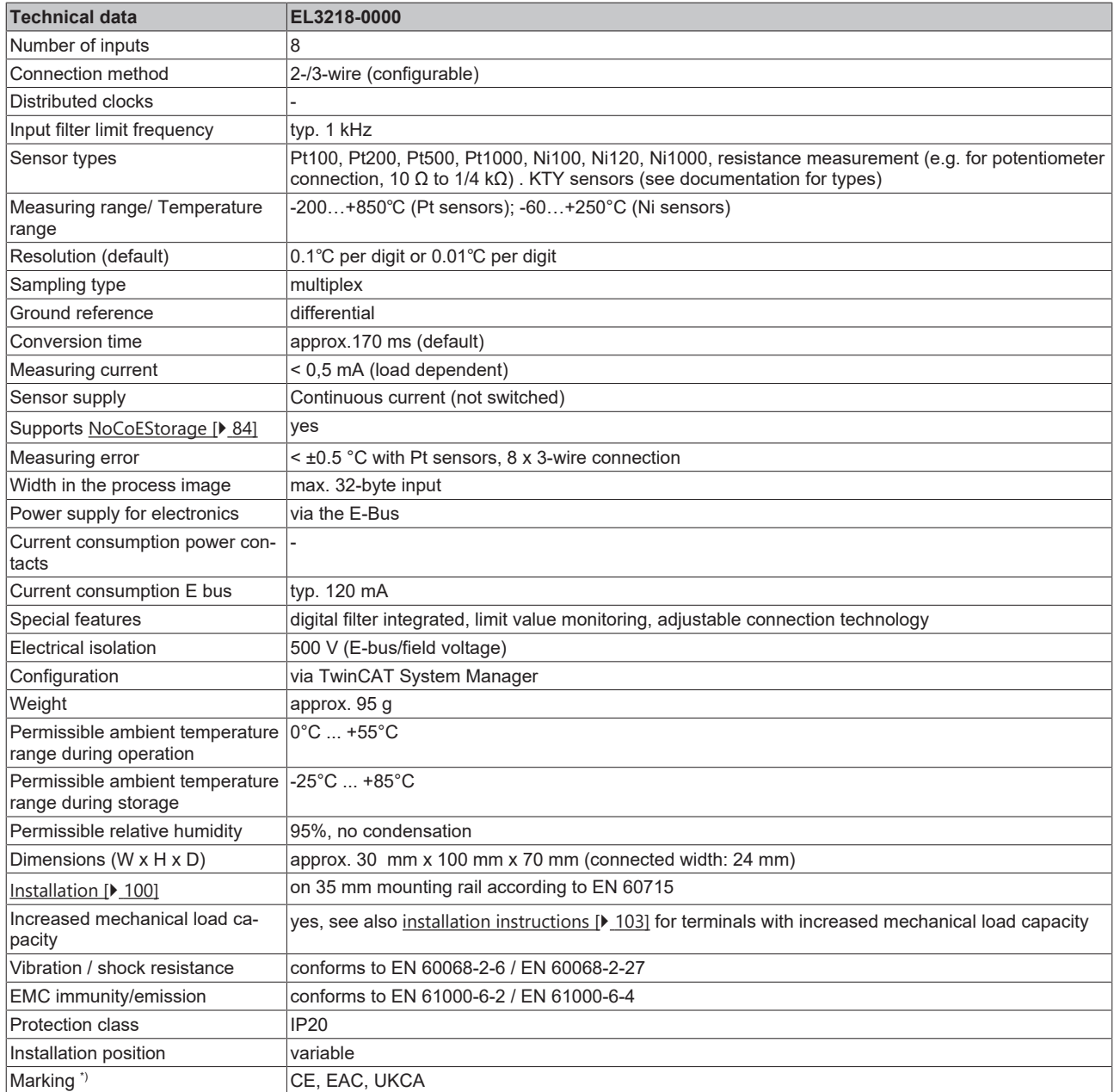

\*) Real applicable approvals/markings see type plate on the side (product marking).

## <span id="page-58-0"></span>**3.11.3 Pin assignment, display and diagnosis**

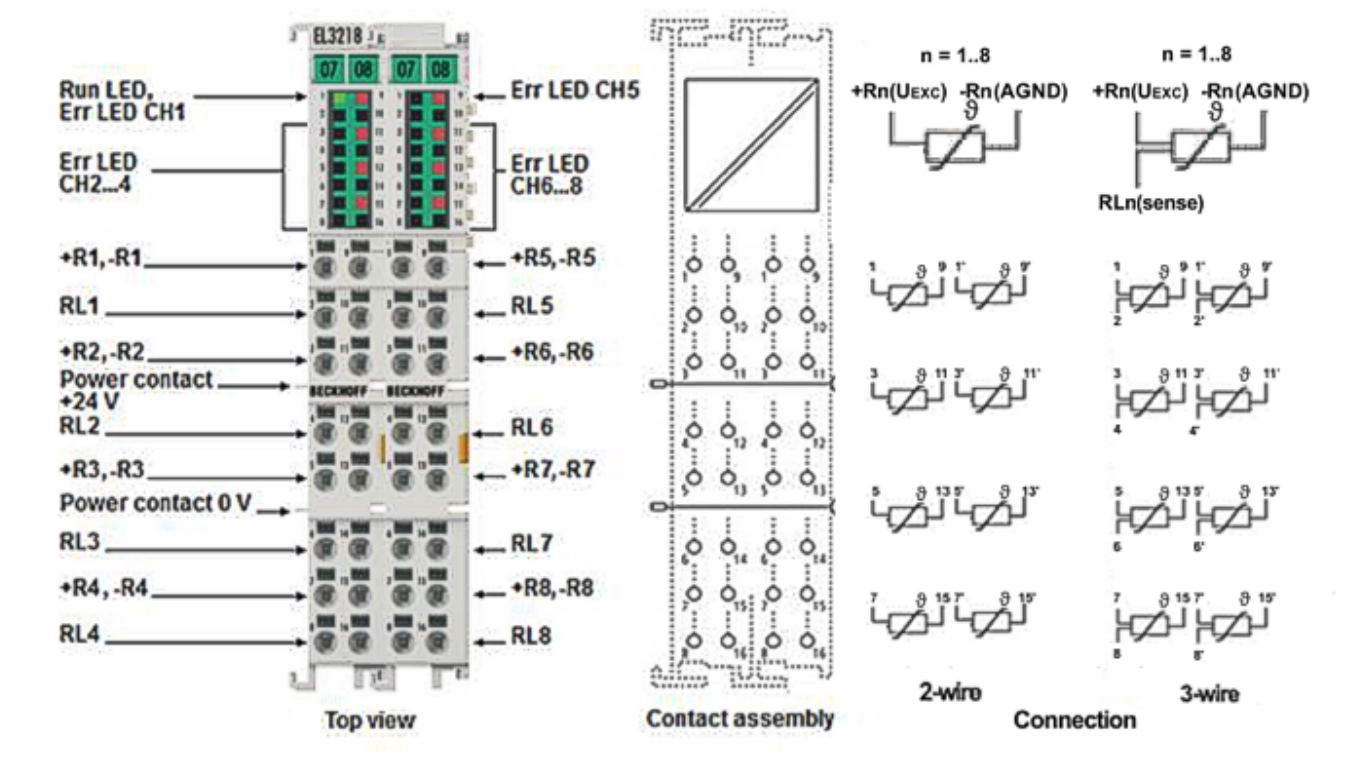

**EL3218-0000**

Fig. 25: *EL3218-0000 pin assignment*

### **EL3218-0000 pin assignment**

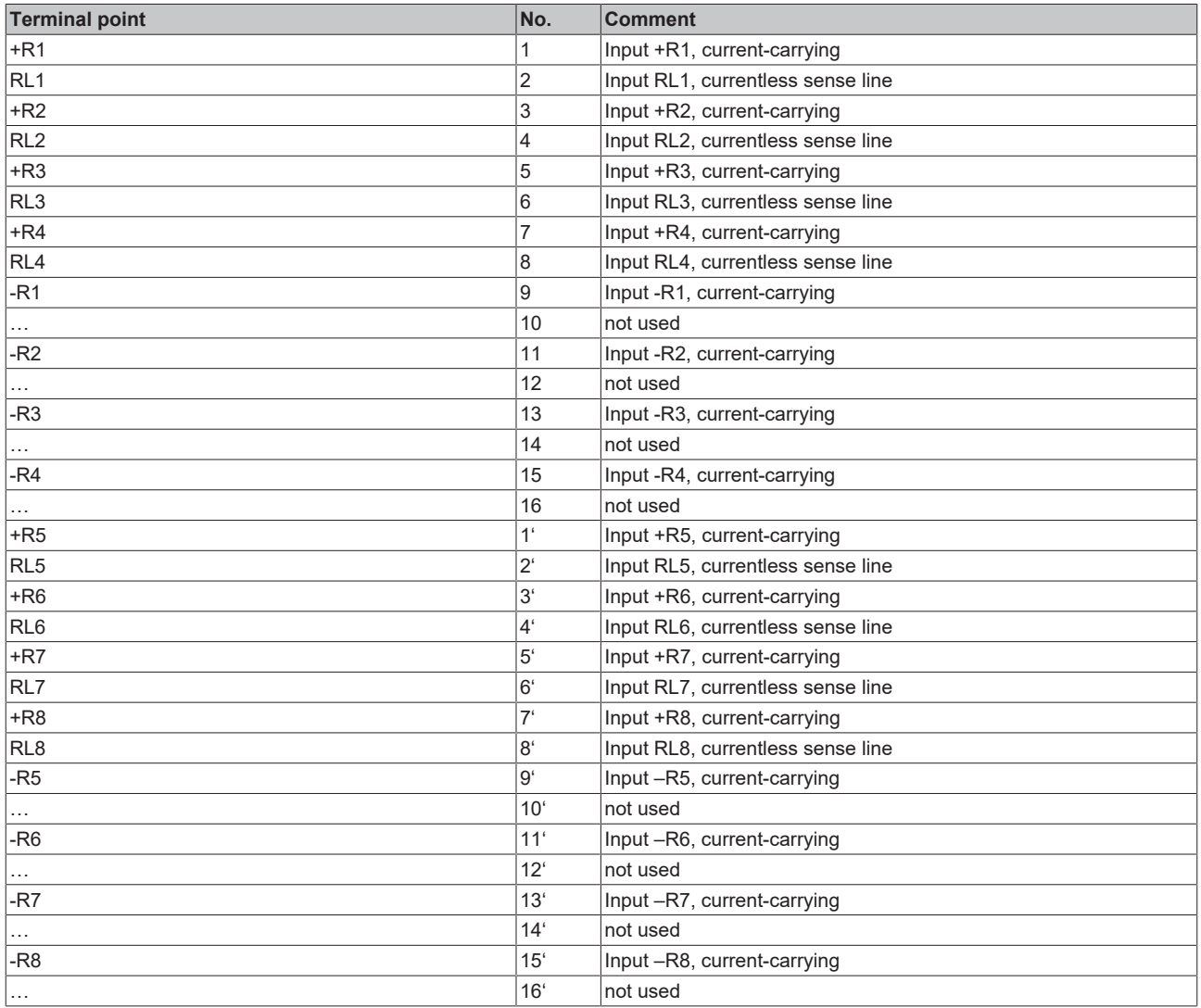

### **EL3218-0000 - LEDs**

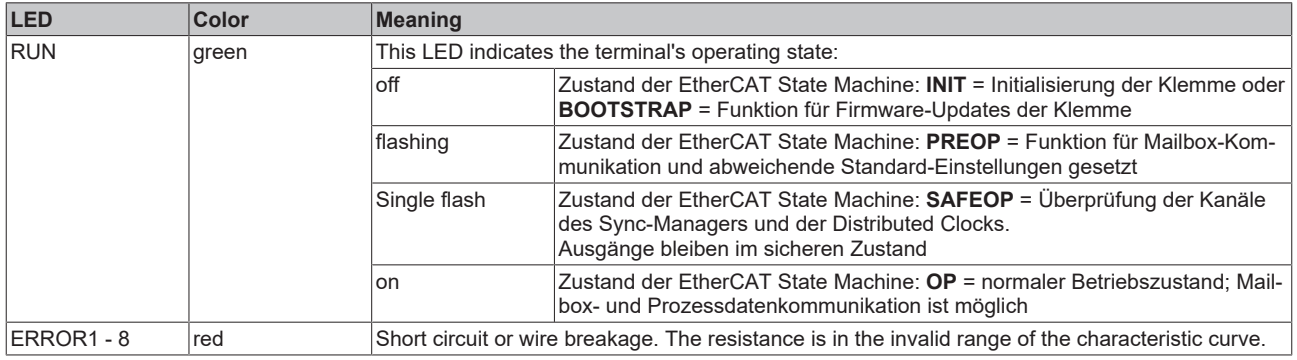

## <span id="page-60-0"></span>**3.12 Technology RTD measuring**

#### **Table of contents**

- [Function \[](#page-60-1)[}](#page-60-1) [61\]](#page-60-1)
- [Notes regarding EL320x-0010/-0020 series \(high-precision\) \[](#page-61-0)[}](#page-61-0) [62\]](#page-61-0)
- **[Ratiometric voltage measurement \[](#page-61-1)** $\blacktriangleright$  **[62\]](#page-61-1)**
- [Connection techniques \[](#page-61-2)[}](#page-61-2) [62\]](#page-61-2)
- [Example of line compensation in the 2-wire mode \[](#page-62-0)[}](#page-62-0) [63\]](#page-62-0)
- [Overview of suitable resistance sensors \[](#page-62-1)[}](#page-62-1) [63\]](#page-62-1)

#### <span id="page-60-1"></span>**Function**

The EL32xx-xxxx analog input terminals allow resistance sensors in the range 0 - 4096 Ohm (EL3204-0200: up to 240 kOhm, see special notes) to be connected directly.

Functions:

- Resistance measurement
	- Measuring range 0 to 1024 Ω: Resolution 1/64 Ohm
	- Measuring range 0 to 4096 Ω: Resolution 1/16 Ohm
	- The use of the terminal in the range from 0 to 10 Ohm is not recommended due to the relatively low measuring accuracy. Resistance measurement terminals such as the [EL3692](https://www.beckhoff.com/EL3692) with 4-wire measurement are to be used for such measurements.
	- With the EL3201 and EL3202 the external bridge must be inserted between +R and +RL in 3-wire mode
- Temperature measurement

The measured sensor resistance is converted directly into a temperature by the internal µC via the desired linearization characteristic curve

- Standard resolution 1/10 °C (1 digit = 0.1 °C) according to a theoretically representable temperature range [- 3276.7 to 3276.8 °C] The physically specified temperature range for the respective sensor is to be observed!
- Various PTC sensor characteristic curves are implemented over their complete measuring range for selection in the EL32xx series: Pt/Ni xxxx, KTY xx
- Scaling and presentation can be changed
- If a sensor is to be used that is not already implemented in the EL320x, the EL3204-0200 can be used

Due to its free programmability, the EL3204-0200 can be adjusted to any sensor characteristic curve in the permissible resistance range.

Additional notes:

- The resistance is determined by means of ratiometric voltage measurement, see below  $[\triangleright$  [62\]](#page-61-1).
- The error state 'broken wire' is detected as overrange, signaled as an error to the controller and indicated by the ERROR LED.
- The error state 'short-circuit' is detected as underrange if the resistance is smaller than the smallest resistance of the measuring range, signaled as an error to the controller and indicated by the ERROR LED.
- Characteristic curves for KT/KTY sensors are implemented from firmware 06 (EL3201, EL3202-xxxx, EL3204) and selectable via the CoE directory.
- In the delivery state, the measured value is displayed in increments of 1/10° C in two's complement format (integer).
- Other methods of display, e.g. high resolution with 1/100 °C can be selected via CoE 0x80n0:02. When using the high resolution a temperature range of -320 to +320 °C (-32566 to 32567) is measurable by the 2-byte PDO.

# REAKHA

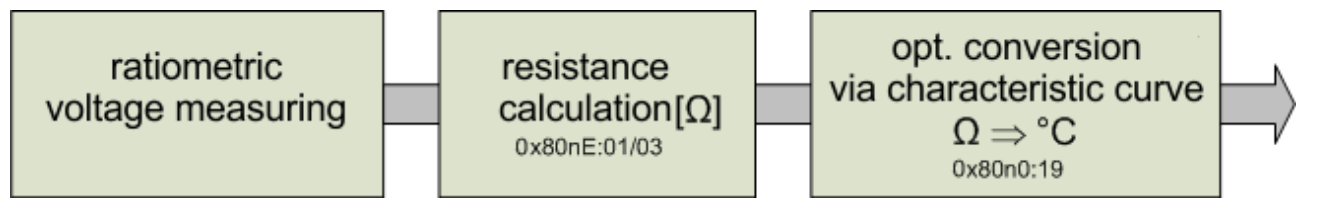

Fig. 26: *Display of the measurement and calculation of the resistance/temperature*

#### <span id="page-61-0"></span>**Notes regarding EL320x-0010/-0020 series (high-precision)**

Thanks to its special hardware and software properties the EL320x-0010/0020 is able to measure the resistance value and thus the temperature with high accuracy. Please note:

#### **Increased accuracy EL320x-00x0**

In the case of the high-precision terminals the settings in the object 0x80n0 / RTD-Settings must not be changed! The high-precision resistance/temperature measurement can only be performed in the range 10 to 220 Ohm, corresponding to a Pt100 measuring range of -200 to 320 °C.

In order to be able to display the high accuracy, the 0.01 °C/digit display is preset. The increased accuracy of the EL320x-00x0 is therefore valid only for the following settings:

• Resistance measurement or Pt100 characteristic curve (0.00385 Ω/Ω/°C, IEC60751 characteristic curve Pt385) – other characteristic curves are not guaranteed!

- Ambient temperature of 40 °C
- 4-wire connection technique
- Measuring range -200 to 320 °C
- 50 Hz filter

Temperatures or resistances outside of the range specified above cannot be measured with high precision. Outside these benchmark figures the high-precision terminal behaves like a terminal with standard accuracy.

#### <span id="page-61-1"></span>**Ratiometric voltage measurement**

The EL32xx-xxxx measures resistance ratiometrically by means of voltage comparison, see fig. *"4-wire and 3-wire connection technique"*:

- A constant voltage of 2.5 V is applied through a stable known reference resistor  $\mathsf{R}_{\scriptscriptstyle{\text{ref}}}$  and the sensor  $\mathsf{R}_{\scriptscriptstyle{\text{t}}}$ .  $R_{ref}$  is
	- EL3204-0200: 120 kOhm
	- for all other EL32xx: 5 kOhm
- By comparing the two voltages, U<sub>1</sub> at R<sub>ref</sub> and U<sub>2</sub> at R<sub>t</sub>, the sensor resistance R<sub>t</sub> can be determined.
- $\bullet~$  The measuring current through the sensor is thus dependent on the sensor resistance  $\mathsf{R}_{\mathsf{t}}$ , this must be taken into account in questions about sensor self-heating:
- Example: a Pt1000 causes a measuring current of 0.42 mA at 0°C and thus R $_{\rm t}$  = 1000 Ohm internal resistance at an EL3204 with 2.5V supply and R<sub>ref</sub> = 5 kΩ. The thermal power of 1kΩ \* (0.42 mA)<sup>2</sup> = 0.17 mW is generated at the resistor.

#### **Wiring of the input channels**

Due to this measurement principle (resistive temperature sensor), a sensor may not be connected in parallel to two or more input channels!

#### <span id="page-61-2"></span>**Connection techniques**

The electrical connection of a resistance sensor to the EL32xx can take place using the 2-wire, 3-wire or 4 wire (EL3201 only) methods. Since the measuring method is a resistance measurement, the sensor supply cables with their internal resistance can falsify the measurement. The following are available for this:

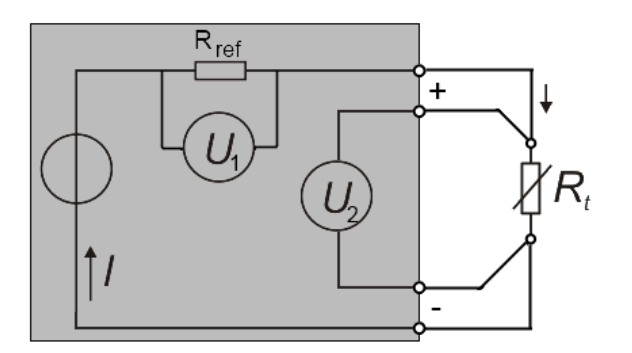

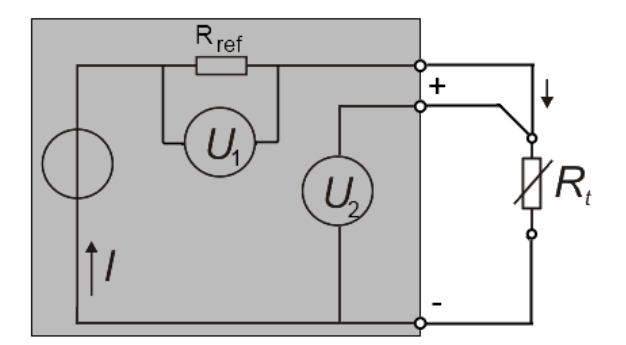

Fig. 27: *4-wire and 3-wire connection technology*

- 4-wire sensors: current conduction and voltage measurement take place via different cores. Since the voltage is measured by the EL32xx with high impedance, the cores for the voltage measurement are subject to virtually no voltage drop.
- 3-wire sensors: this simplified connection reduces wiring costs and compensates cable resistances to a considerable degree.
- 2-wire sensors: very simple connection, recommended only for short supply cables The supply line resistances can be eliminated from the calculation in 2-wire mode if they are made known to the EL320x in the CoE object 0x80n0:1B (unit [1/32 Ω]). The determination of the supply line resistance is possible on the application side either by measurement or by comparison.

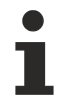

#### **Two-wire connection**

If the EL3201/EL3202 is operated with a two-wire connection, the inputs +R and +RL must be bridged by the user.

#### <span id="page-62-0"></span>**Example of line compensation in the 2-wire mode**

Example of line compensation in the 2-wire mode. The cross-sectional area of the 50 meter long copper wire connecting cable is 0.5 mm². The specific resistance of copper is 0.0175 Ω mm² m<sup>-1</sup>.

Determination of the total resistance of the feed cable:

*R*Ltot*= 0.0175 Ω mm*<sup>2</sup> *m*-1*\* (2 \* 50 m / 0.5 mm*<sup>2</sup> *) = 3.5 Ω*

For a resistance change of the Pt100 of  $≈0.39$  Ω/K, the resulting temperature deviation is:

#### *3.5 Ω / (0.39 Ω/°C) = 8.97 °C*

if the line resistance is not taken into account. If the 3.5 Ohm are now entered as

#### $3.5$   $Ω$  / (1/32)  $Ω = 112$ <sub>dec</sub>

in 0x8000:1B this is subtracted from the measured value and the temperature is corrected accordingly.

#### **Plug variant ES32xx with Pt100 / Ni100 sensors**

When using Pt100 / Ni100 sensors we recommend the use of the EL32xx in order to avoid losses of accuracy due to transition resistances with the plug variant ES32xx.

#### <span id="page-62-1"></span>**Overview of suitable resistance sensors**

Overview of suitable resistance sensors. The following resistance sensors are suitable for temperature measurement with the EL32xx-0000 (table 1) and can be selected via the object 0x80n0:19.

Special or deviating characteristics (e.g. Pt375) can be measured with the freely parameterizable EL3204-0200.

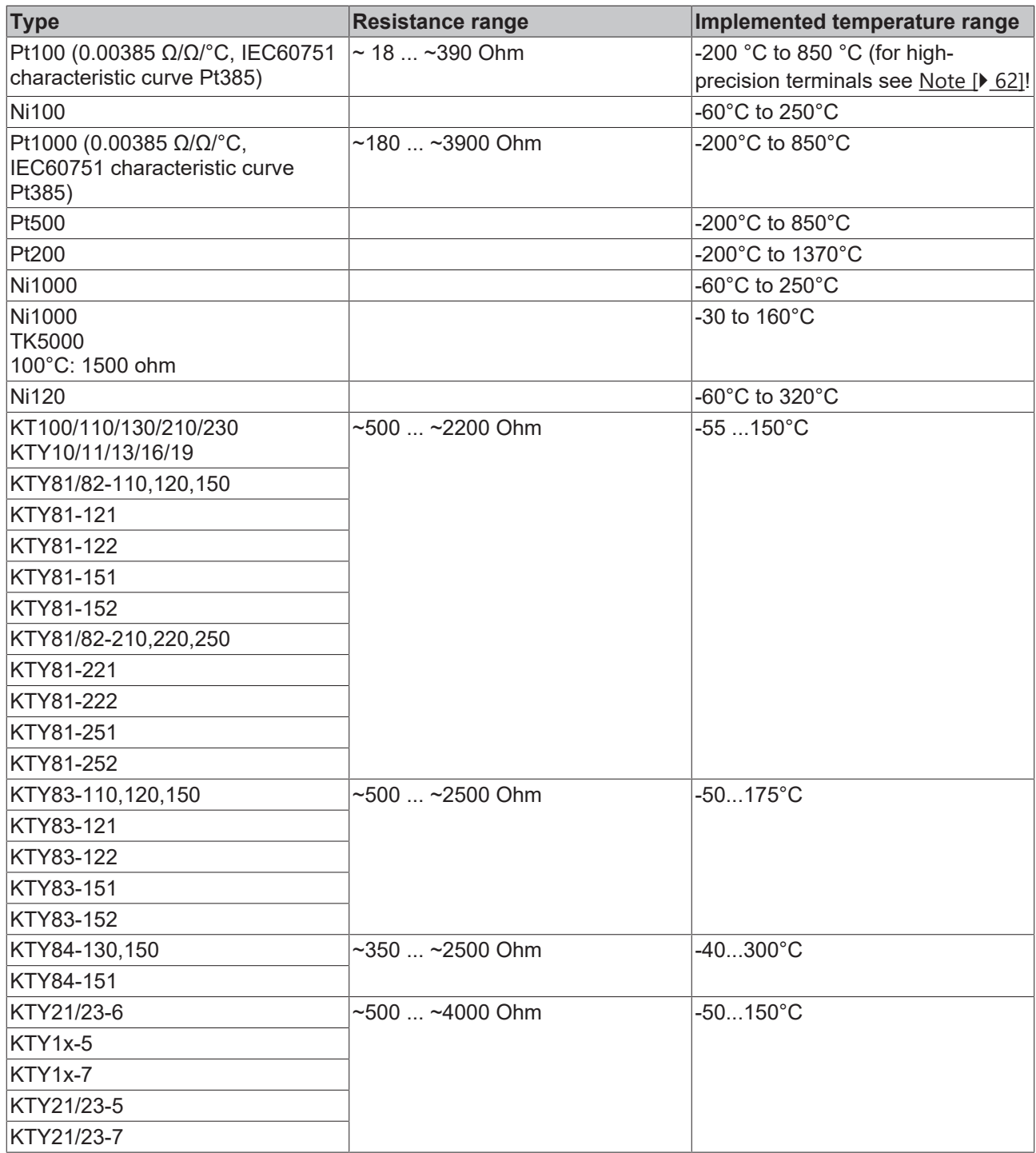

## **3.13 Basic principles of RTD technology**

Certain materials change their electrical resistance if the temperature of the material changes. Thanks to this property they can be used as sensors for the measurement of temperature. Such an RTD element (Resistance Temperature Detector) or thermistor then exhibits a well-known material-dependent property, i.e. how the resistance reproducible changes in relation to the temperature. In an initial approximation this characteristic can be taken to be a linear equation:

 $\Delta R = k(T) \cdot \Delta T$ .

The factor k can be positive or negative and must be specified by the sensor manufacturer:

- positive coefficient (PTC): electrical resistance increases with increasing temperature, i.e. it conducts less well; the sensor is then referred to as a PTC thermistor,
- negative coefficient (NTC): electrical resistance increases with decreasing temperature, i.e. it conducts better; the sensor is then referred to as an NTC thermistor.

The larger this factor, the higher the sensitivity of the sensor.

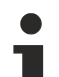

#### **Temperature measurement**

This kind of temperature measurement is to be distinguished from that with using thermocouple sensors: the latter generate a (small) voltage across the conductor by themselves, which is measured at the contact points.

Within a very small measuring range nearly all materials can be described by such a linear characteristic. However, it is often necessary to measure over a large measuring range, e.g. several tens or hundreds of Kelvin. Within such ranges the characteristic must be described for many materials by non-linear equations of a higher order or by using exponential functions. Examples of such equations are:

- Platinum/Pt sensors (PTC thermistor) according to e.g. IEC 60751 or ASTM-E1137 (so called Callendar–Van Dusen equation):
	- for the range -200...0 °C:  $R(T) = R_0(1 + AT + BT^2 + C(T - 100 °C)T^3)$ ,
	- for the range 0 °C...850 °C:  $R(T) = R_0(1 + AT + BT^2)$ .

The coefficients A, B and C are to be specified by the sensor manufacturer or taken from the standard. The parameter R<sub>0</sub> indicates the resistance in Ω of the platinum sensor at T = 0 °C. The sensor designations are based on these characteristics, e.g. for Pt100 R<sub>0</sub> = 100  $\Omega$  at T = 0 °C.

- The equation 6th order for Ni sensors according to DIN 43760 (withdrawn), e.g. for 6180 ppm/K.
- for semiconductor thermistors (usually NTC) according to Steinhart-Hart equation:

$$
\frac{1}{T} = a + b \ln(R) + c \ln^3(R)
$$

The coefficients a, b, c should be specified by the sensor manufacturer, or they can be determined by measuring the resistance at three known temperatures.

• B-parameter equation (for semiconductor thermistors, usually NTC):

.

$$
R_T = R(T) = A \cdot e^{\frac{B}{T}} = R_{T_0} \cdot e^{B(\frac{1}{T} - \frac{1}{T_0})}.
$$

The coefficients  $R_{T0}$ , B, T<sub>0</sub> and A should be specified by the sensor manufacturer, or they can be determined by measuring the resistance at two known temperatures.

The B-parameter equation is a simplified version of the Steinhart-Hart equation. The B-parameter itself is only constant in a small range, e.g. between 25°C...50°C or 25°C...85°C. This is designated as  $B_{25/50}$  or  $B_{25/85}$ . The accuracy of the equation strongly depends on the B-parameter. The larger the measuring range, the lower the accuracy. If a larger measuring range required, it is preferable to use the Steinhart-Hart equation.

• In principle, a sensor manufacturer can, of course, also publish the characteristic curve of his sensor as a table of values without formula, as done for example, with KT/KTY sensors.

A typical characteristic is shown for each of the NTC and PTC families in following figure:

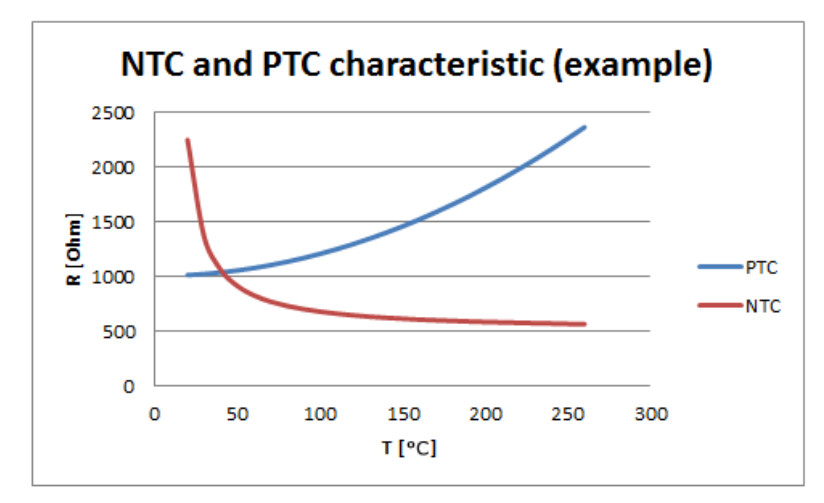

Fig. 28: Examples for temperature dependent resistance values

Hence, there is no such *thing* as a general NTC or PTC sensor – in fact, they are names for sensor families with a certain behavior.

For common sensors/characteristics such as Pt100, these characteristics are already permanently implemented into the measuring devices. The user must check whether a sensor that he intends to use is supported by the measuring device. The following criteria apply here as:

- Temperature range: does the sensor support the intended temperature range?
- Measuring range: can the sensor resistance be measured in the intended temperature range?
- Characteristic curve: can the measured resistance be converted accordingly into temperature? (base point, gradient/coefficient)
- Velocity: how often have the resistance to be measured? What are the expected rates of change?

In a quite basic way, a sensor manufacturer can of course also publish the characteristic of its sensor as a value table.

#### **Resistance measurement**

- $\checkmark$  To determine the resistance it is usual to let flow a measuring current I in the mA range (I < 5 mA) through the sensor and to measure the resulting voltage. Three effects must be taken into consideration when doing this:
- a) the measuring current can lead to self-heating of the sensor. This usually has little effect on the measurement accuracy, but it can play a significant role in high-precision measurements; see the explanations in the following section: ["Self-heating of sensors" \[](#page-66-0)[}](#page-66-0) [67\]](#page-66-0).

 $\Rightarrow$  Special sensors tend to be used for cryogenic applications.

- b) the sensor supply lines also always have a resistance and add a (usually) constant additional resistance to the measurement. This can be compensated by
	- 3 or 4-wire connection of the sensor,
	- manually accounting for the known wire resistance in the calculation or
	- using a sensor with a higher nominal resistance the supply line effects are then of less consequence.
- c) Insulation faults or thermovoltages can affect the measurement.

For classification there follows an overview of the NTC/PTC properties of various sensors:

#### **NTC and PTC properties**

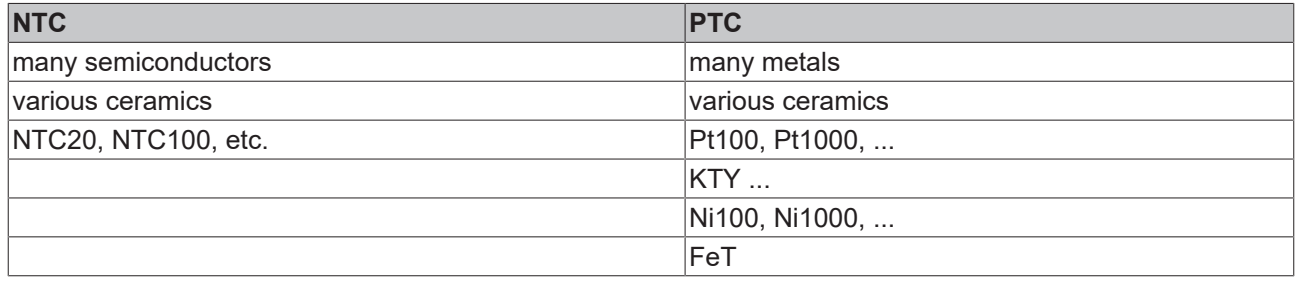

#### **Sensor exchange**

Please note that 1:1 exchangeability is not always guaranteed, especially in the case of manufacturer-specified sensors. If necessary the new sensor must be recalibrated in the system.

#### <span id="page-66-0"></span>**Self‑heating of RTD sensors**

The measuring current through the sensor resistance inevitably and intentionally leads to a voltage drop across it. Thus, power is dissipated by the sensor, heating it and falsifying the measurement. The dissipation of heat to the environment via the air or another surrounding medium, the housing, as well as the object to be object to be measured via surface contact (e.g. by means of adhesive layer), can be a complex process. It is advisable to roughly check whether the self-heating reaches a level that is relevant for the required measuring accuracy. Depending on the sensor, this can be the case with target accuracies of <100 mK.

Some sample values are used below to illustrate the effect; the method is to be adapted to the specific application if necessary.

About the sensor:

- A sensor may have a specified self-heating coefficient of 0.5 mK/µW for example, depending on its surrounding medium.
- The power dissipation and the self-heating can be calculated via the measuring current and the voltage drop across the resistive element. Caution: this is a nonlinear calculation!

About the Beckhoff terminal/module:

- The Beckhoff measuring device generates a measuring current through the RTD sensor (this can be done via an internal voltage source or a current source).
- One possible measurement method, implemented for example in EL32xx, could be the comparative measurement with a known reference resistance, shown here for the following considerations in the 2‑wire connection for simplification:

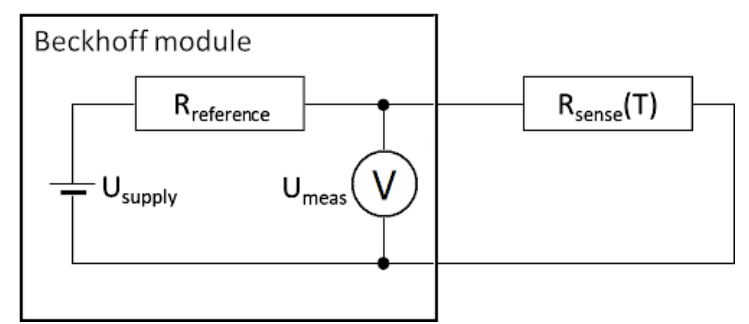

Fig. 29: Comparison measurement with a known reference resistance

- If  $U_{\text{subolv}}$ , R<sub>reference</sub> and U<sub>meas</sub> are known, then R<sub>sense</sub> and thus the temperature T of the module can be calculated in the firmware.
- On the basis of the values given in the device documentation, the effect of the measurement amount on the R/RTD sensor can be calculated.

An example in numbers is shown below:

- The objective is to find out in which sensor and in which measuring range of the ELM3704 the least heat develops at a target temperature T.
- A sensor Pt100 or Pt1000 is used and measured from 0 100°C, the resistance range would thus be in the range 100...138 Ω or 1000...1385 Ω.

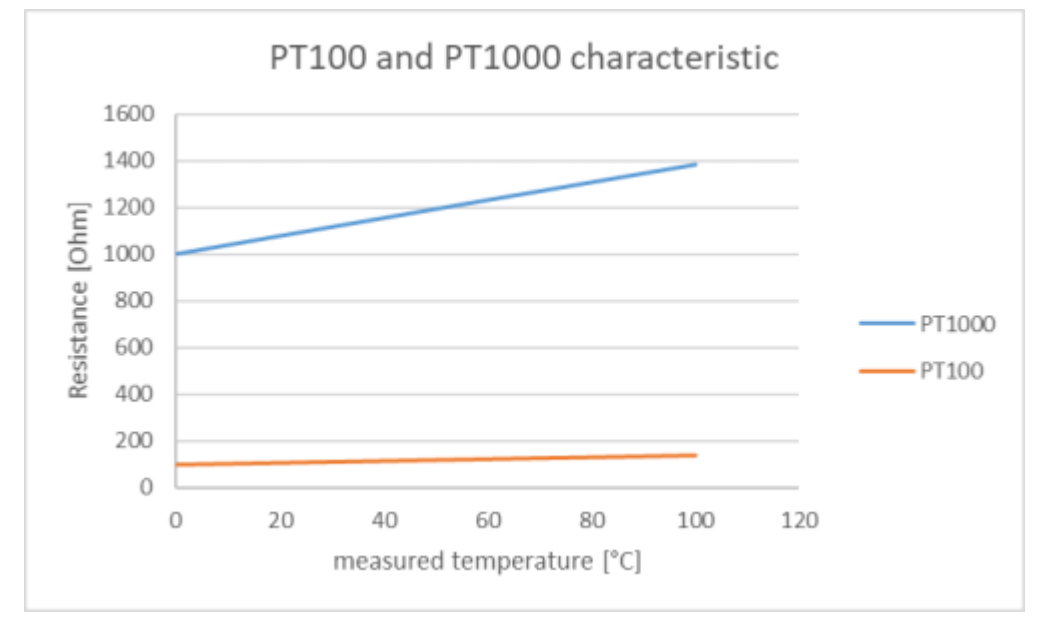

Fig. 30: Diagram of resistance values at measured temperature; Pt100, Pt1000 sensor

- The ELM3704 has the following properties (these are only guide values, the values given in the ELM370x documentation are valid):
	- ∘ measuring range 5 Ω, R<sub>reference</sub> = 5 kΩ, U<sub>supply</sub> = 2.5 V
	- ∘ measuring range 2 Ω, R<sub>reference</sub> = 5 kΩ, U<sub>supply</sub> = 2.5 V
	- ∘ measuring range 500 Ω, R<sub>reference</sub> = 5 kΩ, U<sub>supply</sub> = 4.5 V
	- ∘ measuring range 200 Ω, R<sub>reference</sub> = 5 kΩ, U<sub>supply</sub> = 4.5 V
	- ∘ measuring range 50 Ω, R<sub>reference</sub> = 5 kΩ, U<sub>supply</sub> = 4.5 V
- $R_{\text{reference}}$  and  $R_{\text{sense}}$  are in series, so the measuring current and thus the power at the sensor in relation to R or T in the possible five measuring ranges of the ELM3704 are simple to calculate:

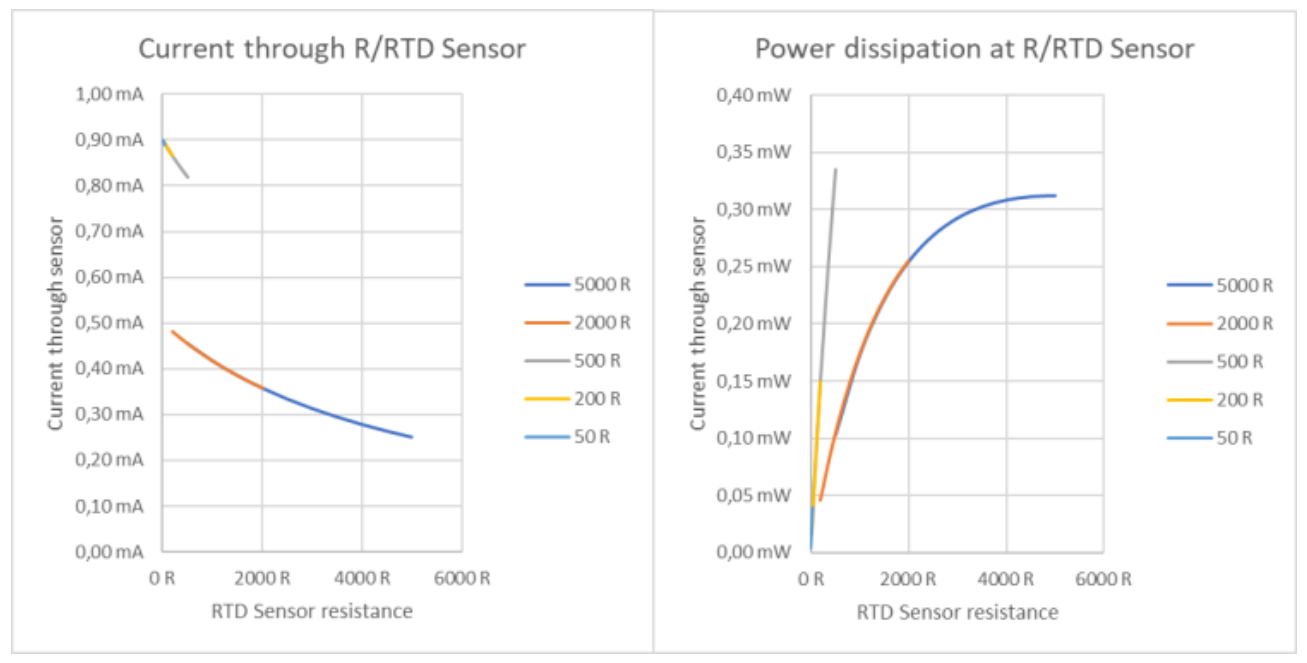

Fig. 31: Diagram of measuring current or power dissipation for the different measuring ranges

- Hence, at T = 0 °C and thus R<sub>Pt100</sub> = 100 Ω or R<sub>Pt1000</sub> = 1000 Ω, the Pt100 with 0.08 mW transforms only half as much power as the Pt1000 with 0.17 mW. As consequence, a lower electrical power dissipation thus also causes a lower self-heating.
- Nevertheless, the above sensor would heat itself by  $0.17$  mW  $\cdot$  0.5 mK/ $\mu$ W = 85 mK.

If self-heating becomes relevant to the process under consideration, consider:

- whether the sensor can be changed,
- whether the thermal connection of the sensor can be improved,
- whether a continuous measurement is necessary or whether the measuring current of the Beckhoff module can be temporarily switched off from the controller, e.g. 1 second measuring, 10 seconds cooling and
- if the effect is numerically tangible and can thus be subsequently calculated in the controller from the temperature value.

However, this consideration focuses solely on the issue of self-heating.

To establish whether the sensor and the measuring range are suitable overall, they must also be checked with respect to other aspects such as noise, measurement uncertainty in the measuring range and the sensitivity of the sensor  $k = \Delta R/\Delta T$ <sub>ambient</sub>.

## **3.13.1 Overview implemented RTD transformations**

Some Beckhoff IO devices (IP20 terminals, plug-in modules) support the evaluation of resistance sensors for temperature measurement (RTD) as Pt100, Pt1000, NTC1K etc.

The following are the characteristic curves partially implemented there depending on the device. The table values given are the basis for the evaluation in the device.

- Pt, Ni, KTY: the table values are stored in the device accordingly; intermediate values are interpolated. For KL terminals the temperature is calculated deviating from this via an approximation polynomial.
- NTC: the table values were used for determination of the Steinhart-Hart coefficients and by these coefficients the terminal determines the temperature.

Version 2020-12

### **Pt-RTD**

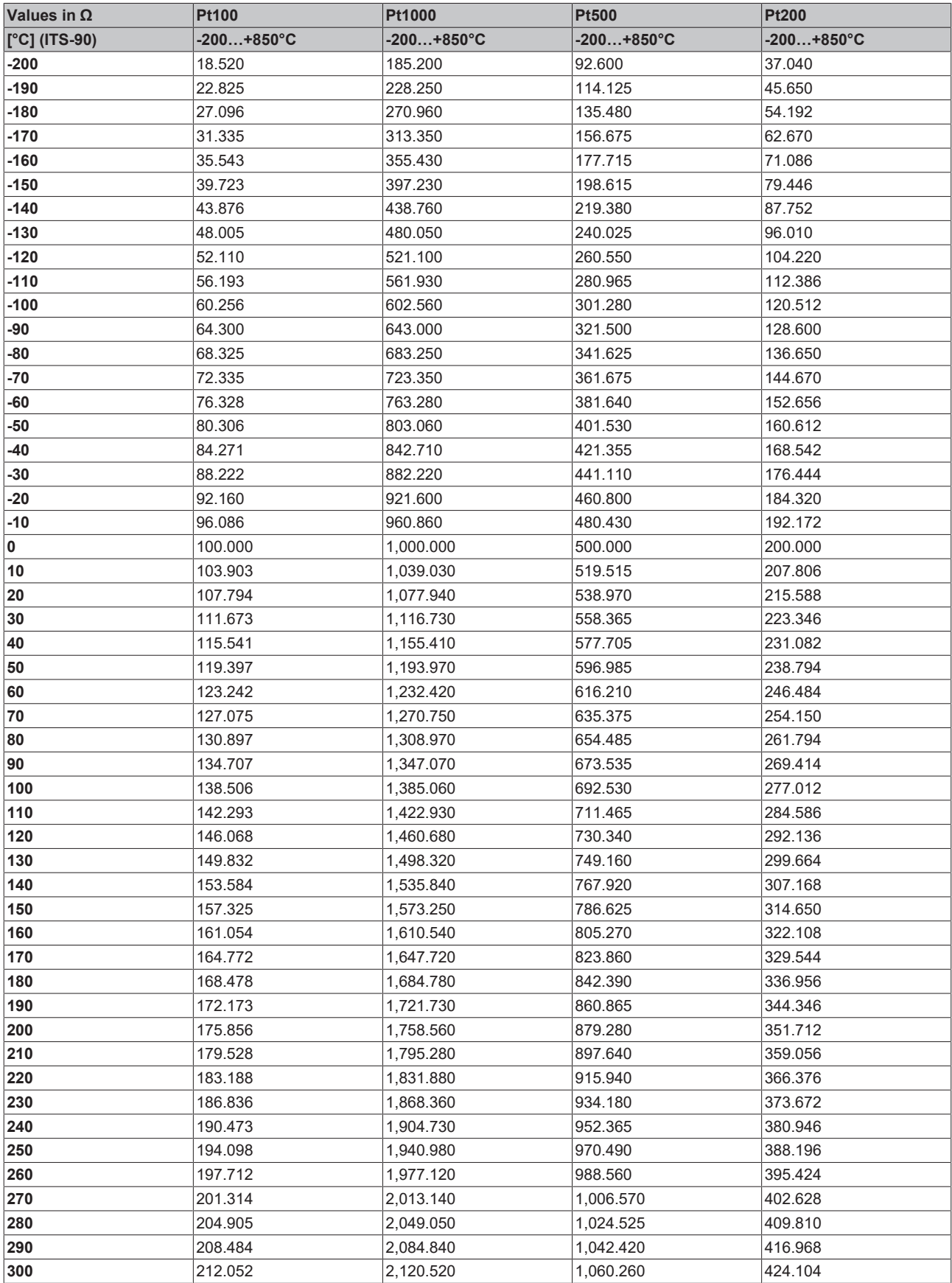

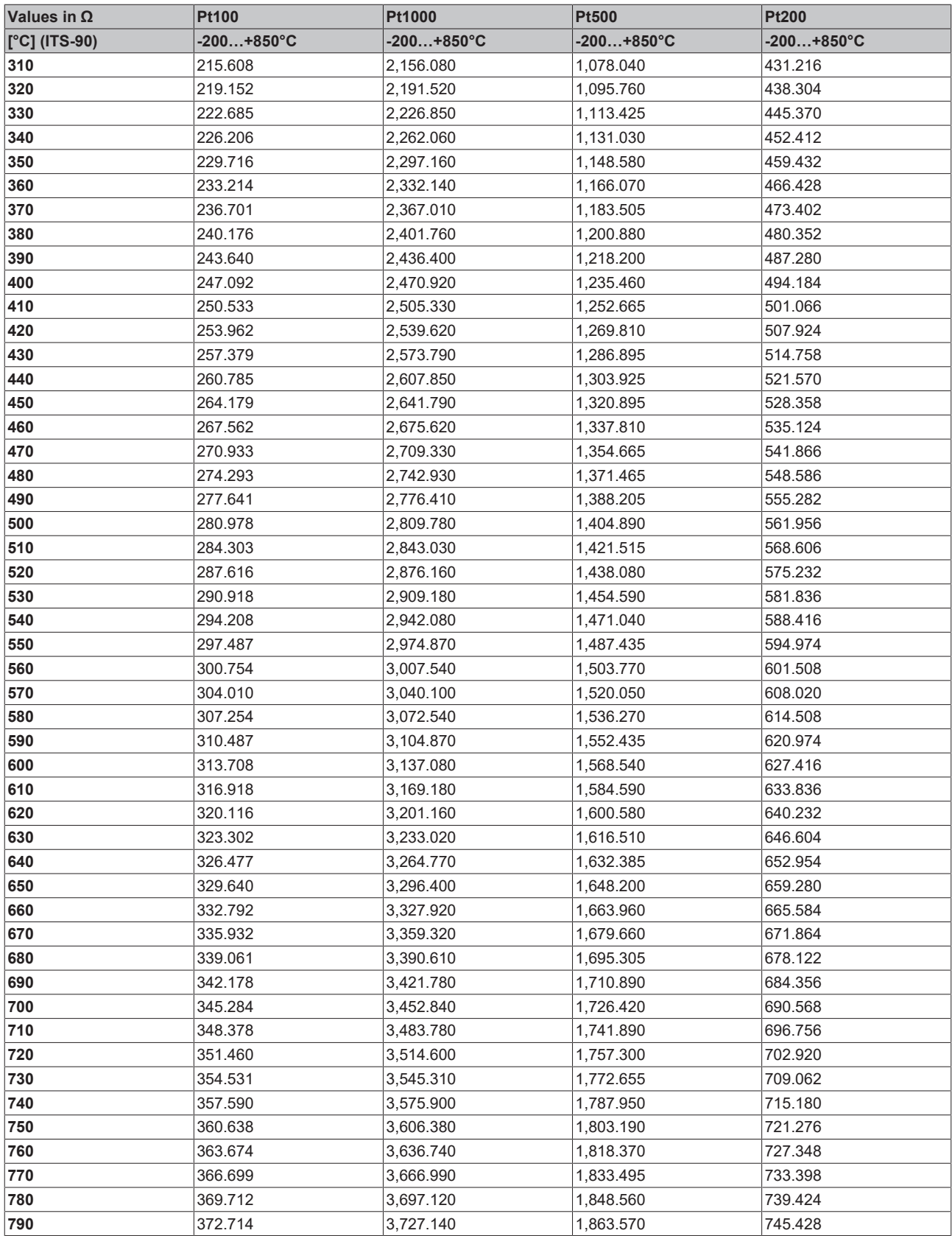
## **Ni-RTD**

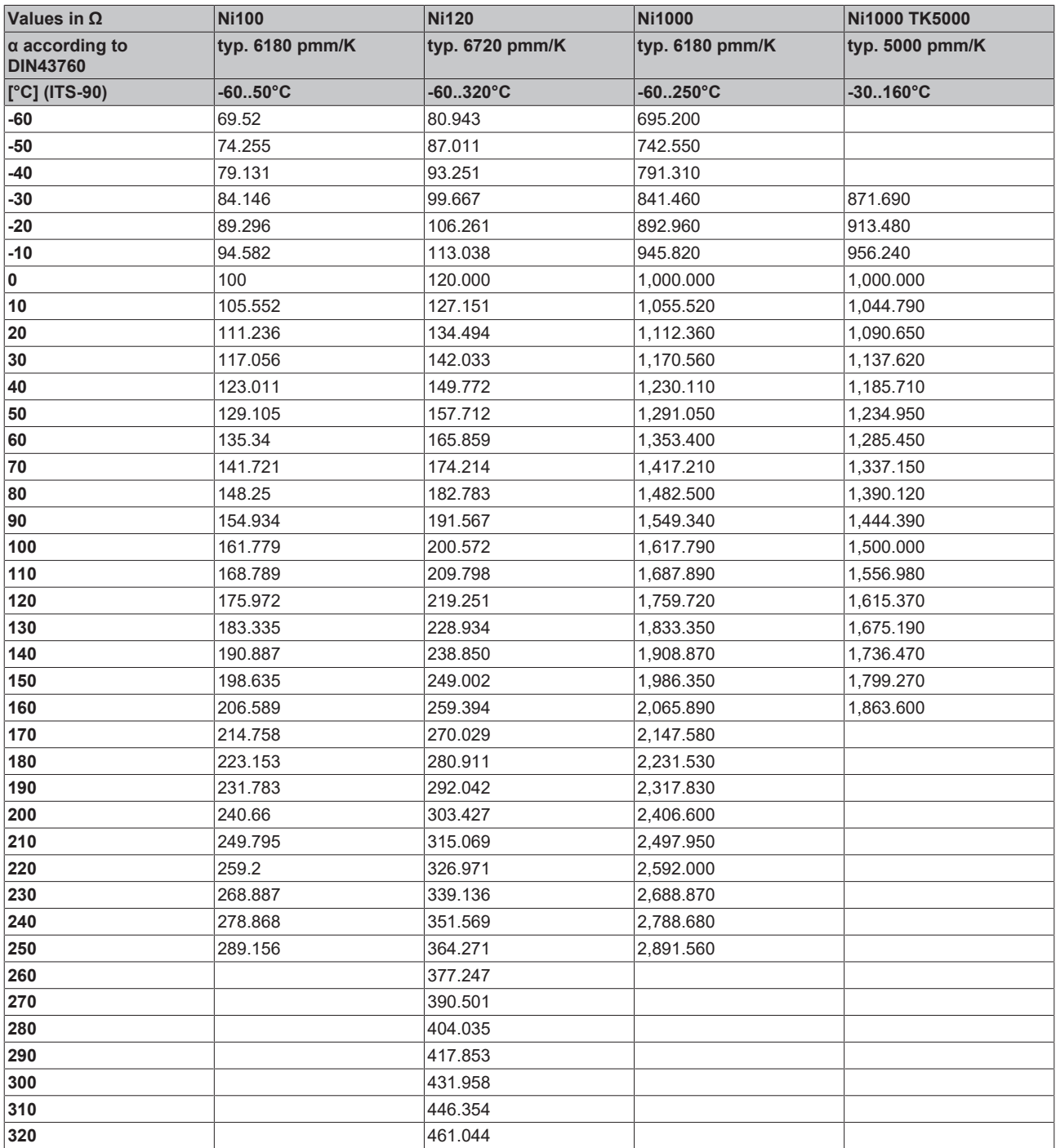

## **KT/KTY-RTD**

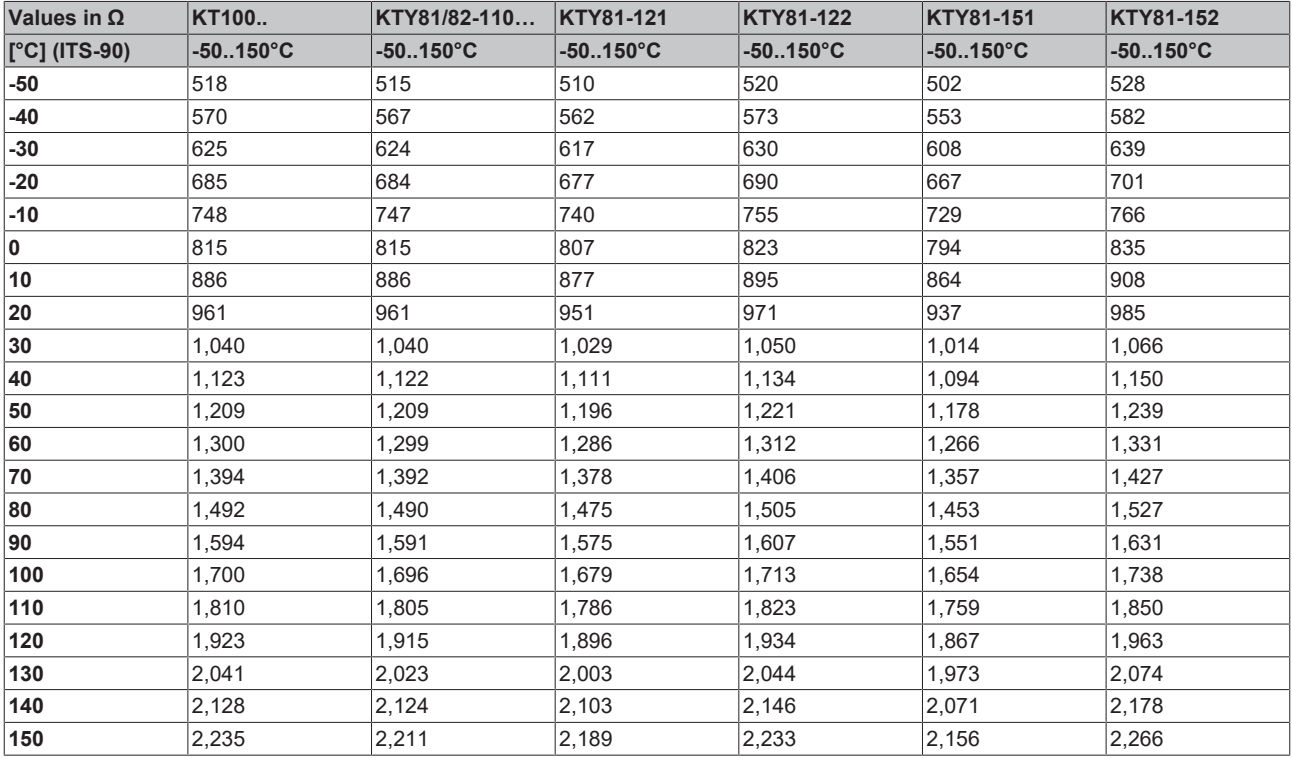

## **NTC-RTD**

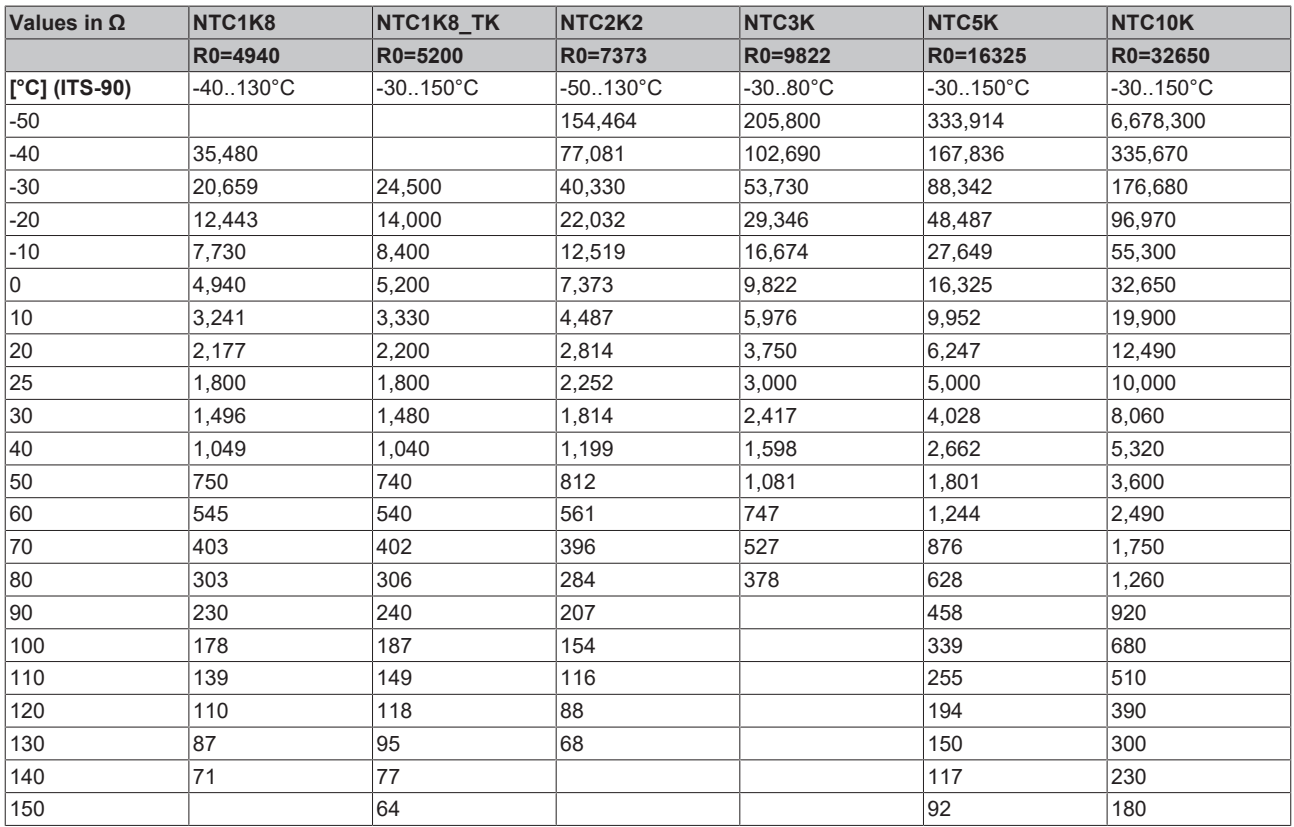

# **3.14 Note on Beckhoff calibration certificates**

Basically every Beckhoff analogue device (input or output) will be justified i.e. will be calibrated during production. This procedure won't be documented unique. This documentation as a calibration certificate is only provided for devices that are expressly delivered with a certificate.

The calibration certificate (or German: "Kalibrierschein") entitles the residual error after compensation/ adjustment to the used standard (reference device). The calibration certificate (as a PDF document) is to be assigned to the device via a unique number. It is therefore not a statement about a device class such as e.g. an approval, but always only applies to a single, named device. It is available for [download](https://www.beckhoff.com/certificates).

The calibration certificate documents the measurement accuracy at the time the certificate was issued and contains, among other things, information on the ambient conditions and the reference instrument used. It does not contain statement about the behavior or the change of the measuring accuracy in the future. A calibration certificate acts as a backtracking view to the previous time of usage. By reiterated certification procedures over years (without justification) it allows making conclusions about its ageing behavior, so called calibrate history.

## **Performance levels of the calibration certificates**

Different "qualities" of a calibration certificate are common:

- Beckhoff calibration certificates Such IP20 terminals can be usually identified by the product suffix -0020. The certificate is issued in Beckhoff production as PDF. The terminals can be obtained from Beckhoff and recalibrated by the Beckhoff service department.
- ISO17025 calibration certificates Such IP20 terminals can be usually identified by the product suffix -0030. The certificate is issued by a service provider on behalf of Beckhoff as part of Beckhoff production and delivered by Beckhoff as a PDF.

The terminals can be obtained from Beckhoff and recalibrated by the Beckhoff service department.

• DAkkS calibration certificates (German: "Deutsche Akkreditierungsstelle GmbH") Such IP20 terminals can be usually identified by the product suffix -0030. The certificate is issued by a accredited service provider on behalf of Beckhoff as a part of Beckhoff production and delivered by Beckhoff as a PDF.

The terminals can be obtained from Beckhoff and recalibrated by the Beckhoff service department.

## **Unique device number**

Depending on the device, the following numbers are used for identification:

• EL/ELM terminals up to year of manufacture 2020: the ID number which is lasered on the side.

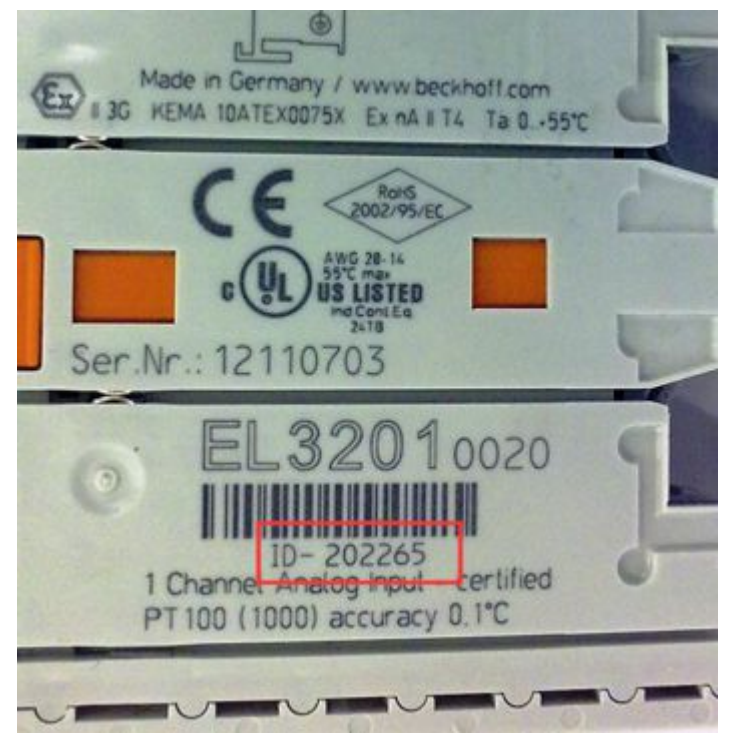

Fig. 32: ID number

• From year of manufacture 2021 onwards, the BTN number (Beckhoff Traceability Number) will gradually replace the ID number, this is also lasered on the side.

Beckhoff produces a wide range of analog input/output devices as IP20 terminal or IP67 box. A selection of these is also available with factory/ISO/DAkkS calibration certificates. For specific details and availability, see the technical data of the devices or contact Beckhoff Sales.

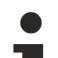

## **Linguistic note**

In American English, "calibration" or "alignment" is understood to mean compensation/adjustment, thus a modifying effect on the device. "Verification", on the other hand, refers to observational determination and documentation of the residual error, referred in German language use as "*Kalibrierung*".

# **3.15 Start**

For commissioning:

- Install the EL32xx as described in section [Installation \[](#page-87-0) $\blacktriangleright$  [88\]](#page-87-0).
- Configure the EL32xx in TwinCAT as described in section [Commissioning \[](#page-115-0) $\blacktriangleright$  [116\]](#page-115-0).

# **4 Basics communication**

# **4.1 EtherCAT basics**

Please refer to the [EtherCAT System Documentation](http://infosys.beckhoff.com/content/1033/ethercatsystem/index.html) for the EtherCAT fieldbus basics.

# **4.2 EtherCAT cabling – wire-bound**

The cable length between two EtherCAT devices must not exceed 100 m. This results from the FastEthernet technology, which, above all for reasons of signal attenuation over the length of the cable, allows a maximum link length of  $5 + 90 + 5$  m if cables with appropriate properties are used. See also the [Design](https://infosys.beckhoff.com/content/1033/ethernetcabling/index.html) [recommendations for the infrastructure for EtherCAT/Ethernet](https://infosys.beckhoff.com/content/1033/ethernetcabling/index.html).

## **Cables and connectors**

For connecting EtherCAT devices only Ethernet connections (cables + plugs) that meet the requirements of at least category 5 (CAt5) according to EN 50173 or ISO/IEC 11801 should be used. EtherCAT uses 4 wires for signal transfer.

EtherCAT uses RJ45 plug connectors, for example. The pin assignment is compatible with the Ethernet standard (ISO/IEC 8802-3).

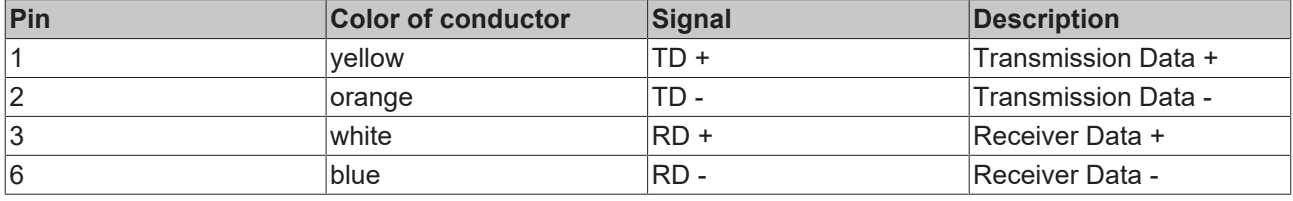

Due to automatic cable detection (auto-crossing) symmetric (1:1) or cross-over cables can be used between EtherCAT devices from Beckhoff.

## **Recommended cables**

- It is recommended to use the appropriate Beckhoff components e.g.
	- cable sets ZK1090-9191-xxxx respectively
	- RJ45 connector, field assembly ZS1090-0005
	- EtherCAT cable, field assembly ZB9010, ZB9020

Suitable cables for the connection of EtherCAT devices can be found on the [Beckhoff website](https://www.beckhoff.com/en-us/products/i-o/accessories/)!

## **E-Bus supply**

A bus coupler can supply the EL terminals added to it with the E-bus system voltage of 5 V; a coupler is thereby loadable up to 2 A as a rule (see details in respective device documentation). Information on how much current each EL terminal requires from the E-bus supply is available online and in the catalogue. If the added terminals require more current than the coupler can supply, then power feed terminals (e.g. [EL9410](http://www.beckhoff.com/EL9410)) must be inserted at appropriate places in the terminal strand.

The pre-calculated theoretical maximum E-Bus current is displayed in the TwinCAT System Manager. A shortfall is marked by a negative total amount and an exclamation mark; a power feed terminal is to be placed before such a position.

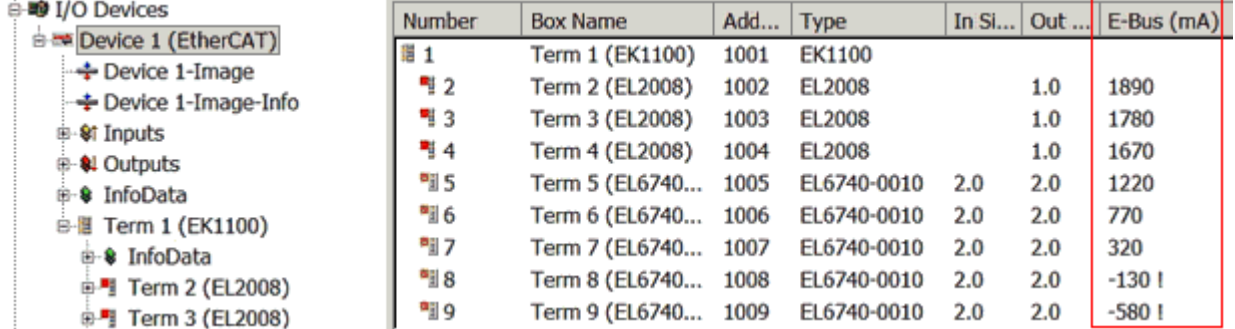

Fig. 33: System manager current calculation

## *NOTE*

## **Malfunction possible!**

The same ground potential must be used for the E-Bus supply of all EtherCAT terminals in a terminal block!

# <span id="page-78-0"></span>**4.3 General notes for setting the watchdog**

ELxxxx terminals are equipped with a safety feature (watchdog) that switches off the outputs after a specifiable time e.g. in the event of an interruption of the process data traffic, depending on the device and settings, e.g. in OFF state.

The EtherCAT slave controller (ESC) features two watchdogs:

- SM watchdog (default: 100 ms)
- PDI watchdog (default: 100 ms)

## **SM watchdog (SyncManager Watchdog)**

The SyncManager watchdog is reset after each successful EtherCAT process data communication with the terminal. If no EtherCAT process data communication takes place with the terminal for longer than the set and activated SM watchdog time, e.g. in the event of a line interruption, the watchdog is triggered and the outputs are set to FALSE. The OP state of the terminal is unaffected. The watchdog is only reset after a successful EtherCAT process data access. Set the monitoring time as described below.

The SyncManager watchdog monitors correct and timely process data communication with the ESC from the EtherCAT side.

## **PDI watchdog (Process Data Watchdog)**

If no PDI communication with the EtherCAT slave controller (ESC) takes place for longer than the set and activated PDI watchdog time, this watchdog is triggered.

PDI (Process Data Interface) is the internal interface between the ESC and local processors in the EtherCAT slave, for example. The PDI watchdog can be used to monitor this communication for failure.

The PDI watchdog monitors correct and timely process data communication with the ESC from the application side.

The settings of the SM- and PDI-watchdog must be done for each slave separately in the TwinCAT System Manager.

# **BECKHOL**

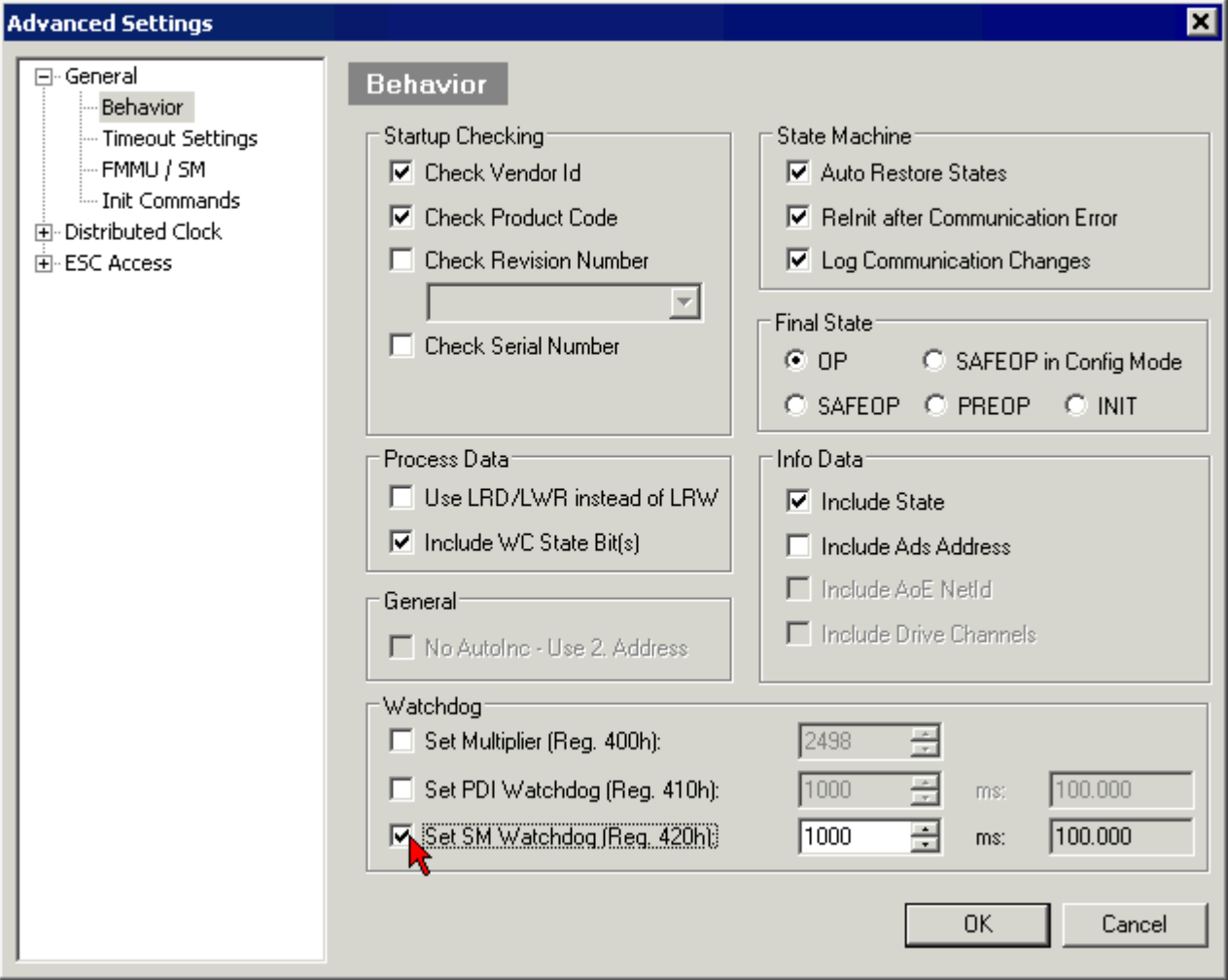

Fig. 34: EtherCAT tab -> Advanced Settings -> Behavior -> Watchdog

Notes:

- the multiplier is valid for both watchdogs.
- each watchdog has its own timer setting, the outcome of this in summary with the multiplier is a resulting time.
- Important: the multiplier/timer setting is only loaded into the slave at the start up, if the checkbox is activated.

If the checkbox is not activated, nothing is downloaded and the ESC settings remain unchanged.

## **Multiplier**

Both watchdogs receive their pulses from the local terminal cycle, divided by the watchdog multiplier:

1/25 MHz  $*$  (watchdog multiplier  $+ 2$ ) = 100 µs (for default setting of 2498 for the multiplier)

The standard setting of 1000 for the SM watchdog corresponds to a release time of 100 ms.

The value in multiplier + 2 corresponds to the number of basic 40 ns ticks representing a watchdog tick. The multiplier can be modified in order to adjust the watchdog time over a larger range.

### **Example "Set SM watchdog"**

This checkbox enables manual setting of the watchdog times. If the outputs are set and the EtherCAT communication is interrupted, the SM watchdog is triggered after the set time and the outputs are erased. This setting can be used for adapting a terminal to a slower EtherCAT master or long cycle times. The default SM watchdog setting is 100 ms. The setting range is 0...65535. Together with a multiplier with a range of 1...65535 this covers a watchdog period between 0...~170 seconds.

## **Calculation**

Multiplier =  $2498 \rightarrow$  watchdog base time =  $1 / 25$  MHz  $*$  (2498 + 2) = 0.0001 seconds = 100 µs SM watchdog =  $10000 \rightarrow 10000$  \*  $100 \mu s = 1$  second watchdog monitoring time

## **CAUTION**

## **Undefined state possible!**

The function for switching off of the SM watchdog via SM watchdog  $= 0$  is only implemented in terminals from version -0016. In previous versions this operating mode should not be used.

## **CAUTION**

## **Damage of devices and undefined state possible!**

If the SM watchdog is activated and a value of 0 is entered the watchdog switches off completely. This is the deactivation of the watchdog! Set outputs are NOT set in a safe state, if the communication is interrupted.

# **4.4 EtherCAT State Machine**

The state of the EtherCAT slave is controlled via the EtherCAT State Machine (ESM). Depending upon the state, different functions are accessible or executable in the EtherCAT slave. Specific commands must be sent by the EtherCAT master to the device in each state, particularly during the bootup of the slave.

A distinction is made between the following states:

- Init
- Pre-Operational
- Safe-Operational and
- Operational
- Boot

The regular state of each EtherCAT slave after bootup is the OP state.

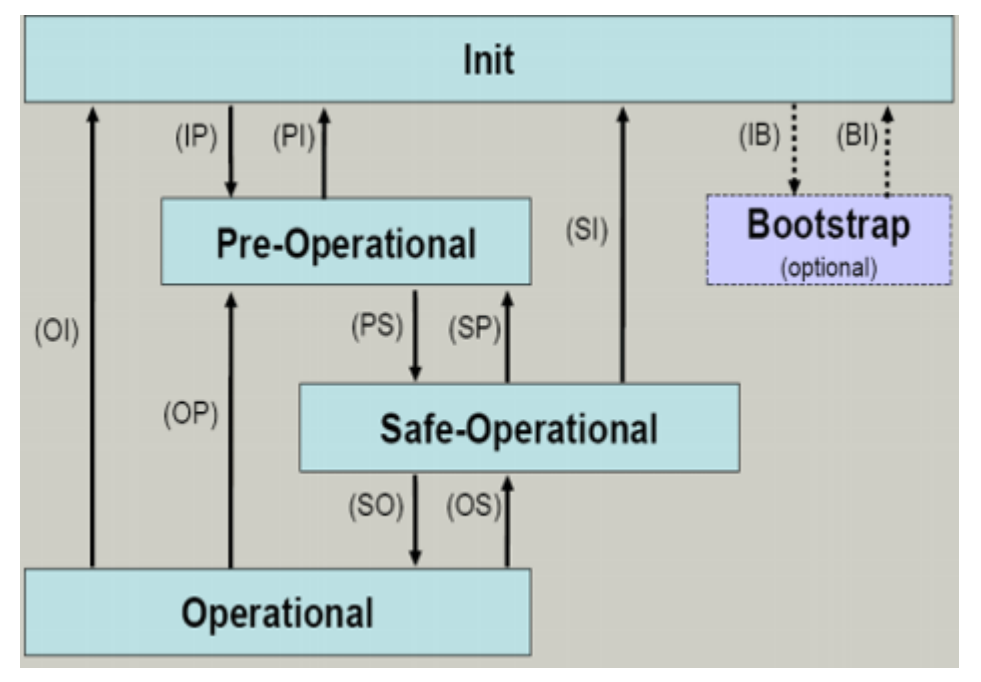

Fig. 35: States of the EtherCAT State Machine

## **Init**

After switch-on the EtherCAT slave in the *Init* state. No mailbox or process data communication is possible. The EtherCAT master initializes sync manager channels 0 and 1 for mailbox communication.

## **Pre-Operational (Pre-Op)**

During the transition between *Init* and *Pre-Op* the EtherCAT slave checks whether the mailbox was initialized correctly.

In *Pre-Op* state mailbox communication is possible, but not process data communication. The EtherCAT master initializes the sync manager channels for process data (from sync manager channel 2), the FMMU channels and, if the slave supports configurable mapping, PDO mapping or the sync manager PDO assignment. In this state the settings for the process data transfer and perhaps terminal-specific parameters that may differ from the default settings are also transferred.

## **Safe-Operational (Safe-Op)**

During transition between *Pre-Op* and *Safe-Op* the EtherCAT slave checks whether the sync manager channels for process data communication and, if required, the distributed clocks settings are correct. Before it acknowledges the change of state, the EtherCAT slave copies current input data into the associated DP-RAM areas of the EtherCAT slave controller (ECSC).

In *Safe-Op* state mailbox and process data communication is possible, although the slave keeps its outputs in a safe state, while the input data are updated cyclically.

## **Outputs in SAFEOP state**

The default set [watchdog \[](#page-78-0)[}](#page-78-0) [79\]](#page-78-0) monitoring sets the outputs of the module in a safe state - depending on the settings in SAFEOP and OP - e.g. in OFF state. If this is prevented by deactivation of the watchdog monitoring in the module, the outputs can be switched or set also in the SAFEOP state.

## **Operational (Op)**

Before the EtherCAT master switches the EtherCAT slave from *Safe-Op* to *Op* it must transfer valid output data.

In the *Op* state the slave copies the output data of the masters to its outputs. Process data and mailbox communication is possible.

## **Boot**

In the *Boot* state the slave firmware can be updated. The *Boot* state can only be reached via the *Init* state.

In the *Boot* state mailbox communication via the *file access over EtherCAT* (FoE) protocol is possible, but no other mailbox communication and no process data communication.

## **4.5 CoE Interface**

## **General description**

The CoE interface (CAN application protocol over EtherCAT)) is used for parameter management of EtherCAT devices. EtherCAT slaves or the EtherCAT master manage fixed (read only) or variable parameters which they require for operation, diagnostics or commissioning.

CoE parameters are arranged in a table hierarchy. In principle, the user has read access via the fieldbus. The EtherCAT master (TwinCAT System Manager) can access the local CoE lists of the slaves via EtherCAT in read or write mode, depending on the attributes.

# **RECKHOFF**

Different CoE parameter types are possible, including string (text), integer numbers, Boolean values or larger byte fields. They can be used to describe a wide range of features. Examples of such parameters include manufacturer ID, serial number, process data settings, device name, calibration values for analog measurement or passwords.

The order is specified in two levels via hexadecimal numbering: (main)index, followed by subindex. The value ranges are

- Index:  $0x0000$  ... $0x$ FFFF  $(0...65535_{\text{des}})$
- SubIndex:  $0x00...0xFF(0...255_{\text{dec}})$

A parameter localized in this way is normally written as 0x8010:07, with preceding "0x" to identify the hexadecimal numerical range and a colon between index and subindex.

The relevant ranges for EtherCAT fieldbus users are:

- 0x1000: This is where fixed identity information for the device is stored, including name, manufacturer, serial number etc., plus information about the current and available process data configurations.
- 0x8000: This is where the operational and functional parameters for all channels are stored, such as filter settings or output frequency.

Other important ranges are:

- 0x4000: here are the channel parameters for some EtherCAT devices. Historically, this was the first parameter area before the 0x8000 area was introduced. EtherCAT devices that were previously equipped with parameters in 0x4000 and changed to 0x8000 support both ranges for compatibility reasons and mirror internally.
- 0x6000: Input PDOs ("input" from the perspective of the EtherCAT master)
- 0x7000: Output PDOs ("output" from the perspective of the EtherCAT master)

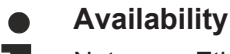

Not every EtherCAT device must have a CoE list. Simple I/O modules without dedicated processor usually have no variable parameters and therefore no CoE list.

If a device has a CoE list, it is shown in the TwinCAT System Manager as a separate tab with a listing of the elements:

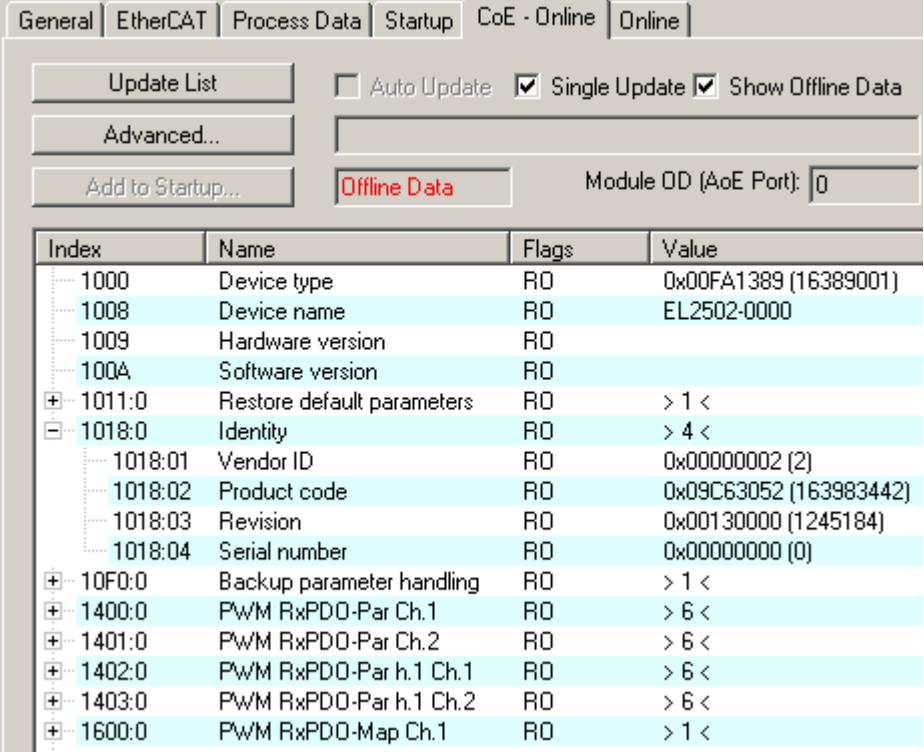

Fig. 36: "CoE Online" tab

The figure above shows the CoE objects available in device "EL2502", ranging from 0x1000 to 0x1600. The subindices for 0x1018 are expanded.

## **Data management and function "NoCoeStorage"**

Some parameters, particularly the setting parameters of the slave, are configurable and writeable. This can be done in write or read mode

- via the System Manager (Fig. "CoE Online" tab) by clicking This is useful for commissioning of the system/slaves. Click on the row of the index to be parameterized and enter a value in the "SetValue" dialog.
- from the control system/PLC via ADS, e.g. through blocks from the TcEtherCAT.lib library This is recommended for modifications while the system is running or if no System Manager or operating staff are available.

**Data management**

If slave CoE parameters are modified online, Beckhoff devices store any changes in a fail-safe manner in the EEPROM, i.e. the modified CoE parameters are still available after a restart. The situation may be different with other manufacturers.

An EEPROM is subject to a limited lifetime with respect to write operations. From typically 100,000 write operations onwards it can no longer be guaranteed that new (changed) data are reliably saved or are still readable. This is irrelevant for normal commissioning. However, if CoE parameters are continuously changed via ADS at machine runtime, it is quite possible for the lifetime limit to be reached. Support for the NoCoeStorage function, which suppresses the saving of changed CoE values, depends on the firmware version.

Please refer to the technical data in this documentation as to whether this applies to the respective device.

- If the function is supported: the function is activated by entering the code word 0x12345678 once in CoE 0xF008 and remains active as long as the code word is not changed. After switching the device on it is then inactive. Changed CoE values are not saved in the EEPROM and can thus be changed any number of times.
- Function is not supported: continuous changing of CoE values is not permissible in view of the lifetime limit.

## **Startup list**

Changes in the local CoE list of the terminal are lost if the terminal is replaced. If a terminal is replaced with a new Beckhoff terminal, it will have the default settings. It is therefore advisable to link all changes in the CoE list of an EtherCAT slave with the Startup list of the slave, which is processed whenever the EtherCAT fieldbus is started. In this way a replacement EtherCAT slave can automatically be parameterized with the specifications of the user.

If EtherCAT slaves are used which are unable to store local CoE values permanently, the Startup list must be used.

### **Recommended approach for manual modification of CoE parameters**

- Make the required change in the System Manager The values are stored locally in the EtherCAT slave
- If the value is to be stored permanently, enter it in the Startup list. The order of the Startup entries is usually irrelevant.

| General EtherCAT   Process Data   Startup   CoE - Online   Online |          |                                       |               |  |                           |
|-------------------------------------------------------------------|----------|---------------------------------------|---------------|--|---------------------------|
| Transition                                                        | Protocol | Index                                 | Data          |  | Comment                   |
| $C \langle PS \rangle$                                            | CoE      | 0x1C12:00                             | 0x00(0)       |  | clear sm pdos (0x1C12)    |
| $C \langle PS \rangle$                                            | CoE      | 0x1C13:00                             | 0x00(0)       |  | clear sm pdos (0x1C13)    |
| $C \langle PS \rangle$                                            | CoE      | 0x1C12:01                             | 0x1600 (5632) |  | download pdo 0x1C12:01 i  |
| $C \langle PS \rangle$                                            | CoE      | 0x1C12:02                             | 0x1601 (5633) |  | download pdo 0x1C12:02 i  |
| $C \langle PS \rangle$                                            | CoE      | 0x1C12:00                             | 0x02(2)       |  | download pdo 0x1C12 count |
|                                                                   |          | Insert<br>$\mathbb{K}$ Delete<br>Edit |               |  |                           |

Fig. 37: Startup list in the TwinCAT System Manager

The Startup list may already contain values that were configured by the System Manager based on the ESI specifications. Additional application-specific entries can be created.

## **Online/offline list**

While working with the TwinCAT System Manager, a distinction has to be made whether the EtherCAT device is "available", i.e. switched on and linked via EtherCAT and therefore **online**, or whether a configuration is created **offline** without connected slaves.

In both cases a CoE list as shown in Fig. "CoE online tab" is displayed. The connectivity is shown as offline/ online.

- If the slave is offline
	- The offline list from the ESI file is displayed. In this case modifications are not meaningful or possible.
	- The configured status is shown under Identity.
	- No firmware or hardware version is displayed, since these are features of the physical device.
	- **Offline** is shown in red.

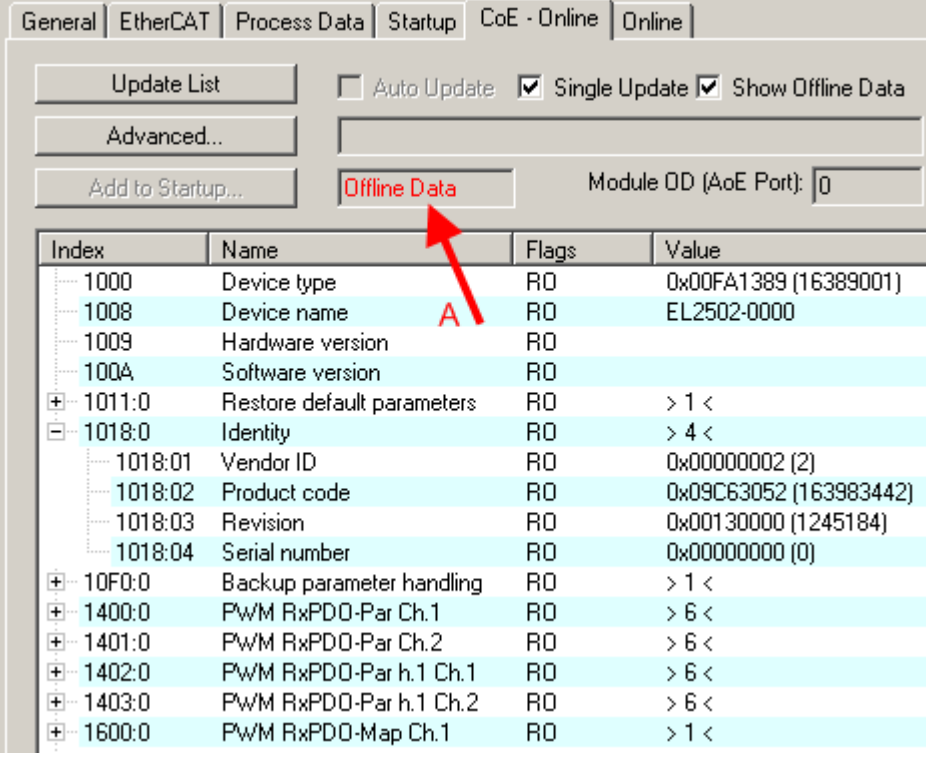

Fig. 38: Offline list

- If the slave is online
	- The actual current slave list is read. This may take several seconds, depending on the size and cycle time.
	- The actual identity is displayed
	- The firmware and hardware version of the equipment according to the electronic information is displayed
	- **Online** is shown in green.

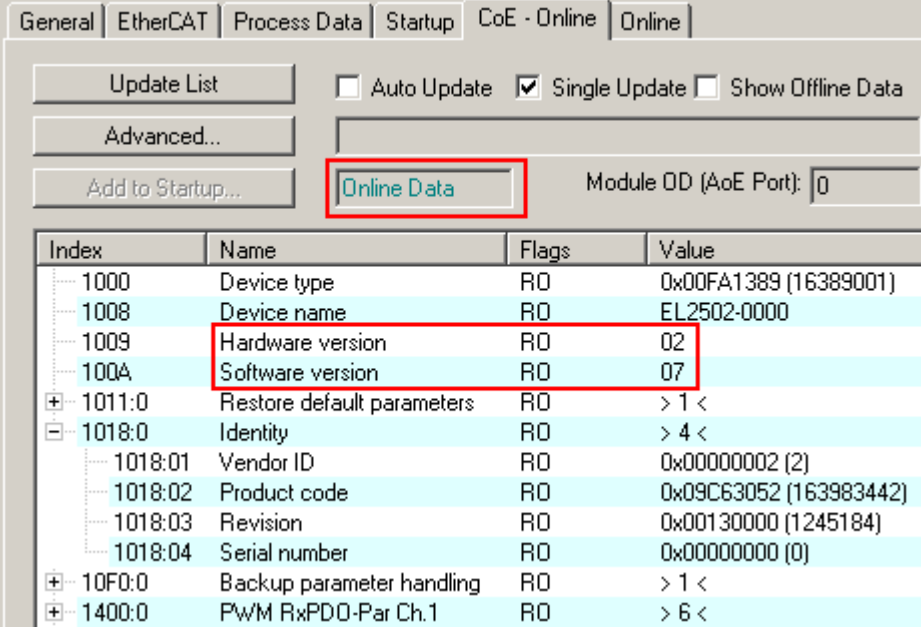

Fig. 39: Online list

## **Channel-based order**

The CoE list is available in EtherCAT devices that usually feature several functionally equivalent channels. For example, a 4-channel analog 0...10 V input terminal also has four logical channels and therefore four identical sets of parameter data for the channels. In order to avoid having to list each channel in the documentation, the placeholder "n" tends to be used for the individual channel numbers.

In the CoE system 16 indices, each with 255 subindices, are generally sufficient for representing all channel parameters. The channel-based order is therefore arranged in  $16_{\text{dec}}/10_{\text{hex}}$  steps. The parameter range 0x8000 exemplifies this:

- Channel 0: parameter range 0x8000:00 ... 0x800F:255
- Channel 1: parameter range 0x8010:00 ... 0x801F:255
- Channel 2: parameter range 0x8020:00 ... 0x802F:255
- ...

This is generally written as 0x80n0.

Detailed information on the CoE interface can be found in the [EtherCAT system documentation](https://infosys.beckhoff.com/content/1033/ethercatsystem/index.html) on the Beckhoff website.

# **4.6 Distributed Clock**

The distributed clock represents a local clock in the EtherCAT slave controller (ESC) with the following characteristics:

- Unit *1 ns*
- Zero point *1.1.2000 00:00*
- Size *64 bit* (sufficient for the next 584 years; however, some EtherCAT slaves only offer 32-bit support, i.e. the variable overflows after approx. 4.2 seconds)
- The EtherCAT master automatically synchronizes the local clock with the master clock in the EtherCAT bus with a precision of < 100 ns.

For detailed information please refer to the [EtherCAT system description](https://infosys.beckhoff.com/content/1033/ethercatsystem/index.html).

# <span id="page-87-0"></span>**5 Installation**

# **5.1 Safety instructions**

Before installing and commissioning the TwinSAFE components please read the safety instructions in the foreword of this documentation.

# **5.2 Environmental conditions**

Please ensure that the TwinSAFE components are only transported, stored and operated under the specified conditions (see technical data)!

## **WARNING**

## **Risk of injury!**

The TwinSAFE components must not be used under the following operating conditions.

- under the influence of ionizing radiation (that exceeds the level of the natural environmental radiation)
- in corrosive environments
- in an environment that leads to unacceptable soiling of the TwinSAFE component

## *NOTE*

## **Electromagnetic compatibility**

The TwinSAFE components comply with the current standards on electromagnetic compatibility with regard to spurious radiation and immunity to interference in particular.

However, in cases where devices such as mobile phones, radio equipment, transmitters or high-frequency systems that exceed the interference emissions limits specified in the standards are operated near Twin-SAFE components, the function of the TwinSAFE components may be impaired.

# **5.3 Transport / storage**

Use the original packaging in which the components were delivered for transporting and storing the TwinSAFE components.

## **CAUTION**

## **Note the specified environmental conditions**

Please ensure that the digital TwinSAFE components are only transported and stored under the specified environmental conditions (see technical data).

# **5.4 Control cabinet / terminal box**

The TwinSAFE terminals must be installed in a control cabinet or terminal box with IP54 protection class according to IEC 60529 as a minimum.

# **5.5 Instructions for ESD protection**

## *NOTE*

**Destruction of the devices by electrostatic discharge possible!**

The devices contain components at risk from electrostatic discharge caused by improper handling.

- Please ensure you are electrostatically discharged and avoid touching the contacts of the device directly.
- Avoid contact with highly insulating materials (synthetic fibers, plastic film etc.).
- Surroundings (working place, packaging and personnel) should by grounded probably, when handling with the devices.
- Each assembly must be terminated at the right hand end with an **[EL9011](http://www.beckhoff.com/EL9011)** or **[EL9012](http://www.beckhoff.com/EL9012)** bus end cap, to ensure the protection class and ESD protection.

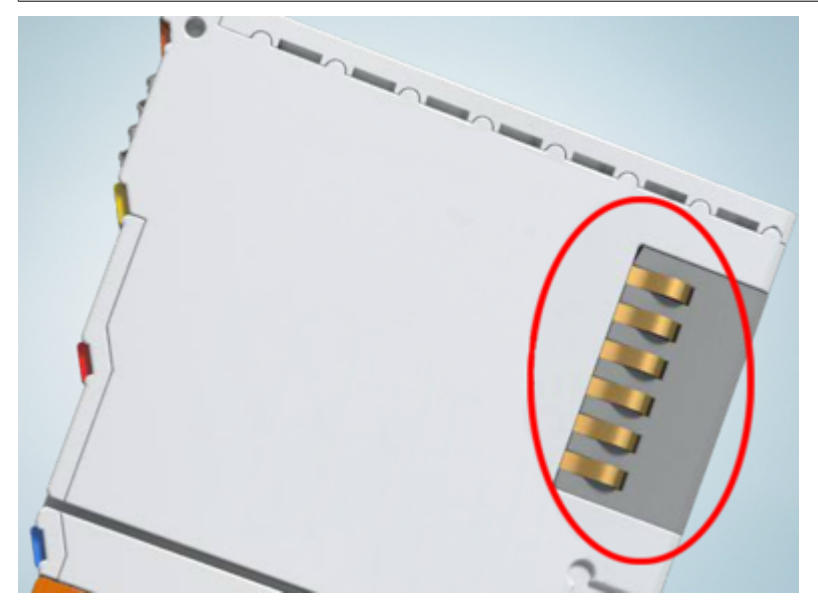

Fig. 40: Spring contacts of the Beckhoff I/O components

## **5.6 Explosion protection**

## **5.6.1 ATEX - Special conditions (standard temperature range)**

## **WARNING**

**Observe the special conditions for the intended use of Beckhoff fieldbus components with standard temperature range in potentially explosive areas (directive 2014/34/EU)!**

- The certified components are to be installed in a suitable housing that guarantees a protection class of at least IP54 in accordance with EN 60079-15! The environmental conditions during use are thereby to be taken into account!
- For dust (only the fieldbus components of certificate no. KEMA 10ATEX0075 X Issue 9): The equipment shall be installed in a suitable enclosure providing a degree of protection of IP54 according to EN 60079-31 for group IIIA or IIIB and IP6X for group IIIC, taking into account the environmental conditions under which the equipment is used!
- If the temperatures during rated operation are higher than 70°C at the feed-in points of cables, lines or pipes, or higher than 80°C at the wire branching points, then cables must be selected whose temperature data correspond to the actual measured temperature values!
- Observe the permissible ambient temperature range of 0 to 55°C for the use of Beckhoff fieldbus components standard temperature range in potentially explosive areas!
- Measures must be taken to protect against the rated operating voltage being exceeded by more than 40% due to short-term interference voltages!
- The individual terminals may only be unplugged or removed from the Bus Terminal system if the supply voltage has been switched off or if a non-explosive atmosphere is ensured!
- The connections of the certified components may only be connected or disconnected if the supply voltage has been switched off or if a non-explosive atmosphere is ensured!
- The fuses of the KL92xx/EL92xx power feed terminals may only be exchanged if the supply voltage has been switched off or if a non-explosive atmosphere is ensured!
- Address selectors and ID switches may only be adjusted if the supply voltage has been switched off or if a non-explosive atmosphere is ensured!

## **Standards**

The fundamental health and safety requirements are fulfilled by compliance with the following standards:

- EN 60079-0:2012+A11:2013
- EN 60079-15:2010
- EN 60079-31:2013 (only for certificate no. KEMA 10ATEX0075 X Issue 9)

### **Marking**

The Beckhoff fieldbus components with standard temperature range certified according to the ATEX directive for potentially explosive areas bear one of the following markings:

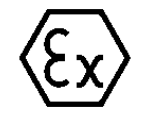

## **II 3G KEMA 10ATEX0075 X Ex nA IIC T4 Gc Ta: 0 … +55°C**

II 3D KEMA 10ATEX0075 X Ex tc IIIC T135°C Dc Ta: 0 ... +55°C (only for fieldbus components of certificate no. KEMA 10ATEX0075 X Issue 9)

or

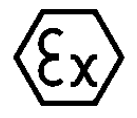

## **II 3G KEMA 10ATEX0075 X Ex nA nC IIC T4 Gc Ta: 0 … +55°C**

II 3D KEMA 10ATEX0075 X Ex tc IIIC T135°C Dc Ta: 0 ... +55°C (only for fieldbus components of certificate no. KEMA 10ATEX0075 X Issue 9)

# **5.6.2 ATEX - Special conditions (extended temperature range)**

## **WARNING**

**Observe the special conditions for the intended use of Beckhoff fieldbus components with extended temperature range (ET) in potentially explosive areas (directive 2014/34/EU)!**

- The certified components are to be installed in a suitable housing that guarantees a protection class of at least IP54 in accordance with EN 60079-15! The environmental conditions during use are thereby to be taken into account!
- For dust (only the fieldbus components of certificate no. KEMA 10ATEX0075 X Issue 9): The equipment shall be installed in a suitable enclosure providing a degree of protection of IP54 according to EN 60079-31 for group IIIA or IIIB and IP6X for group IIIC, taking into account the environmental conditions under which the equipment is used!
- If the temperatures during rated operation are higher than 70°C at the feed-in points of cables, lines or pipes, or higher than 80°C at the wire branching points, then cables must be selected whose temperature data correspond to the actual measured temperature values!
- Observe the permissible ambient temperature range of -25 to 60°C for the use of Beckhoff fieldbus components with extended temperature range (ET) in potentially explosive areas!
- Measures must be taken to protect against the rated operating voltage being exceeded by more than 40% due to short-term interference voltages!
- The individual terminals may only be unplugged or removed from the Bus Terminal system if the supply voltage has been switched off or if a non-explosive atmosphere is ensured!
- The connections of the certified components may only be connected or disconnected if the supply voltage has been switched off or if a non-explosive atmosphere is ensured!
- The fuses of the KL92xx/EL92xx power feed terminals may only be exchanged if the supply voltage has been switched off or if a non-explosive atmosphere is ensured!
- Address selectors and ID switches may only be adjusted if the supply voltage has been switched off or if a non-explosive atmosphere is ensured!

## **Standards**

The fundamental health and safety requirements are fulfilled by compliance with the following standards:

- EN 60079-0:2012+A11:2013
- FN 60079-15:2010
- EN 60079-31:2013 (only for certificate no. KEMA 10ATEX0075 X Issue 9)

## **Marking**

The Beckhoff fieldbus components with extended temperature range (ET) certified according to the ATEX directive for potentially explosive areas bear the following marking:

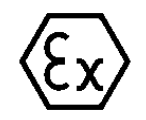

## **II 3G KEMA 10ATEX0075 X Ex nA IIC T4 Gc Ta: -25 … +60°C**

II 3D KEMA 10ATEX0075 X Ex tc IIIC T135°C Dc Ta: -25 ... +60°C (only for fieldbus components of certificate no. KEMA 10ATEX0075 X Issue 9)

or

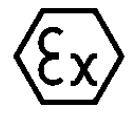

## **II 3G KEMA 10ATEX0075 X Ex nA nC IIC T4 Gc Ta: -25 … +60°C**

II 3D KEMA 10ATEX0075 X Ex tc IIIC T135°C Dc Ta: -25 ... +60°C (only for fieldbus components of certificate no. KEMA 10ATEX0075 X Issue 9)

## **5.6.3 IECEx - Special conditions**

## **WARNING**

## **Observe the special conditions for the intended use of Beckhoff fieldbus components in potentially explosive areas!**

- For gas: The equipment shall be installed in a suitable enclosure providing a degree of protection of IP54 according to IEC 60079-15, taking into account the environmental conditions under which the equipment is used!
- For dust (only the fieldbus components of certificate no. IECEx DEK 16.0078X Issue 3): The equipment shall be installed in a suitable enclosure providing a degree of protection of IP54 according to EN 60079-31 for group IIIA or IIIB and IP6X for group IIIC, taking into account the environmental conditions under which the equipment is used!
- The equipment shall only be used in an area of at least pollution degree 2, as defined in IEC 60664-1!
- Provisions shall be made to prevent the rated voltage from being exceeded by transient disturbances of more than 119 V!
- If the temperatures during rated operation are higher than 70°C at the feed-in points of cables, lines or pipes, or higher than 80°C at the wire branching points, then cables must be selected whose temperature data correspond to the actual measured temperature values!
- Observe the permissible ambient temperature range for the use of Beckhoff fieldbus components in potentially explosive areas!
- The individual terminals may only be unplugged or removed from the Bus Terminal system if the supply voltage has been switched off or if a non-explosive atmosphere is ensured!
- The connections of the certified components may only be connected or disconnected if the supply voltage has been switched off or if a non-explosive atmosphere is ensured!
- Address selectors and ID switches may only be adjusted if the supply voltage has been switched off or if a non-explosive atmosphere is ensured!
- The front hatch of certified units may only be opened if the supply voltage has been switched off or a non-explosive atmosphere is ensured!

## **Standards**

The fundamental health and safety requirements are fulfilled by compliance with the following standards:

- EN 60079-0:2011
- EN 60079-15:2010
- EN 60079-31:2013 (only for certificate no. IECEx DEK 16.0078X Issue 3)

### **Marking**

Beckhoff fieldbus components that are certified in accordance with IECEx for use in areas subject to an explosion hazard bear the following markings:

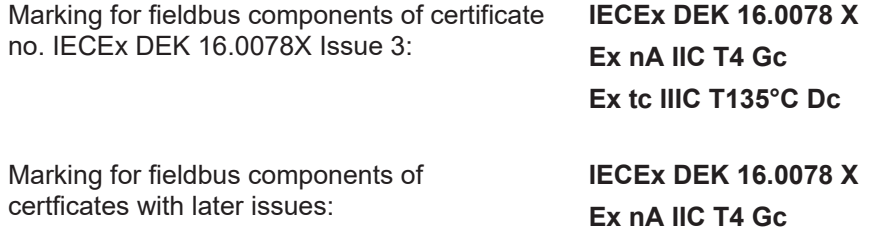

# **5.6.4 Continuative documentation for ATEX and IECEx**

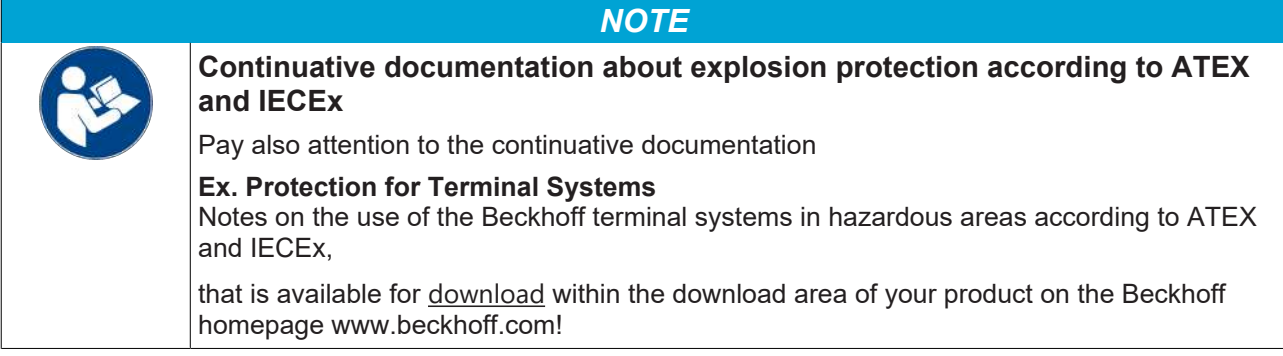

## **5.6.5 cFMus - Special conditions**

## **WARNING**

## **Observe the special conditions for the intended use of Beckhoff fieldbus components in potentially explosive areas!**

- The equipment shall be installed within an enclosure that provides a minimum ingress protection of IP54 in accordance with ANSI/UL 60079-0 (US) or CSA C22.2 No. 60079-0 (Canada).
- The equipment shall only be used in an area of at least pollution degree 2, as defined in IEC 60664-1.
- Transient protection shall be provided that is set at a level not exceeding 140% of the peak rated voltage value at the supply terminals to the equipment.
- The circuits shall be limited to overvoltage Category II as defined in IEC 60664-1.
- The Fieldbus Components may only be removed or inserted when the system supply and the field supply are switched off, or when the location is known to be non-hazardous.
- The Fieldbus Components may only be disconnected or connected when the system supply is switched off, or when the location is known to be non-hazardous.

## **Standards**

The fundamental health and safety requirements are fulfilled by compliance with the following standards:

M20US0111X (US):

- FM Class 3600:2018
- FM Class 3611:2018
- FM Class 3810:2018
- ANSI/UL 121201:2019
- ANSI/ISA 61010-1:2012
- ANSI/UL 60079-0:2020
- ANSI/UL 60079-7:2017

FM20CA0053X (Canada):

- CAN/CSA C22.2 No. 213-17:2017
- CSA C22.2 No. 60079-0:2019
- CAN/CSA C22.2 No. 60079-7:2016
- CAN/CSA C22.2 No.61010-1:2012

## **Marking**

Beckhoff fieldbus components that are certified in accordance with cFMus for use in areas subject to an explosion hazard bear the following markings:

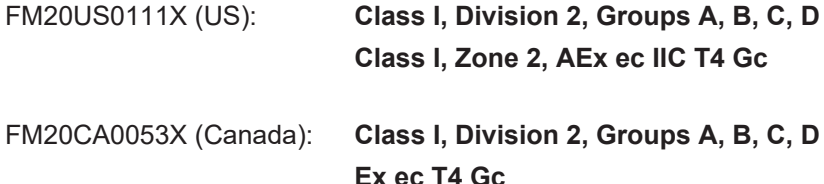

# **5.6.6 Continuative documentation for cFMus**

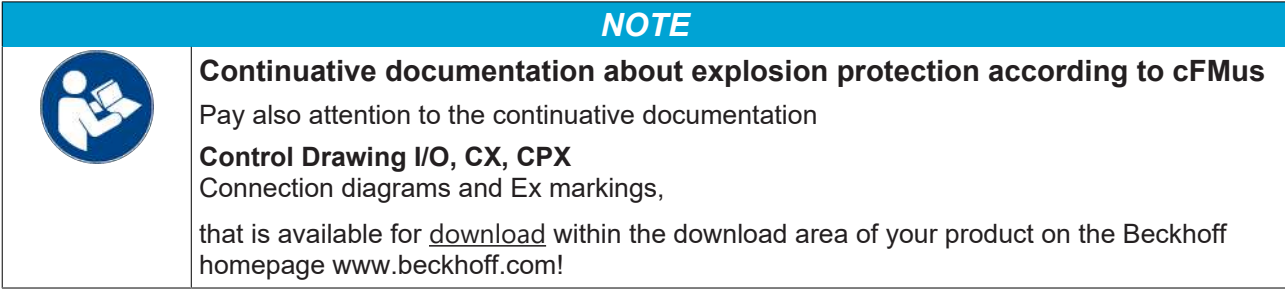

# **5.7 UL notice**

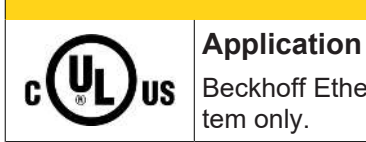

## **CAUTION**

Beckhoff EtherCAT modules are intended for use with Beckhoff's UL Listed EtherCAT System only.

## **CAUTION**

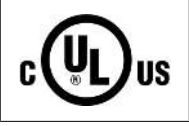

# **Examination**

For cULus examination, the Beckhoff I/O System has only been investigated for risk of fire and electrical shock (in accordance with UL508 and CSA C22.2 No. 142).

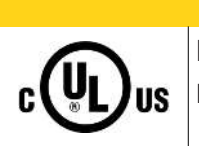

## **CAUTION**

## **For devices with Ethernet connectors**

Not for connection to telecommunication circuits.

## **Basic principles**

UL certification according to UL508. Devices with this kind of certification are marked by this sign:

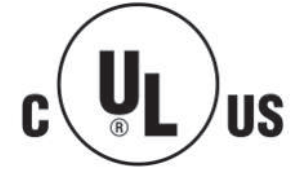

# **5.8 Installation on mounting rails**

## **WARNING**

## **Risk of electric shock and damage of device!**

Bring the bus terminal system into a safe, powered down state before starting installation, disassembly or wiring of the bus terminals!

## **Assembly**

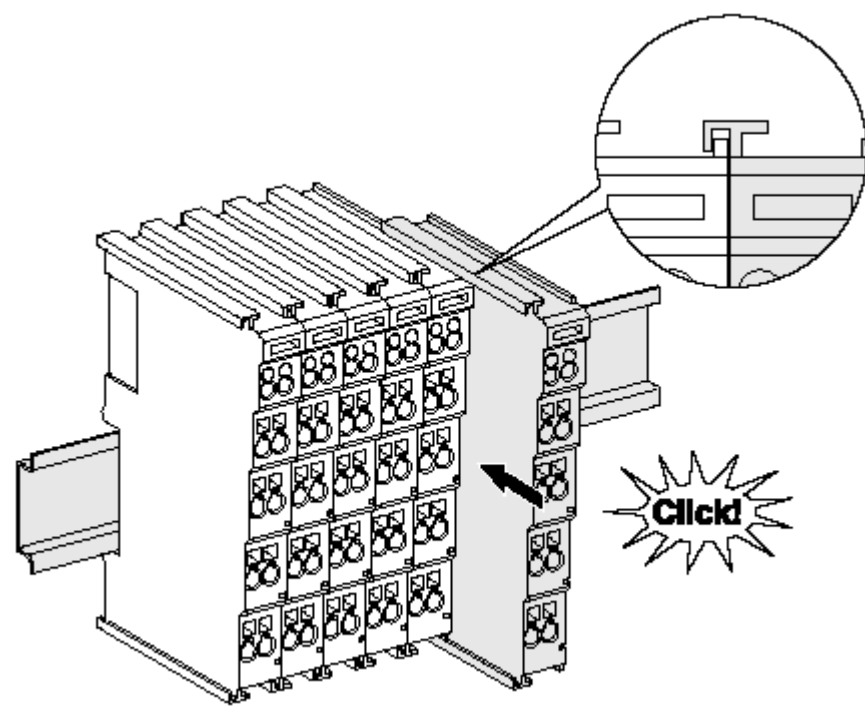

Fig. 41: Attaching on mounting rail

The bus coupler and bus terminals are attached to commercially available 35 mm mounting rails (DIN rails according to EN 60715) by applying slight pressure:

- 1. First attach the fieldbus coupler to the mounting rail.
- 2. The bus terminals are now attached on the right-hand side of the fieldbus coupler. Join the components with tongue and groove and push the terminals against the mounting rail, until the lock clicks onto the mounting rail.

If the terminals are clipped onto the mounting rail first and then pushed together without tongue and groove, the connection will not be operational! When correctly assembled, no significant gap should be visible between the housings.

## **Fixing of mounting rails**

The locking mechanism of the terminals and couplers extends to the profile of the mounting rail. At the installation, the locking mechanism of the components must not come into conflict with the fixing bolts of the mounting rail. To mount the mounting rails with a height of 7.5 mm under the terminals and couplers, you should use flat mounting connections (e.g. countersunk screws or blind rivets).

# ECKHOFF

## **Disassembly**

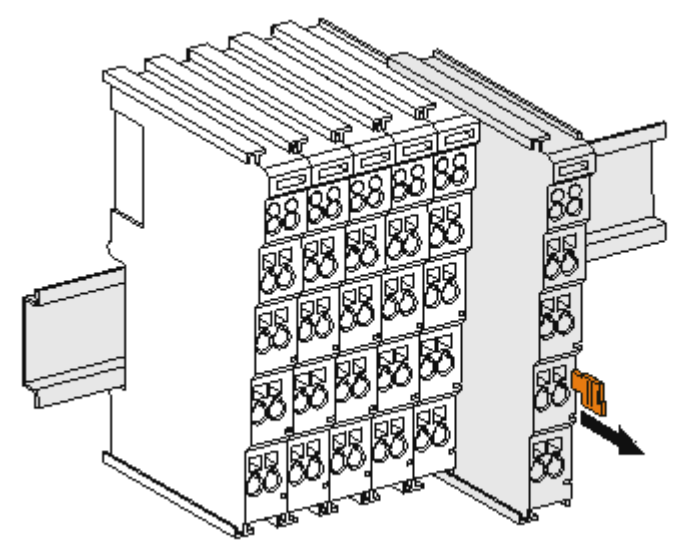

Fig. 42: Disassembling of terminal

Each terminal is secured by a lock on the mounting rail, which must be released for disassembly:

- 1. Pull the terminal by its orange-colored lugs approximately 1 cm away from the mounting rail. In doing so for this terminal the mounting rail lock is released automatically and you can pull the terminal out of the bus terminal block easily without excessive force.
- 2. Grasp the released terminal with thumb and index finger simultaneous at the upper and lower grooved housing surfaces and pull the terminal out of the bus terminal block.

## **Connections within a bus terminal block**

The electric connections between the Bus Coupler and the Bus Terminals are automatically realized by joining the components:

- The six spring contacts of the K-Bus/E-Bus deal with the transfer of the data and the supply of the Bus Terminal electronics.
- The power contacts deal with the supply for the field electronics and thus represent a supply rail within the bus terminal block. The power contacts are supplied via terminals on the Bus Coupler (up to 24 V) or for higher voltages via power feed terminals.

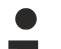

## **Power Contacts**

During the design of a bus terminal block, the pin assignment of the individual Bus Terminals must be taken account of, since some types (e.g. analog Bus Terminals or digital 4-channel Bus Terminals) do not or not fully loop through the power contacts. Power Feed Terminals (KL91xx, KL92xx or EL91xx, EL92xx) interrupt the power contacts and thus represent the start of a new supply rail.

## **PE power contact**

The power contact labeled PE can be used as a protective earth. For safety reasons this contact mates first when plugging together, and can ground short-circuit currents of up to 125 A.

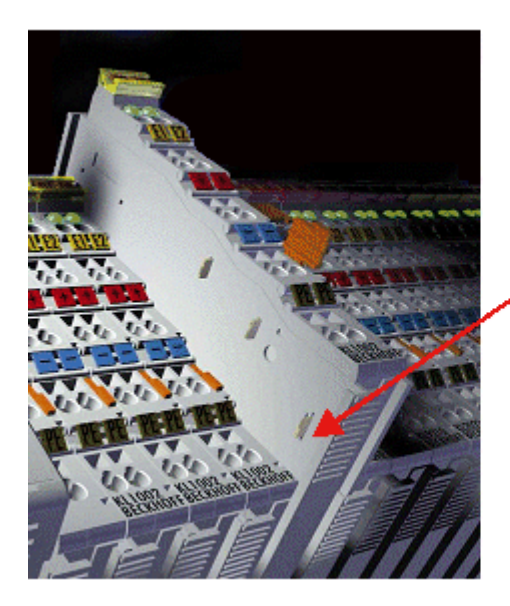

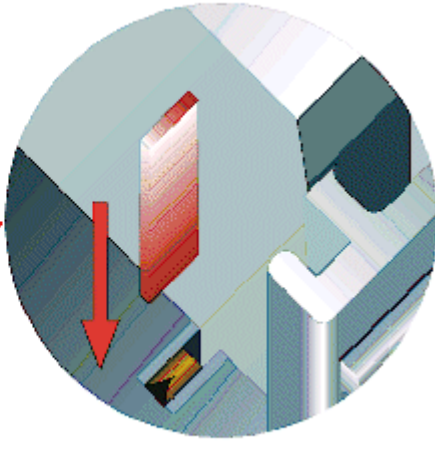

## Fig. 43: Power contact on left side

*NOTE*

## **Possible damage of the device**

Note that, for reasons of electromagnetic compatibility, the PE contacts are capacitatively coupled to the mounting rail. This may lead to incorrect results during insulation testing or to damage on the terminal (e.g. disruptive discharge to the PE line during insulation testing of a consumer with a nominal voltage of 230 V). For insulation testing, disconnect the PE supply line at the Bus Coupler or the Power Feed Terminal! In order to decouple further feed points for testing, these Power Feed Terminals can be released and pulled at least 10 mm from the group of terminals.

## **WARNING**

## **Risk of electric shock!**

The PE power contact must not be used for other potentials!

# **5.9 Installation instructions for enhanced mechanical load capacity**

## **WARNING**

## **Risk of injury through electric shock and damage to the device!**

Bring the Bus Terminal system into a safe, de-energized state before starting mounting, disassembly or wiring of the Bus Terminals!

## **Additional checks**

The terminals have undergone the following additional tests:

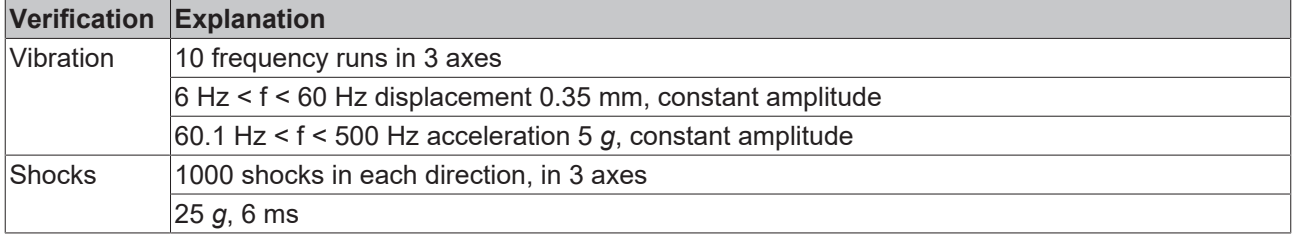

## **Additional installation instructions**

For terminals with enhanced mechanical load capacity, the following additional installation instructions apply:

- The enhanced mechanical load capacity is valid for all permissible installation positions
- Use a mounting rail according to EN 60715 TH35-15
- Fix the terminal segment on both sides of the mounting rail with a mechanical fixture, e.g. an earth terminal or reinforced end clamp
- The maximum total extension of the terminal segment (without coupler) is: 64 terminals (12 mm mounting with) or 32 terminals (24 mm mounting with)
- Avoid deformation, twisting, crushing and bending of the mounting rail during edging and installation of the rail
- The mounting points of the mounting rail must be set at 5 cm intervals
- Use countersunk head screws to fasten the mounting rail
- The free length between the strain relief and the wire connection should be kept as short as possible. A distance of approx. 10 cm should be maintained to the cable duct.

# **5.10 Positioning of passive Terminals**

## **Hint for positioning of passive terminals in the bus terminal block**

EtherCAT Terminals (ELxxxx / ESxxxx), which do not take an active part in data transfer within the bus terminal block are so called passive terminals. The passive terminals have no current consumption out of the E-Bus.

To ensure an optimal data transfer, you must not directly string together more than two passive terminals!

## **Examples for positioning of passive terminals (highlighted)**

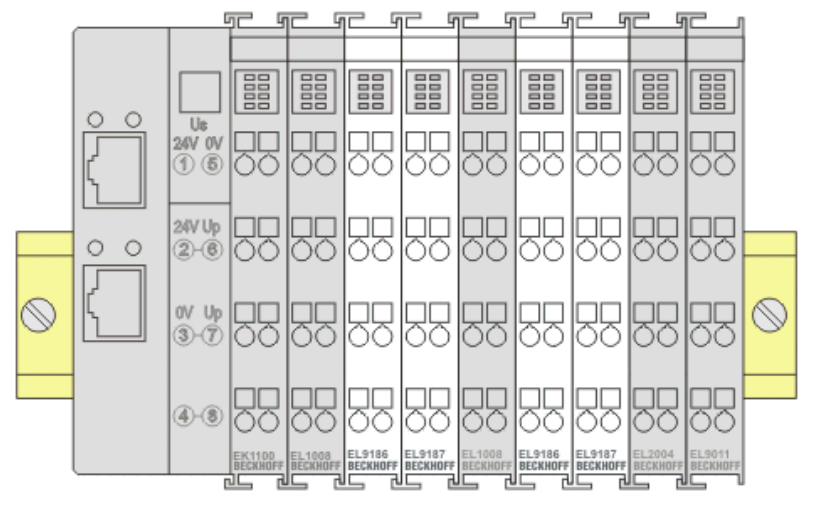

## Fig. 44: Correct positioning

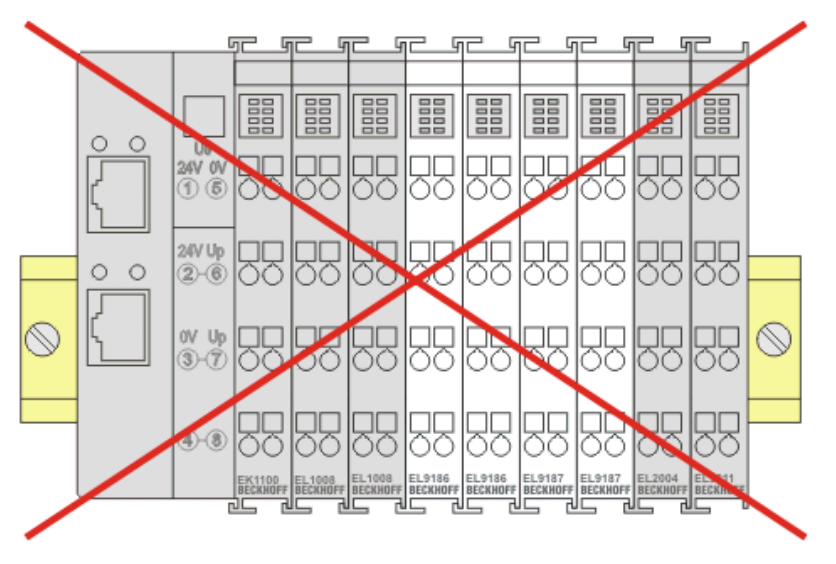

Fig. 45: Incorrect positioning

# **5.11 Installation positions**

*NOTE*

## **Constraints regarding installation position and operating temperature range**

Please refer to the technical data for a terminal to ascertain whether any restrictions regarding the installation position and/or the operating temperature range have been specified. When installing high power dissipation terminals ensure that an adequate spacing is maintained between other components above and below the terminal in order to guarantee adequate ventilation!

## **Optimum installation position (standard)**

The optimum installation position requires the mounting rail to be installed horizontally and the connection surfaces of the EL/KL terminals to face forward (see Fig. *Recommended distances for standard installation position*). The terminals are ventilated from below, which enables optimum cooling of the electronics through convection. "From below" is relative to the acceleration of gravity.

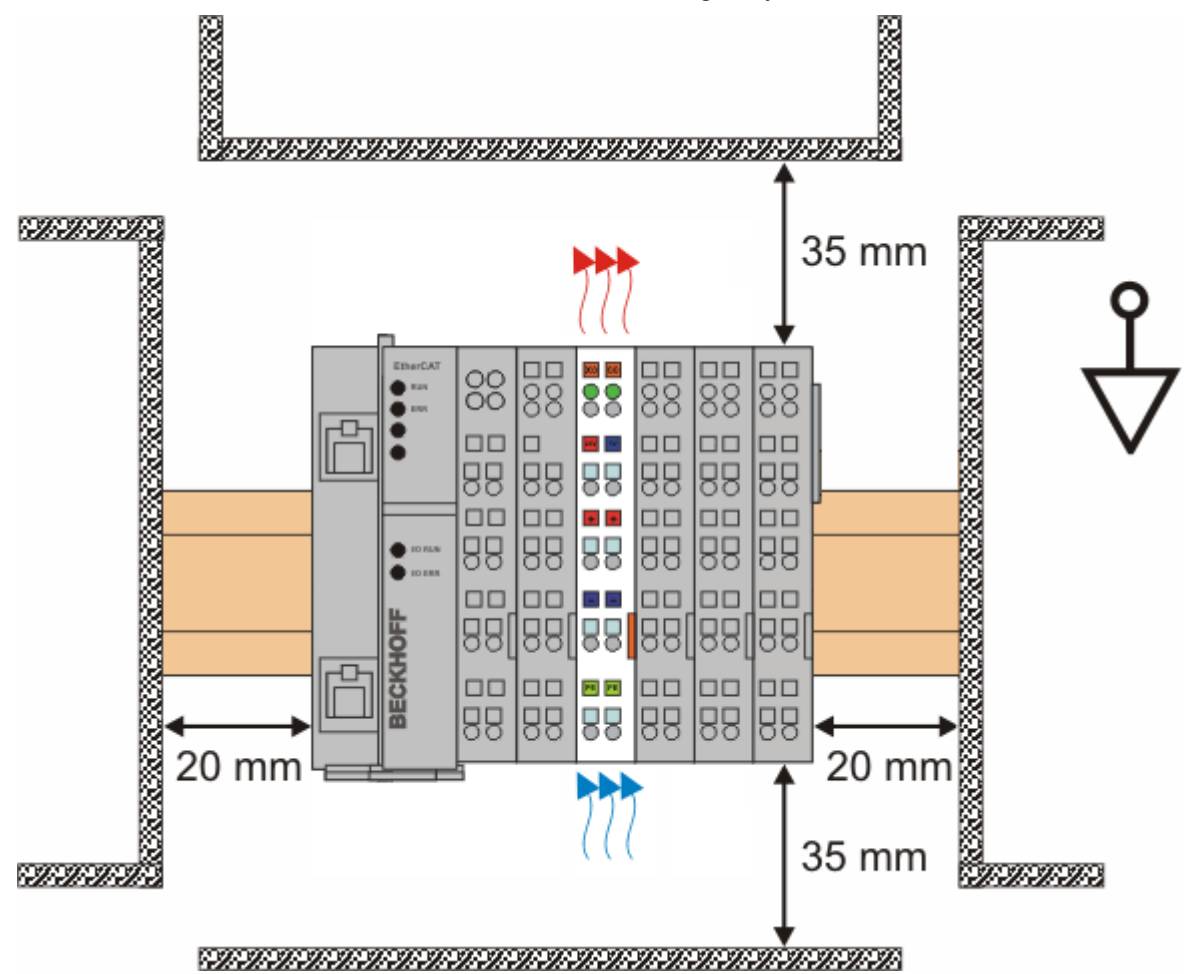

Fig. 46: Recommended distances for standard installation position

Compliance with the distances shown in Fig. *Recommended distances for standard installation position* is recommended.

### **Other installation positions**

All other installation positions are characterized by different spatial arrangement of the mounting rail - see Fig *Other installation positions.*

The minimum distances to ambient specified above also apply to these installation positions.

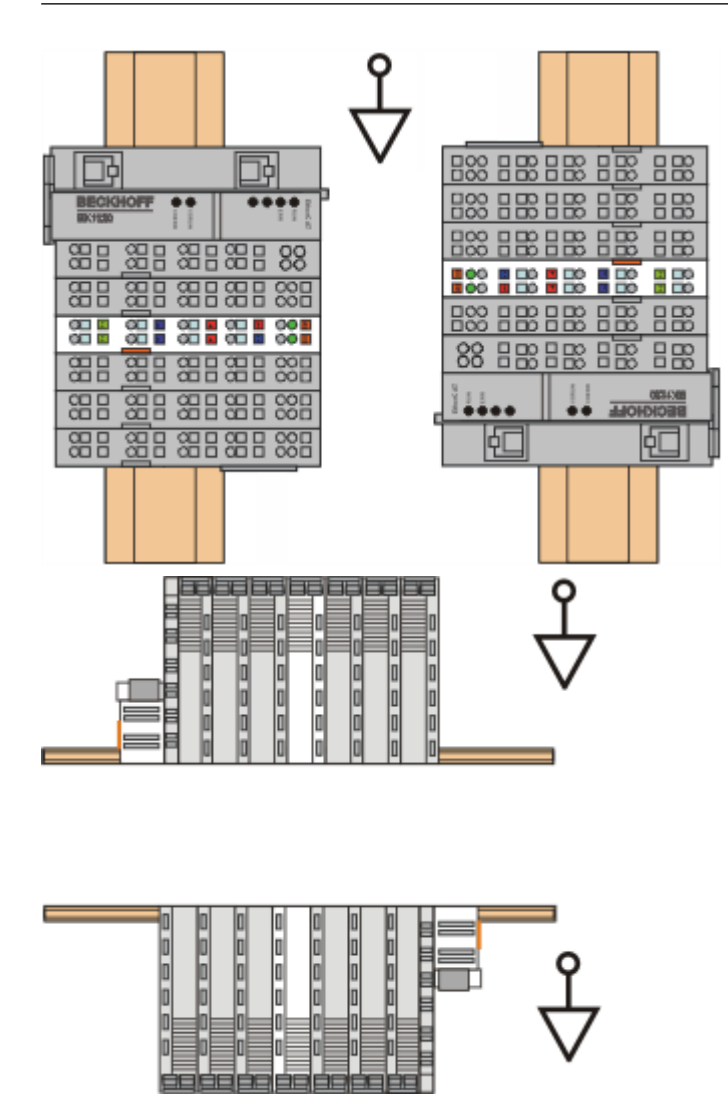

Fig. 47: Other installation positions

# **5.12 Connection**

## **5.12.1 Connection system**

## **WARNING**

## **Risk of electric shock and damage of device!**

Bring the bus terminal system into a safe, powered down state before starting installation, disassembly or wiring of the bus terminals!

#### **Overview**

The bus terminal system offers different connection options for optimum adaptation to the respective application:

- The terminals of ELxxxx and KLxxxx series with standard wiring include electronics and connection level in a single enclosure.
- The terminals of ESxxxx and KSxxxx series feature a pluggable connection level and enable steady wiring while replacing.
- The High Density Terminals (HD Terminals) include electronics and connection level in a single enclosure and have advanced packaging density.

## **Standard wiring (ELxxxx / KLxxxx)**

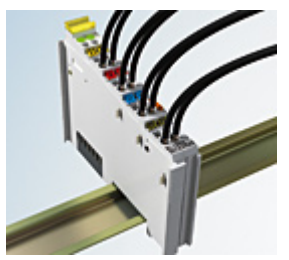

Fig. 48: Standard wiring

The terminals of ELxxxx and KLxxxx series have been tried and tested for years. They feature integrated screwless spring force technology for fast and simple assembly.

### **Pluggable wiring (ESxxxx / KSxxxx)**

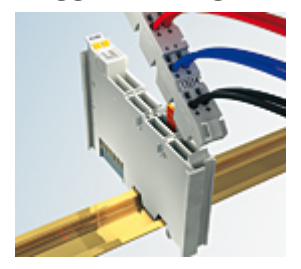

Fig. 49: Pluggable wiring

The terminals of ESxxxx and KSxxxx series feature a pluggable connection level.

The assembly and wiring procedure is the same as for the ELxxxx and KLxxxx series.

The pluggable connection level enables the complete wiring to be removed as a plug connector from the top of the housing for servicing.

The lower section can be removed from the terminal block by pulling the unlocking tab.

Insert the new component and plug in the connector with the wiring. This reduces the installation time and eliminates the risk of wires being mixed up.

The familiar dimensions of the terminal only had to be changed slightly. The new connector adds about 3 mm. The maximum height of the terminal remains unchanged.

A tab for strain relief of the cable simplifies assembly in many applications and prevents tangling of individual connection wires when the connector is removed.

Conductor cross sections between 0.08 mm<sup>2</sup> and 2.5 mm<sup>2</sup> can continue to be used with the proven spring force technology.

The overview and nomenclature of the product names for ESxxxx and KSxxxx series has been retained as known from ELxxxx and KLxxxx series.

## **High Density Terminals (HD Terminals)**

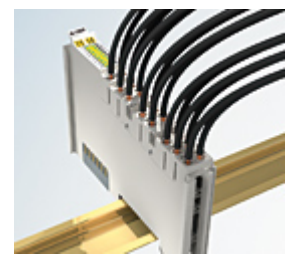

Fig. 50: High Density Terminals

The terminals from these series with 16 terminal points are distinguished by a particularly compact design, as the packaging density is twice as large as that of the standard 12 mm bus terminals. Massive conductors and conductors with a wire end sleeve can be inserted directly into the spring loaded terminal point without tools.

## **Wiring HD Terminals**

The High Density Terminals of the ELx8xx and KLx8xx series doesn't support pluggable wiring.

## **Ultrasonically "bonded" (ultrasonically welded) conductors**

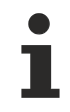

## **Ultrasonically "bonded" conductors**

It is also possible to connect the Standard and High Density Terminals with ultrasonically "bonded" (ultrasonically welded) conductors. In this case, please note the tables concerning the [wire-size](#page-108-0) [width \[](#page-108-0)[}](#page-108-0) [109\]](#page-108-0)!
### **5.12.2 Wiring**

### **WARNING**

### **Risk of electric shock and damage of device!**

Bring the bus terminal system into a safe, powered down state before starting installation, disassembly or wiring of the bus terminals!

### **Terminals for standard wiring ELxxxx/KLxxxx and for pluggable wiring ESxxxx/KSxxxx**

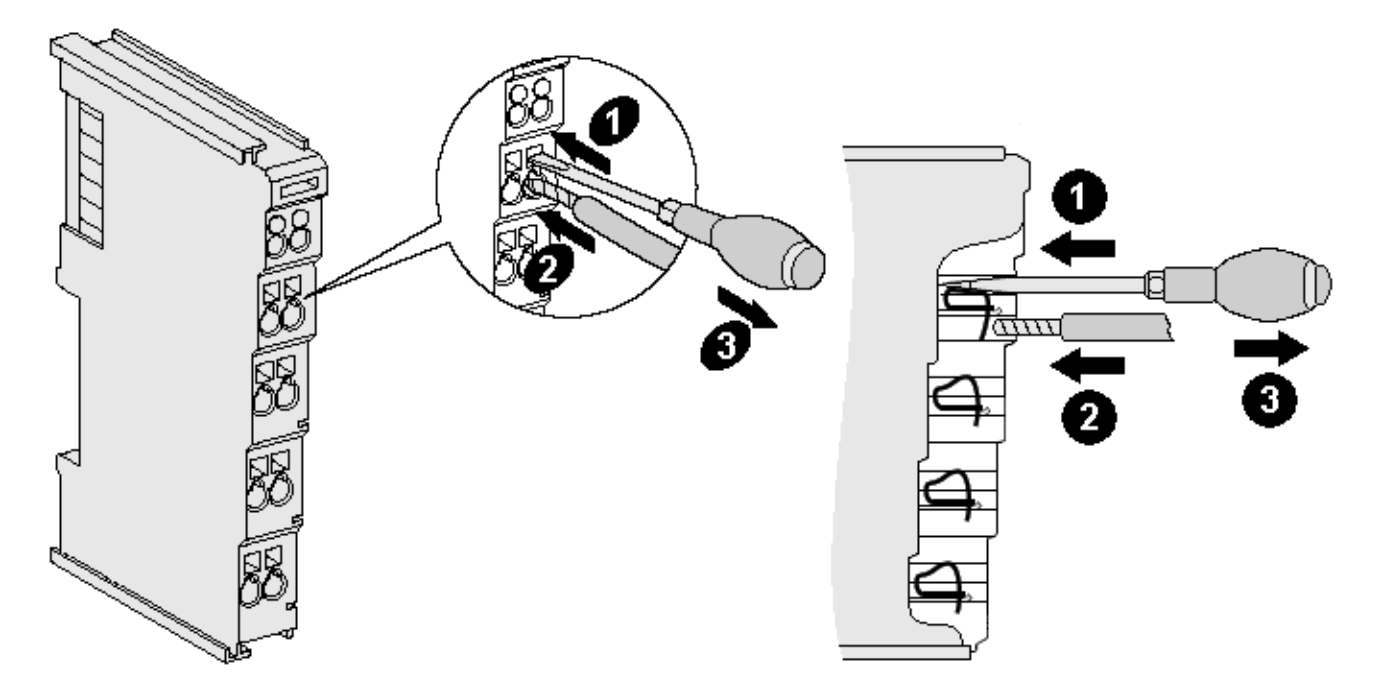

Fig. 51: Connecting a cable on a terminal point

Up to eight terminal points enable the connection of solid or finely stranded cables to the bus terminal. The terminal points are implemented in spring force technology. Connect the cables as follows:

- 1. Open a terminal point by pushing a screwdriver straight against the stop into the square opening above the terminal point. Do not turn the screwdriver or move it alternately (don't toggle).
- 2. The wire can now be inserted into the round terminal opening without any force.
- 3. The terminal point closes automatically when the pressure is released, holding the wire securely and permanently.

See the following table for the suitable wire size width.

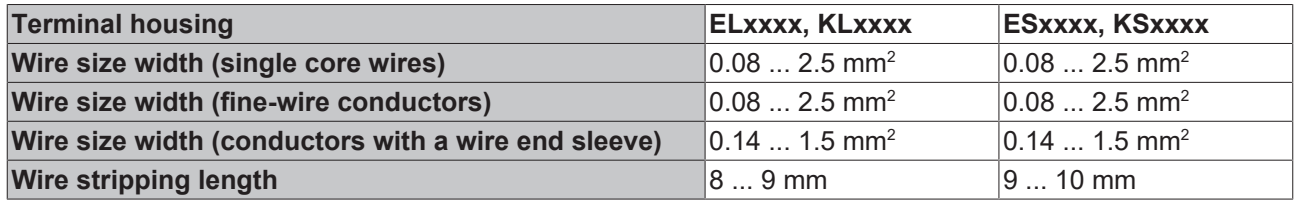

### **High Density Terminals ([HD Terminals \[](#page-107-0)**[}](#page-107-0) **[108\]\)](#page-107-0) with 16 terminal points**

The conductors of the HD Terminals are connected without tools for single-wire conductors using the direct plug-in technique, i.e. after stripping the wire is simply plugged into the terminal point. The cables are released, as usual, using the contact release with the aid of a screwdriver. See the following table for the suitable wire size width.

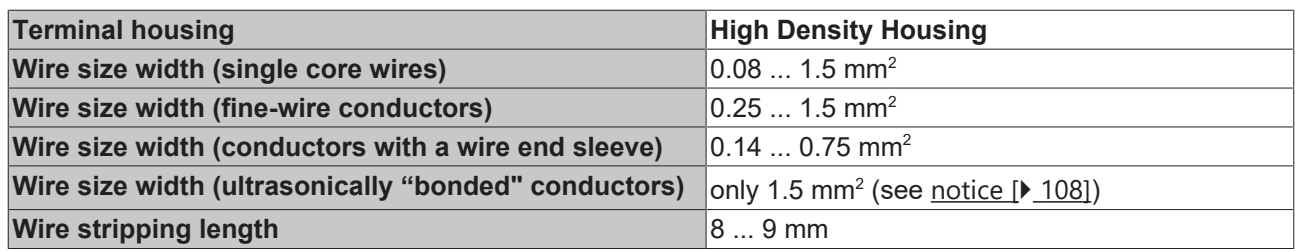

### **5.12.3 Shielding**

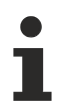

### **Shielding**

Encoder, analog sensors and actors should always be connected with shielded, twisted paired wires.

### **5.13 Note - Power supply**

### **WARNING**

### **Power supply from SELV/PELV power supply unit!**

SELV/PELV circuits (Safety Extra Low Voltage, Protective Extra Low Voltage) according to IEC 61010-2-201 must be used to supply this device.

Notes:

- SELV/PELV circuits may give rise to further requirements from standards such as IEC 60204-1 et al, for example with regard to cable spacing and insulation.
- A SELV (Safety Extra Low Voltage) supply provides safe electrical isolation and limitation of the voltage without a connection to the protective conductor, a PELV (Protective Extra Low Voltage) supply also requires a safe connection to the protective conductor.

### **5.14 Connection of analog RTD signal lines**

The RTD input terminals of the EL32xx series measure the analog resistance of the sensor. The voltage drop at the sensor (including the line resistances, depending on the connection technology) is equivalent to the sensor resistance and therefore a measure for the sensor temperature, if the characteristic sensor curve is known. The following procedure serves for connecting analog signal cables in order to ensure error-free measurement of the analog signals.

### **Measures**

- Sensor cable to be used
	- Tightly twisted
	- Shielded copper braid
	- Use low-impedance cable, particularly for 2-wire connection
- Keep the sensor and sensor cables free from external potential. On no account should the GND connections (3/7 for EL3201, EL3202) be connected with other potentials.
- The resistor for the RTD sensor (e.g. 100 or 1000  $\Omega$  nominal) should be chosen based on the ratio between sensor resistance and line resistance, taking account of the connection type (2/3/4-wire).

### **Shielding measures**

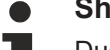

### **Shielding measures**

Due to the complexity in the "EMC" area, there is no generally applicable guideline, but only technical measures in accordance with the state of the art, which can sometimes contradict each other. These must be checked for feasibility and effectiveness, taking into account the plant specifications, and applied by the plant installer following assessment.

The following notes on shielding are to be understood as technical suggestions that have proven themselves from time to time in practical use. It must be checked in each case which measures can be applied, depending on the installation and plant. The effectiveness of each measure must be checked individually. The formal transferability of measures to other types of plant is in general not possible.

Priority is to be given to typical national or general normative specifications.

A shielding approach is described below that in many cases improves the measurement quality. The suggested measures must be checked for feasibility and effectiveness in the actual plant.

- Apply the shield with a low resistance and enveloping the cable by 360°
- at the entry point into the control cabinet, the shield should be earthed conductively
- the shield should be earthed again at the terminal
	- at the terminal connection point, if present
	- if no terminal connection point is available, earth the shield as close to the terminal as possible.
	- to avoid ground loops the shield can be undone after entry into the control cabinet. A capacitive connection to the terminal shield contact is possible.
	- avoid unshielded cable lengths of > 50 cm!

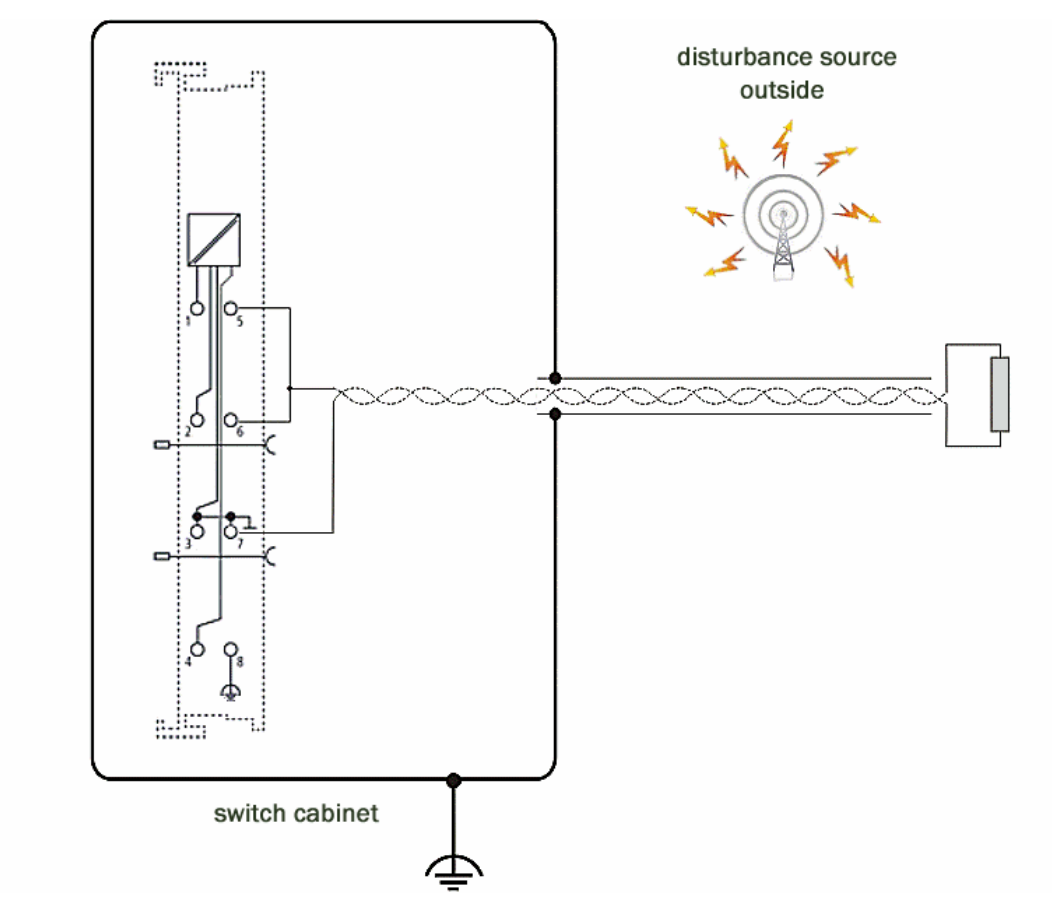

Fig. 52: Example of EL3202-0000 shield connection with shield contact, in the case of potential interference sources inside the control cabinet

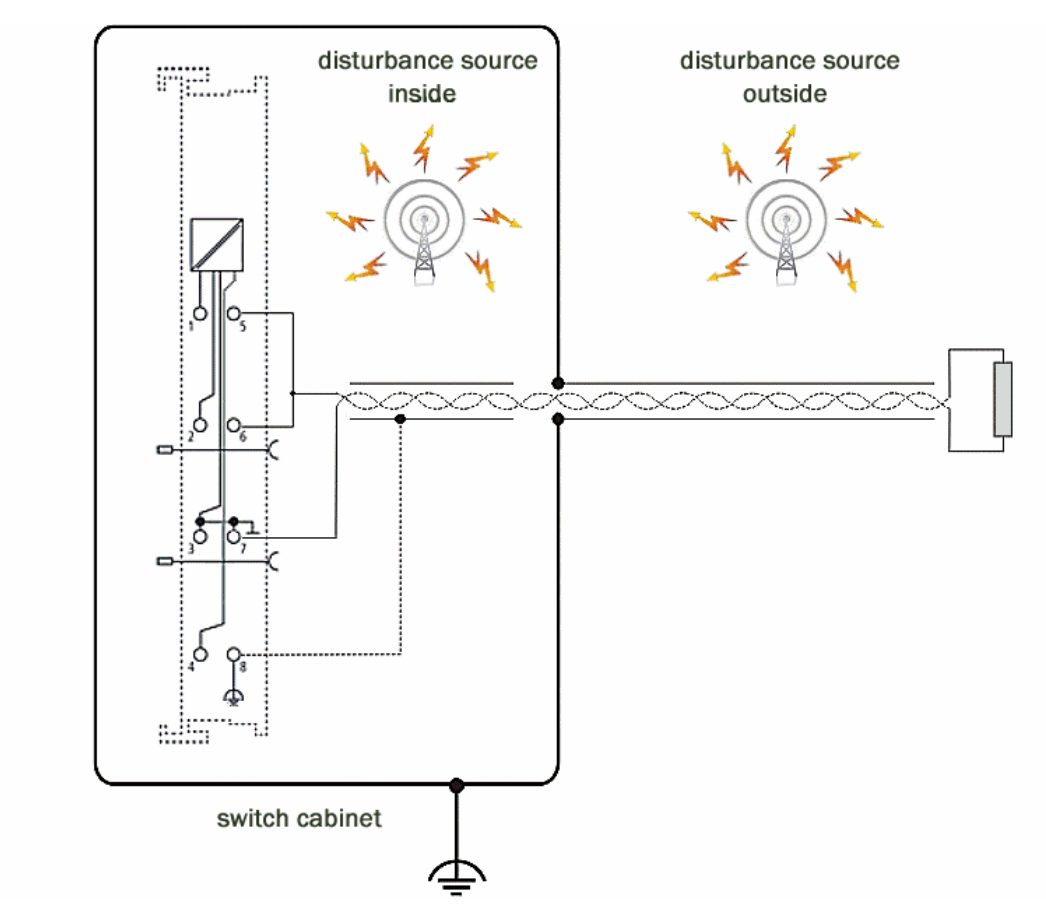

Fig. 53: Example of EL3202-0000 shield connection with shield contact, in the case of potential interference sources inside and outside the control cabinet

### **5.15 Disposal**

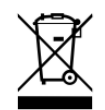

Products marked with a crossed-out wheeled bin shall not be discarded with the normal waste stream. The device is considered as waste electrical and electronic equipment. The national regulations for the disposal of waste electrical and electronic equipment must be observed.

# **6 Commissioning**

### **6.1 TwinCAT Quick Start**

TwinCAT is a development environment for real-time control including multi-PLC system, NC axis control, programming and operation. The whole system is mapped through this environment and enables access to a programming environment (including compilation) for the controller. Individual digital or analog inputs or outputs can also be read or written directly, in order to verify their functionality, for example.

For further information please refer to <http://infosys.beckhoff.com>:

- **EtherCAT Systemmanual:** Fieldbus Components  $\rightarrow$  EtherCAT Terminals  $\rightarrow$  EtherCAT System Documentation  $\rightarrow$  Setup in the TwinCAT System Manager
- **TwinCAT 2** → TwinCAT System Manager → I/O Configuration
- In particular, TwinCAT driver installation: **Fieldbus components** → Fieldbus Cards and Switches → FC900x – PCI Cards for Ethernet → Installation

Devices contain the terminals for the actual configuration. All configuration data can be entered directly via editor functions (offline) or via the "Scan" function (online):

- **"offline"**: The configuration can be customized by adding and positioning individual components. These can be selected from a directory and configured.
	- The procedure for offline mode can be found under <http://infosys.beckhoff.com>: **TwinCAT 2** → TwinCAT System Manager → IO - Configuration → Adding an I/O Device
- **"online"**: The existing hardware configuration is read
	- See also <http://infosys.beckhoff.com>: **Fieldbus components** → Fieldbus cards and switches → FC900x – PCI Cards for Ethernet → Installation  $\rightarrow$  Searching for devices

The following relationship is envisaged from user PC to the individual control elements:

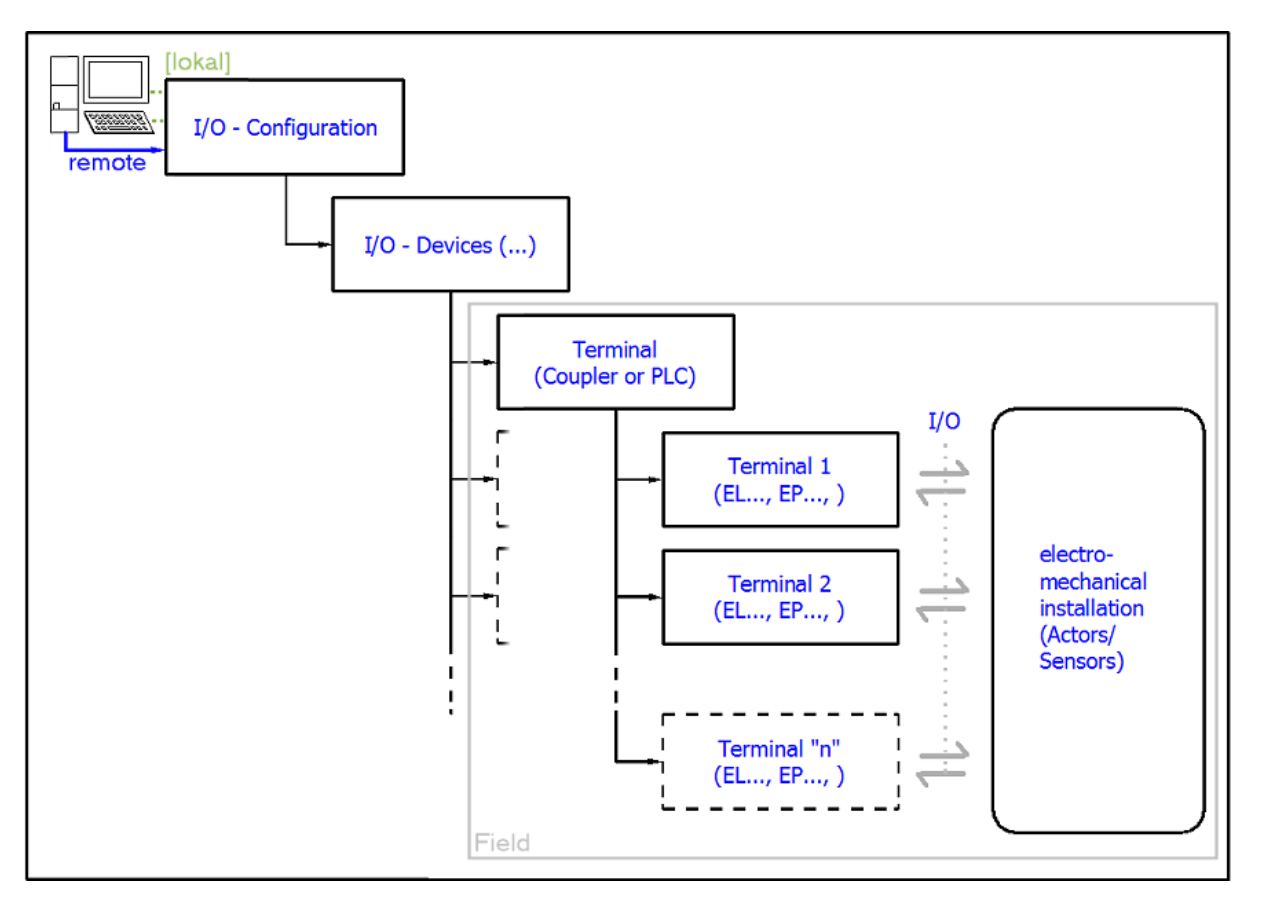

Fig. 54: Relationship between user side (commissioning) and installation

The user inserting of certain components (I/O device, terminal, box...) is the same in TwinCAT 2 and TwinCAT 3. The descriptions below relate to the online procedure.

### <span id="page-116-0"></span>**Sample configuration (actual configuration)**

Based on the following sample configuration, the subsequent subsections describe the procedure for TwinCAT 2 and TwinCAT 3:

- Control system (PLC) **CX2040** including **CX2100-0004** power supply unit
- Connected to the CX2040 on the right (E-bus): **EL1004** (4-channel digital input terminal 24  $V_{DC}$ )
- Linked via the X001 port (RJ-45): **EK1100** EtherCAT Coupler
- Connected to the EK1100 EtherCAT coupler on the right (E-bus): **EL2008** (8-channel digital output terminal 24  $V_{\text{DC}}$ ; 0.5 A)
- (Optional via X000: a link to an external PC for the user interface)

# **BECKHOFF**

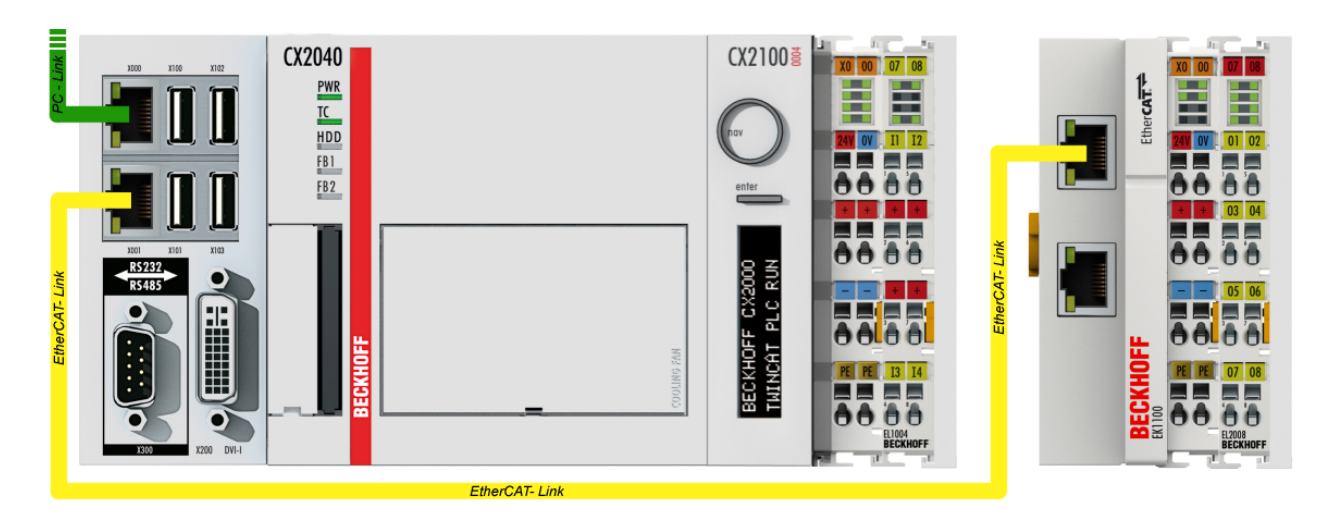

Fig. 55: Control configuration with Embedded PC, input (EL1004) and output (EL2008)

Note that all combinations of a configuration are possible; for example, the EL1004 terminal could also be connected after the coupler, or the EL2008 terminal could additionally be connected to the CX2040 on the right, in which case the EK1100 coupler wouldn't be necessary.

### **6.1.1 TwinCAT 2**

### **Startup**

TwinCAT basically uses two user interfaces: the TwinCAT System Manager for communication with the electromechanical components and TwinCAT PLC Control for the development and compilation of a controller. The starting point is the TwinCAT System Manager.

After successful installation of the TwinCAT system on the PC to be used for development, the TwinCAT 2 System Manager displays the following user interface after startup:

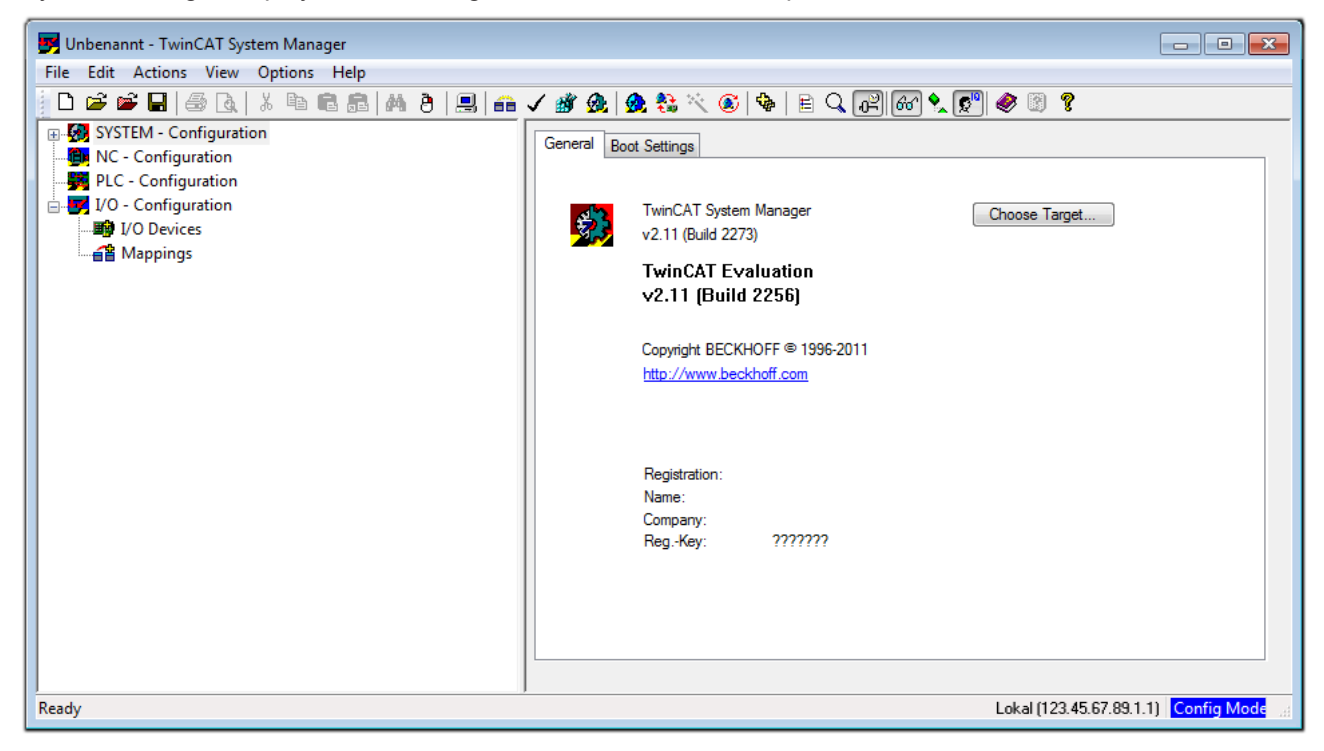

Fig. 56: Initial TwinCAT 2 user interface

Generally, TwinCAT can be used in local or remote mode. Once the TwinCAT system including the user interface (standard) is installed on the respective PLC, TwinCAT can be used in local mode and thereby the next step is "[Insert Device \[](#page-120-0)[}](#page-120-0) [121\]](#page-120-0)".

If the intention is to address the TwinCAT runtime environment installed on a PLC as development environment remotely from another system, the target system must be made known first. In the menu under

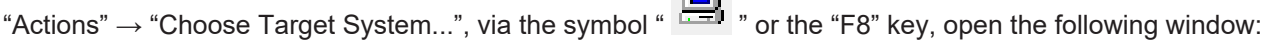

 $\sqrt{-1}$ 

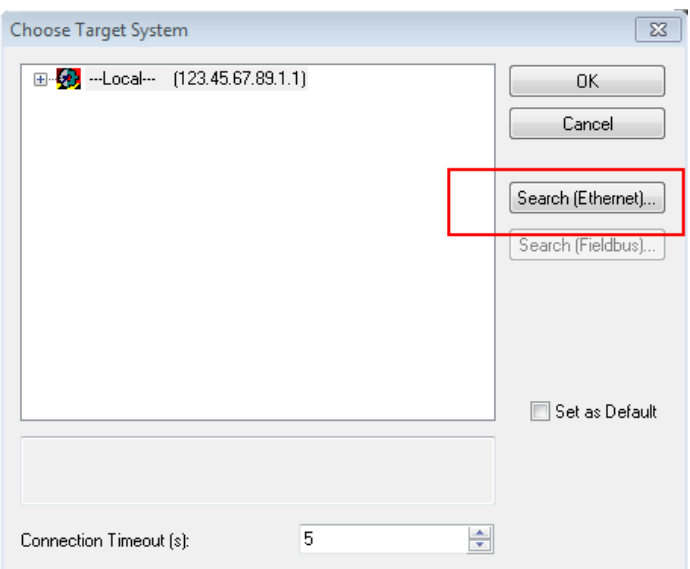

Fig. 57: Selection of the target system

Use "Search (Ethernet)..." to enter the target system. Thus a next dialog opens to either:

- enter the known computer name after "Enter Host Name / IP:" (as shown in red)
- perform a "Broadcast Search" (if the exact computer name is not known)
- enter the known computer IP or AmsNetID.

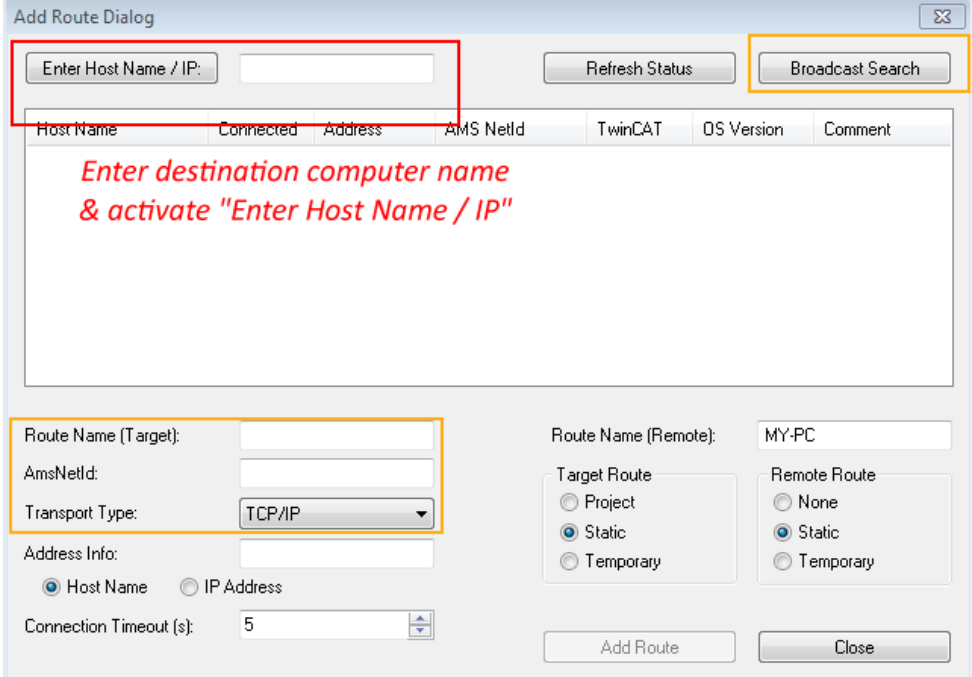

Fig. 58: Specify the PLC for access by the TwinCAT System Manager: selection of the target system

Once the target system has been entered, it is available for selection as follows (a password may have to be entered):

日 9.12.34.1.1) 由 9 remote-PLC (123.45.67.89.1.1)

After confirmation with "OK" the target system can be accessed via the System Manager.

### <span id="page-120-0"></span>**Adding devices**

In the configuration tree of the TwinCAT 2 System Manager user interface on the left, select "I/O Devices" and then right-click to open a context menu and select "Scan Devices…", or start the action in the menu bar

via **. The TwinCAT System Manager may first have to be set to "Config mode" via**  $\mathbf{Z}$  **or via menu** "Actions"  $\rightarrow$  "Set/Reset TwinCAT to Config Mode..." (Shift + F4).

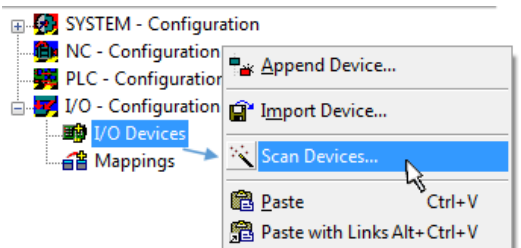

Fig. 59: Select "Scan Devices..."

Confirm the warning message, which follows, and select "EtherCAT" in the dialog:

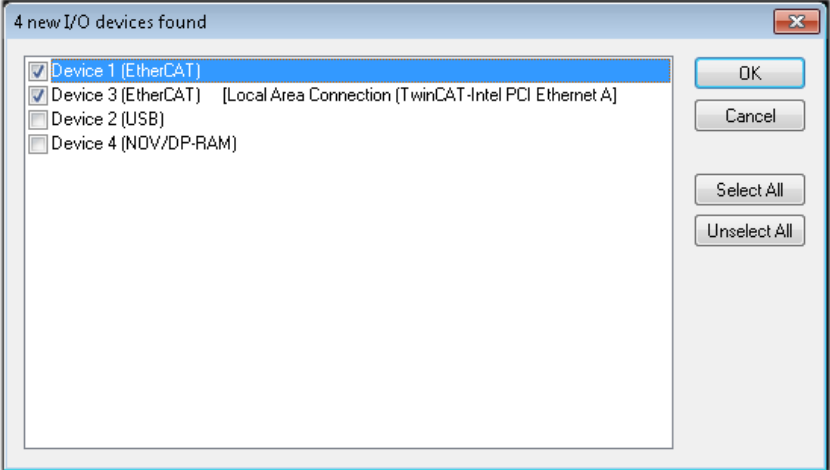

Fig. 60: Automatic detection of I/O devices: selection the devices to be integrated

Confirm the message "Find new boxes", in order to determine the terminals connected to the devices. "Free Run" enables manipulation of input and output values in "Config mode" and should also be acknowledged.

Based on the [sample configuration \[](#page-116-0) $\blacktriangleright$  [117\]](#page-116-0) described at the beginning of this section, the result is as follows:

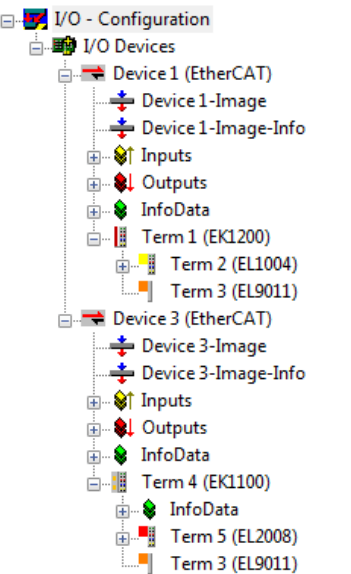

Fig. 61: Mapping of the configuration in the TwinCAT 2 System Manager

The whole process consists of two stages, which may be performed separately (first determine the devices, then determine the connected elements such as boxes, terminals, etc.). A scan can also be initiated by selecting "Device ..." from the context menu, which then reads the elements present in the configuration below:

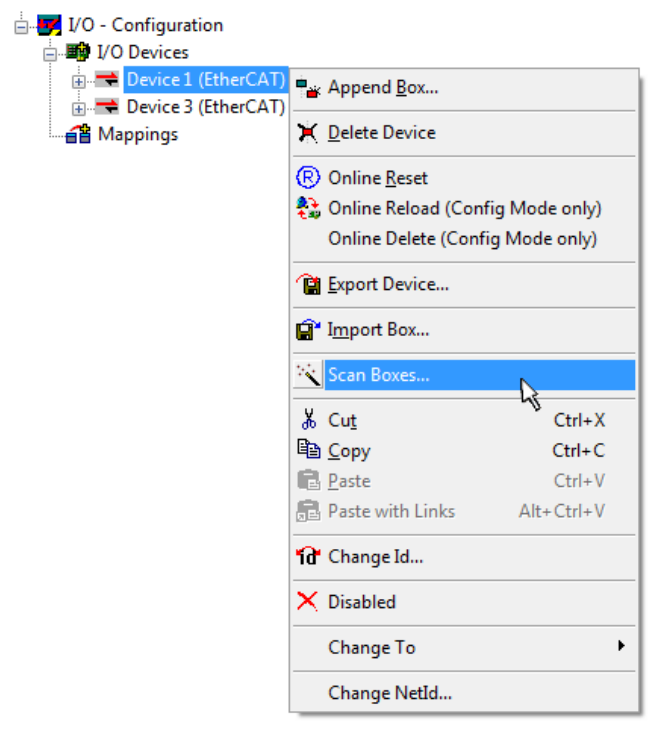

Fig. 62: Reading of individual terminals connected to a device

This functionality is useful if the actual configuration is modified at short notice.

### **Programming and integrating the PLC**

TwinCAT PLC Control is the development environment for the creation of the controller in different program environments: TwinCAT PLC Control supports all languages described in IEC 61131-3. There are two textbased languages and three graphical languages.

#### • **Text-based languages**

◦ Instruction List (IL)

- Structured Text (ST)
- **Graphical languages**
	- Function Block Diagram (FBD)
	- Ladder Diagram (LD)
	- The Continuous Function Chart Editor (CFC)
	- Sequential Function Chart (SFC)

The following section refers to Structured Text (ST).

After starting TwinCAT PLC Control, the following user interface is shown for an initial project:

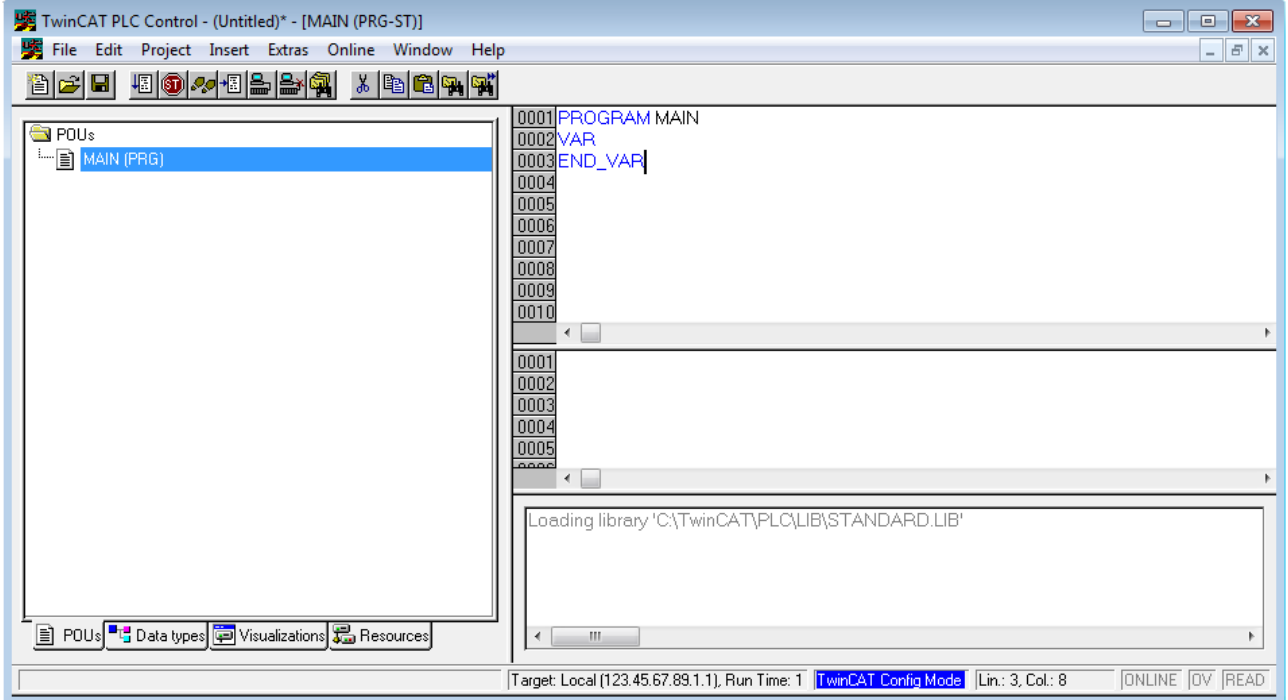

Fig. 63: TwinCAT PLC Control after startup

Sample variables and a sample program have been created and stored under the name "PLC\_example.pro":

# **RECKHOFF**

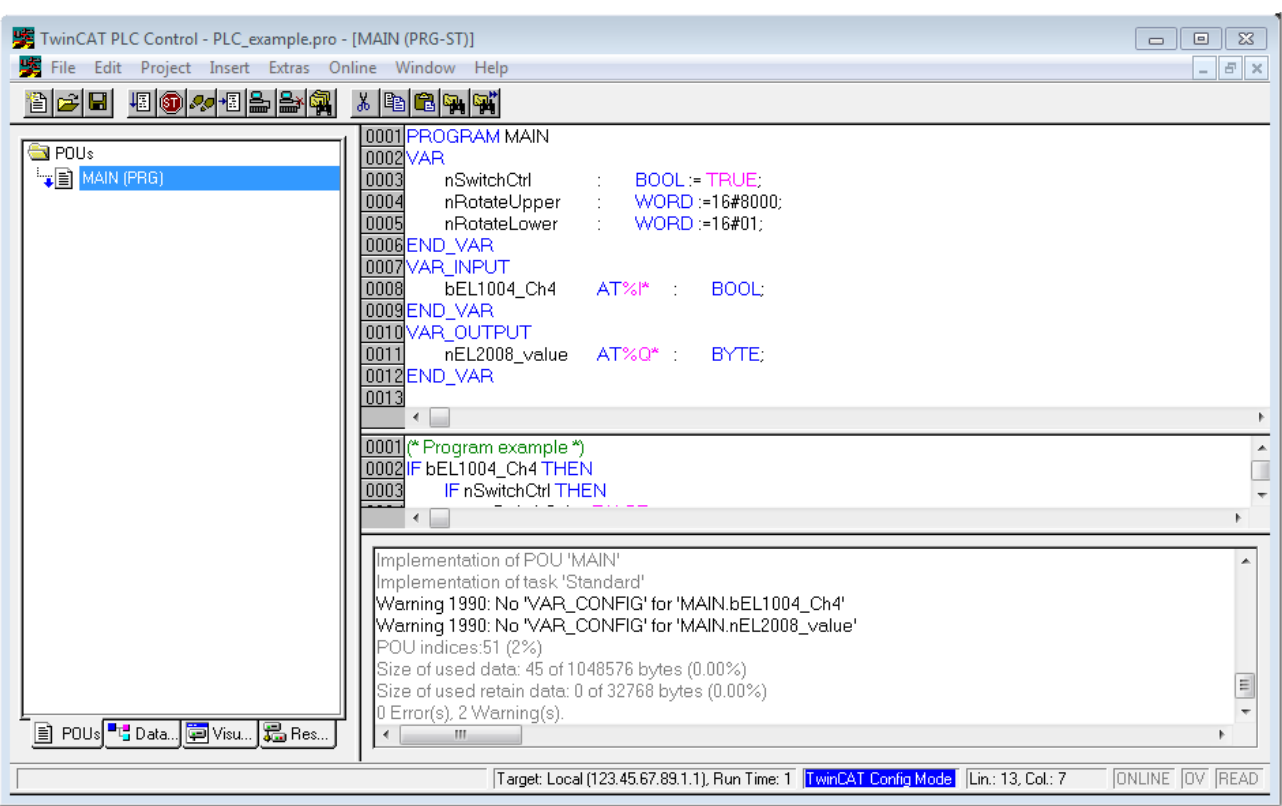

Fig. 64: Sample program with variables after a compile process (without variable integration)

Warning 1990 (missing "VAR\_CONFIG") after a compile process indicates that the variables defined as external (with the ID "AT%I\*" or "AT%Q\*") have not been assigned. After successful compilation, TwinCAT PLC Control creates a "\*.tpy" file in the directory in which the project was stored. This file ("\*.tpy") contains variable assignments and is not known to the System Manager, hence the warning. Once the System Manager has been notified, the warning no longer appears.

First, integrate the TwinCAT PLC Control project in the **System Manager** via the context menu of the PLC configuration; right-click and select "Append PLC Project…":

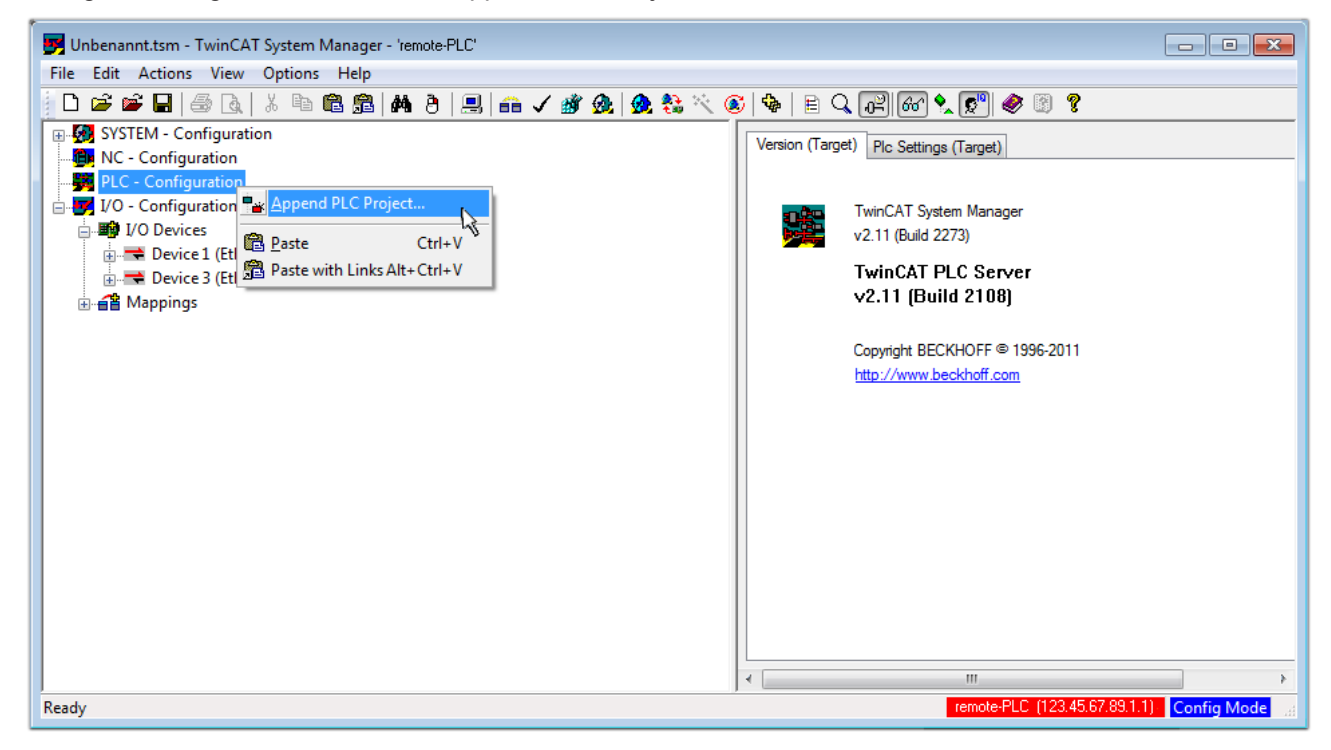

Fig. 65: Appending the TwinCAT PLC Control project

Select the PLC configuration "PLC example.tpy" in the browser window that opens. The project including the two variables identified with "AT" are then integrated in the configuration tree of the System Manager:

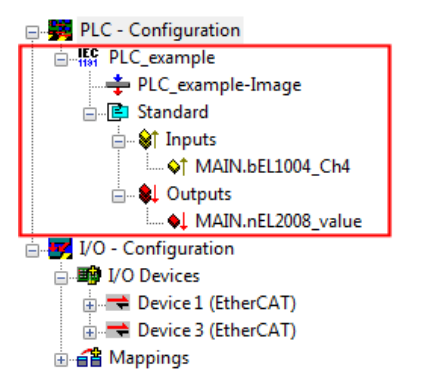

Fig. 66: PLC project integrated in the PLC configuration of the System Manager

The two variables "bEL1004 Ch4" and "nEL2008 value" can now be assigned to certain process objects of the I/O configuration.

### **Assigning variables**

Open a window for selecting a suitable process object (PDO) via the context menu of a variable of the integrated project "PLC\_example" and via "Modify Link..." "Standard":

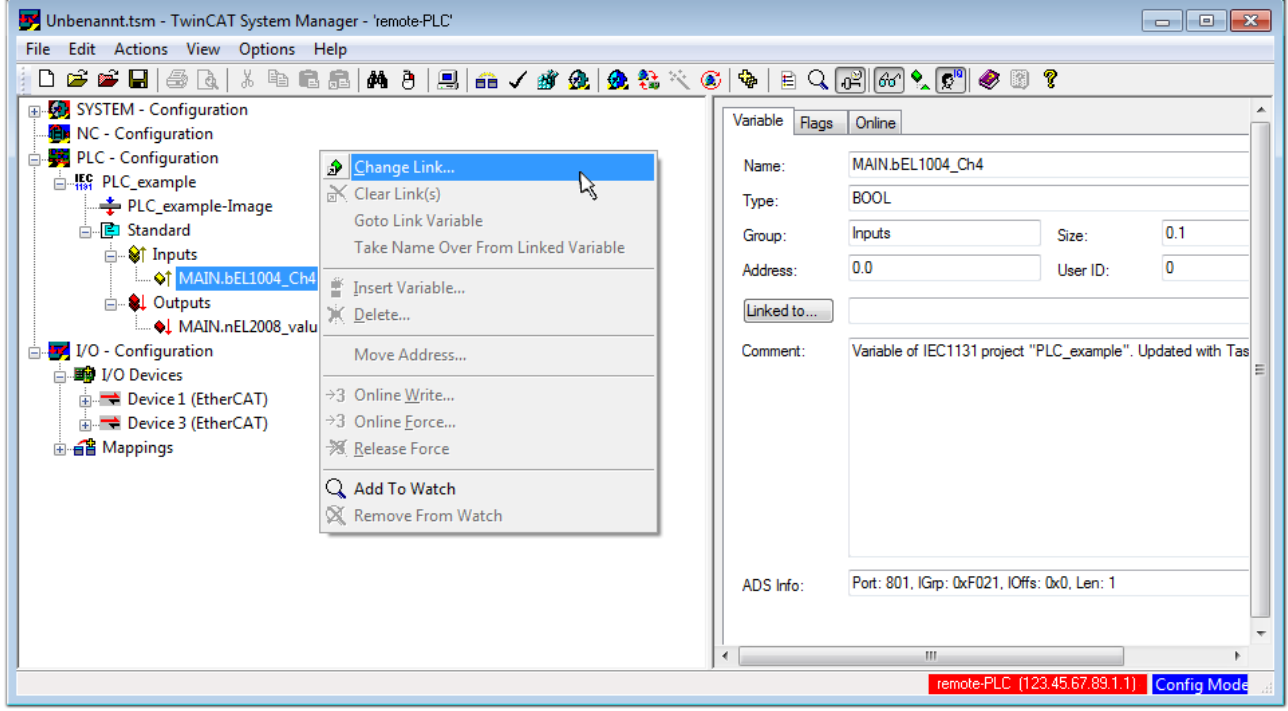

Fig. 67: Creating the links between PLC variables and process objects

In the window that opens, the process object for the variable "bEL1004 Ch4" of type BOOL can be selected from the PLC configuration tree:

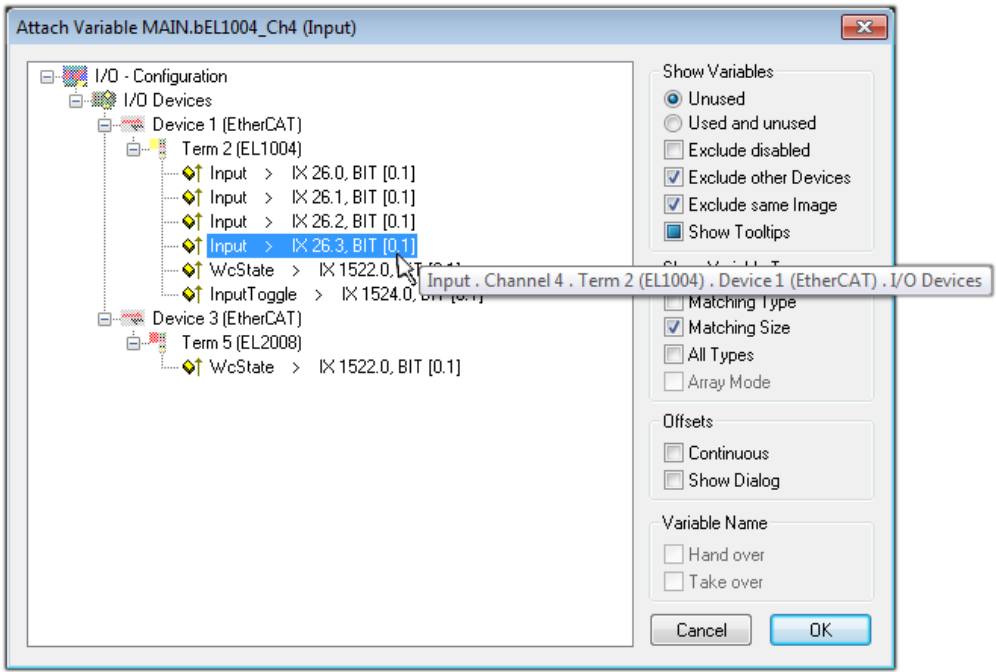

Fig. 68: Selecting PDO of type BOOL

According to the default setting, certain PDO objects are now available for selection. In this sample the input of channel 4 of the EL1004 terminal is selected for linking. In contrast, the checkbox "All types" must be ticked for creating the link for the output variables, in order to allocate a set of eight separate output bits to a byte variable. The following diagram shows the whole process:

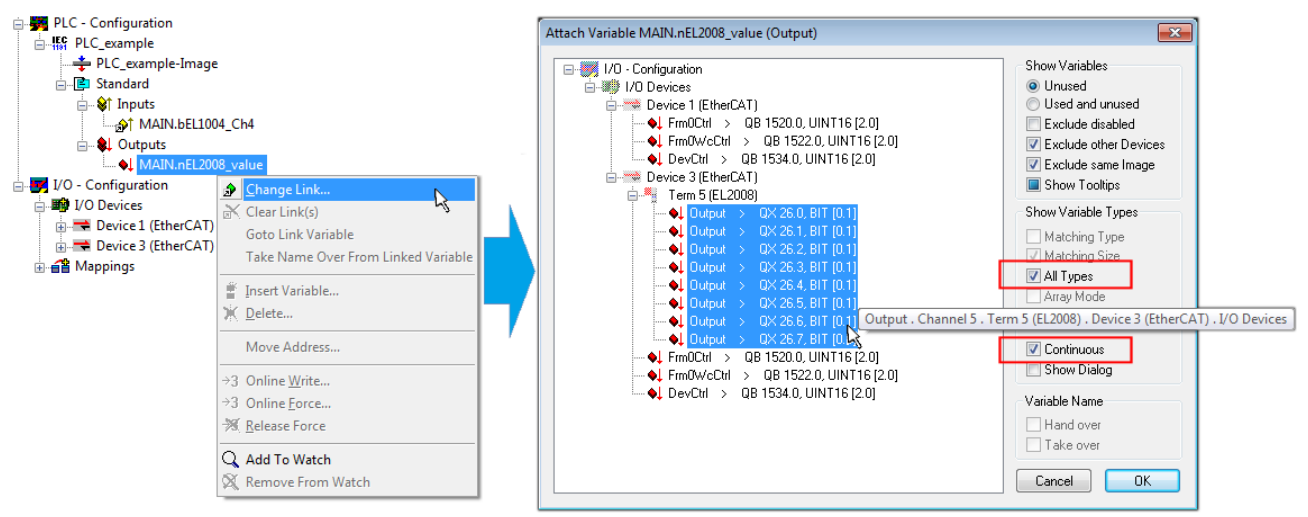

Fig. 69: Selecting several PDOs simultaneously: activate "Continuous" and "All types"

Note that the "Continuous" checkbox was also activated. This is designed to allocate the bits contained in the byte of the variable "nEL2008\_value" sequentially to all eight selected output bits of the EL2008 terminal. In this way it is possible to subsequently address all eight outputs of the terminal in the program with a byte

corresponding to bit 0 for channel 1 to bit 7 for channel 8 of the PLC. A special symbol ( $\Box$ ) at the yellow or red object of the variable indicates that a link exists. The links can also be checked by selecting a "Goto Link Variable" from the context menu of a variable. The object opposite, in this case the PDO, is automatically selected:

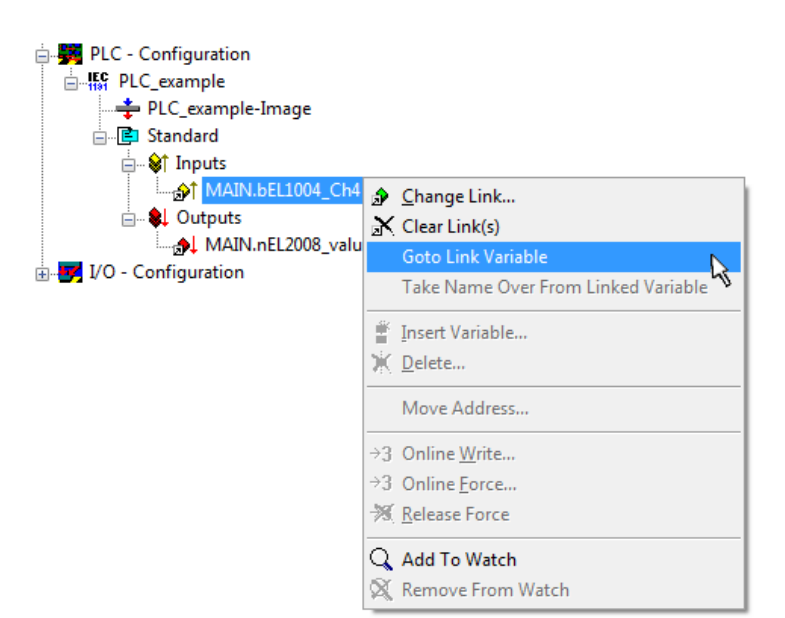

Fig. 70: Application of a "Goto Link" variable, using "MAIN.bEL1004\_Ch4" as a sample

The process of assigning variables to the PDO is completed via the menu selection "Actions" → "Generate

Mappings", key Ctrl+M or by clicking on the symbol  $\Box$  in the menu.

This can be visualized in the configuration:

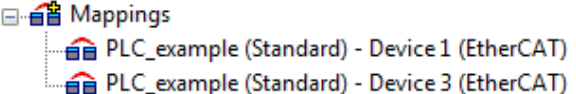

The process of creating links can also take place in the opposite direction, i.e. starting with individual PDOs to variable. However, in this example it would then not be possible to select all output bits for the EL2008, since the terminal only makes individual digital outputs available. If a terminal has a byte, word, integer or similar PDO, it is possible to allocate this a set of bit-standardized variables (type "BOOL"). Here, too, a "Goto Link Variable" from the context menu of a PDO can be executed in the other direction, so that the respective PLC instance can then be selected.

### **Activation of the configuration**

The allocation of PDO to PLC variables has now established the connection from the controller to the inputs and outputs of the terminals. The configuration can now be activated. First, the configuration can be verified

(or via "Actions"  $\rightarrow$  "Check Configuration"). If no error is present, the configuration can be

activated via  $\mathbb{H}^{\bullet}$  (or via "Actions"  $\rightarrow$  "Activate Configuration...") to transfer the System Manager settings to the runtime system. Confirm the messages "Old configurations are overwritten!" and "Restart TwinCAT system in Run mode" with "OK".

A few seconds later the real-time status  $\overline{\phantom{a}}$  RTime 0% is displayed at the bottom right in the System Manager. The PLC system can then be started as described below.

### **Starting the controller**

Starting from a remote system, the PLC control has to be linked with the Embedded PC over Ethernet via "Online" → "Choose Run-Time System…":

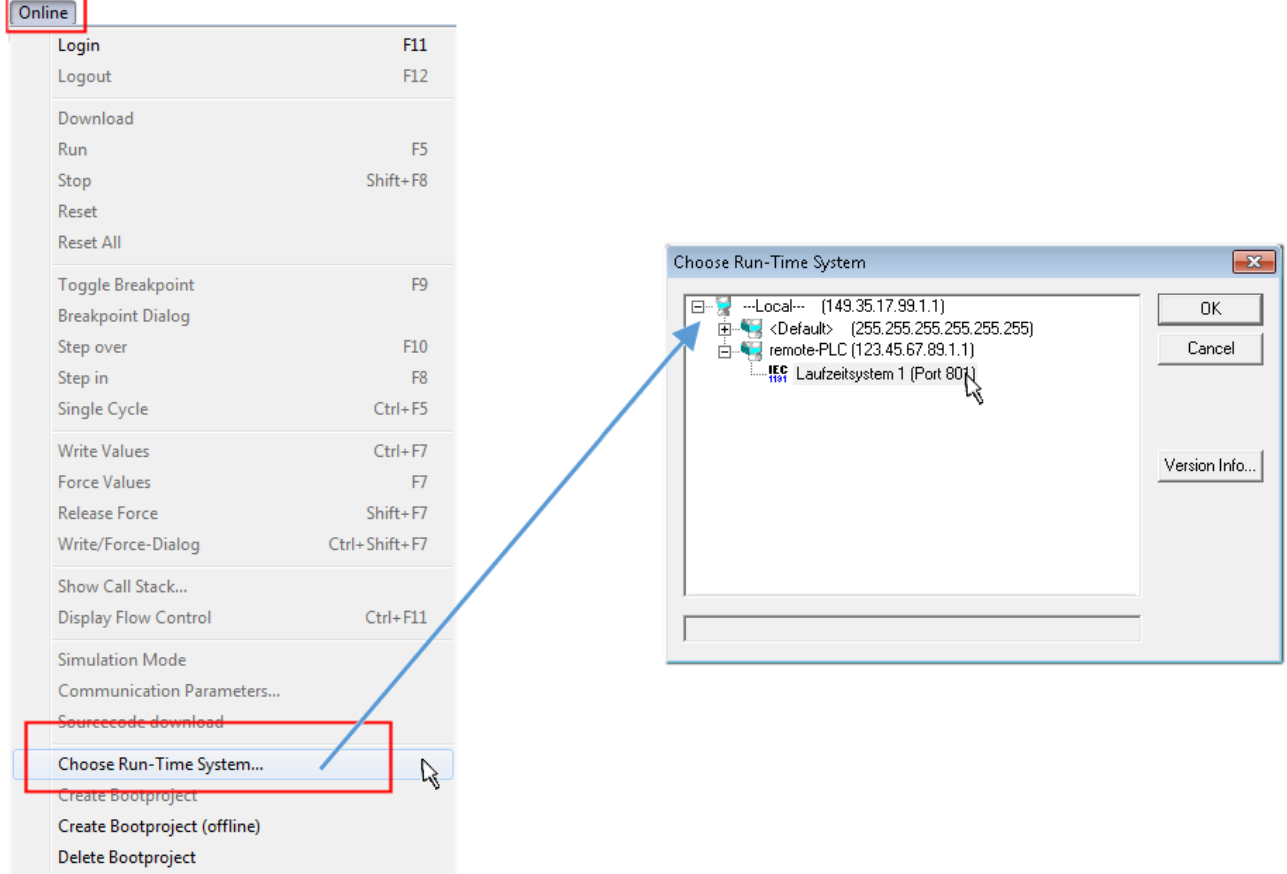

Fig. 71: Choose target system (remote)

In this sample "Runtime system 1 (port 801)" is selected and confirmed. Link the PLC with the real-time

system via menu option "Online"  $\rightarrow$  "Login", the F11 key or by clicking on the symbol  $\quad \, \ldots \,$  The control program can then be loaded for execution. This results in the message "No program on the controller! Should the new program be loaded?", which should be acknowledged with "Yes". The runtime environment is ready for the program start:

# **BECKHOFF**

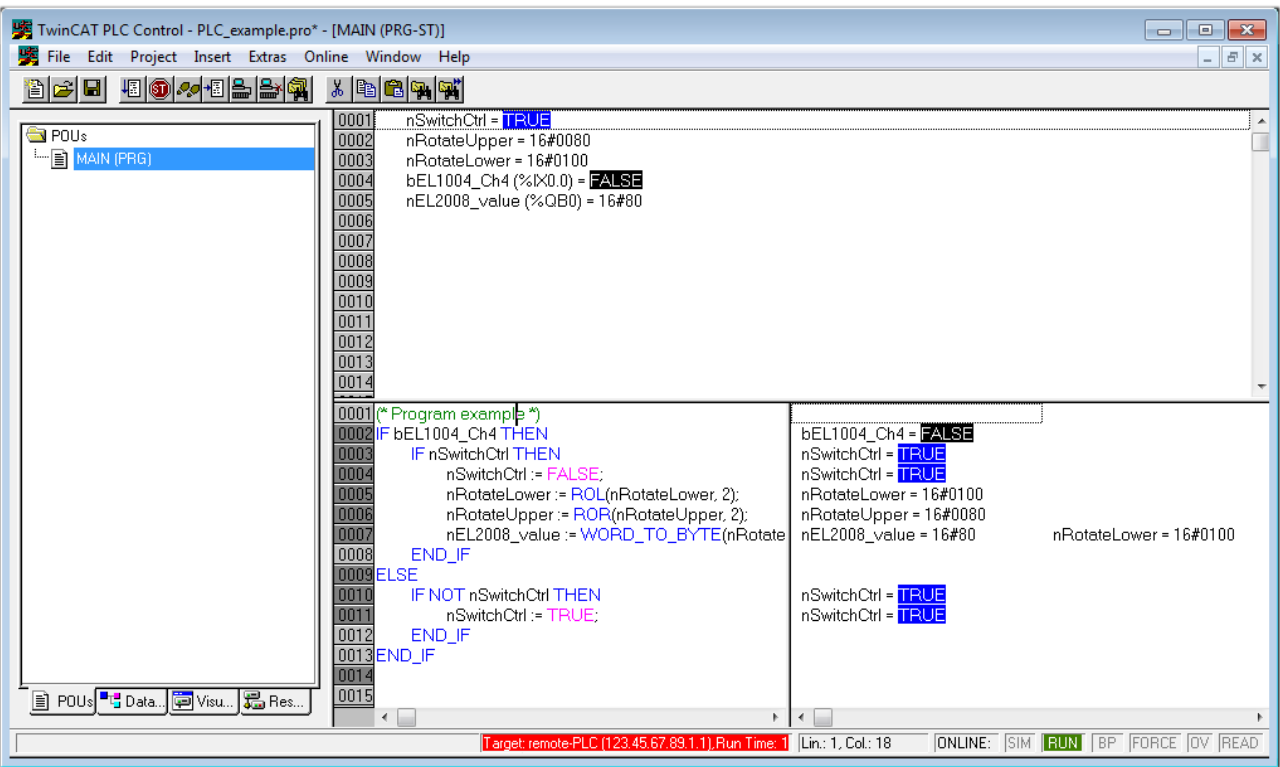

Fig. 72: PLC Control logged in, ready for program startup

The PLC can now be started via "Online" → "Run", F5 key or  $\frac{\sqrt{\frac{1}{12}}}{\sqrt{\frac{1}{12}}\sqrt{\frac{1}{12}}$ 

### **6.1.2 TwinCAT 3**

### **Startup**

TwinCAT makes the development environment areas available together with Microsoft Visual Studio: after startup, the project folder explorer appears on the left in the general window area (cf. "TwinCAT System Manager" of TwinCAT 2) for communication with the electromechanical components.

After successful installation of the TwinCAT system on the PC to be used for development, TwinCAT 3 (shell) displays the following user interface after startup:

# **BECKHOFF**

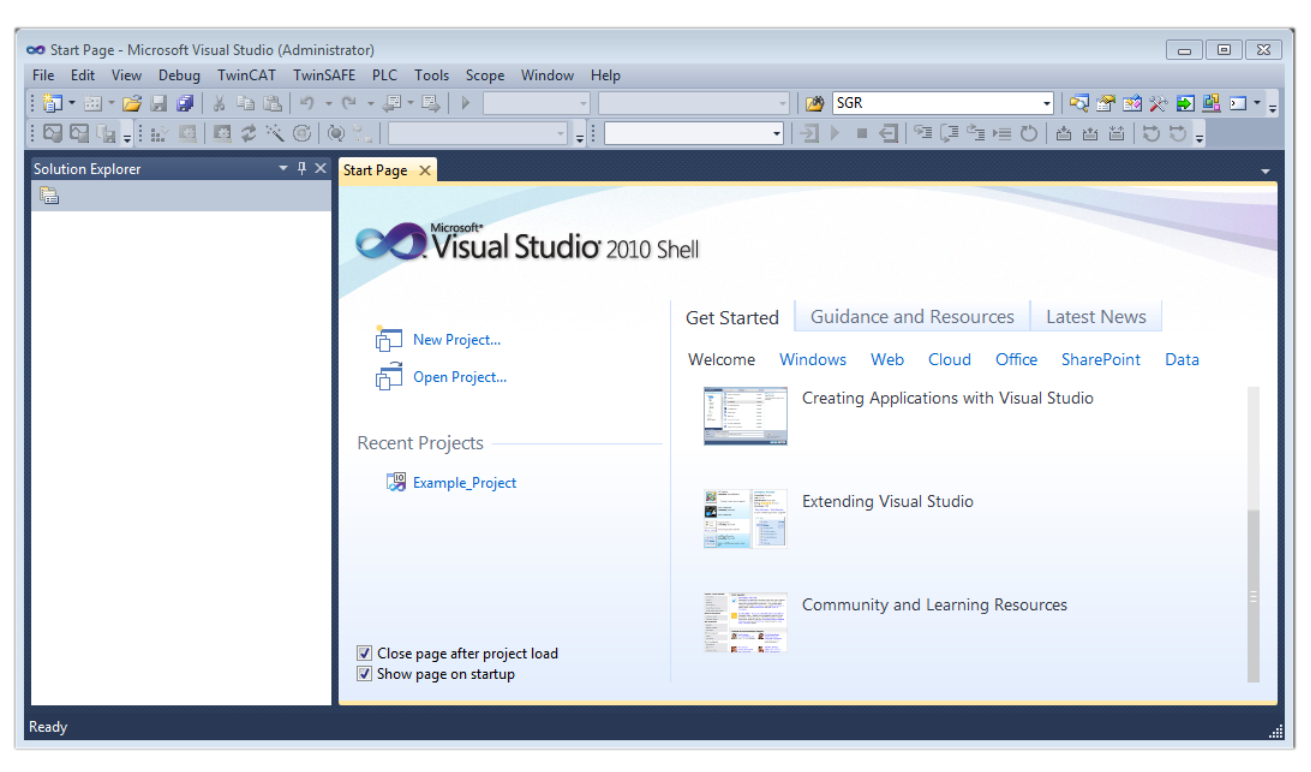

Fig. 73: Initial TwinCAT 3 user interface

First create a new project via (New TwinCAT Project... (or under "File"→"New"→ "Project..."). In the following dialog make the corresponding entries as required (as shown in the diagram):

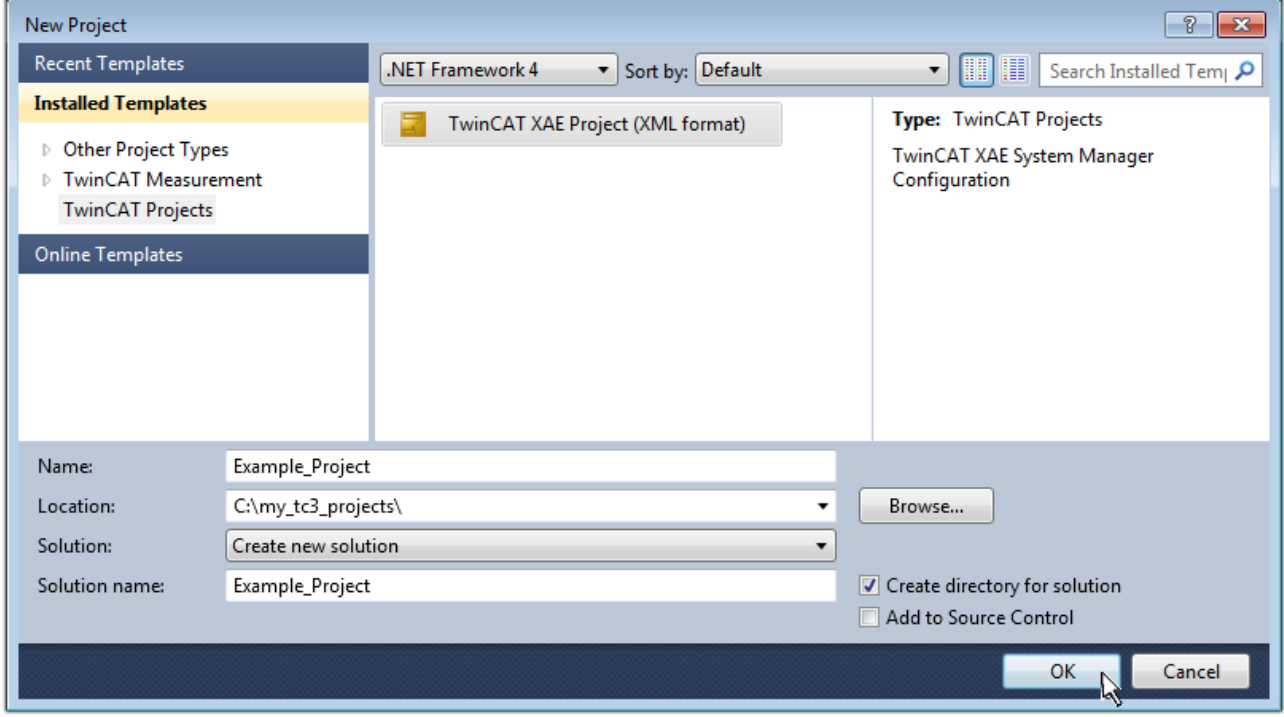

Fig. 74: Create new TwinCAT project

The new project is then available in the project folder explorer:

# RECKHOFF

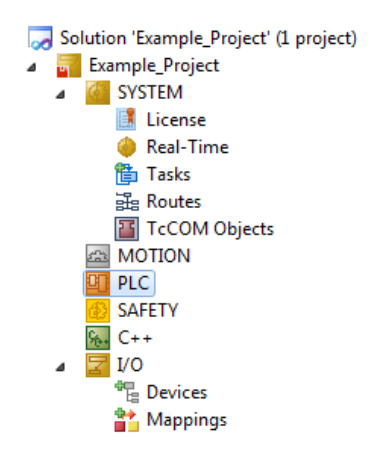

Fig. 75: New TwinCAT3 project in the project folder explorer

Generally, TwinCAT can be used in local or remote mode. Once the TwinCAT system including the user interface (standard) is installed on the respective PLC, TwinCAT can be used in local mode and thereby the next step is "[Insert Device \[](#page-131-0)[}](#page-131-0) [132\]](#page-131-0)".

If the intention is to address the TwinCAT runtime environment installed on a PLC as development environment remotely from another system, the target system must be made known first. Via the symbol in the menu bar:

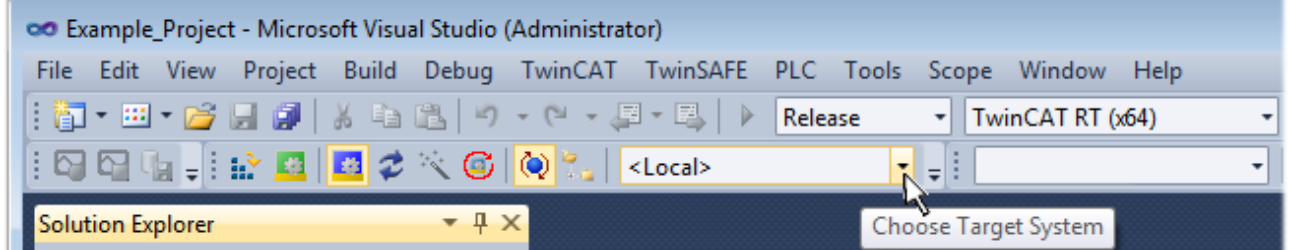

expand the pull-down menu:

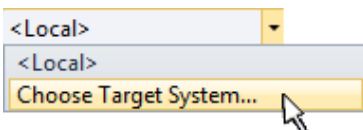

and open the following window:

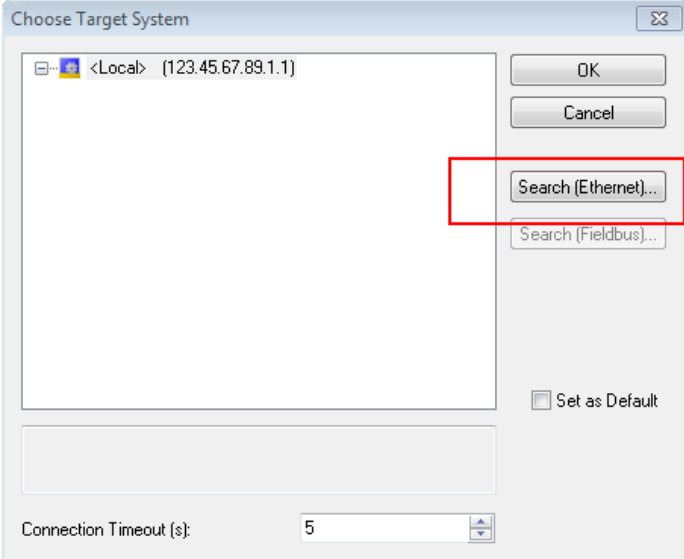

Fig. 76: Selection dialog: Choose the target system

Use "Search (Ethernet)..." to enter the target system. Thus a next dialog opens to either:

- enter the known computer name after "Enter Host Name / IP:" (as shown in red)
- perform a "Broadcast Search" (if the exact computer name is not known)
- enter the known computer IP or AmsNetID.

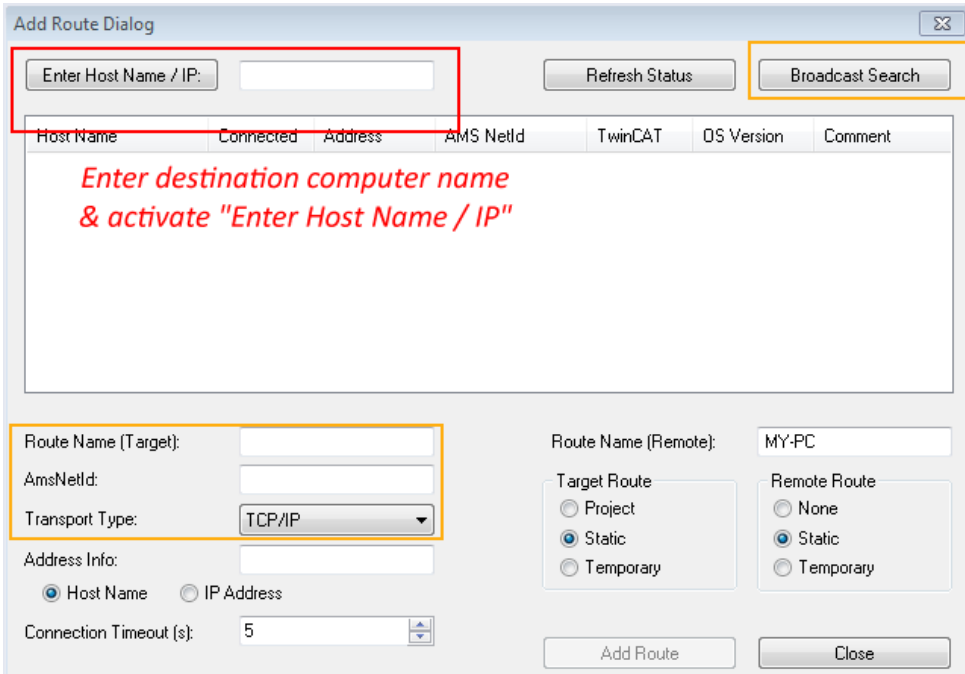

Fig. 77: Specify the PLC for access by the TwinCAT System Manager: selection of the target system

Once the target system has been entered, it is available for selection as follows (a password may have to be entered):

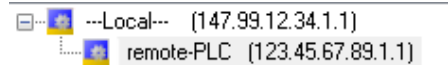

After confirmation with "OK" the target system can be accessed via the Visual Studio shell.

### <span id="page-131-0"></span>**Adding devices**

In the project folder explorer of the Visual Studio shell user interface on the left, select "Devices" within

element "I/O", then right-click to open a context menu and select "Scan" or start the action via in the

menu bar. The TwinCAT System Manager may first have to be set to "Config mode" via **Fig.** or via the menu "TwinCAT" → "Restart TwinCAT (Config mode)".

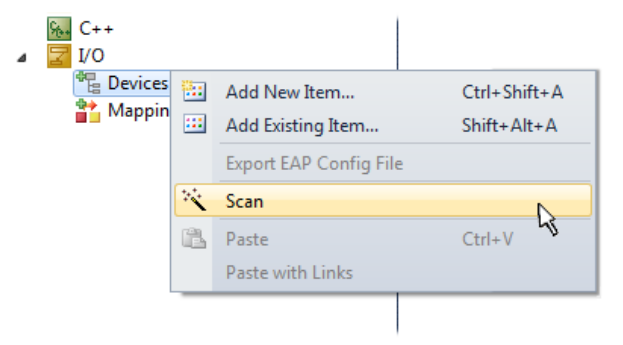

#### Fig. 78: Select "Scan"

Confirm the warning message, which follows, and select "EtherCAT" in the dialog:

# **BECKHOFF**

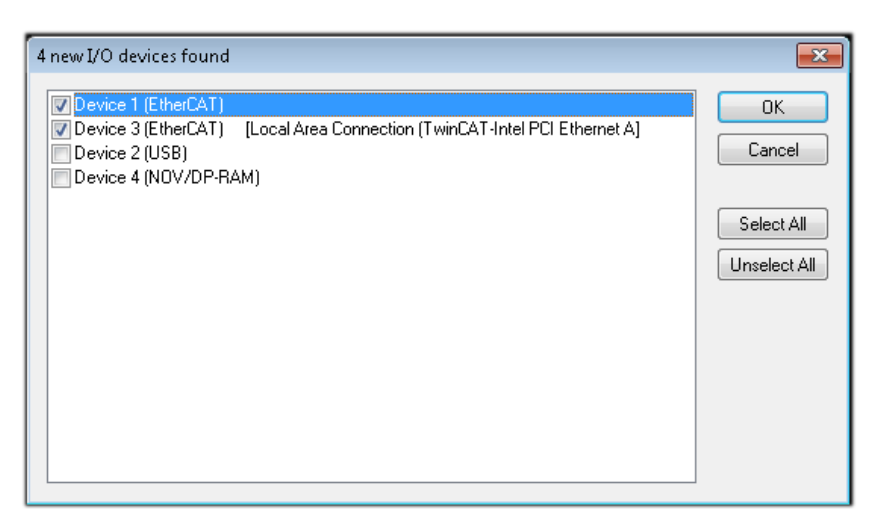

Fig. 79: Automatic detection of I/O devices: selection the devices to be integrated

Confirm the message "Find new boxes", in order to determine the terminals connected to the devices. "Free Run" enables manipulation of input and output values in "Config mode" and should also be acknowledged.

Based on the [sample configuration \[](#page-116-0) $\blacktriangleright$  [117\]](#page-116-0) described at the beginning of this section, the result is as follows:

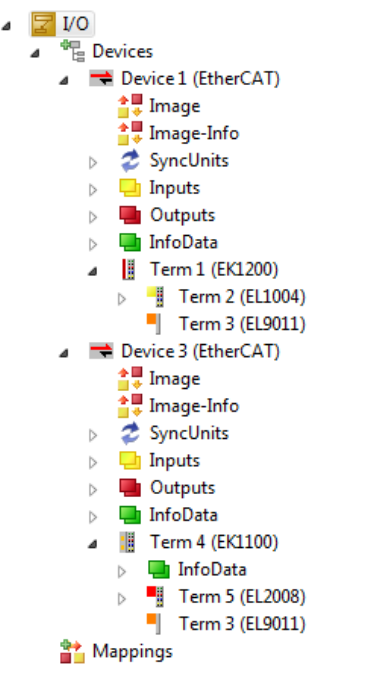

Fig. 80: Mapping of the configuration in VS shell of the TwinCAT3 environment

The whole process consists of two stages, which may be performed separately (first determine the devices, then determine the connected elements such as boxes, terminals, etc.). A scan can also be initiated by selecting "Device ..." from the context menu, which then reads the elements present in the configuration below:

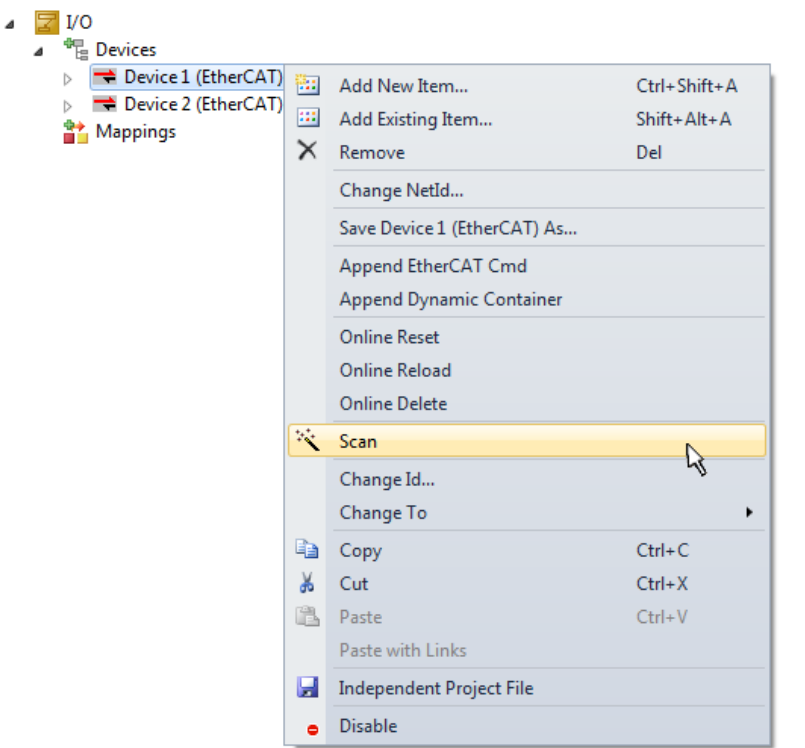

Fig. 81: Reading of individual terminals connected to a device

This functionality is useful if the actual configuration is modified at short notice.

### **Programming the PLC**

TwinCAT PLC Control is the development environment for the creation of the controller in different program environments: TwinCAT PLC Control supports all languages described in IEC 61131-3. There are two textbased languages and three graphical languages.

- **Text-based languages**
	- Instruction List (IL)
	- Structured Text (ST)
- **Graphical languages**
	- Function Block Diagram (FBD)
	- Ladder Diagram (LD)
	- The Continuous Function Chart Editor (CFC)
	- Sequential Function Chart (SFC)

The following section refers to Structured Text (ST).

In order to create a programming environment, a PLC subproject is added to the project sample via the context menu of "PLC" in the project folder explorer by selecting "Add New Item….":

# **RECKHOFF**

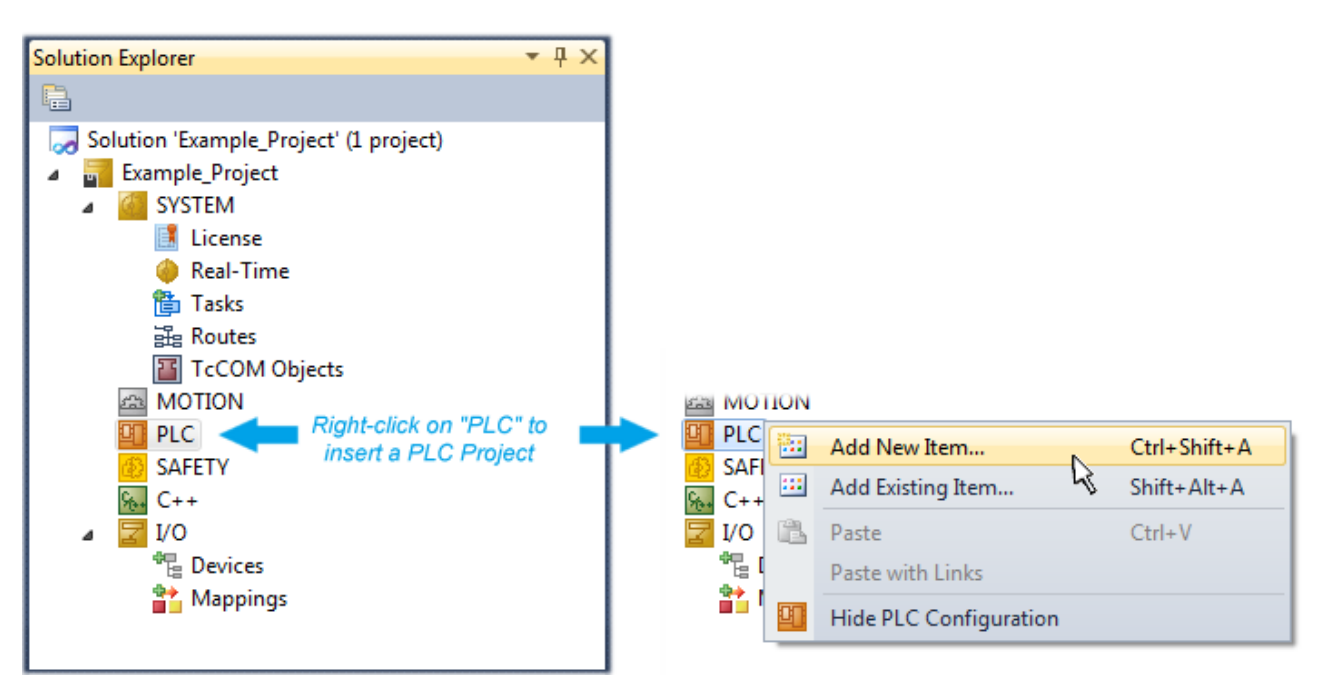

Fig. 82: Adding the programming environment in "PLC"

In the dialog that opens select "Standard PLC project" and enter "PLC example" as project name, for example, and select a corresponding directory:

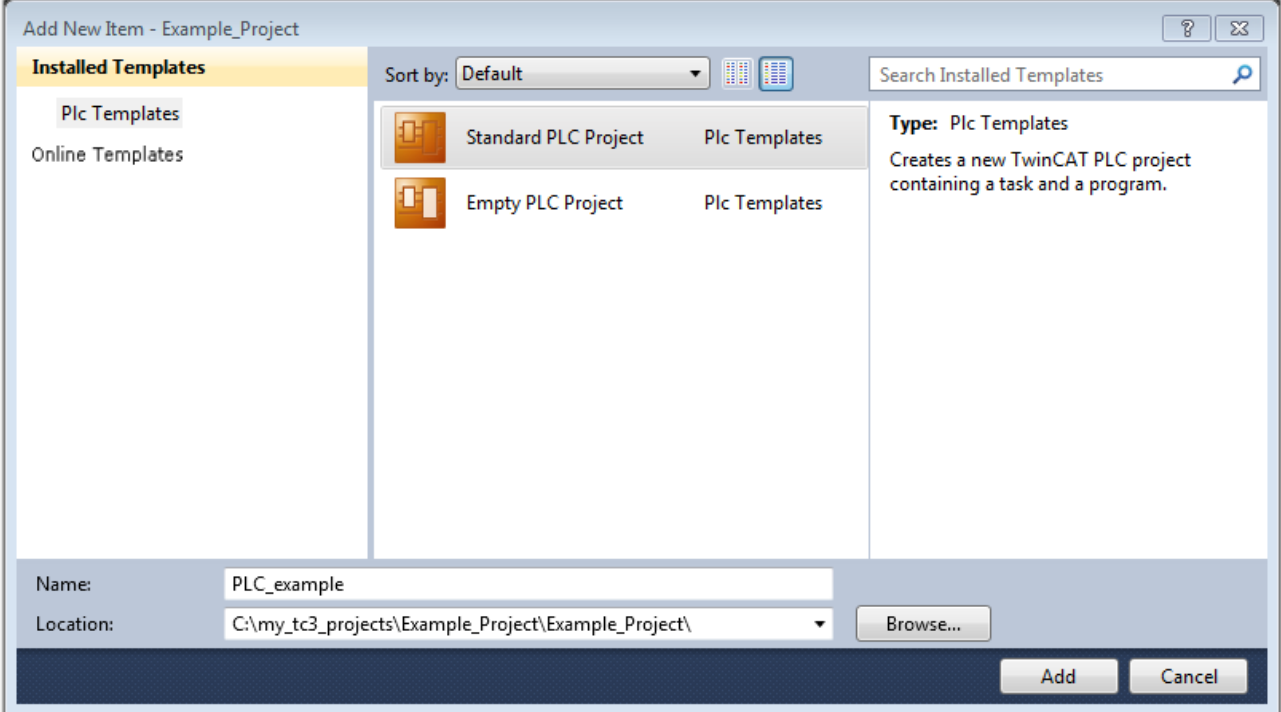

Fig. 83: Specifying the name and directory for the PLC programming environment

The "Main" program, which already exists by selecting "Standard PLC project", can be opened by doubleclicking on "PLC\_example\_project" in "POUs". The following user interface is shown for an initial project:

# **BECKHOFF**

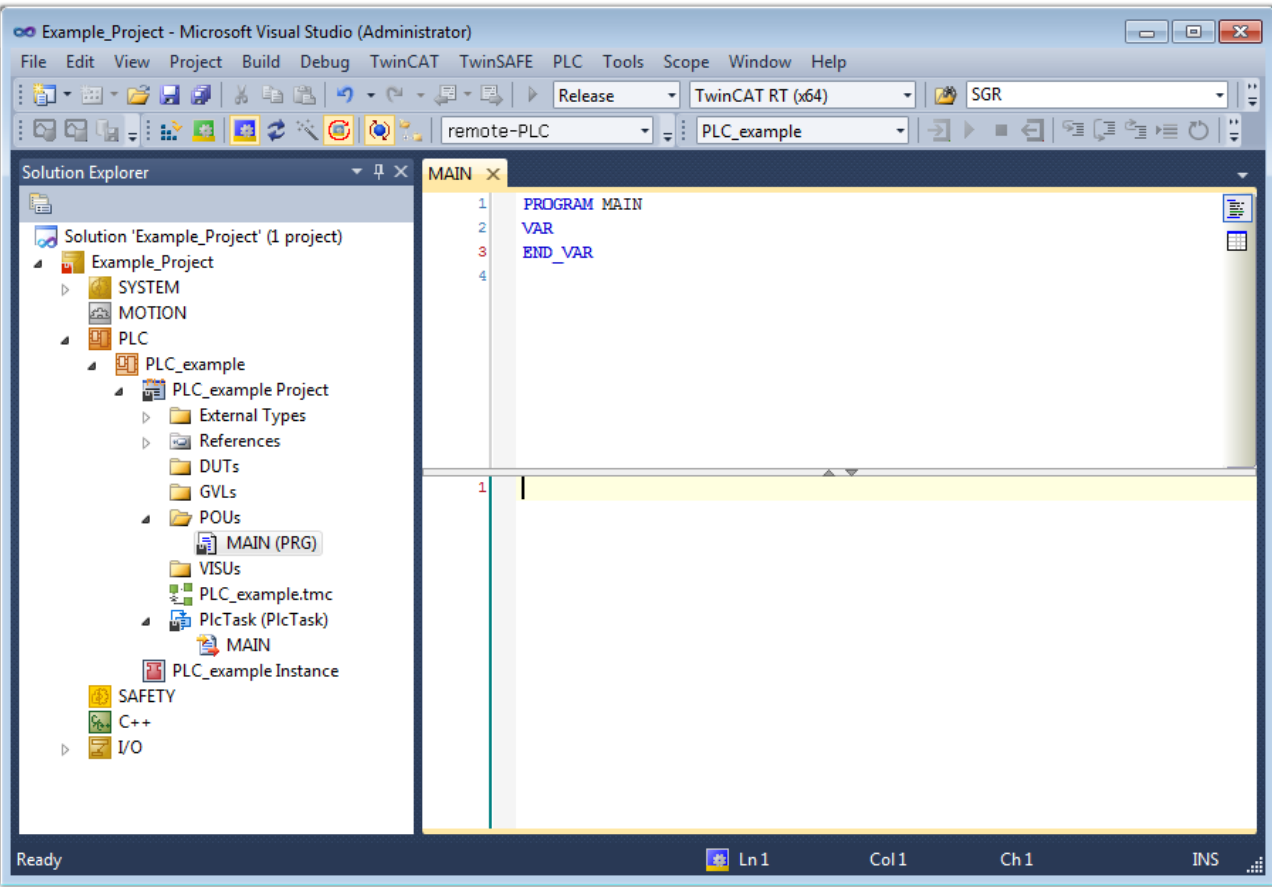

Fig. 84: Initial "Main" program of the standard PLC project

To continue, sample variables and a sample program have now been created:

### **BECKHOFF**

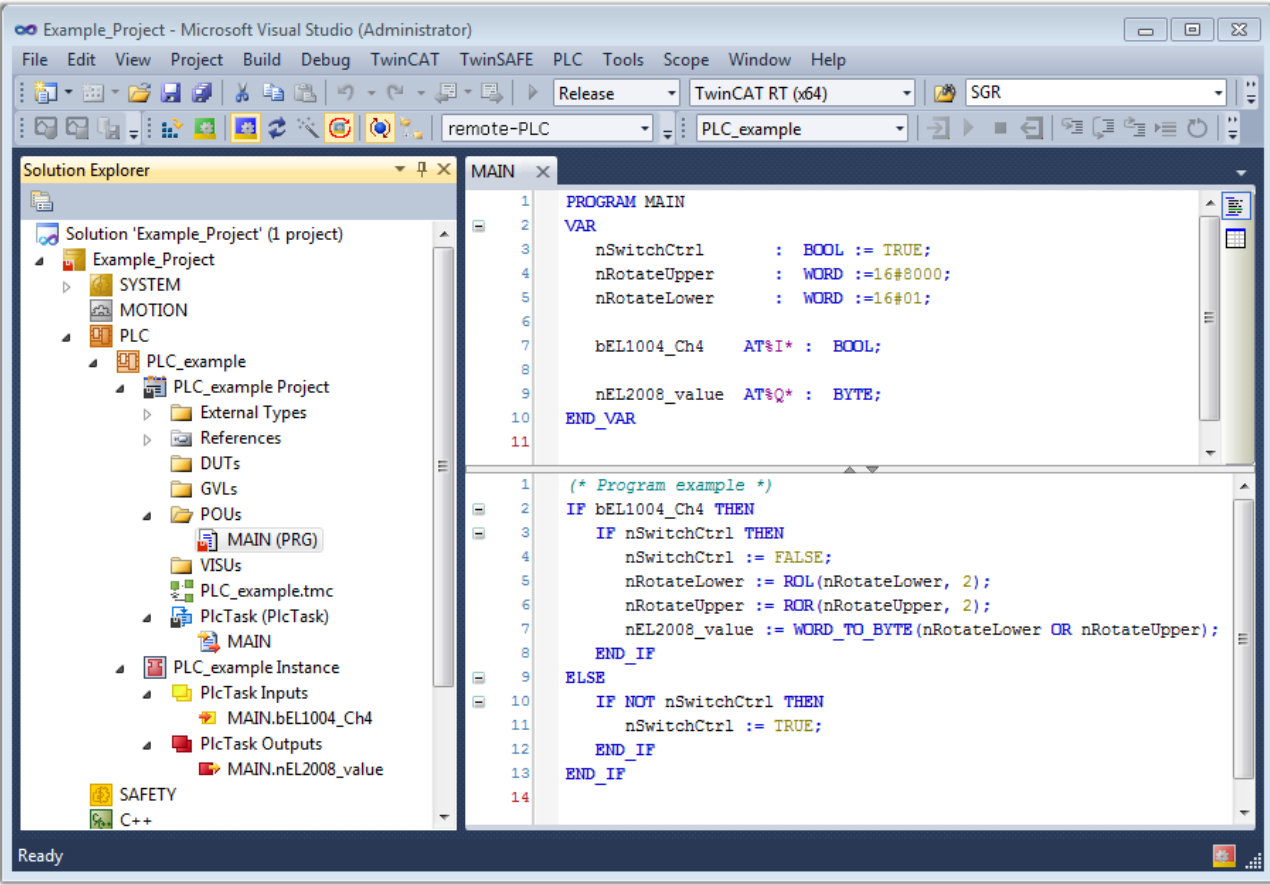

Fig. 85: Sample program with variables after a compile process (without variable integration)

The control program is now created as a project folder, followed by the compile process:

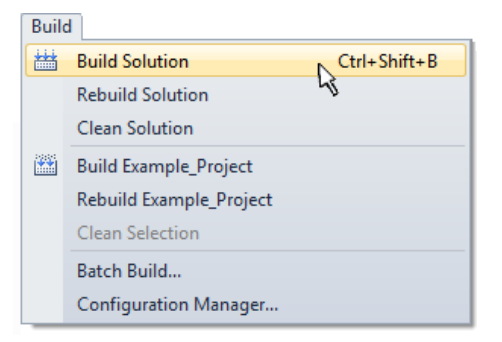

Fig. 86: Start program compilation

The following variables, identified in the ST/ PLC program with "AT%", are then available in under "Assignments" in the project folder explorer:

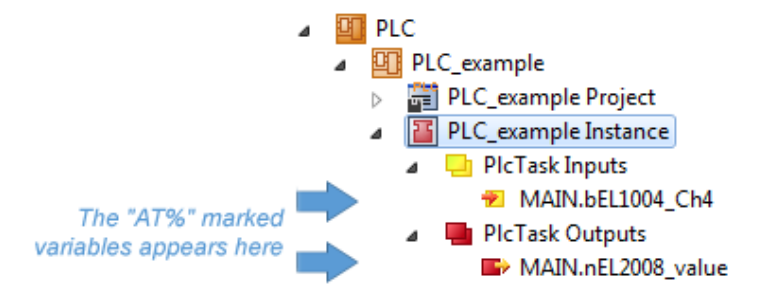

### **Assigning variables**

Via the menu of an instance - variables in the "PLC" context, use the "Modify Link…" option to open a window for selecting a suitable process object (PDO) for linking:

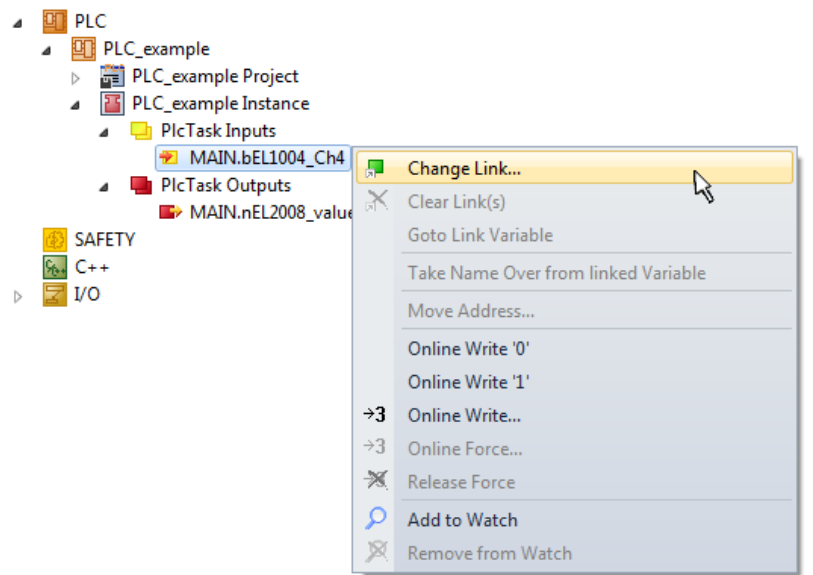

Fig. 87: Creating the links between PLC variables and process objects

In the window that opens, the process object for the variable "bEL1004 Ch4" of type BOOL can be selected from the PLC configuration tree:

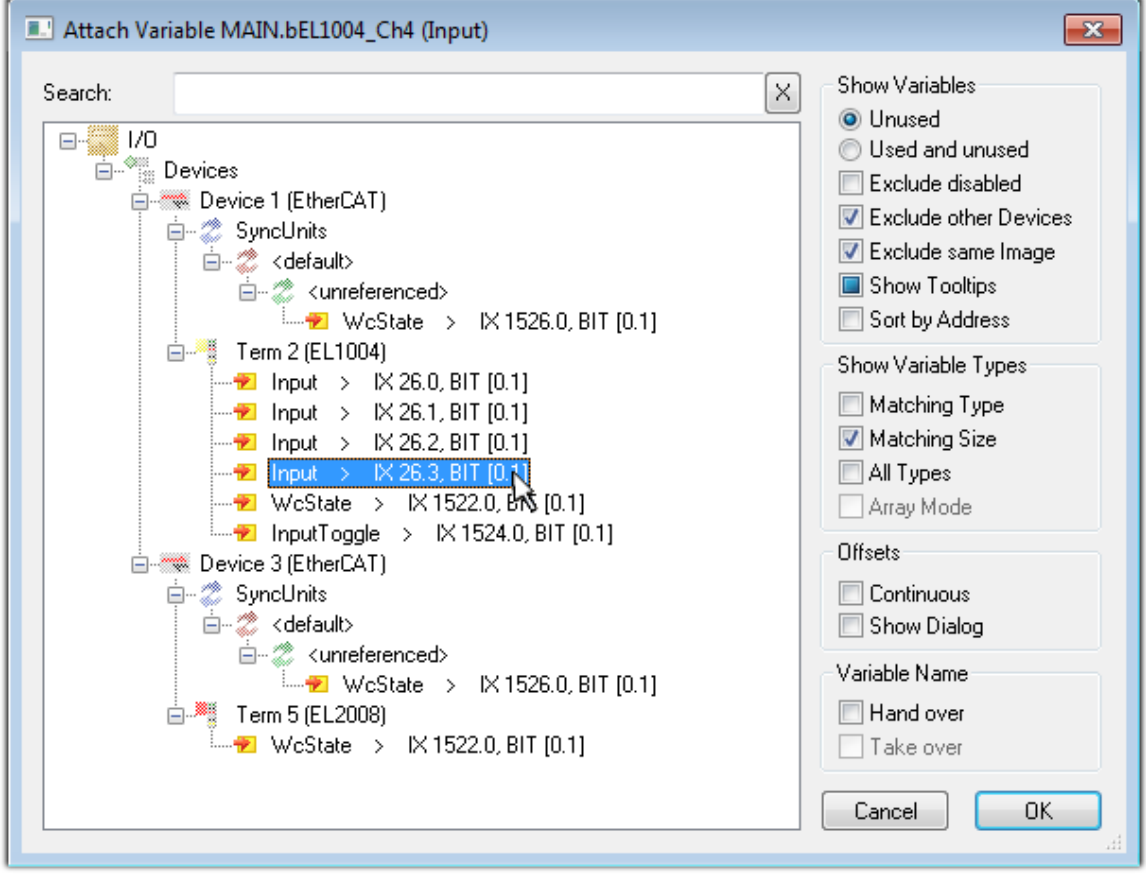

Fig. 88: Selecting PDO of type BOOL

According to the default setting, certain PDO objects are now available for selection. In this sample the input of channel 4 of the EL1004 terminal is selected for linking. In contrast, the checkbox "All types" must be ticked for creating the link for the output variables, in order to allocate a set of eight separate output bits to a byte variable. The following diagram shows the whole process:

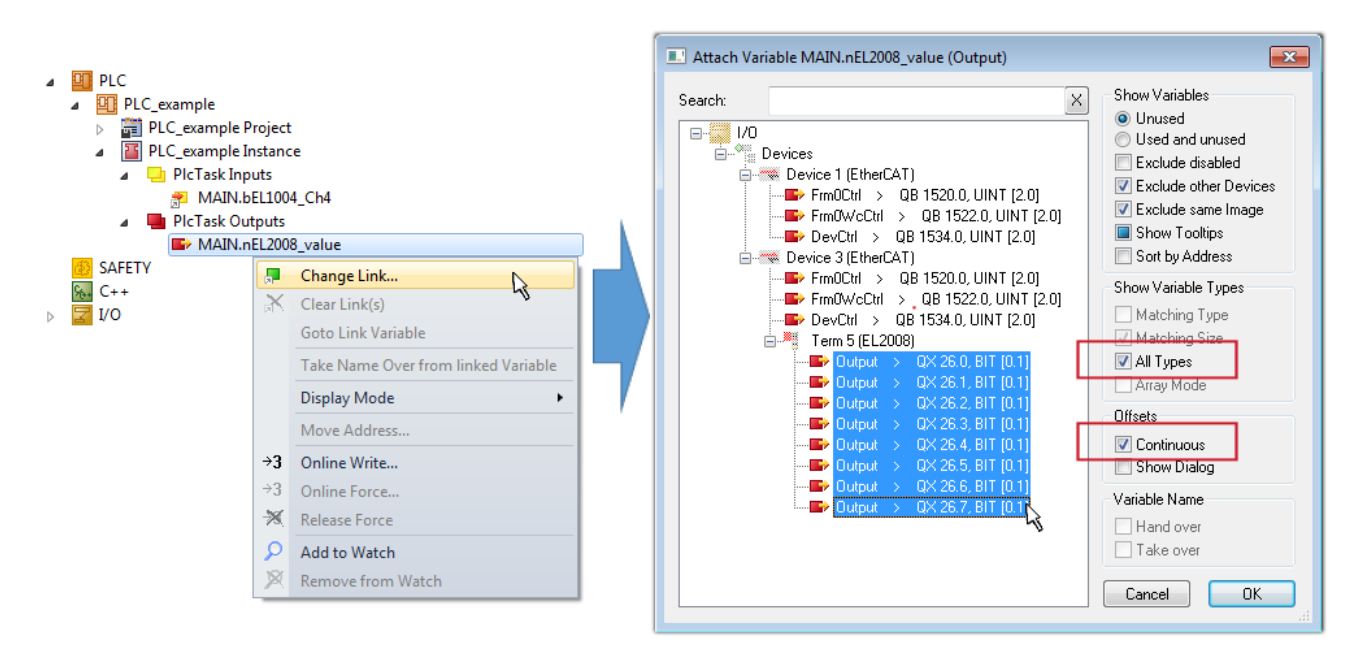

Fig. 89: Selecting several PDOs simultaneously: activate "Continuous" and "All types"

Note that the "Continuous" checkbox was also activated. This is designed to allocate the bits contained in the byte of the variable "nEL2008 value" sequentially to all eight selected output bits of the EL2008 terminal. In this way it is possible to subsequently address all eight outputs of the terminal in the program with a byte

corresponding to bit 0 for channel 1 to bit 7 for channel 8 of the PLC. A special symbol  $(\Box)$  at the yellow or red object of the variable indicates that a link exists. The links can also be checked by selecting a "Goto Link Variable" from the context menu of a variable. The object opposite, in this case the PDO, is automatically selected:

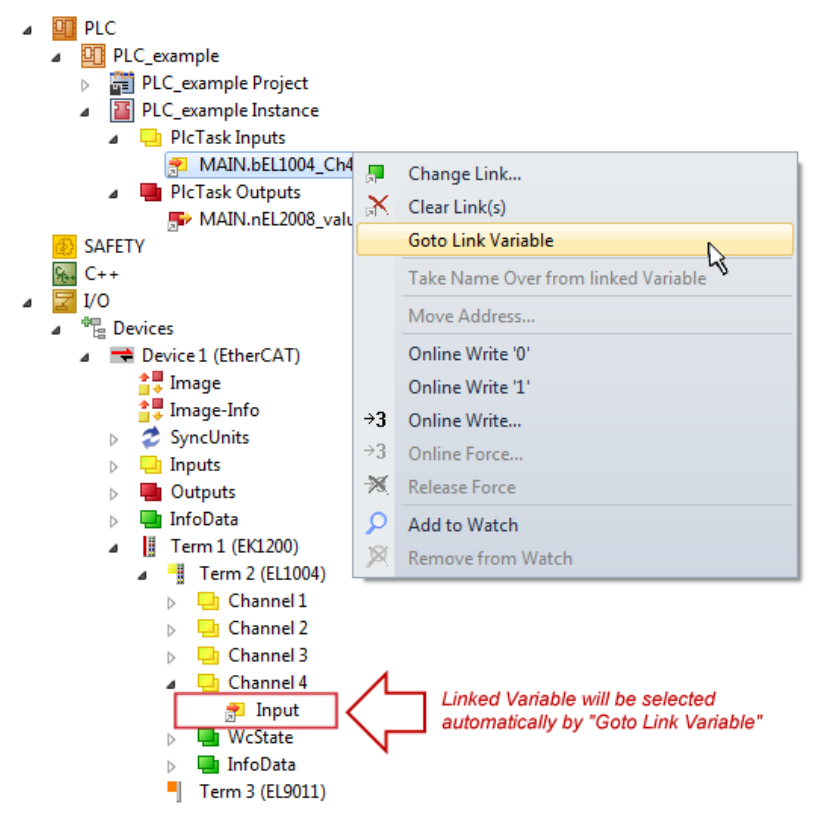

Fig. 90: Application of a "Goto Link" variable, using "MAIN.bEL1004\_Ch4" as a sample

The process of creating links can also take place in the opposite direction, i.e. starting with individual PDOs to variable. However, in this example it would then not be possible to select all output bits for the EL2008, since the terminal only makes individual digital outputs available. If a terminal has a byte, word, integer or

similar PDO, it is possible to allocate this a set of bit-standardized variables (type "BOOL"). Here, too, a "Goto Link Variable" from the context menu of a PDO can be executed in the other direction, so that the respective PLC instance can then be selected.

### **Note on the type of variable assignment**

The following type of variable assignment can only be used from TwinCAT version V3.1.4024.4 onwards and is only available for terminals with a microcontroller.

In TwinCAT it is possible to create a structure from the mapped process data of a terminal. An instance of this structure can then be created in the PLC, so it is possible to access the process data directly from the PLC without having to declare own variables.

The procedure for the EL3001 1-channel analog input terminal -10...+10 V is shown as an example.

- 1. First the required process data must be selected in the "Process data" tab in TwinCAT.
- 2. After that, the PLC data type must be generated in the tab "PLC" via the check box.
- 3. The data type in the "Data Type" field can then be copied using the "Copy" button.

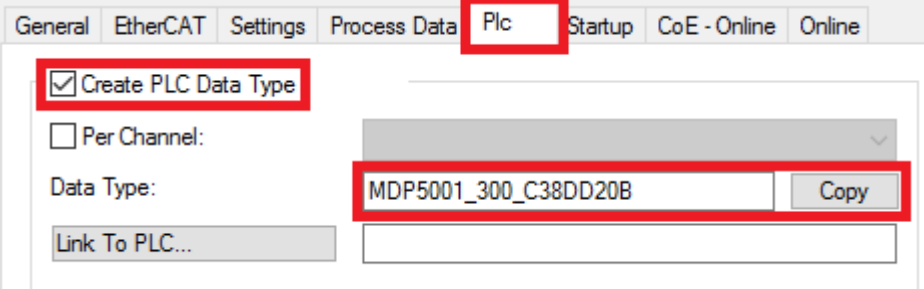

Fig. 91: Creating a PLC data type

4. An instance of the data structure of the copied data type must then be created in the PLC.

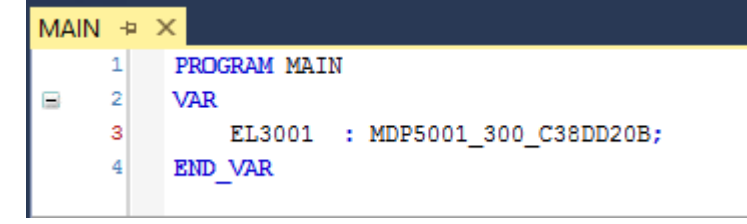

Fig. 92: Instance\_of\_struct

- 5. Then the project folder must be created. This can be done either via the key combination "CTRL + Shift + B" or via the "Build" tab in TwinCAT.
- 6. The structure in the "PLC" tab of the terminal must then be linked to the created instance.

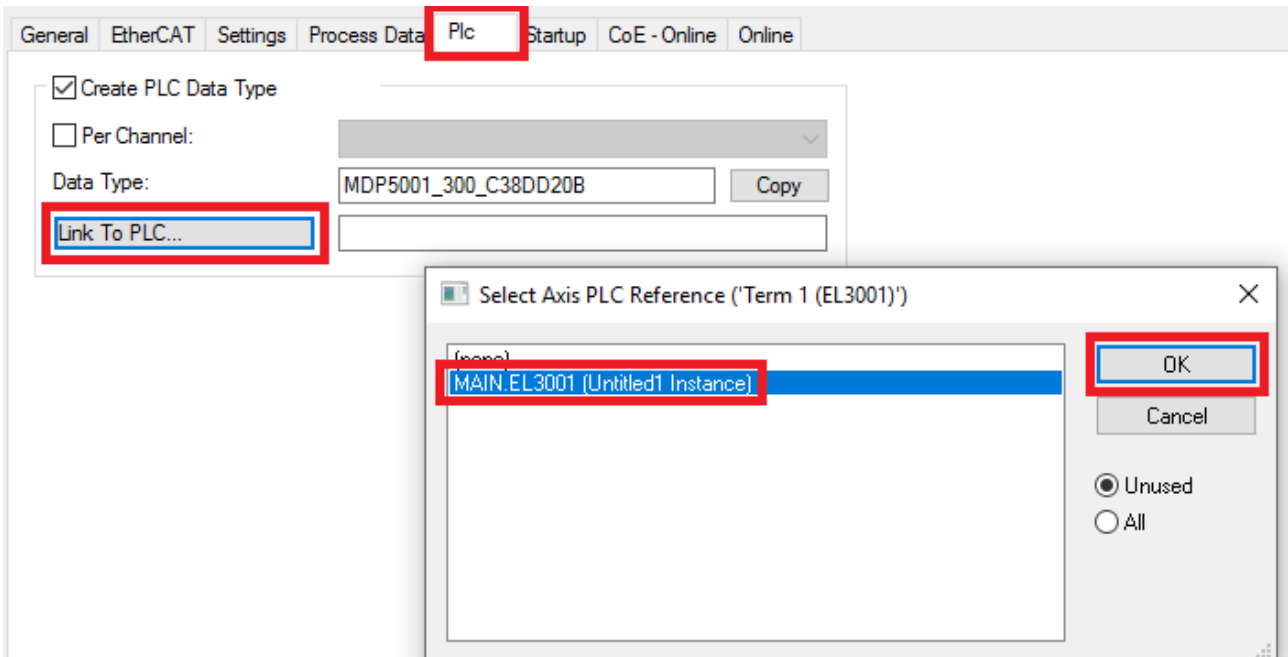

Fig. 93: Linking the structure

7. In the PLC the process data can then be read or written via the structure in the program code.

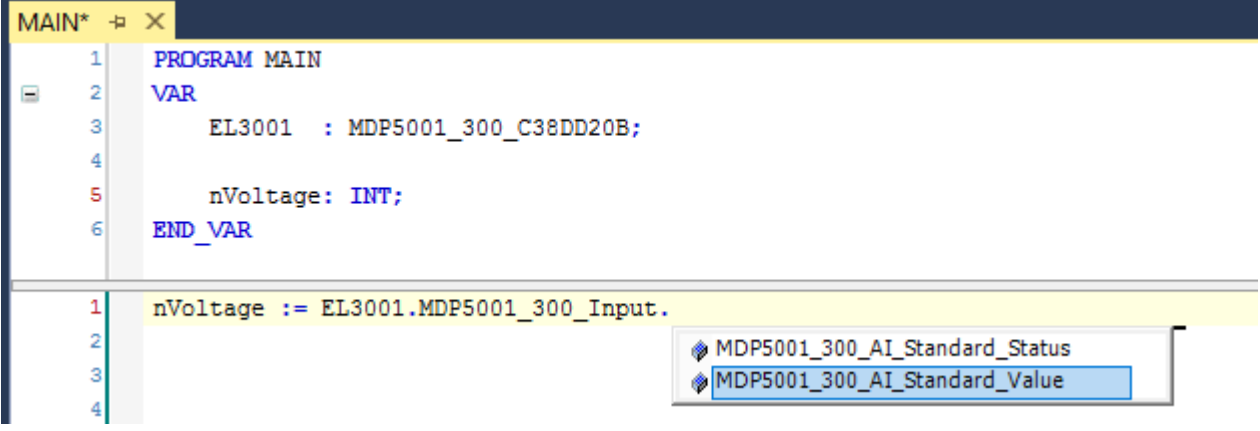

Fig. 94: Reading a variable from the structure of the process data

#### **Activation of the configuration**

The allocation of PDO to PLC variables has now established the connection from the controller to the inputs

and outputs of the terminals. The configuration can now be activated with  $\mathbf{u}^*$  or via the menu under "TwinCAT" in order to transfer settings of the development environment to the runtime system. Confirm the messages "Old configurations are overwritten!" and "Restart TwinCAT system in Run mode" with "OK". The corresponding assignments can be seen in the project folder explorer:

- ▲ <sup>音</sup> Mappings
	- PLC\_example Instance Device 3 (EtherCAT) 1
	- PLC\_example Instance Device 1 (EtherCAT) 1

A few seconds later the corresponding status of the Run mode is displayed in the form of a rotating symbol

at the bottom right of the VS shell development environment. The PLC system can then be started as described below.

### **Starting the controller**

Select the menu option "PLC"  $\rightarrow$  "Login" or click on  $\Box$  to link the PLC with the real-time system and load the control program for execution. This results in the message *No program on the controller! Should the new program be loaded?,* which should be acknowledged with "Yes". The runtime environment is ready for

program start by click on symbol  $\blacksquare$ , the "F5" key or via "PLC" in the menu selecting "Start". The started programming environment shows the runtime values of individual variables:

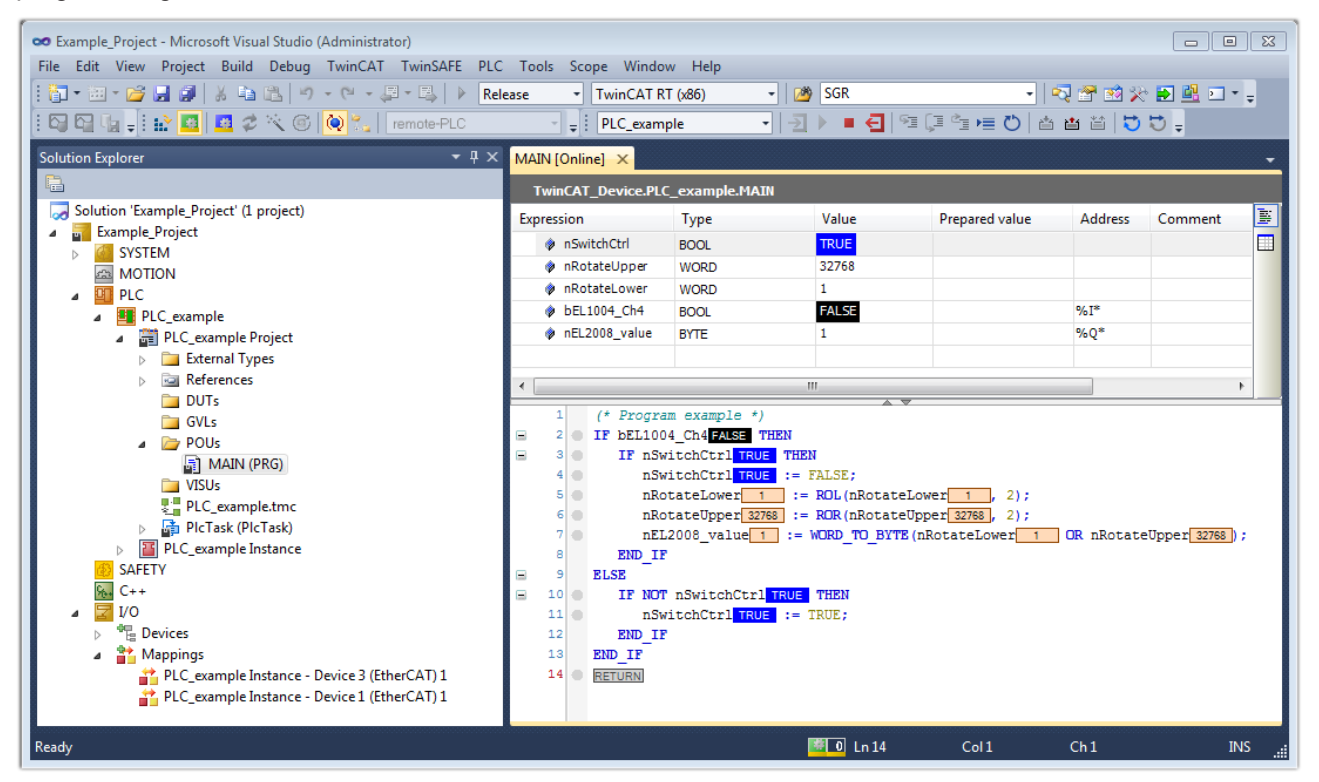

Fig. 95: TwinCAT development environment (VS shell): logged-in, after program startup

The two operator control elements for stopping  $\Box$  and logout  $\Box$  result in the required action (accordingly also for stop "Shift + F5", or both actions can be selected via the PLC menu).

### **6.2 TwinCAT Development Environment**

The Software for automation TwinCAT (The Windows Control and Automation Technology) will be distinguished into:

- TwinCAT 2: System Manager (Configuration) & PLC Control (Programming)
- TwinCAT 3: Enhancement of TwinCAT 2 (Programming and Configuration takes place via a common Development Environment)

#### **Details:**

- **TwinCAT 2:**
	- Connects I/O devices to tasks in a variable-oriented manner
	- Connects tasks to tasks in a variable-oriented manner
	- Supports units at the bit level
	- Supports synchronous or asynchronous relationships
	- Exchange of consistent data areas and process images
	- Datalink on NT Programs by open Microsoft Standards (OLE, OCX, ActiveX, DCOM+, etc.)

## **RECKHOFF**

- Integration of IEC 61131-3-Software-SPS, Software- NC and Software-CNC within Windows NT/2000/XP/Vista, Windows 7, NT/XP Embedded, CE
- Interconnection to all common fieldbusses
- [More…](http://infosys.beckhoff.com)

### **Additional features:**

- **TwinCAT 3** (eXtended Automation)**:**
	- Visual-Studio®-Integration
	- Choice of the programming language
	- Supports object orientated extension of IEC 61131-3
	- Usage of C/C++ as programming language for real time applications
	- Connection to MATLAB®/Simulink®
	- Open interface for expandability
	- Flexible run-time environment
	- Active support of Multi-Core- and 64-Bit-Operatingsystem
	- Automatic code generation and project creation with the TwinCAT Automation Interface
	- [More…](http://infosys.beckhoff.com)

Within the following sections commissioning of the TwinCAT Development Environment on a PC System for the control and also the basically functions of unique control elements will be explained.

Please see further information to TwinCAT 2 and TwinCAT 3 at <http://infosys.beckhoff.com>.

### **6.2.1 Installation of the TwinCAT real-time driver**

In order to assign real-time capability to a standard Ethernet port of an IPC controller, the Beckhoff real-time driver has to be installed on this port under Windows.

This can be done in several ways.

### **A: Via the TwinCAT Adapter dialog**

In the System Manager call up the TwinCAT overview of the local network interfaces via Options  $\rightarrow$  Show Real Time Ethernet Compatible Devices.

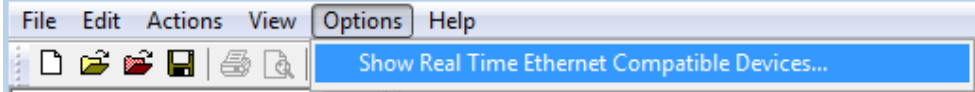

Fig. 96: System Manager "Options" (TwinCAT 2)

This have to be called up by the menu "TwinCAT" within the TwinCAT 3 environment:

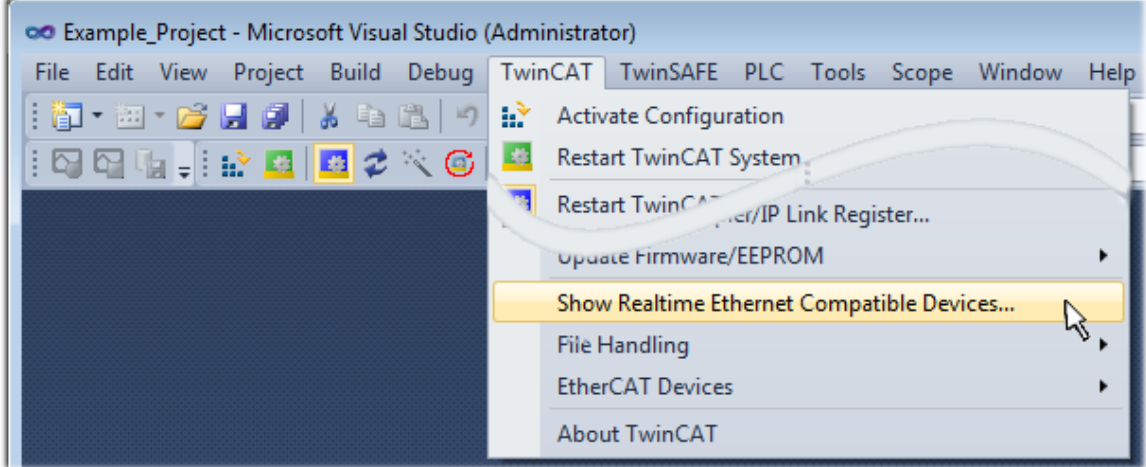

Fig. 97: Call up under VS Shell (TwinCAT 3)

### **B: Via TcRteInstall.exe in the TwinCAT directory**

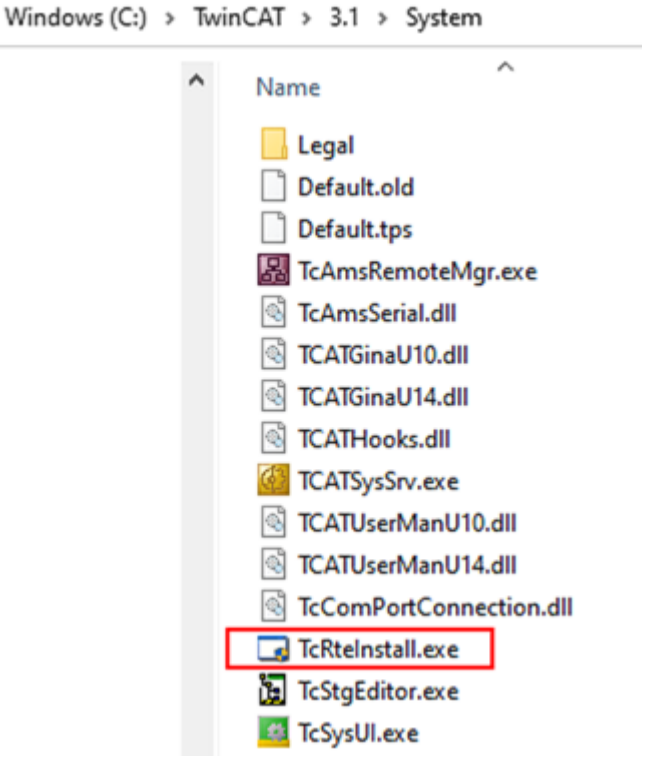

Fig. 98: TcRteInstall in the TwinCAT directory

In both cases, the following dialog appears:
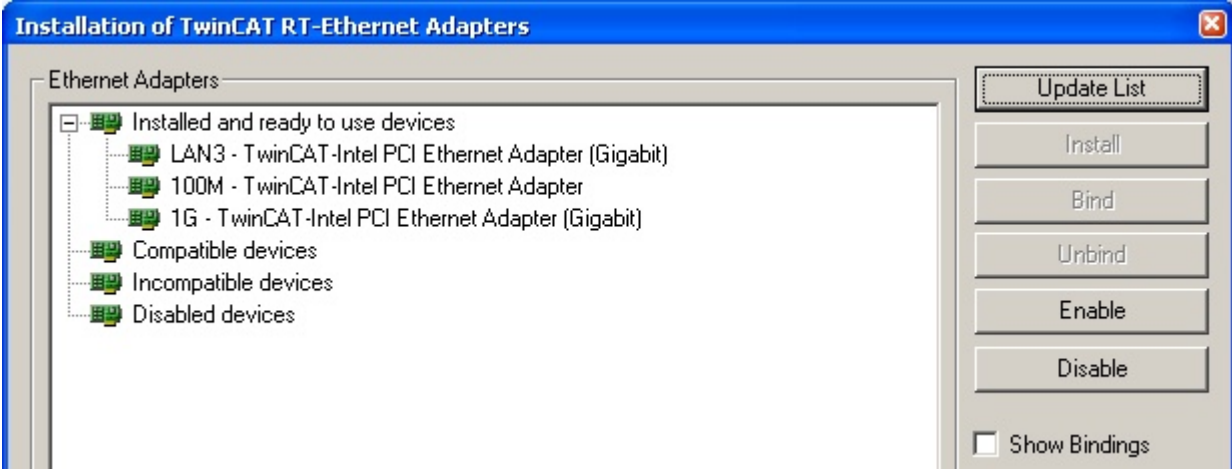

Fig. 99: Overview of network interfaces

Interfaces listed under "Compatible devices" can be assigned a driver via the "Install" button. A driver should only be installed on compatible devices.

A Windows warning regarding the unsigned driver can be ignored.

**Alternatively** an EtherCAT-device can be inserted first of all as described in chapter [Offline configuration](#page-153-0) [creation, section "Creating the EtherCAT device" \[](#page-153-0)[}](#page-153-0) [154\]](#page-153-0) in order to view the compatible ethernet ports via its EtherCAT properties (tab "Adapter", button "Compatible Devices…"):

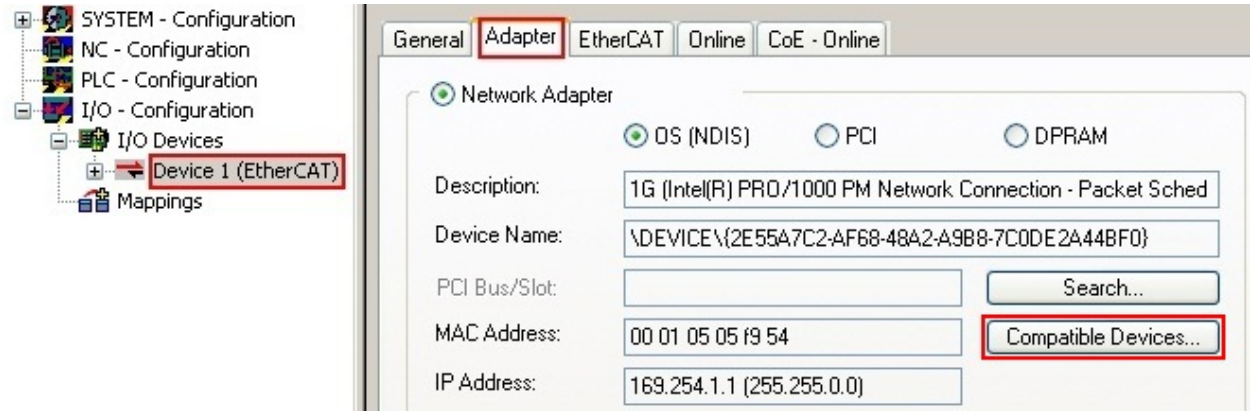

Fig. 100: EtherCAT device properties(TwinCAT 2): click on "Compatible Devices…" of tab "Adapte""

TwinCAT 3: the properties of the EtherCAT device can be opened by double click on "Device .. (EtherCAT)" within the Solution Explorer under "I/O":

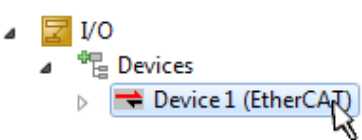

After the installation the driver appears activated in the Windows overview for the network interface (Windows Start  $\rightarrow$  System Properties  $\rightarrow$  Network)

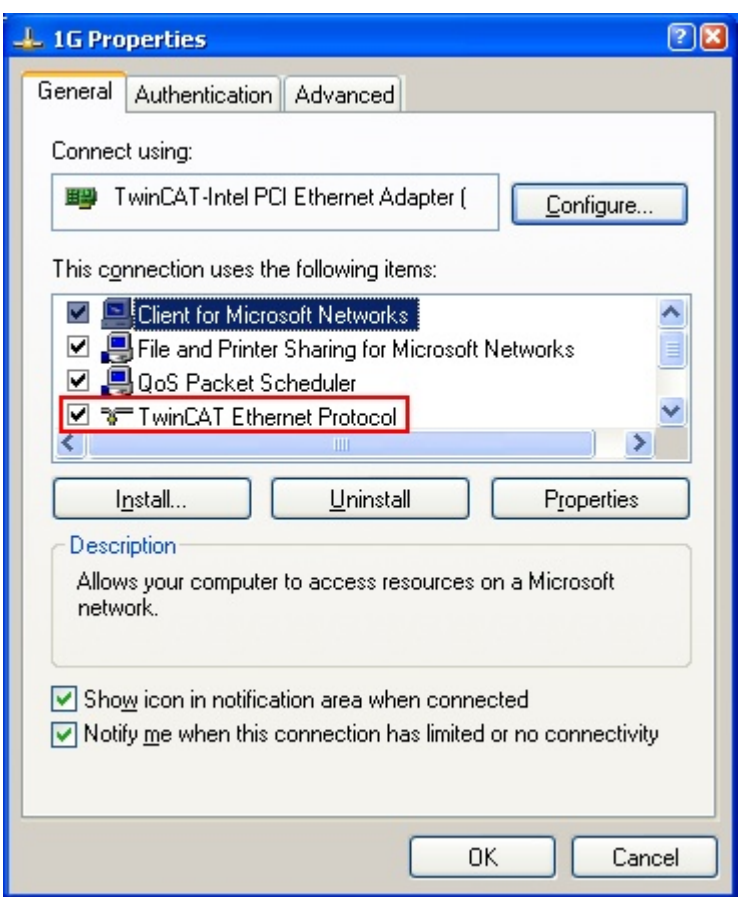

Fig. 101: Windows properties of the network interface

A correct setting of the driver could be:

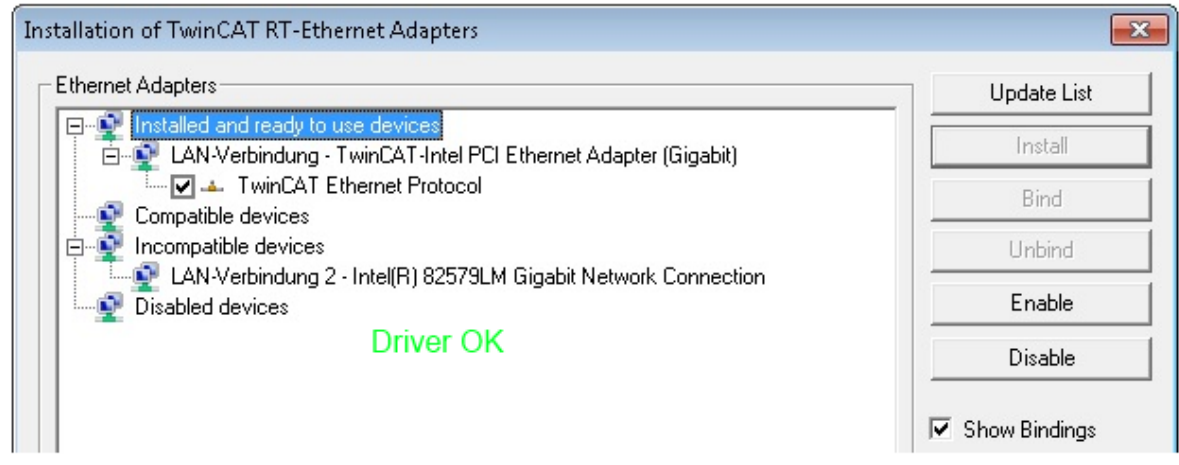

Fig. 102: Exemplary correct driver setting for the Ethernet port

Other possible settings have to be avoided:

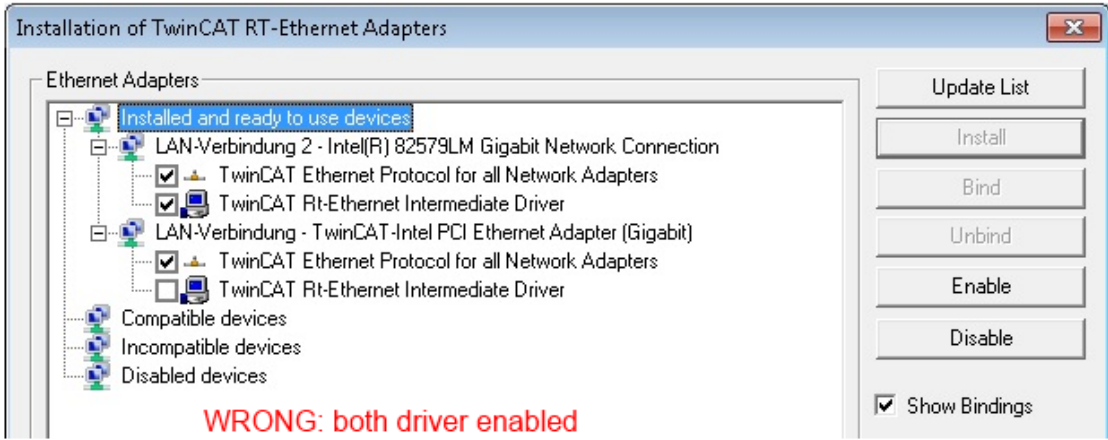

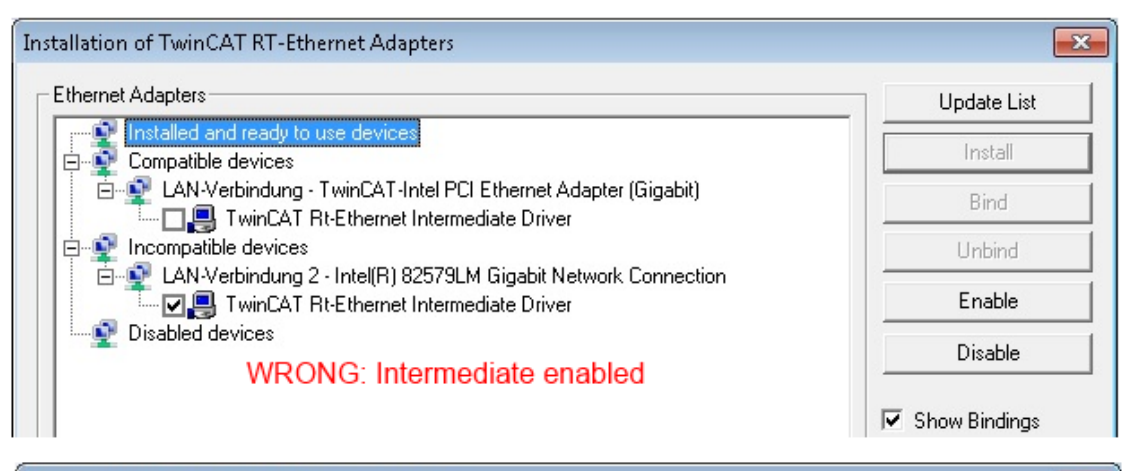

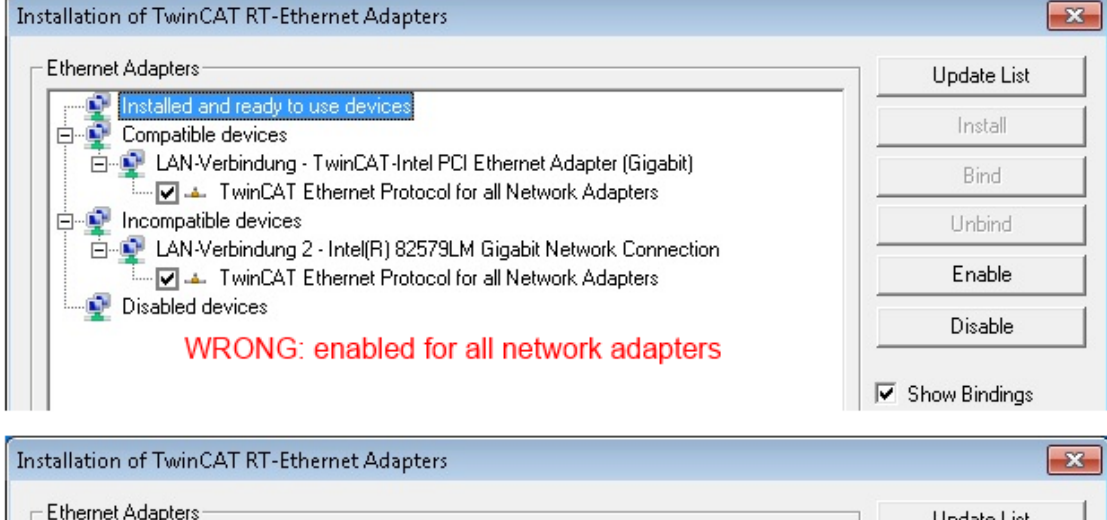

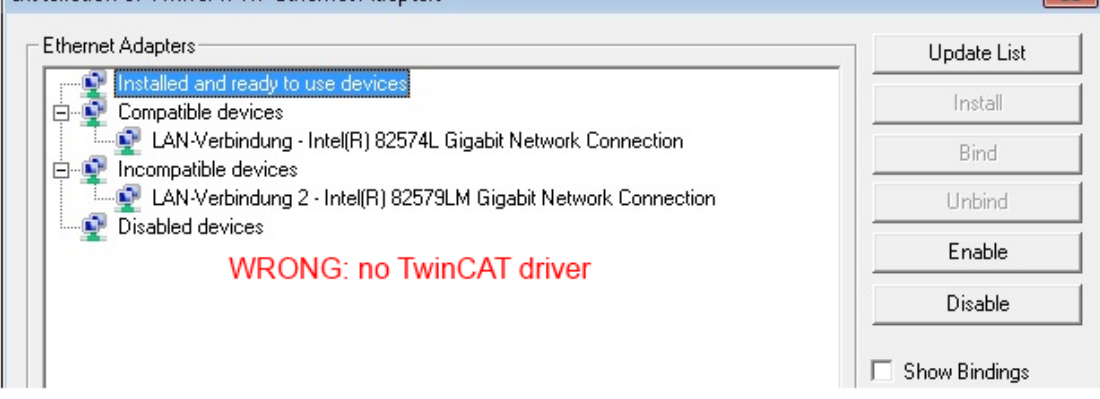

Fig. 103: Incorrect driver settings for the Ethernet port

#### **IP address of the port used**

### **IP address/DHCP**

In most cases an Ethernet port that is configured as an EtherCAT device will not transport general IP packets. For this reason and in cases where an EL6601 or similar devices are used it is useful to specify a fixed IP address for this port via the "Internet Protocol TCP/IP" driver setting and to disable DHCP. In this way the delay associated with the DHCP client for the Ethernet port assigning itself a default IP address in the absence of a DHCP server is avoided. A suitable address space is 192.168.x.x, for example.

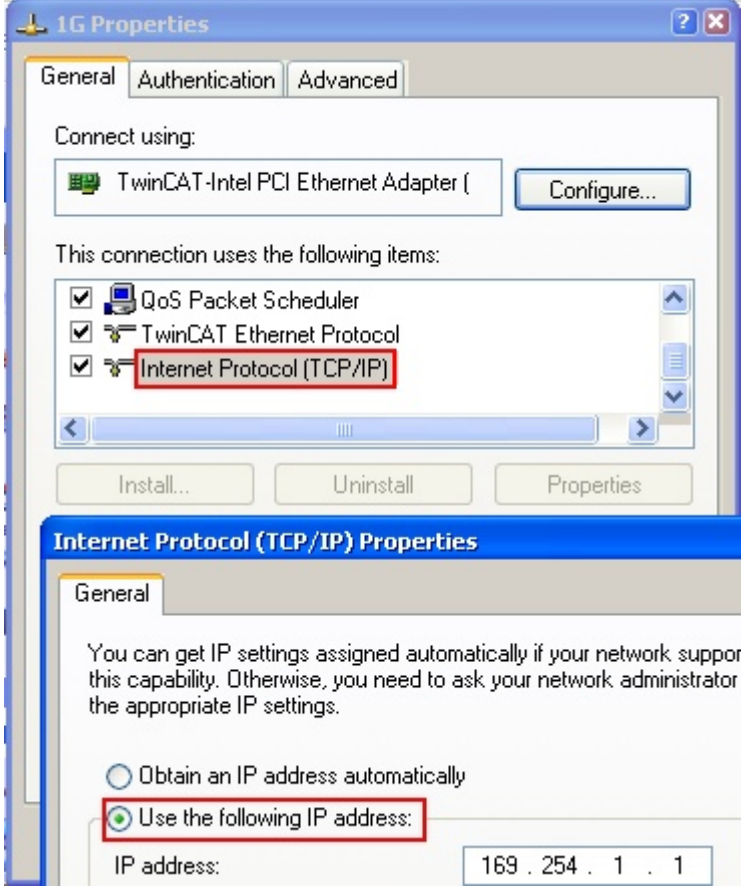

Fig. 104: TCP/IP setting for the Ethernet port

## **6.2.2 Notes regarding ESI device description**

#### <span id="page-148-0"></span>**Installation of the latest ESI device description**

The TwinCAT EtherCAT master/System Manager needs the device description files for the devices to be used in order to generate the configuration in online or offline mode. The device descriptions are contained in the so-called ESI files (EtherCAT Slave Information) in XML format. These files can be requested from the respective manufacturer and are made available for download. An \*.xml file may contain several device descriptions.

The ESI files for Beckhoff EtherCAT devices are available on the [Beckhoff website](https://download.beckhoff.com/download/configuration-files/io/ethercat/xml-device-description/Beckhoff_EtherCAT_XML.zip).

The ESI files should be stored in the TwinCAT installation directory.

Default settings:

- **TwinCAT 2**: C:\TwinCAT\IO\EtherCAT
- **TwinCAT 3**: C:\TwinCAT\3.1\Config\Io\EtherCAT

The files are read (once) when a new System Manager window is opened, if they have changed since the last time the System Manager window was opened.

A TwinCAT installation includes the set of Beckhoff ESI files that was current at the time when the TwinCAT build was created.

For TwinCAT 2.11/TwinCAT 3 and higher, the ESI directory can be updated from the System Manager, if the programming PC is connected to the Internet; by

- **TwinCAT 2**: Option → "Update EtherCAT Device Descriptions"
- **TwinCAT 3**: TwinCAT → EtherCAT Devices → "Update Device Descriptions (via ETG Website)…"

The **[TwinCAT ESI Updater \[](#page-152-0)> [153\]](#page-152-0)** is available for this purpose.

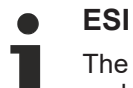

The \*.xml files are associated with \*.xsd files, which describe the structure of the ESI XML files. To update the ESI device descriptions, both file types should therefore be updated.

#### **Device differentiation**

EtherCAT devices/slaves are distinguished by four properties, which determine the full device identifier. For example, the device identifier EL2521-0025-1018 consists of:

- family key "EL"
- name "2521"
- type "0025"
- and revision "1018"

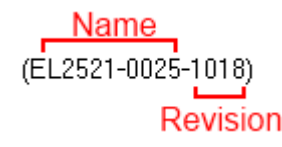

Fig. 105: Identifier structure

The order identifier consisting of name + type (here: EL2521-0010) describes the device function. The revision indicates the technical progress and is managed by Beckhoff. In principle, a device with a higher revision can replace a device with a lower revision, unless specified otherwise, e.g. in the documentation. Each revision has its own ESI description. See [further notes \[](#page-11-0) $\blacktriangleright$  [12\]](#page-11-0).

#### **Online description**

If the EtherCAT configuration is created online through scanning of real devices (see section Online setup) and no ESI descriptions are available for a slave (specified by name and revision) that was found, the System Manager asks whether the description stored in the device should be used. In any case, the System Manager needs this information for setting up the cyclic and acyclic communication with the slave correctly.

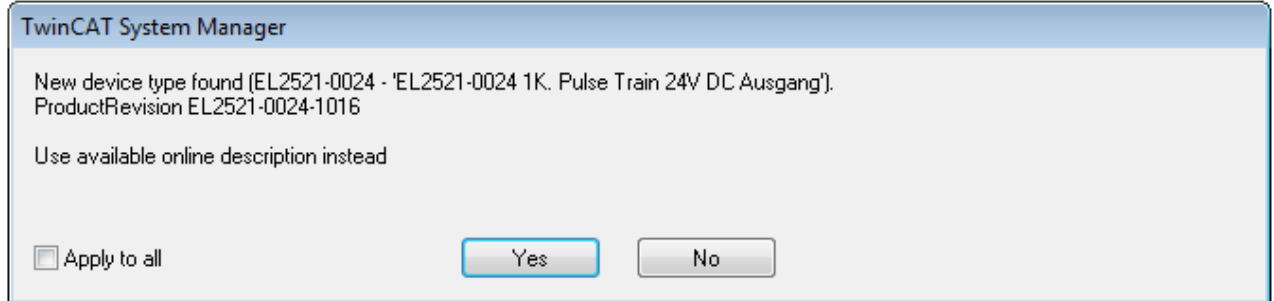

Fig. 106: OnlineDescription information window (TwinCAT 2)

In TwinCAT 3 a similar window appears, which also offers the Web update:

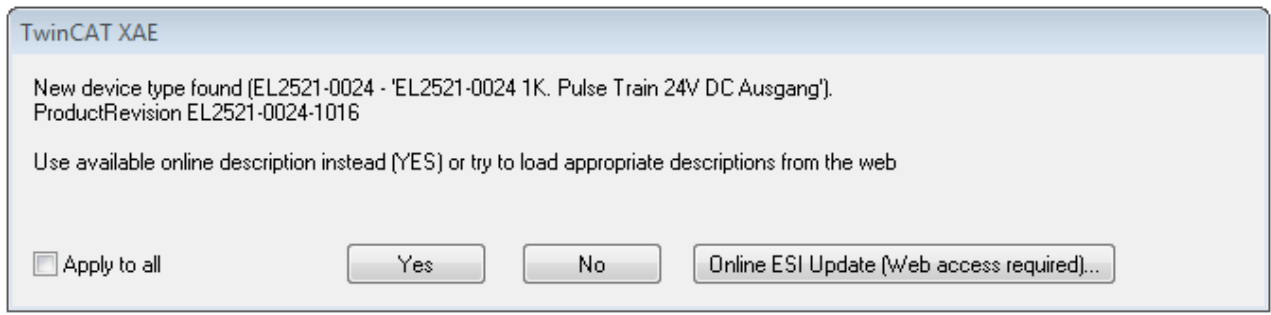

Fig. 107: Information window OnlineDescription (TwinCAT 3)

If possible, the *Yes* is to be rejected and the required ESI is to be requested from the device manufacturer. After installation of the XML/XSD file the configuration process should be repeated.

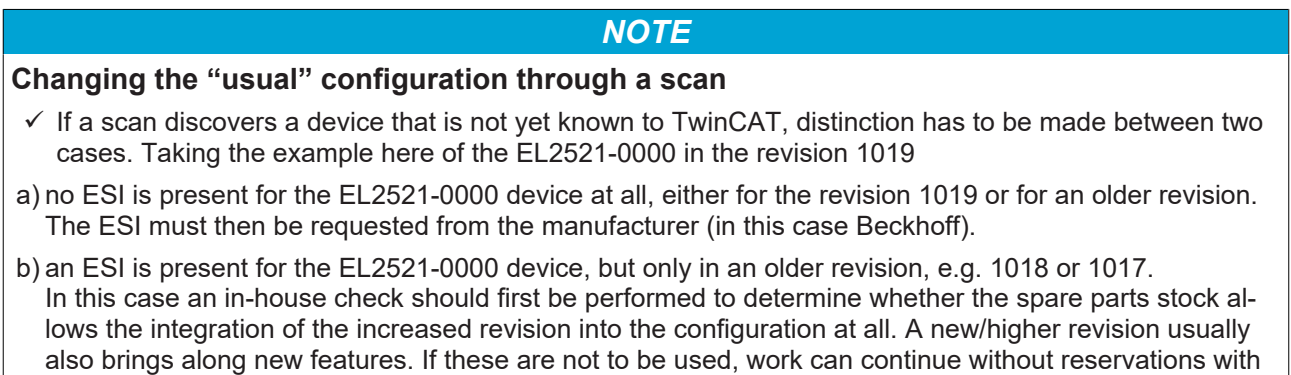

Refer in particular to the chapter "[General notes on the use of Beckhoff EtherCAT IO components](http://infosys.beckhoff.com/content/1033/ethercatsystem/2469088779.html)" and for manual configuration to the chapter "[Offline configuration creation \[](#page-153-1)[}](#page-153-1) [154\]](#page-153-1)".

the previous revision 1018 in the configuration. This is also stated by the Beckhoff compatibility rule.

If the OnlineDescription is used regardless, the System Manager reads a copy of the device description from the EEPROM in the EtherCAT slave. In complex slaves the size of the EEPROM may not be sufficient for the complete ESI, in which case the ESI would be *incomplete* in the configurator. Therefore it's recommended using an offline ESI file with priority in such a case.

The System Manager creates for online recorded device descriptions a new file "OnlineDescription0000...xml" in its ESI directory, which contains all ESI descriptions that were read online.

#### OnlineDescriptionCache00000002.xml

Fig. 108: File OnlineDescription.xml created by the System Manager

Is a slave desired to be added manually to the configuration at a later stage, online created slaves are indicated by a prepended symbol ">" in the selection list (see Figure *Indication of an online recorded ESI of EL2521 as an example)*.

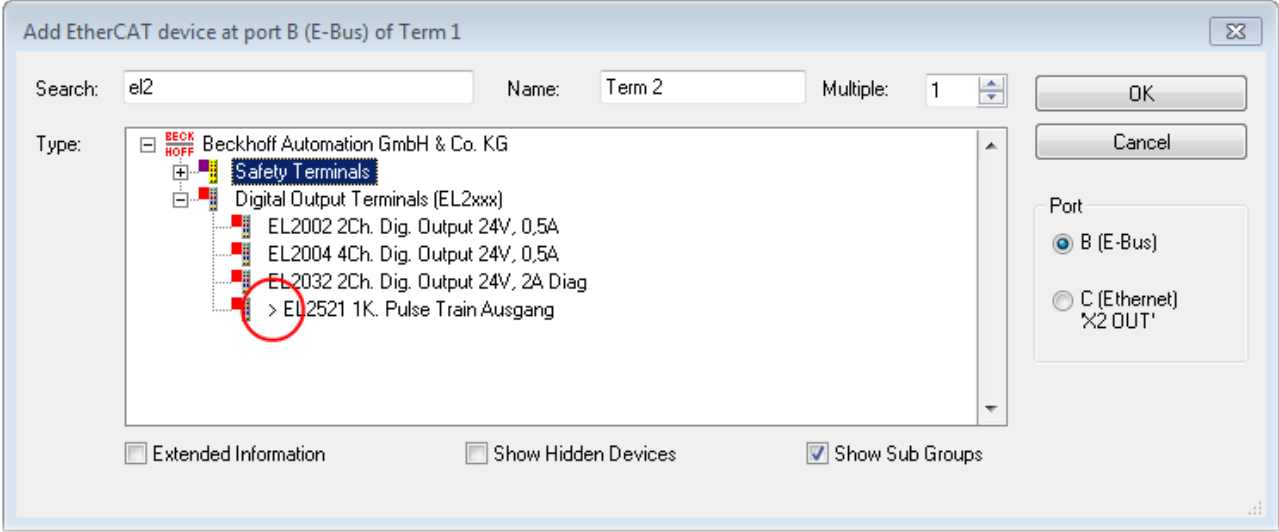

Fig. 109: Indication of an online recorded ESI of EL2521 as an example

If such ESI files are used and the manufacturer's files become available later, the file OnlineDescription.xml should be deleted as follows:

- close all System Manager windows
- restart TwinCAT in Config mode
- delete "OnlineDescription0000...xml"
- restart TwinCAT System Manager

This file should not be visible after this procedure, if necessary press <F5> to update

#### **OnlineDescription for TwinCAT 3.x**

In addition to the file described above "OnlineDescription0000...xml", a so called EtherCAT cache with new discovered devices is created by TwinCAT 3.x, e.g. under Windows 7:

C:\User\[USERNAME]AppData\Roaming\Beckhoff\TwinCAT3\Components\Base\EtherCATCache.xml (Please note the language settings of the OS!) You have to delete this file, too.

#### **Faulty ESI file**

If an ESI file is faulty and the System Manager is unable to read it, the System Manager brings up an information window.

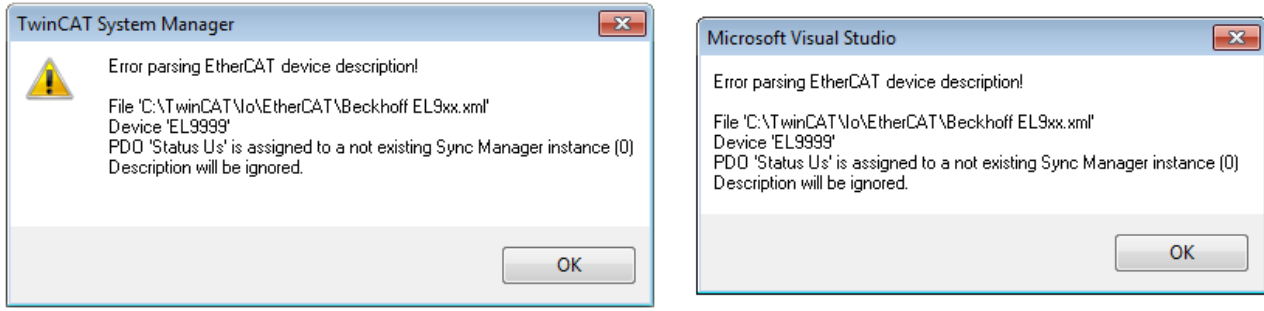

Fig. 110: Information window for faulty ESI file (left: TwinCAT 2; right: TwinCAT 3)

Reasons may include:

- Structure of the \*.xml does not correspond to the associated \*.xsd file → check your schematics
- Contents cannot be translated into a device description  $\rightarrow$  contact the file manufacturer

## <span id="page-152-0"></span>**6.2.3 TwinCAT ESI Updater**

For TwinCAT 2.11 and higher, the System Manager can search for current Beckhoff ESI files automatically, if an online connection is available:

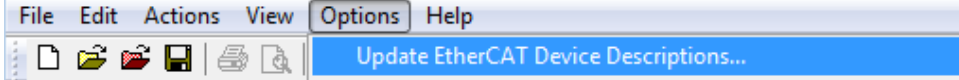

Fig. 111: Using the ESI Updater (>= TwinCAT 2.11)

The call up takes place under:

"Options" → "Update EtherCAT Device Descriptions"

#### Selection under TwinCAT 3:

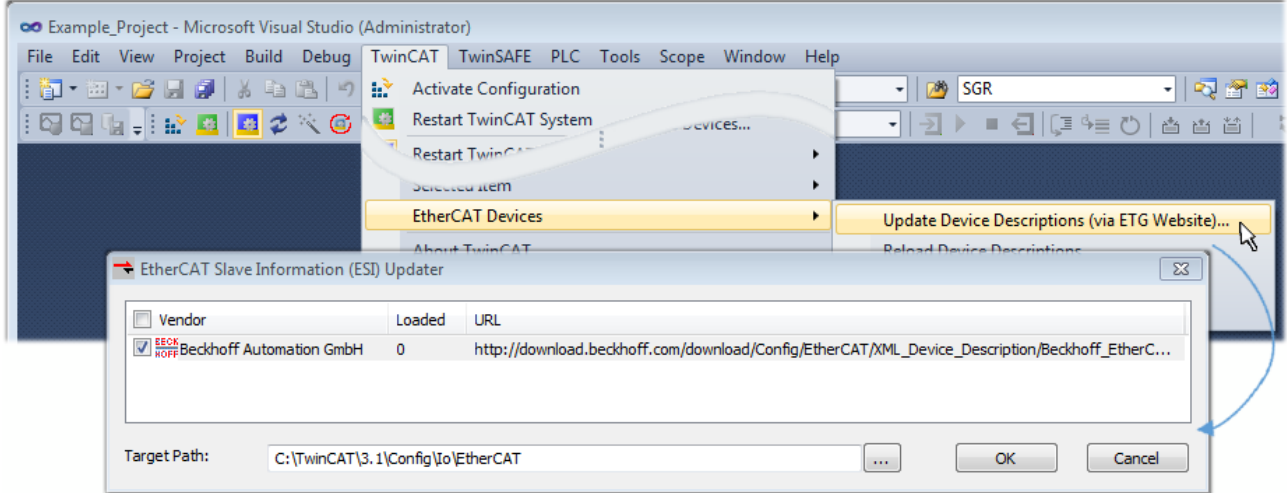

Fig. 112: Using the ESI Updater (TwinCAT 3)

The ESI Updater (TwinCAT 3) is a convenient option for automatic downloading of ESI data provided by EtherCAT manufacturers via the Internet into the TwinCAT directory (ESI = EtherCAT slave information). TwinCAT accesses the central ESI ULR directory list stored at ETG; the entries can then be viewed in the Updater dialog, although they cannot be changed there.

The call up takes place under:

"TwinCAT"  $\rightarrow$  "EtherCAT Devices"  $\rightarrow$  "Update Device Description (via ETG Website)...".

### **6.2.4 Distinction between Online and Offline**

The distinction between online and offline refers to the presence of the actual I/O environment (drives, terminals, EJ-modules). If the configuration is to be prepared in advance of the system configuration as a programming system, e.g. on a laptop, this is only possible in "Offline configuration" mode. In this case all components have to be entered manually in the configuration, e.g. based on the electrical design.

If the designed control system is already connected to the EtherCAT system and all components are energised and the infrastructure is ready for operation, the TwinCAT configuration can simply be generated through "scanning" from the runtime system. This is referred to as online configuration.

In any case, during each startup the EtherCAT master checks whether the slaves it finds match the configuration. This test can be parameterised in the extended slave settings. Refer to [note "Installation of](#page-148-0) [the latest ESI-XML device description" \[](#page-148-0)[}](#page-148-0) [149\]](#page-148-0).

#### **For preparation of a configuration:**

- the real EtherCAT hardware (devices, couplers, drives) must be present and installed
- the devices/modules must be connected via EtherCAT cables or in the terminal/ module strand in the same way as they are intended to be used later
- the devices/modules be connected to the power supply and ready for communication
- TwinCAT must be in CONFIG mode on the target system.

#### **The online scan process consists of:**

- [detecting the EtherCAT device \[](#page-158-0) $\blacktriangleright$  [159\]](#page-158-0) (Ethernet port at the IPC)
- [detecting the connected EtherCAT devices \[](#page-159-0)[}](#page-159-0) [160\]](#page-159-0). This step can be carried out independent of the preceding step
- [troubleshooting \[](#page-162-0) $\blacktriangleright$  [163\]](#page-162-0)

The scan with existing configuration  $[\triangleright$  [164\]](#page-163-0) can also be carried out for comparison.

## <span id="page-153-1"></span>**6.2.5 OFFLINE configuration creation**

#### <span id="page-153-0"></span>**Creating the EtherCAT device**

Create an EtherCAT device in an empty System Manager window.

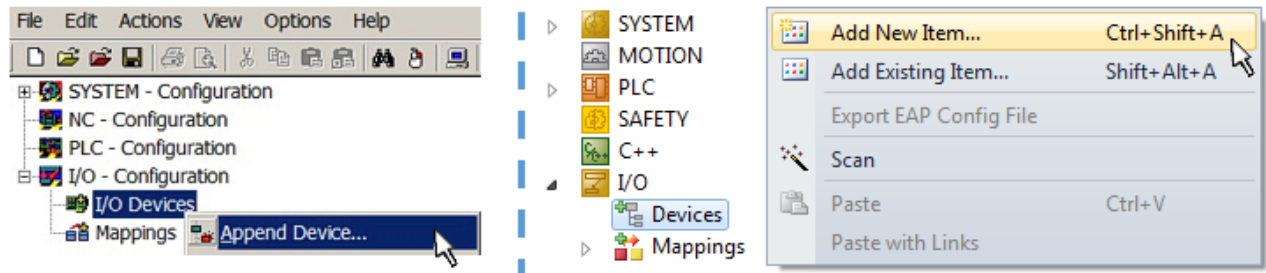

Fig. 113: Append EtherCAT device (left: TwinCAT 2; right: TwinCAT 3)

Select type "EtherCAT" for an EtherCAT I/O application with EtherCAT slaves. For the present publisher/ subscriber service in combination with an EL6601/EL6614 terminal select "EtherCAT Automation Protocol via EL6601".

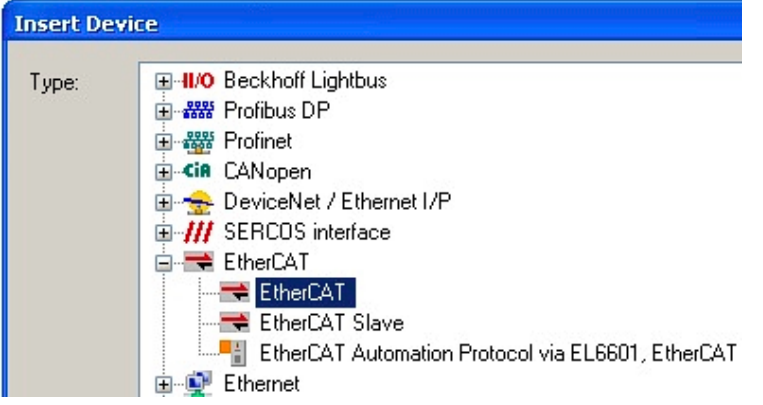

Fig. 114: Selecting the EtherCAT connection (TwinCAT 2.11, TwinCAT 3)

Then assign a real Ethernet port to this virtual device in the runtime system.

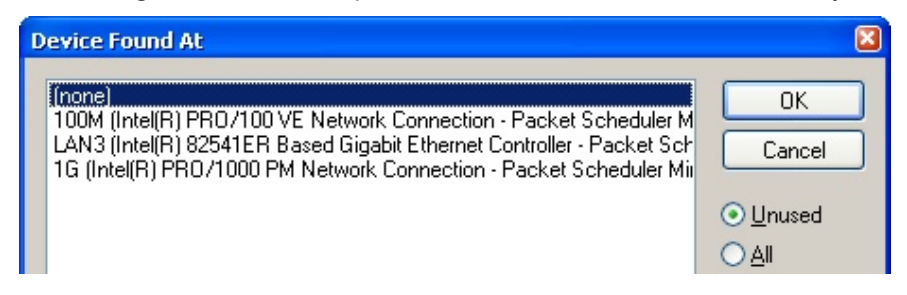

Fig. 115: Selecting the Ethernet port

## FAKHOFF

This query may appear automatically when the EtherCAT device is created, or the assignment can be set/ modified later in the properties dialog; see Fig. "EtherCAT device properties (TwinCAT 2)".

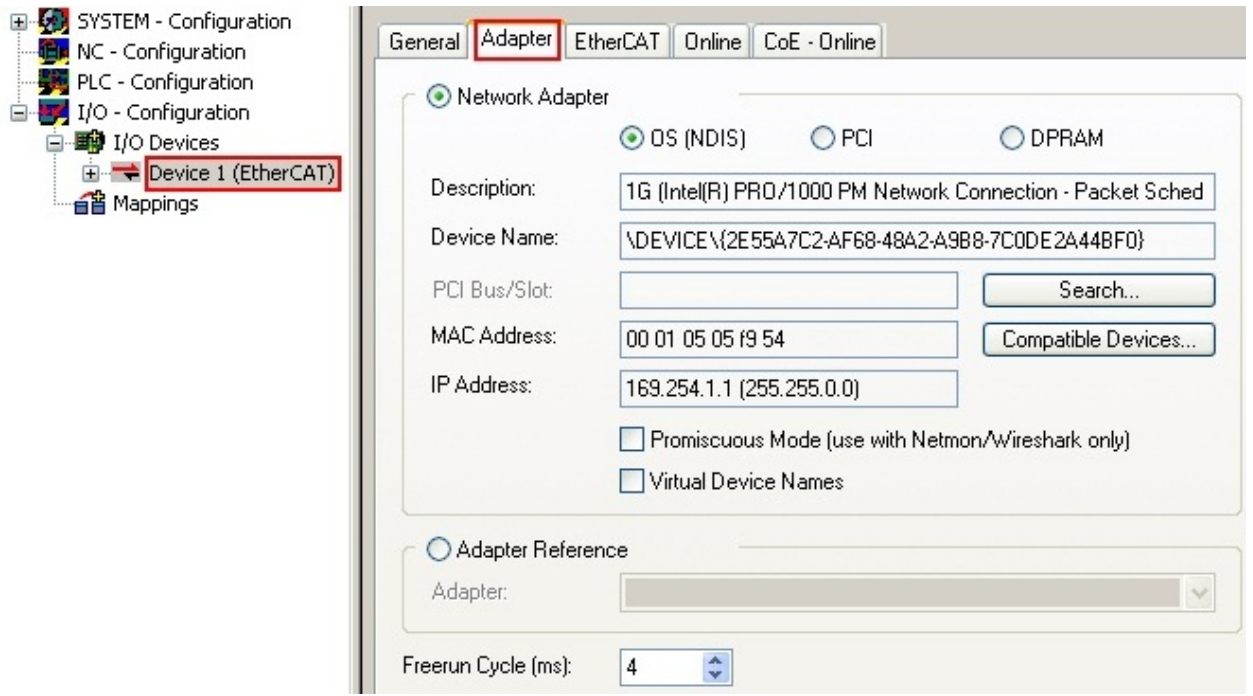

Fig. 116: EtherCAT device properties (TwinCAT 2)

TwinCAT 3: the properties of the EtherCAT device can be opened by double click on "Device .. (EtherCAT)" within the Solution Explorer under "I/O":

¶ I/O À <sup>報</sup> Devices  $\overline{a}$  $\Rightarrow$  Device 1 (EtherC/

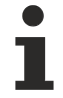

#### **Selecting the Ethernet port**

Ethernet ports can only be selected for EtherCAT devices for which the TwinCAT real-time driver is installed. This has to be done separately for each port. Please refer to the respective [installation](#page-142-0) [page \[](#page-142-0)[}](#page-142-0) [143\]](#page-142-0).

#### **Defining EtherCAT slaves**

Further devices can be appended by right-clicking on a device in the configuration tree.

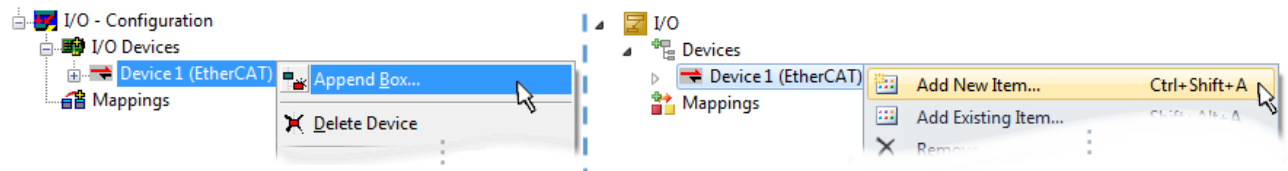

Fig. 117: Appending EtherCAT devices (left: TwinCAT 2; right: TwinCAT 3)

The dialog for selecting a new device opens. Only devices for which ESI files are available are displayed.

Only devices are offered for selection that can be appended to the previously selected device. Therefore the physical layer available for this port is also displayed (Fig. "Selection dialog for new EtherCAT device", A). In the case of cable-based Fast-Ethernet physical layer with PHY transfer, then also only cable-based devices are available, as shown in Fig. "Selection dialog for new EtherCAT device". If the preceding device has several free ports (e.g. EK1122 or EK1100), the required port can be selected on the right-hand side (A).

Overview of physical layer

• "Ethernet": cable-based 100BASE-TX: EK couplers, EP boxes, devices with RJ45/M8/M12 connector

• "E-Bus": LVDS "terminal bus", "EJ-module": EL/ES terminals, various modular modules

The search field facilitates finding specific devices (since TwinCAT 2.11 or TwinCAT 3).

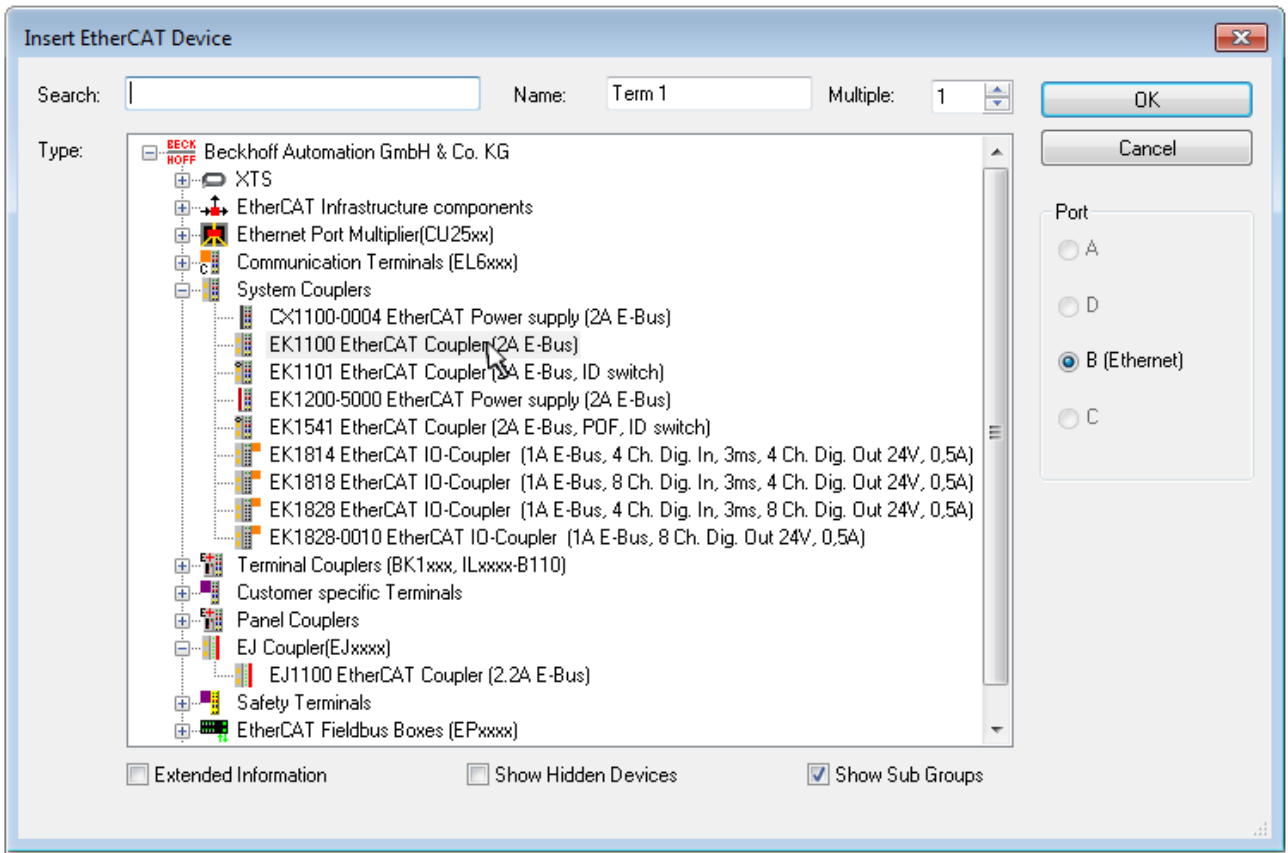

Fig. 118: Selection dialog for new EtherCAT device

By default only the name/device type is used as selection criterion. For selecting a specific revision of the device the revision can be displayed as "Extended Information".

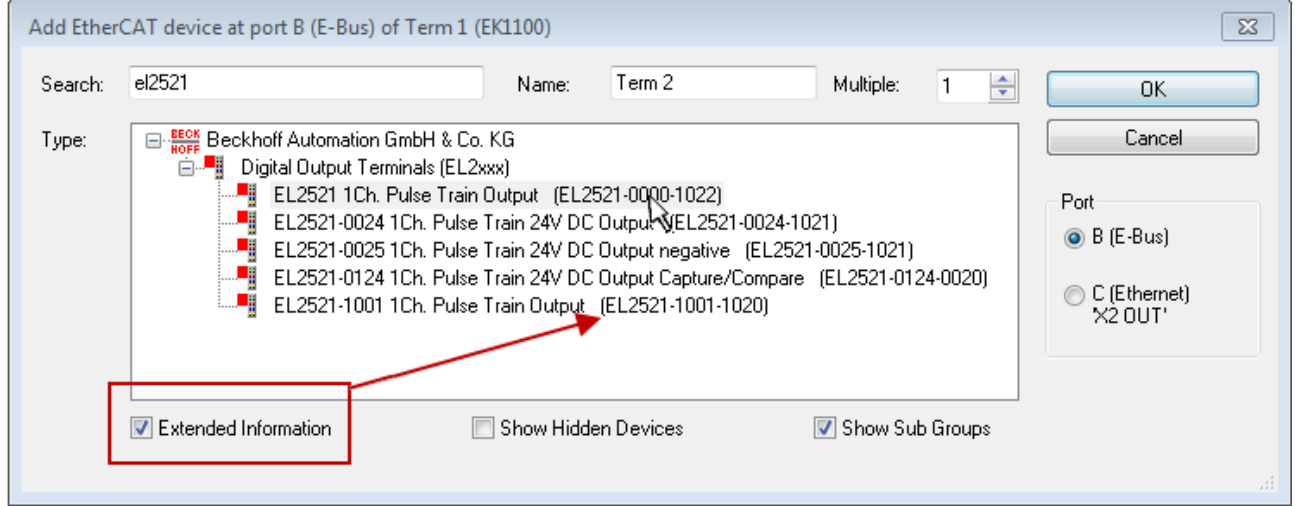

Fig. 119: Display of device revision

In many cases several device revisions were created for historic or functional reasons, e.g. through technological advancement. For simplification purposes (see Fig. "Selection dialog for new EtherCAT device") only the last (i.e. highest) revision and therefore the latest state of production is displayed in the selection dialog for Beckhoff devices. To show all device revisions available in the system as ESI descriptions tick the "Show Hidden Devices" check box, see Fig. "Display of previous revisions".

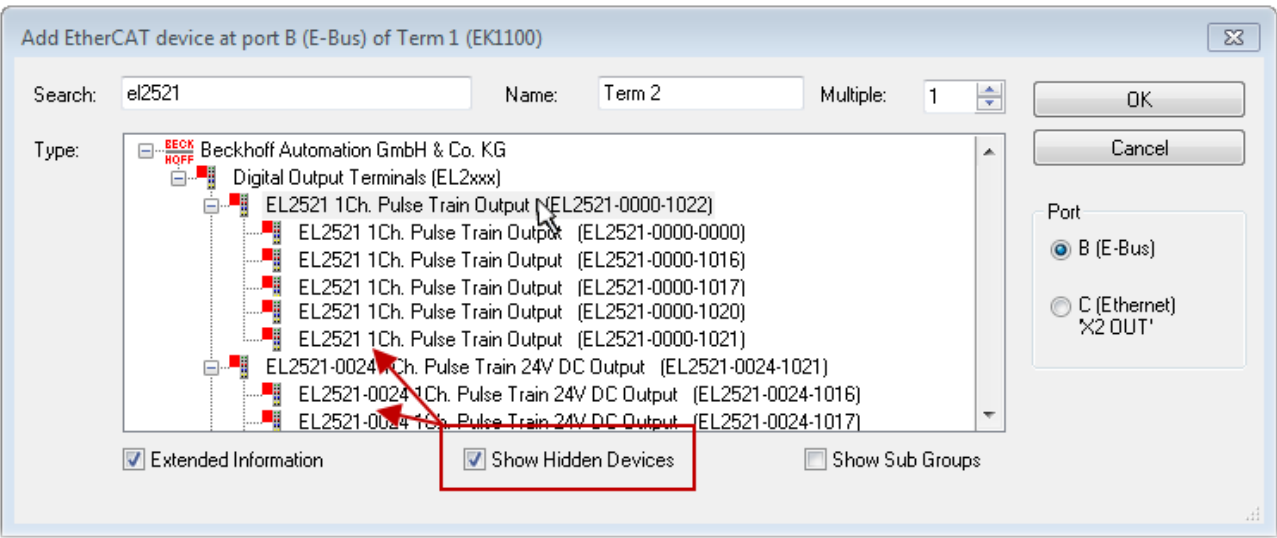

Fig. 120: Display of previous revisions

#### **Device selection based on revision, compatibility**

The ESI description also defines the process image, the communication type between master and slave/device and the device functions, if applicable. The physical device (firmware, if available) has to support the communication queries/settings of the master. This is backward compatible, i.e. newer devices (higher revision) should be supported if the EtherCAT master addresses them as an older revision. The following compatibility rule of thumb is to be assumed for Beckhoff EtherCAT Terminals/ Boxes/ EJ-modules:

#### **device revision in the system >= device revision in the configuration**

This also enables subsequent replacement of devices without changing the configuration (different specifications are possible for drives).

#### **Example**

If an EL2521-0025-**1018** is specified in the configuration, an EL2521-0025-**1018** or higher (-**1019**, -**1020**) can be used in practice.

### Name (EL2521-0025-1018) Revision

Fig. 121: Name/revision of the terminal

If current ESI descriptions are available in the TwinCAT system, the last revision offered in the selection dialog matches the Beckhoff state of production. It is recommended to use the last device revision when creating a new configuration, if current Beckhoff devices are used in the real application. Older revisions should only be used if older devices from stock are to be used in the application.

In this case the process image of the device is shown in the configuration tree and can be parameterized as follows: linking with the task, CoE/DC settings, plug-in definition, startup settings, ...

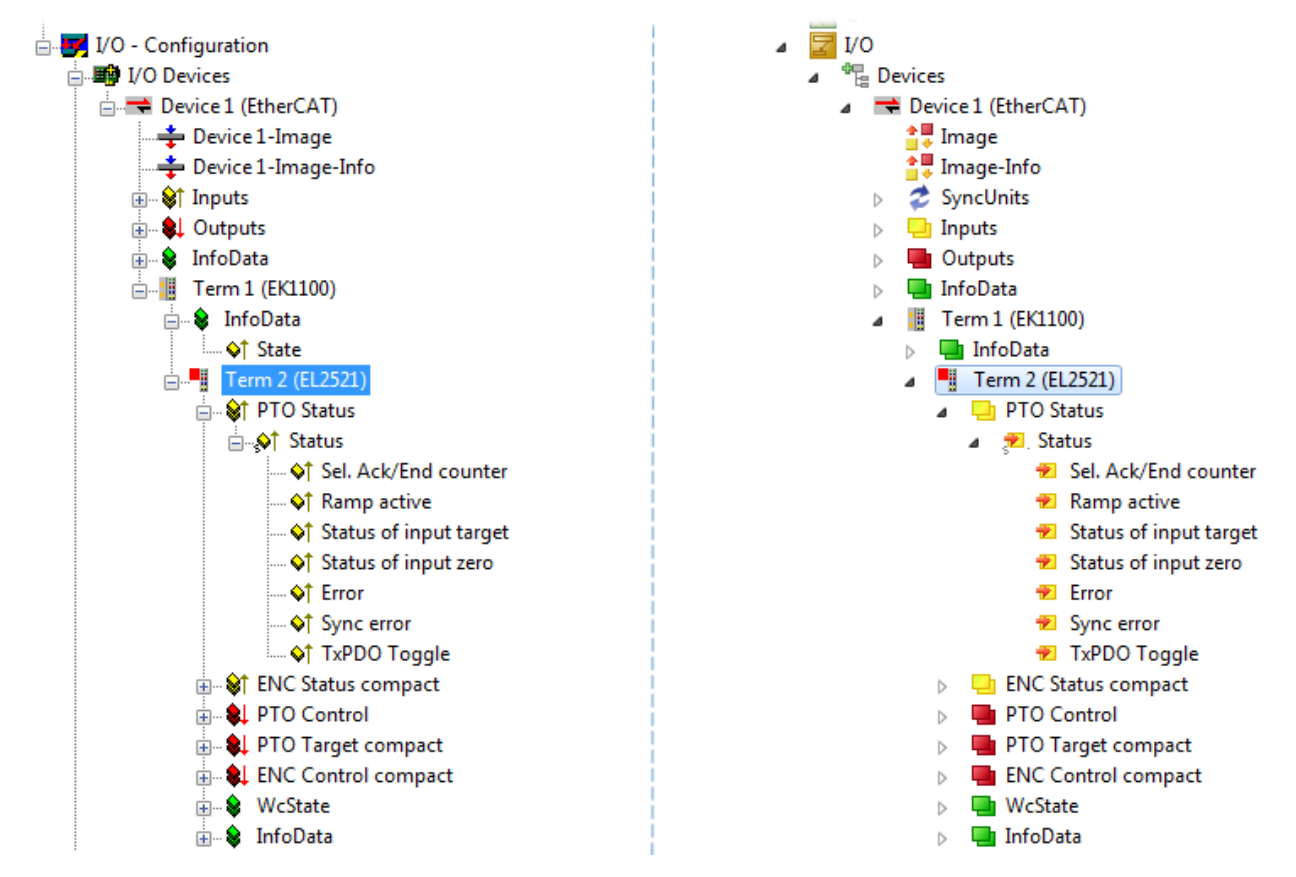

Fig. 122: EtherCAT terminal in the TwinCAT tree (left: TwinCAT 2; right: TwinCAT 3)

## **6.2.6 ONLINE configuration creation**

#### <span id="page-158-0"></span>**Detecting/scanning of the EtherCAT device**

The online device search can be used if the TwinCAT system is in CONFIG mode. This can be indicated by a symbol right below in the information bar:

- on TwinCAT 2 by a blue display "Config Mode" within the System Manager window: Config Mode
- on TwinCAT 3 within the user interface of the development environment by a symbol  $\Box$ .

TwinCAT can be set into this mode:

- TwinCAT 2: by selection of **in** in the Menubar or by "Actions" → "Set/Reset TwinCAT to Config Mode…"
- TwinCAT 3: by selection of  $\begin{bmatrix} \bullet & \bullet \\ \bullet & \bullet \end{bmatrix}$  in the Menubar or by "TwinCAT"  $\to$  "Restart TwinCAT (Config Mode)"

#### **Online scanning in Config mode**

The online search is not available in RUN mode (production operation). Note the differentiation between TwinCAT programming system and TwinCAT target system.

The TwinCAT 2 icon ( $\Omega$ ) or TwinCAT 3 icon ( $\Omega$ ) within the Windows-Taskbar always shows the TwinCAT mode of the local IPC. Compared to that, the System Manager window of TwinCAT 2 or the user interface of TwinCAT 3 indicates the state of the target system.

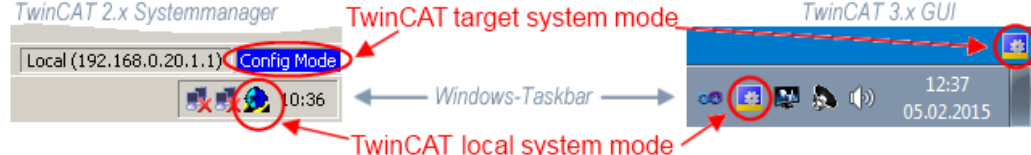

Fig. 123: Differentiation local/target system (left: TwinCAT 2; right: TwinCAT 3)

Right-clicking on "I/O Devices" in the configuration tree opens the search dialog.

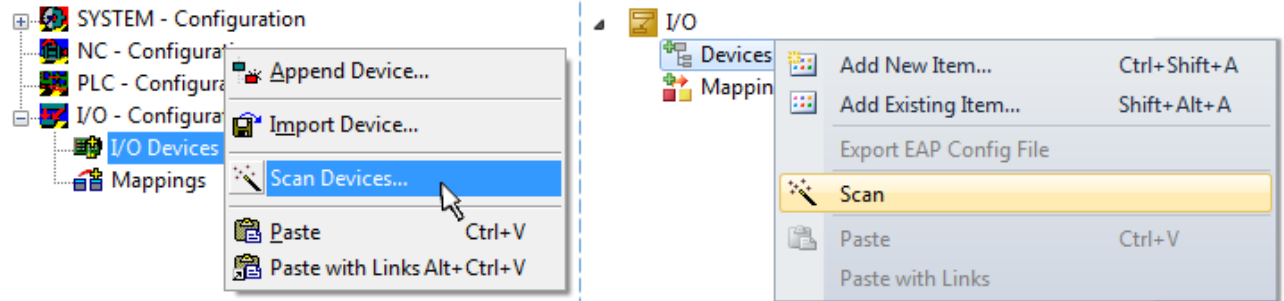

Fig. 124: Scan Devices (left: TwinCAT 2; right: TwinCAT 3)

This scan mode attempts to find not only EtherCAT devices (or Ethernet ports that are usable as such), but also NOVRAM, fieldbus cards, SMB etc. However, not all devices can be found automatically.

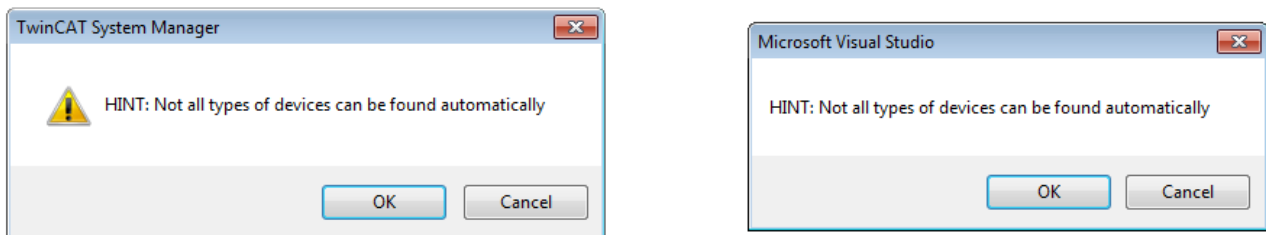

Fig. 125: Note for automatic device scan (left: TwinCAT 2; right: TwinCAT 3)

Ethernet ports with installed TwinCAT real-time driver are shown as "RT Ethernet" devices. An EtherCAT frame is sent to these ports for testing purposes. If the scan agent detects from the response that an EtherCAT slave is connected, the port is immediately shown as an "EtherCAT Device" .

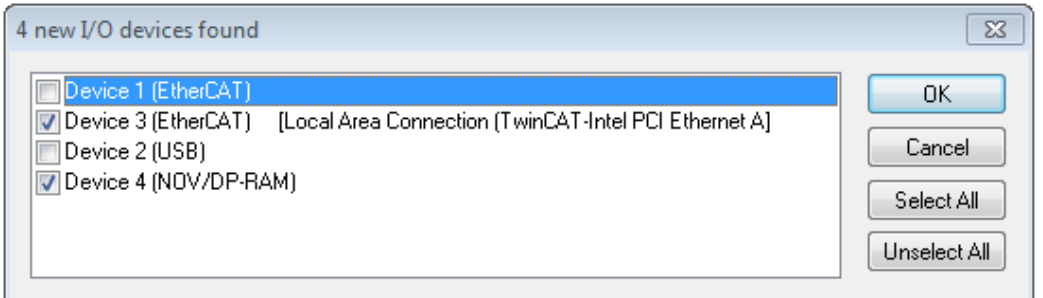

#### Fig. 126: Detected Ethernet devices

Via respective checkboxes devices can be selected (as illustrated in Fig. "Detected Ethernet devices" e.g. Device 3 and Device 4 were chosen). After confirmation with "OK" a device scan is suggested for all selected devices, see Fig.: "Scan query after automatic creation of an EtherCAT device".

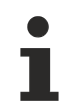

#### **Selecting the Ethernet port**

Ethernet ports can only be selected for EtherCAT devices for which the TwinCAT real-time driver is installed. This has to be done separately for each port. Please refer to the respective [installation](#page-142-0) [page \[](#page-142-0)[}](#page-142-0) [143\]](#page-142-0).

#### <span id="page-159-0"></span>**Detecting/Scanning the EtherCAT devices**

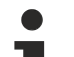

#### **Online scan functionality**

During a scan the master queries the identity information of the EtherCAT slaves from the slave EEPROM. The name and revision are used for determining the type. The respective devices are located in the stored ESI data and integrated in the configuration tree in the default state defined there.

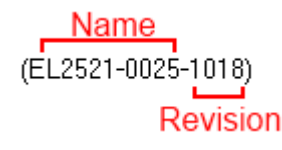

Fig. 127: Example default state

### *NOTE*

#### **Slave scanning in practice in series machine production**

The scanning function should be used with care. It is a practical and fast tool for creating an initial configuration as a basis for commissioning. In series machine production or reproduction of the plant, however, the function should no longer be used for the creation of the configuration, but if necessary for [comparison](#page-163-0)

[\[](#page-163-0)[}](#page-163-0) [164\]](#page-163-0) with the defined initial configuration.Background: since Beckhoff occasionally increases the revision version of the delivered products for product maintenance reasons, a configuration can be created by such a scan which (with an identical machine construction) is identical according to the device list; however, the respective device revision may differ from the initial configuration.

#### **Example:**

Company A builds the prototype of a machine B, which is to be produced in series later on. To do this the prototype is built, a scan of the IO devices is performed in TwinCAT and the initial configuration "B.tsm" is created. The EL2521-0025 EtherCAT terminal with the revision 1018 is located somewhere. It is thus built into the TwinCAT configuration in this way:

## FAKHNEE

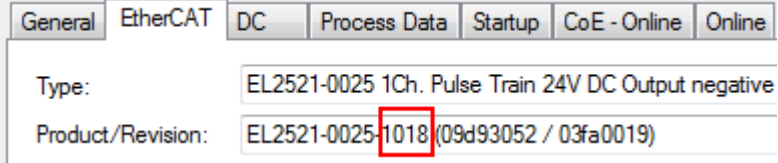

Fig. 128: Installing EthetCAT terminal with revision -1018

Likewise, during the prototype test phase, the functions and properties of this terminal are tested by the programmers/commissioning engineers and used if necessary, i.e. addressed from the PLC "B.pro" or the NC. (the same applies correspondingly to the TwinCAT 3 solution files).

The prototype development is now completed and series production of machine B starts, for which Beckhoff continues to supply the EL2521-0025-0018. If the commissioning engineers of the series machine production department always carry out a scan, a B configuration with the identical contents results again for each machine. Likewise, A might create spare parts stores worldwide for the coming series-produced machines with EL2521-0025-1018 terminals.

After some time Beckhoff extends the EL2521-0025 by a new feature C. Therefore the FW is changed, outwardly recognizable by a higher FW version and **a new revision -1019**. Nevertheless the new device naturally supports functions and interfaces of the predecessor version(s); an adaptation of "B.tsm" or even "B.pro" is therefore unnecessary. The series-produced machines can continue to be built with "B.tsm" and "B.pro"; it makes sense to perform a [comparative scan \[](#page-163-0)[}](#page-163-0) [164\]](#page-163-0) against the initial configuration "B.tsm" in order to check the built machine.

However, if the series machine production department now doesn't use "B.tsm", but instead carries out a scan to create the productive configuration, the revision **-1019** is automatically detected and built into the configuration:

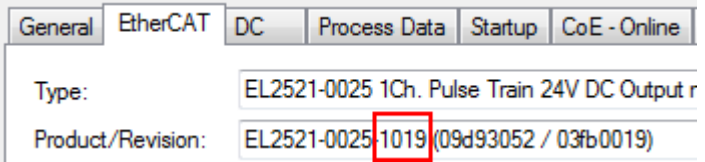

Fig. 129: Detection of EtherCAT terminal with revision -1019

This is usually not noticed by the commissioning engineers. TwinCAT cannot signal anything either, since virtually a new configuration is created. According to the compatibility rule, however, this means that no EL2521-0025-**1018** should be built into this machine as a spare part (even if this nevertheless works in the vast majority of cases).

In addition, it could be the case that, due to the development accompanying production in company A, the new feature C of the EL2521-0025-1019 (for example, an improved analog filter or an additional process data for the diagnosis) is discovered and used without in-house consultation. The previous stock of spare part devices are then no longer to be used for the new configuration "B2.tsm" created in this way. Þ if series machine production is established, the scan should only be performed for informative purposes for comparison with a defined initial configuration. Changes are to be made with care!

If an EtherCAT device was created in the configuration (manually or through a scan), the I/O field can be scanned for devices/slaves.

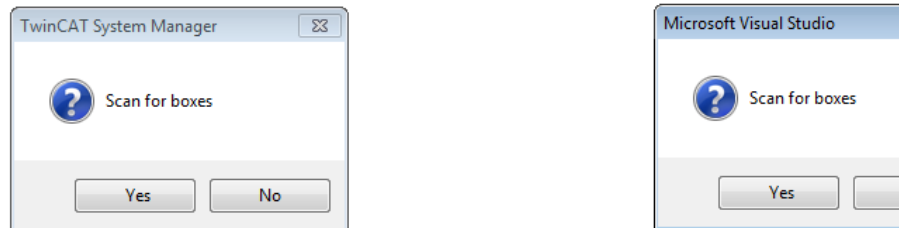

Fig. 130: Scan query after automatic creation of an EtherCAT device (left: TwinCAT 2; right: TwinCAT 3)

 $\overline{\mathbb{Z}}$ 

No

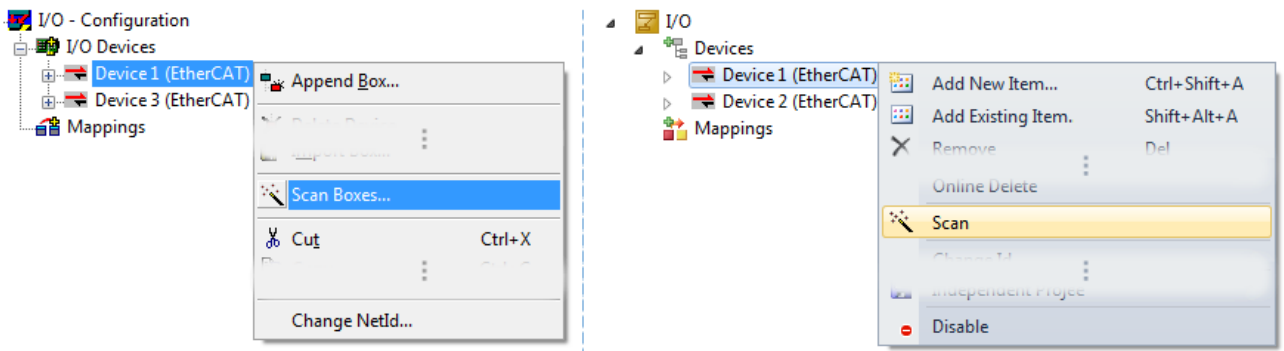

Fig. 131: Manual triggering of a device scan on a specified EtherCAT device (left: TwinCAT 2; right: TwinCAT 3)

In the System Manager (TwinCAT 2) or the User Interface (TwinCAT 3) the scan process can be monitored via the progress bar at the bottom in the status bar.

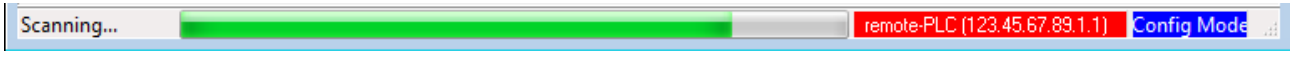

Fig. 132: *Scan progressexemplary by TwinCAT 2*

The configuration is established and can then be switched to online state (OPERATIONAL).

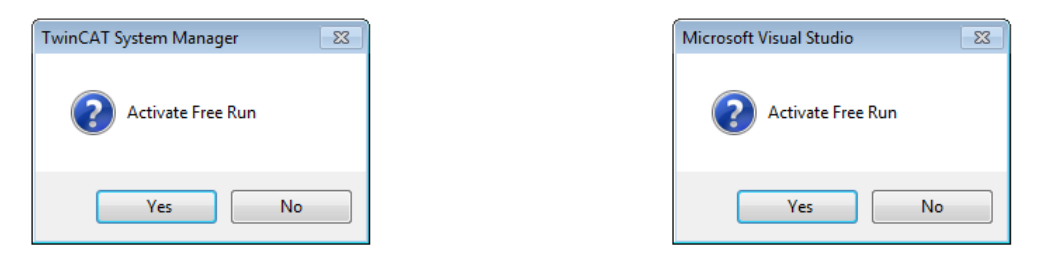

Fig. 133: Config/FreeRun query (left: TwinCAT 2; right: TwinCAT 3)

In Config/FreeRun mode the System Manager display alternates between blue and red, and the EtherCAT device continues to operate with the idling cycle time of 4 ms (default setting), even without active task (NC, PLC).

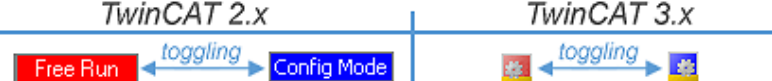

Fig. 134: Displaying of "Free Run" and "Config Mode" toggling right below in the status bar

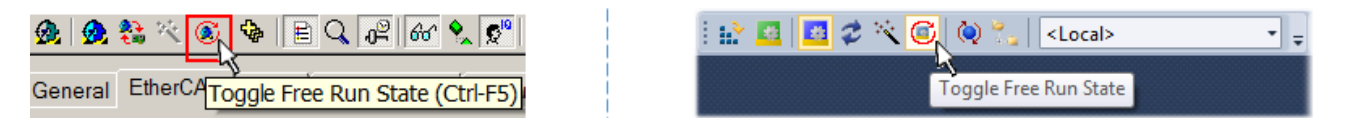

Fig. 135: TwinCAT can also be switched to this state by using a button (left: TwinCAT 2; right: TwinCAT 3)

The EtherCAT system should then be in a functional cyclic state, as shown in Fig. *Online display example*.

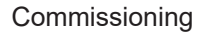

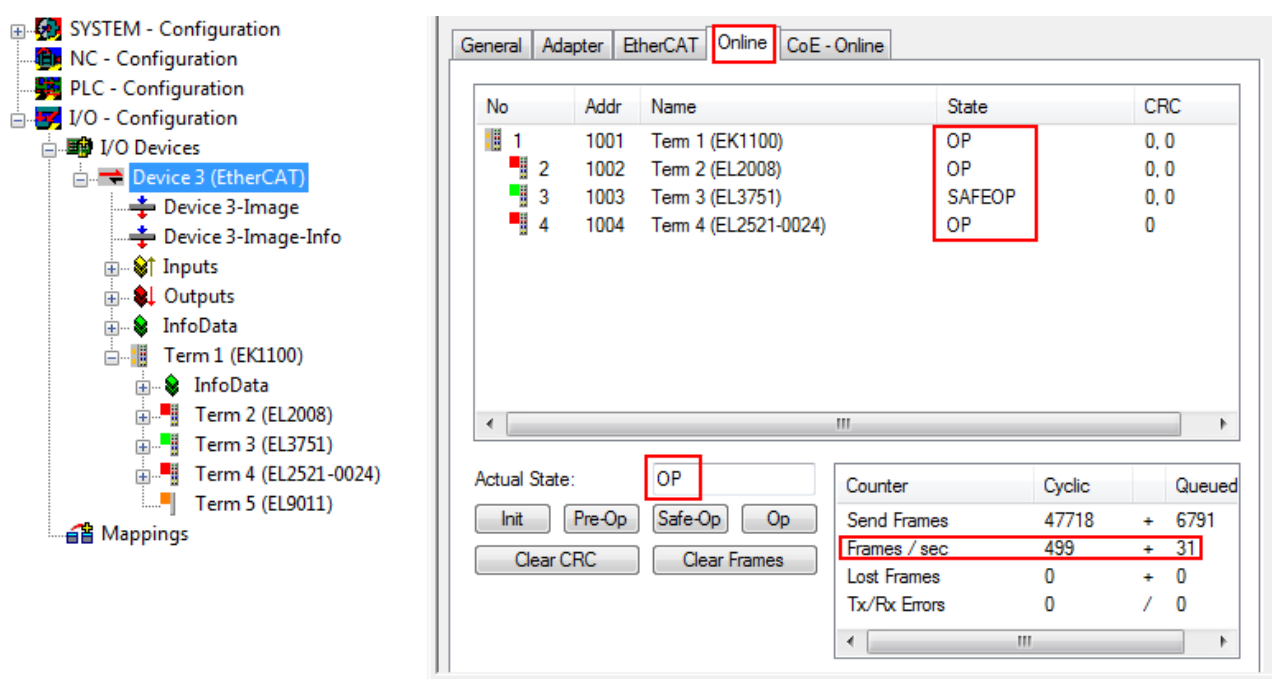

Fig. 136: Online display example

Please note:

- all slaves should be in OP state
- the EtherCAT master should be in "Actual State" OP
- "frames/sec" should match the cycle time taking into account the sent number of frames
- no excessive "LostFrames" or CRC errors should occur

The configuration is now complete. It can be modified as described under [manual procedure \[](#page-153-1) $\blacktriangleright$  [154\]](#page-153-1).

#### <span id="page-162-0"></span>**Troubleshooting**

Various effects may occur during scanning.

- An **unknown device** is detected, i.e. an EtherCAT slave for which no ESI XML description is available. In this case the System Manager offers to read any ESI that may be stored in the device. This case is described in the chapter "Notes regarding ESI device description".
- **Device are not detected properly**

Possible reasons include:

- faulty data links, resulting in data loss during the scan
- slave has invalid device description
	- The connections and devices should be checked in a targeted manner, e.g. via the emergency scan.

Then re-run the scan.

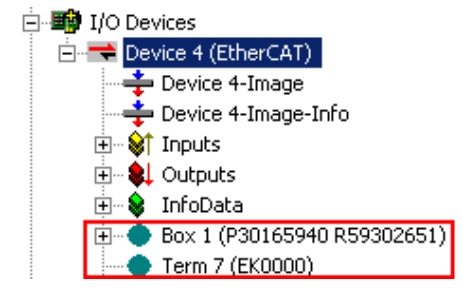

Fig. 137: Faulty identification

In the System Manager such devices may be set up as EK0000 or unknown devices. Operation is not possible or meaningful.

#### <span id="page-163-0"></span>**Scan over existing Configuration**

#### *NOTE*

#### **Change of the configuration after comparison**

With this scan (TwinCAT 2.11 or 3.1) only the device properties vendor (manufacturer), device name and revision are compared at present! A "ChangeTo" or "Copy" should only be carried out with care, taking into consideration the Beckhoff IO compatibility rule (see above). The device configuration is then replaced by the revision found; this can affect the supported process data and functions.

If a scan is initiated for an existing configuration, the actual I/O environment may match the configuration exactly or it may differ. This enables the configuration to be compared.

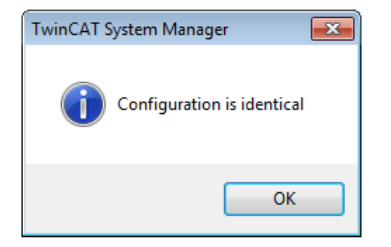

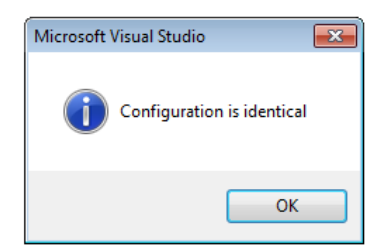

Fig. 138: Identical configuration (left: TwinCAT 2; right: TwinCAT 3)

If differences are detected, they are shown in the correction dialog, so that the user can modify the configuration as required.

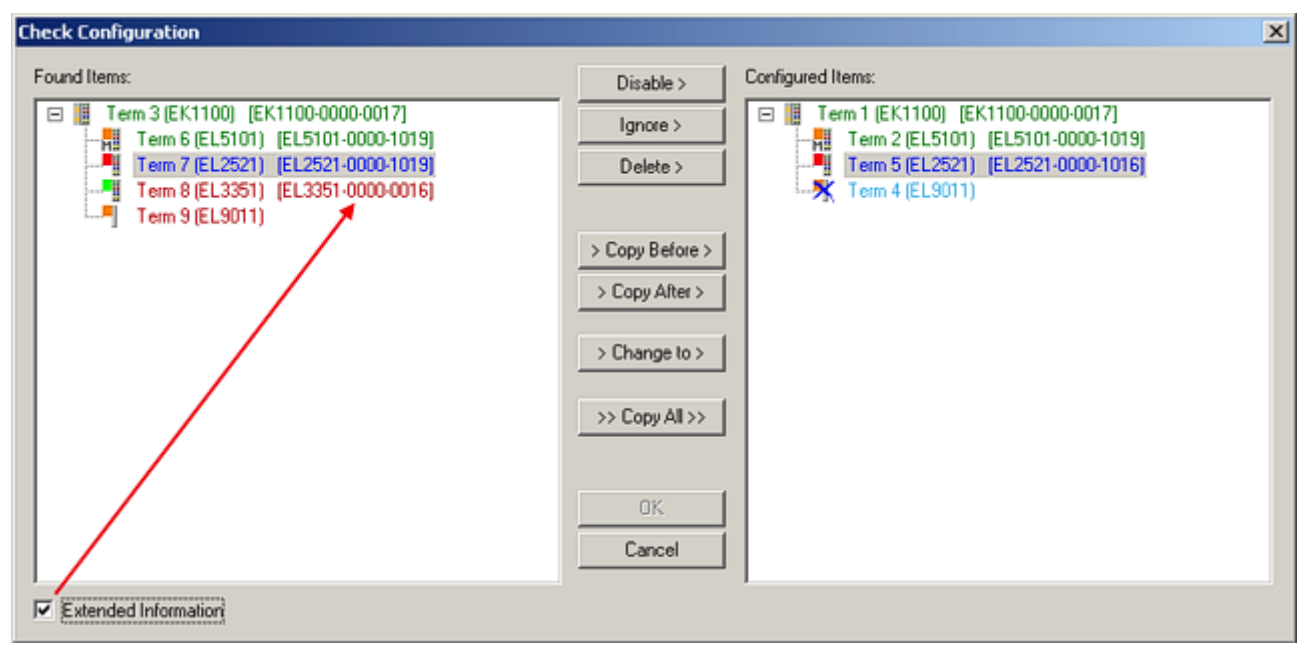

#### Fig. 139: Correction dialog

It is advisable to tick the "Extended Information" check box to reveal differences in the revision.

## ECKHOFF

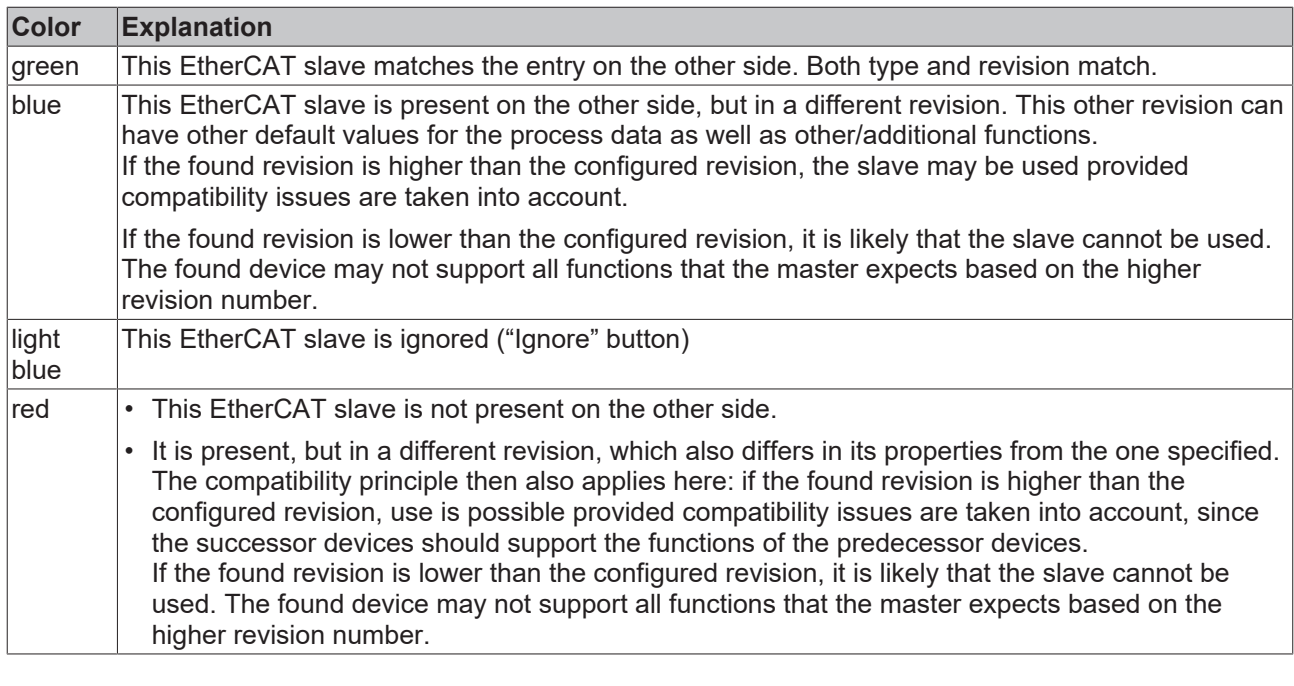

**Device selection based on revision, compatibility**

The ESI description also defines the process image, the communication type between master and slave/device and the device functions, if applicable. The physical device (firmware, if available) has to support the communication queries/settings of the master. This is backward compatible, i.e. newer devices (higher revision) should be supported if the EtherCAT master addresses them as an older revision. The following compatibility rule of thumb is to be assumed for Beckhoff EtherCAT Terminals/ Boxes/ EJ-modules:

#### **device revision in the system >= device revision in the configuration**

This also enables subsequent replacement of devices without changing the configuration (different specifications are possible for drives).

#### **Example**

If an EL2521-0025-**1018** is specified in the configuration, an EL2521-0025-**1018** or higher (-**1019**, -**1020**) can be used in practice.

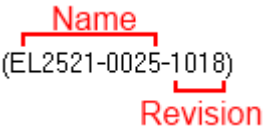

Fig. 140: Name/revision of the terminal

If current ESI descriptions are available in the TwinCAT system, the last revision offered in the selection dialog matches the Beckhoff state of production. It is recommended to use the last device revision when creating a new configuration, if current Beckhoff devices are used in the real application. Older revisions should only be used if older devices from stock are to be used in the application.

In this case the process image of the device is shown in the configuration tree and can be parameterized as follows: linking with the task, CoE/DC settings, plug-in definition, startup settings, ...

## **RECKHOFF**

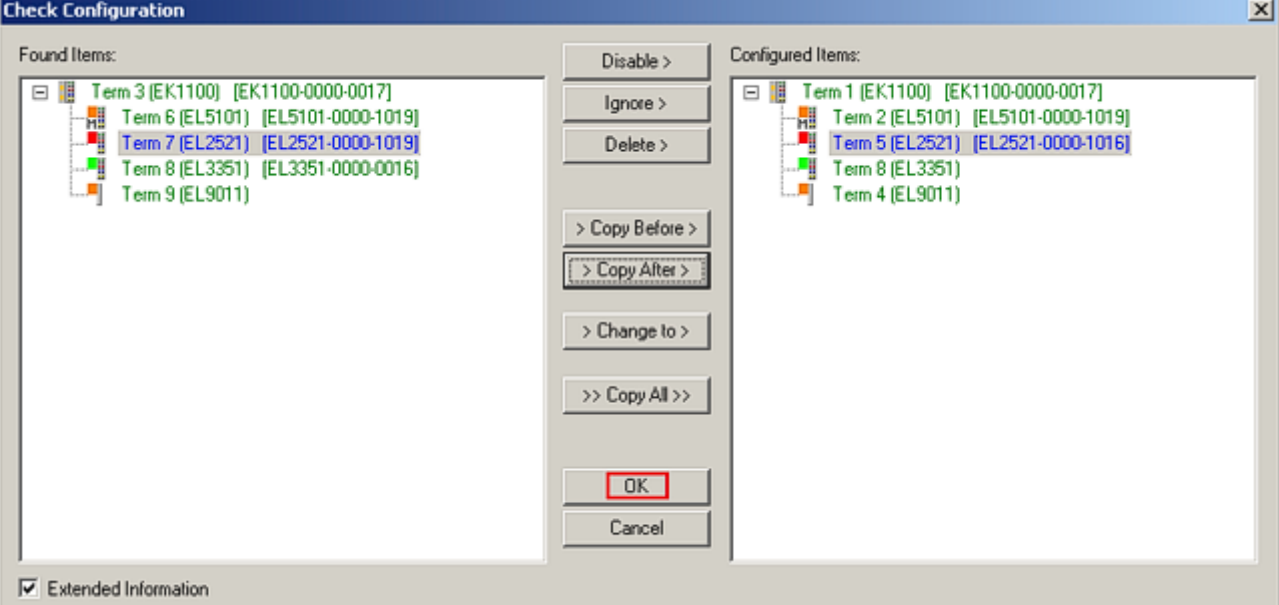

#### Fig. 141: Correction dialog with modifications

Once all modifications have been saved or accepted, click "OK" to transfer them to the real \*.tsm configuration.

#### **Change to Compatible Type**

TwinCAT offers a function *Change to Compatible Type…* for the exchange of a device whilst retaining the links in the task*.*

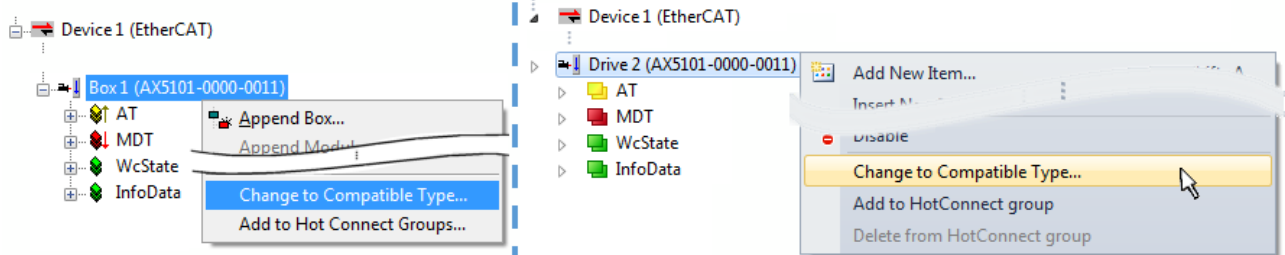

Fig. 142: Dialog "Change to Compatible Type…" (left: TwinCAT 2; right: TwinCAT 3)

The following elements in the ESI of an EtherCAT device are compared by TwinCAT and assumed to be the same in order to decide whether a device is indicated as "compatible":

- Physics (e.g. RJ45, Ebus...)
- FMMU (additional ones are allowed)
- SyncManager (SM, additional ones are allowed)
- EoE (attributes MAC, IP)
- CoE (attributes SdoInfo, PdoAssign, PdoConfig, PdoUpload, CompleteAccess)
- FoE
- PDO (process data: Sequence, SyncUnit SU, SyncManager SM, EntryCount, Ent-ry.Datatype)

This function is preferably to be used on AX5000 devices.

#### **Change to Alternative Type**

The TwinCAT System Manager offers a function for the exchange of a device: Change to Alternative Type

## ECKHOFF

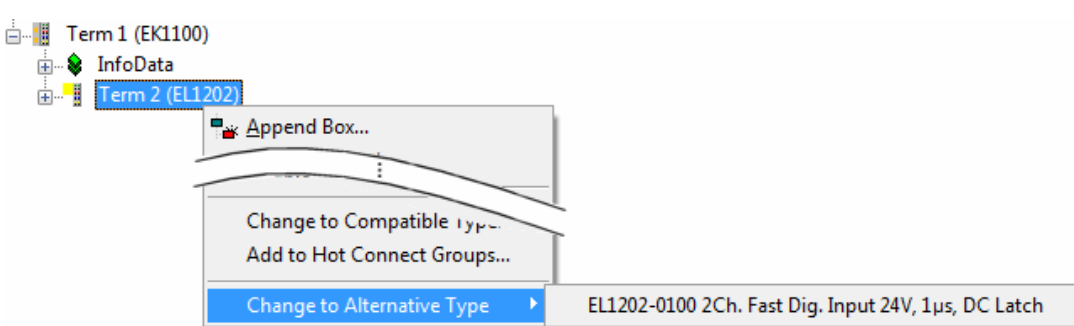

Fig. 143: TwinCAT 2 Dialog Change to Alternative Type

If called, the System Manager searches in the procured device ESI (in this example: EL1202-0000) for details of compatible devices contained there. The configuration is changed and the ESI-EEPROM is overwritten at the same time – therefore this process is possible only in the online state (ConfigMode).

## **6.2.7 EtherCAT subscriber configuration**

In the left-hand window of the TwinCAT 2 System Manager or the Solution Explorer of the TwinCAT 3 Development Environment respectively, click on the element of the terminal within the tree you wish to configure (in the example: EL3751 Terminal 3).

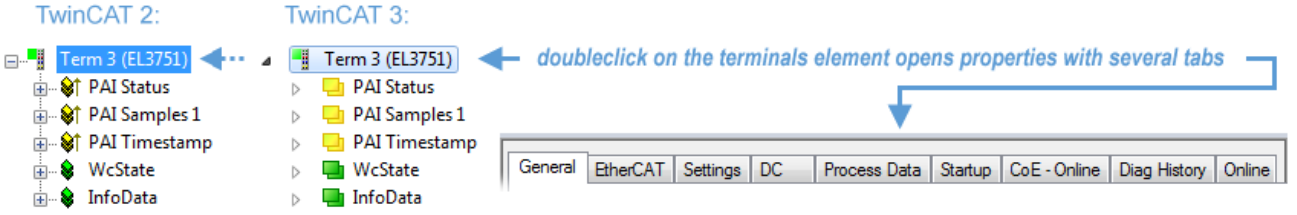

Fig. 144: Branch element as terminal EL3751

In the right-hand window of the TwinCAT System Manager (TwinCAT 2) or the Development Environment (TwinCAT 3), various tabs are now available for configuring the terminal. And yet the dimension of complexity of a subscriber determines which tabs are provided. Thus as illustrated in the example above the terminal EL3751 provides many setup options and also a respective number of tabs are available. On the contrary by the terminal EL1004 for example the tabs "General", "EtherCAT", "Process Data" and "Online" are available only. Several terminals, as for instance the EL6695 provide special functions by a tab with its own terminal name, so "EL6695" in this case. A specific tab "Settings" by terminals with a wide range of setup options will be provided also (e.g. EL3751).

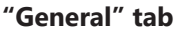

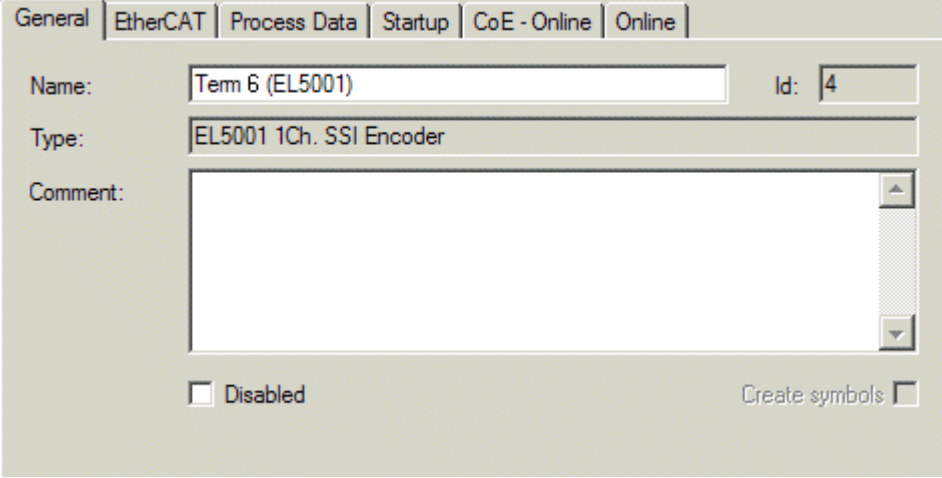

Fig. 145: "General" tab

### **Name** Name of the EtherCAT device **Id** Number of the EtherCAT device **Type** EtherCAT device type **Comment** Here you can add a comment (e.g. regarding the system). **Disabled** Here you can deactivate the EtherCAT device. **Create symbols** Access to this EtherCAT slave via ADS is only available if this control box is activated.

#### **"EtherCAT" tab**

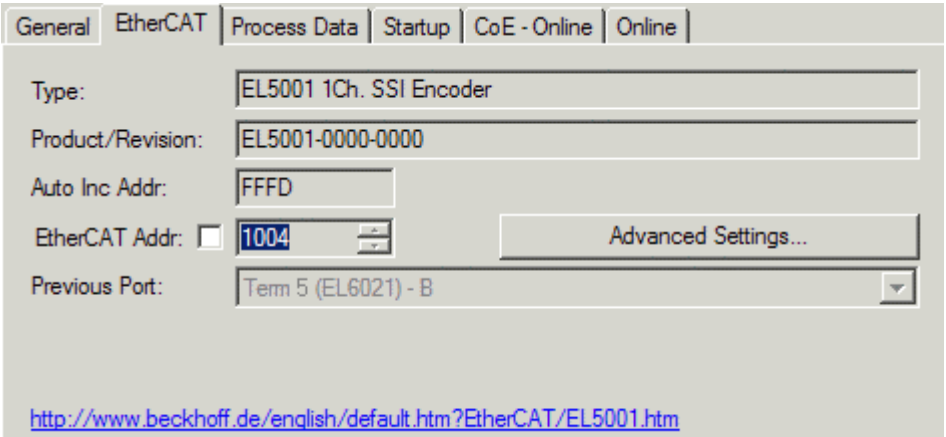

#### Fig. 146: "EtherCAT" tab

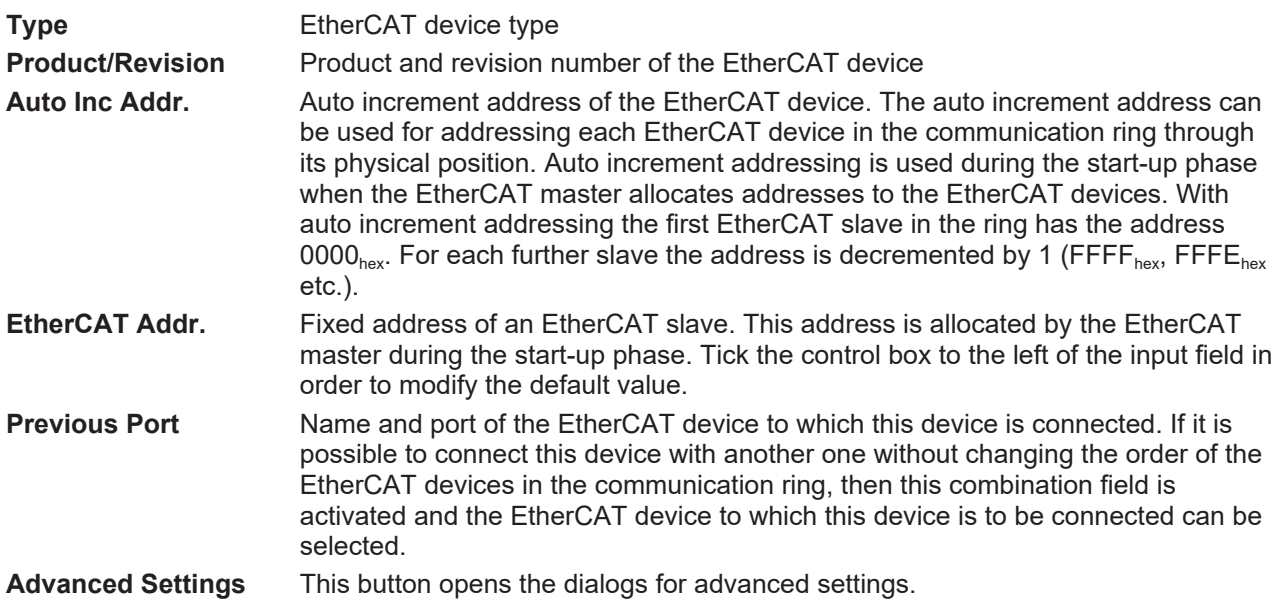

The link at the bottom of the tab points to the product page for this EtherCAT device on the web.

### **"Process Data" tab**

Indicates the configuration of the process data. The input and output data of the EtherCAT slave are represented as CANopen process data objects (**P**rocess **D**ata **O**bjects, PDOs). The user can select a PDO via PDO assignment and modify the content of the individual PDO via this dialog, if the EtherCAT slave supports this function.

**RECKHOFF** 

## ECKHOFF

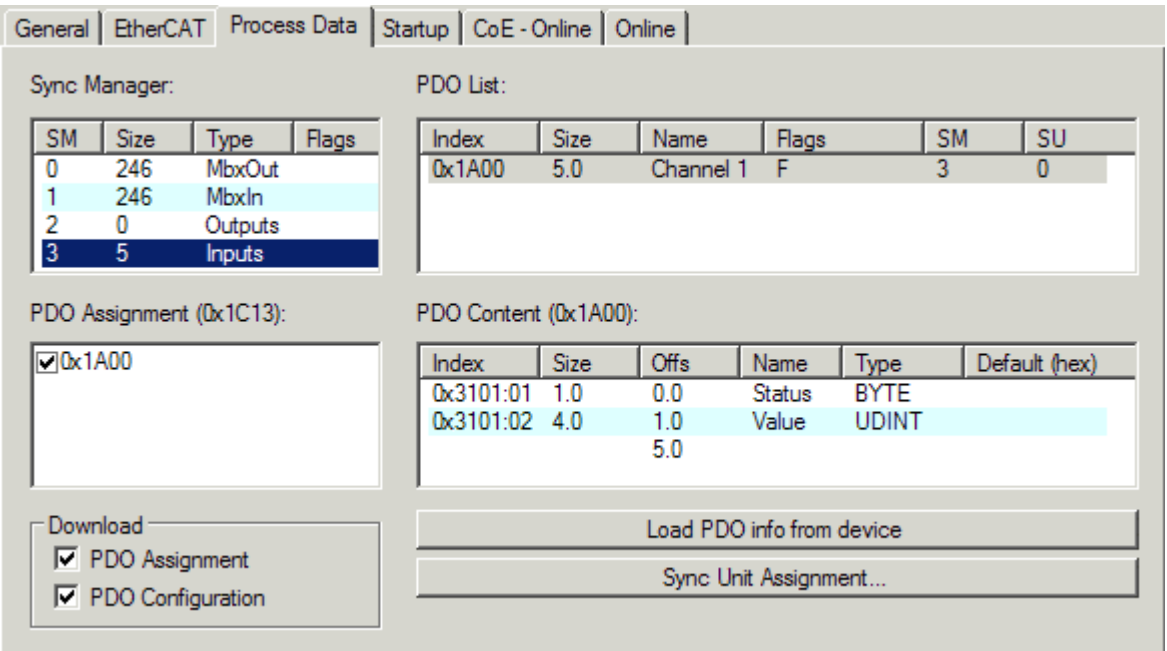

Fig. 147: "Process Data" tab

The process data (PDOs) transferred by an EtherCAT slave during each cycle are user data which the application expects to be updated cyclically or which are sent to the slave. To this end the EtherCAT master (Beckhoff TwinCAT) parameterizes each EtherCAT slave during the start-up phase to define which process data (size in bits/bytes, source location, transmission type) it wants to transfer to or from this slave. Incorrect configuration can prevent successful start-up of the slave.

For Beckhoff EtherCAT EL, ES, EM, EJ and EP slaves the following applies in general:

- The input/output process data supported by the device are defined by the manufacturer in the ESI/XML description. The TwinCAT EtherCAT Master uses the ESI description to configure the slave correctly.
- The process data can be modified in the System Manager. See the device documentation. Examples of modifications include: mask out a channel, displaying additional cyclic information, 16-bit display instead of 8-bit data size, etc.
- In so-called "intelligent" EtherCAT devices the process data information is also stored in the CoE directory. Any changes in the CoE directory that lead to different PDO settings prevent successful startup of the slave. It is not advisable to deviate from the designated process data, because the device firmware (if available) is adapted to these PDO combinations.

If the device documentation allows modification of process data, proceed as follows (see Figure *Configuring the process data*).

- A: select the device to configure
- B: in the "Process Data" tab select Input or Output under SyncManager (C)
- D: the PDOs can be selected or deselected
- H: the new process data are visible as linkable variables in the System Manager The new process data are active once the configuration has been activated and TwinCAT has been restarted (or the EtherCAT master has been restarted)
- E: if a slave supports this, Input and Output PDO can be modified simultaneously by selecting a socalled PDO record ("predefined PDO settings").

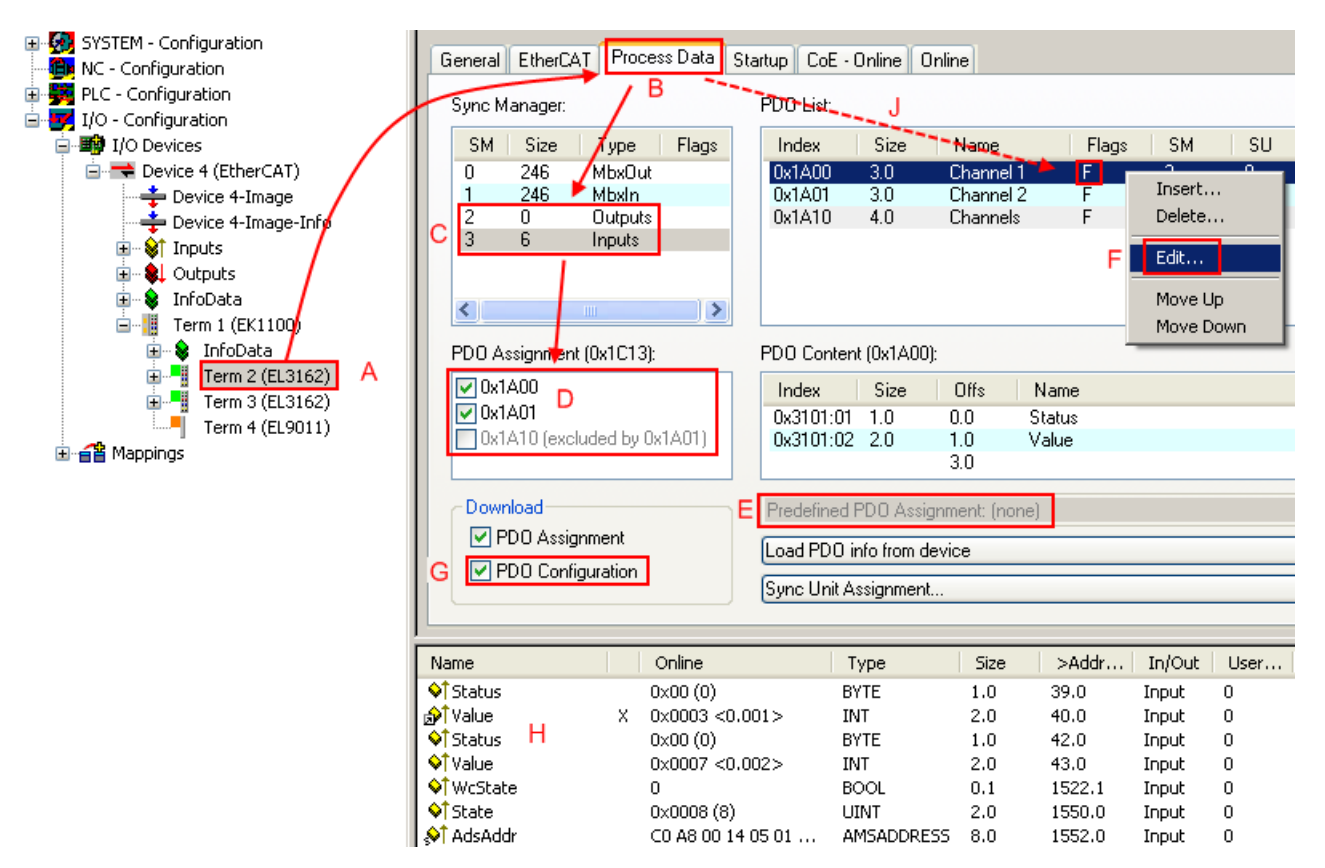

Fig. 148: Configuring the process data

#### **Manual modification of the process data**

According to the ESI description, a PDO can be identified as "fixed" with the flag "F" in the PDO overview (Fig. *Configuring the process data*, J). The configuration of such PDOs cannot be changed, even if TwinCAT offers the associated dialog ("Edit"). In particular, CoE content cannot be displayed as cyclic process data. This generally also applies in cases where a device supports download of the PDO configuration, "G". In case of incorrect configuration the EtherCAT slave usually refuses to start and change to OP state. The System Manager displays an "invalid SM cfg" logger message: This error message ("invalid SM IN cfg" or "invalid SM OUT cfg") also indicates the reason for the failed start.

A [detailed description \[](#page-174-0) $\triangleright$  [175\]](#page-174-0) can be found at the end of this section.

#### <span id="page-169-0"></span>**"Startup" tab**

The *Startup* tab is displayed if the EtherCAT slave has a mailbox and supports the *CANopen over EtherCAT* (CoE) or *Servo drive over EtherCAT* protocol. This tab indicates which download requests are sent to the mailbox during startup. It is also possible to add new mailbox requests to the list display. The download requests are sent to the slave in the same order as they are shown in the list.

**RECKHOFF** 

## **BECKHOFF**

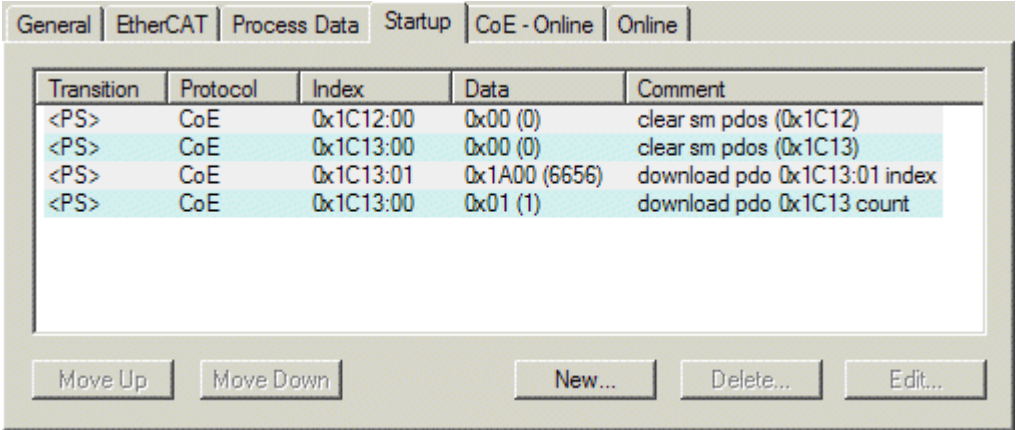

#### Fig. 149: "Startup" tab

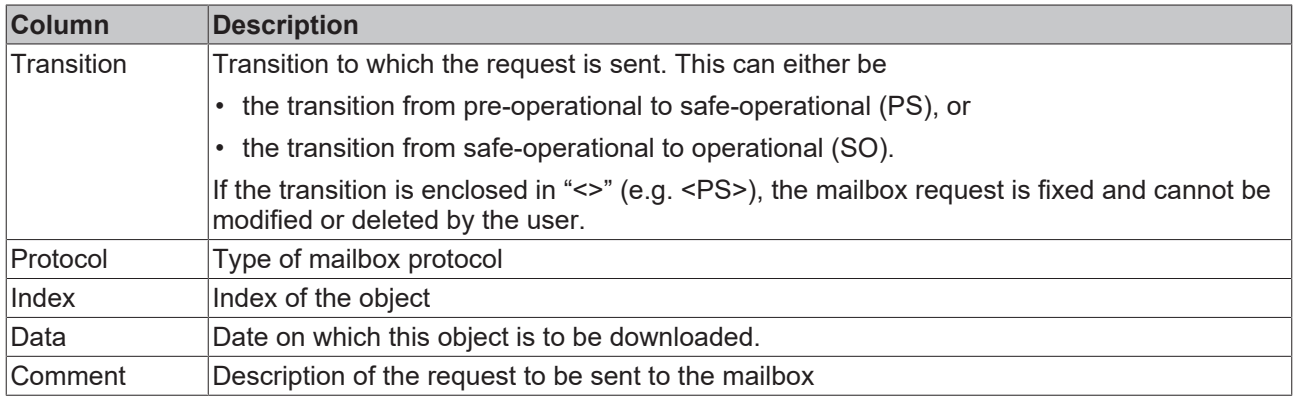

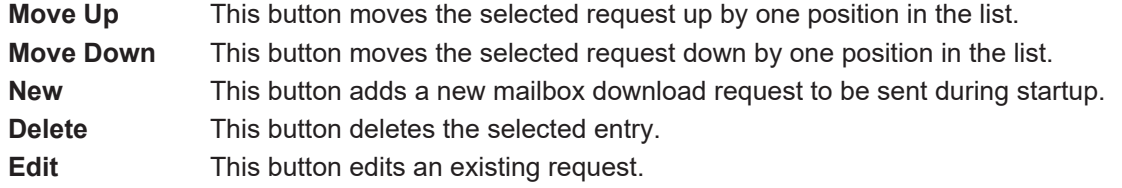

#### **"CoE - Online" tab**

The additional *CoE - Online* tab is displayed if the EtherCAT slave supports the *CANopen over EtherCAT* (CoE) protocol. This dialog lists the content of the object list of the slave (SDO upload) and enables the user to modify the content of an object from this list. Details for the objects of the individual EtherCAT devices can be found in the device-specific object descriptions.

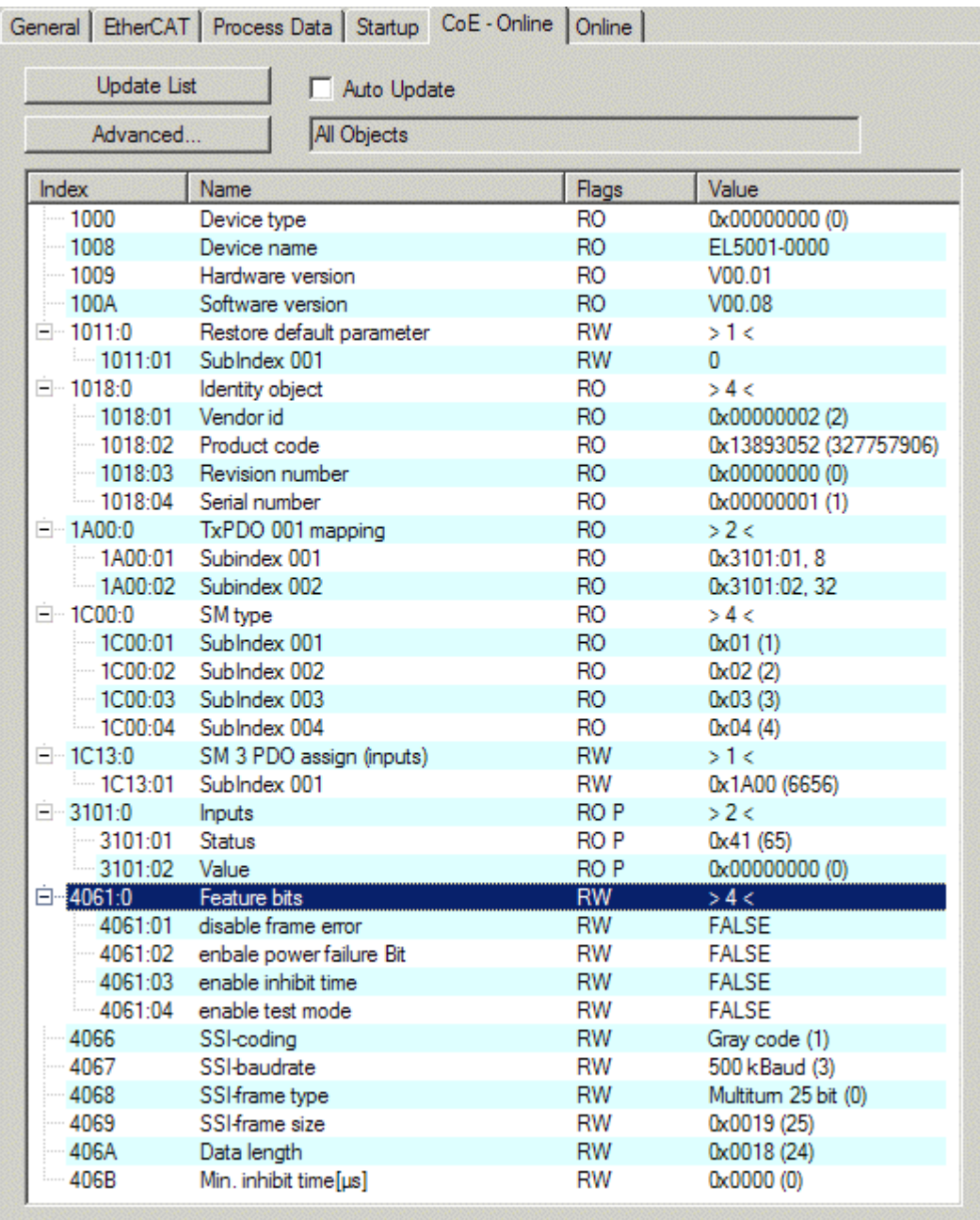

Fig. 150: "CoE - Online" tab

## **Object list display**

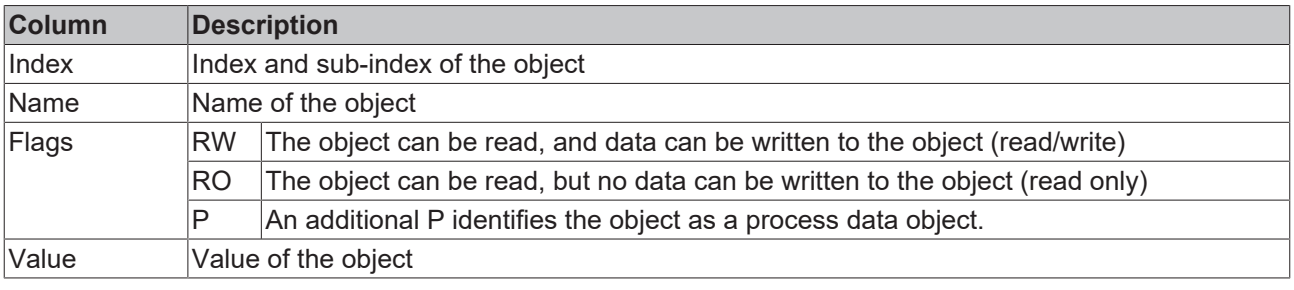

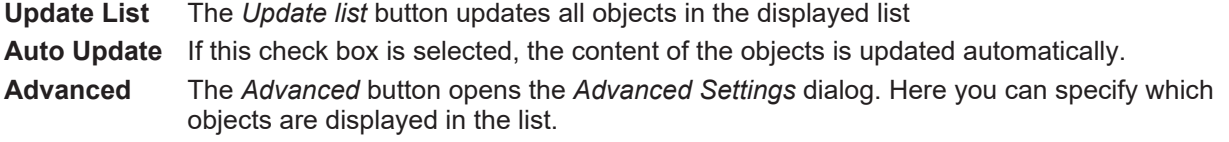

# **BECKHOFF**

## **BECKHOFF**

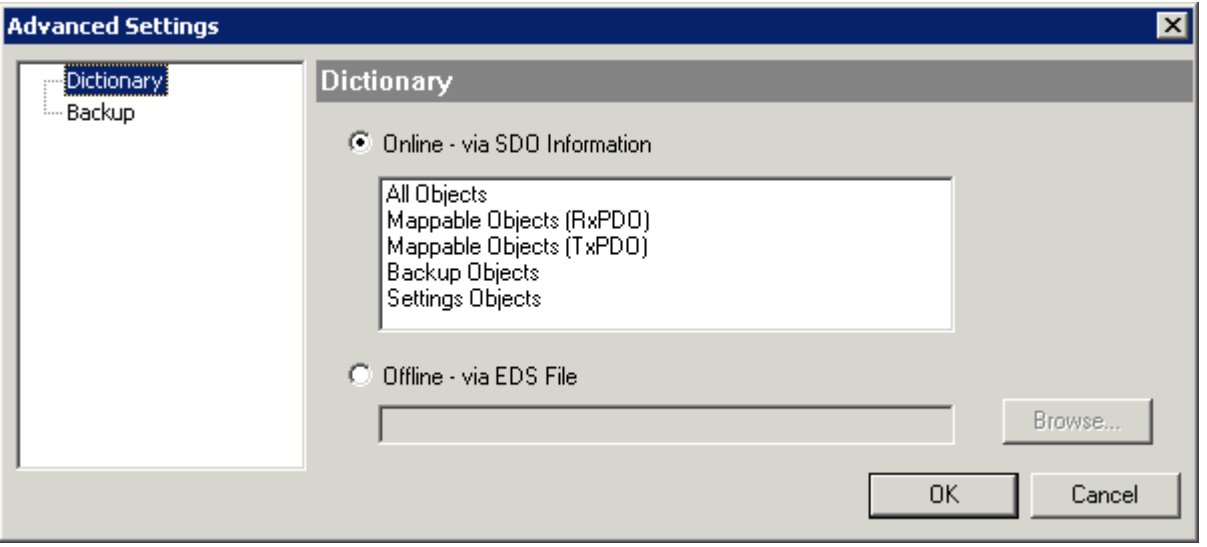

Fig. 151: Dialog "Advanced settings"

**Online - via SDO Information** If this option button is selected, the list of the objects included in the object list of the slave is uploaded from the slave via SDO information. The list below can be used to specify which object types are to be uploaded. **Offline - via EDS File** If this option button is selected, the list of the objects included in the object list is read from an EDS file provided by the user.

#### <span id="page-172-0"></span>**"Online" tab**

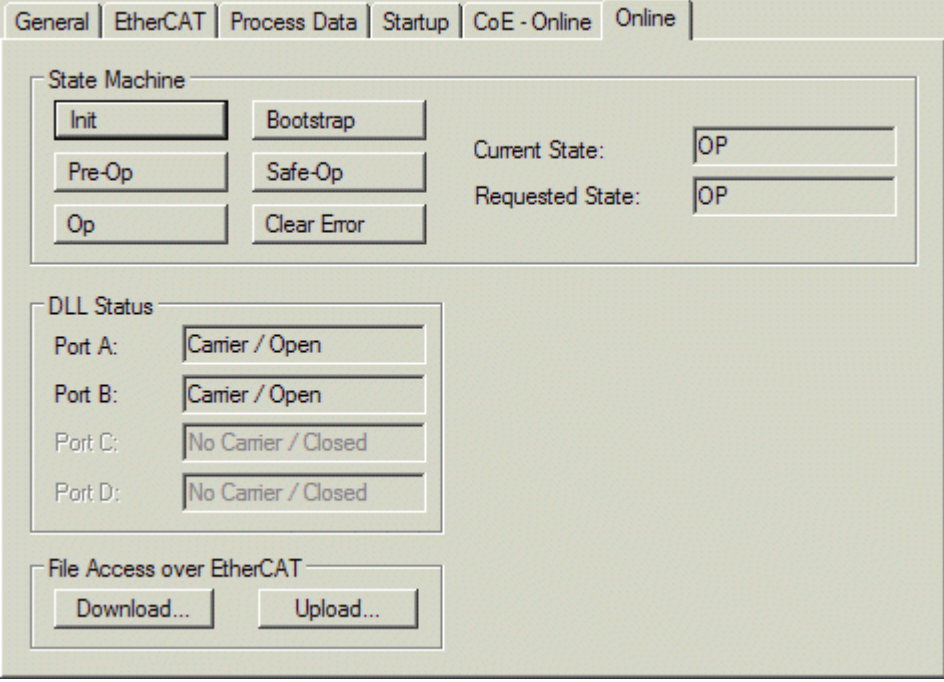

Fig. 152: "Online" tab

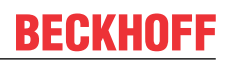

#### **State Machine**

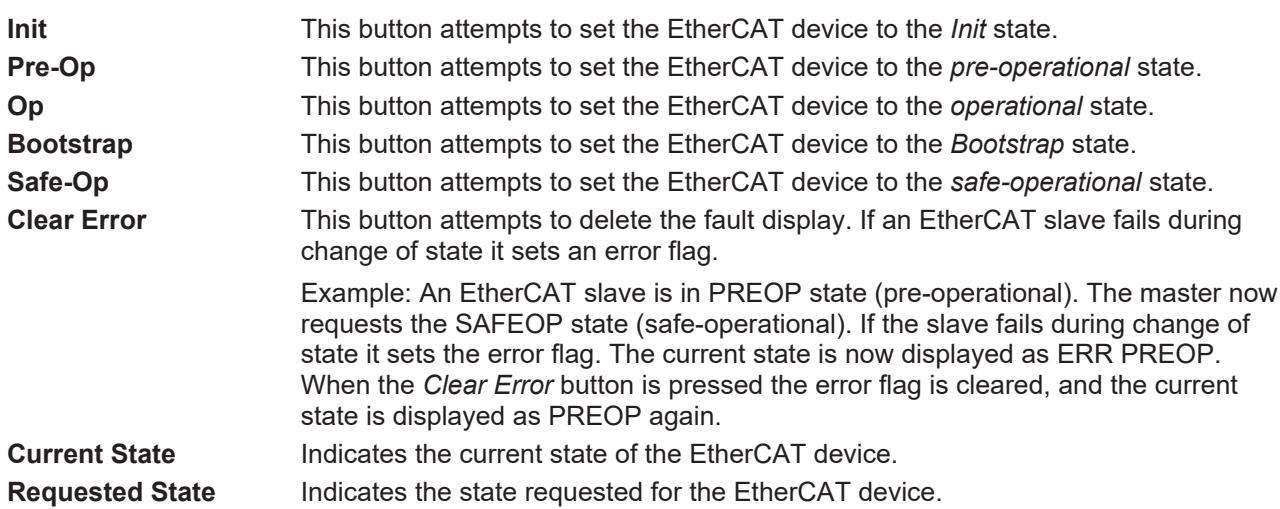

#### **DLL Status**

Indicates the DLL status (data link layer status) of the individual ports of the EtherCAT slave. The DLL status can have four different states:

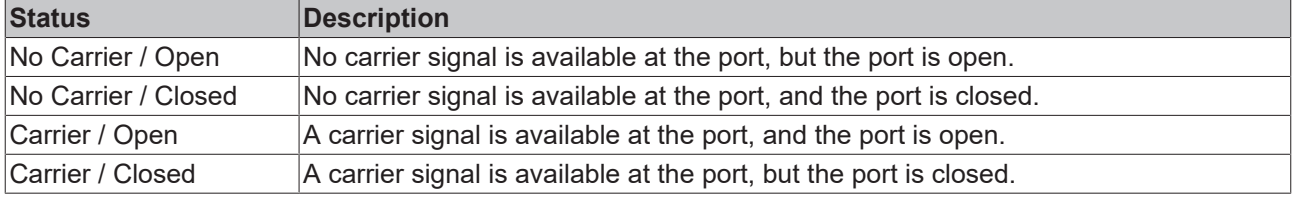

#### **File Access over EtherCAT**

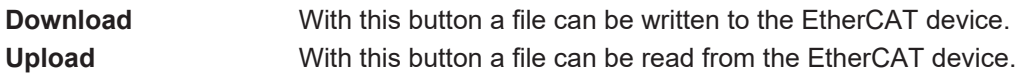

#### **"DC" tab (Distributed Clocks)**

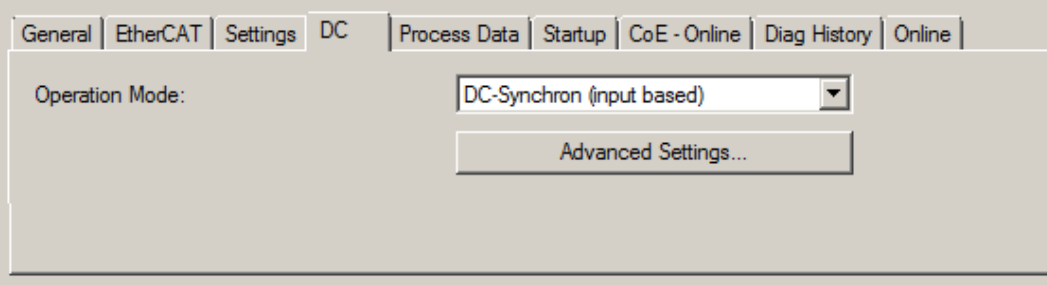

#### Fig. 153: "DC" tab (Distributed Clocks)

**Operation Mode Options (optional):** 

- FreeRun
- SM-Synchron
- DC-Synchron (Input based)
- DC-Synchron

**Advanced Settings…** Advanced settings for readjustment of the real time determinant TwinCAT-clock

Detailed information to Distributed Clocks is specified on <http://infosys.beckhoff.com>:

**Fieldbus Components** → EtherCAT Terminals → EtherCAT System documentation → EtherCAT basics → Distributed Clocks

### <span id="page-174-0"></span>**6.2.7.1 Detailed description of Process Data tab**

#### **Sync Manager**

Lists the configuration of the Sync Manager (SM).

If the EtherCAT device has a mailbox, SM0 is used for the mailbox output (MbxOut) and SM1 for the mailbox input (MbxIn).

SM2 is used for the output process data (outputs) and SM3 (inputs) for the input process data.

If an input is selected, the corresponding PDO assignment is displayed in the *PDO Assignment* list below.

#### **PDO Assignment**

PDO assignment of the selected Sync Manager. All PDOs defined for this Sync Manager type are listed here:

- If the output Sync Manager (outputs) is selected in the Sync Manager list, all RxPDOs are displayed.
- If the input Sync Manager (inputs) is selected in the Sync Manager list, all TxPDOs are displayed.

The selected entries are the PDOs involved in the process data transfer. In the tree diagram of the System Manager these PDOs are displayed as variables of the EtherCAT device. The name of the variable is identical to the *Name* parameter of the PDO, as displayed in the PDO list. If an entry in the PDO assignment list is deactivated (not selected and greyed out), this indicates that the input is excluded from the PDO assignment. In order to be able to select a greyed out PDO, the currently selected PDO has to be deselected first.

#### **Activation of PDO assignment**

- $\checkmark$  If you have changed the PDO assignment, in order to activate the new PDO assignment,
- a) the EtherCAT slave has to run through the PS status transition cycle (from pre-operational to safe-operational) once (see [Online tab \[](#page-172-0) $\blacktriangleright$  [173\]](#page-172-0)),

b) and the System Manager has to reload the EtherCAT slaves

button for TwinCAT 2 or  $\overline{\mathcal{L}}$  button for TwinCAT 3)

#### **PDO list**

List of all PDOs supported by this EtherCAT device. The content of the selected PDOs is displayed in the *PDO Content* list. The PDO configuration can be modified by double-clicking on an entry.

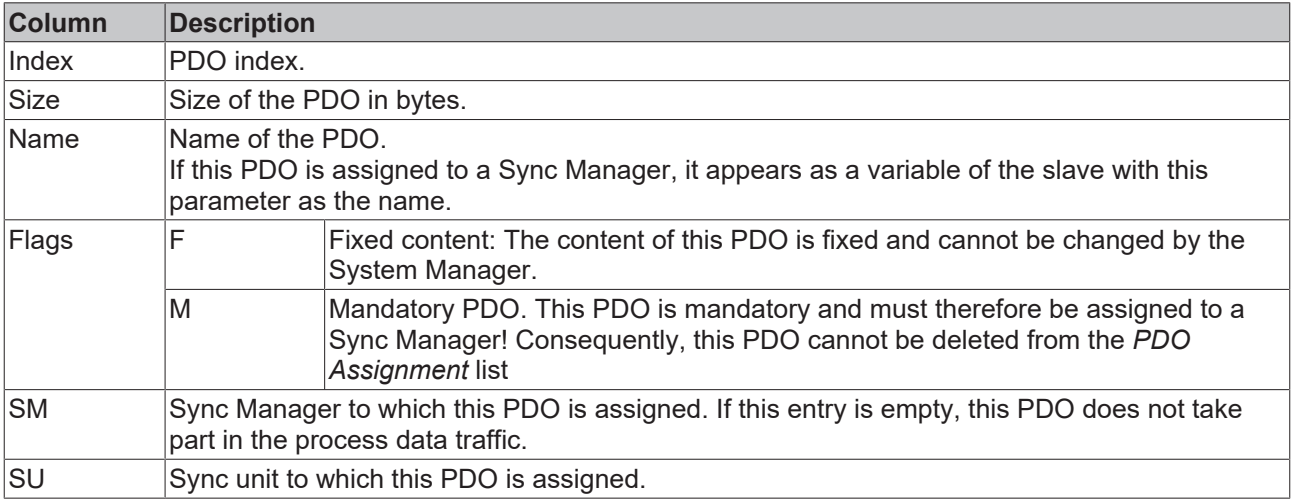

#### **PDO Content**

Indicates the content of the PDO. If flag F (fixed content) of the PDO is not set the content can be modified.

#### **Download**

If the device is intelligent and has a mailbox, the configuration of the PDO and the PDO assignments can be downloaded to the device. This is an optional feature that is not supported by all EtherCAT slaves.

#### **PDO Assignment**

If this check box is selected, the PDO assignment that is configured in the PDO Assignment list is downloaded to the device on startup. The required commands to be sent to the device can be viewed in the [Startup \[](#page-169-0)▶ [170\]](#page-169-0) tab.

#### **PDO Configuration**

If this check box is selected, the configuration of the respective PDOs (as shown in the PDO list and the PDO Content display) is downloaded to the EtherCAT slave.

### **6.2.8 Import/Export of EtherCAT devices with SCI and XTI**

#### **SCI and XTI Export/Import – Handling of user-defined modified EtherCAT slaves**

#### **6.2.8.1 Basic principles**

An EtherCAT slave is basically parameterized through the following elements:

- Cyclic process data (PDO)
- Synchronization (Distributed Clocks, FreeRun, SM-Synchron)
- CoE parameters (acyclic object dictionary)

Note: Not all three elements may be present, depending on the slave.

For a better understanding of the export/import function, let's consider the usual procedure for IO configuration:

- The user/programmer processes the IO configuration in the TwinCAT system environment. This involves all input/output devices such as drives that are connected to the fieldbuses used. Note: In the following sections, only EtherCAT configurations in the TwinCAT system environment are considered.
- For example, the user manually adds devices to a configuration or performs a scan on the online system.
- This results in the IO system configuration.
- On insertion, the slave appears in the system configuration in the default configuration provided by the vendor, consisting of default PDO, default synchronization method and CoE StartUp parameter as defined in the ESI (XML device description).
- If necessary, elements of the slave configuration can be changed, e.g. the PDO configuration or the synchronization method, based on the respective device documentation.

It may become necessary to reuse the modified slave in other projects in this way, without having to make equivalent configuration changes to the slave again. To accomplish this, proceed as follows:

- Export the slave configuration from the project,
- Store and transport as a file,
- Import into another EtherCAT project.

TwinCAT offers two methods for this purpose:

- within the TwinCAT environment: Export/Import as **xti** file or
- outside, i.e. beyond the TwinCAT limits: Export/Import as **sci** file.

## **BECKHOFF**

An example is provided below for illustration purposes: an EL3702 terminal with standard setting is switched to 2-fold oversampling (blue) and the optional PDO "StartTimeNextLatch" is added (red):

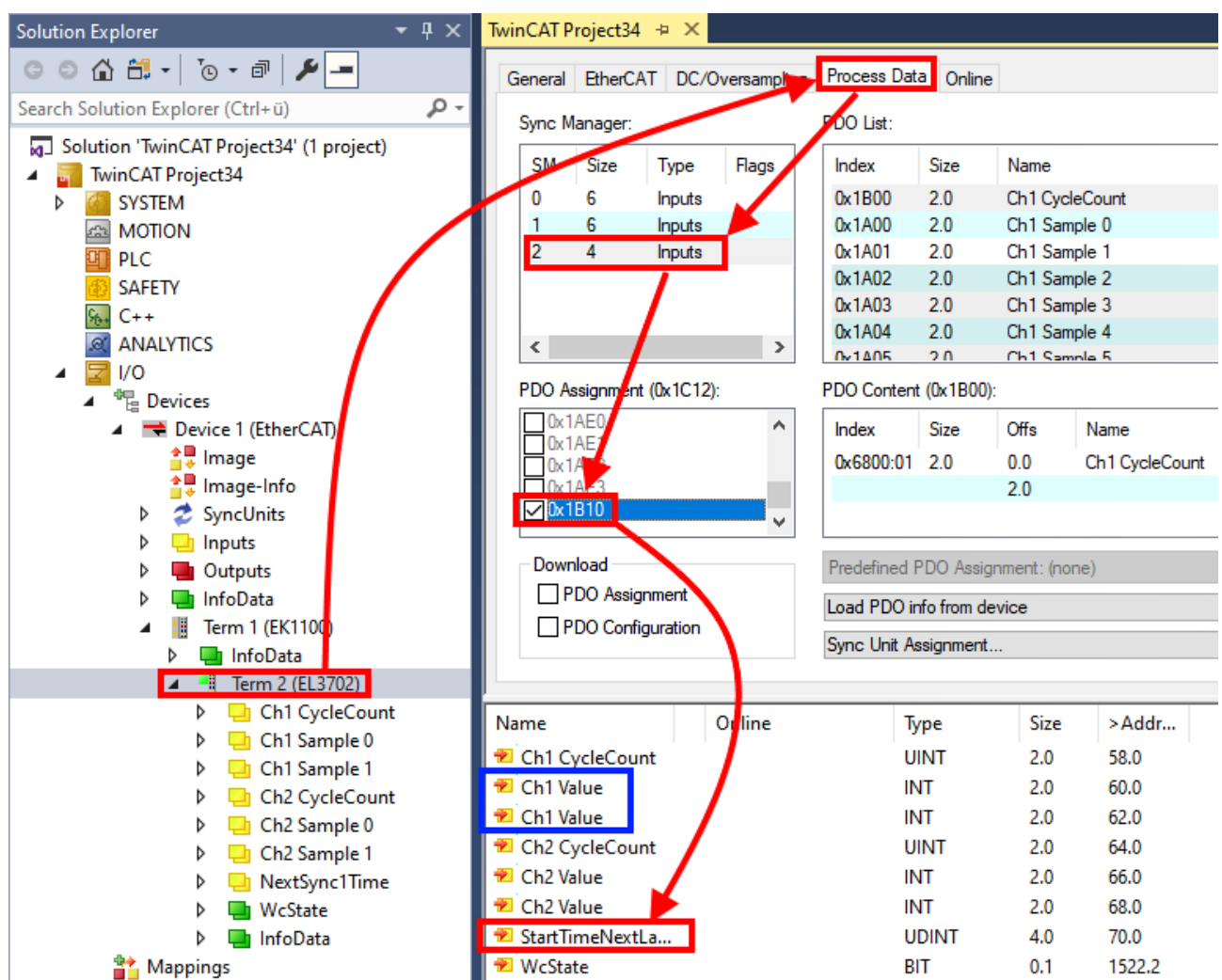

The two methods for exporting and importing the modified terminal referred to above are demonstrated below.

### **6.2.8.2 Procedure within TwinCAT with xti files**

Each IO device can be exported/saved individually:

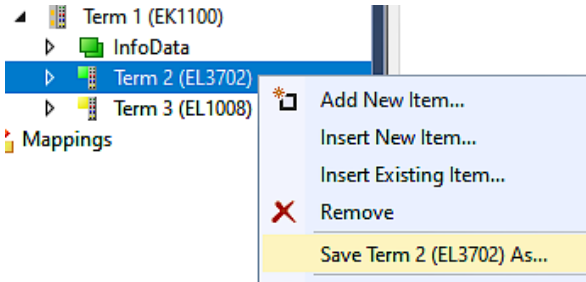

The xti file can be stored:

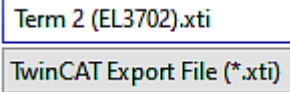

and imported again in another TwinCAT system via "Insert Existing item":

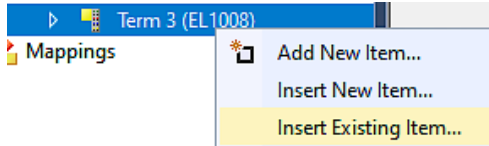

### **6.2.8.3 Procedure within and outside TwinCAT with sci file**

*Note regarding availability (2021/01)*

*The SCI method is available from TwinCAT 3.1 build 4024.14.*

The Slave Configuration Information (SCI) describes a specific complete configuration for an EtherCAT slave (terminal, box, drive...) based on the setting options of the device description file (ESI, EtherCAT Slave Information). That is, it includes PDO, CoE, synchronization.

#### **Export:**

• select a single device via the menu (multiple selection is also possible): TwinCAT  $\rightarrow$  EtherCAT Devices  $\rightarrow$  Export SCI.

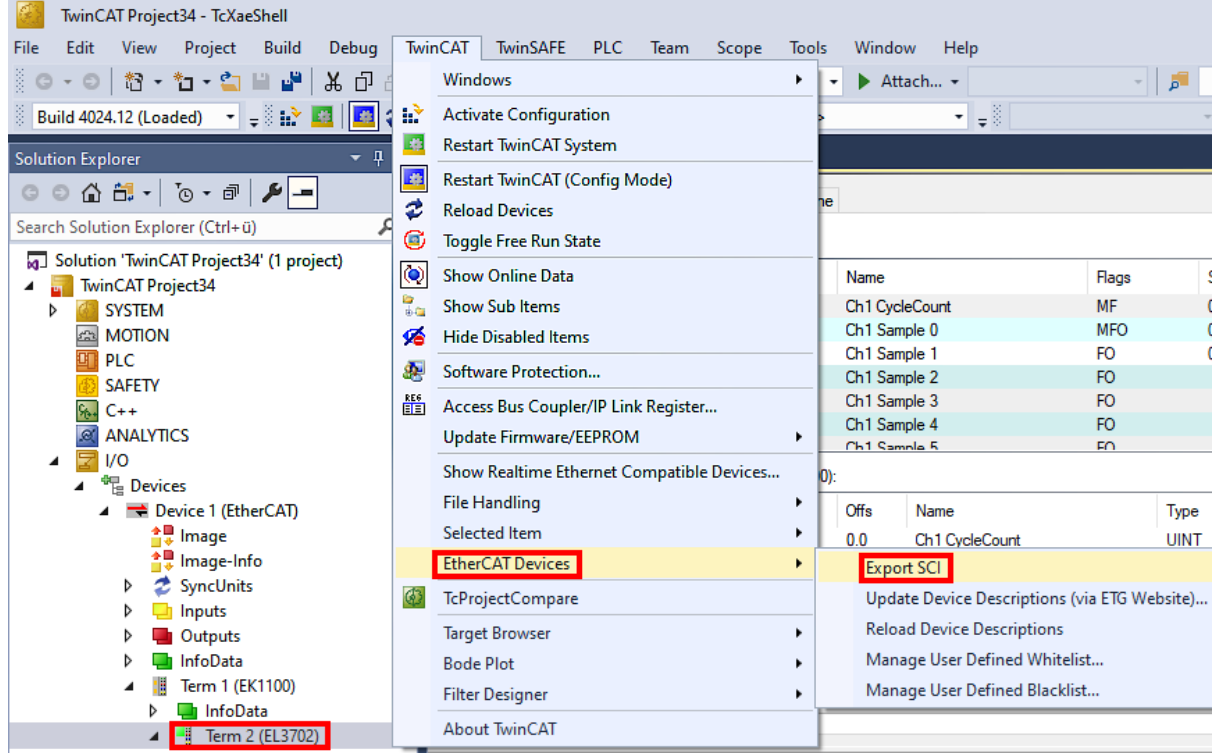

• If TwinCAT is offline (i.e. if there is no connection to an actual running controller) a warning message may appear, because after executing the function the system attempts to reload the EtherCAT segment. However, in this case this is not relevant for the result and can be acknowledged by clicking OK:

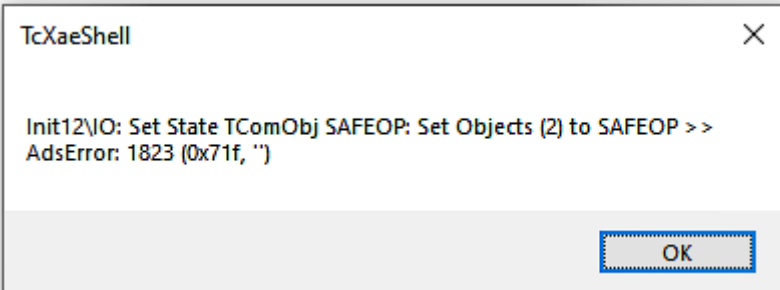

- **BECKHOFF** 
	- A description may also be provided:

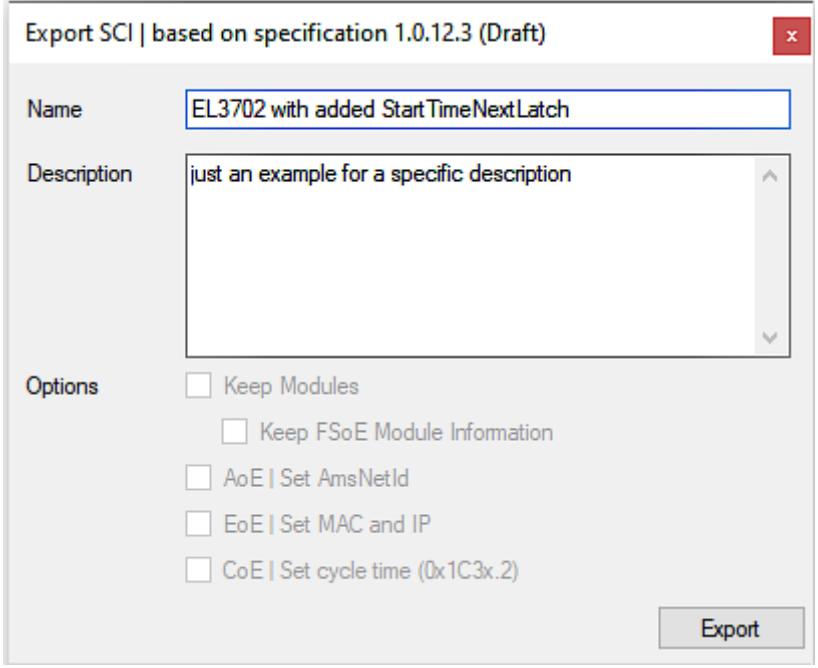

• Explanation of the dialog box:

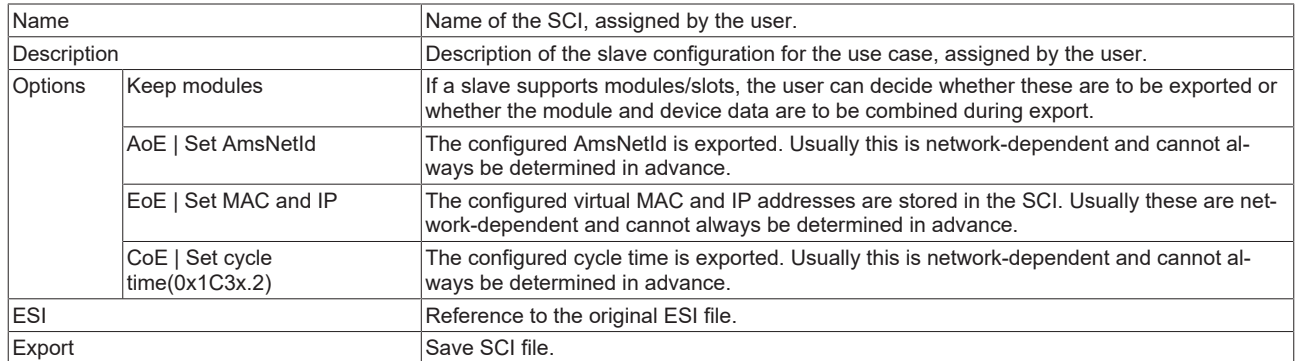

• A list view is available for multiple selections (*Export multiple SCI files)*:

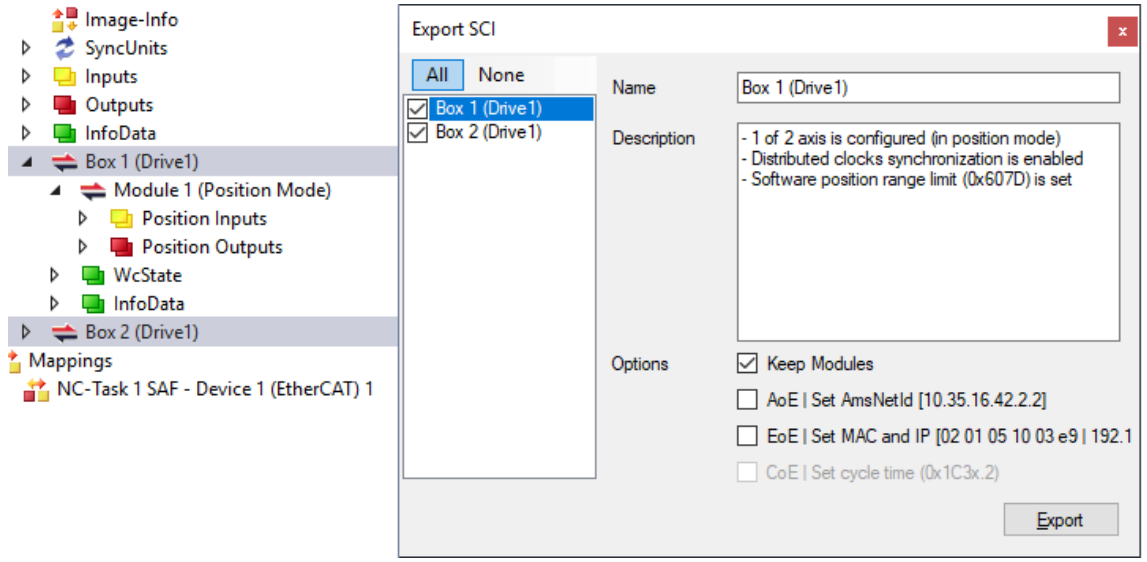

- Selection of the slaves to be exported:
	- All:
		- All slaves are selected for export.
- None: All slaves are deselected.
- The sci file can be saved locally:

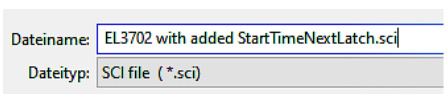

• The export takes place:

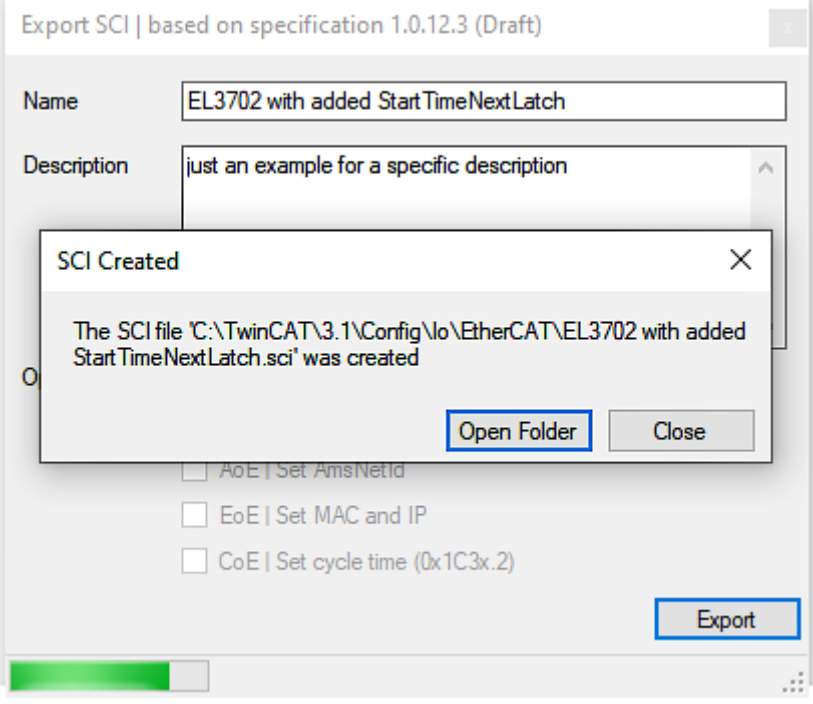

#### **Import**

- An sci description can be inserted manually into the TwinCAT configuration like any normal Beckhoff device description.
- The sci file must be located in the TwinCAT ESI path, usually under: C:\TwinCAT\3.1\Config\Io\EtherCAT

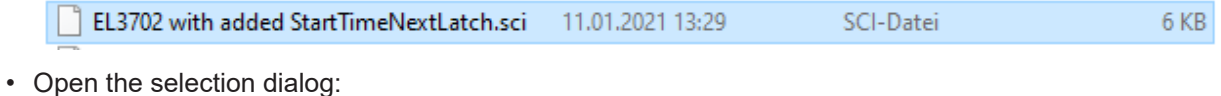

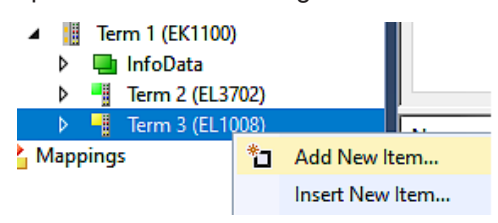
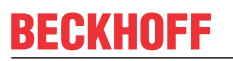

• Display SCI devices and select and insert the desired device:

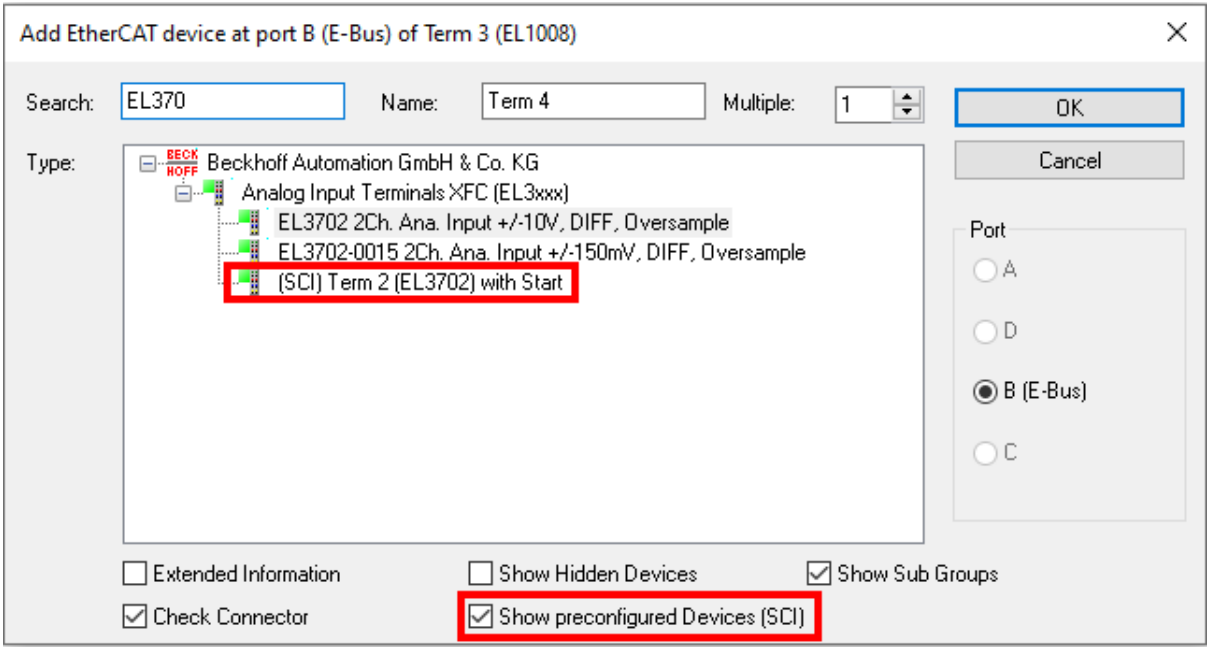

#### **Additional Notes**

• Settings for the SCI function can be made via the general Options dialog  $(Tools \rightarrow Options \rightarrow TwinCAT \rightarrow Expert SCI)$ :

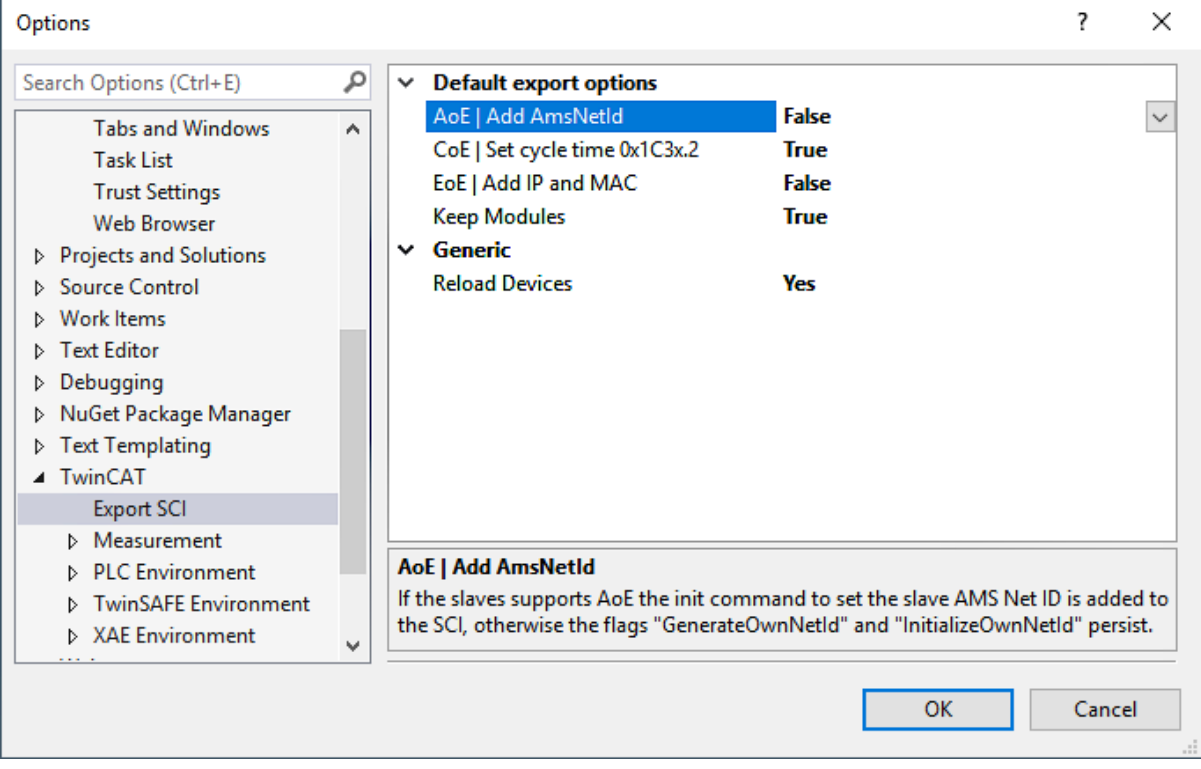

Explanation of the settings:

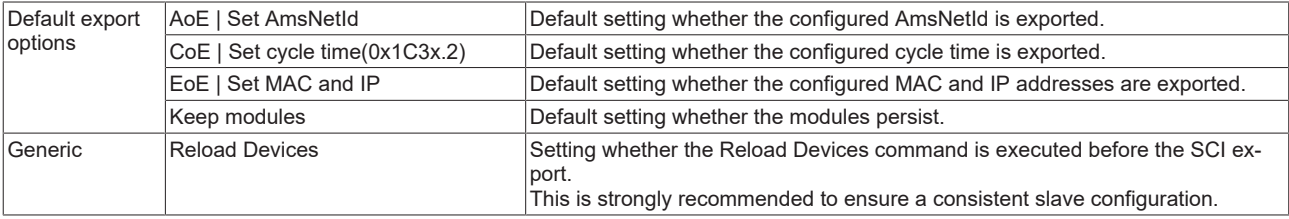

SCI error messages are displayed in the TwinCAT logger output window if required:

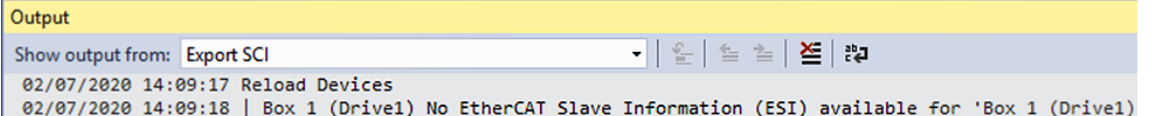

## **6.3 General Notes - EtherCAT Slave Application**

This summary briefly deals with a number of aspects of EtherCAT Slave operation under TwinCAT. More detailed information on this may be found in the corresponding sections of, for instance, the **[EtherCAT](https://infosys.beckhoff.com/content/1033/ethercatsystem/index.html)** [System Documentation](https://infosys.beckhoff.com/content/1033/ethercatsystem/index.html).

## **Diagnosis in real time: WorkingCounter, EtherCAT State and Status**

Generally speaking an EtherCAT Slave provides a variety of diagnostic information that can be used by the controlling task.

This diagnostic information relates to differing levels of communication. It therefore has a variety of sources, and is also updated at various times.

Any application that relies on I/O data from a fieldbus being correct and up to date must make diagnostic access to the corresponding underlying layers. EtherCAT and the TwinCAT System Manager offer comprehensive diagnostic elements of this kind. Those diagnostic elements that are helpful to the controlling task for diagnosis that is accurate for the current cycle when in operation (not during commissioning) are discussed below.

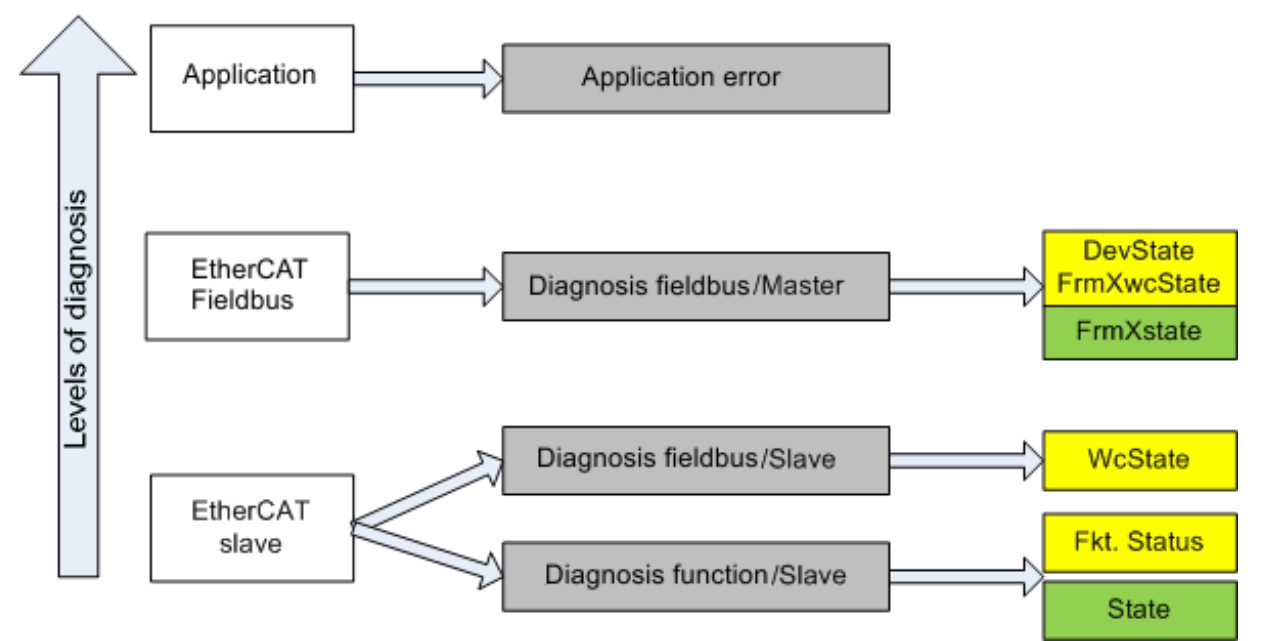

Fig. 154: Selection of the diagnostic information of an EtherCAT Slave

In general, an EtherCAT Slave offers

• communication diagnosis typical for a slave (diagnosis of successful participation in the exchange of process data, and correct operating mode) This diagnosis is the same for all slaves.

as well as

• function diagnosis typical for a channel (device-dependent) See the corresponding device documentation

The colors in Fig. *Selection of the diagnostic information of an EtherCAT Slave* also correspond to the variable colors in the System Manager, see Fig. *Basic EtherCAT Slave Diagnosis in the PLC*.

## **BECKHOFF**

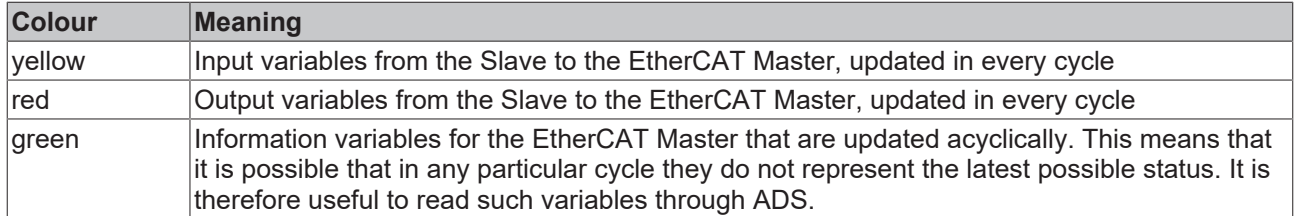

Fig. *Basic EtherCAT Slave Diagnosis in the PLC* shows an example of an implementation of basic EtherCAT Slave Diagnosis. A Beckhoff EL3102 (2-channel analogue input terminal) is used here, as it offers both the communication diagnosis typical of a slave and the functional diagnosis that is specific to a channel. Structures are created as input variables in the PLC, each corresponding to the process image.

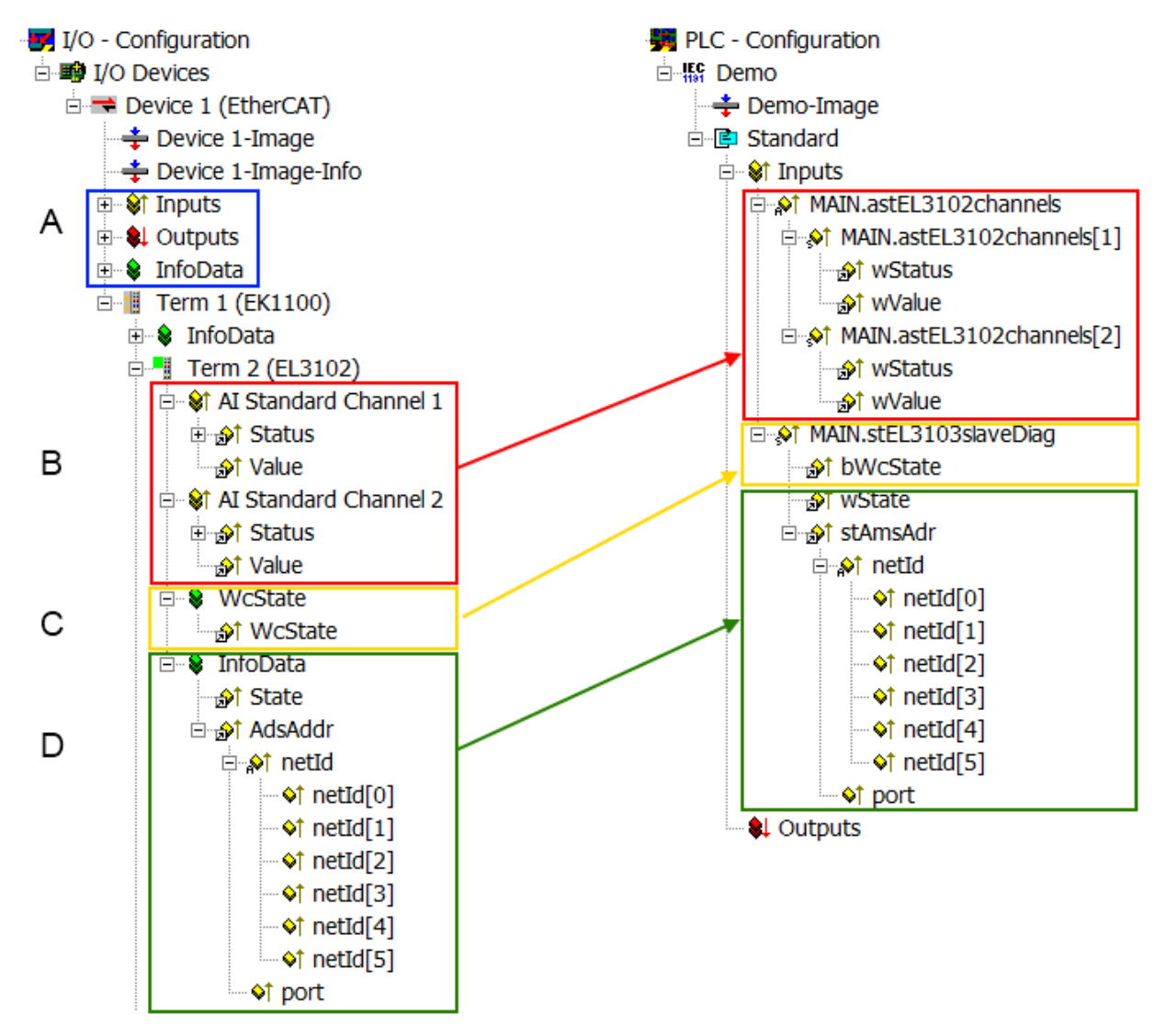

Fig. 155: Basic EtherCAT Slave Diagnosis in the PLC

The following aspects are covered here:

## **BECKHOFF**

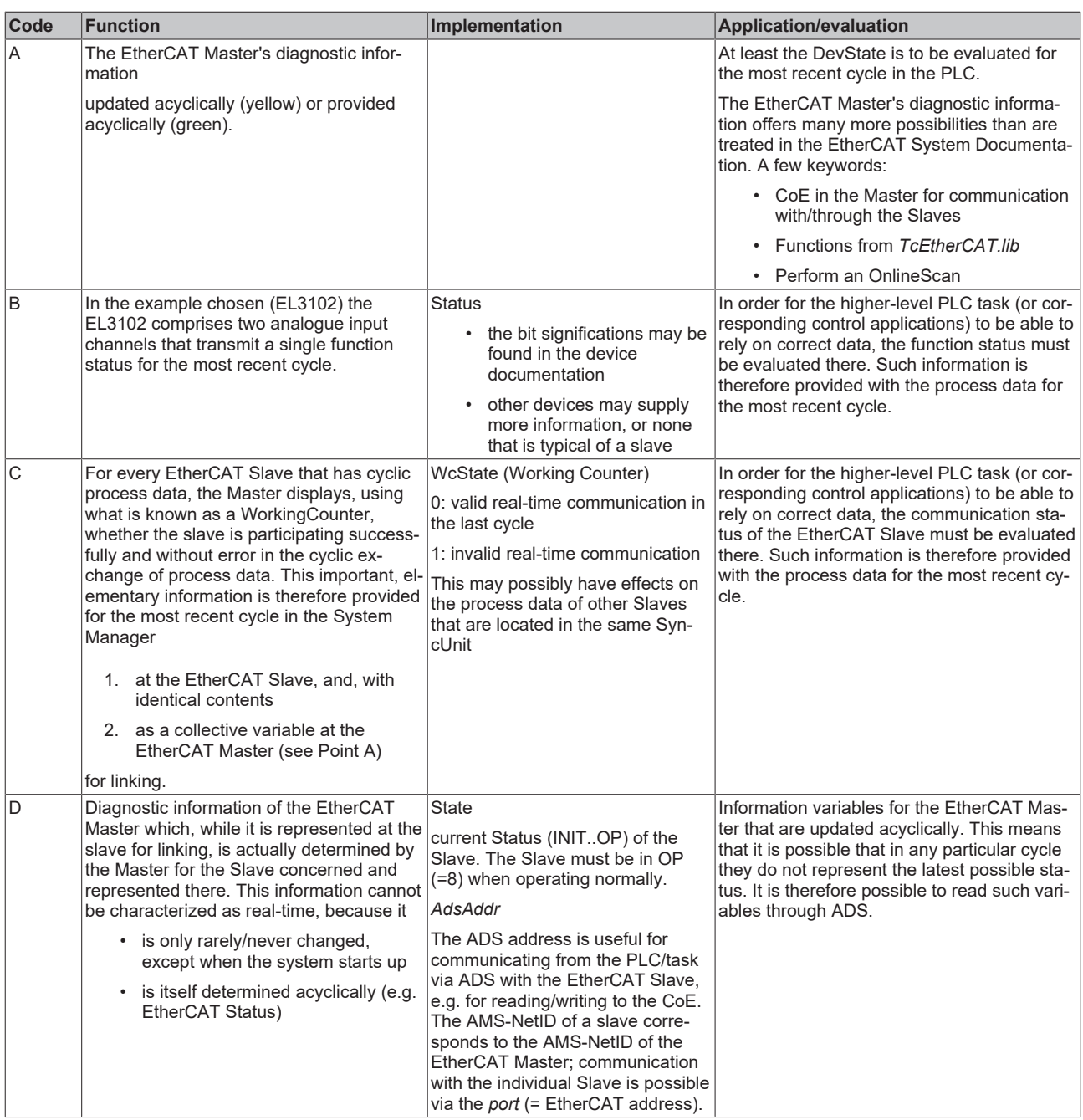

## *NOTE*

## **Diagnostic information**

It is strongly recommended that the diagnostic information made available is evaluated so that the application can react accordingly.

## **CoE Parameter Directory**

The CoE parameter directory (CanOpen-over-EtherCAT) is used to manage the set values for the slave concerned. Changes may, in some circumstances, have to be made here when commissioning a relatively complex EtherCAT Slave. It can be accessed through the TwinCAT System Manager, see Fig. *EL3102, CoE directory*:

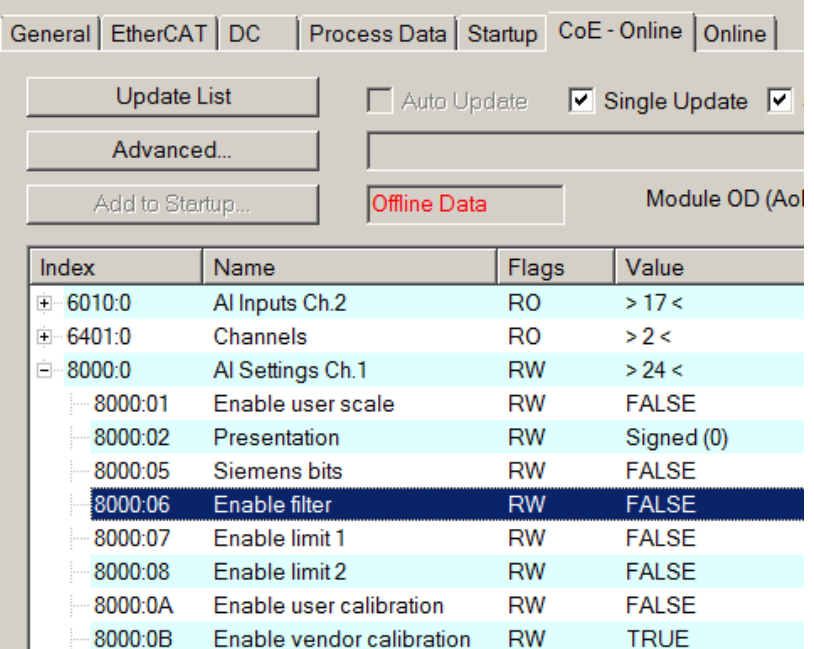

Fig. 156: EL3102, CoE directory

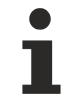

## **EtherCAT System Documentation**

The comprehensive description in the [EtherCAT System Documentation](https://infosys.beckhoff.com/content/1033/ethercatsystem/index.html) (EtherCAT Basics --> CoE Interface) must be observed!

A few brief extracts:

- Whether changes in the online directory are saved locally in the slave depends on the device. EL terminals (except the EL66xx) are able to save in this way.
- The user must manage the changes to the StartUp list.

## **Commissioning aid in the TwinCAT System Manager**

Commissioning interfaces are being introduced as part of an ongoing process for EL/EP EtherCAT devices. These are available in TwinCAT System Managers from TwinCAT 2.11R2 and above. They are integrated into the System Manager through appropriately extended ESI configuration files.

# RECKHOFF

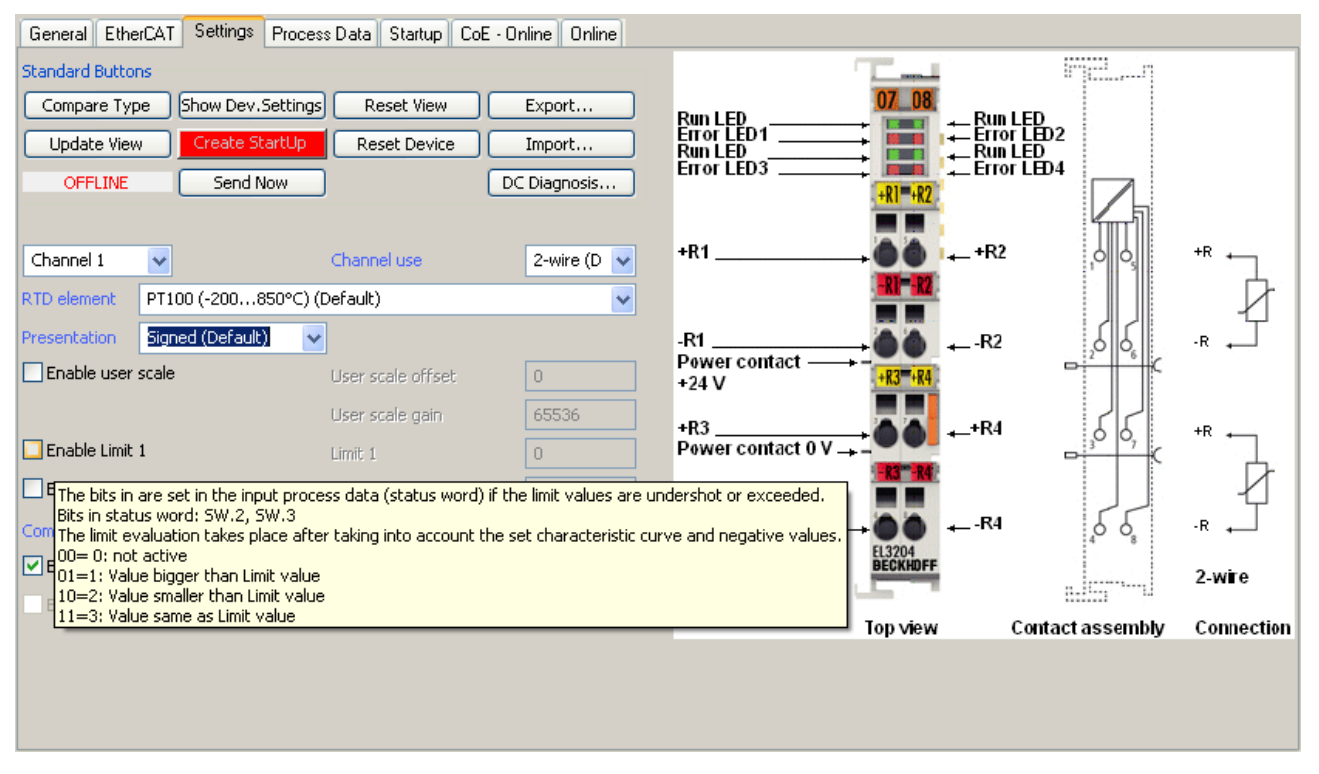

Fig. 157: Example of commissioning aid for a EL3204

This commissioning process simultaneously manages

- CoE Parameter Directory
- DC/FreeRun mode
- the available process data records (PDO)

Although the "Process Data", "DC", "Startup" and "CoE-Online" that used to be necessary for this are still displayed, it is recommended that, if the commissioning aid is used, the automatically generated settings are not changed by it.

The commissioning tool does not cover every possible application of an EL/EP device. If the available setting options are not adequate, the user can make the DC, PDO and CoE settings manually, as in the past.

## **EtherCAT State: automatic default behaviour of the TwinCAT System Manager and manual operation**

After the operating power is switched on, an EtherCAT Slave must go through the following statuses

- INIT
- PREOP
- SAFEOP
- OP

to ensure sound operation. The EtherCAT Master directs these statuses in accordance with the initialization routines that are defined for commissioning the device by the ES/XML and user settings (Distributed Clocks (DC), PDO, CoE). See also the section on "Principles of [Communication, EtherCAT State Machine \[](#page-80-0)[}](#page-80-0) [81\]](#page-80-0)" in this connection. Depending how much configuration has to be done, and on the overall communication, booting can take up to a few seconds.

The EtherCAT Master itself must go through these routines when starting, until it has reached at least the OP target state.

The target state wanted by the user, and which is brought about automatically at start-up by TwinCAT, can be set in the System Manager. As soon as TwinCAT reaches the status RUN, the TwinCAT EtherCAT Master will approach the target states.

## **Standard setting**

The advanced settings of the EtherCAT Master are set as standard:

- EtherCAT Master: OP
- Slaves: OP

This setting applies equally to all Slaves.

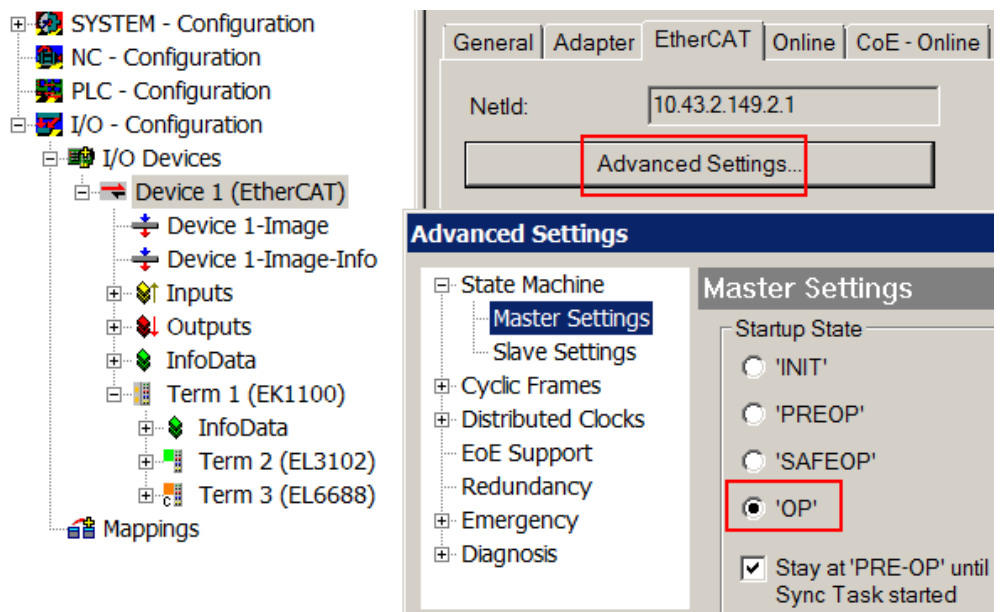

Fig. 158: Default behaviour of the System Manager

In addition, the target state of any particular Slave can be set in the "Advanced Settings" dialogue; the standard setting is again OP.

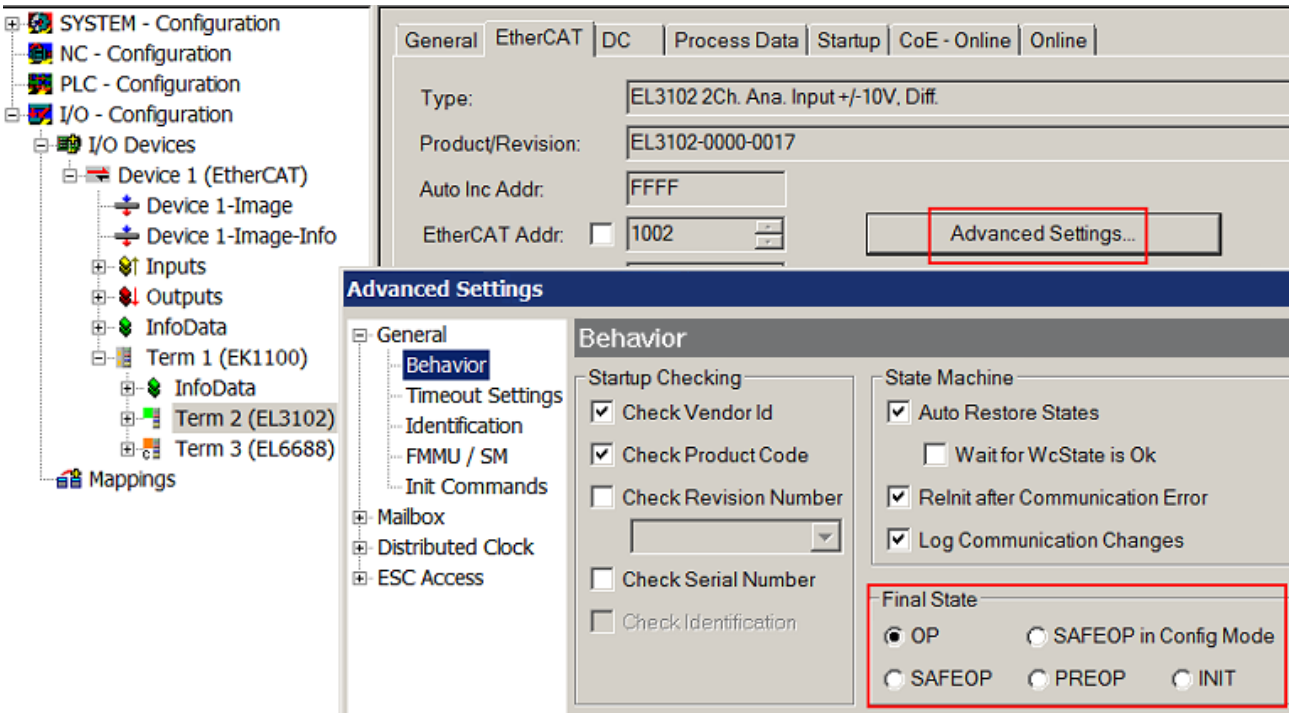

Fig. 159: Default target state in the Slave

## **Manual Control**

There are particular reasons why it may be appropriate to control the states from the application/task/PLC. For instance:

- for diagnostic reasons
- to induce a controlled restart of axes
- because a change in the times involved in starting is desirable

In that case it is appropriate in the PLC application to use the PLC function blocks from the *TcEtherCAT.lib*, which is available as standard, and to work through the states in a controlled manner using, for instance, *FB\_EcSetMasterState*.

It is then useful to put the settings in the EtherCAT Master to INIT for master and slave.

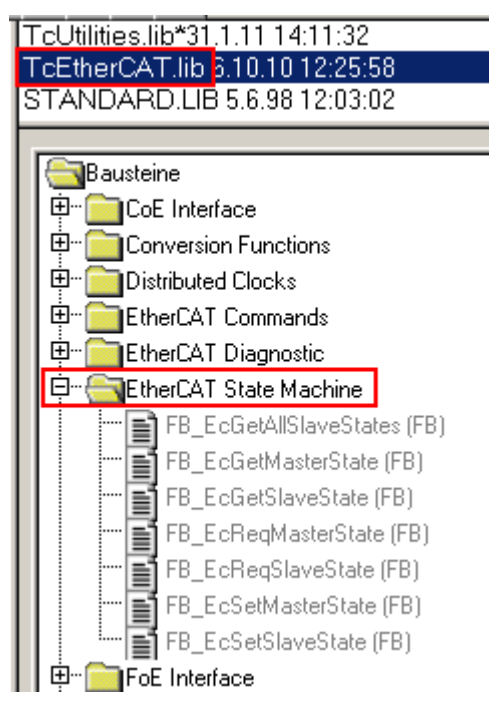

Fig. 160: PLC function blocks

## **Note regarding E-Bus current**

EL/ES terminals are placed on the DIN rail at a coupler on the terminal strand. A Bus Coupler can supply the EL terminals added to it with the E-bus system voltage of 5 V; a coupler is thereby loadable up to 2 A as a rule. Information on how much current each EL terminal requires from the E-bus supply is available online and in the catalogue. If the added terminals require more current than the coupler can supply, then power feed terminals (e.g. EL9410) must be inserted at appropriate places in the terminal strand.

The pre-calculated theoretical maximum E-Bus current is displayed in the TwinCAT System Manager as a column value. A shortfall is marked by a negative total amount and an exclamation mark; a power feed terminal is to be placed before such a position.

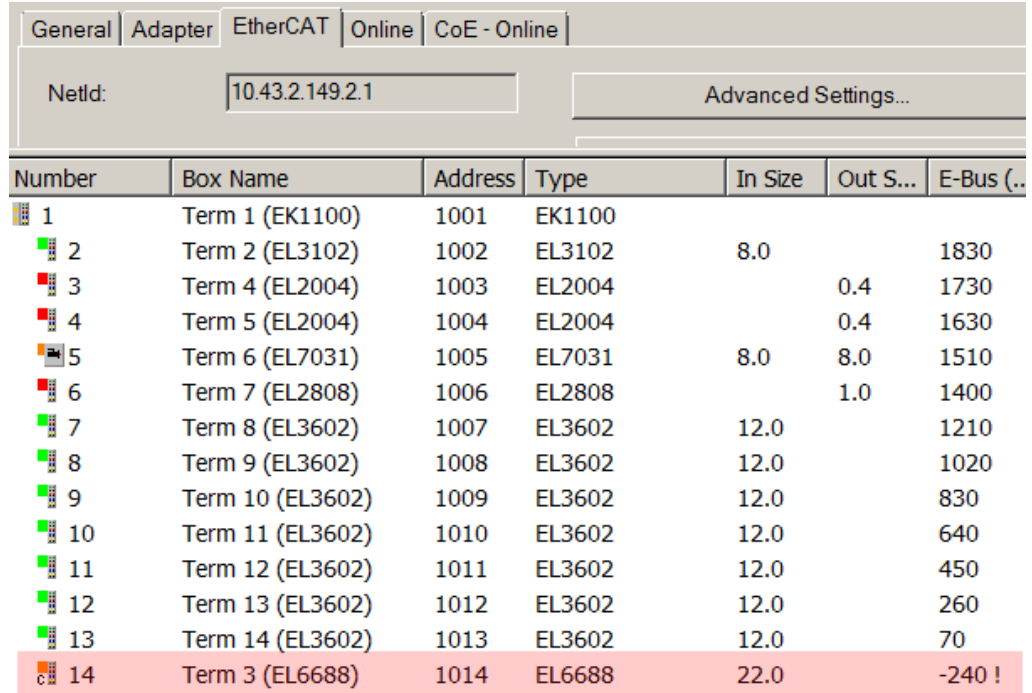

Fig. 161: Illegally exceeding the E-Bus current

From TwinCAT 2.11 and above, a warning message "E-Bus Power of Terminal..." is output in the logger window when such a configuration is activated:

Message

E-Bus Power of Terminal 'Term 3 (EL6688)' may to low (-240 mA) - please check!

Fig. 162: Warning message for exceeding E-Bus current

*NOTE*

## **Caution! Malfunction possible!**

The same ground potential must be used for the E-Bus supply of all EtherCAT terminals in a terminal block!

# **6.4 Settings and application notes for EL32xx-0010/0020**

## **Default setting**

The EL32xx-0000 can be used for direct temperature or resistance measurements. Version -0010/-0020 offers enhanced measurement precision. The corresponding CoE settings are shown in the following table.

The relationship between temperature and resistance of a Pt100/Pt1000 sensor is shown below:

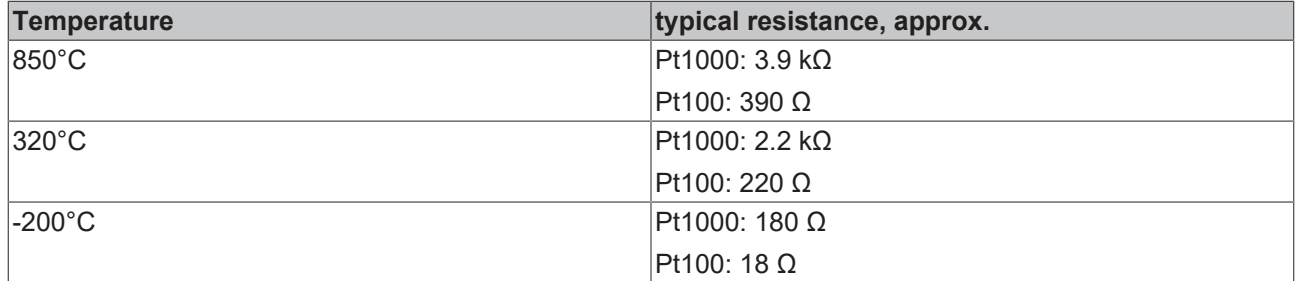

Characteristic sensor curves are available from the sensor manufacturers.

You can obtain further information in the chapters Object description and parameterization and [Process data](#page-202-0) [and operating modes \[](#page-202-0) $\blacktriangleright$  [203\]](#page-202-0).

## **Notes regarding EL320x-0010/-0020 series (high-precision)**

Thanks to its special hardware and software properties the EL320x-0010/0020 is able to measure the resistance value and thus the temperature with high accuracy. Please note:

## **Increased accuracy EL320x-0010/0020**

In the case of the high-precision terminals the settings in the object 0x80n0 / RTD-Settings must not be changed! The high-precision resistance/temperature measurement can only be performed in the range 10 to 220 Ohm, corresponding to a Pt100 measuring range of -200 to 320 °C.

In order to be able to display the high accuracy, the 0.01 °C/digit display is preset. The increased accuracy of the EL320x-00x0 is therefore valid only for the following settings:

• Resistance measurement or Pt100 characteristic curve (0.00385 Ω/Ω/°C, IEC60751 characteristic curve Pt385) – other characteristic curves are not guaranteed!

- Ambient temperature of 40 °C
- 4-wire connection technique
- Measuring range -200 to 320 °C
- 50 Hz filter

Temperatures or resistances outside of the range specified above cannot be measured with high precision. Outside these benchmark figures the high-precision terminal behaves like a terminal with standard accuracy.

To ensure that the measurements are carried out with the required increased accuracy in the long term, it is recommended that the measurement accuracy be checked at regular intervals, e.g. annually. Ageing effects or environmental influences can then be compensated by recalibration (user calibration).

## **BECKHOFF**

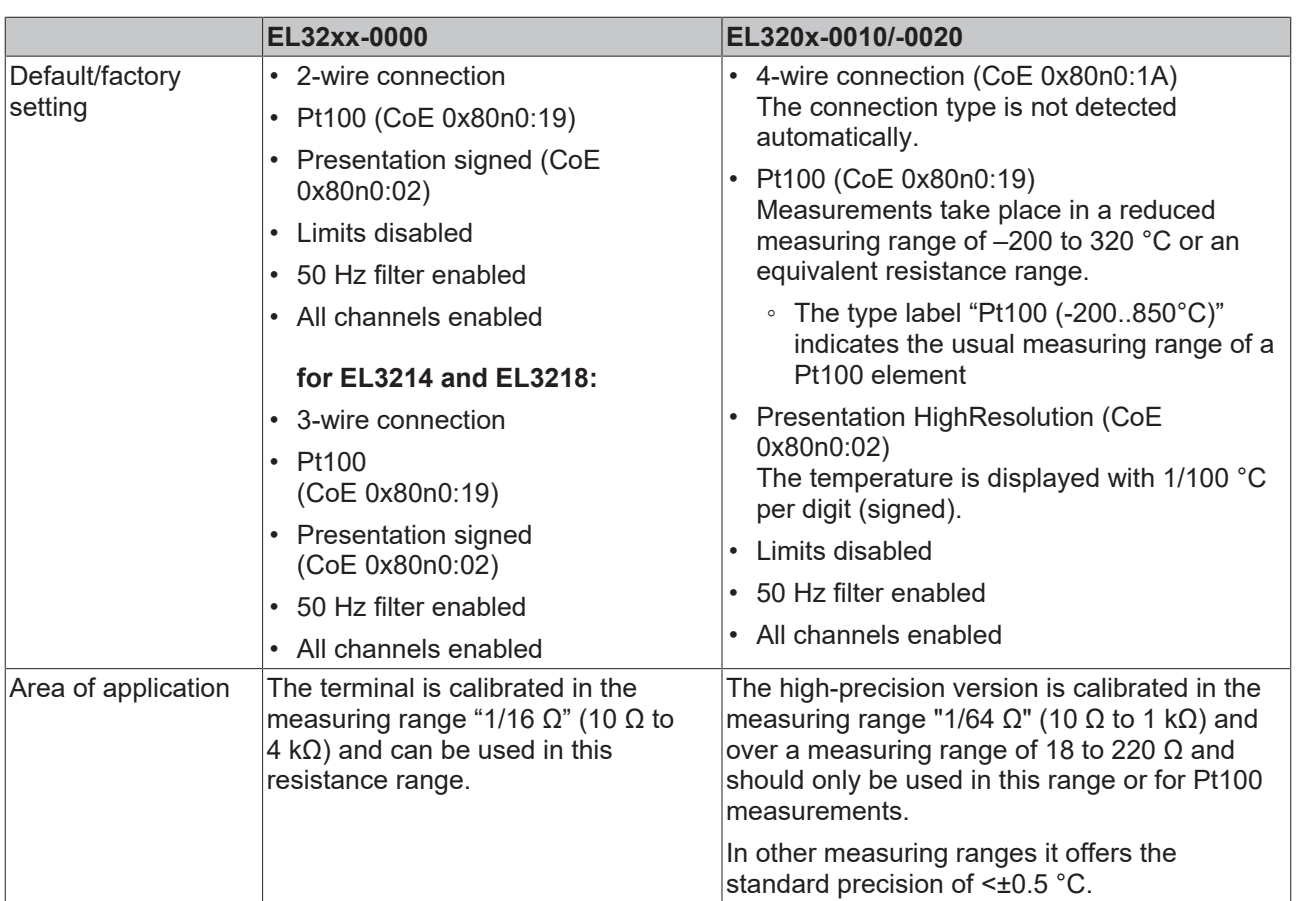

## **Notice regarding Resistance Measurement mode**

In Resistance Measurement mode the measured value is always displayed unsigned, irrespective of the Presentation setting (object 0x80n0:02), as 0..xFFFF with the respective value.

1/16  $\Omega$  -> ~62 m $\Omega$ /Digit

1/64 Ω -> ~15 mΩ/Digit

## **Changing the slave parameters in the CoE directory**

During commissioning it may be necessary to change the CoE parameters.

- If the terminal is accessed online, the CoE directory is read from the slave and can be changed, see fig. *"Accessing the CoE parameters in the TwinCAT System Manager"*.
- If the terminal is accessed offline (the terminal is then not addressable) the data from the XML description is used. The parameters cannot be changed.

The CoE parameters (CAN over EtherCAT) can be changed in the "CoE-Online" tab of the EtherCAT slave.

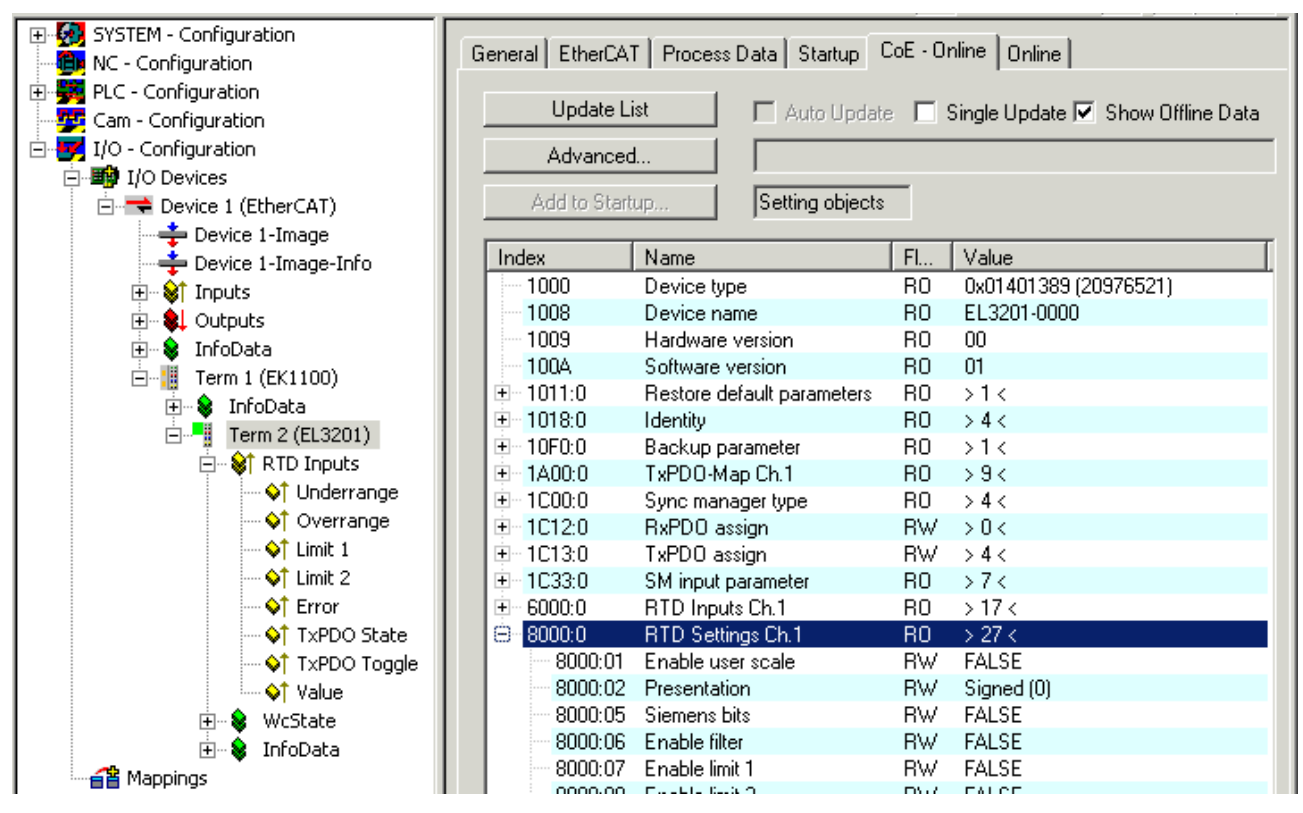

Fig. 163: *Accessing the CoE parameters in TwinCAT System Manager , EL3201*

## *NOTE*

## **Changes in the CoE directory, in the case of exchange**

So that, in the case of exchanging an EtherCAT slave, the CoE parameters are set correctly in the new slave, changes on the customer side must be entered in the start-up list.

## **Changes in the CoE directory, program access**

The CoE parameters can also be read and written during operation (insofar as it makes sense) by the PLC using corresponding control commands. For details, see the corresponding articles in the Beckhoff Information System, for example.

For detailed information on settings and operating modes, please read the chapter ["Process data and](#page-202-0) [operating modes" \[](#page-202-0)[}](#page-202-0) [203\]](#page-202-0).

## **Further application notes**

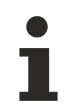

## **"Filter enable" setting**

The filter function is always active, even if the object 8000:06 "Filter enable" is set to FALSE.

## **"Connection technology" setting**

Besides 2, 3 and 4-wire connection\*\*, "not connected" can also be selected for each channel. The channel concerned is completely disabled and the conversion time of the EL32xx is correspondingly shortened.

\*\*) 4-wire not valid for EL3214 and EL3218

RECKHOEE

## **BECKHOFF**

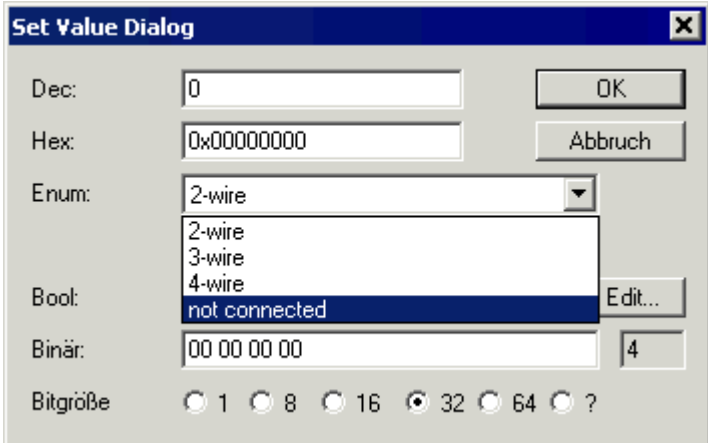

Fig. 164: *"not connected" setting*

By means of a double click on the corresponding object 0x80n0:1A, the respective channels can be switched off in the Set Value Dialog by selecting the "Enum" value "not connected"; see fig. *"'not connected' setting".*

# **6.5 Adjustments and application notes for EL3204-0200**

The EL3204-0200 differs from the EL3204-0000 (standard type) in terms of an

- extended measuring range  $0 \dots 240 \text{ k}\Omega$
- additional linearizations/characteristic sensor curves
	- programmed characteristic sensor curves match the measuring range
	- freely programmable according to sampling points table
	- parameterizable formulas according to IEC 60751, Steinhart-Hart equation and B-parameter equation

## *NOTE*

#### **Changes in the CoE directory, in the case of exchange**

So that, in the case of exchanging an EtherCAT device, the CoE parameters are set correctly in the new device, CoE changes on the customer side must be entered in the start-up list.

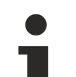

#### **Changes in the CoE directory, program access**

The CoE parameters can also be read and written during operation (insofar as it makes sense) by the PLC using corresponding control commands. For details, see the corresponding articles in the Beckhoff Information System, for example. Notice: The CoE parameters should be written in status PreOp or SafeOp, after which the slave should be switched to status OP.

#### **Measuring range**

The specified terminal precision refers to the full-scale value for the resistance measurement.

It is not advisable to use the terminal in the range 0 to 10 Ω, due to the relatively low (relative) measuring accuracy in this range. Specialized resistance measuring terminals such as the [EL3692](https://www.beckhoff.com/EL3692) with 4-wire measurement are to be used for such measurements.

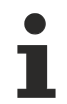

## **Notes regarding accuracy**

In addition to the accuracy of the terminal resistance measurement, the measurement result is influenced by further factors, as described below:

- Measuring error of the measuring sensor used
- Measuring error of the terminal: < +/- 0.3% of full-scale value (240 kΩ for resistance measurement); < +/- 0.5°C for Pt sensors

• Implementation of the calculation parameters in the firmware, e.g. number of sampling points, accuracy of the calculated parameters,...

We recommend verifying the settings against a calibrated temperature source.

#### **Programmed characteristic sensor curves**

#### • **Direct resistance measurement**

The EL3204-0200 can be used for direct resistance measurement in 3 measuring ranges (n = channel 0... 3)

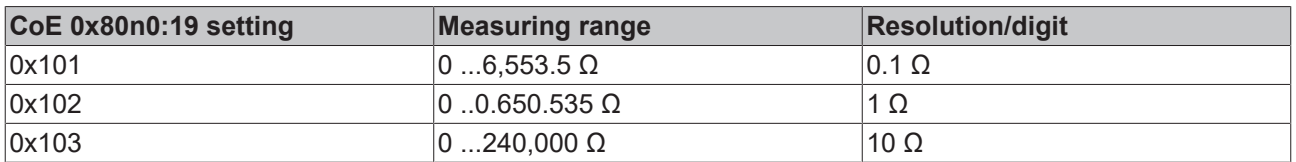

Notice: The way in which the EL3204-0200 measures is electrically the same with these 3 settings. Only the displayed resolution is changed in the firmware. The full-scale value is therefore 240 kΩ for all 3 measurements.

## • **Fixed characteristic sensor curves**

Further programmed characteristic sensor curves in the defined measuring range can be selected individually in the CoE entry  $0 \times 80$ n $0:19$  for each channel (n = channel  $0...$  3).

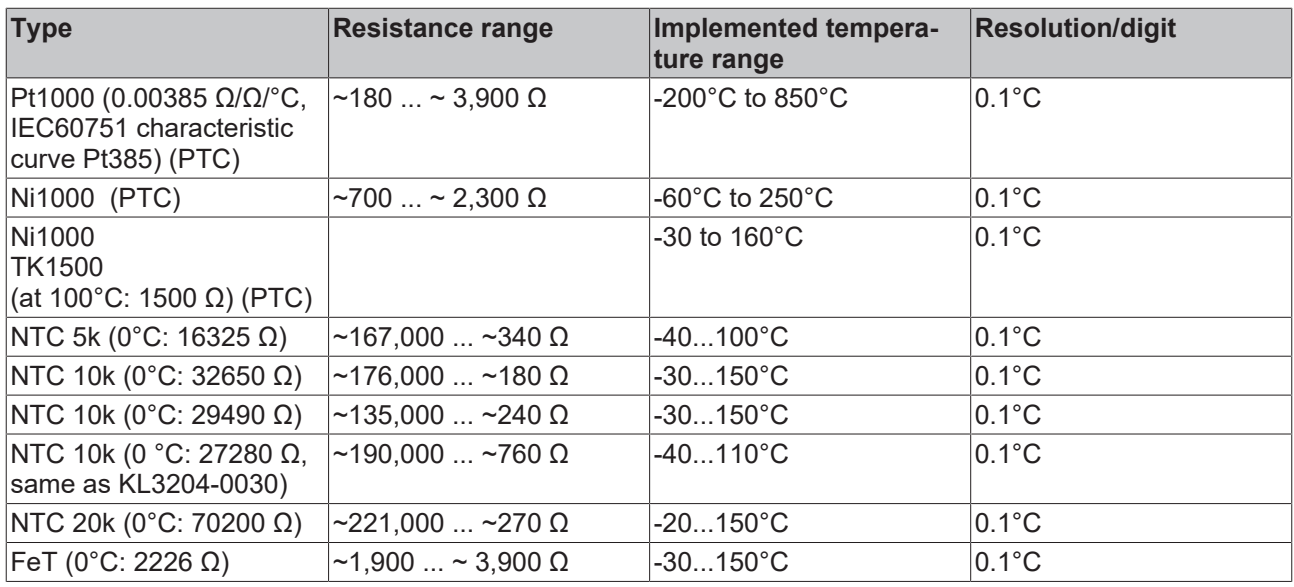

## **Freely programmable linearization**

To connect a resisitive sensor with a characteristic curve that is known but not implemented in the EL32xxxxxx, the characteristic curve can be entered in the terminal via one of four different options. Each linearization and each NTC/PTC characteristic curve can be realized within the measuring range. The suitability of the different implementation procedures depends on the sensor type.

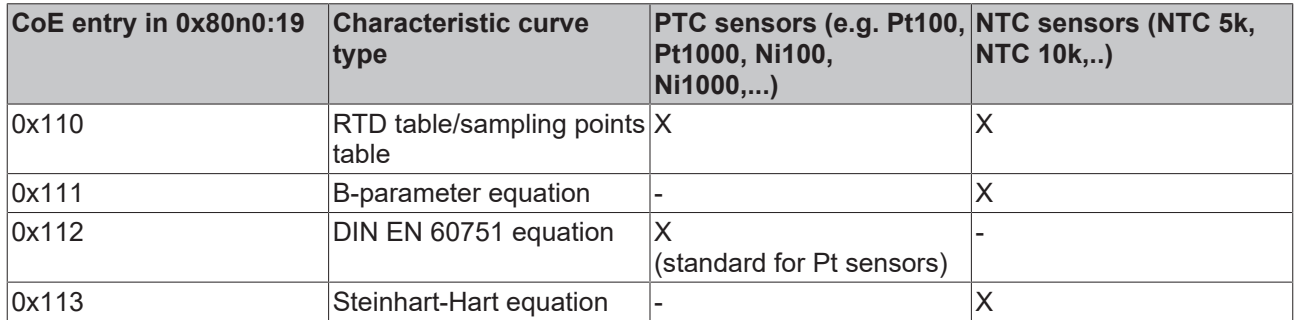

Select the procedure for the channel in CoE entry 0x80n0:19. Please note that for each procedure only 1 parameter set can be stored in the terminal, which is then available for all channels.

Example: 2 sensors are connected to channels 1 and 2. Both are to be linearized with the B-parameter equation. The two sensors have to be "identical", since it is not possible to specify different sets of Bparameters for channels 1 and 2. The same applies to the sampling points table.

## <span id="page-194-0"></span>**• Sampling points table (0x80n0:19, entry 0x110)**

The required characteristic curve for a PTC or NTC sensor can be stored as a table in CoE 0x8001. It can either be loaded directly from the PLC into the CoE, or the user can enter it in the startup list for the terminal as an XML file. The entries from the TwinCAT startup list are automatically written to the terminal whenever EtherCAT starts.

The sampling points table generally has the following structure: A temperature is allocated to the corresponding resistance. The temperature increment must be constant. Between these values linearization is applied.

The maximum number of sampling points is 100, the maximum measuring range is  $0...240$  k $\Omega$ .

The precise structure of the sampling points table is described in the CoE overview and additionally in an example file [\(https://infosys.beckhoff.com/content/1033/el32xx/Resources/zip/1525761547.zip\)](https://infosys.beckhoff.com/content/1033/el32xx/Resources/zip/1525761547.zip) for a Pt1000 sensor.

The sample file illustrates the structure of an XML file for import. An Excel file (Excel 2010 format) for creating an XML file is also included. Explanations about the use of the Excel file can be taken from the attached description.

The XML file can be imported directly via the Startup field and activated via "Activate configuration".

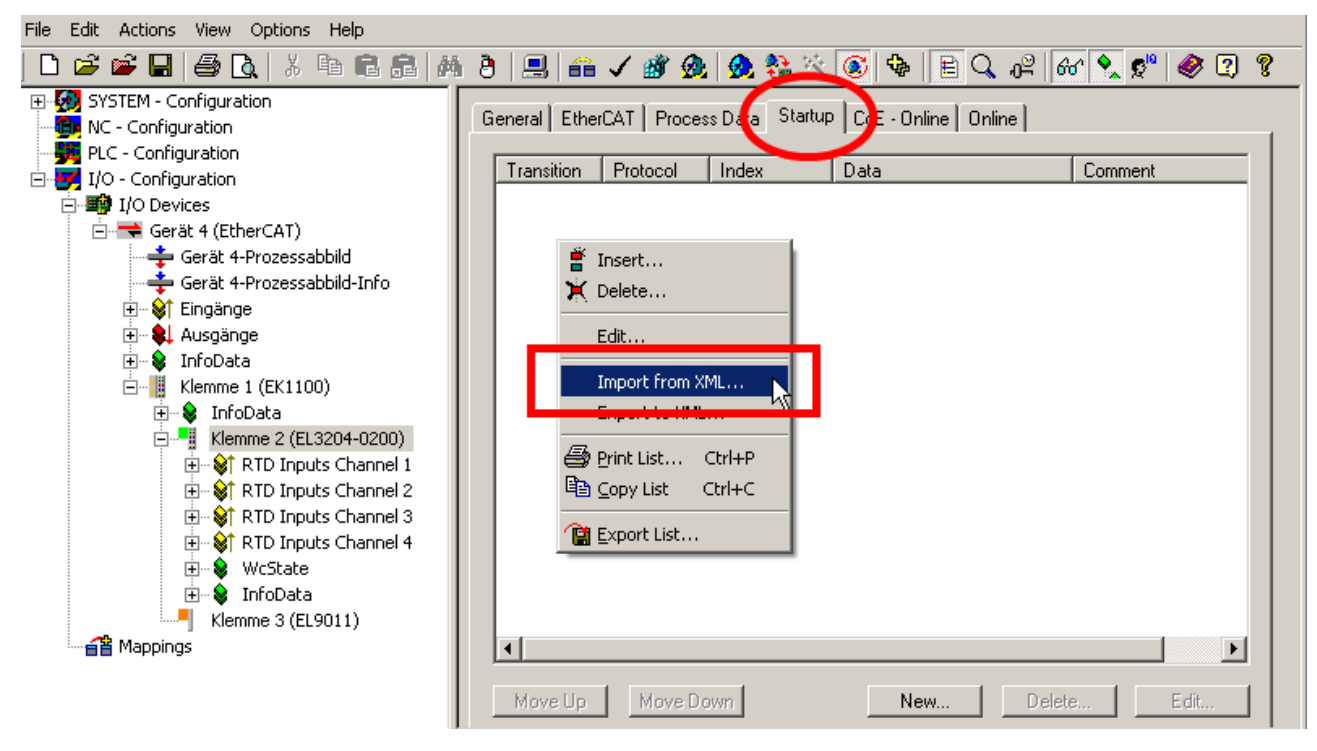

Fig. 165: *Importing the XML file*

## **• B-parameter equation (0x80n0:19, entry 0x111)**

The B-parameter equation can be used for NTC sensors (thermistors), i.e. RTD elements with negative coefficient k.

$$
R_T = R(T) = A \cdot e^{\frac{B}{T}} = R_{T_0} \cdot e^{B(\frac{1}{T} - \frac{1}{T_0})}
$$

The coefficient  $R_{\text{TO}}$  indicates the resistance at temperature  $T_0$ . The B-parameter can be taken from the information provided by the sensor manufacturer, or it can be determined by measuring the resistance at two known temperatures.

The following example file ([https://infosys.beckhoff.com/content/1033/el32xx/Resources/zip/1525763723.zip\)](https://infosys.beckhoff.com/content/1033/el32xx/Resources/zip/1525763723.zip) can be used for the calculation of the B-parameter. Enter the calculated parameters in the CoE directory 0x8002.

|                | А                                                                    | B                               |                       |  |  |  |
|----------------|----------------------------------------------------------------------|---------------------------------|-----------------------|--|--|--|
| $\mathbf{1}$   | To solve the B-Parameter Equation 2 resistor parameters at 2 defined |                                 |                       |  |  |  |
| $\overline{2}$ | temperatures are required:                                           |                                 |                       |  |  |  |
| 3              |                                                                      |                                 |                       |  |  |  |
| 4              |                                                                      | Temperatur [°C]                 | Resistance $[\Omega]$ |  |  |  |
| 5              | Value 1                                                              | 25                              | 10000                 |  |  |  |
| 6              | Value 2                                                              | 85                              | 1450                  |  |  |  |
| $\overline{7}$ |                                                                      |                                 |                       |  |  |  |
| $\mathbf{R}$   | <b>CoE Index</b>                                                     | <b>Name</b>                     | <b>CoE Value</b>      |  |  |  |
| 9              | 8002:0                                                               | <b>RTD B-Parameter Equation</b> |                       |  |  |  |
| 10             | 8002:01                                                              | Min Temperature                 | $-50$                 |  |  |  |
| 11             | 8002:02                                                              | <b>Max Temperature</b>          | 110                   |  |  |  |
| 12             | 8002:03                                                              | Rn                              | 10000                 |  |  |  |
| 13             | 8002:04                                                              | Tn                              | 25                    |  |  |  |
| 14             | 8002:05                                                              | <b>B-Parameter</b>              | 3437                  |  |  |  |

Fig. 166: *Table for calculating the B-parameter*

## <span id="page-196-0"></span>**• Programmable according to DIN 60751 for Pt sensors (0x80n0:19, entry 0x112)**

IEC 751 (and the German version DIN EN 60751) defines the electrical properties of platinum temperature sensors. The characteristic curve is described as follows:

for temperatures -200.. 0°C:

$$
R(T) = R_0(1 + AT + BT^2 + C(T - 100^{\circ}C)T^3)
$$

for temperatures 0.. 850°C:

 $R(T) = R_0(1 + AT + BT^2)$ 

With parameters:

 $A = 3.9083 \times 10^{-3}$  °C<sup>-1</sup>

 $B = -5.775 \times 10^{-7}$  °C<sup>-2</sup>

 $C = -4.183 \times 10^{-12}$  °C<sup>-4</sup>

The parameter R<sub>0</sub> indicates the resistance in ohm of the platinum sensor at T = 0 °C. The sensor designations are based on these characteristics, e.g. for Pt100 R<sub>0</sub> = 100  $\Omega$  at T=0 °C. The parameters A, B and C defined in the standard are already stored in CoE directory 0x8003:yy. The Pt sensor is specified via parameter  $0 \times 8003$ :03, which corresponds to  $R_0$ .

#### **• Steinhart-Hart equation (0x80n0:19, entry 0x113)**

The Steinhart-Hart equation can be used for NTC sensors (thermistors), i.e. RTD elements with negative coefficient k.

$$
\frac{1}{T} = C_1 + C_2 \ln(R) + C_4 (\ln(R))^3
$$

The coefficients  $C_1$ ,  $C_2$  and  $C_4$  can either be taken directly from the manufacturer data or calculated. An example file [\(https://infosys.beckhoff.com/content/1033/el32xx/Resources/zip/1525765899.zip\)](https://infosys.beckhoff.com/content/1033/el32xx/Resources/zip/1525765899.zip) is available for the calculation of the Steinhart-Hart parameters. For determining the parameters the resistance values at three known temperatures are required. These can either be taken from the manufacturer data or measured directly at the sensor. Enter the calculated parameters in the CoE directory 0x8004 . In most cases the parameter  $C_3$  is close to zero, i.e. negligible. It is therefore not used in the sample file calculation.

#### EL3204-0200\_Steinhart-Hart.xlsx

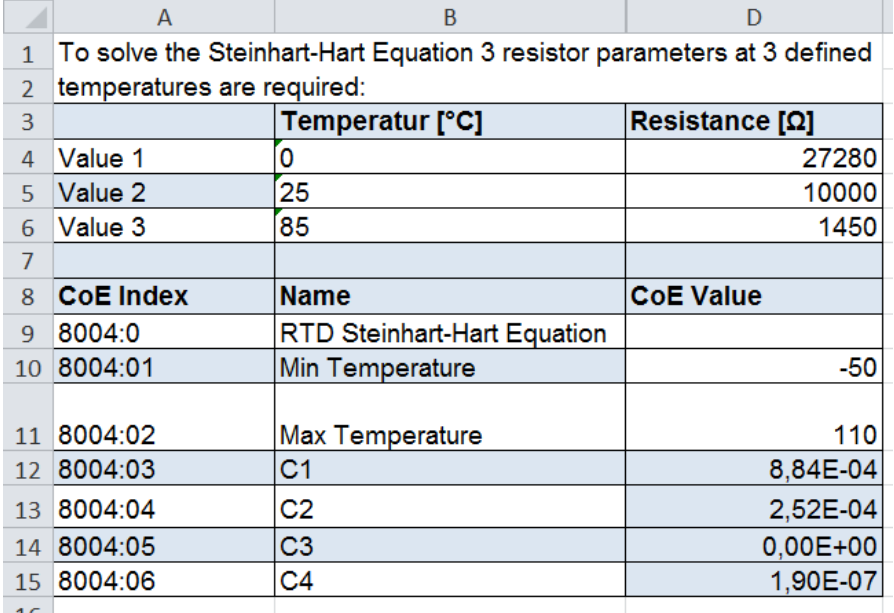

Fig. 167: *Fig. 2: Table for calculating the Steinhart-Hart parameters*

#### **Sample implementation of an NTC sensor**

The procedure below illustrates the implementation of an NTC sensor whose characteristic curve is not already stored in the EL3204-0200 based on three methods, i.e. RTD table, B-parameter equation and Steinhart-Hart equation.

An NTC030WP00 sensor is used in the example.

In this case the manufacturer provides a table with temperature and corresponding resistance values and the following sensor characteristics: NTC 10kΩ +/- 1% at 25°C, Beta 3435.

#### **• Implementation based on sampling points table, RTD table**

The general procedure is described in section [Sampling points table \[](#page-194-0) $\blacktriangleright$  [195\]](#page-194-0). This example illustrates some special cases. An example XML file [\(https://infosys.beckhoff.com/content/1033/el32xx/Resources/](https://infosys.beckhoff.com/content/1033/el32xx/Resources/zip/1525768075.zip) [zip/1525768075.zip](https://infosys.beckhoff.com/content/1033/el32xx/Resources/zip/1525768075.zip)) for the NTC030WP00 sensor is available for download.

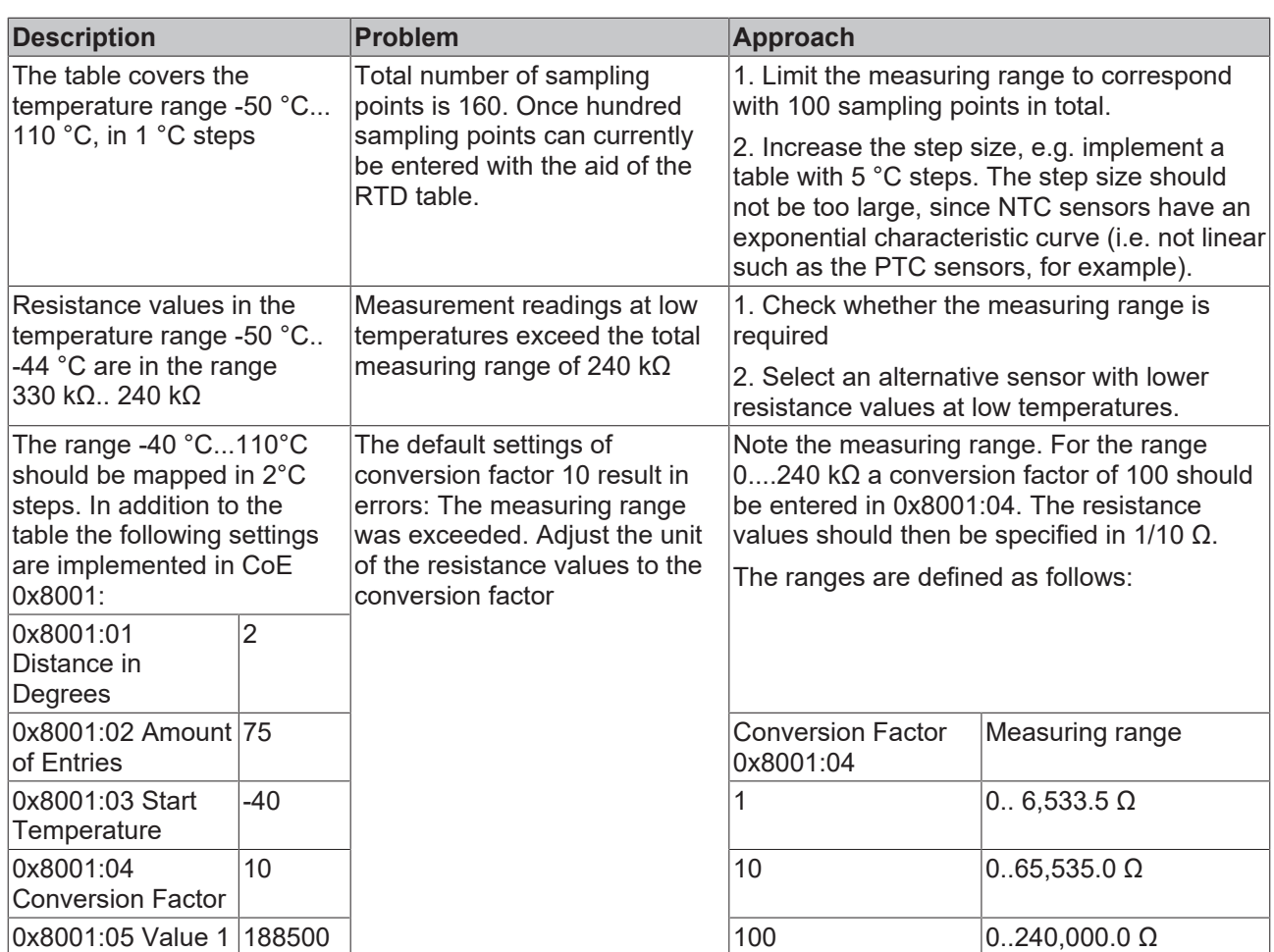

## **• Implementation based on B-parameter equation**

The B-parameter (Beta 3435) and the parameters R<sub>n</sub> (10 kΩ) and T<sub>n</sub> (25°C) can be taken from the manufacturer's data and entered directly in the CoE directory 0x8002.

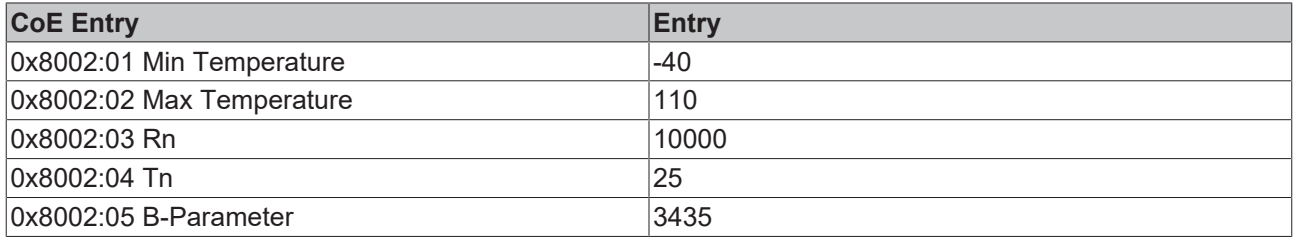

If one compares the implementation of the table and the B-parameter equation, as shown in the diagram below, it becomes clear that the B-parameter equation is only valid in a limited range (large deviations at low temperatures). If the whole temperature range is required, it is preferable to use the Steinhart-Hart equation for the implementation.

#### **• Implementation via the Steinhart-Hart equation**

The Steinhart-Hart parameters can be calculated based on the sample file. The required resistance values at three defined temperatures (e.g. 0°C, 25°C and 85°C) can be taken from the manufacturer's table or measured direct at the sensor.

# **RECKHOFF**

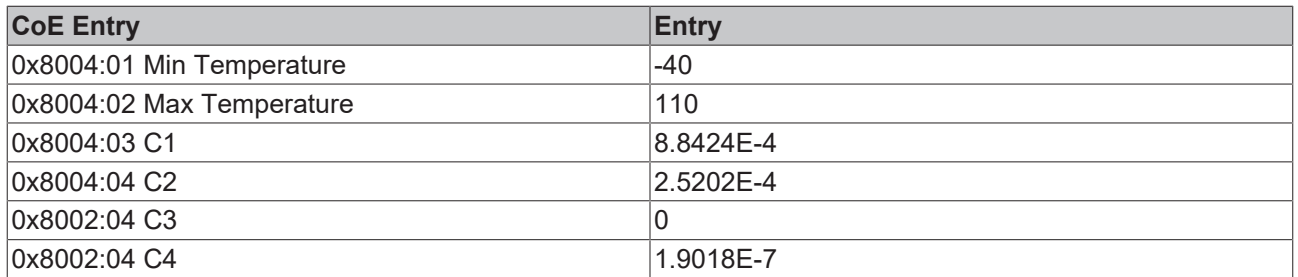

The diagram shows that the implementation via the Steinhart-Hart equation is closer to the values from the manufacturer's table than the implementation via the B-parameter equation. If a manufacturer's table is available, this method is always preferable.

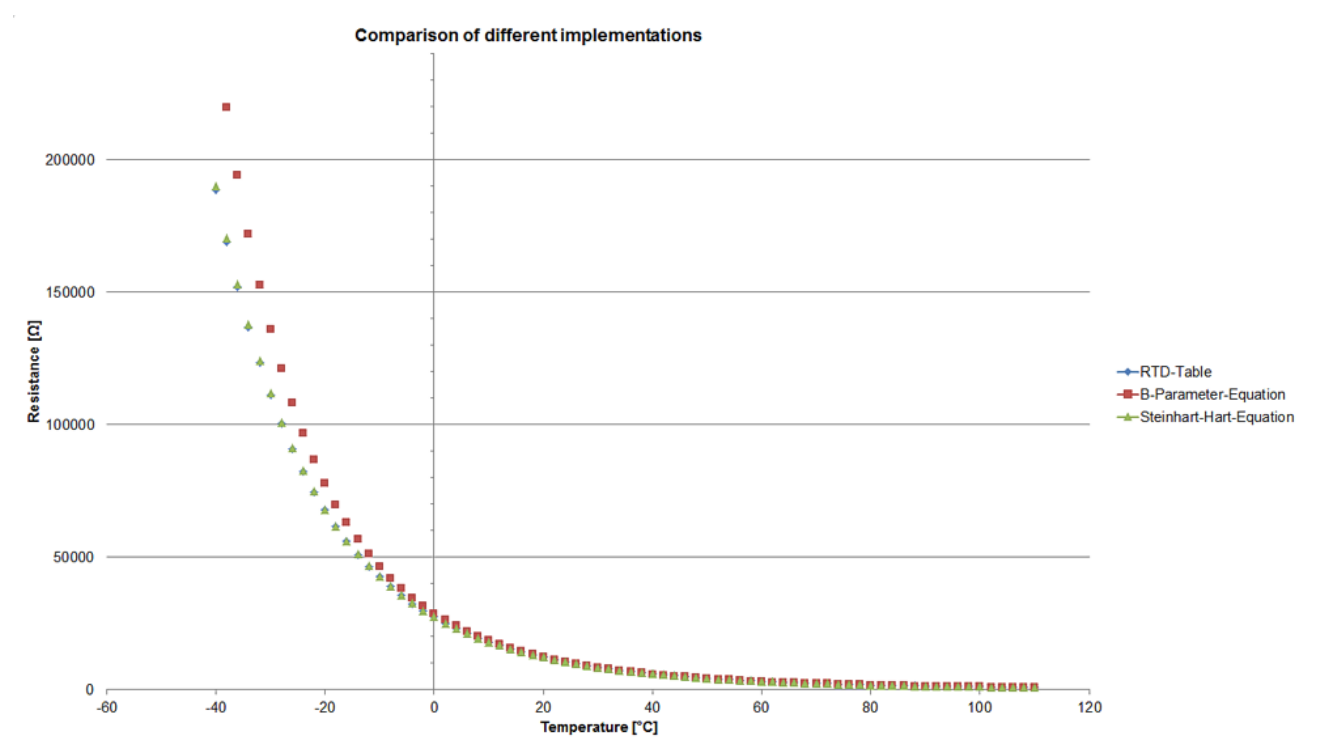

Fig. 168: *Comparison of implementation via B-parameters and Steinhart-Hart parameters*

## **Sample implementation of an PTC sensor**

Sample implementation of an PTC sensor

The example below illustrates the implementation of a PTC sensor, in particular a platinum sensor (Pt sensor), based on the RTD table and according to DIN EN 60751.

## **• Implementation based on sampling points table, RTD table**

The general procedure is explained in section [Sampling points table \[](#page-194-0)[}](#page-194-0) [195\]](#page-194-0). The example describes the implementation of table for a Pt500 sensor.

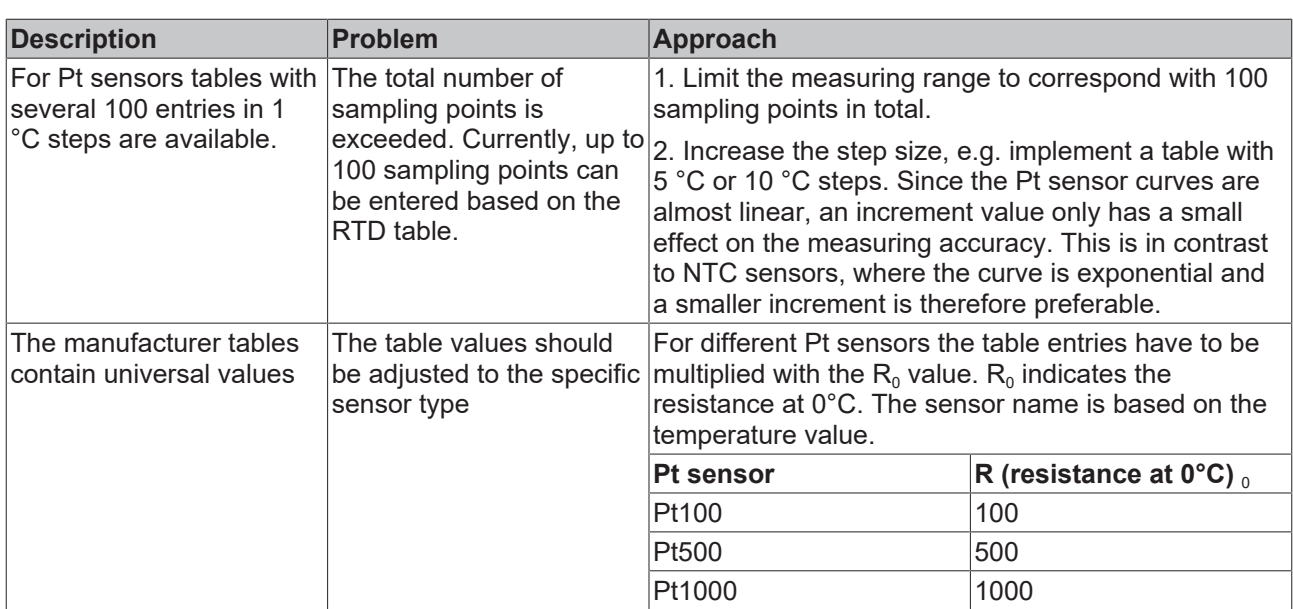

For the Pt500 sensor the following CoE entries can be selected and edited with the following XML file [\(https://infosys.beckhoff.com/content/1033/el32xx/Resources/zip/1525770251.zip\)](https://infosys.beckhoff.com/content/1033/el32xx/Resources/zip/1525770251.zip):

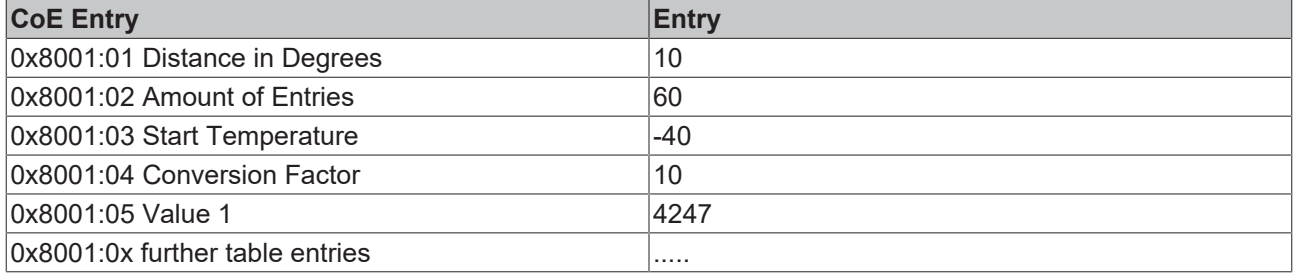

## **• Programmable according to DIN 60751 for Pt sensors**

The implementation according to DIN EN 60751 is described in

[Programmable\\_according\\_to\\_DIN\\_60751\\_for\\_Pt sensors \[](#page-196-0) $\blacktriangleright$  [197\]](#page-196-0). The parameters A, B, C are already stored in the CoE. Only the temperature range and the  $R_0$  parameter for the specific sensor has to be added.  $R_0$ indicates the resistance at 0°C. The sensor name is based on the temperature value. The CoE entry has to be adjusted for the specific sensor.

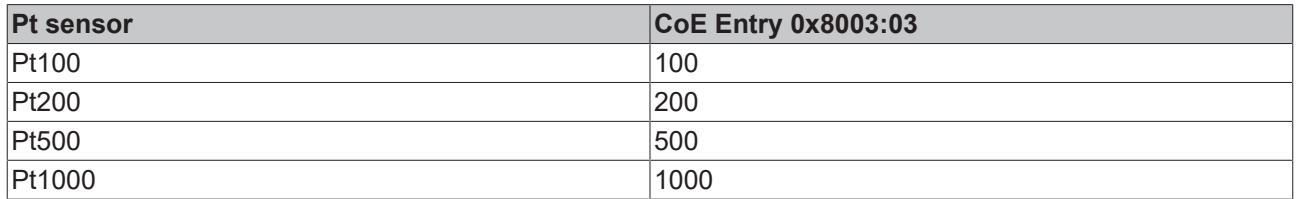

If one compare curve showing the resistance values over temperature, the RTD table and according to DIN EN 60751, it is clear that both implementation methods deliver almost the same result. Parameterization according to DIN 60571 is simpler and therefore preferable.

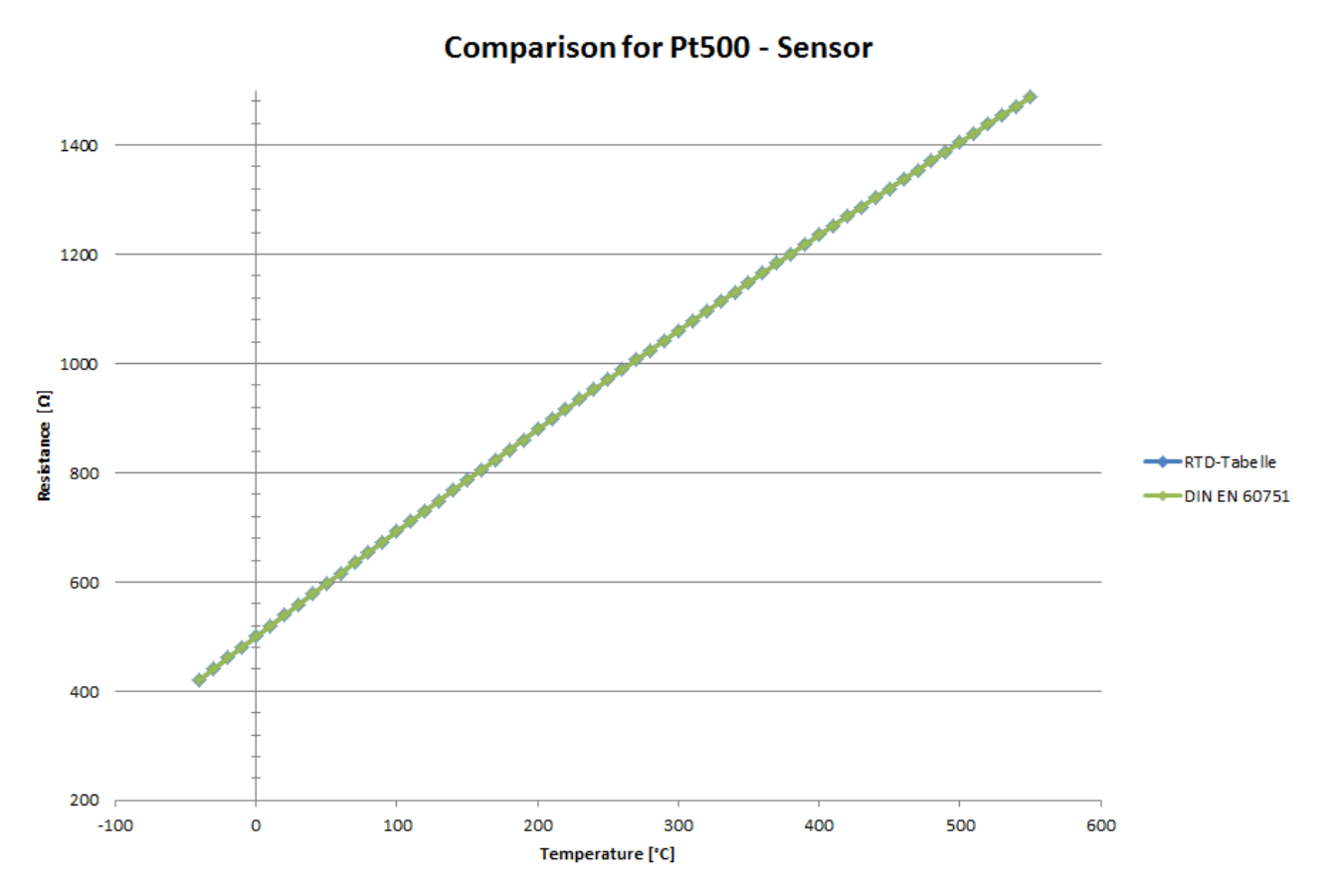

Fig. 169: *Comparison of Pt500 sensor implementation*

## **BECKHOFF**

## <span id="page-202-0"></span>**6.6 Process data and operating modes**

## **Table of contents**

- [Data flow \[](#page-202-1)[}](#page-202-1) [203\]](#page-202-1)
- [Sync Manager \[](#page-202-2)[}](#page-202-2) [203\]](#page-202-2)
- [Operating modes and settings \[](#page-203-0)[}](#page-203-0) [204\]](#page-203-0)
- [Presentation \[](#page-203-1)[}](#page-203-1) [204\]](#page-203-1)
- [Siemens Bits \[](#page-204-0)[}](#page-204-0) [205\]](#page-204-0)
- [Underrange, Overrange \[](#page-204-1)[}](#page-204-1) [205\]](#page-204-1)
- [Notch filter \(conversion times\) \[](#page-204-2) $\geq$  [205\]](#page-204-2)
- Limit 1 and Limit 2  $[$  [208\]](#page-207-0)
- [Calibration \[](#page-207-1)[}](#page-207-1) [208\]](#page-207-1)
- [Producer Codeword \[](#page-208-0) $\ge$  [209\]](#page-208-0)
- **[Interference from equipment \[](#page-208-1)> [209\]](#page-208-1)**

## <span id="page-202-1"></span>**Data flow**

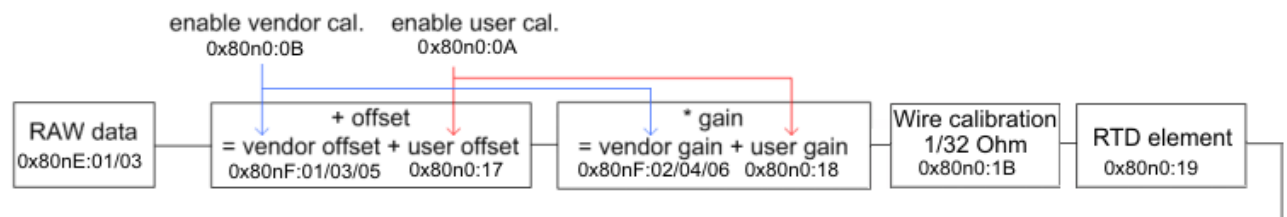

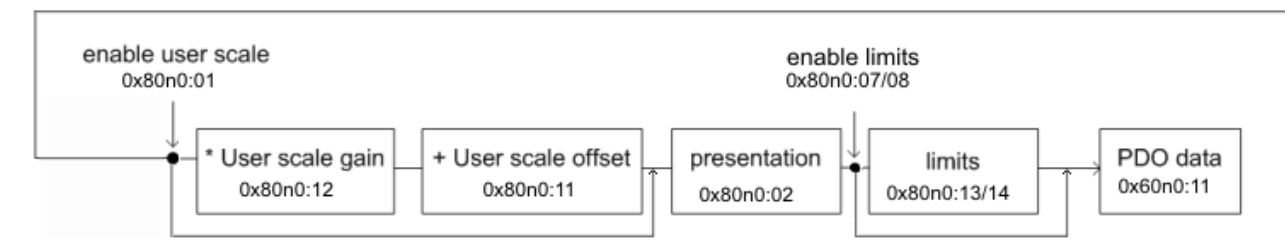

## Fig. 170: *Data diagram*

## <span id="page-202-2"></span>**Sync Manager (SM)**

## **• PDO Assignment**

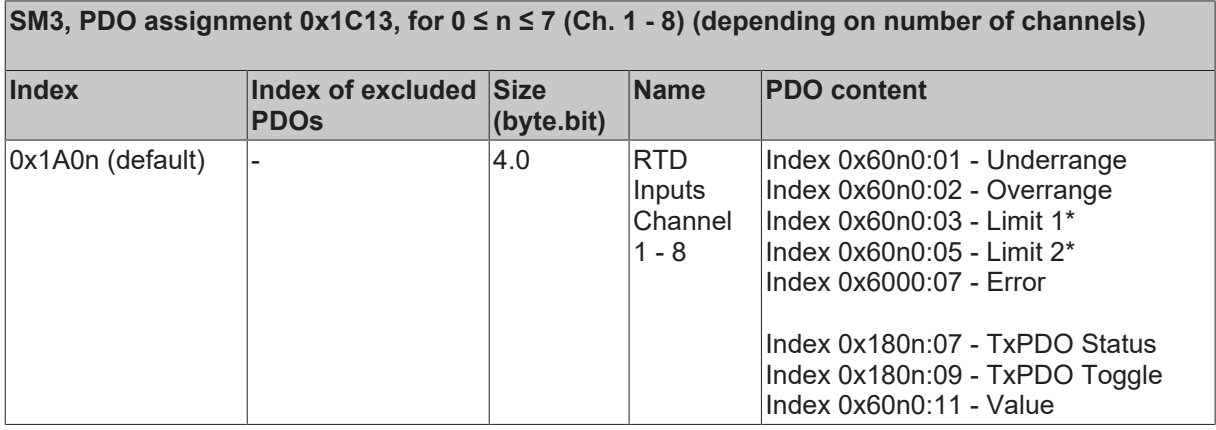

\*) not for EL3214, EL3208 and EL3218

## <span id="page-203-0"></span>**Operating modes and settings**

## <span id="page-203-1"></span>**Presentation, index 0x80n0:02**

In the delivery state, the measured value is output in increments of 1/10° C in two's complement format (signed integer).

The complete measuring range is output for each resistance sensor. Index 0x80n0:02 offers the possibility to change the method of representation of the measured value.

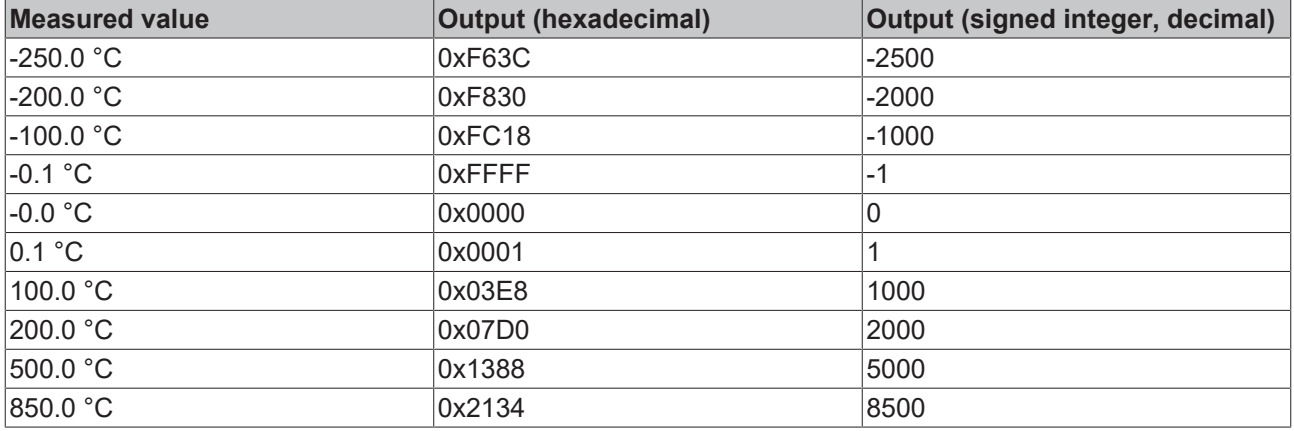

## **• Signed Integer**

The measured value is presented in two's complement format. Maximum presentation range for 16 bit = -32768 .. +32767

## **Example:**

1000 0000 0000 0000<sub>bin</sub> =  $8000_{hex}$  = - 32768<sub>dec</sub> 1111 1111 1111 1110 $_{\text{bin}}$  = FFFE $_{\text{hex}}$  = - 2<sub>dec</sub> 1111 1111 1111 1111<sub>bin</sub> = FFFF<sub>hex</sub> = - 1<sub>dec</sub> 0000 0000 0000 0001<sub>bin</sub> = 0001<sub>hex</sub> = +1<sub>dec</sub> 0000 0000 0000 0010<sub>bin</sub> = 0002<sub>hex</sub> =  $+2$ <sub>dec</sub> 0111 1111 1111 1111<sub>bin</sub> = 7FFF<sub>hex</sub> = +32767<sub>dec</sub>

## **• Absolute value with MSB as sign**

The measured value is output in magnitude-sign format. Maximum presentation range for 16 bit = -32767 .. +32767

## **Example:**

1111 1111 1111 1111<sub>bin</sub> = FFFF<sub>hex</sub> = - 32767<sub>dec</sub> 1000 0000 0000 0010<sub>bin</sub> =  $8002<sub>hex</sub>$  = -  $2<sub>dec</sub>$ 1000 0000 0000 0001<sub>bin</sub> = 8001<sub>bex</sub> = - 1<sub>dec</sub> 0000 0000 0000 0001<sub>bin</sub> = 0001<sub>bex</sub> = +1<sub>dec</sub> 0000 0000 0000 0010<sub>bin</sub> = 0002<sub>hex</sub> = +2<sub>dec</sub> 0111 1111 1111 1111<sub>bin</sub> = 7FFF<sub>hex</sub> = +32767<sub>dec</sub>

## **• High resolution (1/100 C°)**

The measured value is output in 1/100 °C steps. As a result, the maximum measuring range is limited to 32767 $_{\text{dec}}$  \* (1/100) °C = 327.67 °C, but can be extended by the [user scaling \[](#page-207-2) $\blacktriangleright$  [208\]](#page-207-2)!

## <span id="page-204-0"></span>**Siemens bits, index 0x80n0:05**

If this bit is set, status displays are superimposed on the lowest three bits. In the error case "overrange" or "underrange", bit 0 is set.

#### <span id="page-204-1"></span>**Undershoot and overshoot of the measuring range (under range, over range), index 0x60n0:01, 0x60n0:02**

Pt100: T > 850°C (R > 400 Ω): Index 0x60n0:02 and index 0x60n0:07 (over range and error bit) are set. The linearization of the characteristic curve is continued with the coefficients of the upper range limit up to the limit stop of the A/D converter (approx. 500 Ω for Pt100).

Pt100: T < - 200°C (R < 18 Ω): Index 0x60n0:01 and index 0x60n0:07 (under range and error bit) are set. The smallest negative number is displayed (0x8001 corresponds to -32767 $_{\text{dec}}$ ).

For over range or under range the red error LED is switched on.

#### <span id="page-204-2"></span>**Notch filter, index 0x80n0:06, (not for EL3214, EL3208 and EL3218)**

The EL320xx terminals are equipped with a digital filter. The filter performs a notch filter function and determines the conversion time of the terminal. It is parameterized via the index 0x8000:15. The higher the filter frequency, the faster the conversion time.

Notch filter means that the filter has zeros (notches) in the frequency response at the specified filter frequency and multiples thereof, i.e. it masks out these frequencies. In order to filter out 50 Hz, therefore, the 50 or the 10 Hz filter can be used. Since all frequencies lower than the notch frequency usually have to be measured, however, the "50 Hz" setting is to be used in this case.

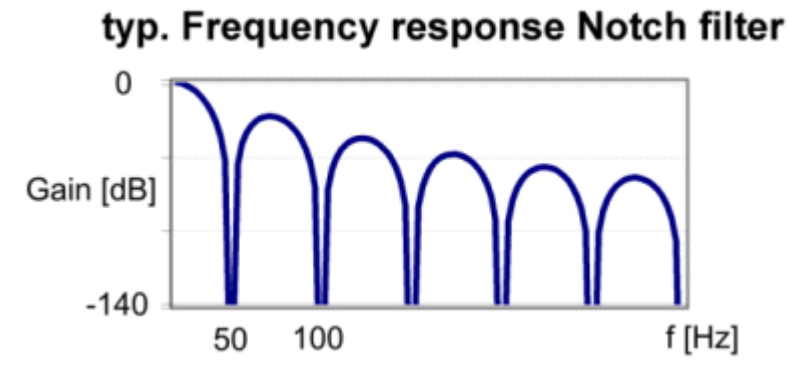

Fig. 171: Typical frequency response of a notch filter set to 50 Hz

#### **Index 80n0:06**

The filter function is always active even if the bit is not set, since this is obligatory for the measurement process!

Details of the conversion time

- the conversion time depends on *number of active channels, number of measurements (2/4-wire), filter time, const. computing time*
- the conversion time for the 2-wire measurement is about twice as long as for the 4-wire measurement
- the resistance measurement corresponds to a 4-wire measurement
- the process data *TxPDO Toggle* changes its state if a new measured value is present

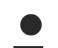

**The filter characteristics are set via index 0x8000:15**

The filter frequencies are set for all channels of the EL32xx terminals centrally via index 0x8000:15 (channel 1). The corresponding indices 0x8010:15 of the EL3202 or 0x8010:15, 0x8020:15, 0x8030:15 of the EL3204 have no parameterization function.

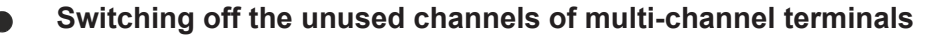

Unused channels should be switched off if filter frequencies are ≥ 1 kHz (optimization of conversion times)!

The channel concerned is completely disabled and the conversion time of the ELX320x is correspondingly shortened.

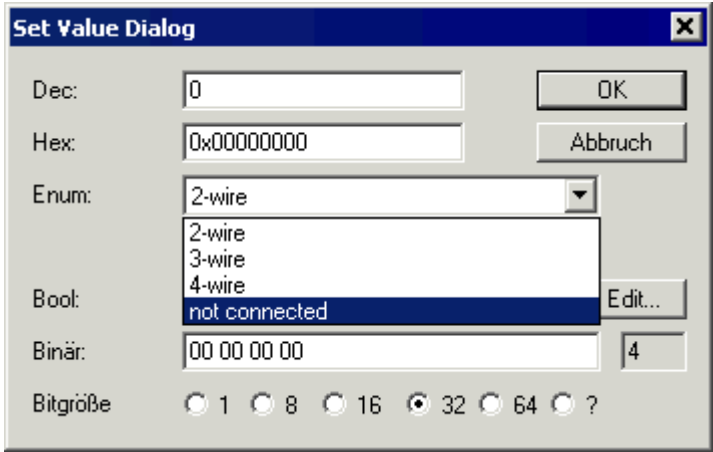

Fig. 172: Set Value Dialog

By means of a double click on the corresponding object 0x80n0:1A, the respective channels can be switched off in the Set Value Dialog by selecting the Enum value *not connected*; see fig. *Set Value Dialog*).

#### **Typical conversion times**

## **EL3208**

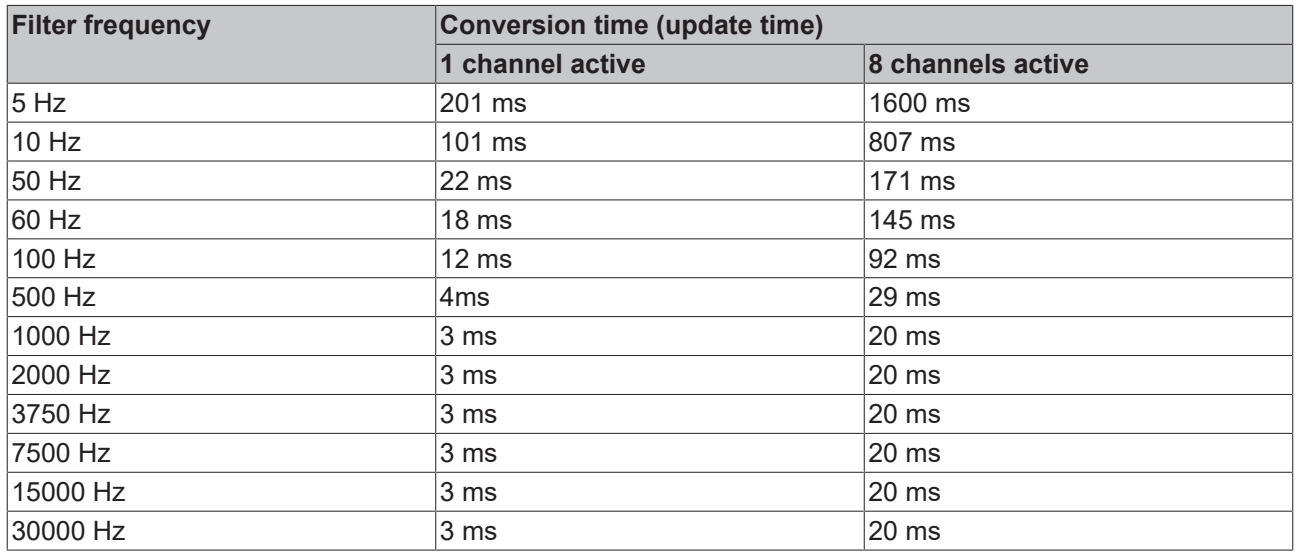

*Conversion times in relation to the filter frequencies, 2-wire measurement - Beckhoff reserves the right to make unannounced changes*

## **EL3214 and EL3218**

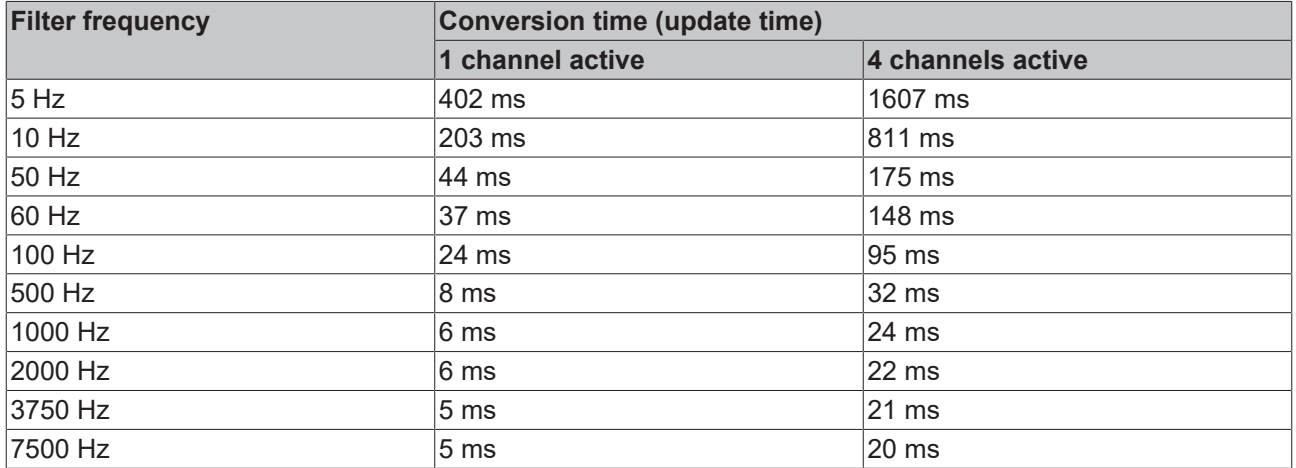

*Conversion times in relation to the filter frequencies, 2-wire measurement - Beckhoff reserves the right to make unannounced changes*

## **EL3204**

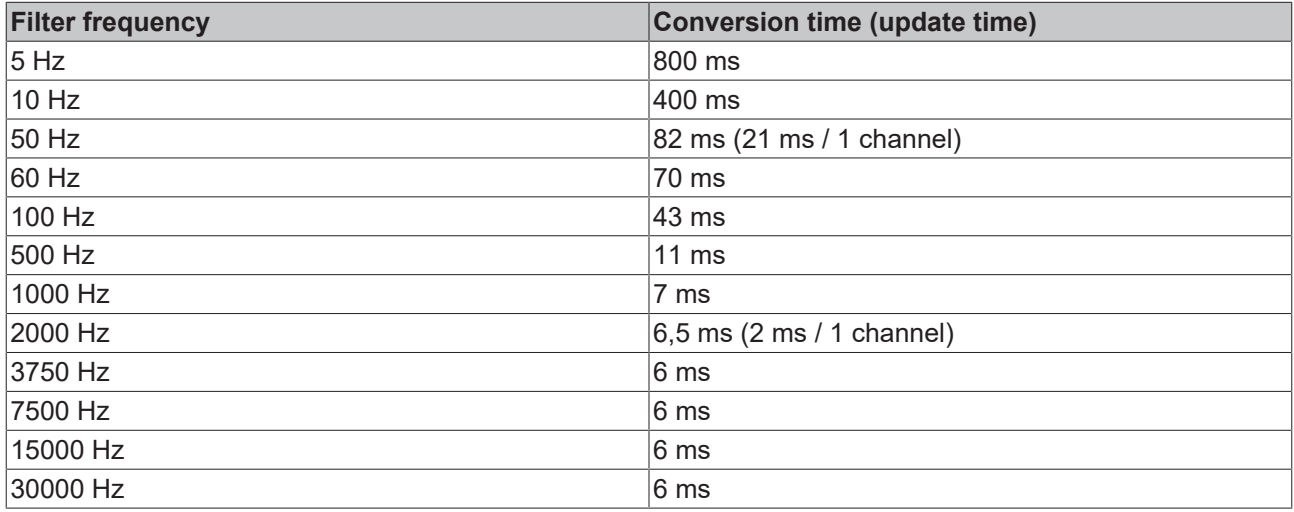

*Conversion times in relation to the filter frequencies, 2-wire measurement - Beckhoff reserves the right to make unannounced changes*

## **EL3201, EL3201-0010**

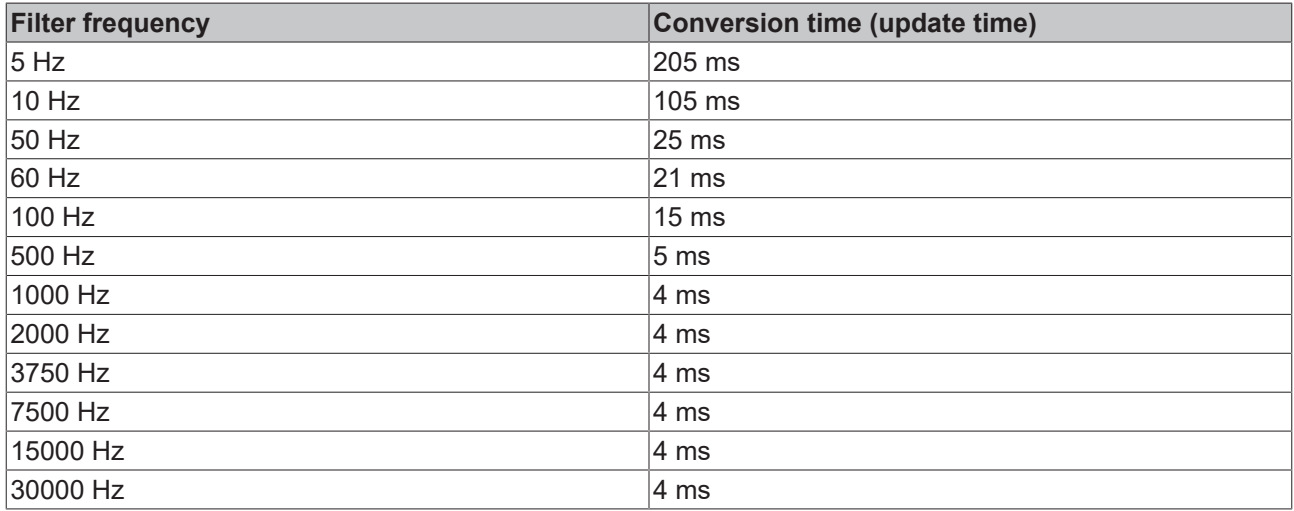

*Conversion times in relation to the filter frequencies, 2-wire measurement - Beckhoff reserves the right to make unannounced changes*

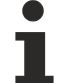

#### **Increased accuracy EL320x-00x0**

In the case of the high-precision terminals the settings in the object 0x8000 / RTD-Settings must not be changed!

- The increased accuracy of the EL320x-00x0 is valid only for the following settings:
- Pt100 sensors
- Ambient temperature of 40 °C
- 4-wire connection technique
- Measuring range -200 to 320 °C
- 50 Hz filter

#### <span id="page-207-0"></span>**Limit 1 and Limit 2, index 0x80n0:13, index 0x80n0:14 (not for EL3214, EL3208 and EL3218)**

A temperature range can be set that is compared with the values in the indices 0x80n0:13 and 0x80n0:14. The bits are set in the process data if the limit values are undershot or exceeded.

The limit evaluation takes place after taking into account the set characteristic curve and negative values.

Limit [2-bit] interpretation (default), index 0x60n0:03, 0x60n0:05:

0x00, 0: not active

0x01, 1: Value is larger than the limit value

0x10, 2: Value is smaller than the limit value

0x11, 3: Value is equal to the limit value

## <span id="page-207-1"></span>**Calibration**

#### <span id="page-207-2"></span>**• User scaling, index 0x80n0:01**

The user scaling is enabled via index 0x80n0:01. Parameterization takes place via the indices

- 0x80n0:11 User scaling offset
- 0x80n0:12 User scaling gain

#### **• Manufacturer calibration, index 0x80nF**

The manufacturer compensation is enabled via index 0x80n0:0B. Parameterization takes place via the indices

- 0x80nF:01 Calibration offset
- 0x80nF:02 Calibration gain
- 0x80nF:03 Calibration offset, input RL
- 0x80nF:04 Calibration gain, input RL
- 0x80nF:05 (not for EL3214, EL3208 and EL3218), calibration offset, 4-wire connection technique
- 0x80nF:06 (not for EL3214, EL3208 and EL3218), calibration gain, 4-wire connection technique

#### **• User calibration, index 0x80n0:18, 0x80n0:17**

The user calibration is enabled via index 0x80n0:0A. Parameterization takes place via the indices

- 0x80n0:17 User calibration offset
- 0x80n0:18 User calibration gain

#### **Process data calculation**

The terminal records measured values continuously and places the raw values of its A/D converter into the ADC raw value object 0x80nE:01 or 0x80nE:02. The calculation of the correction with the vendor calibration values takes place after each acquisition of the analog signal. User scaling then follows (optionally):

$$
\mathbf{Y}_{A} = \mathbf{Y}_{H} \mathbf{x} \mathbf{A}_{W} \mathbf{x} \mathbf{2}^{-16} \mathbf{+} \mathbf{B}_{W}
$$

 $Y_H = (X_{ADC} - B_K) x A_K$  Measured value following manufacturer calibration (corresponds to  $Y_A$  if index 0x80n0:0A is inactive) **Y**A**= Y**H**x A**W**x 2**-16**+ B**<sup>W</sup> **Measured value following user scaling**

## **Legend**

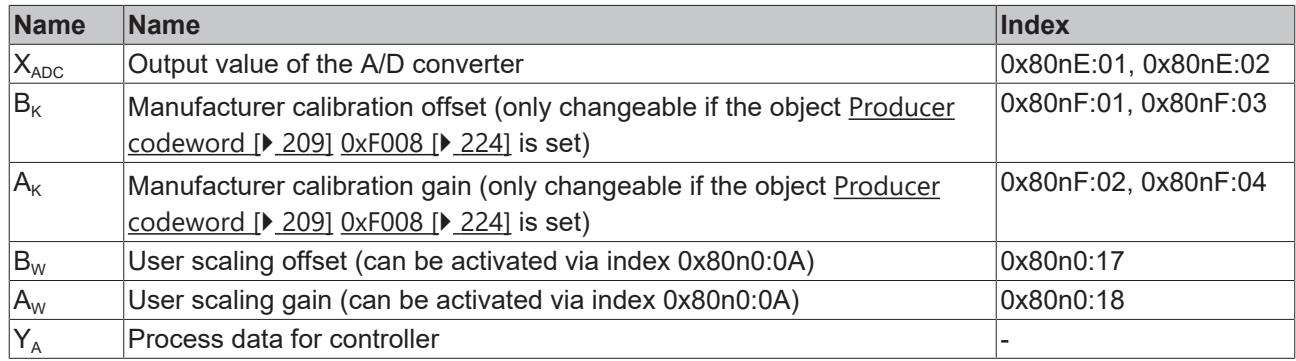

## <span id="page-208-0"></span>**Producer Codeword**

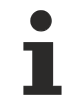

## **Producer Codeword**

The vendor reserves the authority for the basic calibration of the terminals. The Producer codeword is therefore at present reserved.

## <span id="page-208-1"></span>**Interference from equipment**

When operating the EL320x analog EtherCAT Terminals, high frequency superimposed signals from interfering devices (e.g. proportional valves, stepper motors or DC motor output stages) can be picked up by the terminal. In order to guarantee interference-free operation, we recommend the use of separate power supply units for the terminals and the interference-causing devices. The integrated filter of the terminal (see index 0x80n0:06) should be switched on as an additional measure.

## **6.7 TwinSAFE SC**

## **6.7.1 TwinSAFE SC - operating principle**

The TwinSAFE SC (Single Channel) technology enables the use of standard signals for safety tasks in any networks of fieldbuses. To do this, EtherCAT Terminals from the areas of analog input, angle/displacement measurement or communication (4…20 mA, incremental encoder, IO-Link, etc.) are extended by the TwinSAFE SC function. The typical signal characteristics and standard functionalities of the I/O components are retained. TwinSAFE SC I/Os have a yellow strip at the front of the housing to distinguish them from standard I/Os.

The TwinSAFE SC technology enables communication via a TwinSAFE protocol. These connections can be distinguished from the usual safe communication via Safety over EtherCAT.

The data of the TwinSAFE SC components are transferred via a TwinSAFE protocol to the TwinSAFE logic, where they can be used in the context of safety-relevant applications. Detailed examples for the correct application of the TwinSAFE SC components and the respective normative classification, which were confirmed/calculated by TÜV SÜD, can be found in the [TwinSAFE application manual](https://www.beckhoff.com/en-us/products/i-o/ethercat-terminals/elxxxx-0090-twinsafe-sc/).

## **6.7.2 TwinSAFE SC - configuration**

The TwinSAFE SC technology enables communication with standard EtherCAT terminals via the Safety over EtherCAT protocol. These connections use another checksum, in order to be able to distinguish between TwinSAFE SC and TwinSAFE. Eight fixed CRCs can be selected, or a free CRC can be entered by the user.

By default the TwinSAFE SC communication channel of the respective TwinSAFE SC component is not enabled. In order to be able to use the data transfer, the corresponding TwinSAFE SC module must first be added under the Slots tab. Only then is it possible to link to a corresponding alias device.

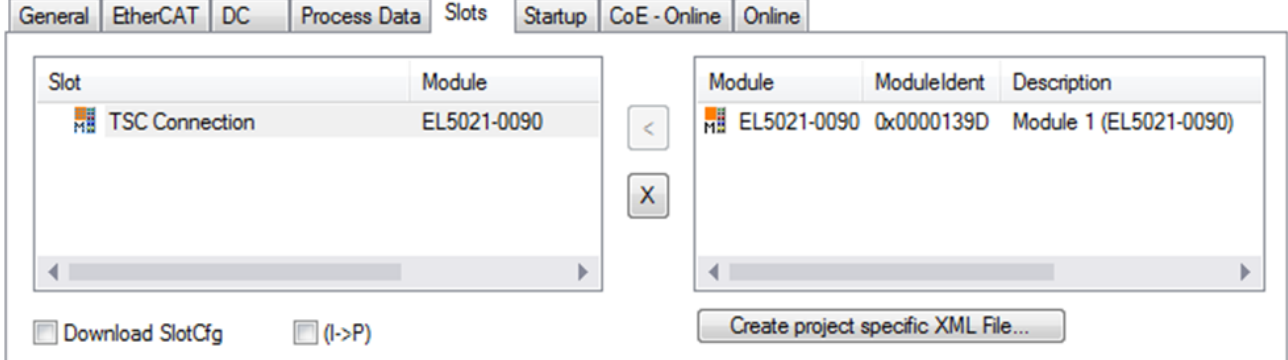

Fig. 173: Adding the TwinSAFE SC process data under the component, e.g. EL5021-0090

Additional process data with the ID TSC Inputs, TSC Outputs are generated (TSC - TwinSAFE Single Channel).

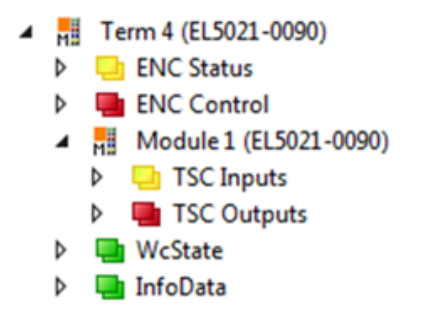

Fig. 174: TwinSAFE SC component process data, example EL5021-0090

A TwinSAFE SC connection is added by adding an alias devices in the safety project and selecting TSC (*TwinSAFE Single Channel*)

| Add New Item - SafetyProject<br>-7<br>$-23$   |   |                                                          |        |                                                  |  |  |  |
|-----------------------------------------------|---|----------------------------------------------------------|--------|--------------------------------------------------|--|--|--|
| ▲ Installed                                   |   | 開日<br>Sort by: Default<br>$\tau$ .                       |        | Search Installed Templates (Ctrl+E) $\bigcirc$ + |  |  |  |
| Standard<br>⊿ Safety                          | Ŧ | 4 digital inputs (EtherCAT)                              | Safety | Type: Safety                                     |  |  |  |
| ⊿ EtherCAT<br><b>Beckhoff Automation GmbH</b> | F | 4 digital outputs (EtherCAT)                             | Safety |                                                  |  |  |  |
| KBus<br><b>PROFIsafe</b>                      | F | 8 digital inputs (EtherCAT)                              | Safety |                                                  |  |  |  |
|                                               | Ē | 2 digital inputs and 2 digital outputs (EtherCAT) Safety |        |                                                  |  |  |  |
| <b>▷ Online</b>                               | H | 0x0000139D - TSC (EL5021-0090)                           | Safety |                                                  |  |  |  |
| Name:<br>0x0000139D - TSC (EL5021-0090) 1.sds |   |                                                          |        | Add<br>Cancel                                    |  |  |  |

Fig. 175: Adding a TwinSAFE SC connection

After opening the alias device by double-clicking, select the Link button next to *Physical Device,* in order to create the link to a TwinSAFE SC terminal. Only suitable TwinSAFE SC terminals are offered in the selection dialog.

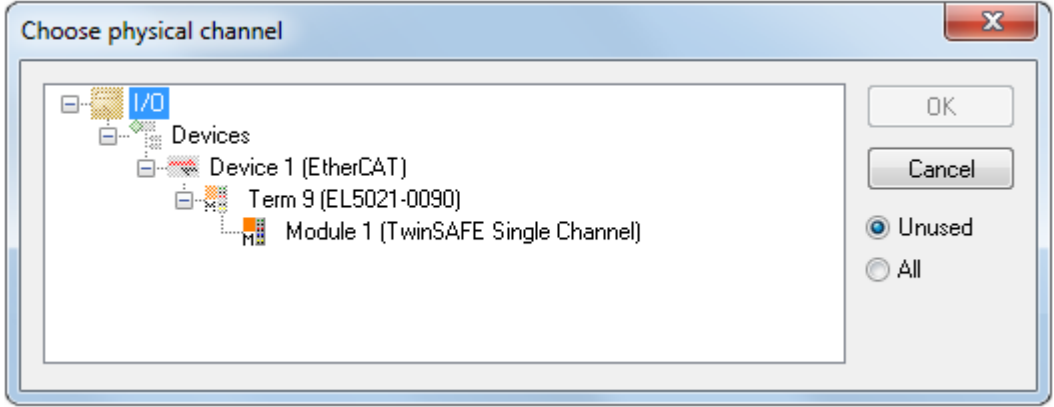

Fig. 176: Creating a link to TwinSAFE SC terminal

The CRC to be used can be selected or a free CRC can be entered under the Connection tab of the alias device.

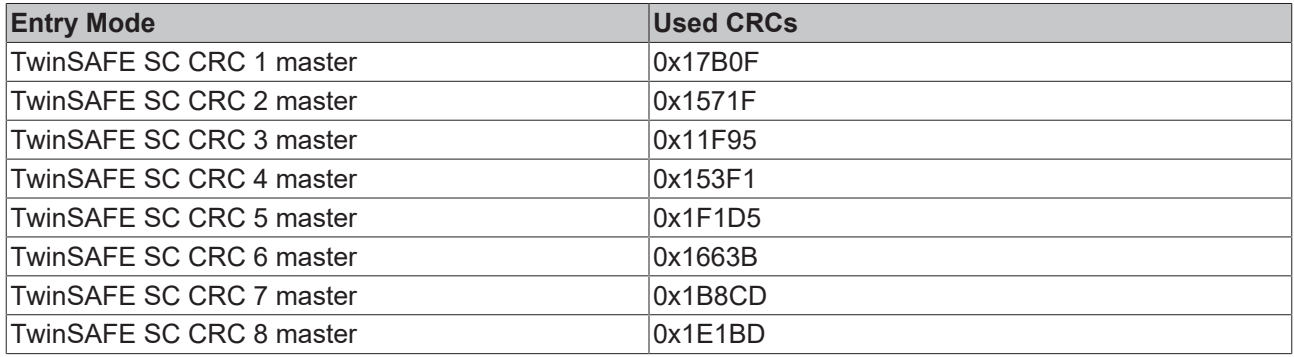

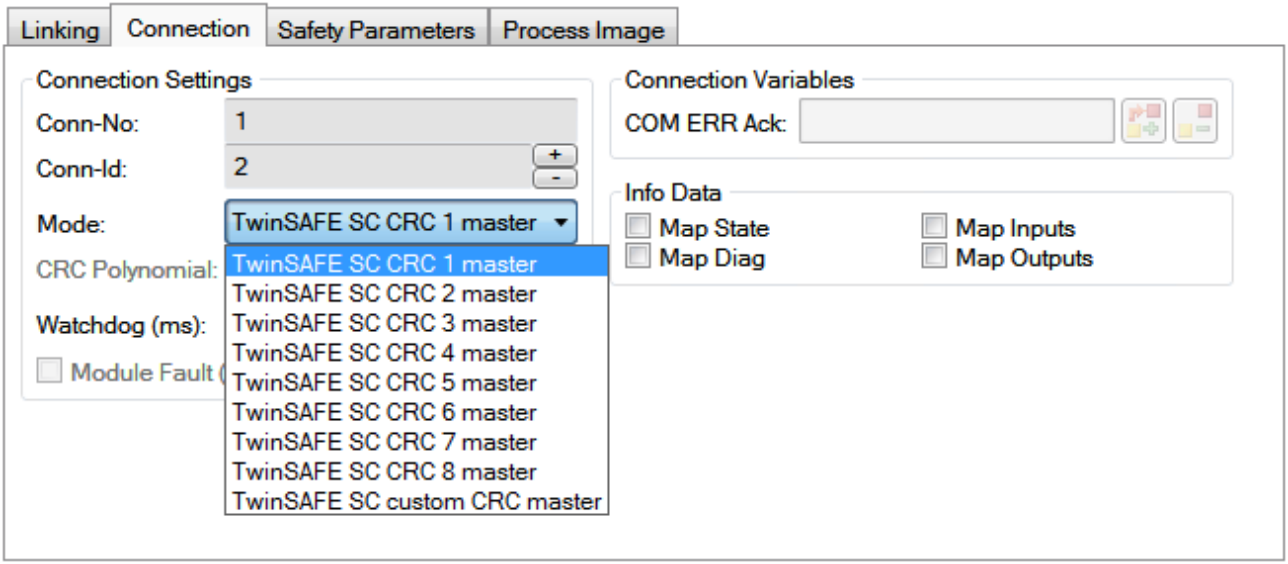

Fig. 177: Selecting a free CRC

These settings must match the settings in the CoE objects of the TwinSAFE SC component. The TwinSAFE SC component initially makes all available process data available. The *Safety Parameters* tab typically contains no parameters. The process data size and the process data themselves can be selected under the *Process Image* tab.

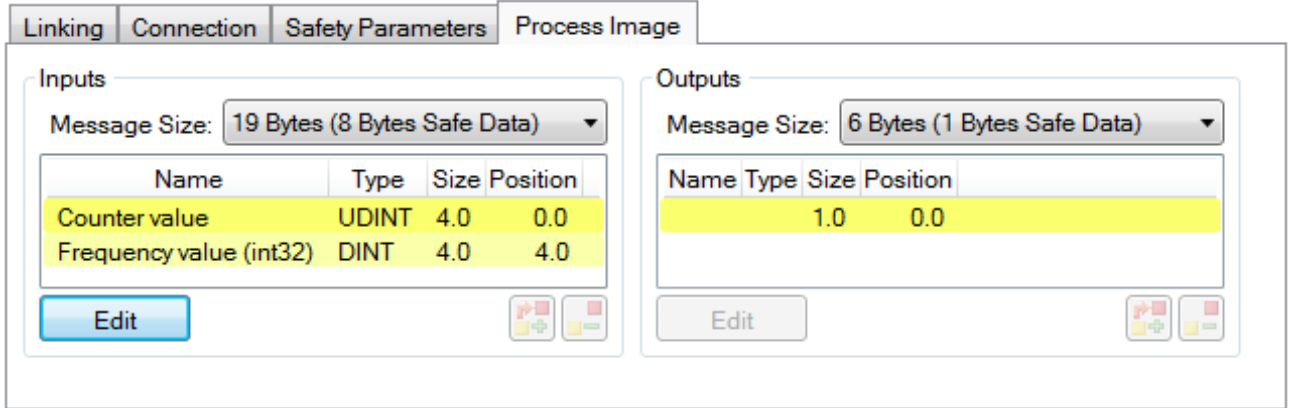

Fig. 178: Selecting the process data size and the process data

The process data (defined in the ESI file) can be adjusted to user requirements by selecting the *Edit* button in the dialog *Configure I/O element(s)*.

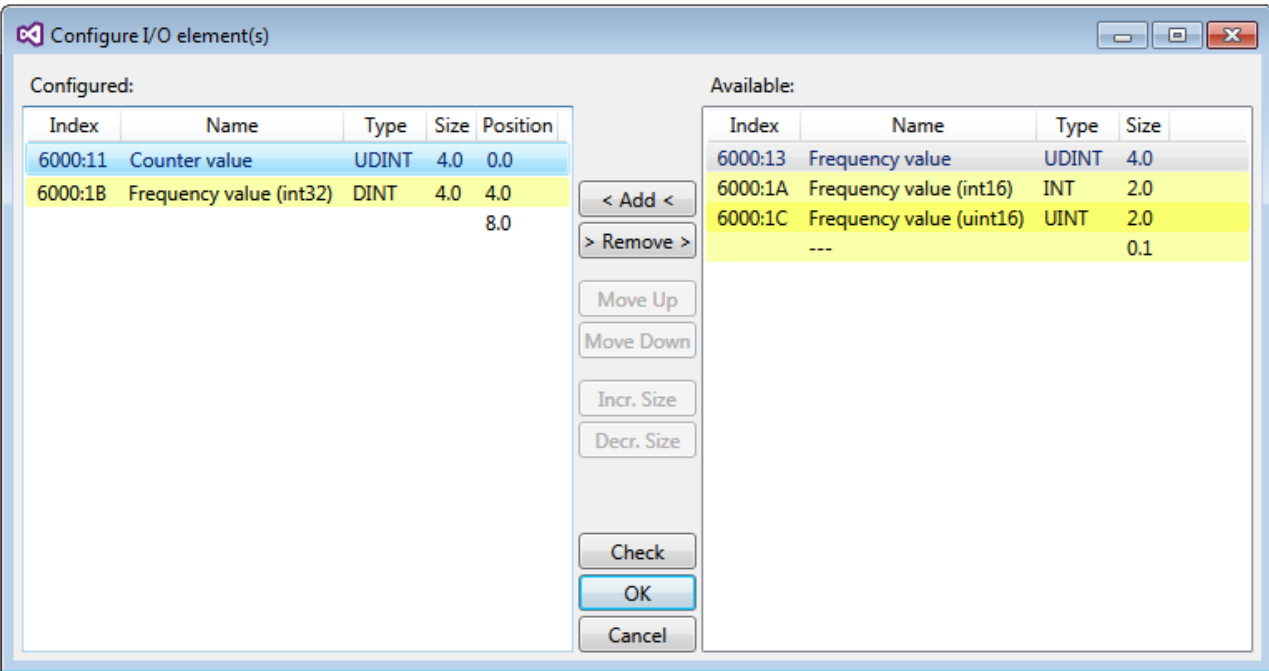

Fig. 179: Selection of the process data

The safety address together with the CRC must be entered on the TwinSAFE SC slave side. This is done via the CoE objects under *TSC settings* of the corresponding TwinSAFE SC component (here, for example, EL5021-0090, 0x8010: 01 and 0x8010: 02). The address set here must also be set in the *alias device* as *FSoE* address under the *Linking* tab.

Under the object 0x80n0:02 Connection Mode the CRC to be used is selected or a free CRC is entered. A total of 8 CRCs are available. A free CRC must start with 0x00ff in the high word.

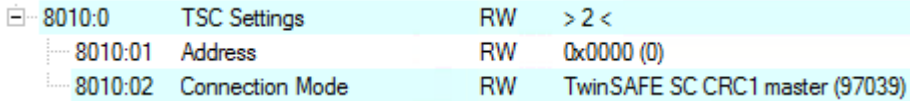

Fig. 180: CoE objects 0x8010:01 and 0x8010:02

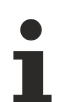

## **Object** *TSC Settings*

Depending on the terminal, the index designation of the configuration object *TSC Settings* can vary. Example:

- EL3214-0090 and EL3314-0090, TSC Settings, Index 8040
- EL5021-0090, TSC Settings, Index 8010
- EL6224-0090, TSC Settings, Index 800F

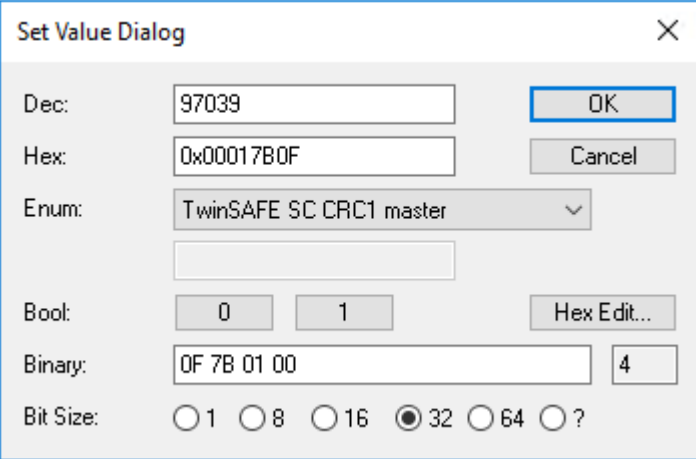

Fig. 181: Entering the safety address and the CRC

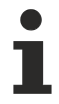

## **TwinSAFE SC connections**

If several TwinSAFE SC connections are used within a configuration, a different CRC must be selected for each TwinSAFE SC connection.

## **6.8 TwinSAFE SC process data EL3214-0090**

The EL3214-0090 transmits the following process data to the TwinSAFE logic:

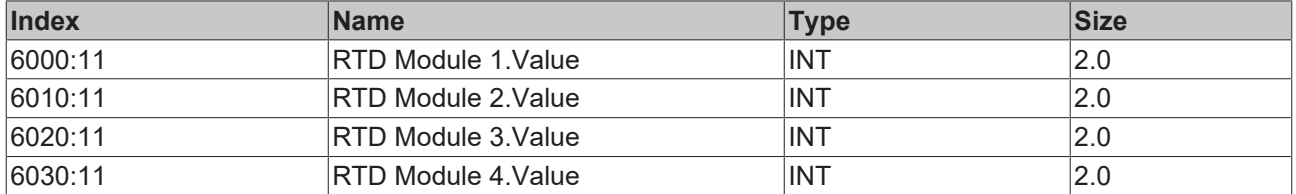

The process data of all four channels are transmitted by default. Via the "Process Image" tab, the other data types of the frequency value can be selected or completely deselected in the Safety Editor.

Depending on the TwinCAT 3.1 version, process data can be renamed automatically when linking to the Safety Editor.

## **6.9 CoE object descriptions**

## **6.9.1 Object description EL3201**

## **EtherCAT XML Device Description**

The display matches that of the CoE objects from the EtherCAT XML Device Description. We recommend downloading the latest XML file from the download area of the [Beckhoff website](https://download.beckhoff.com/download/configuration-files/io/ethercat/xml-device-description/Beckhoff_EtherCAT_XML.zip) and installing it according to installation instructions.

## **Parameterization via the CoE list (CAN over EtherCAT)**

The terminal is parameterized via the CoE - Online tab (double-click on the respective object) or via the Process Data tab (allocation of PDOs). Please note the following general CoE information when using/manipulating the CoE parameters: - Keep a startup list if components have to be replaced - Differentiation between online/offline dictionary, existence of current XML description - Use "CoE reload" for resetting changes

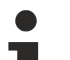

## **Relevant objects**

The object description refers to the analog input terminals for Pt100 (RTD) in 1 to 8 channel versions. Observe the indices with regard to the objects relevant for the respective terminal (channel dependent).

## **Introduction**

The CoE overview contains objects for different intended applications:

- [Objects required for parameterization \[](#page-215-0) $\blacktriangleright$  [216\]](#page-215-0) and [profile-specific objects \[](#page-221-0) $\blacktriangleright$  [222\]](#page-221-0) required during commissioning
- [Objects for indicating internal settings \[](#page-218-0) $\blacktriangleright$  [219\]](#page-218-0) (may be fixed)

The following section first describes the objects required for normal operation, followed by a complete overview of missing objects.

## <span id="page-215-0"></span>**Objects for commissioning**

## **Index 1011 Restore default parameters**

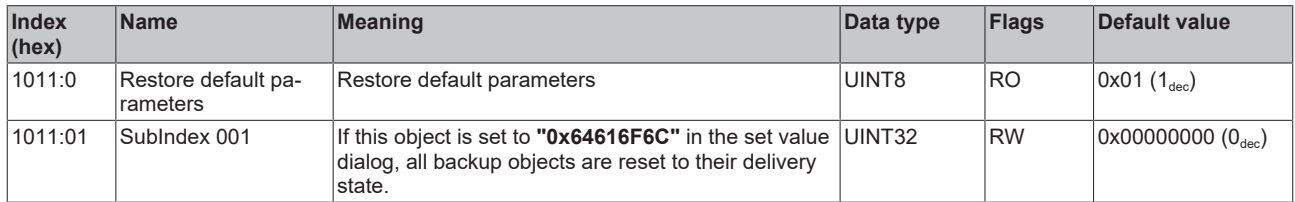
**Index 8000 RTD settings**

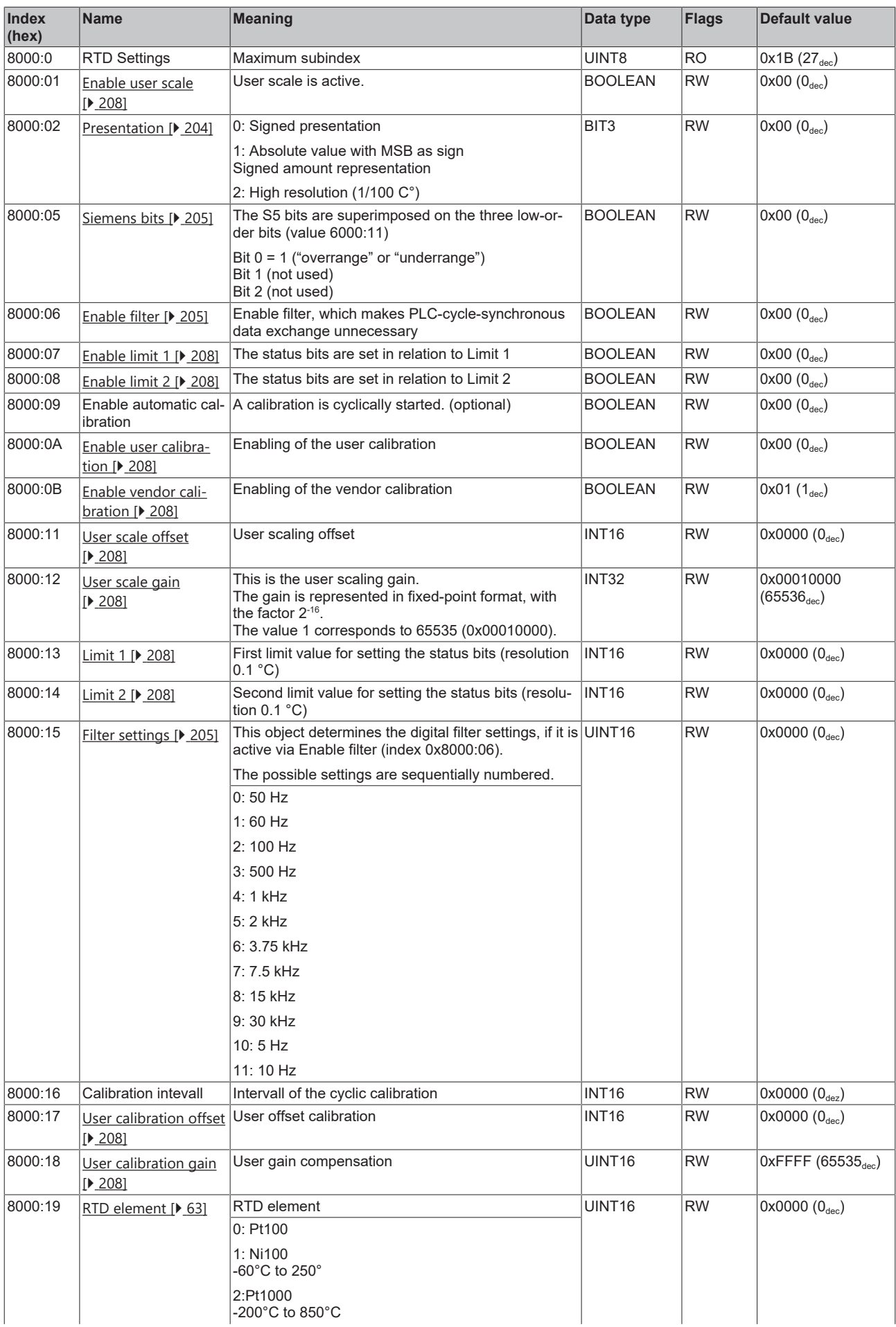

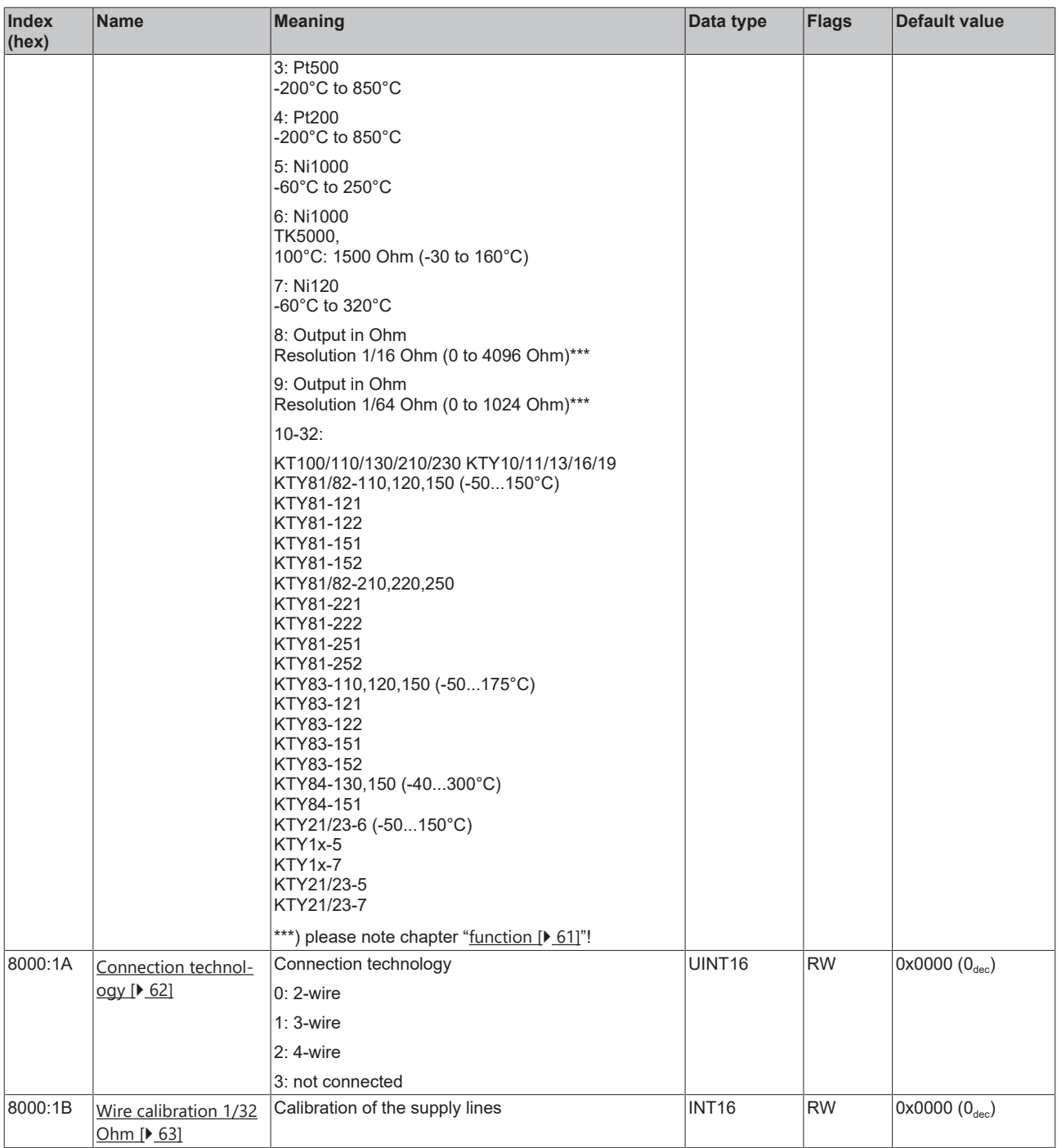

## **Complete overview**

## **Standard objects (0x1000-0x1FFF)**

The standard objects have the same meaning for all EtherCAT slaves.

## **Index 1000 Device type**

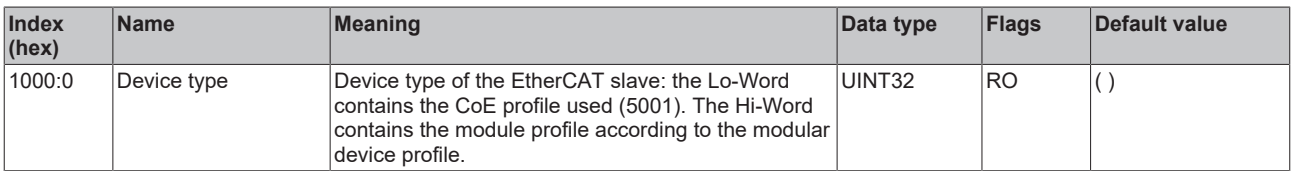

## **Index 1008 Device name**

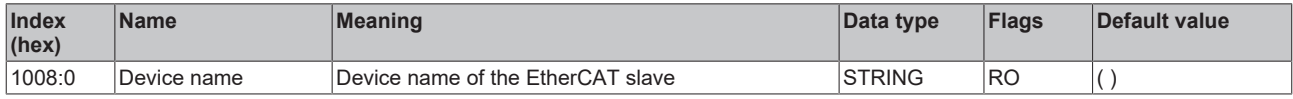

#### **Index 1009 Hardware version**

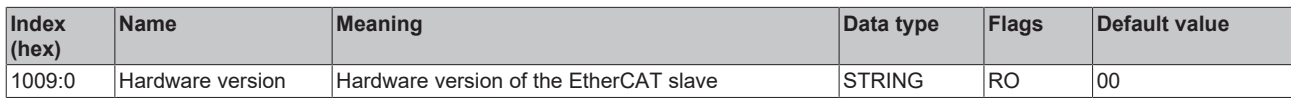

#### **Index 100A Software version**

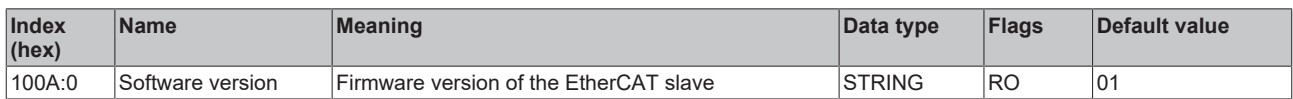

### **Index 1018 Identity**

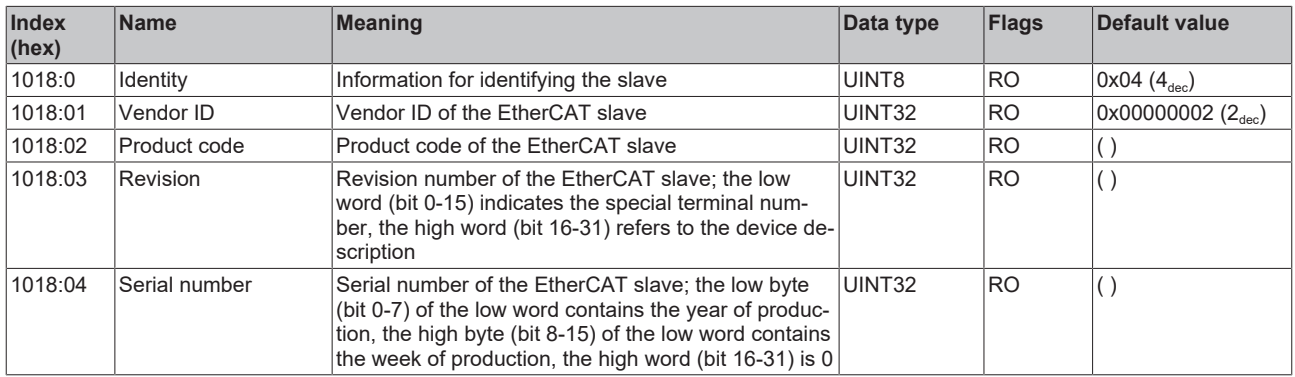

#### **Index 10F0 Backup parameter handling**

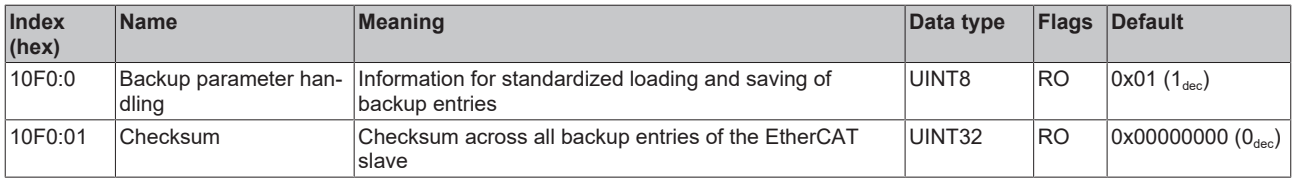

## **Index 1A00 TxPDO Map**

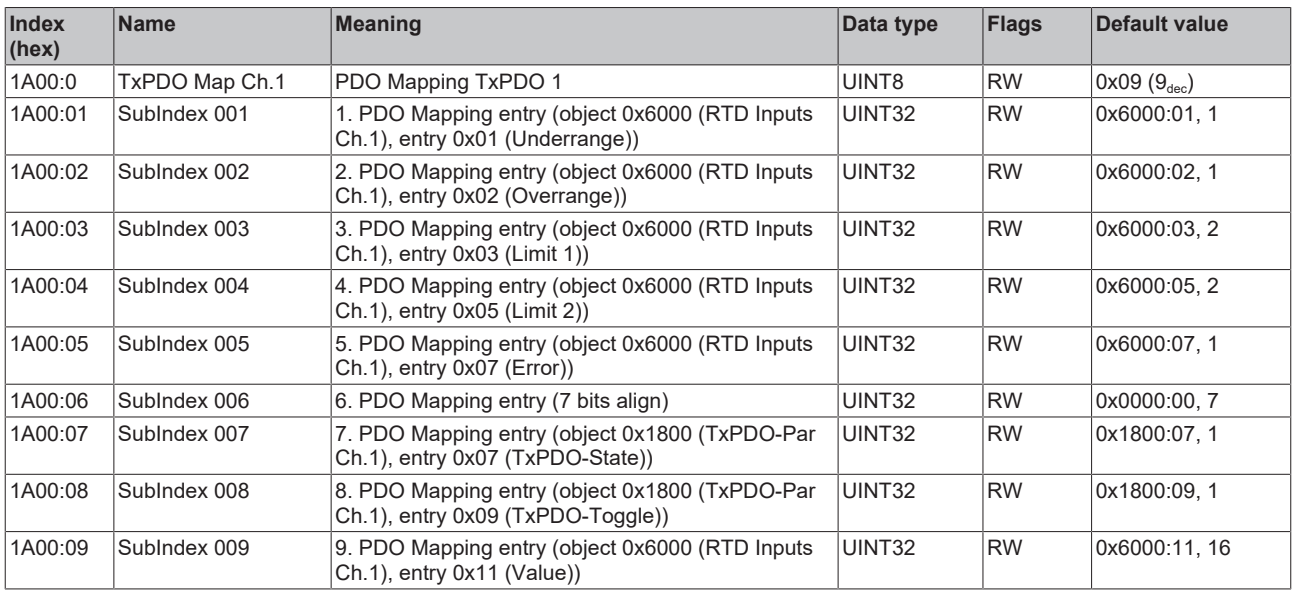

## **Index 1C00 Sync manager type**

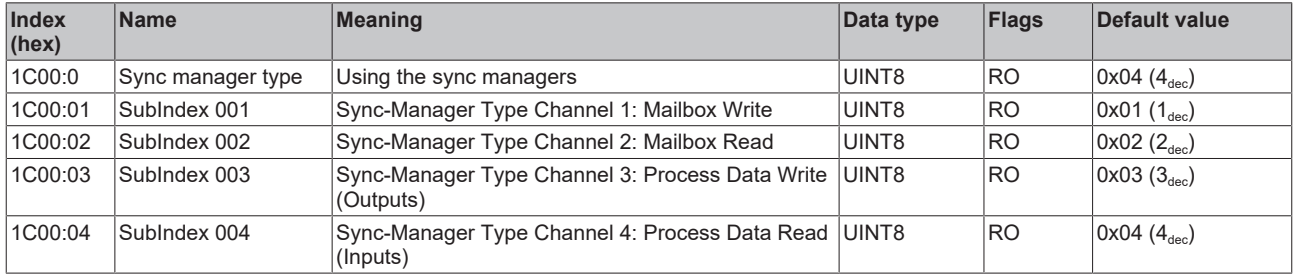

## **Index 1C12 RxPDO assign**

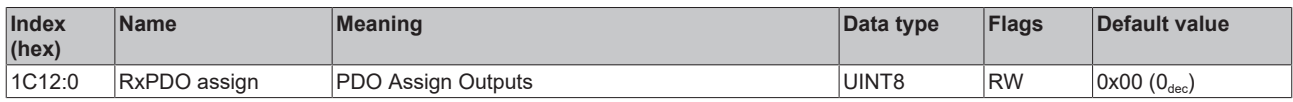

## **Index 1C13 TxPDO assign**

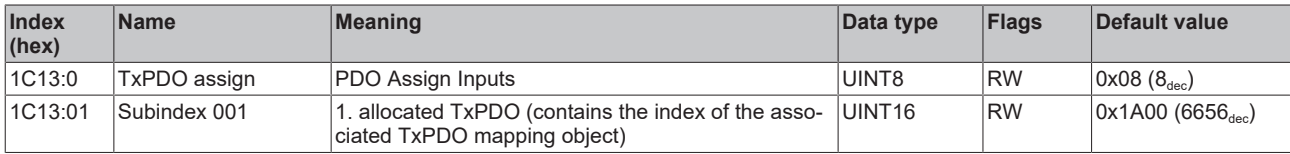

## **Index 1C33 SM input parameter**

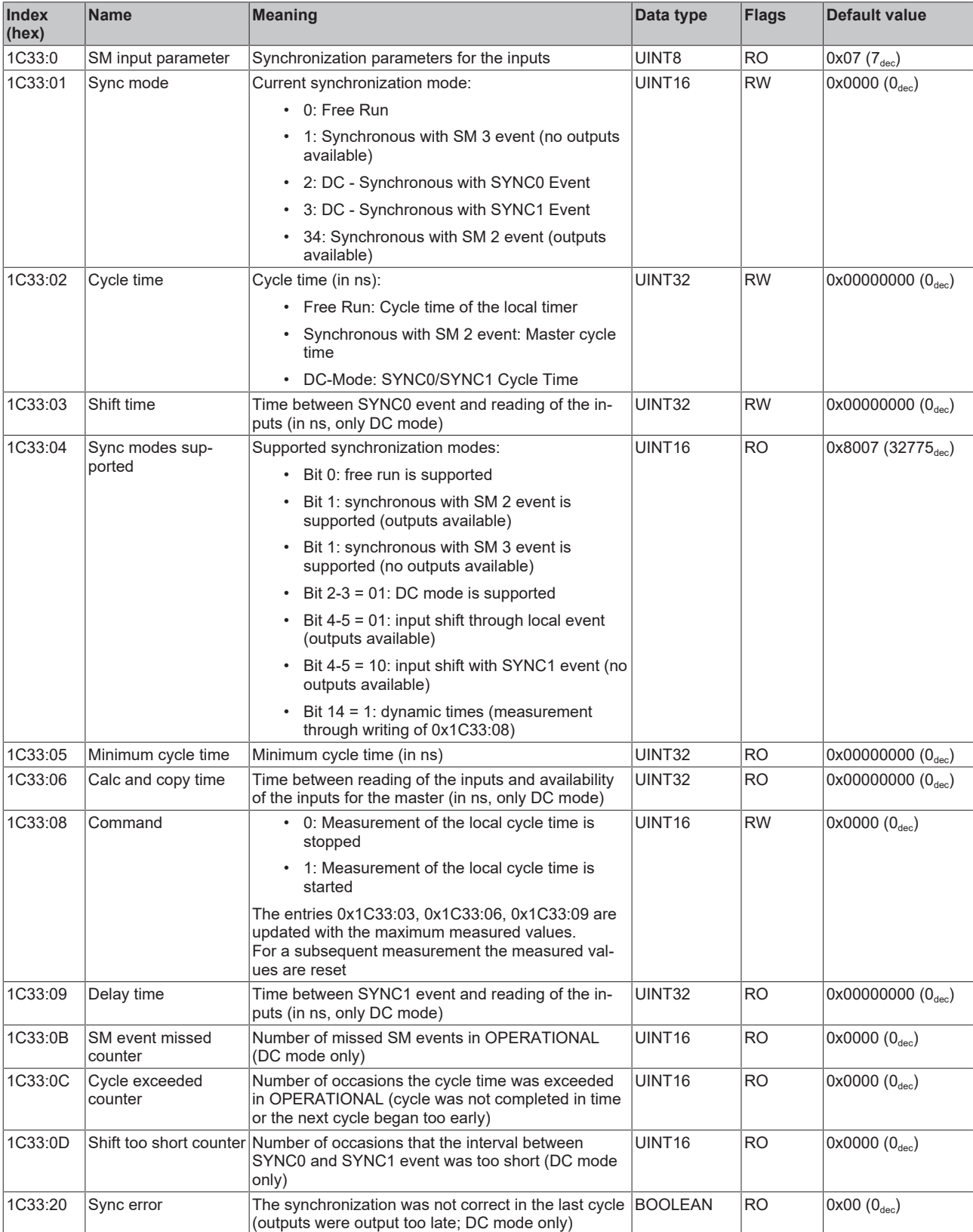

## **Profile-specific objects (0x6000-0xFFFF)**

The profile-specific objects have the same meaning for all EtherCAT slaves that support the profile 5001.

## <span id="page-222-0"></span>**Index 6000 RTD Inputs**

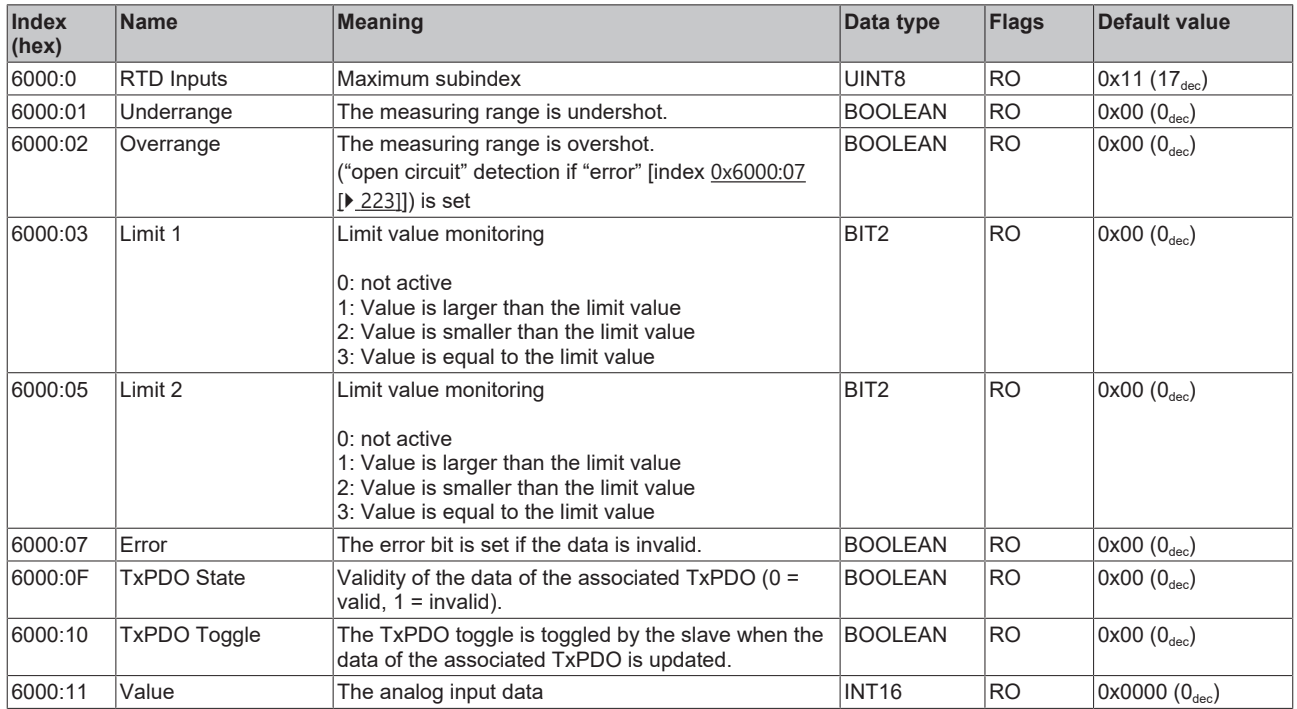

#### **Index 80nE RTD Internal data**

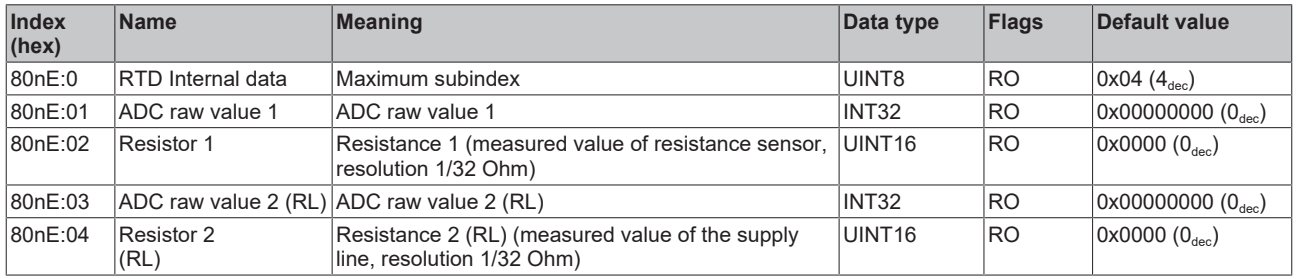

### **Index 800F RTD Vendor data**

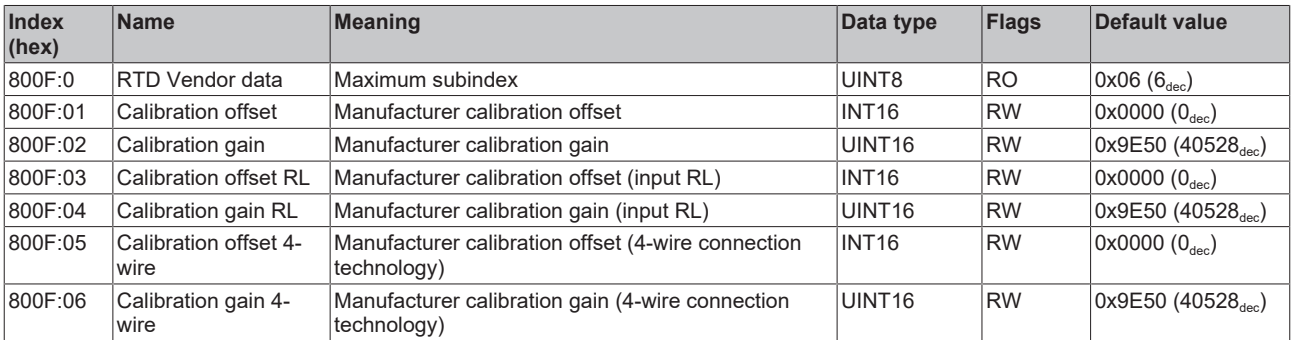

## **Index F000 Modular device profile**

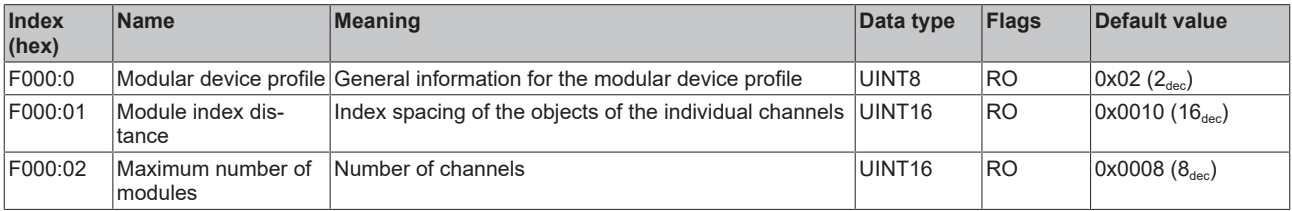

## **Index F008 Code word**

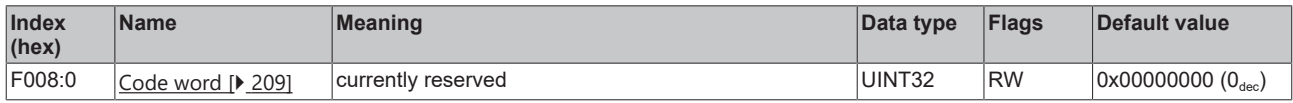

## **Index F010 Module list [for {n=1} (1-channel) to {n=1,..,n=8} (8-channel)]**

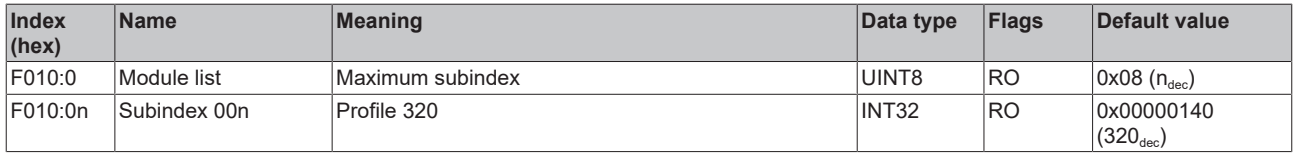

## **6.9.2 Object description EL3201-0010, EL3201-0020, EL3201-0030**

**EtherCAT XML Device Description**

The display matches that of the CoE objects from the EtherCAT XML Device Description. We recommend downloading the latest XML file from the download area of the [Beckhoff website](https://download.beckhoff.com/download/configuration-files/io/ethercat/xml-device-description/Beckhoff_EtherCAT_XML.zip) and installing it according to installation instructions.

#### **Parameterization via the CoE list (CAN over EtherCAT)**

The terminal is parameterized via the CoE - Online tab (double-click on the respective object) or via the Process Data tab (allocation of PDOs). Please note the following general CoE information when using/manipulating the CoE parameters: - Keep a startup list if components have to be replaced - Differentiation between online/offline dictionary, existence of current XML description - Use "CoE reload" for resetting changes

#### **Relevant objects**

The object description refers to the analog input terminals for Pt100 (RTD) in 1 to 8 channel versions. Observe the indices with regard to the objects relevant for the respective terminal (channel dependent).

#### **Introduction**

The CoE overview contains objects for different intended applications:

- [Objects required for parameterization \[](#page-224-0) $\blacktriangleright$  [225\]](#page-224-0) and [profile-specific objects \[](#page-230-0) $\blacktriangleright$  [231\]](#page-230-0) required during commissioning
- [Objects for indicating internal settings \[](#page-227-0) $\triangleright$  [228\]](#page-227-0) (may be fixed)

The following section first describes the objects required for normal operation, followed by a complete overview of missing objects.

#### <span id="page-224-0"></span>**Objects for commissioning**

#### **Index 1011 Restore default parameters**

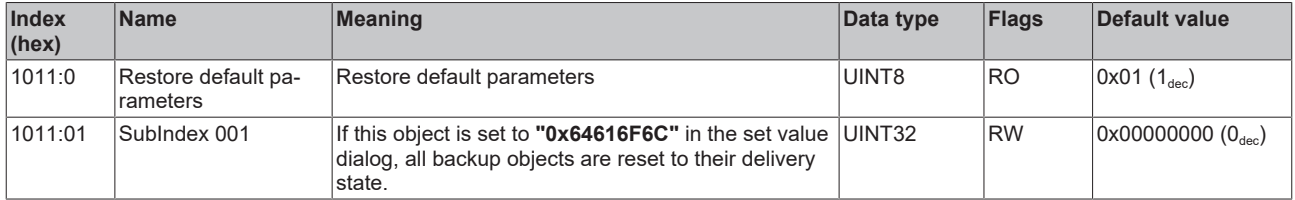

## **Index 8000 RTD settings**

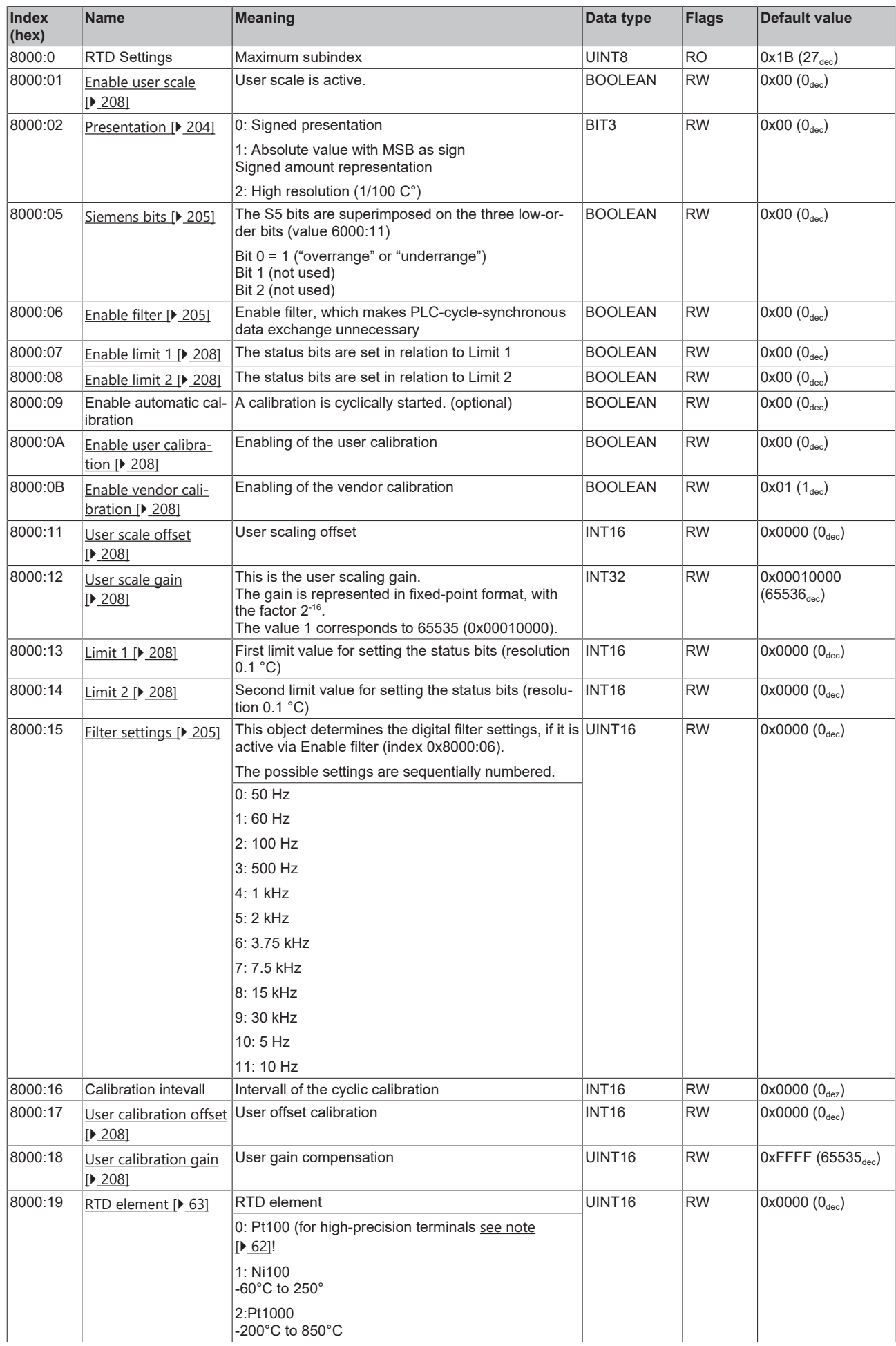

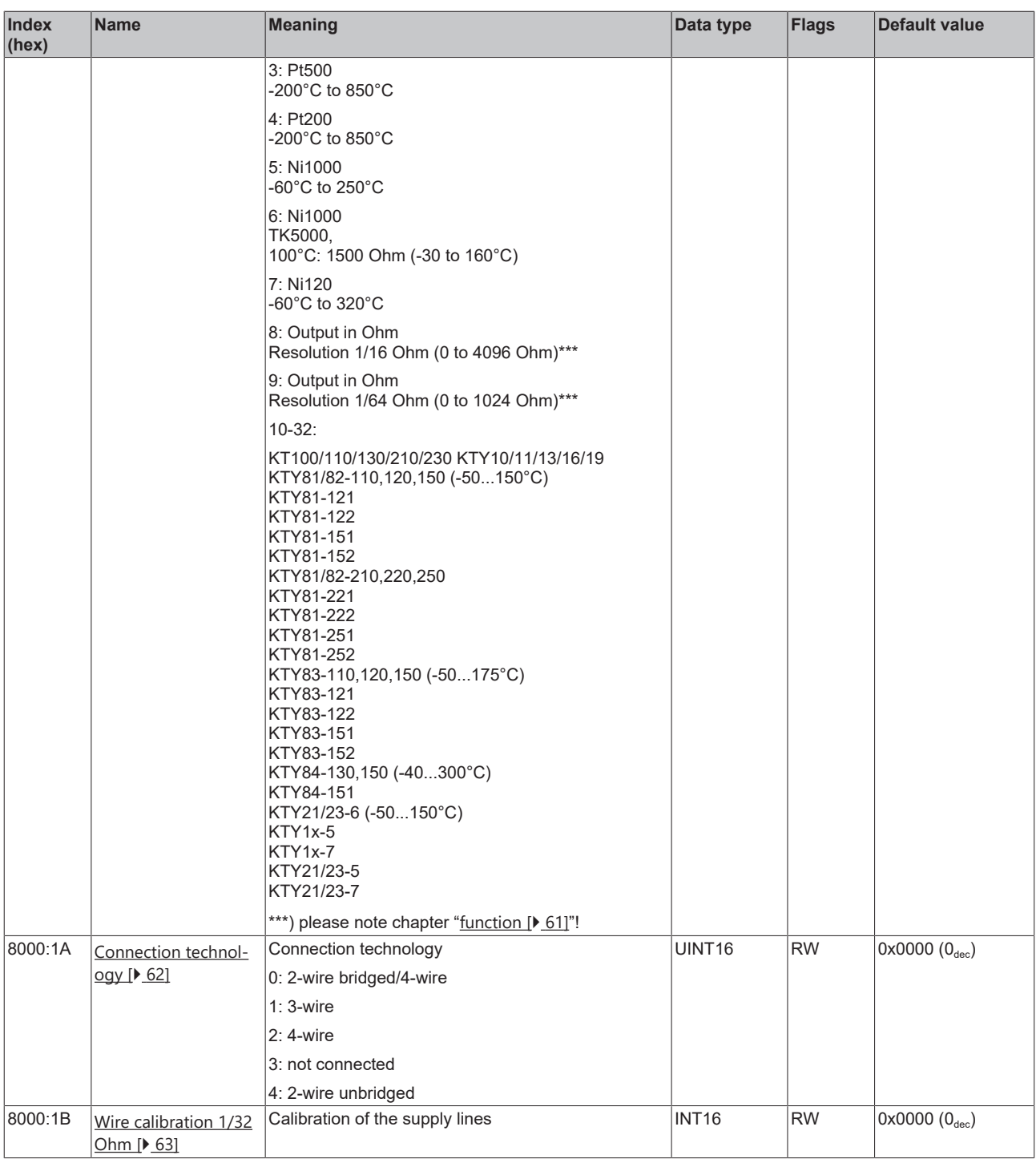

## <span id="page-227-0"></span>**Complete overview**

## **Standard objects (0x1000-0x1FFF)**

The standard objects have the same meaning for all EtherCAT slaves.

## **Index 1000 Device type**

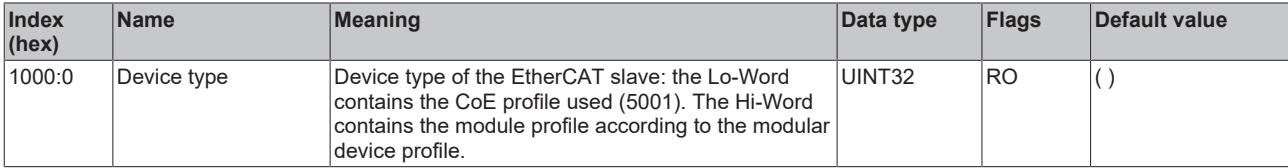

#### **Index 1008 Device name**

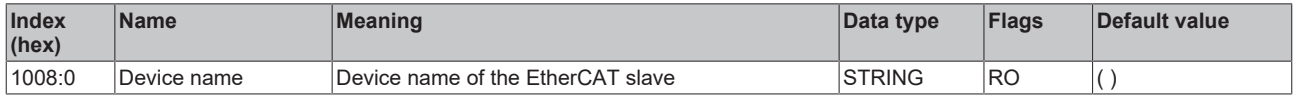

#### **Index 1009 Hardware version**

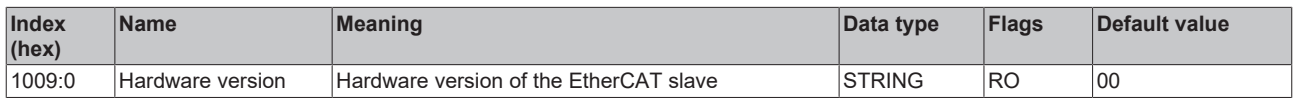

#### **Index 100A Software version**

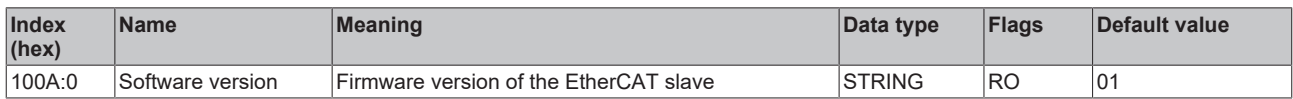

### **Index 1018 Identity**

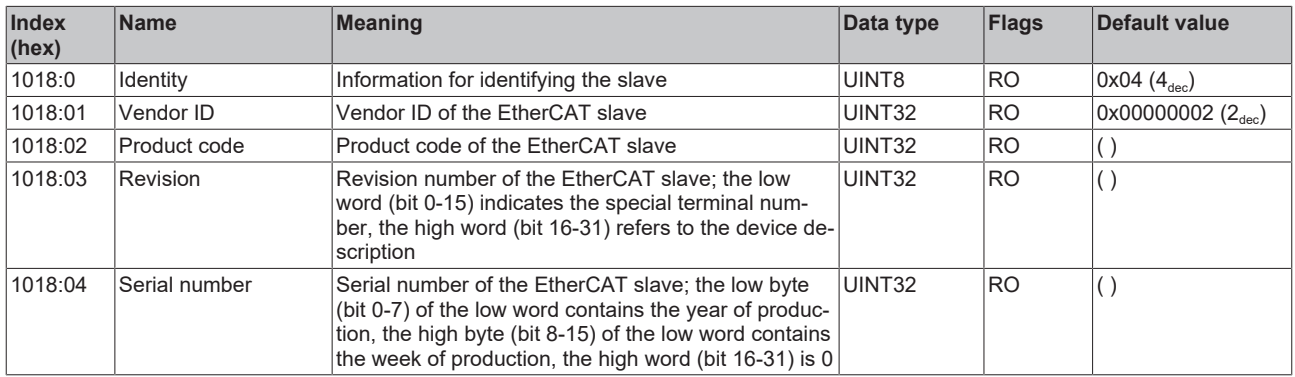

#### **Index 10F0 Backup parameter handling**

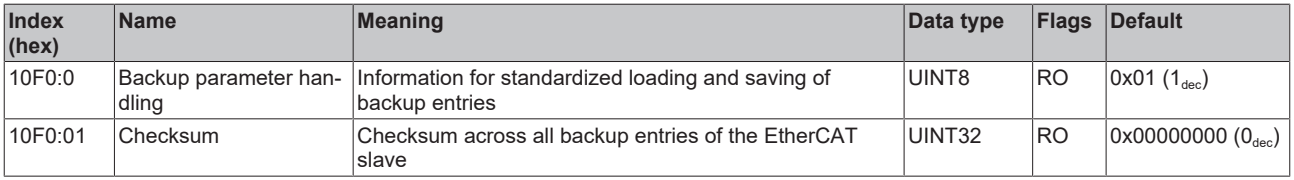

## **Index 1A00 TxPDO Map**

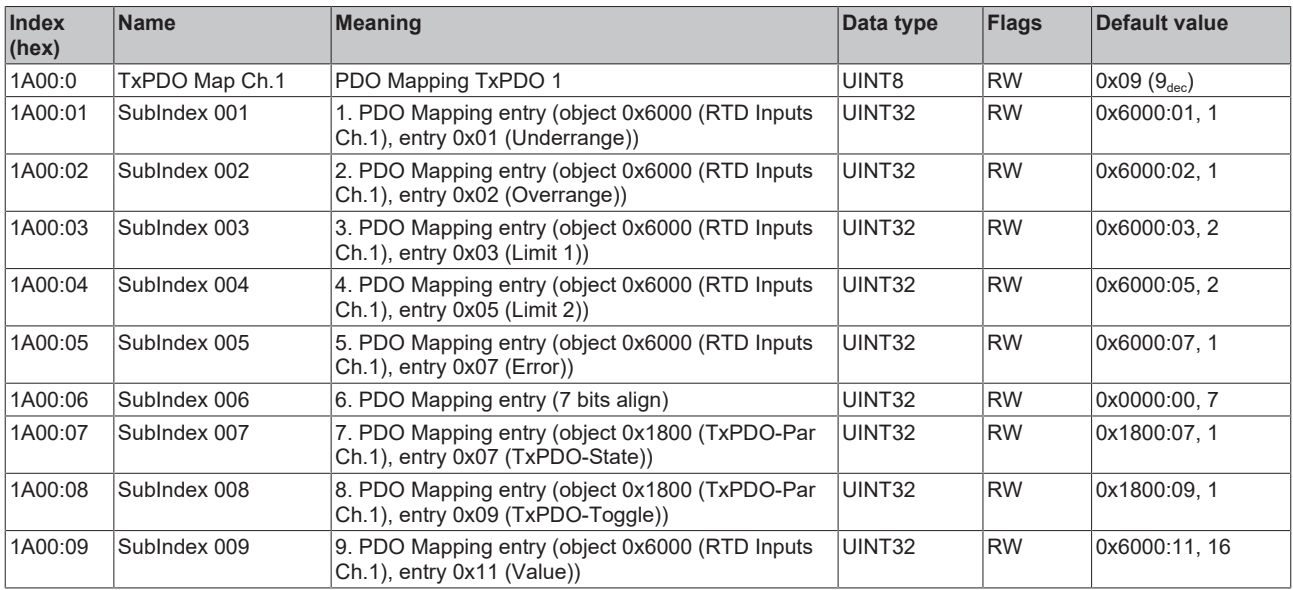

## **Index 1C00 Sync manager type**

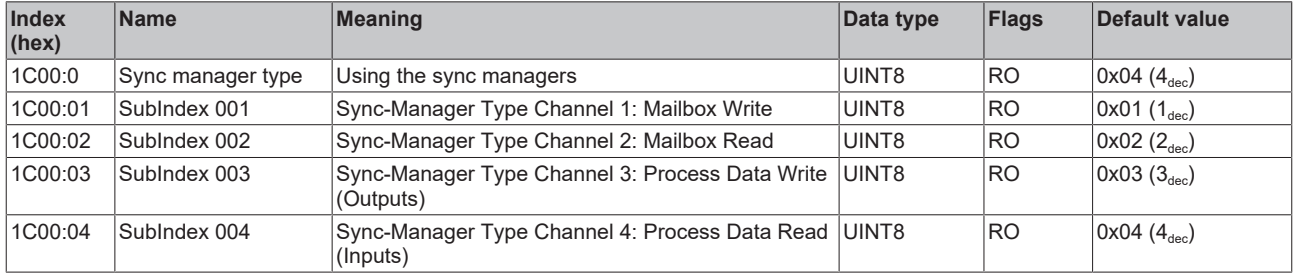

## **Index 1C12 RxPDO assign**

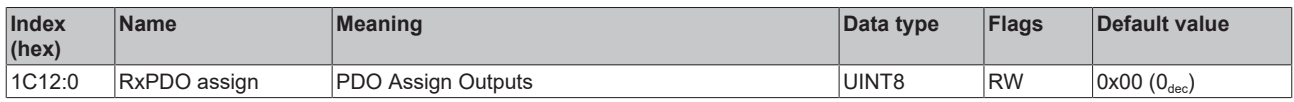

## **Index 1C13 TxPDO assign**

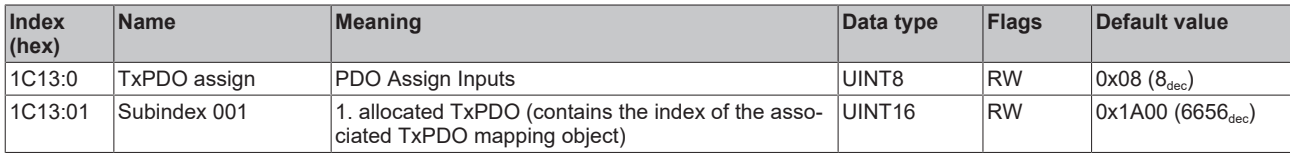

## **Index 1C33 SM input parameter**

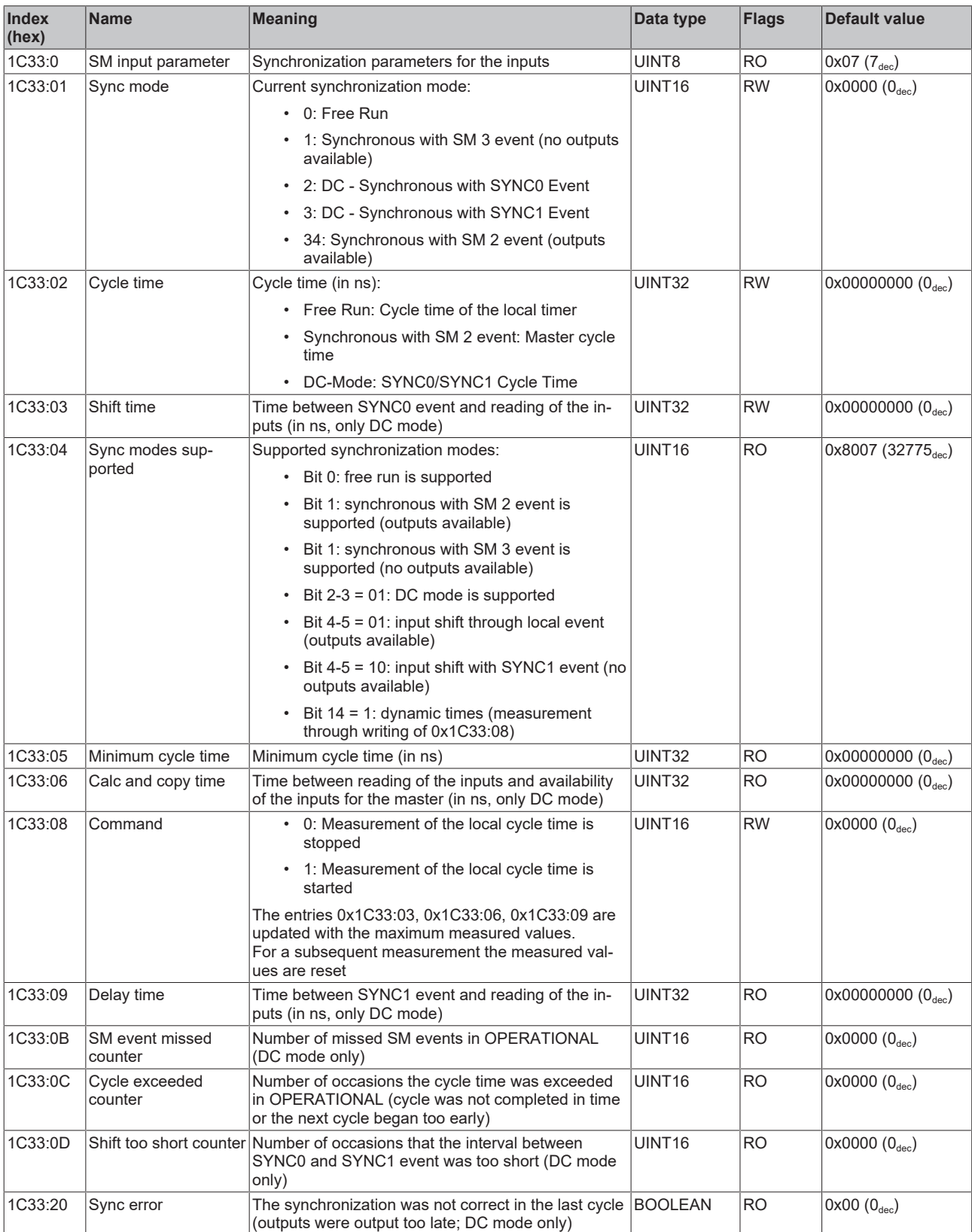

## <span id="page-230-0"></span>**Profile-specific objects (0x6000-0xFFFF)**

The profile-specific objects have the same meaning for all EtherCAT slaves that support the profile 5001.

## <span id="page-231-0"></span>**Index 6000 RTD Inputs**

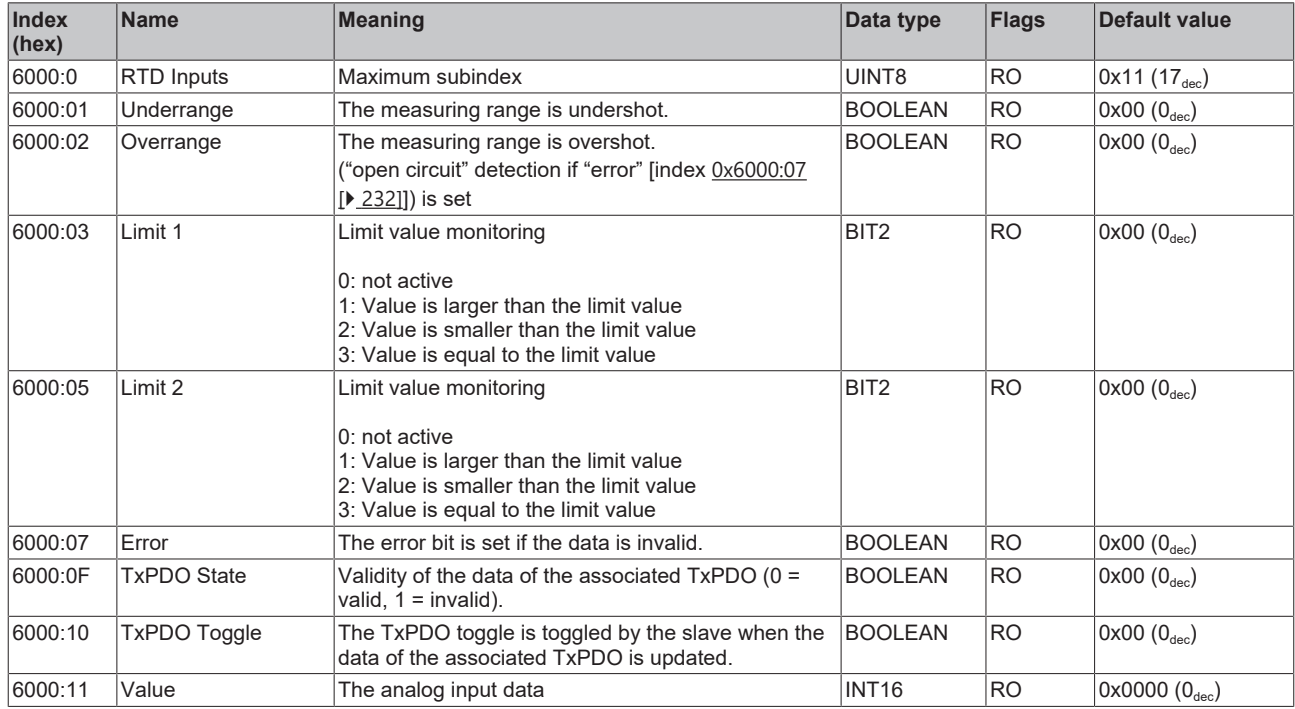

### **Index 80nE RTD Internal data**

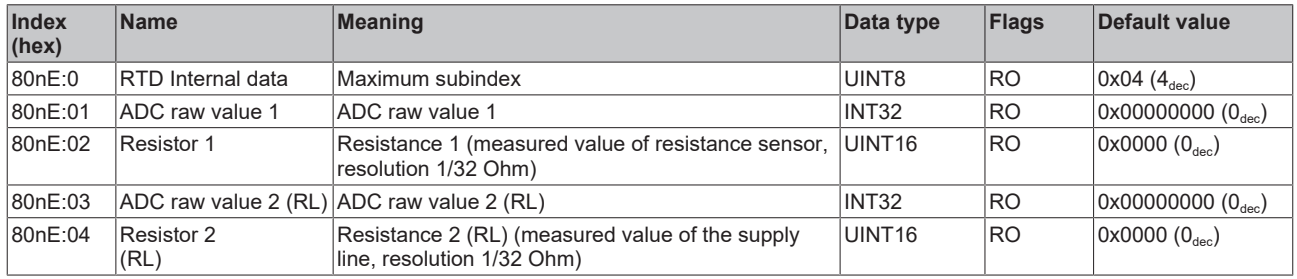

### **Index 800F RTD Vendor data**

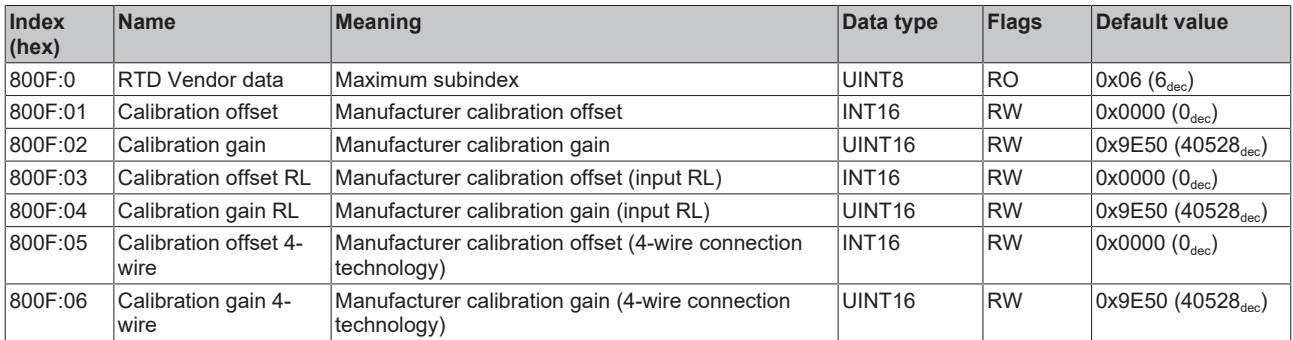

## **Index F000 Modular device profile**

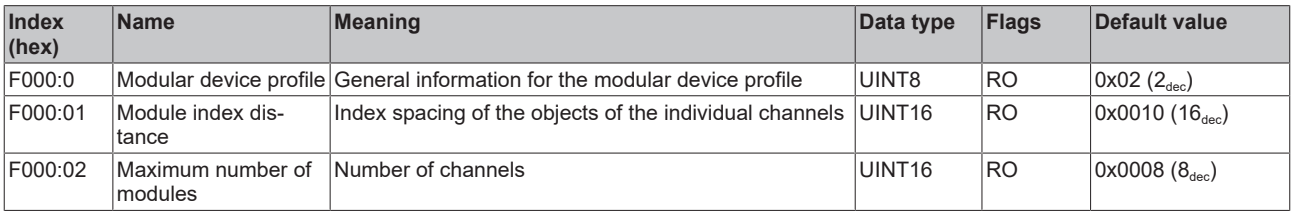

#### **Index F008 Code word**

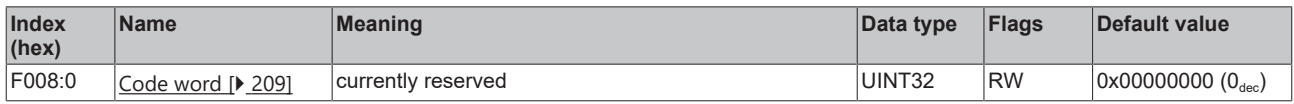

#### **Index F010 Module list [for {n=1} (1-channel) to {n=1,..,n=8} (8-channel)]**

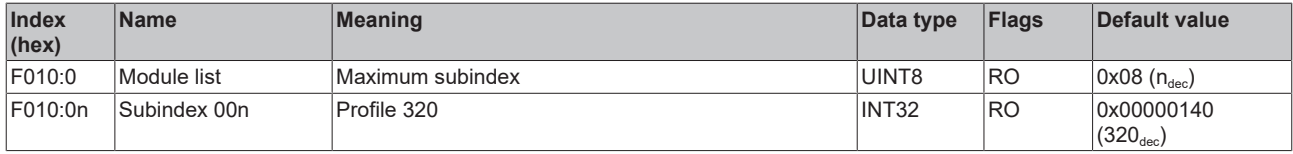

## **6.9.3 Object description EL3202**

**EtherCAT XML Device Description**

The display matches that of the CoE objects from the EtherCAT XML Device Description. We recommend downloading the latest XML file from the download area of the [Beckhoff website](https://download.beckhoff.com/download/configuration-files/io/ethercat/xml-device-description/Beckhoff_EtherCAT_XML.zip) and installing it according to installation instructions.

## **Parameterization via the CoE list (CAN over EtherCAT)**

The terminal is parameterized via the CoE - Online tab (double-click on the respective object) or via the Process Data tab (allocation of PDOs). Please note the following general CoE information when using/manipulating the CoE parameters: - Keep a startup list if components have to be replaced - Differentiation between online/offline dictionary, existence of current XML description - Use "CoE reload" for resetting changes

## **Relevant objects**

The object description refers to the analog input terminals for Pt100 (RTD) in 1 to 8 channel versions. Observe the indices with regard to the objects relevant for the respective terminal (channel dependent).

### **Introduction**

The CoE overview contains objects for different intended applications:

- [Objects required for parameterization \[](#page-233-0) $\blacktriangleright$  [234\]](#page-233-0) and [profile-specific objects \[](#page-238-0) $\blacktriangleright$  [239\]](#page-238-0) required during commissioning
- [Objects for indicating internal settings \[](#page-235-0) $\triangleright$  [236\]](#page-235-0) (may be fixed)

The following section first describes the objects required for normal operation, followed by a complete overview of missing objects.

#### <span id="page-233-0"></span>**Objects for commissioning**

#### **Index 1011 Restore default parameters**

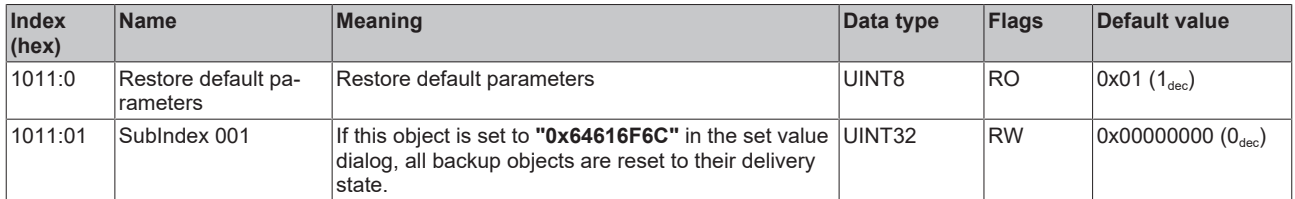

#### **Index 80n0 RTD settings for 0 ≤ n ≤ 1 (Ch. 1 - 2)**

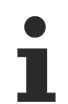

#### **The filter properties are set only via index 0x8000:15**

The filter frequencies are set for all channels of the EL32xx terminals centrally via index 0x8000:15 (channel 1).

The corresponding index 8010:15 of the EL3202 have no parameterization function!

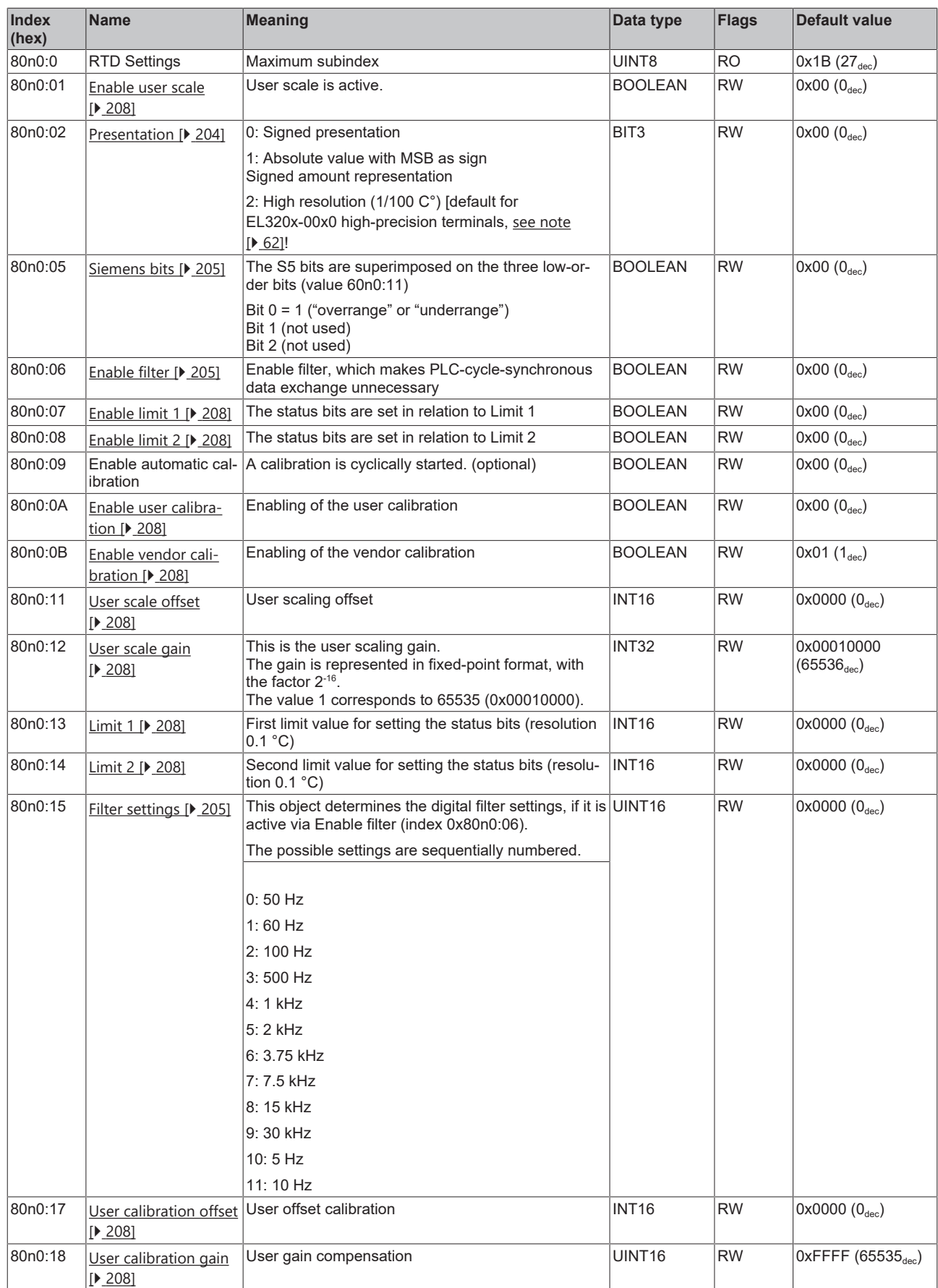

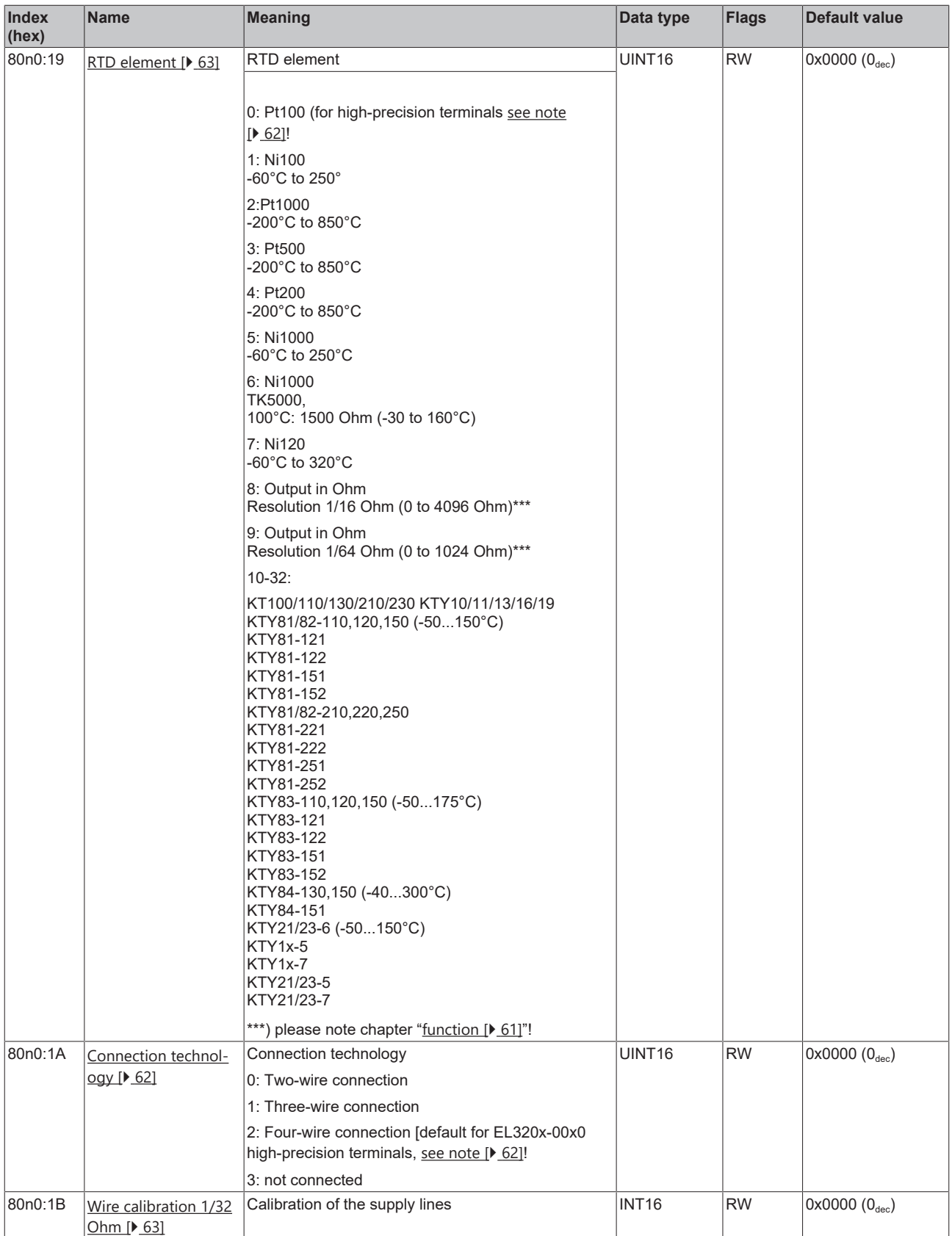

## <span id="page-235-0"></span>**Complete overview**

## **Standard objects (0x1000-0x1FFF)**

The standard objects have the same meaning for all EtherCAT slaves.

## **Index 1000 Device type**

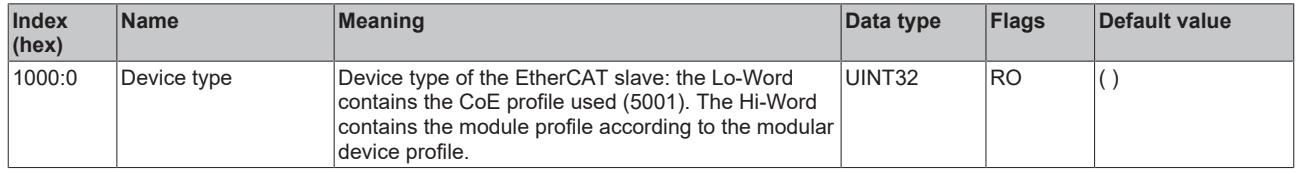

## **Index 1008 Device name**

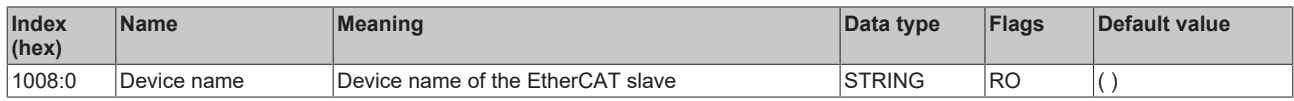

#### **Index 1009 Hardware version**

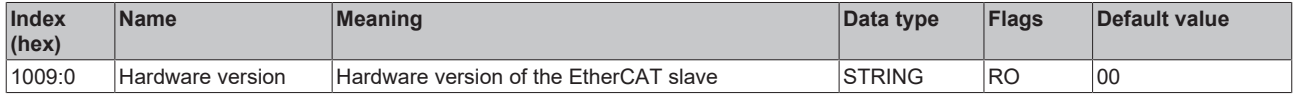

#### **Index 100A Software version**

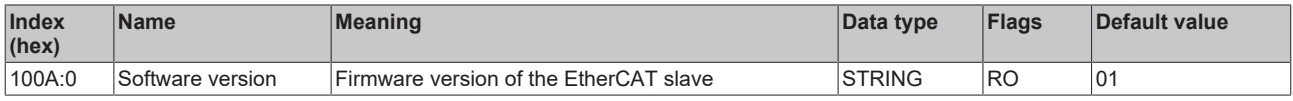

## **Index 1018 Identity**

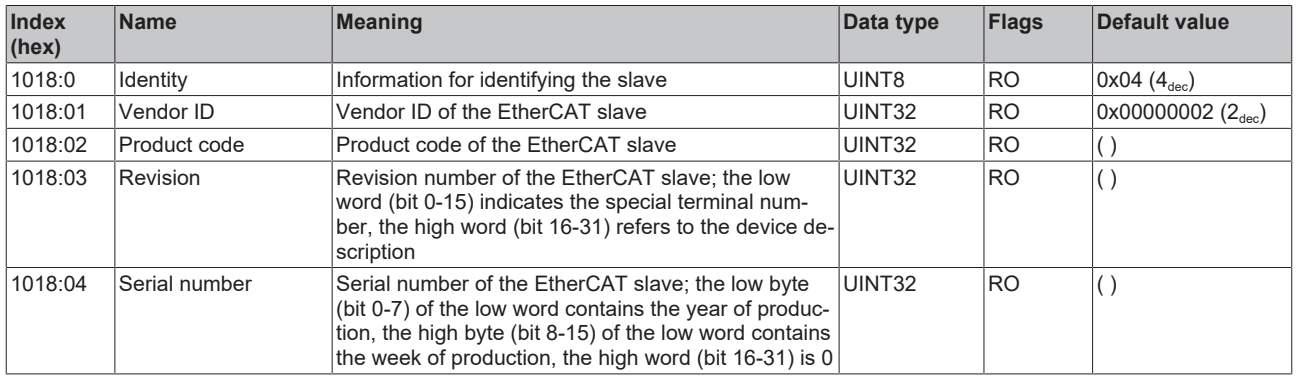

#### **Index 10F0 Backup parameter handling**

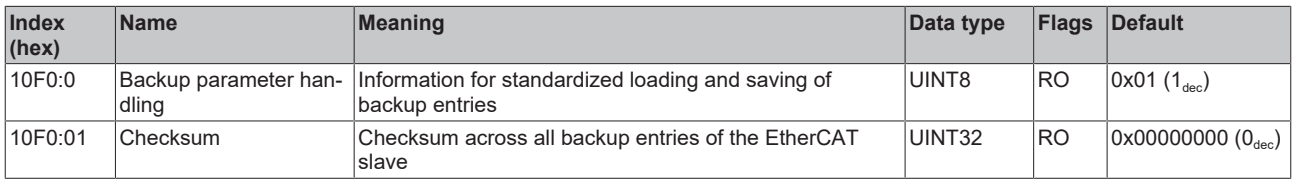

## **Index 1A0n TxPDO Map for 0 ≤ n ≤ 1 (Ch. 1 - 2)**

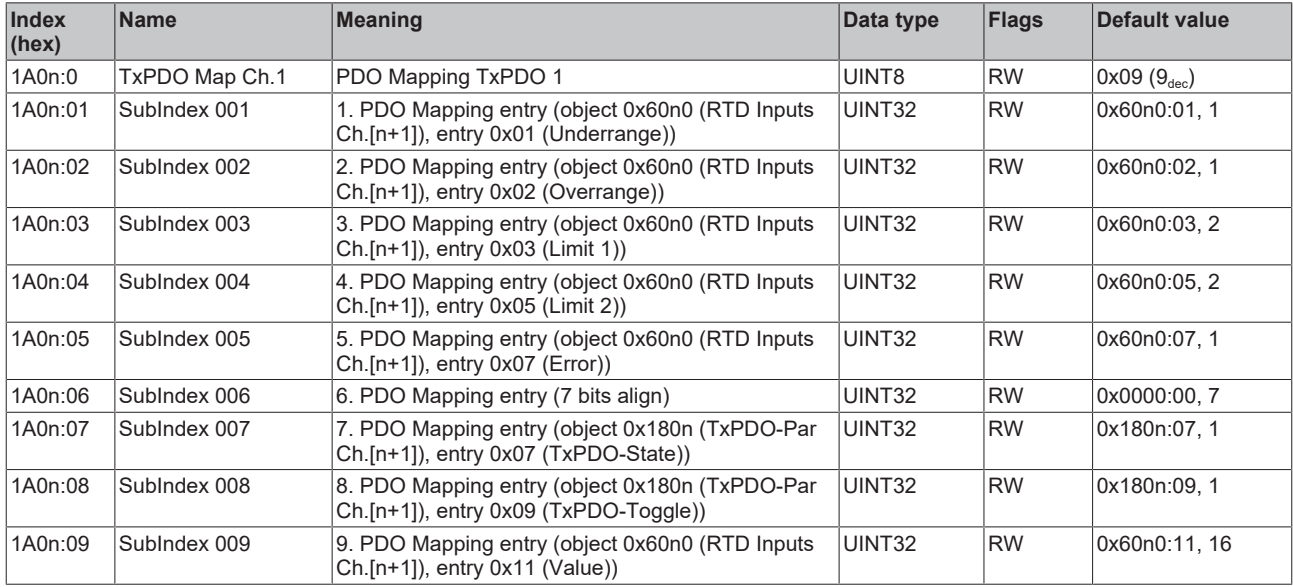

## **Index 1C00 Sync manager type**

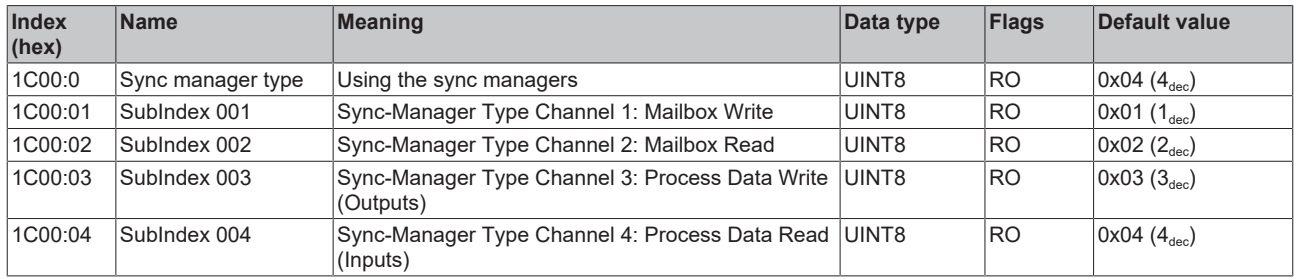

## **Index 1C12 RxPDO assign**

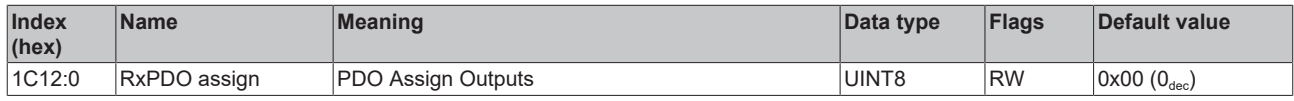

## **Index 1C13 TxPDO assign**

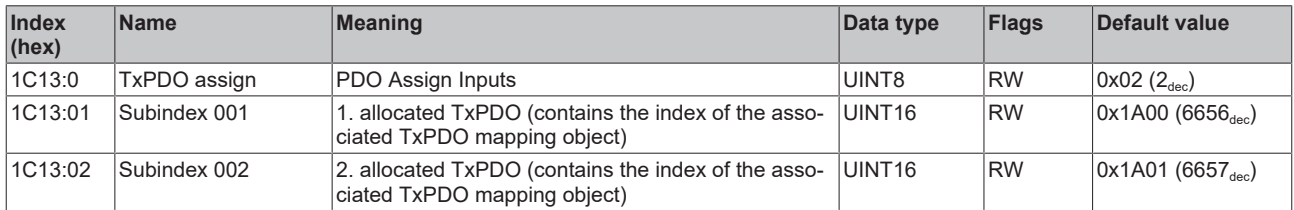

## **Index 1C33 SM input parameter**

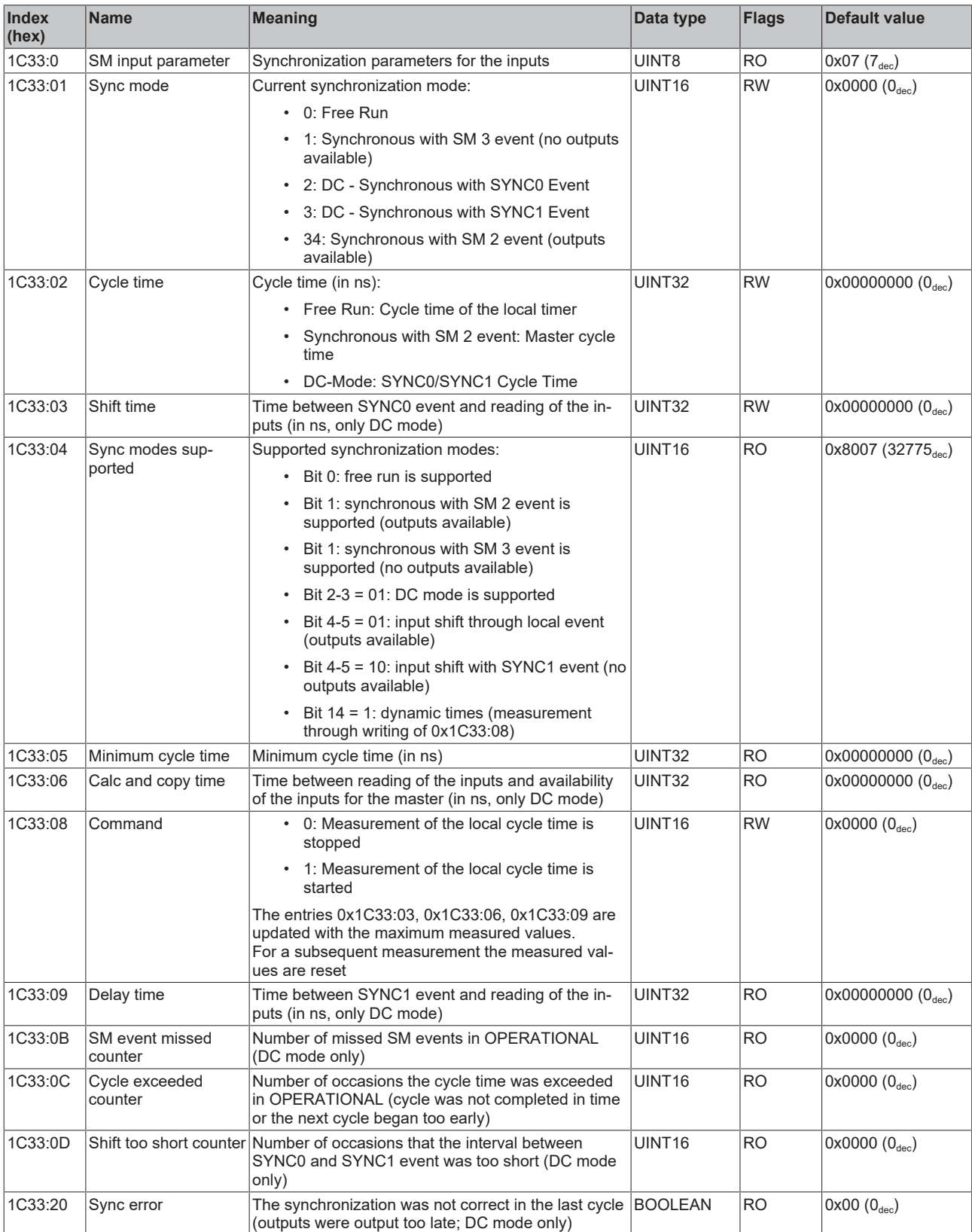

## <span id="page-238-0"></span>**Profile-specific objects (0x6000-0xFFFF)**

The profile-specific objects have the same meaning for all EtherCAT slaves that support the profile 5001.

### <span id="page-239-0"></span>**Index 60n0 RTD Inputs for 0 ≤ n ≤ 1 (Ch. 1 - 2)**

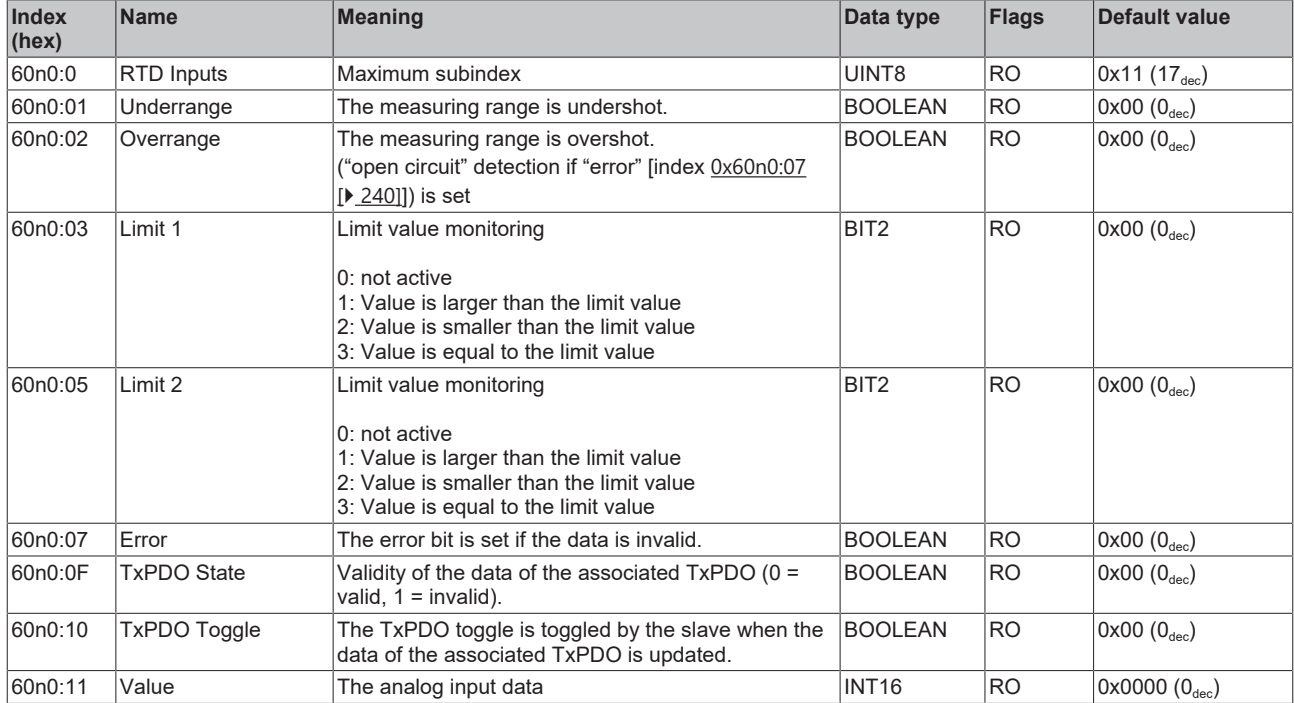

## **Index 80nE RTD Internal data for 0 ≤ n ≤ 1 (Ch. 1 - 2)**

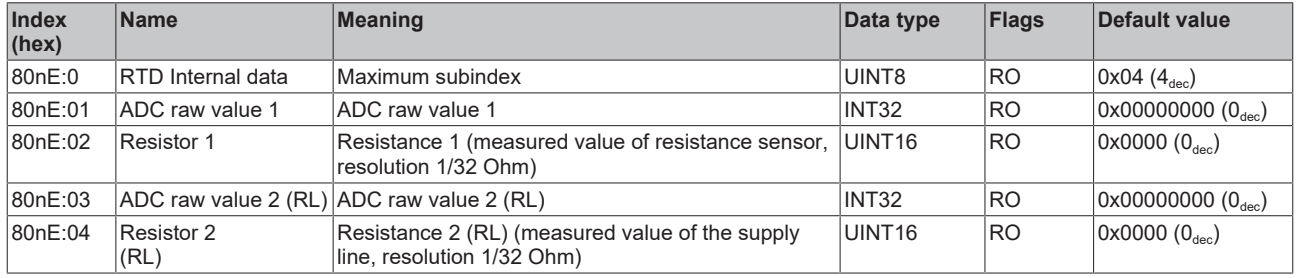

## **Index 80nF RTD Vendor data for 0 ≤ n ≤ 1 (Ch. 1 - 2)**

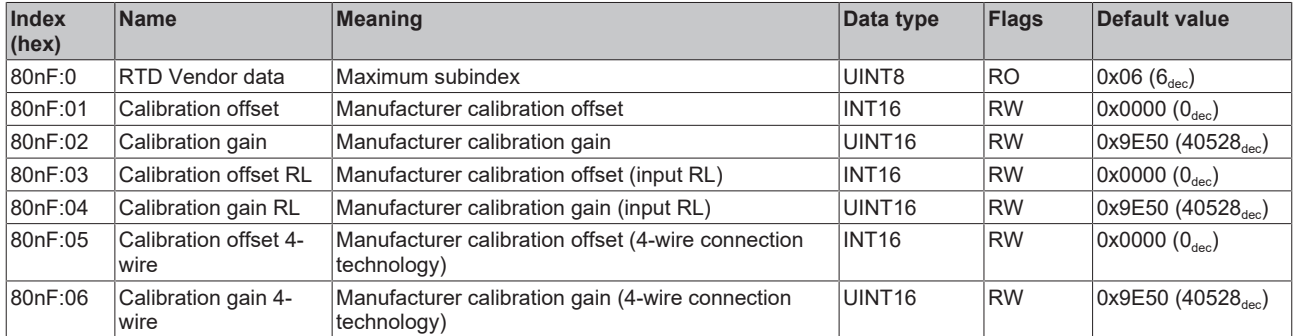

## **Index F000 Modular device profile**

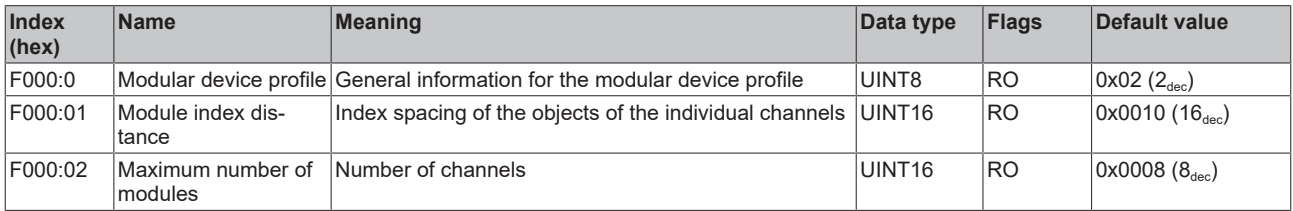

#### **Index F008 Code word**

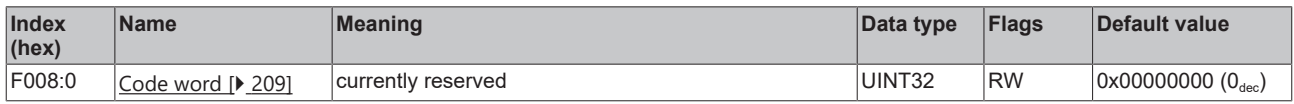

## **Index F010 Module list [for {n=1} (1-channel) to {n=1,..,n=8} (8-channel)]**

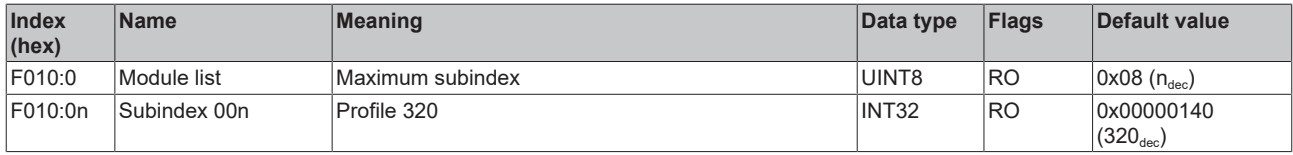

## **6.9.4 Object description EL3202-0010, EL3202-0020, EL3202-0030**

### **EtherCAT XML Device Description**

The display matches that of the CoE objects from the EtherCAT XML Device Description. We recommend downloading the latest XML file from the download area of the [Beckhoff website](https://download.beckhoff.com/download/configuration-files/io/ethercat/xml-device-description/Beckhoff_EtherCAT_XML.zip) and installing it according to installation instructions.

### **Parameterization via the CoE list (CAN over EtherCAT)**

The terminal is parameterized via the CoE - Online tab (double-click on the respective object) or via the Process Data tab (allocation of PDOs). Please note the following general CoE information when using/manipulating the CoE parameters: - Keep a startup list if components have to be replaced - Differentiation between online/offline dictionary, existence of current XML description - Use "CoE reload" for resetting changes

### **Relevant objects**

The object description refers to the analog input terminals for Pt100 (RTD) in 1 to 8 channel versions. Observe the indices with regard to the objects relevant for the respective terminal (channel dependent).

#### **Introduction**

The CoE overview contains objects for different intended applications:

- [Objects required for parameterization \[](#page-241-0) $\blacktriangleright$  [242\]](#page-241-0) and [profile-specific objects \[](#page-246-0) $\blacktriangleright$  [247\]](#page-246-0) required during commissioning
- [Objects for indicating internal settings \[](#page-243-0) $\triangleright$  [244\]](#page-243-0) (may be fixed)

The following section first describes the objects required for normal operation, followed by a complete overview of missing objects.

#### <span id="page-241-0"></span>**Objects for commissioning**

#### **Index 1011 Restore default parameters**

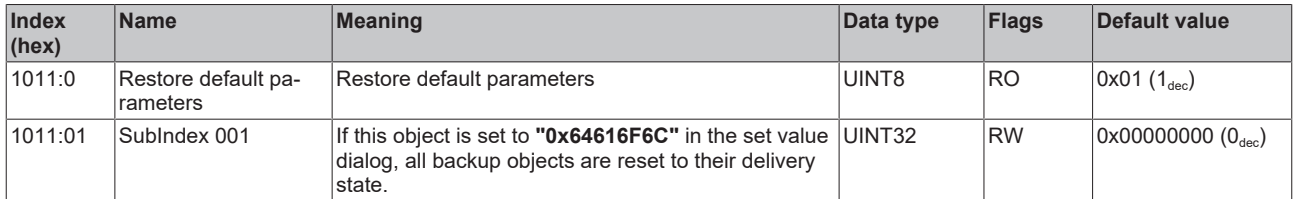

#### **Index 80n0 RTD settings for 0 ≤ n ≤ 1 (Ch. 1 - 2)**

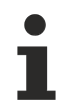

#### **The filter properties are set only via index 0x8000:15**

The filter frequencies are set for all channels of the EL32xx terminals centrally via index 0x8000:15 (channel 1).

The corresponding index 8010:15 of the EL3202 have no parameterization function!

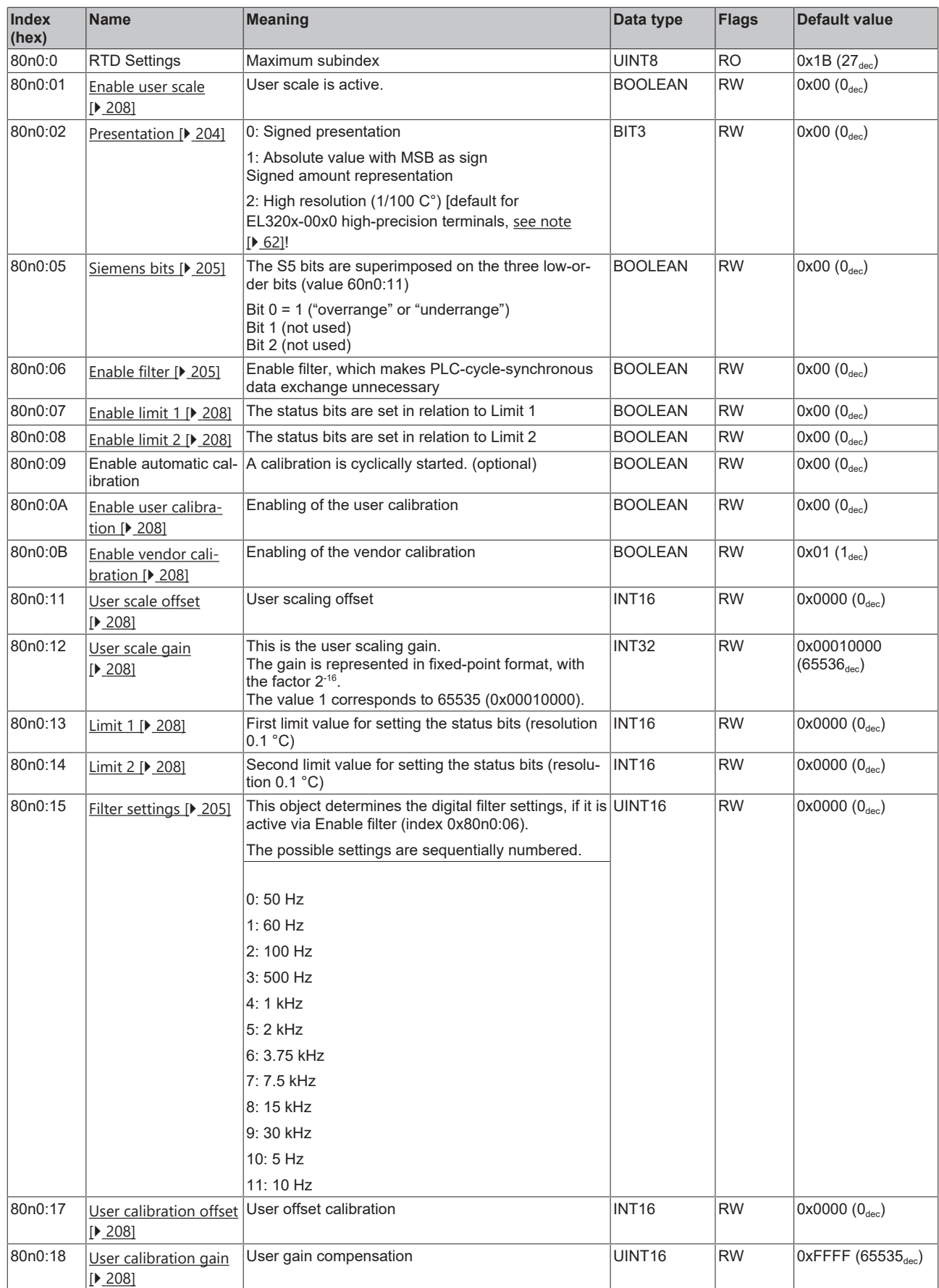

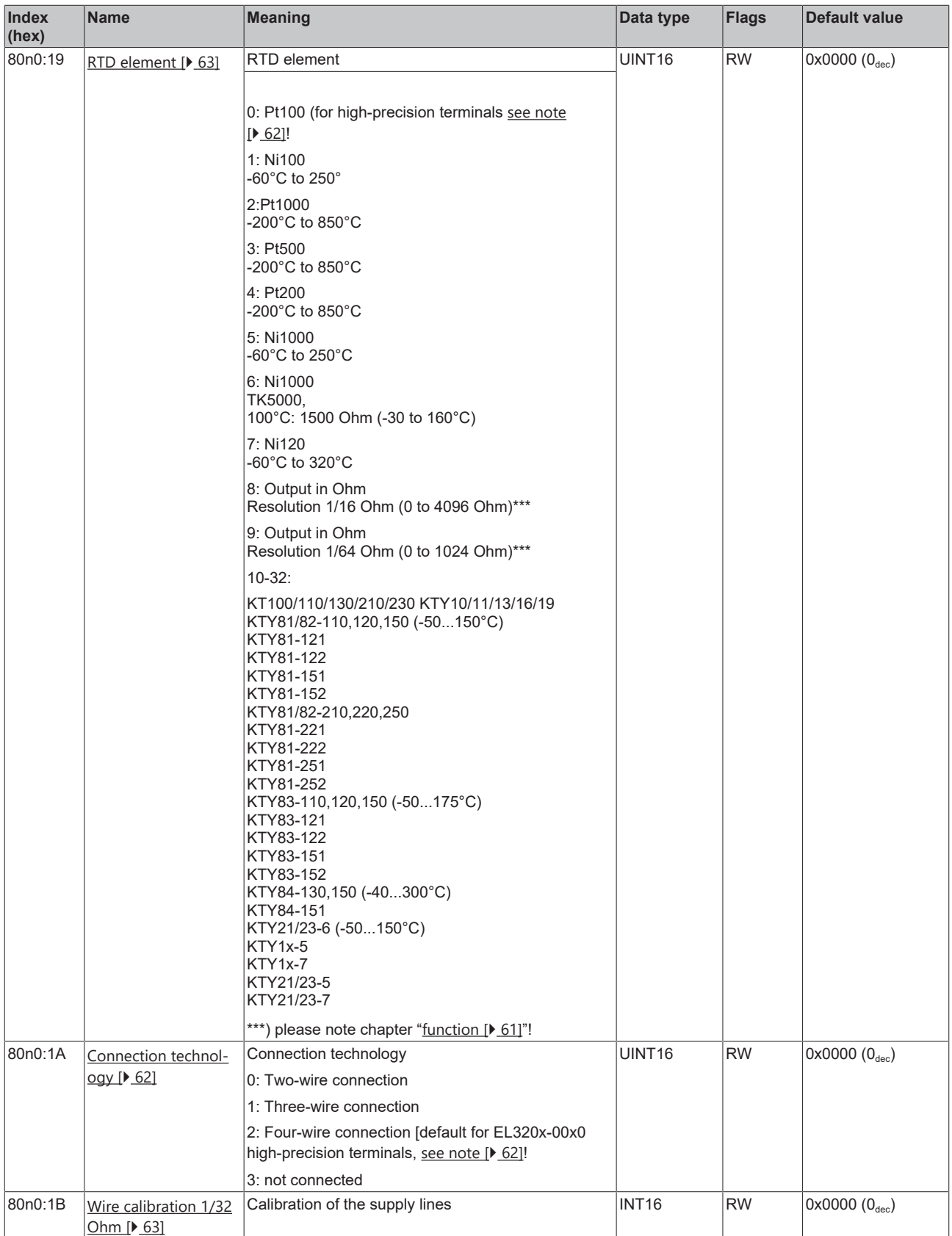

## <span id="page-243-0"></span>**Complete overview**

## **Standard objects (0x1000-0x1FFF)**

The standard objects have the same meaning for all EtherCAT slaves.

## **Index 1000 Device type**

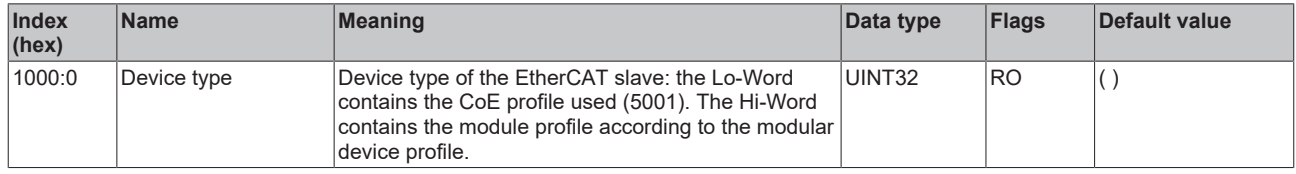

## **Index 1008 Device name**

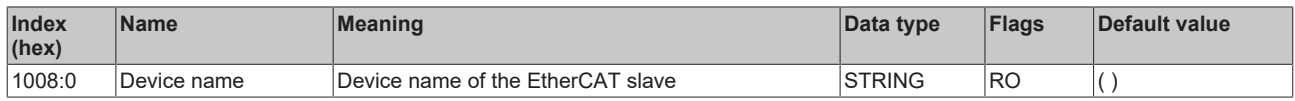

#### **Index 1009 Hardware version**

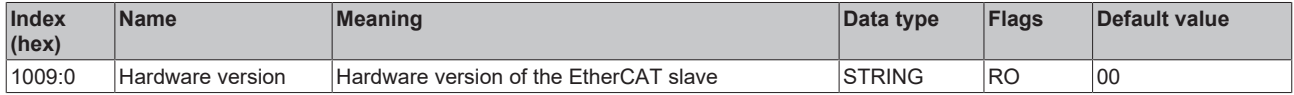

#### **Index 100A Software version**

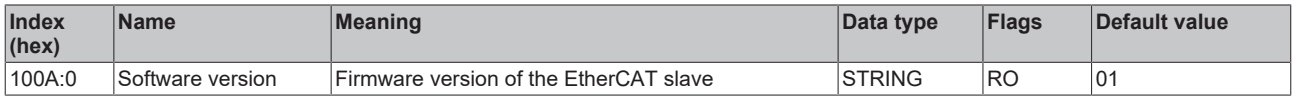

## **Index 1018 Identity**

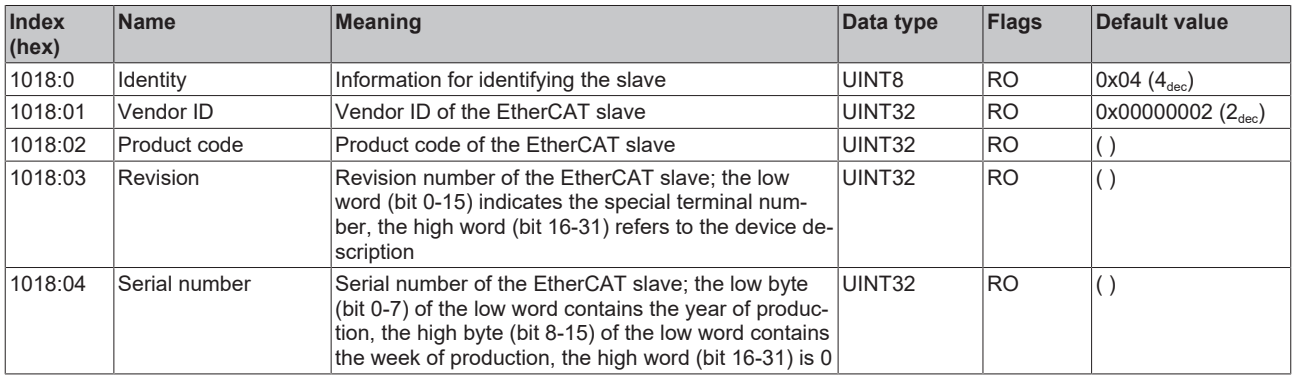

#### **Index 10F0 Backup parameter handling**

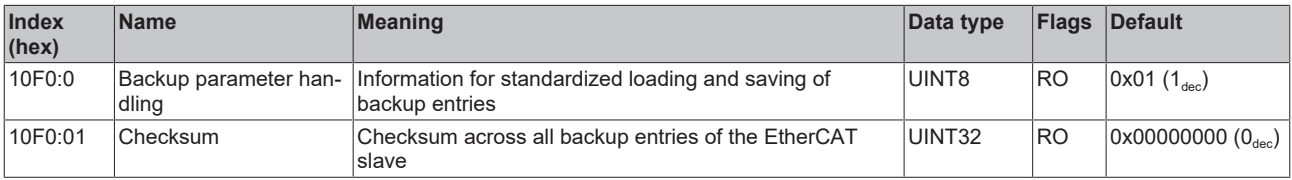

## **Index 1A0n TxPDO Map for 0 ≤ n ≤ 1 (Ch. 1 - 2)**

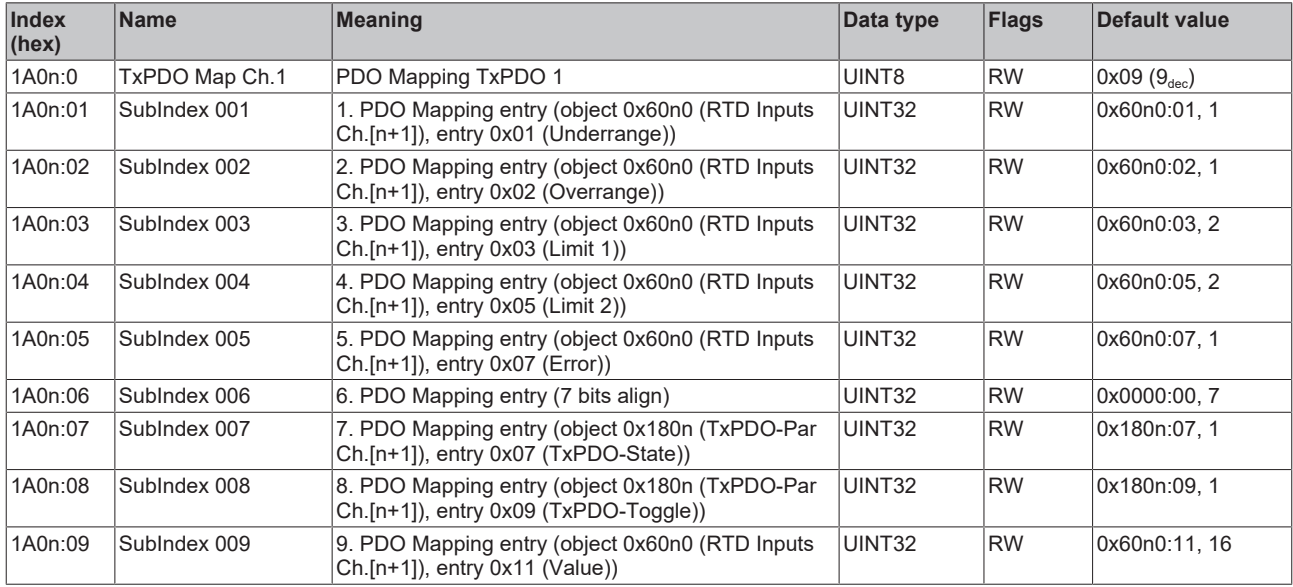

## **Index 1C00 Sync manager type**

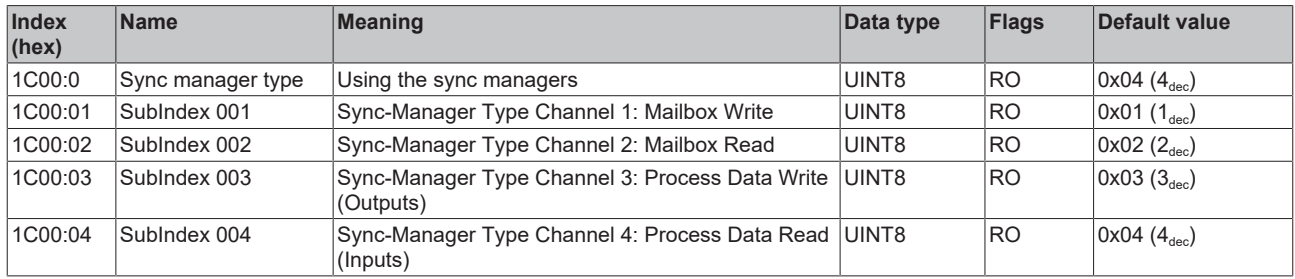

## **Index 1C12 RxPDO assign**

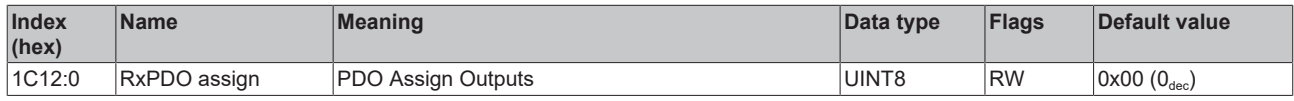

## **Index 1C13 TxPDO assign**

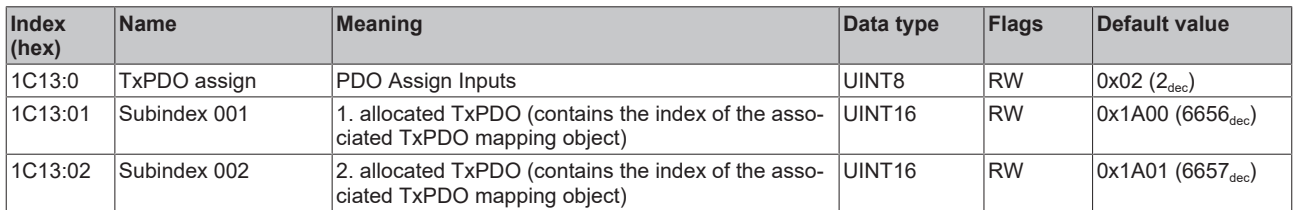

## **Index 1C33 SM input parameter**

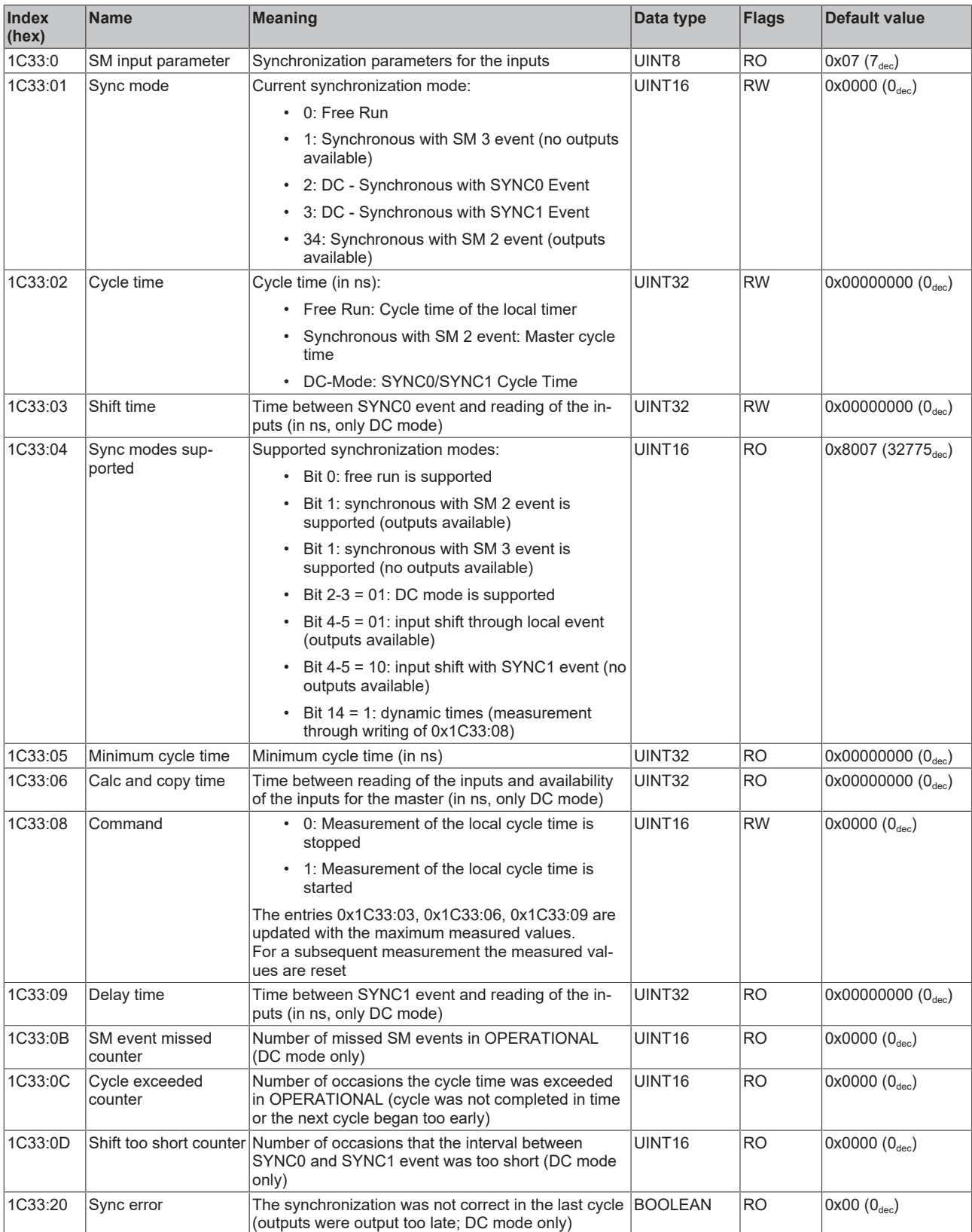

## <span id="page-246-0"></span>**Profile-specific objects (0x6000-0xFFFF)**

The profile-specific objects have the same meaning for all EtherCAT slaves that support the profile 5001.

### <span id="page-247-0"></span>**Index 60n0 RTD Inputs for 0 ≤ n ≤ 1 (Ch. 1 - 2)**

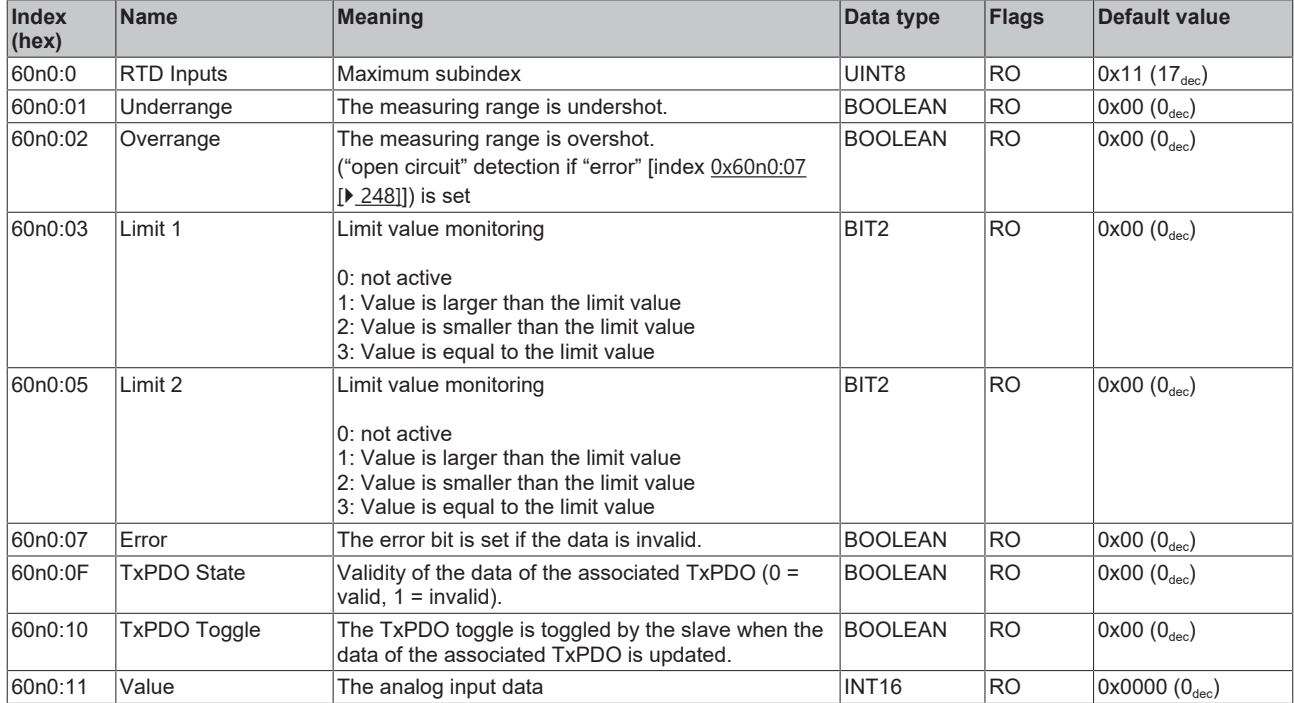

## **Index 80nE RTD Internal data for 0 ≤ n ≤ 1 (Ch. 1 - 2)**

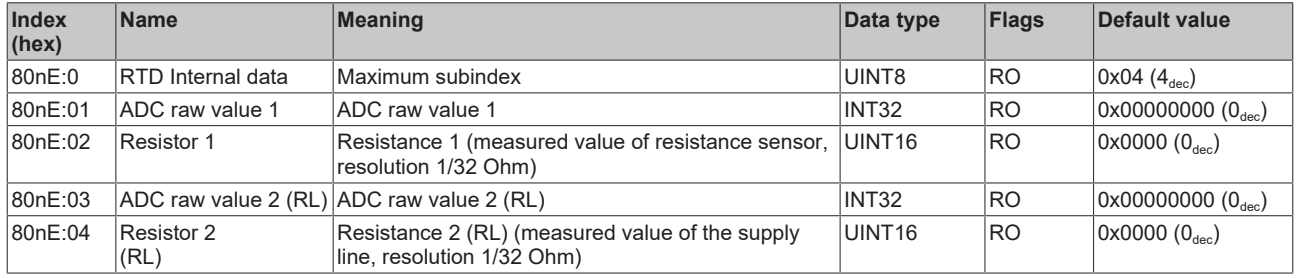

## **Index 80nF RTD Vendor data for 0 ≤ n ≤ 1 (Ch. 1 - 2)**

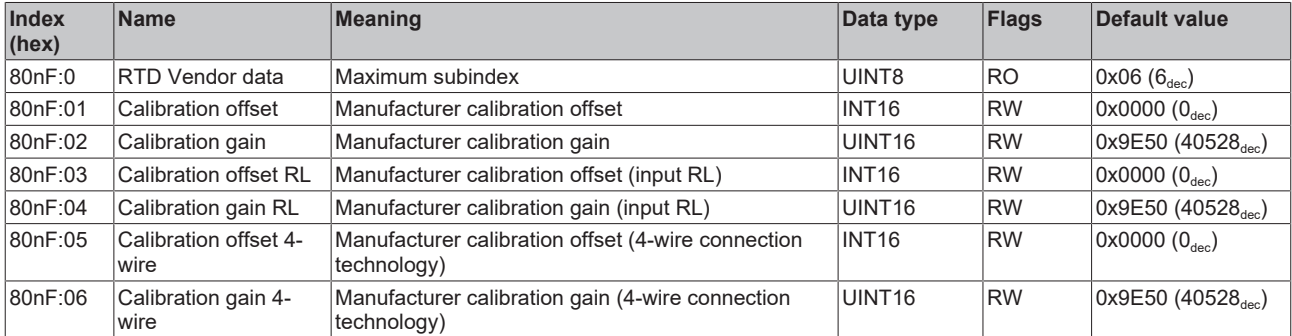

## **Index F000 Modular device profile**

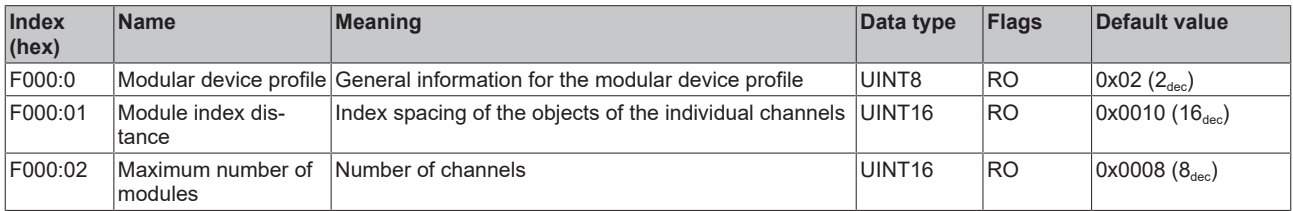

#### **Index F008 Code word**

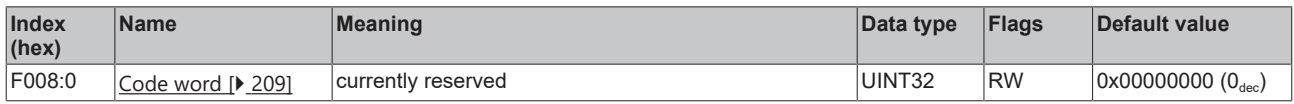

#### **Index F010 Module list [for {n=1} (1-channel) to {n=1,..,n=8} (8-channel)]**

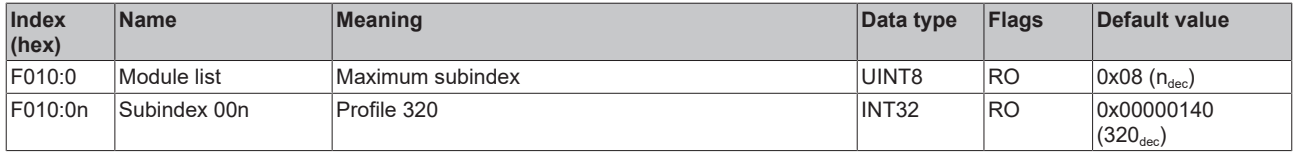

## **6.9.5 Object description EL3204**

**EtherCAT XML Device Description**

The display matches that of the CoE objects from the EtherCAT XML Device Description. We recommend downloading the latest XML file from the download area of the [Beckhoff website](https://download.beckhoff.com/download/configuration-files/io/ethercat/xml-device-description/Beckhoff_EtherCAT_XML.zip) and installing it according to installation instructions.

## **Parameterization via the CoE list (CAN over EtherCAT)**

The terminal is parameterized via the CoE - Online tab (double-click on the respective object) or via the Process Data tab (allocation of PDOs). Please note the following general CoE information when using/manipulating the CoE parameters: - Keep a startup list if components have to be replaced - Differentiation between online/offline dictionary, existence of current XML description - Use "CoE reload" for resetting changes

## **Relevant objects**

The object description refers to the analog input terminals for Pt100 (RTD) in 1 to 8 channel versions. Observe the indices with regard to the objects relevant for the respective terminal (channel dependent).

### **Introduction**

The CoE overview contains objects for different intended applications:

- [Objects required for parameterization \[](#page-249-0) $\blacktriangleright$  [250\]](#page-249-0) and [profile-specific objects \[](#page-254-0) $\blacktriangleright$  [255\]](#page-254-0) required during commissioning
- [Objects for indicating internal settings \[](#page-251-0) $\triangleright$  [252\]](#page-251-0) (may be fixed)

The following section first describes the objects required for normal operation, followed by a complete overview of missing objects.

#### <span id="page-249-0"></span>**Objects for commissioning**

#### **Index 1011 Restore default parameters**

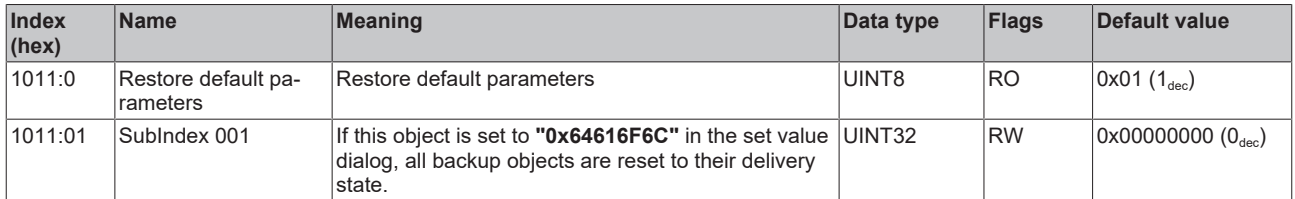

#### Index 80n0 RTD settings for  $0 \le n \le 3$  (Ch. 1 - 4)

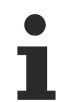

#### **The filter properties are set only via index 0x8000:15**

The filter frequencies are set for all channels of the EL32xx terminals centrally via index 0x8000:15 (channel 1).

The corresponding indices 80n0:15 of the EL3204 have no parameterization function!

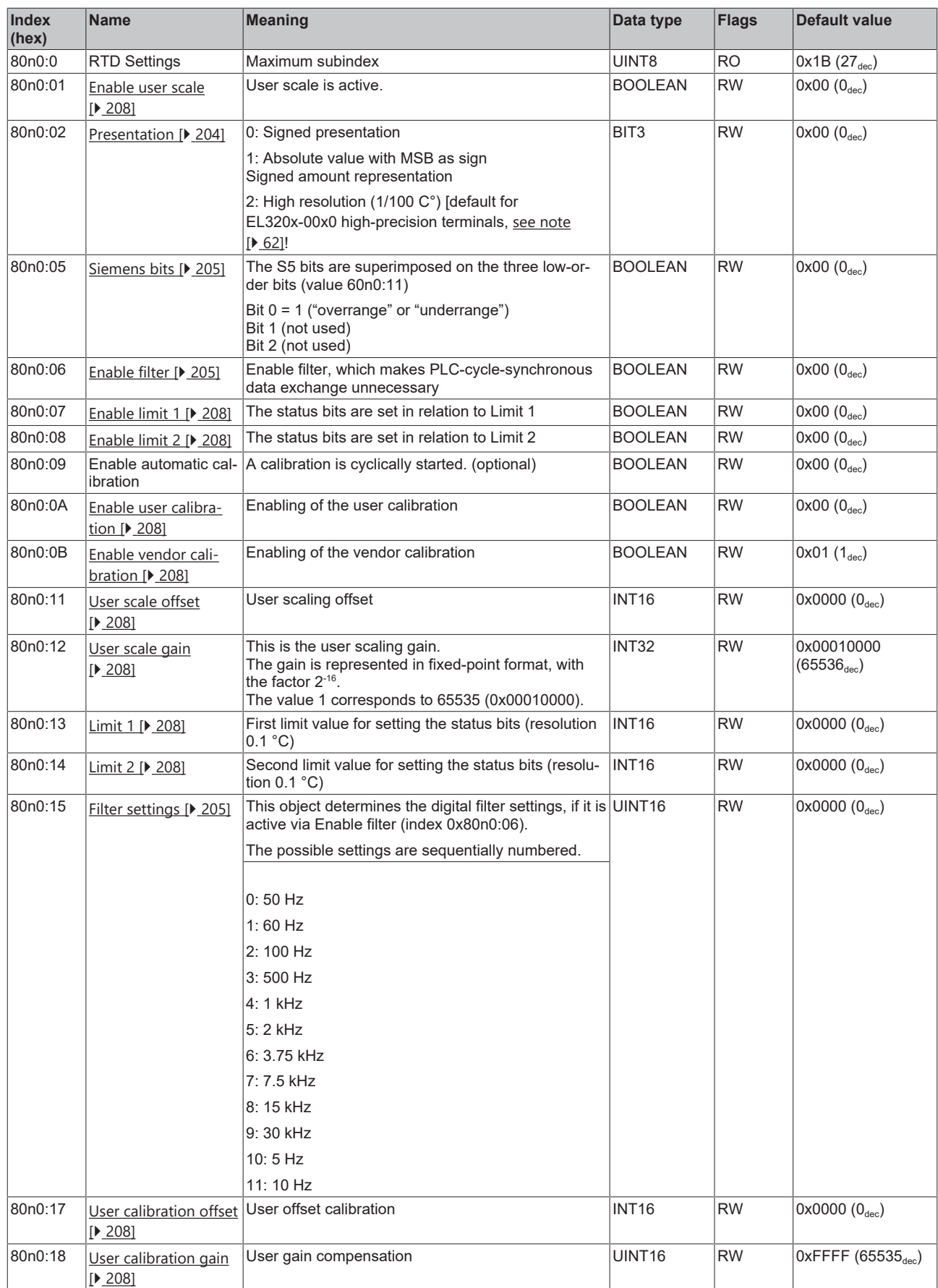

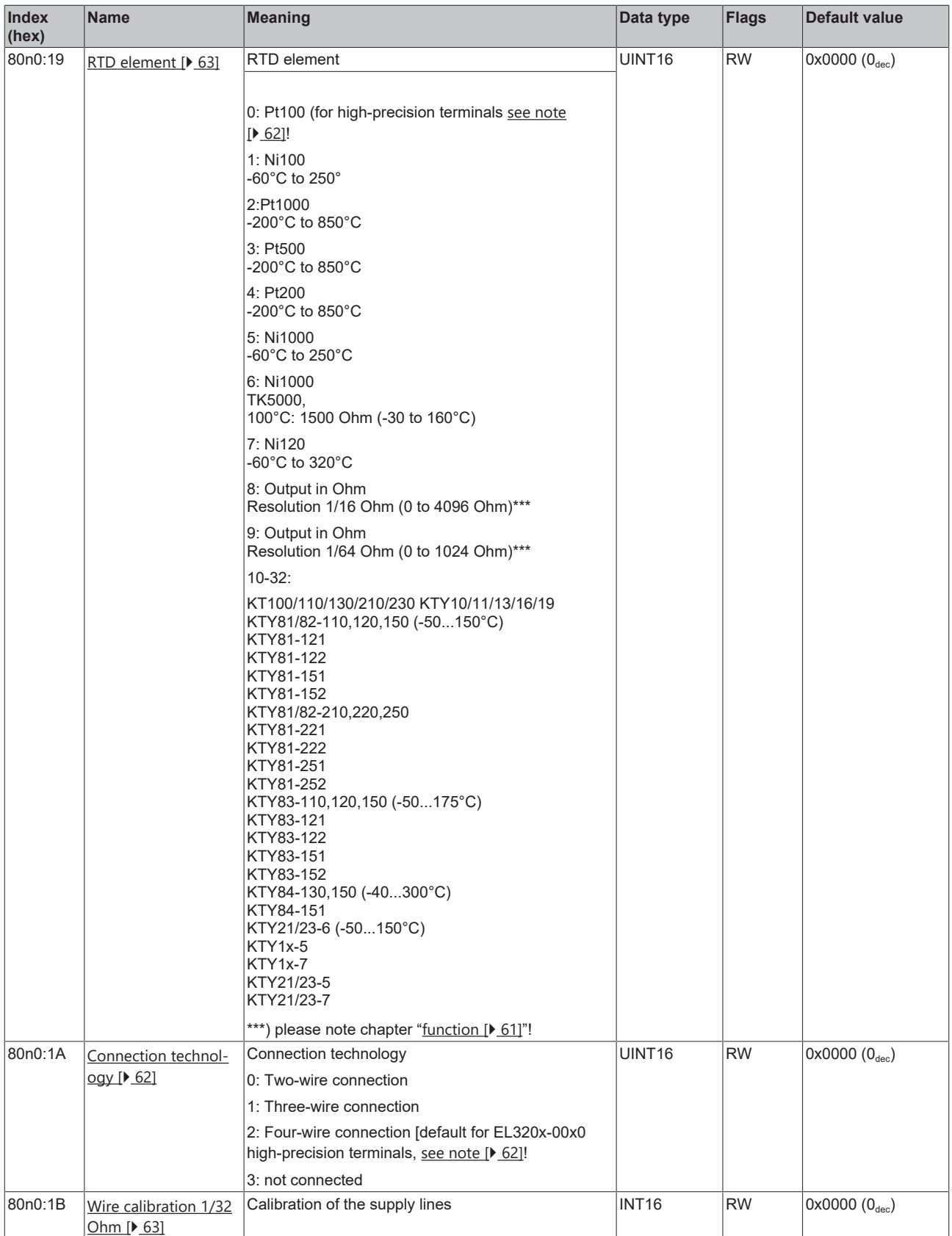

## <span id="page-251-0"></span>**Complete overview**

## **Standard objects (0x1000-0x1FFF)**

The standard objects have the same meaning for all EtherCAT slaves.
## **Index 1000 Device type**

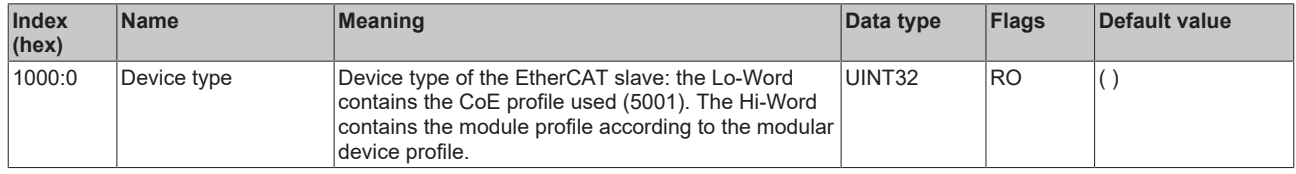

## **Index 1008 Device name**

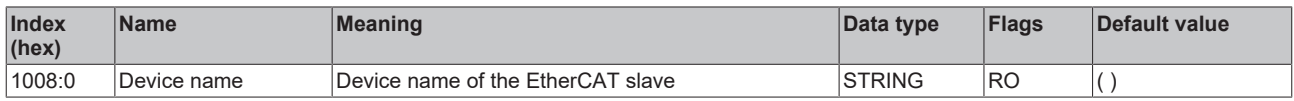

#### **Index 1009 Hardware version**

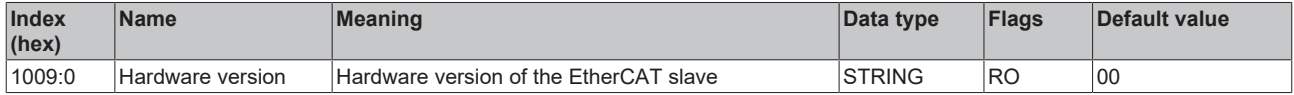

#### **Index 100A Software version**

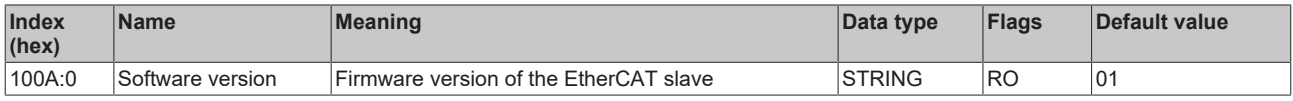

## **Index 1018 Identity**

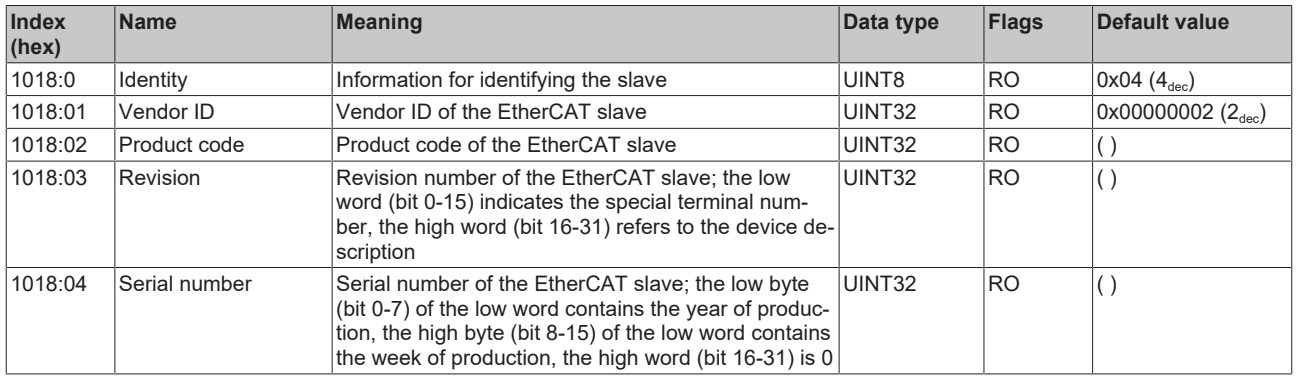

#### **Index 10F0 Backup parameter handling**

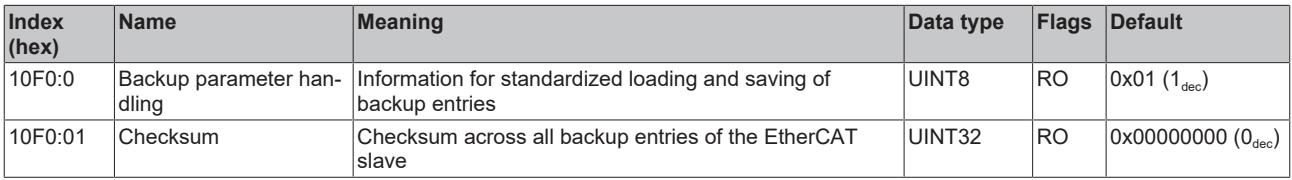

## **Index 1A0n TxPDO Map for 0 ≤ n ≤ 3 (Ch. 1 - 4)**

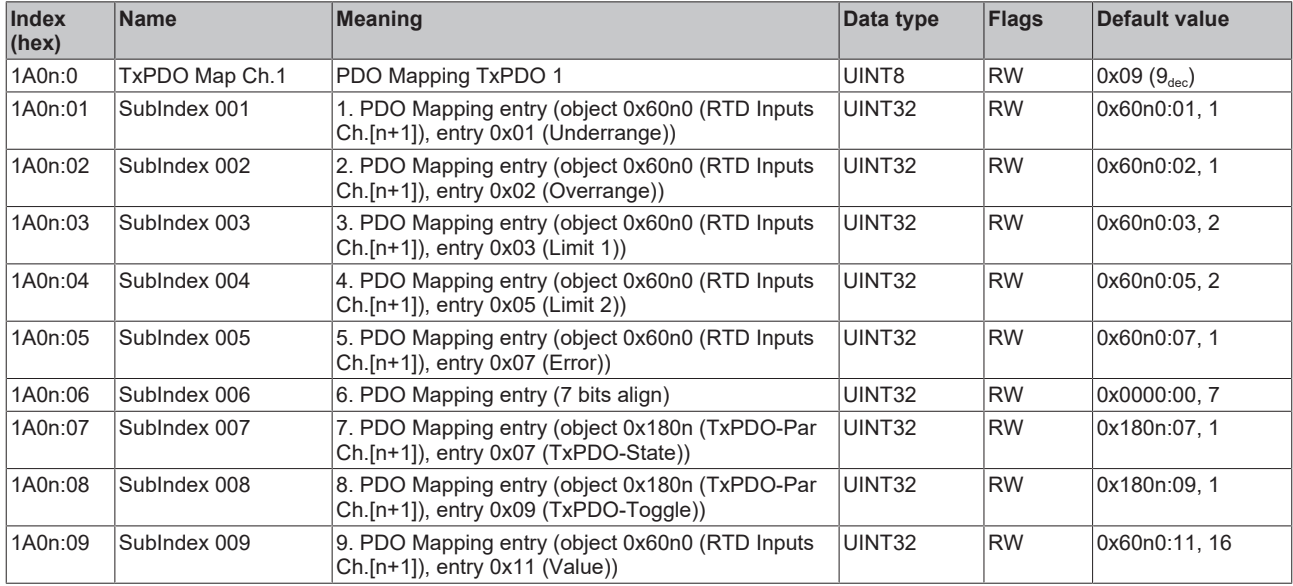

## **Index 1C00 Sync manager type**

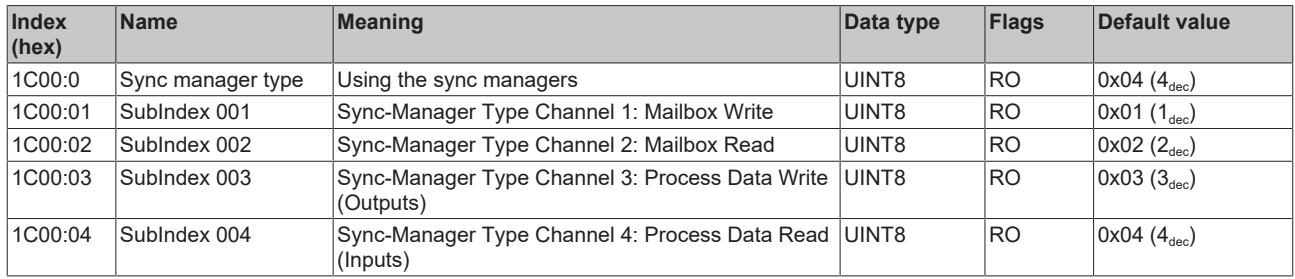

## **Index 1C12 RxPDO assign**

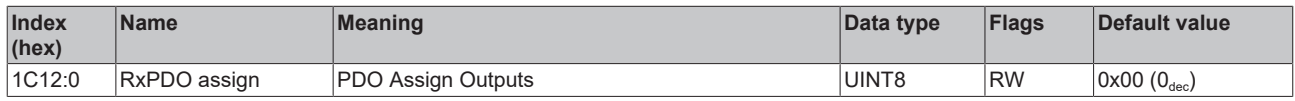

## **Index 1C13 TxPDO assign**

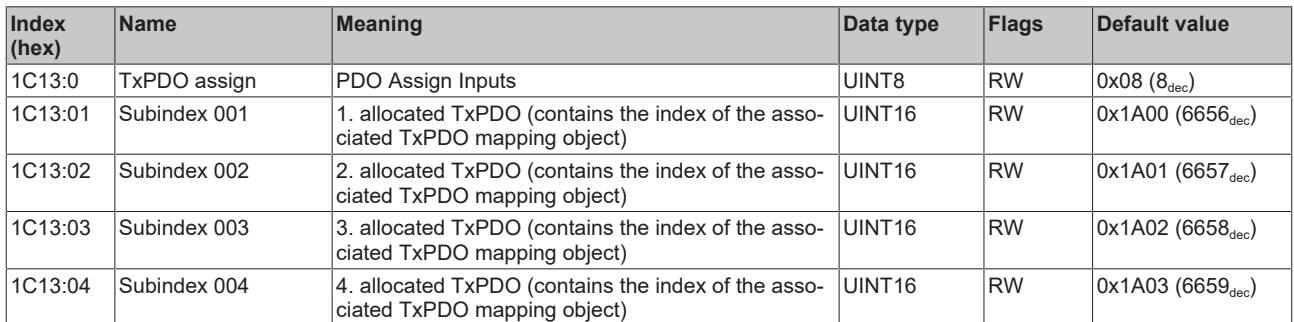

## **Index 1C33 SM input parameter**

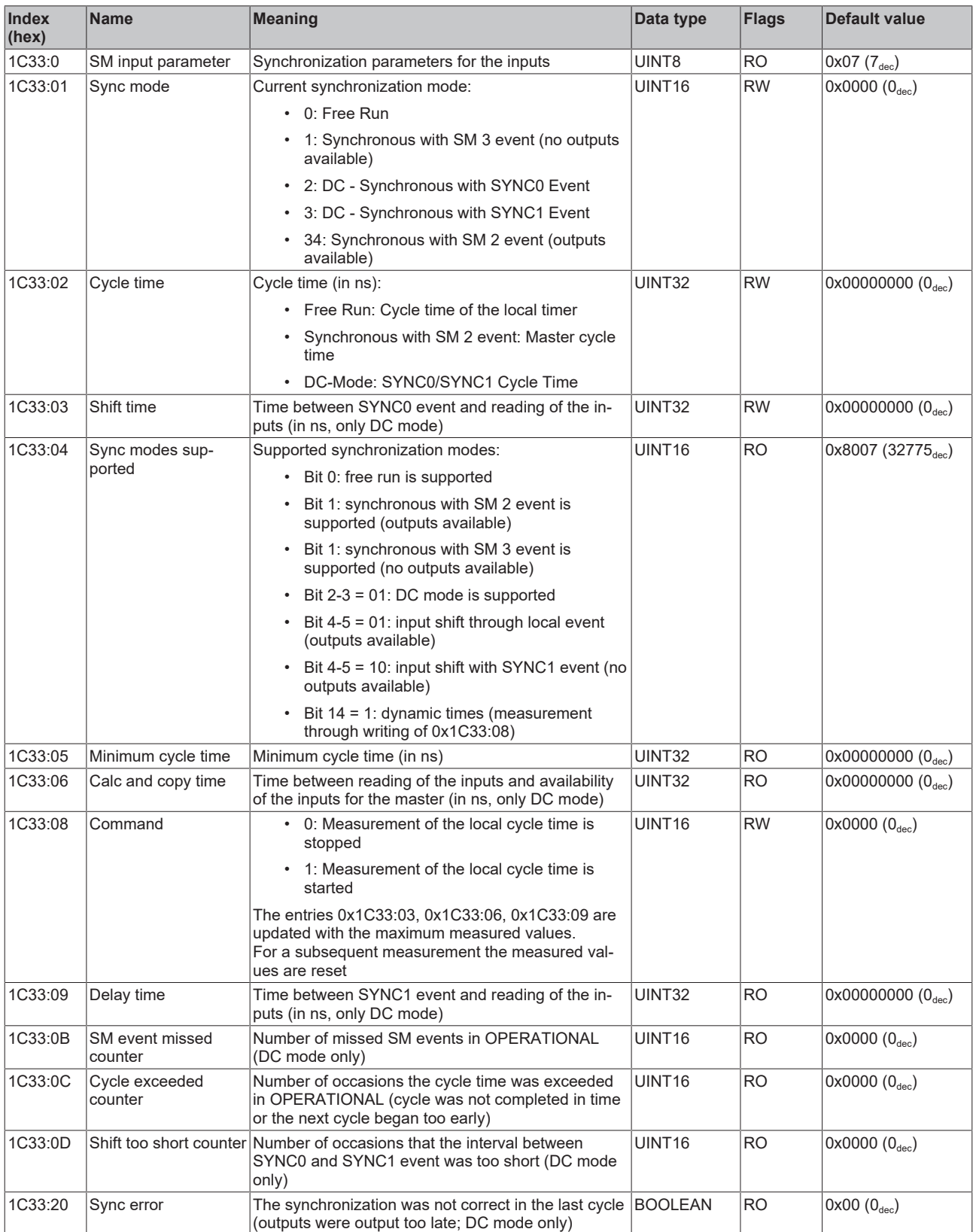

## **Profile-specific objects (0x6000-0xFFFF)**

The profile-specific objects have the same meaning for all EtherCAT slaves that support the profile 5001.

#### <span id="page-255-0"></span>**Index 60n0 RTD Inputs für 0 ≤ n ≤ 3 (Ch. 1 - 4)**

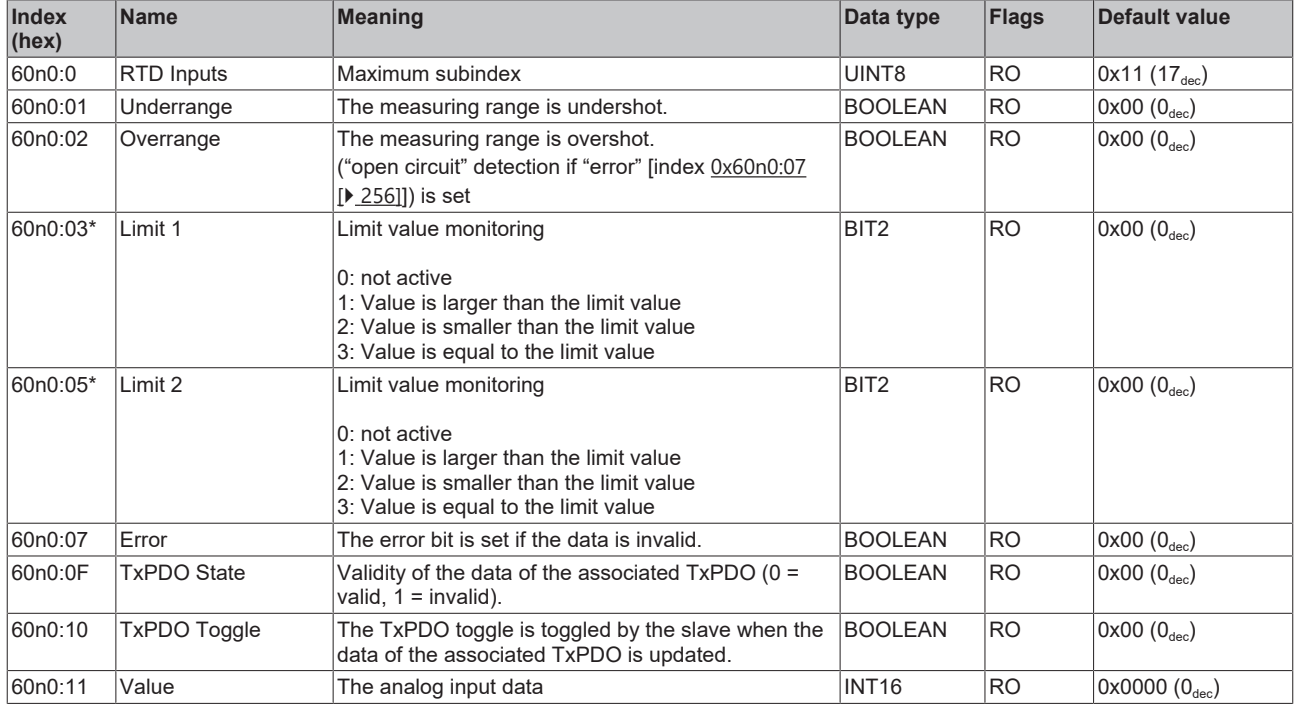

## **Index 80nE RTD Internal data for 0 ≤ n ≤ 3 (Ch. 1 - 4)**

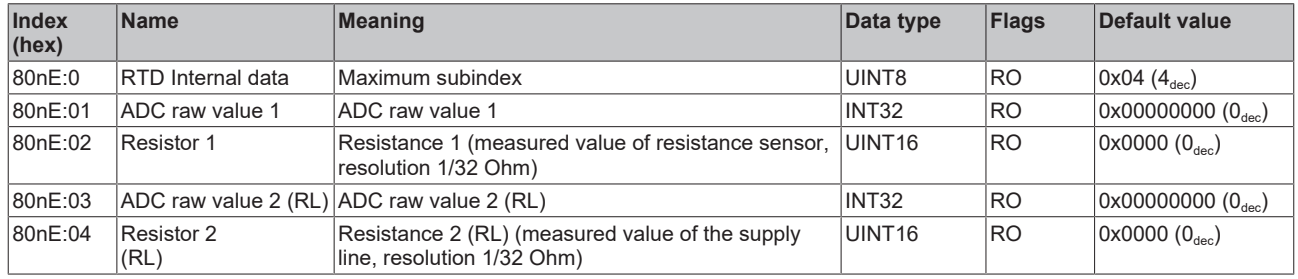

## **Index 80nF RTD Vendor data for 0 ≤ n ≤ 3 (Ch. 1 - 4)**

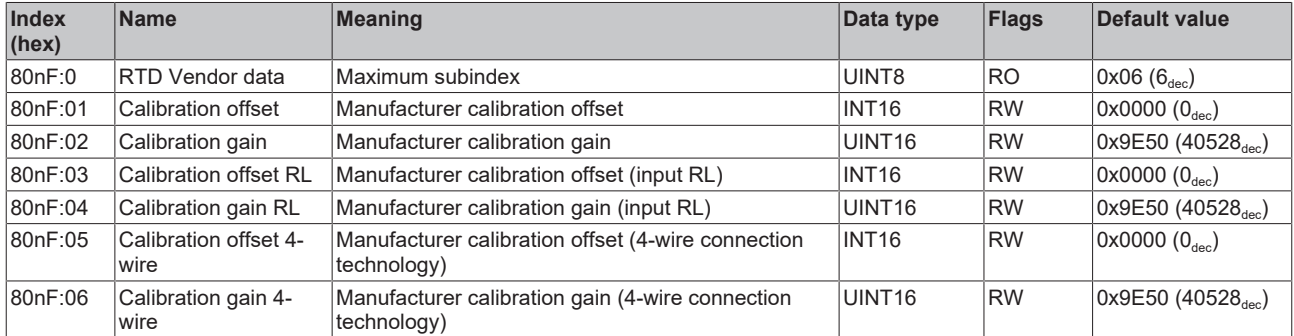

## **Index F000 Modular device profile**

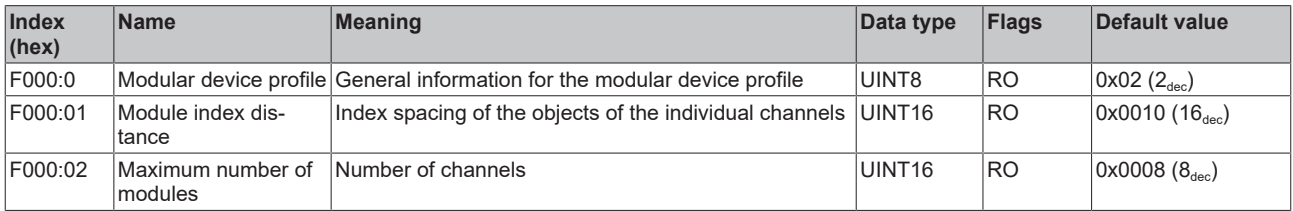

#### **Index F008 Code word**

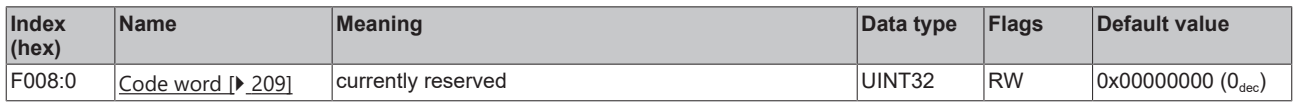

## **Index F010 Module list [for {n=1} (1-channel) to {n=1,..,n=8} (8-channel)]**

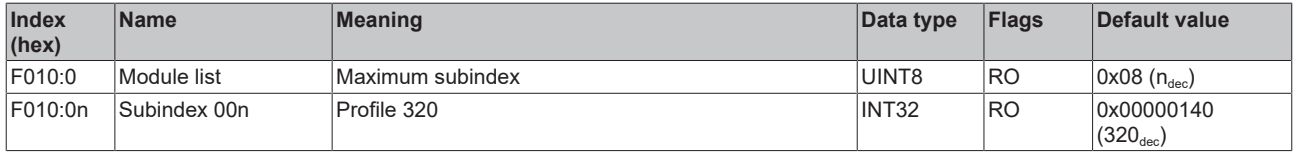

## **6.9.6 Object description EL3204-0200**

## **EtherCAT XML Device Description**

The display matches that of the CoE objects from the EtherCAT XML Device Description. We recommend downloading the latest XML file from the download area of the [Beckhoff website](https://download.beckhoff.com/download/configuration-files/io/ethercat/xml-device-description/Beckhoff_EtherCAT_XML.zip) and installing it according to installation instructions.

## **Parameterization via the CoE list (CAN over EtherCAT)**

The terminal is parameterized via the CoE - Online tab (double-click on the respective object) or via the Process Data tab (allocation of PDOs). Please note the following general CoE information when using/manipulating the CoE parameters: - Keep a startup list if components have to be replaced - Differentiation between online/offline dictionary, existence of current XML description - Use "CoE reload" for resetting changes

## **Relevant objects**

The object description refers to the analog input terminals for Pt100 (RTD) in 1 to 8 channel versions. Observe the indices with regard to the objects relevant for the respective terminal (channel dependent).

#### **Introduction**

The CoE overview contains objects for different intended applications:

- [Objects required for parameterization \[](#page-257-0) $\blacktriangleright$  [258\]](#page-257-0) and [profile-specific objects \[](#page-264-0) $\blacktriangleright$  [265\]](#page-264-0) required during commissioning
- [Objects for indicating internal settings \[](#page-260-0) $\triangleright$  [261\]](#page-260-0) (may be fixed)

The following section first describes the objects required for normal operation, followed by a complete overview of missing objects.

#### <span id="page-257-0"></span>**Objects for commissioning**

#### **Index 1011 Restore default parameters**

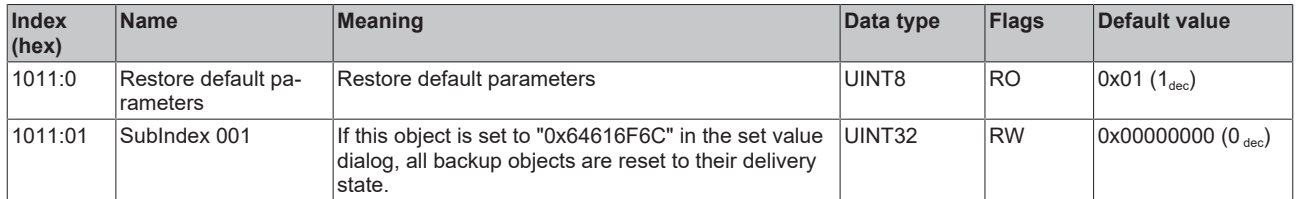

#### <span id="page-257-1"></span>Index 80n0 RTD settings for  $0 \le n \le 3$  (Ch. 1 - 4)

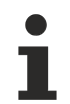

#### **The filter properties are set only via index 0x8000:15**

The filter frequencies are set for all channels of the EL3204-0200 terminals centrally via index 0x8000:15 (channel 1). The corresponding indices 0x80n0:15 have no parameterization function!

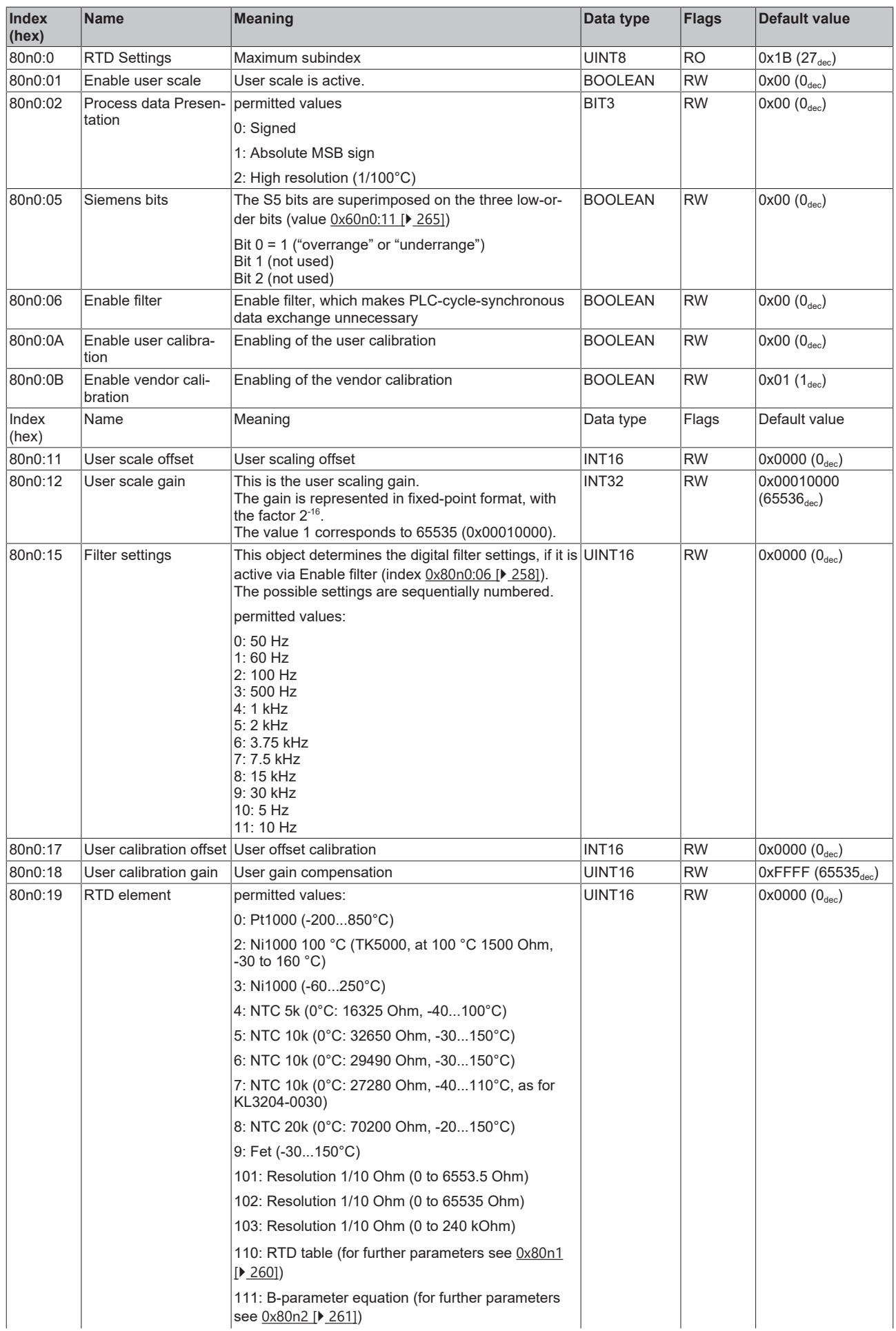

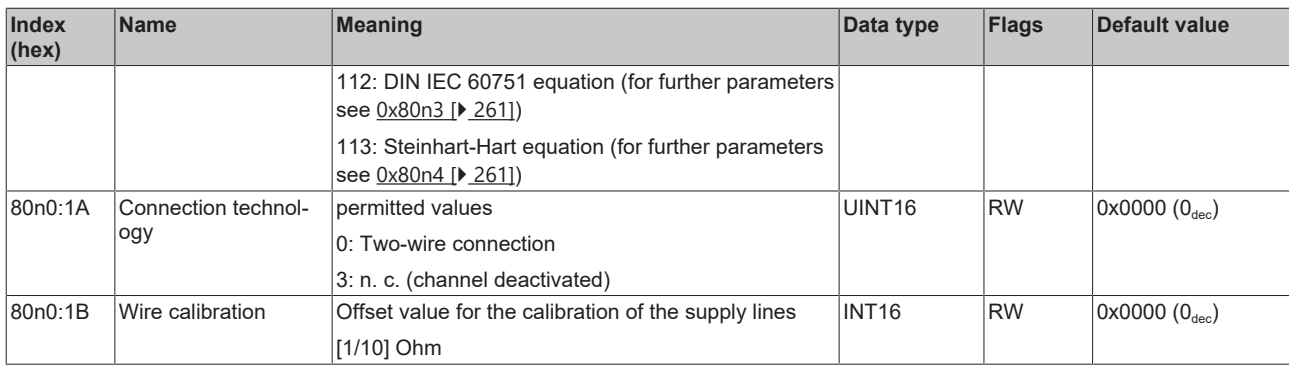

#### <span id="page-259-0"></span>**Index 80n1 RTD Table**

The standard values in the following table show by way of example the conversion values of a Pt1000 within the range from 0 °C to 140 °C with a resolution of 1/10 Ohm

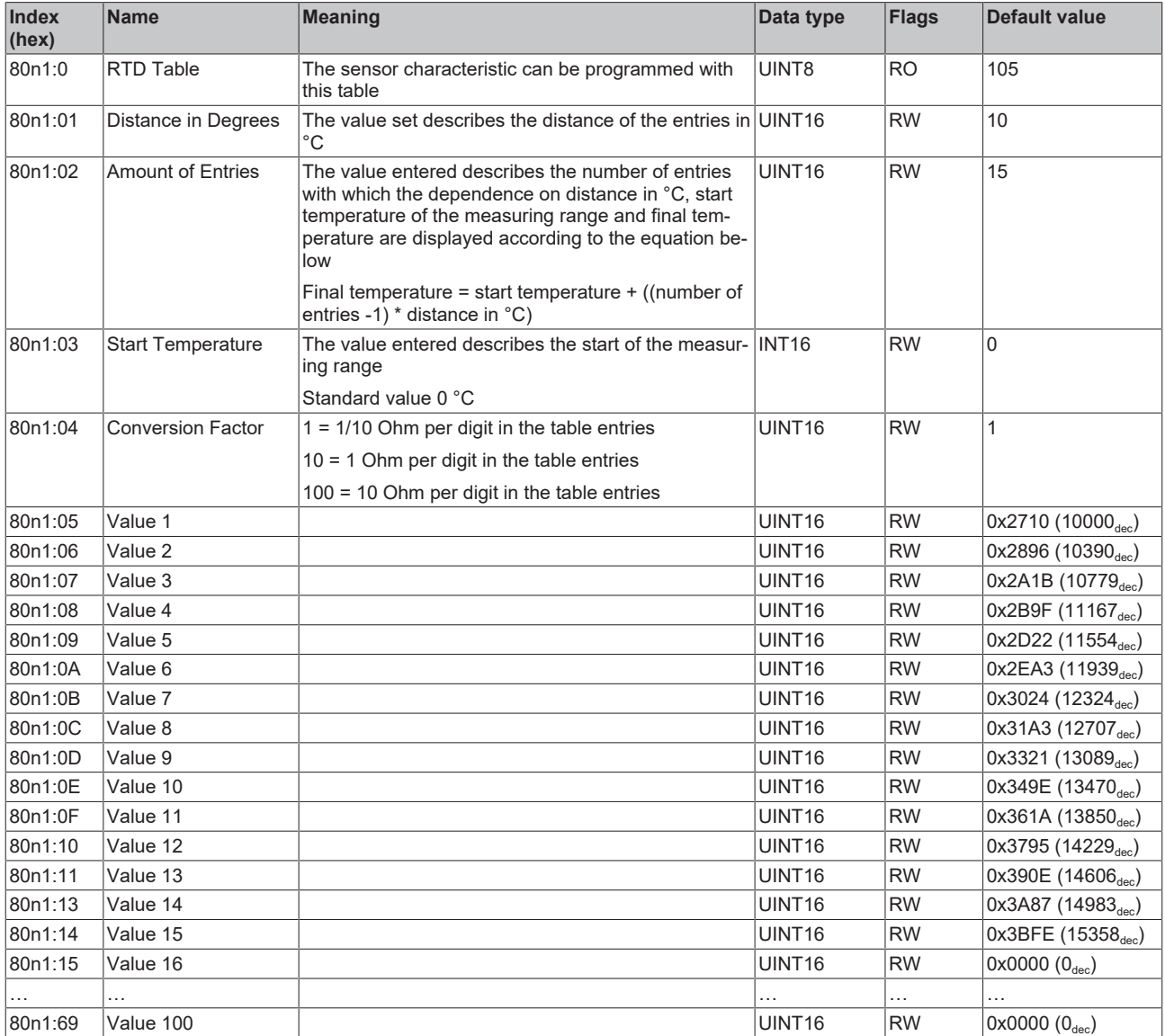

#### <span id="page-260-1"></span>**Index 80n2 RTD B-parameter equation for 0 ≤ n ≤ 3 (Ch. 1 - 4)**

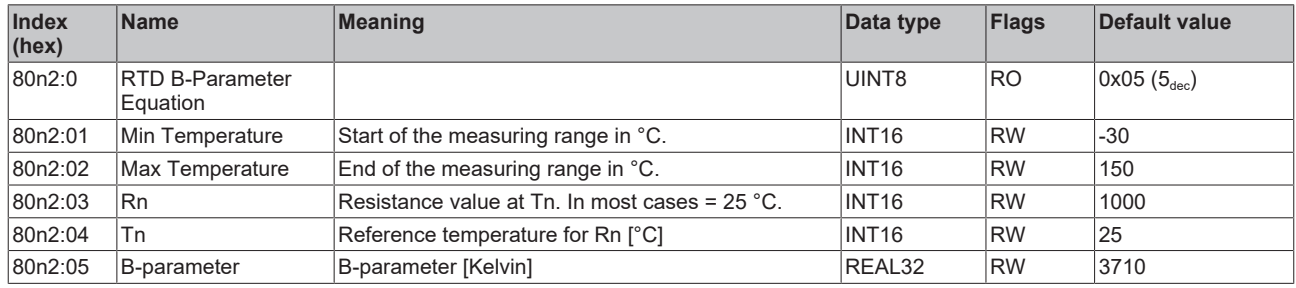

#### <span id="page-260-2"></span>**Index 80n3 RTD DIN EN 60751 equation for 0 ≤ n ≤ 3 (Ch. 1 - 4) 1 - 4)**

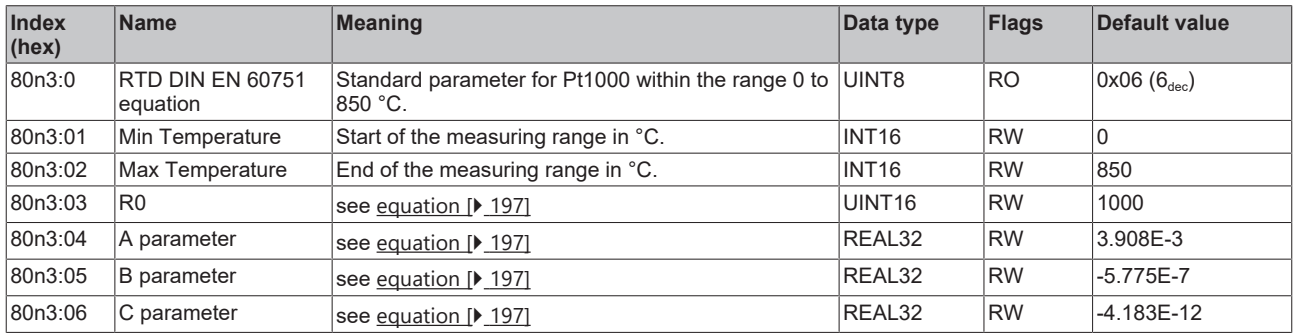

#### <span id="page-260-3"></span>**Index 80n4 RTD Steinhart-Hart equation for 0 ≤ n ≤ 3 (Ch. 1 - 4)**

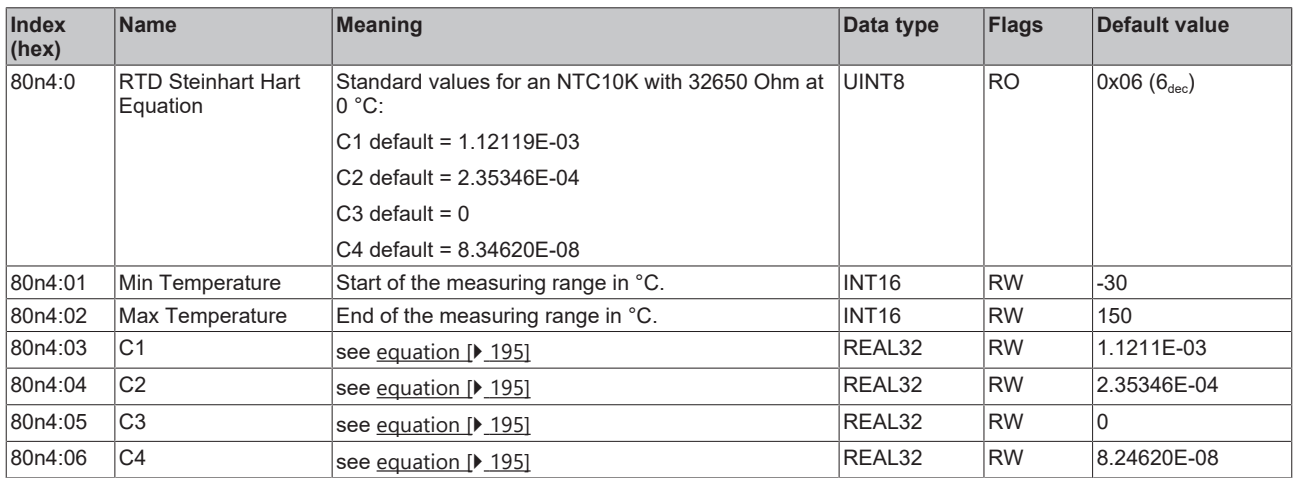

#### <span id="page-260-0"></span>**Complete overview**

#### **Standard objects**

The standard objects have the same meaning for all EtherCAT slaves.

#### **Index 1000 Device type**

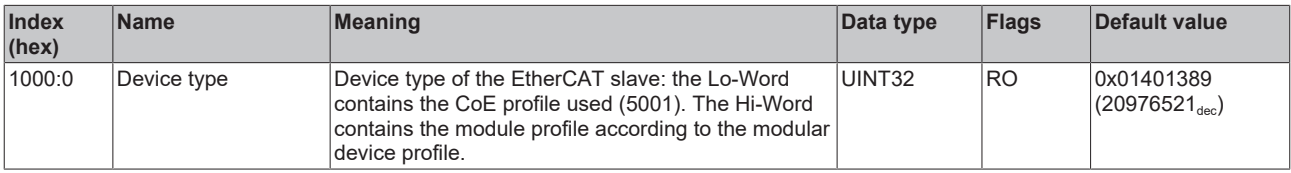

#### **Index 1008 Device name**

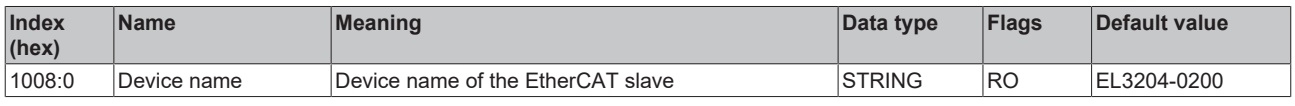

## **Index 1009 Hardware version**

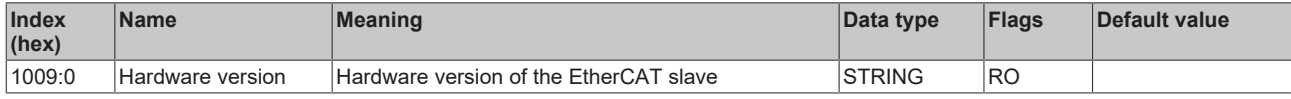

#### **Index 100A Software version**

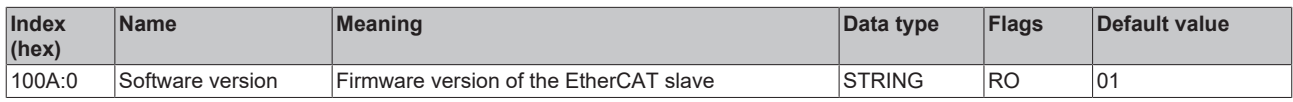

#### **Index 1018 Identity**

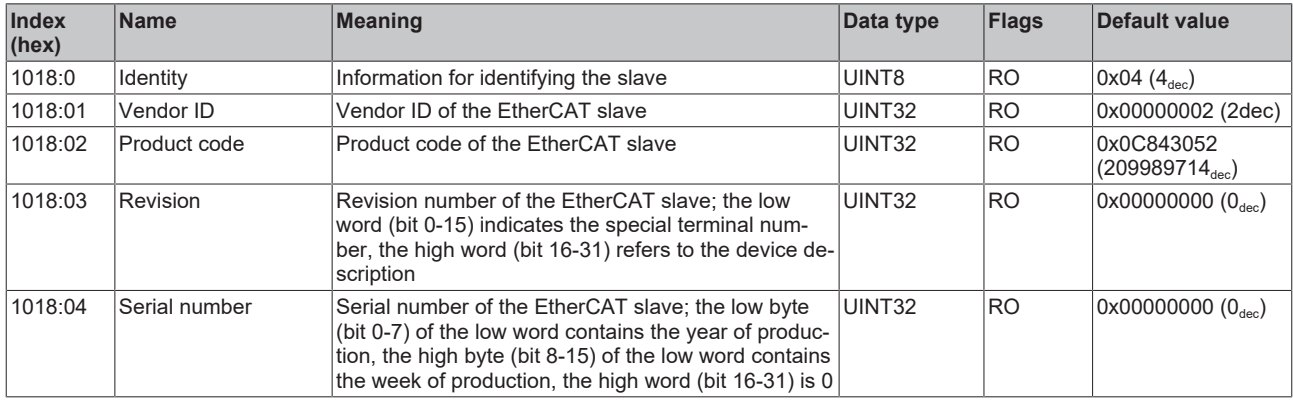

#### **Index 10F0 Backup parameter handling**

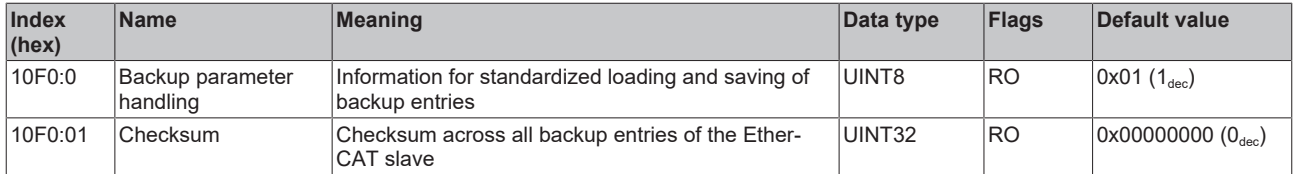

#### **Index 180n RTD TxPDO-Par for 0 ≤ n ≤ 3 (Ch. 1 - 4)**

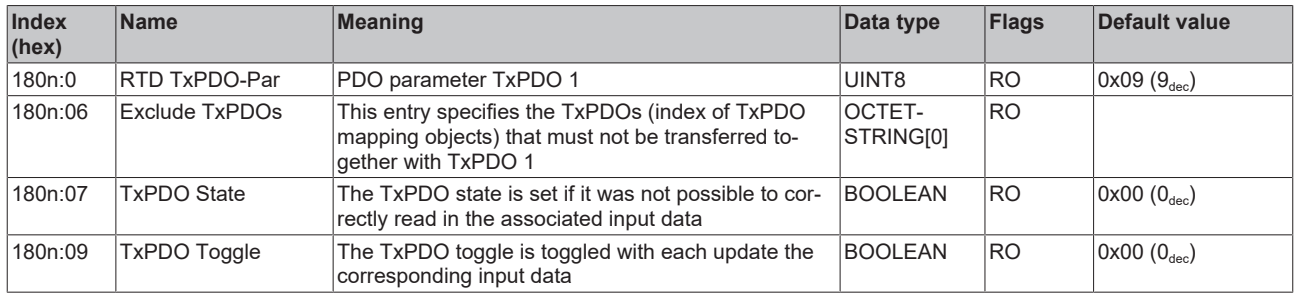

## **Index 1A0n RTD TxPDO-Map 0 ≤ n ≤ 3 (Ch. 1 - 4)**

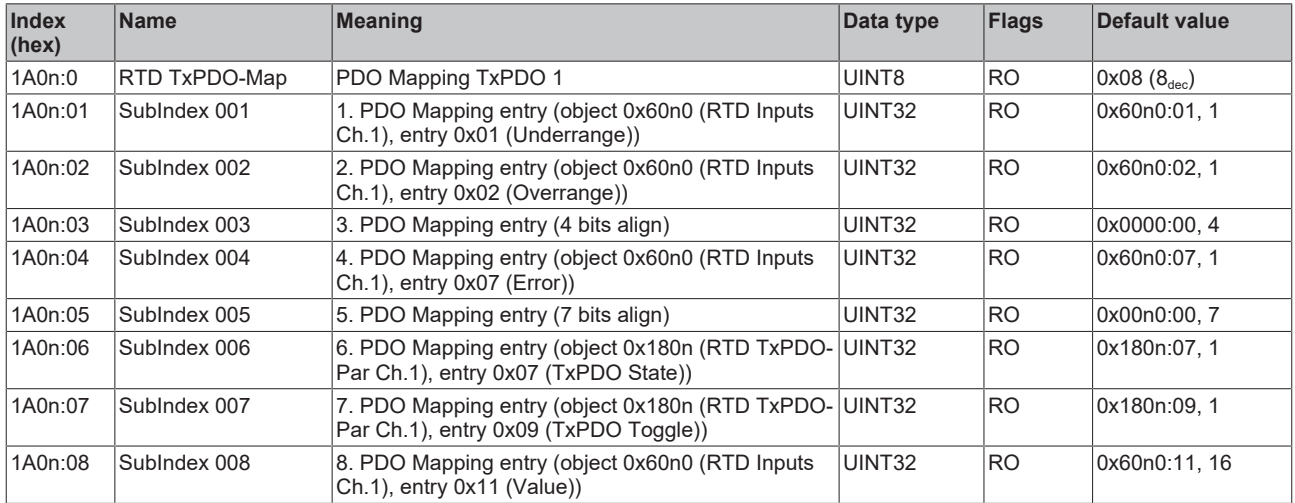

## **Index 1C00 Sync manager type**

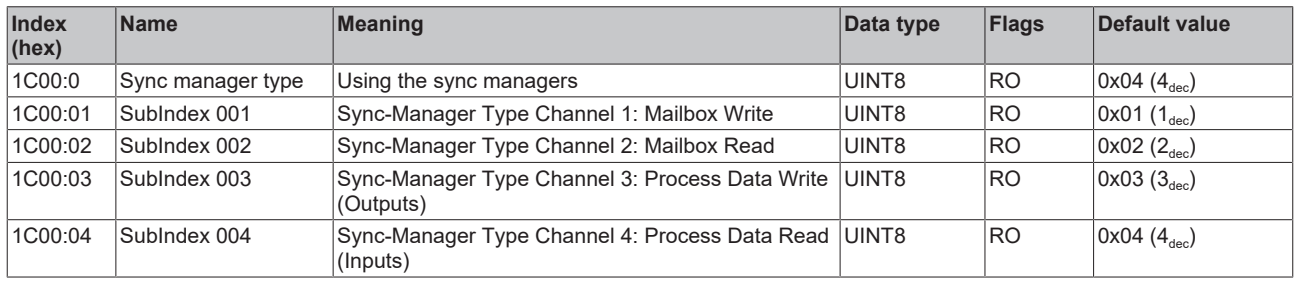

#### **Index 1C12 RxPDO assign**

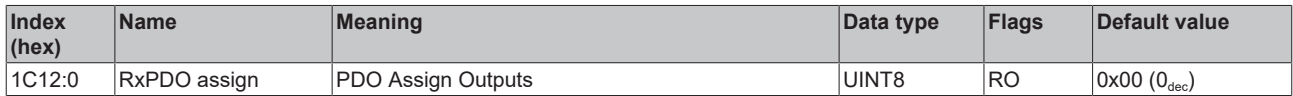

#### **Index 1C13 TxPDO assign**

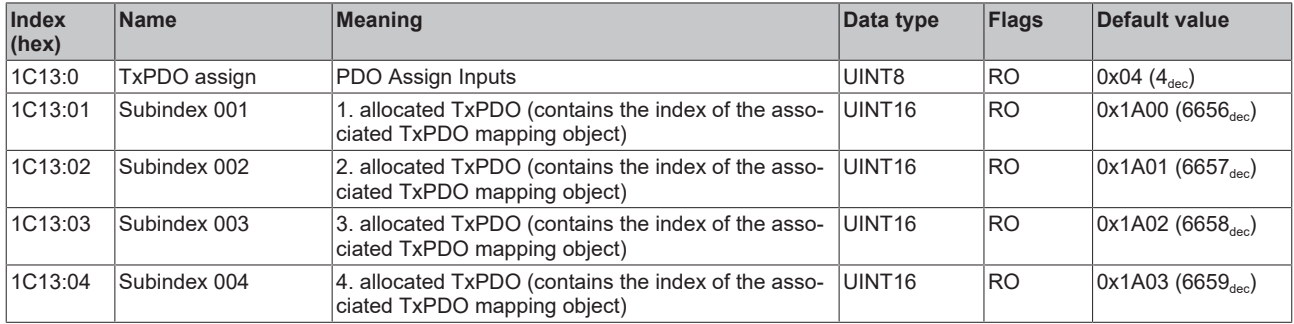

## **Index 1C33 SM input parameter**

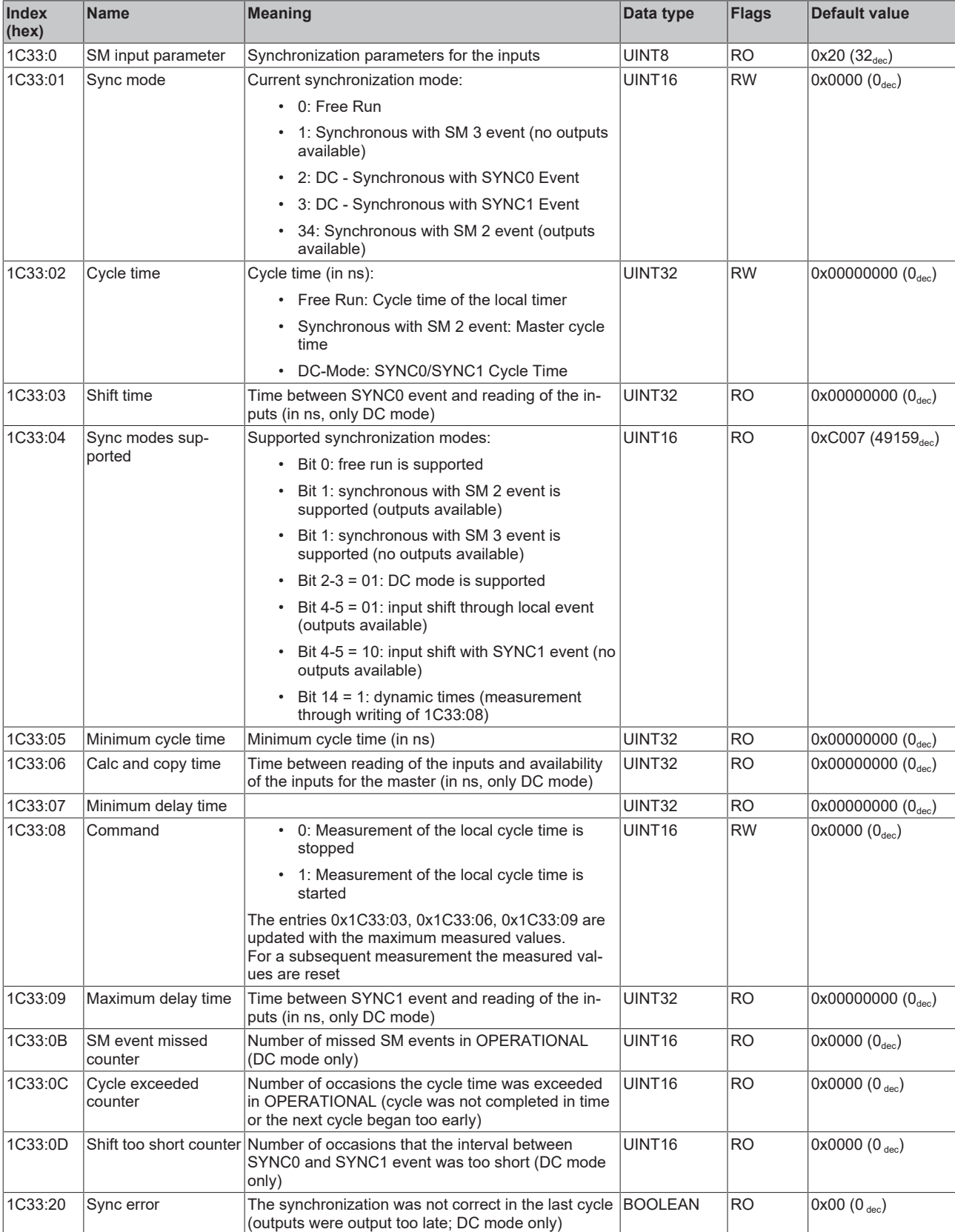

#### <span id="page-264-0"></span>**Profile-specific objects**

#### <span id="page-264-1"></span>**Index 60n0 RTD Inputs for 0 ≤ n ≤ 3 (Ch. 1 – 4)**

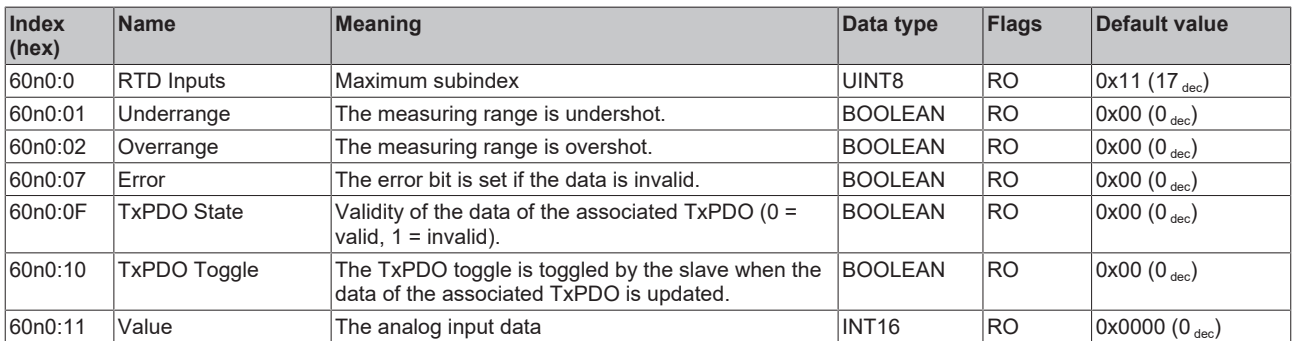

### **Index 80nE RTD Internal Data for 0 ≤ n ≤ 3 (Ch. 1 - 4)**

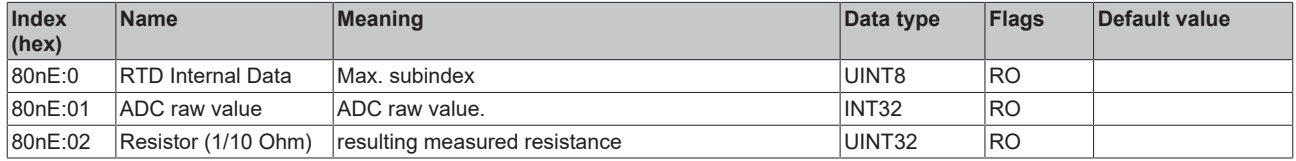

#### **Index 80nF RTD Vendor Data for 0 ≤ n ≤ 3 (Ch. 1 - 4)**

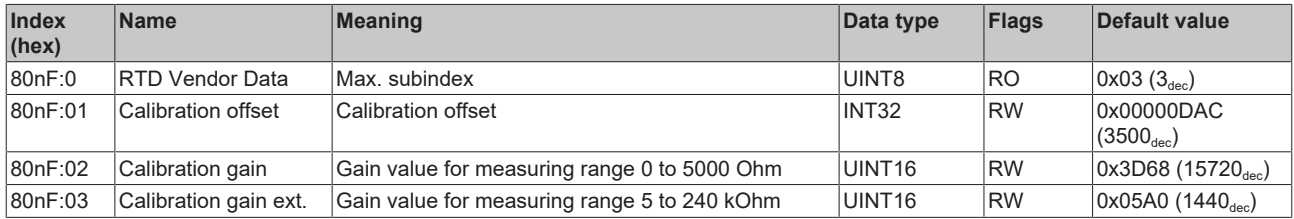

## **Index F000 Modular device profile**

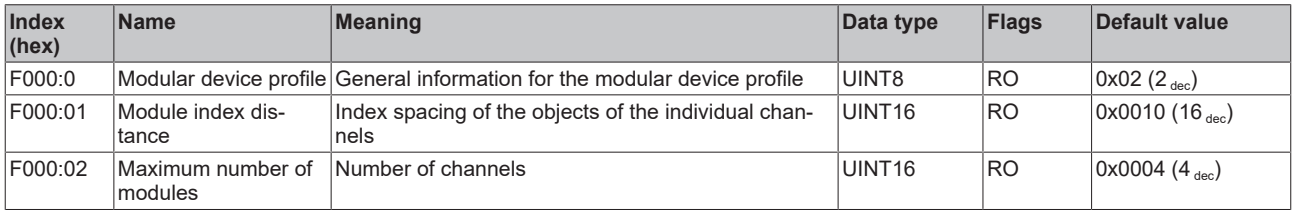

#### **Index F008 Code word**

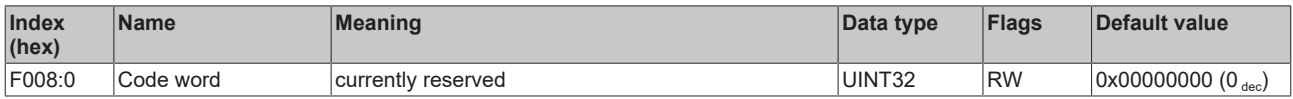

#### **Index F010 Module list**

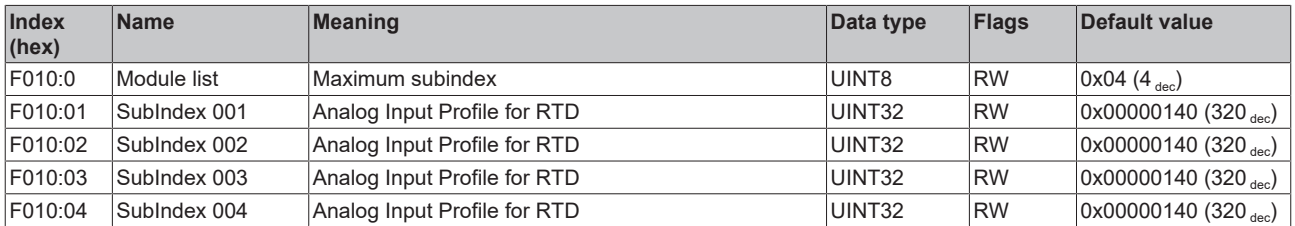

# **6.9.7 Object description EL3208**

**EtherCAT XML Device Description**

The display matches that of the CoE objects from the EtherCAT XML Device Description. We recommend downloading the latest XML file from the download area of the [Beckhoff website](https://download.beckhoff.com/download/configuration-files/io/ethercat/xml-device-description/Beckhoff_EtherCAT_XML.zip) and installing it according to installation instructions.

## **Parameterization via the CoE list (CAN over EtherCAT)**

The terminal is parameterized via the CoE - Online tab (double-click on the respective object) or via the Process Data tab (allocation of PDOs). Please note the following general CoE information when using/manipulating the CoE parameters: - Keep a startup list if components have to be replaced - Differentiation between online/offline dictionary, existence of current XML description - Use "CoE reload" for resetting changes

## **Relevant objects**

The object description refers to the analog input terminals for Pt100 (RTD) in 1 to 8 channel versions. Observe the indices with regard to the objects relevant for the respective terminal (channel dependent).

#### **Introduction**

The CoE overview contains objects for different intended applications:

- [Objects required for parameterization \[](#page-265-0) $\blacktriangleright$  [266\]](#page-265-0) and [profile-specific objects \[](#page-270-0) $\blacktriangleright$  [271\]](#page-270-0) required during commissioning
- [Objects for indicating internal settings \[](#page-267-0) $\triangleright$  [268\]](#page-267-0) (may be fixed)

The following section first describes the objects required for normal operation, followed by a complete overview of missing objects.

#### <span id="page-265-0"></span>**Objects for commissioning**

#### **Index 1011 Restore default parameters**

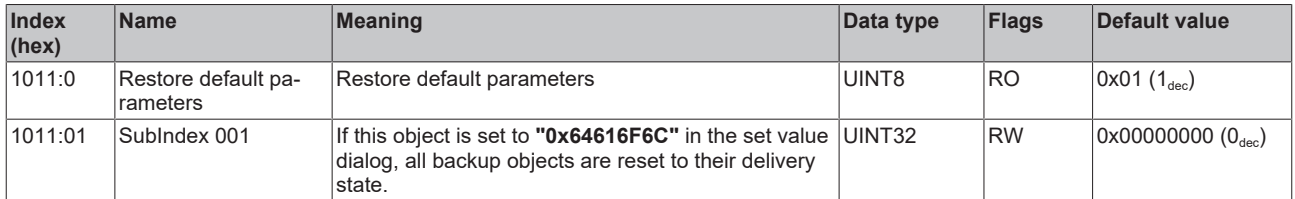

#### **Index 80n0 RTD settings for 0 ≤ n ≤ 7 (Ch. 1 - 8)**

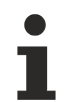

#### **The filter properties are set only via index 0x8000:15**

The filter frequencies are set for all channels of the EL32xx terminals centrally via index 0x8000:15 (channel 1).

The corresponding indices 80n0:15 of the EL3208 have no parameterization function!

# **BECKHOFF**

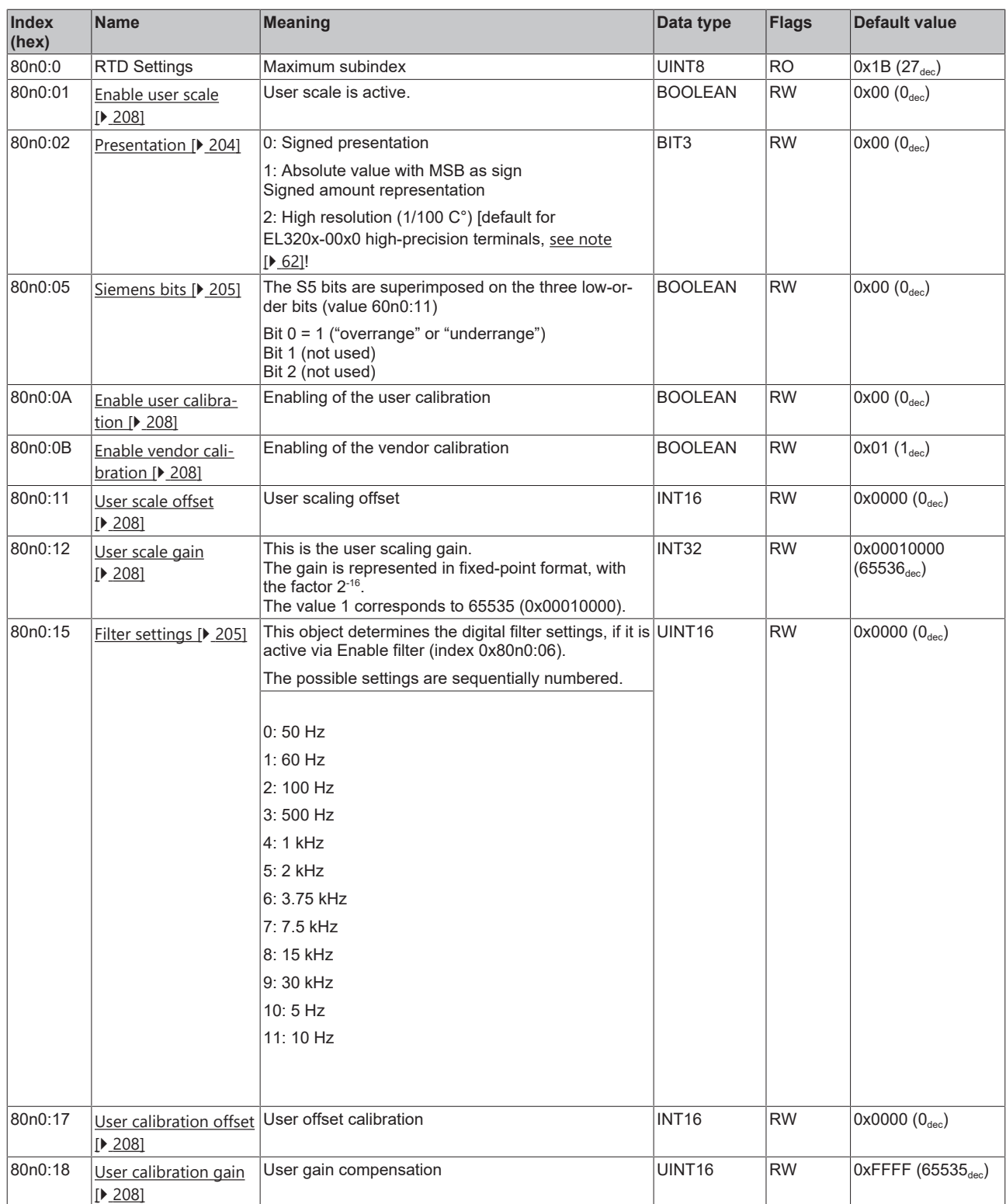

# **BECKHOFF**

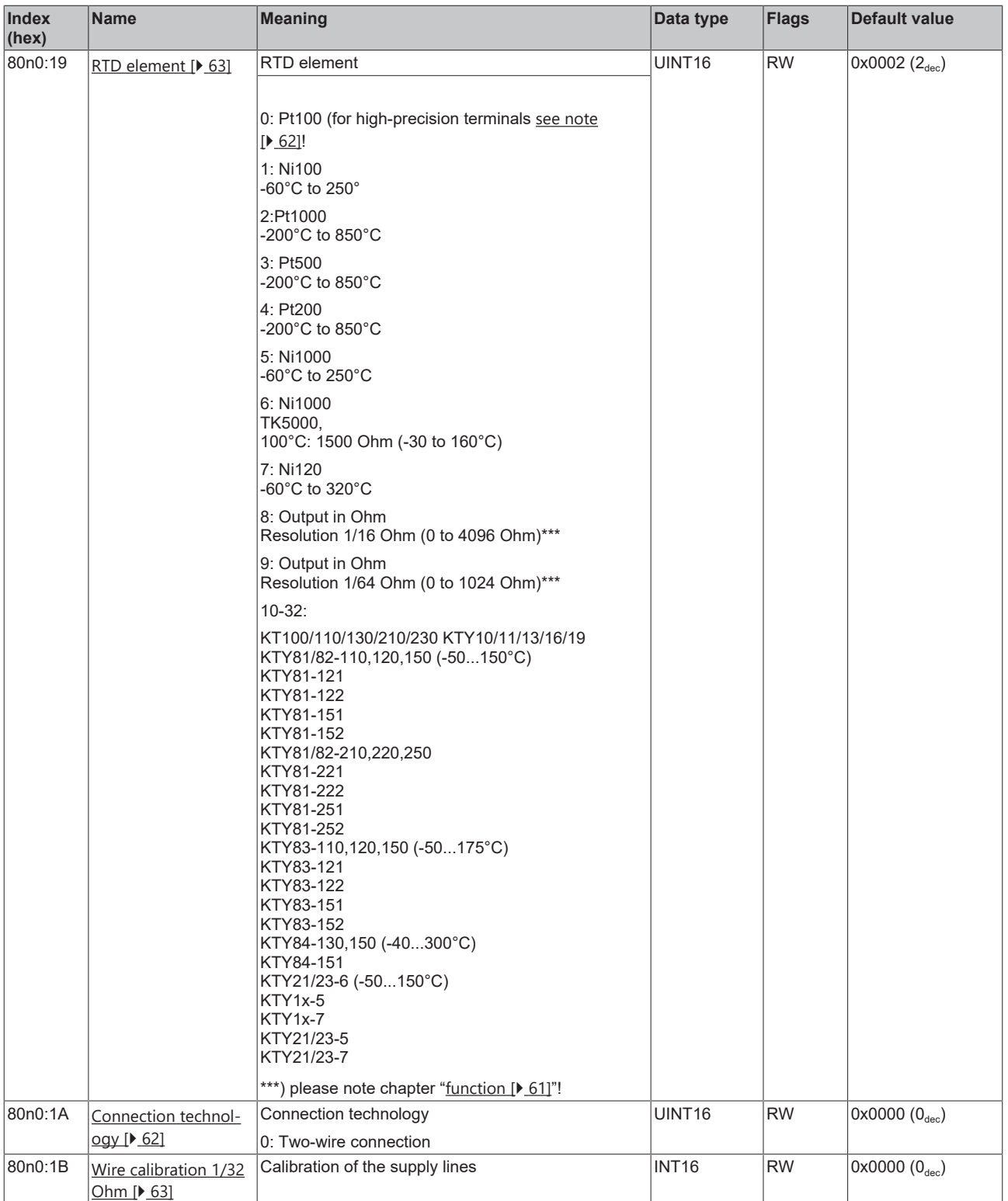

## <span id="page-267-0"></span>**Complete overview**

## **Standard objects (0x1000-0x1FFF)**

The standard objects have the same meaning for all EtherCAT slaves.

## **Index 1000 Device type**

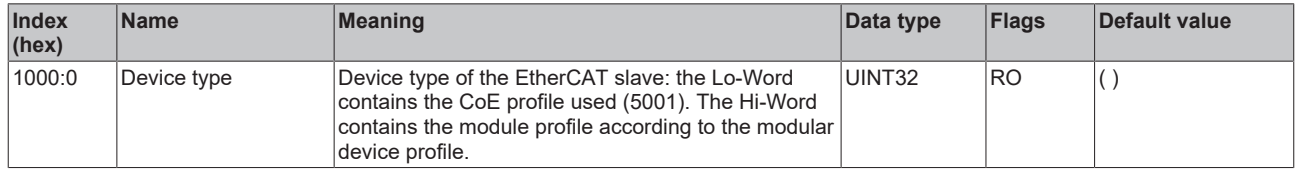

## **Index 1008 Device name**

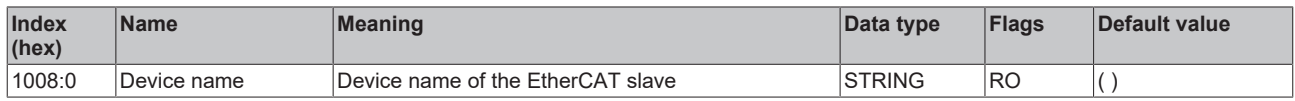

#### **Index 1009 Hardware version**

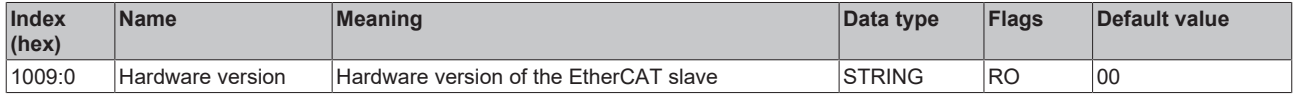

#### **Index 100A Software version**

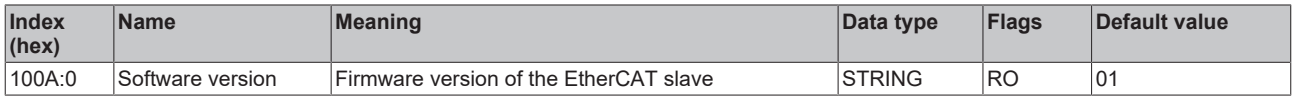

## **Index 1018 Identity**

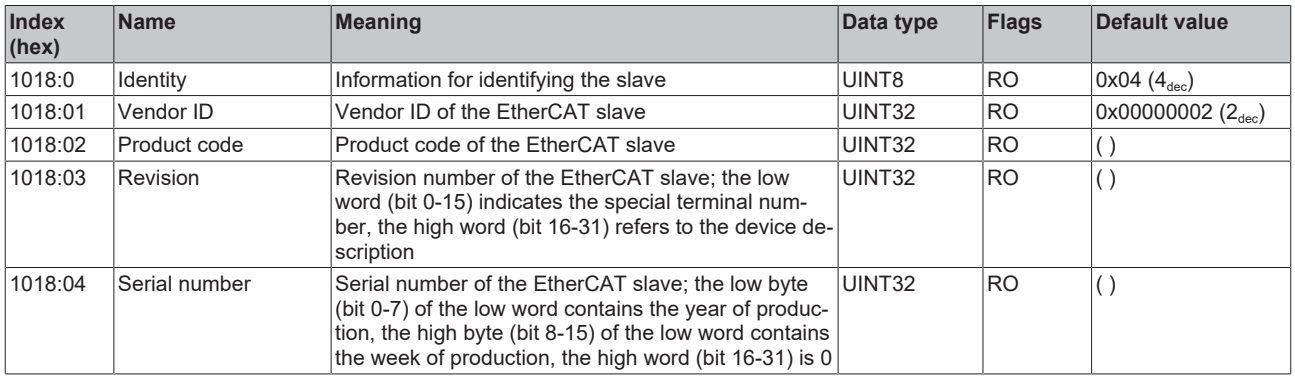

#### **Index 10F0 Backup parameter handling**

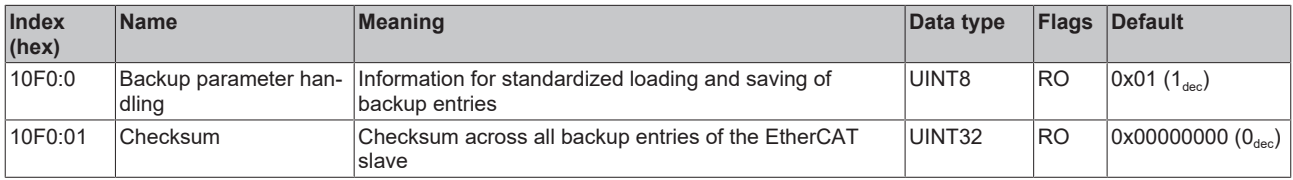

## **Index 1A0n TxPDO Map for 0 ≤ n ≤ 7 (Ch. 1 - 8)**

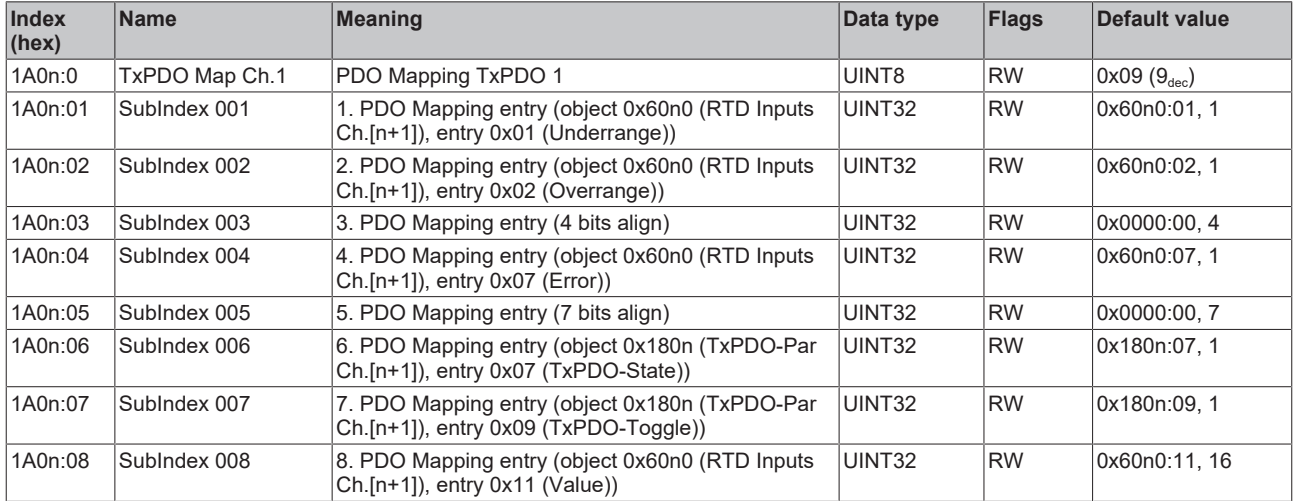

## **Index 1C00 Sync manager type**

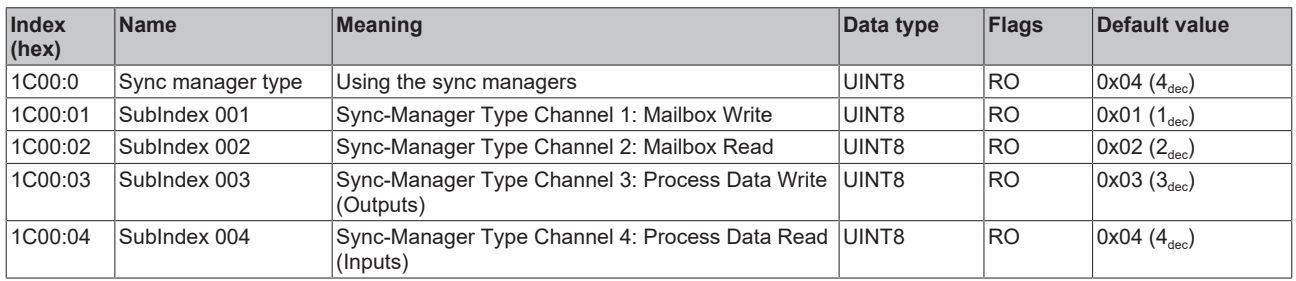

## **Index 1C12 RxPDO assign**

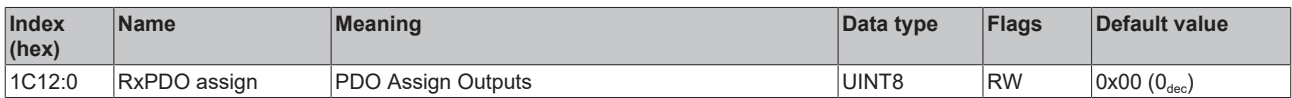

## **Index 1C13 TxPDO assign**

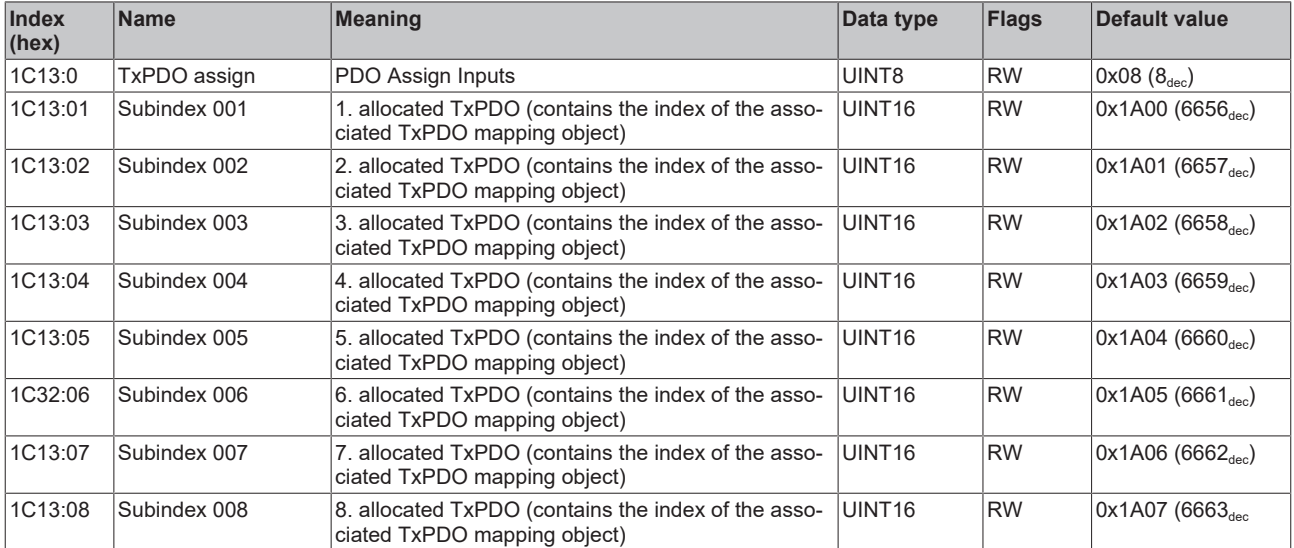

## **Index 1C33 SM input parameter**

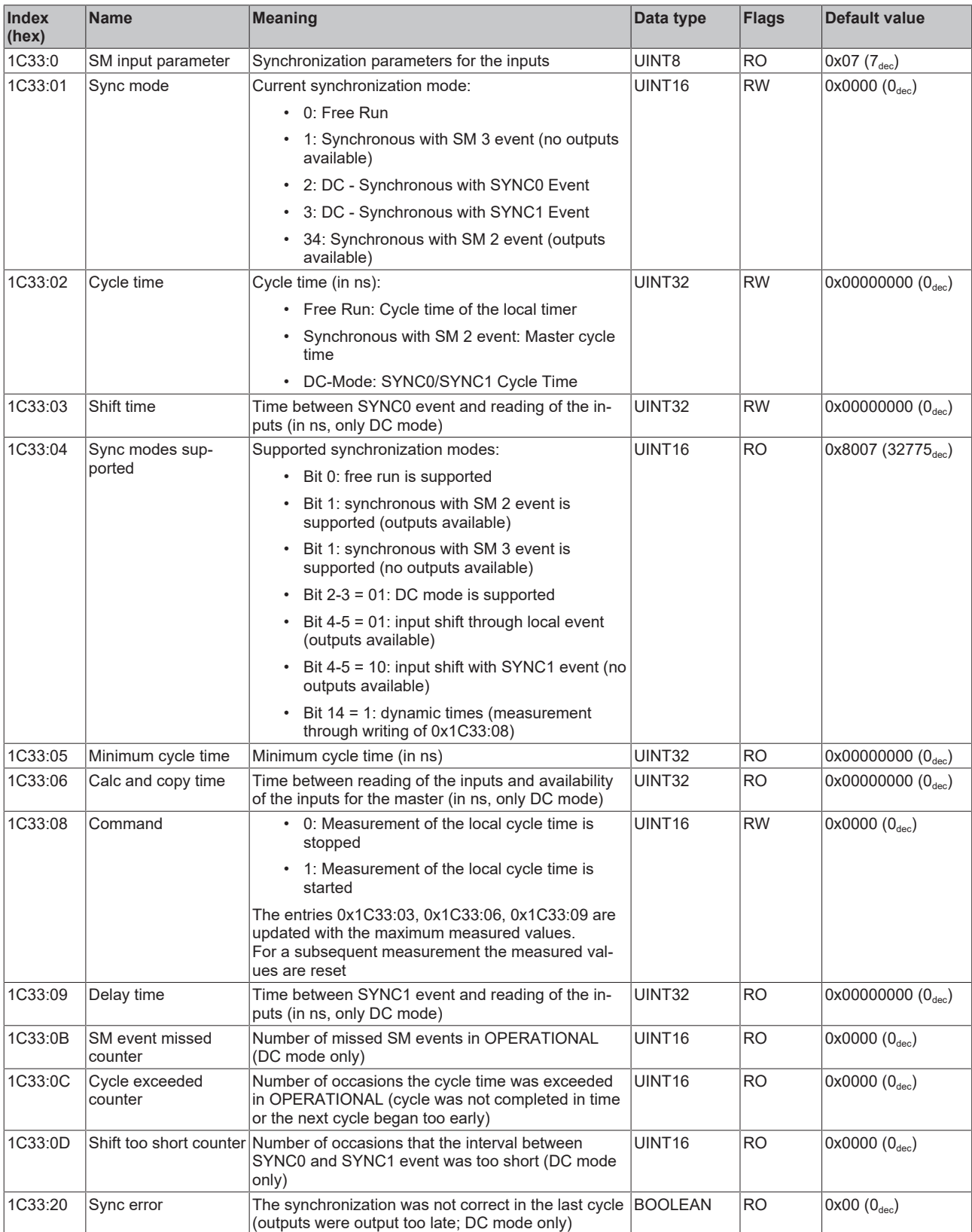

## <span id="page-270-0"></span>**Profile-specific objects (0x6000-0xFFFF)**

The profile-specific objects have the same meaning for all EtherCAT slaves that support the profile 5001.

#### <span id="page-271-0"></span>**Index 60n0 RTD Inputs for 0 ≤ n ≤ 7 (Ch. 1 - 8)**

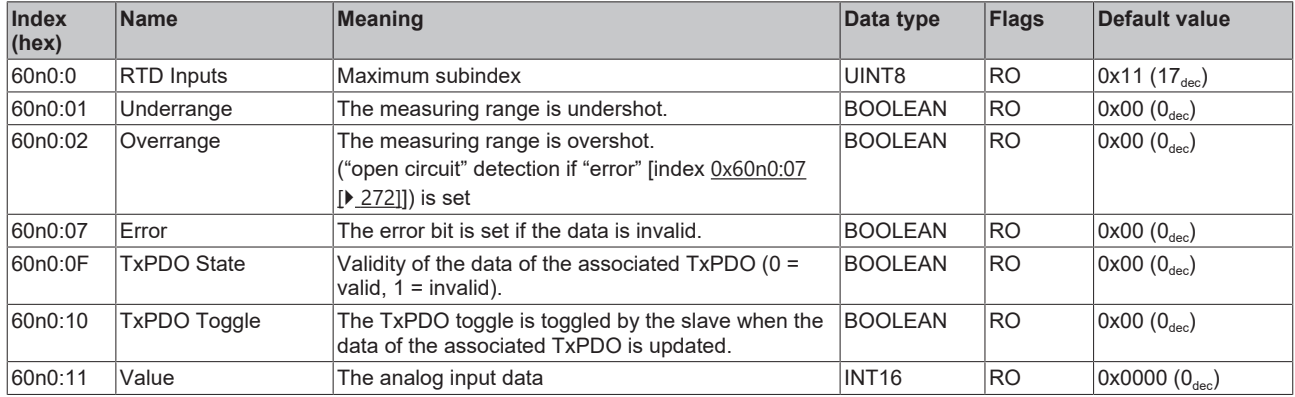

#### **Index 80nE RTD Internal data for 0 ≤ n ≤ 7 (Ch. 1 - 8)**

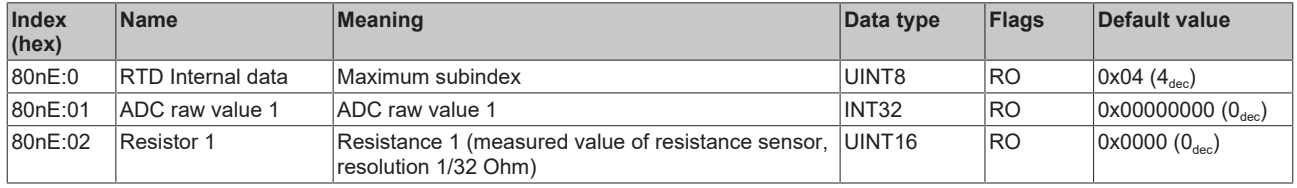

#### **Index 80nF RTD Vendor data for 0 ≤ n ≤ 7 (Ch. 1 - 8)**

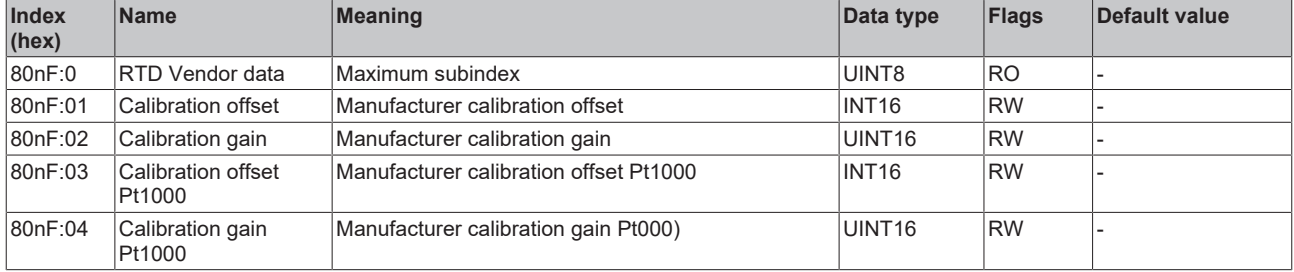

#### **Index F000 Modular device profile**

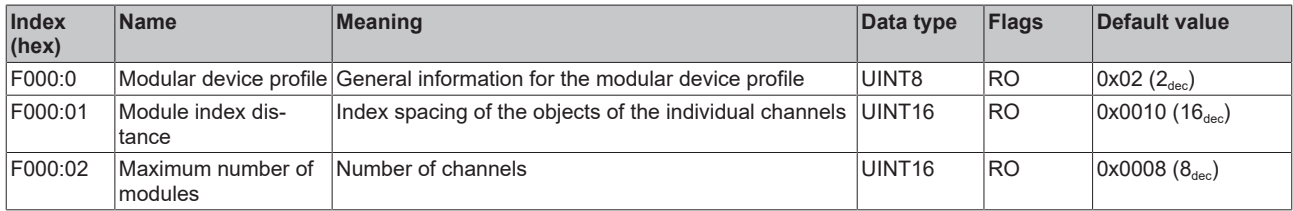

#### **Index F008 Code word**

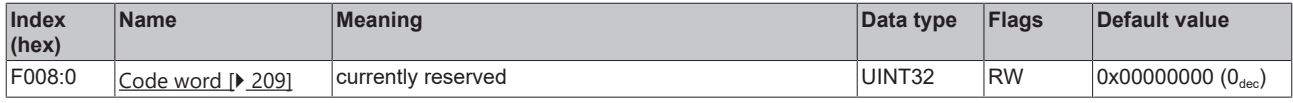

#### **Index F010 Module list [for {n=1} (1-channel) to {n=1,..,n=8} (8-channel)]**

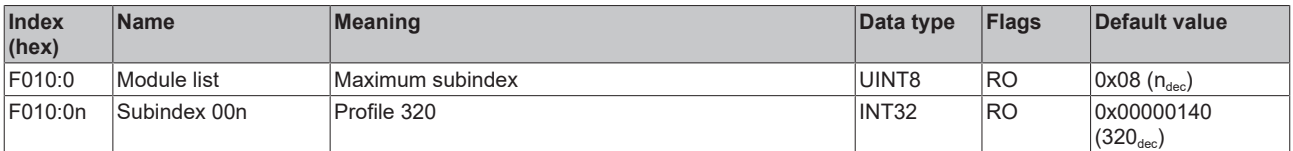

## **6.9.8 Object description EL3208-0010**

**EtherCAT XML Device Description**

The display matches that of the CoE objects from the EtherCAT XML Device Description. We recommend downloading the latest XML file from the download area of the [Beckhoff website](https://download.beckhoff.com/download/configuration-files/io/ethercat/xml-device-description/Beckhoff_EtherCAT_XML.zip) and installing it according to installation instructions.

#### **Parameterization via the CoE list (CAN over EtherCAT)**

The terminal is parameterized via the CoE - Online tab (double-click on the respective object) or via the Process Data tab (allocation of PDOs). Please note the following general CoE information when using/manipulating the CoE parameters: - Keep a startup list if components have to be replaced - Differentiation between online/offline dictionary, existence of current XML description - Use "CoE reload" for resetting changes

#### **Relevant objects**

The object description refers to the analog input terminals for Pt100 (RTD) in 1 to 8 channel versions. Observe the indices with regard to the objects relevant for the respective terminal (channel dependent).

#### **Introduction**

The CoE overview contains objects for different intended applications:

- [Objects required for parameterization \[](#page-272-0) $\triangleright$  [273\]](#page-272-0) and [profile-specific objects \[](#page-278-0) $\triangleright$  [279\]](#page-278-0) required during commissioning
- [Objects for indicating internal settings \[](#page-275-0) $\triangleright$  [276\]](#page-275-0) (may be fixed)

The following section first describes the objects required for normal operation, followed by a complete overview of missing objects.

#### <span id="page-272-0"></span>**Objects for commissioning**

#### **Index 1011 Restore default parameters**

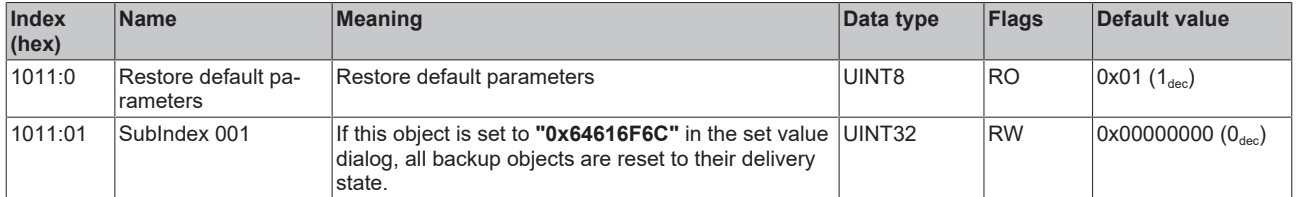

#### **Index 80n0 RTD settings for 0 ≤ n ≤ 7 (Ch. 1 - 8)**

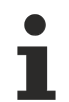

#### **The filter properties are set only via index 0x8000:15**

The filter frequencies are set for all channels of the EL32xx terminals centrally via index 0x8000:15 (channel 1).

The corresponding indices 80n0:15 of the EL3208 have no parameterization function!

# **BECKHOFF**

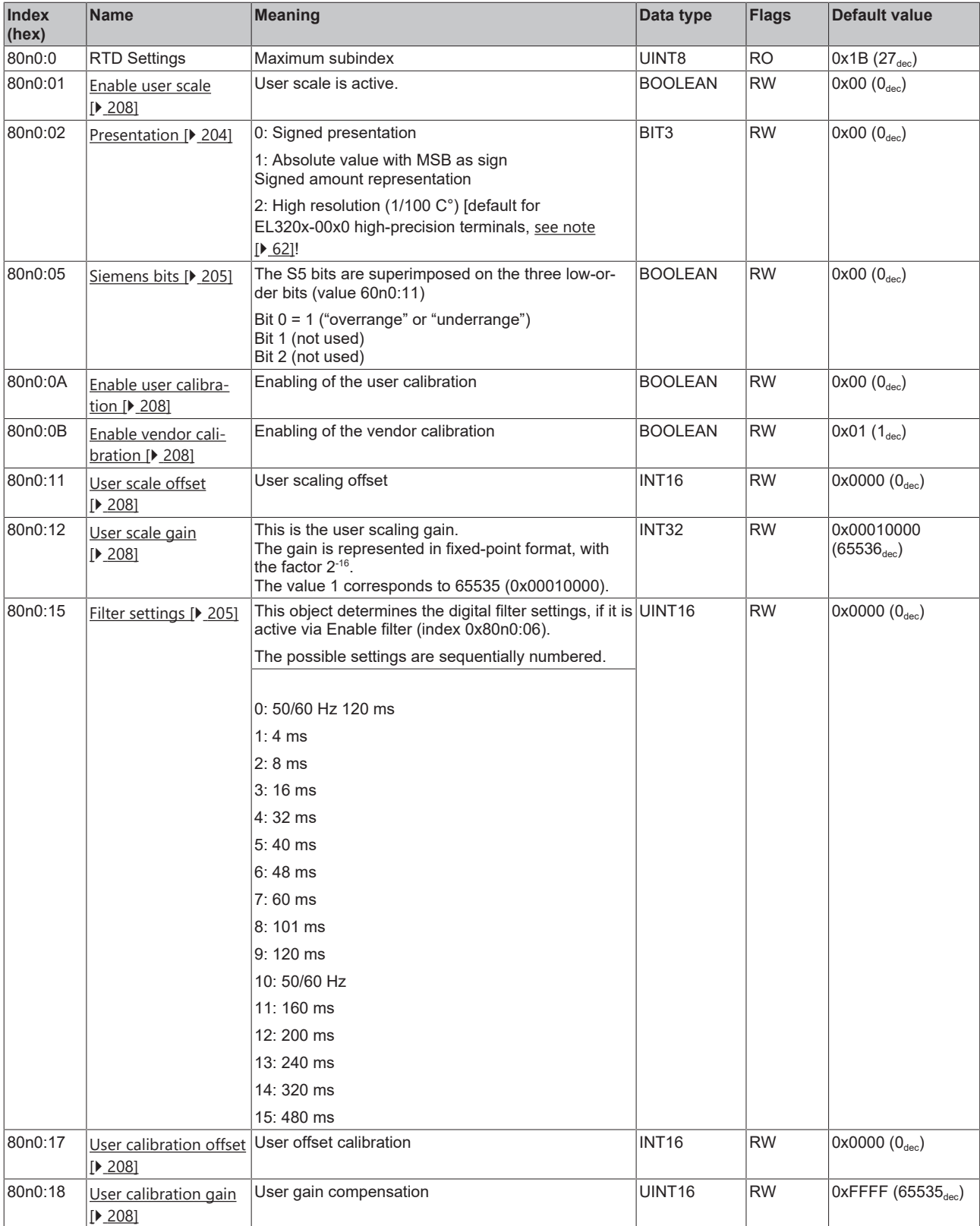

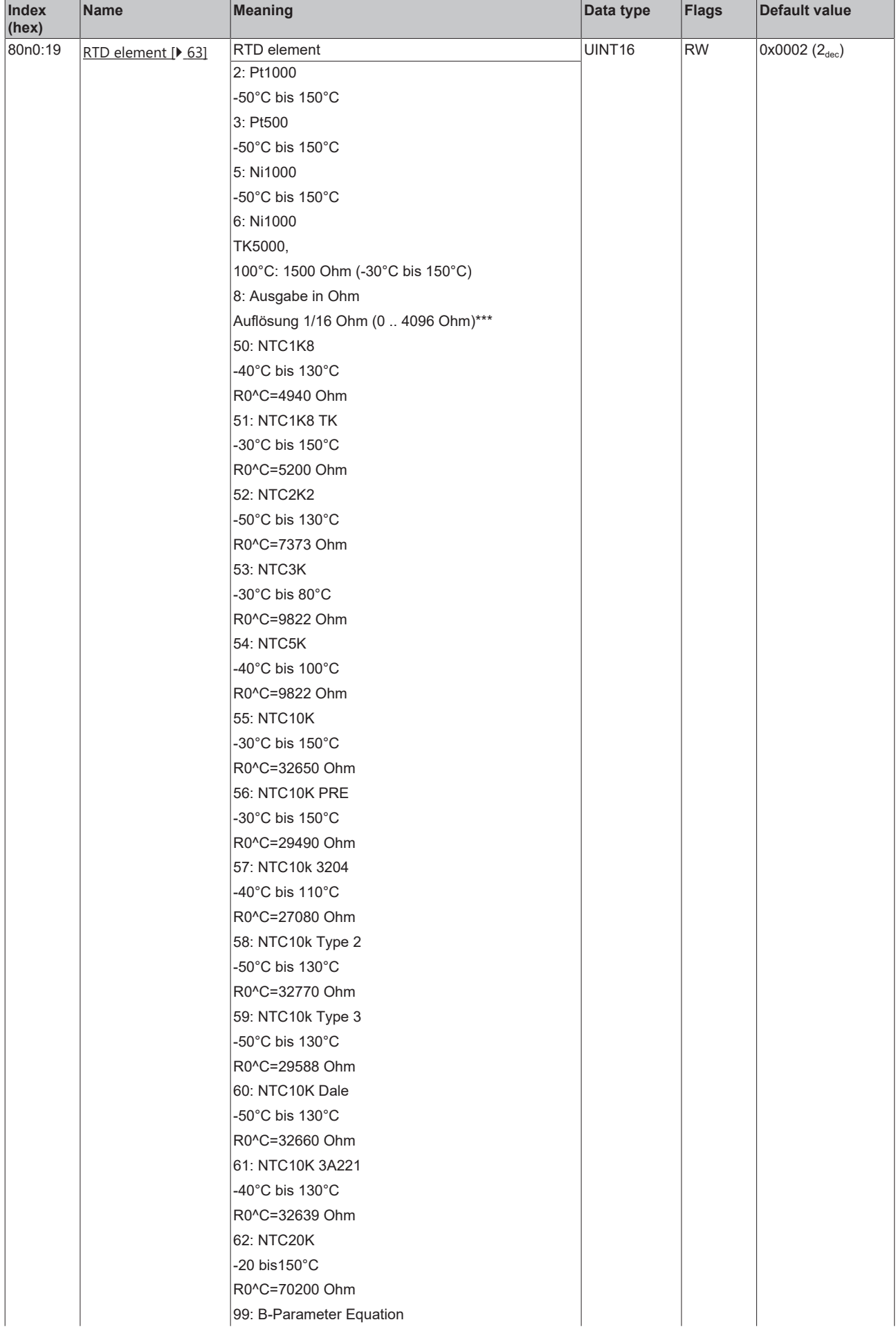

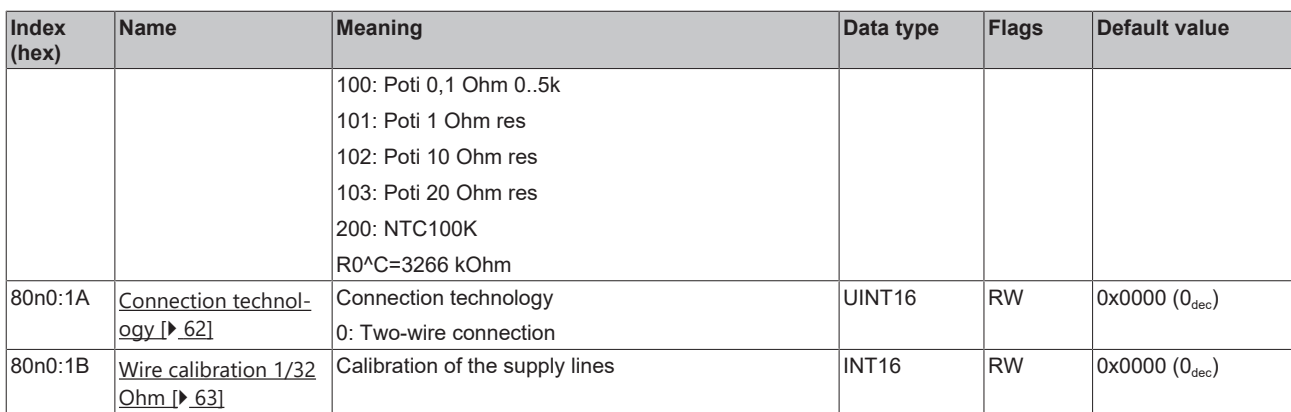

## **Index 8002 B-Parameter Equation**

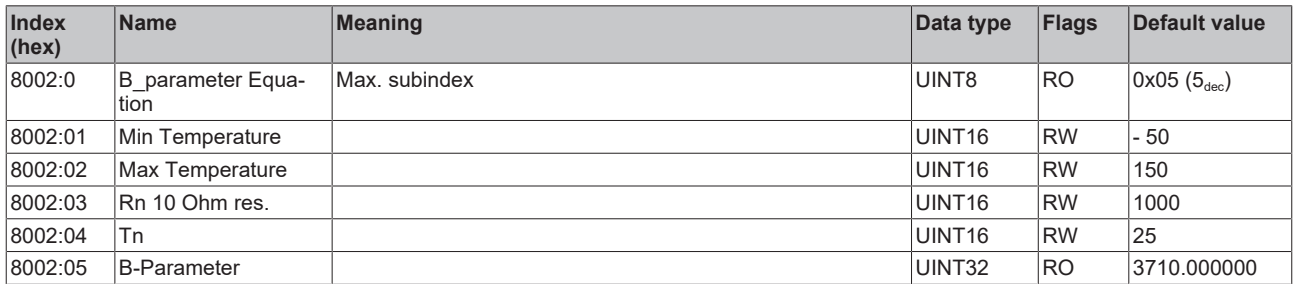

## <span id="page-275-0"></span>**Complete overview**

## **Standard objects (0x1000-0x1FFF)**

The standard objects have the same meaning for all EtherCAT slaves.

#### **Index 1000 Device type**

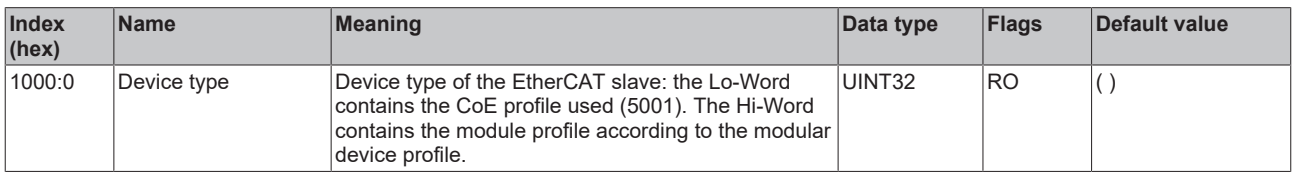

#### **Index 1008 Device name**

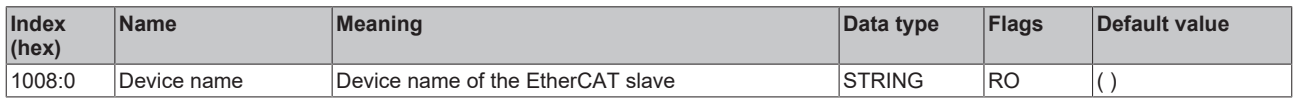

#### **Index 1009 Hardware version**

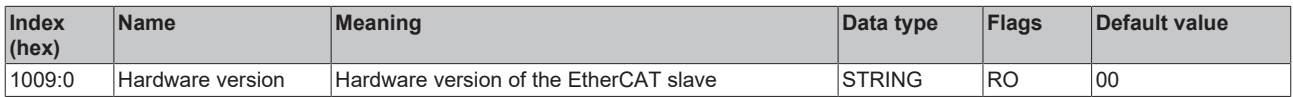

## **Index 100A Software version**

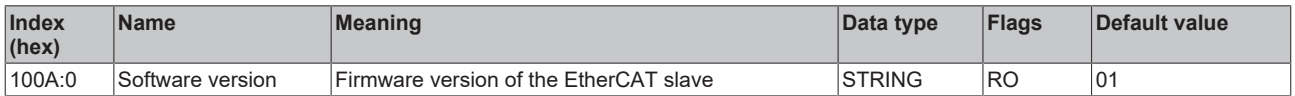

## **Index 1018 Identity**

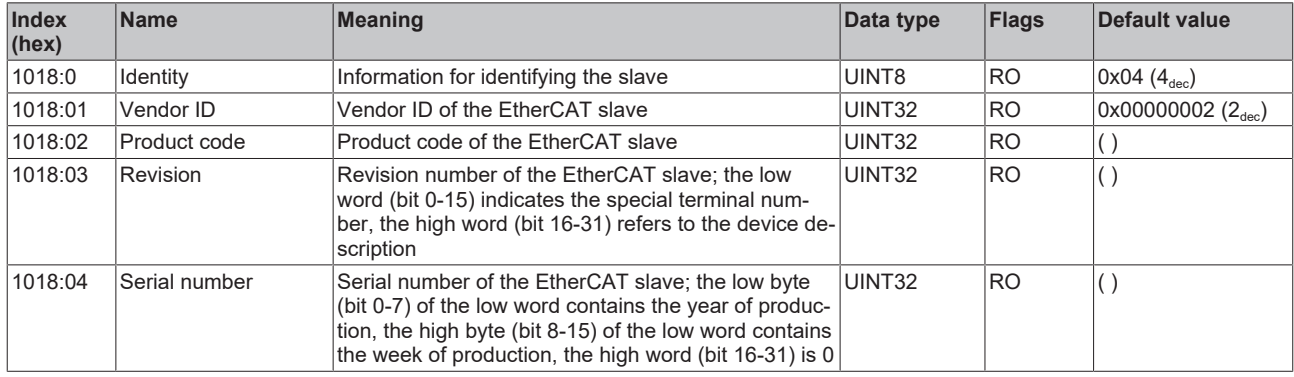

## **Index 10F0 Backup parameter handling**

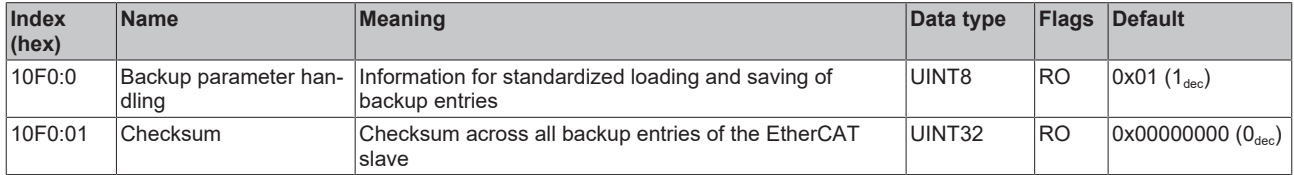

## **Index 1A0n TxPDO Map for 0 ≤ n ≤ 7 (Ch. 1 - 8)**

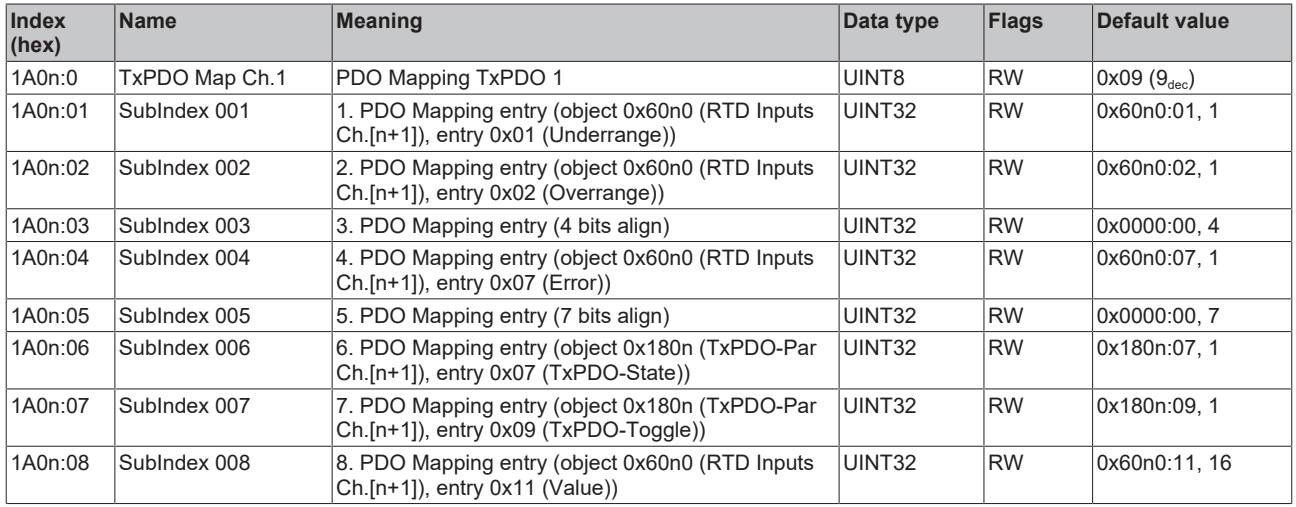

## **Index 1C00 Sync manager type**

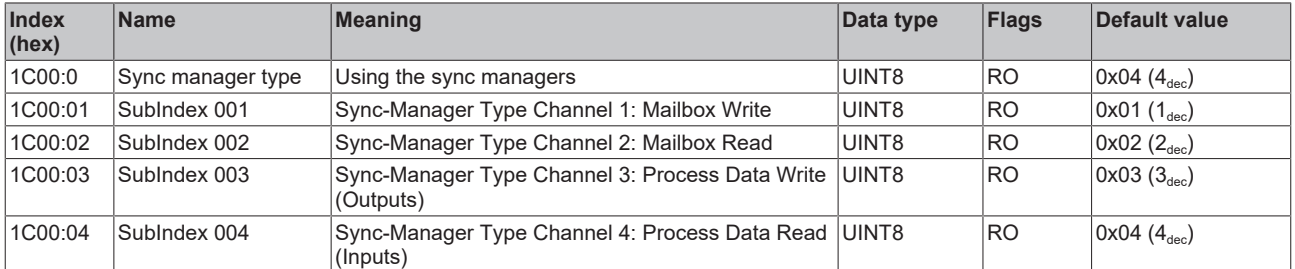

## **Index 1C12 RxPDO assign**

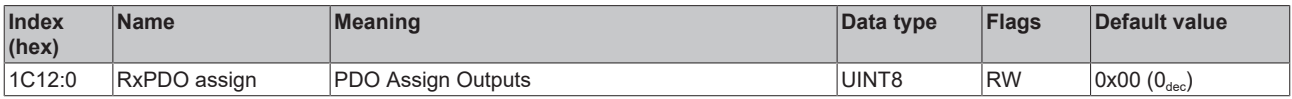

## **Index 1C13 TxPDO assign**

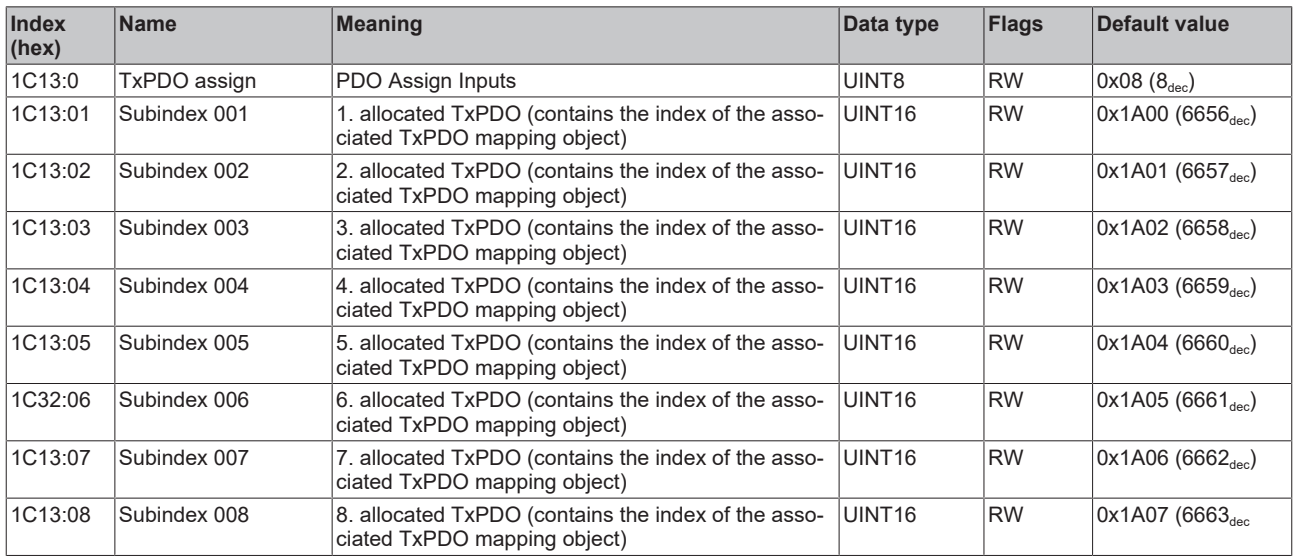

## **Index 1C33 SM input parameter**

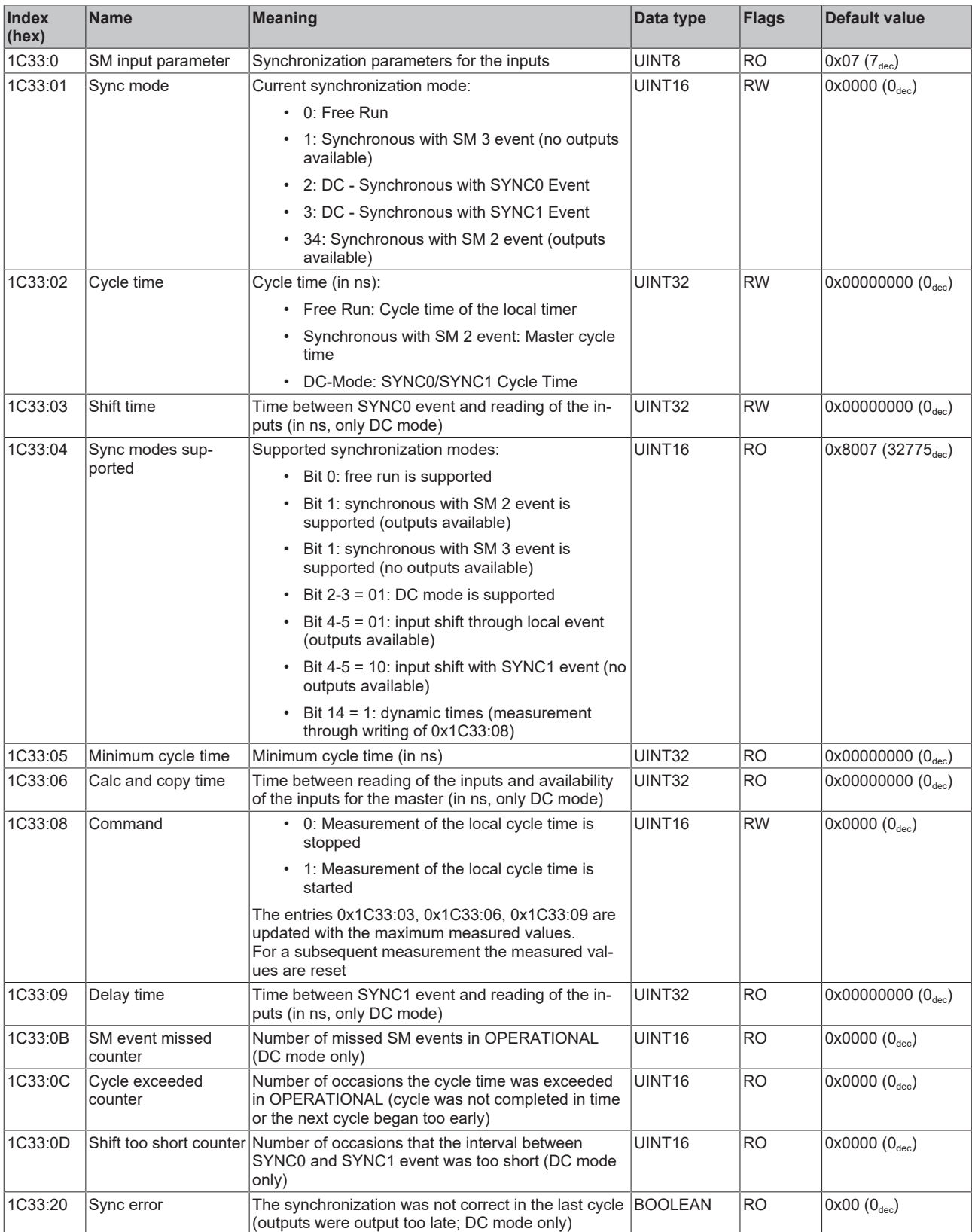

## <span id="page-278-0"></span>**Profile-specific objects (0x6000-0xFFFF)**

The profile-specific objects have the same meaning for all EtherCAT slaves that support the profile 5001.

#### <span id="page-279-0"></span>**Index 60n0 RTD Inputs for 0 ≤ n ≤ 7 (Ch. 1 - 8)**

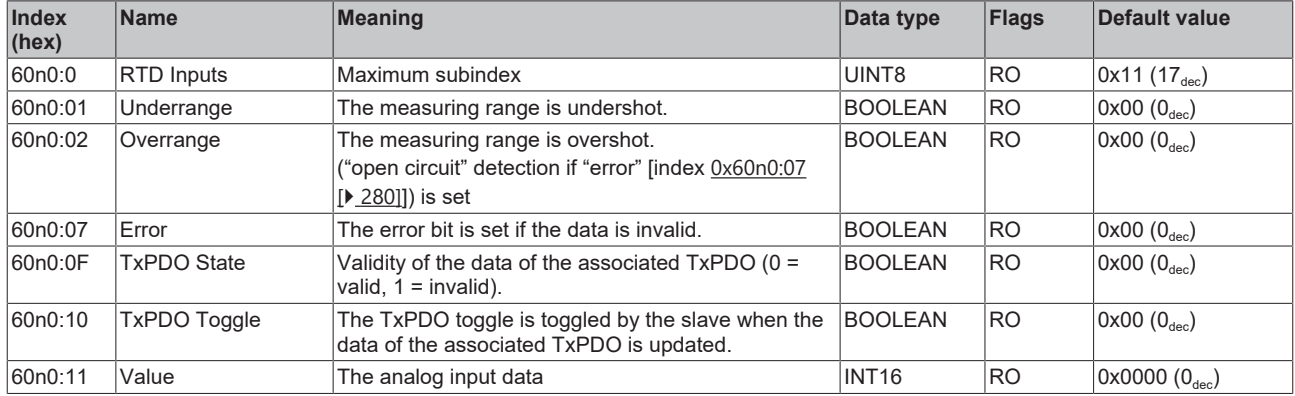

#### **Index 80nE RTD Internal data for 0 ≤ n ≤ 7 (Ch. 1 - 8)**

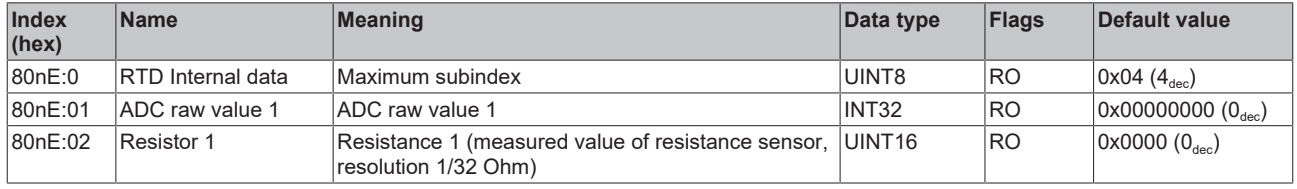

## **Index 80nF RTD Vendor data for 0 ≤ n ≤ 7 (Ch. 1 - 8)**

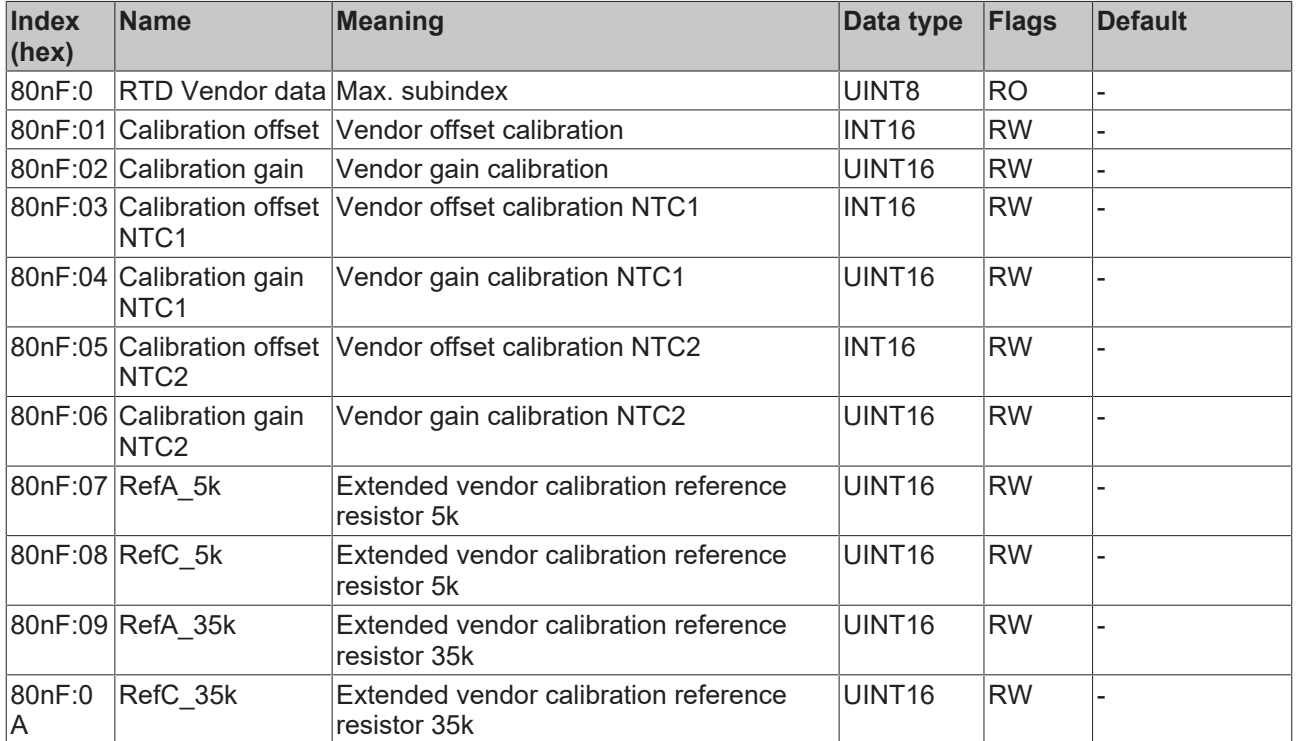

## **Index F000 Modular device profile**

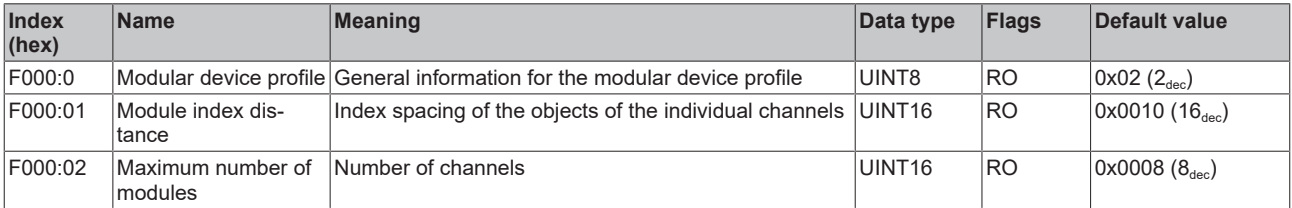

#### **Index F008 Code word**

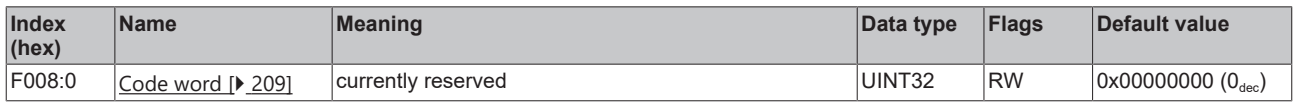

#### **Index F010 Module list [for {n=1} (1-channel) to {n=1,..,n=8} (8-channel)]**

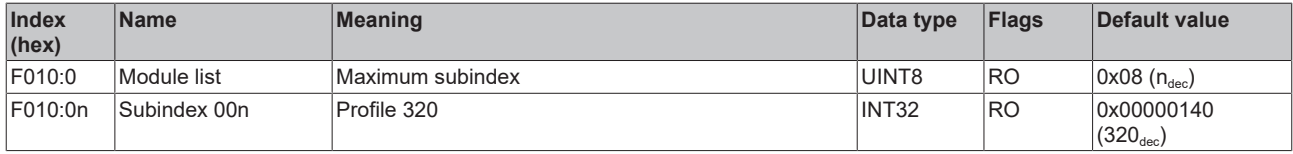

# **6.9.9 Object description EL3214**

**EtherCAT XML Device Description**

The display matches that of the CoE objects from the EtherCAT XML Device Description. We recommend downloading the latest XML file from the download area of the [Beckhoff website](https://download.beckhoff.com/download/configuration-files/io/ethercat/xml-device-description/Beckhoff_EtherCAT_XML.zip) and installing it according to installation instructions.

### **Parameterization via the CoE list (CAN over EtherCAT)**

The terminal is parameterized via the CoE - Online tab (double-click on the respective object) or via the Process Data tab (allocation of PDOs). Please note the following general CoE information when using/manipulating the CoE parameters: - Keep a startup list if components have to be replaced - Differentiation between online/offline dictionary, existence of current XML description - Use "CoE reload" for resetting changes

## **Relevant objects**

The object description refers to the analog input terminals for Pt100 (RTD) in 1 to 8 channel versions. Observe the indices with regard to the objects relevant for the respective terminal (channel dependent).

#### **Introduction**

The CoE overview contains objects for different intended applications:

- [Objects required for parameterization \[](#page-281-0) $\blacktriangleright$  [282\]](#page-281-0) and [profile-specific objects \[](#page-286-0) $\blacktriangleright$  [287\]](#page-286-0) required during commissioning
- [Objects for indicating internal settings \[](#page-283-0) $\triangleright$  [284\]](#page-283-0) (may be fixed)

The following section first describes the objects required for normal operation, followed by a complete overview of missing objects.

#### <span id="page-281-0"></span>**Objects for commissioning**

#### **Index 1011 Restore default parameters**

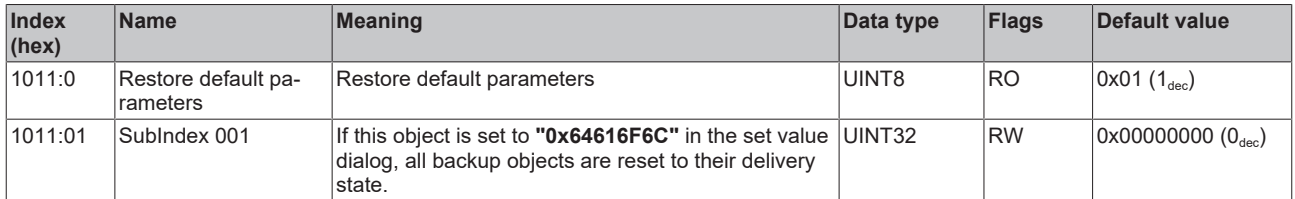

#### Index 80n0 RTD settings for  $0 \le n \le 3$  (Ch. 1 - 4)

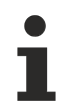

#### **The filter properties are set only via index 0x8000:15**

The filter frequencies are set for all channels of the EL32xx terminals centrally via index 0x8000:15 (channel 1).

The corresponding indices 80n0:15 of the EL3214 have no parameterization function!

# **BECKHOFF**

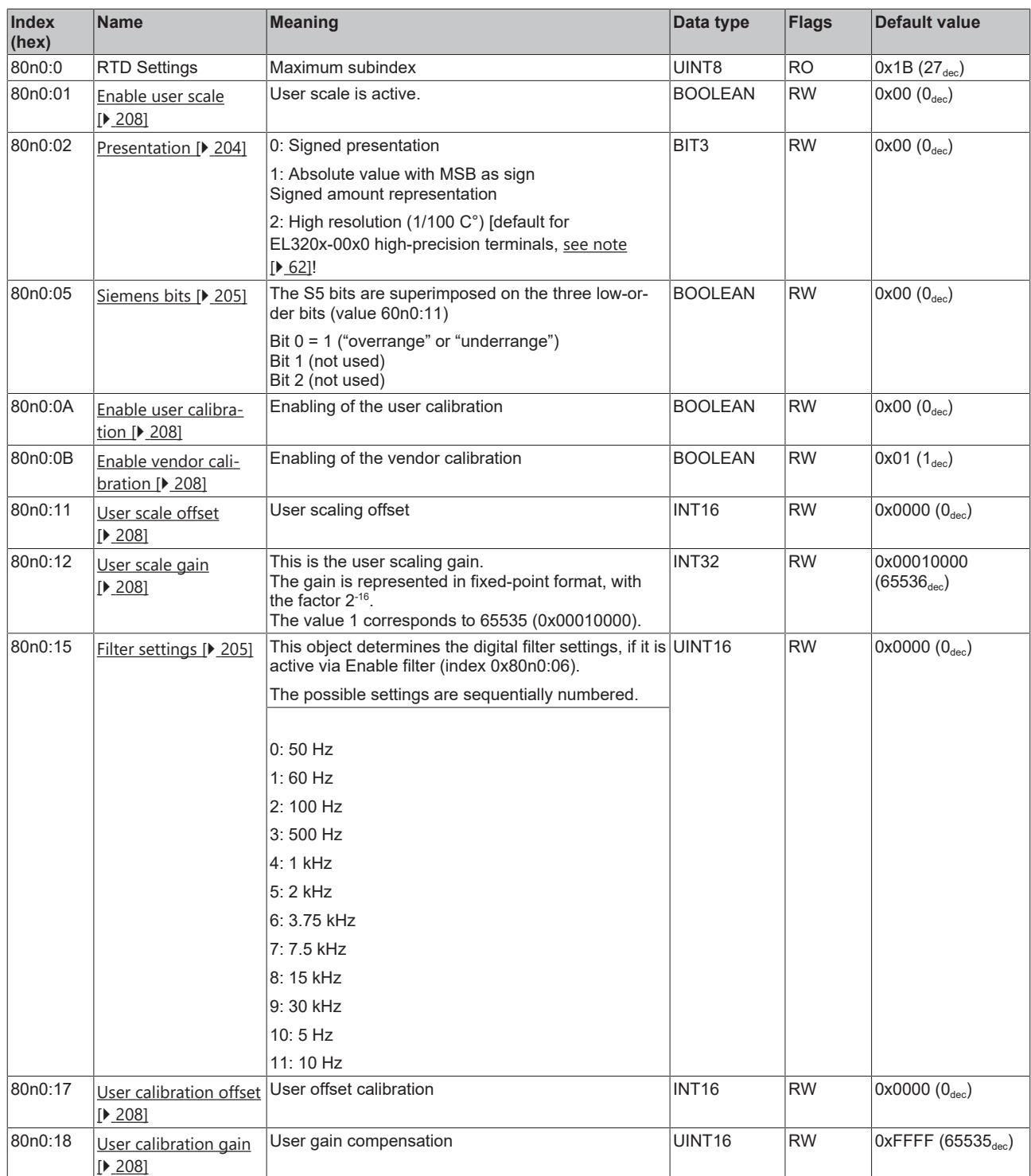

# **BECKHOFF**

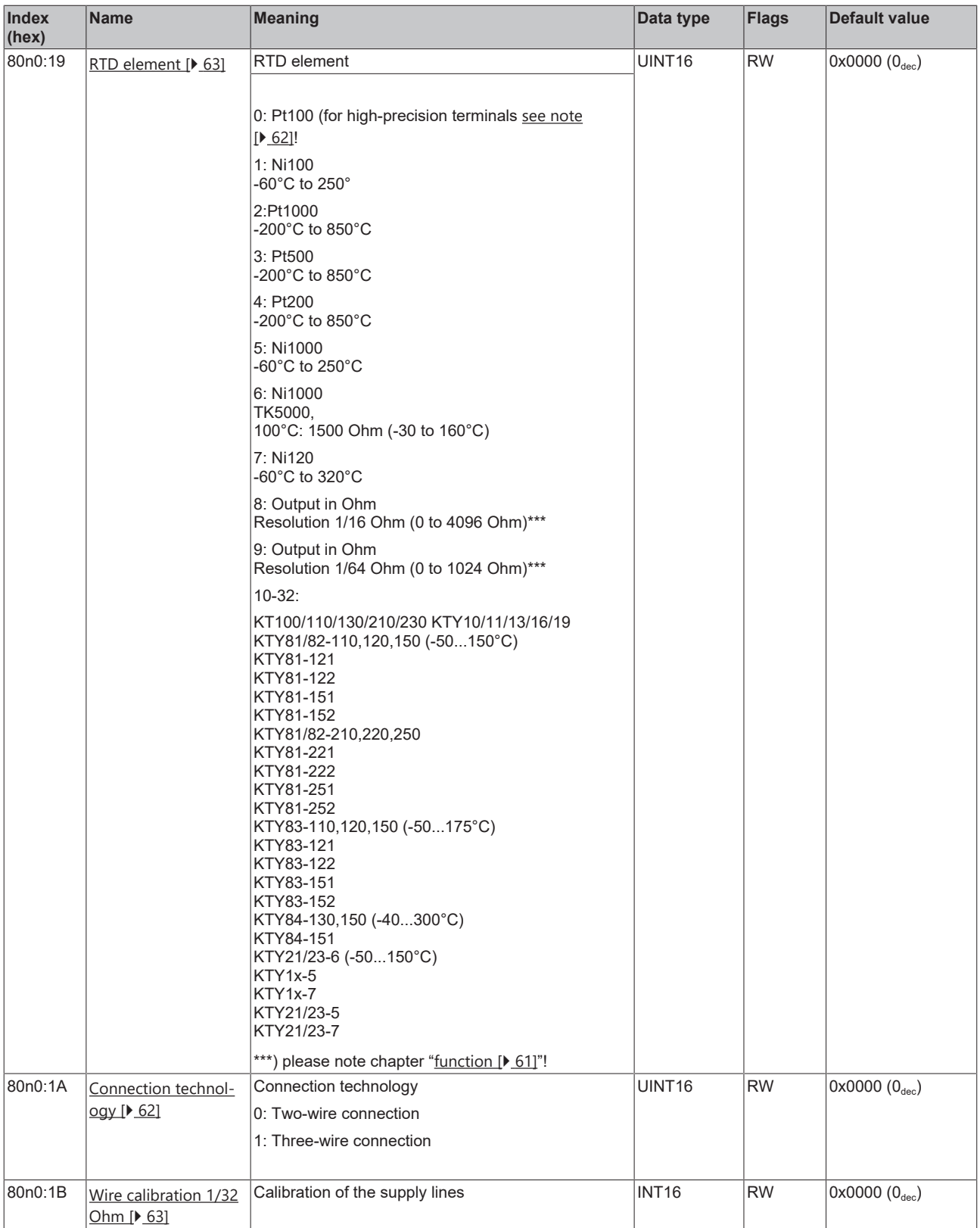

## <span id="page-283-0"></span>**Complete overview**

## **Standard objects (0x1000-0x1FFF)**

The standard objects have the same meaning for all EtherCAT slaves.

## **Index 1000 Device type**

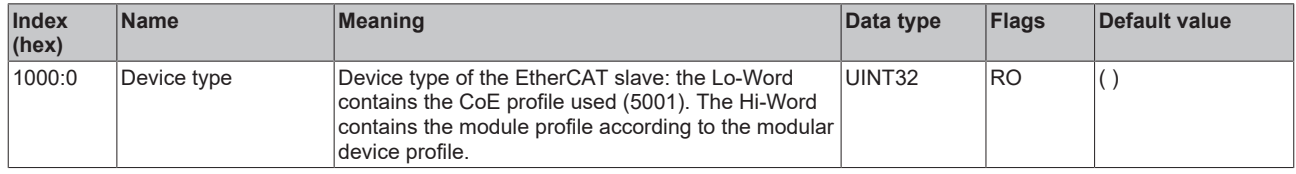

## **Index 1008 Device name**

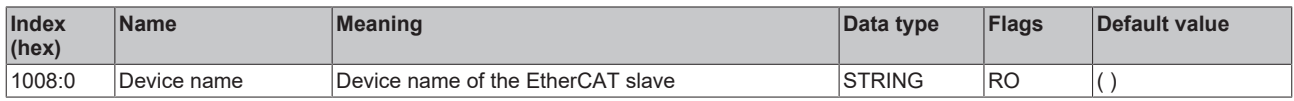

#### **Index 1009 Hardware version**

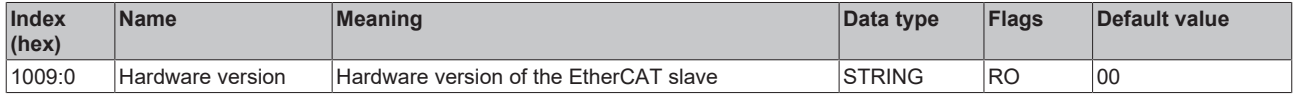

#### **Index 100A Software version**

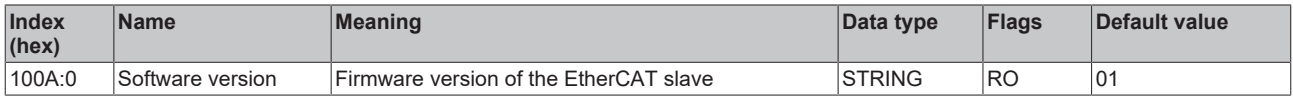

## **Index 1018 Identity**

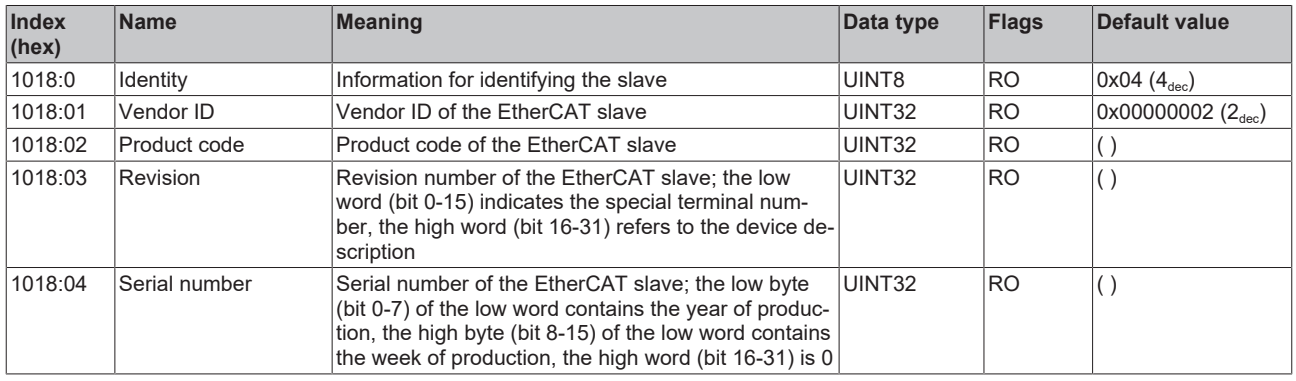

#### **Index 10F0 Backup parameter handling**

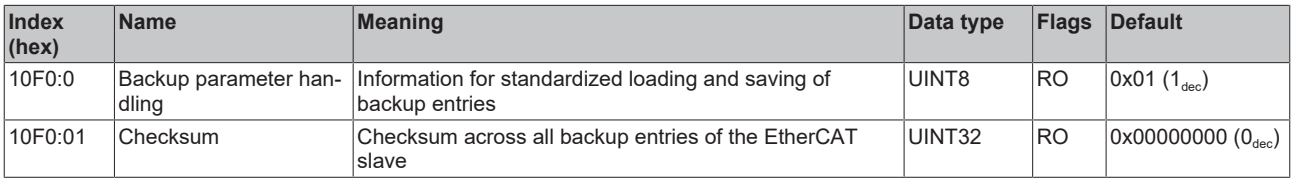

## **Index 1A0n TxPDO Map for 0 ≤ n ≤ 3 (Ch. 1 - 4)**

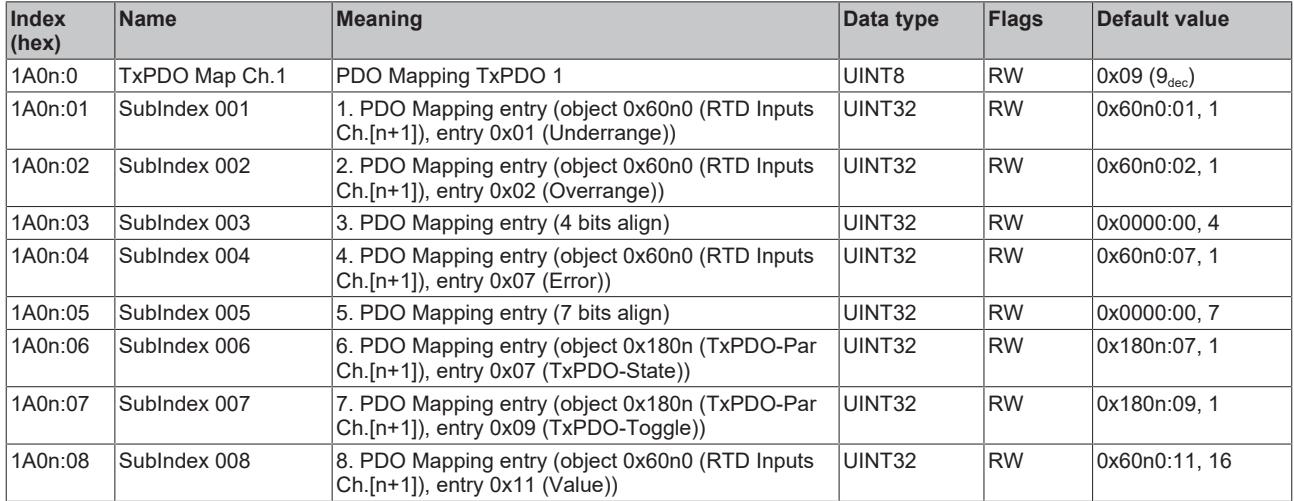

## **Index 1C00 Sync manager type**

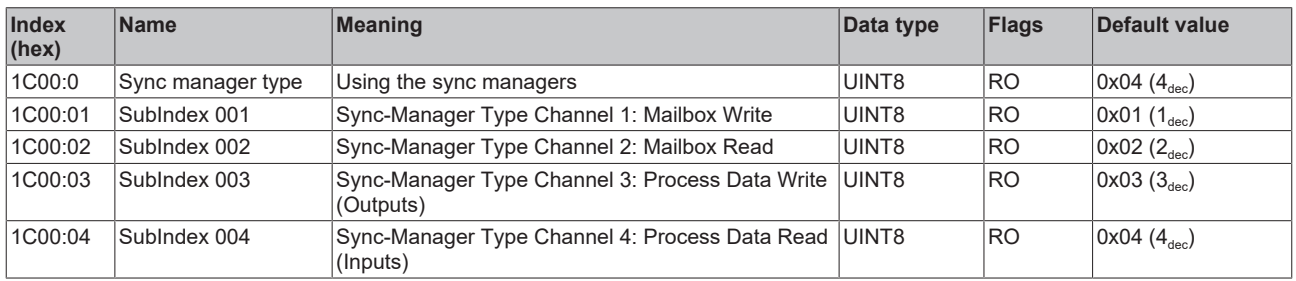

## **Index 1C12 RxPDO assign**

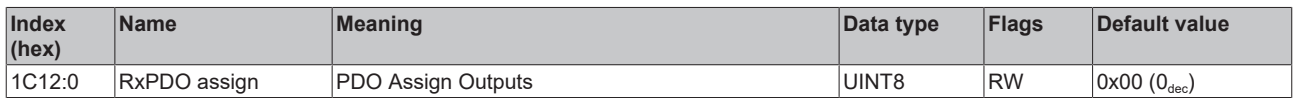

## **Index 1C13 TxPDO assign**

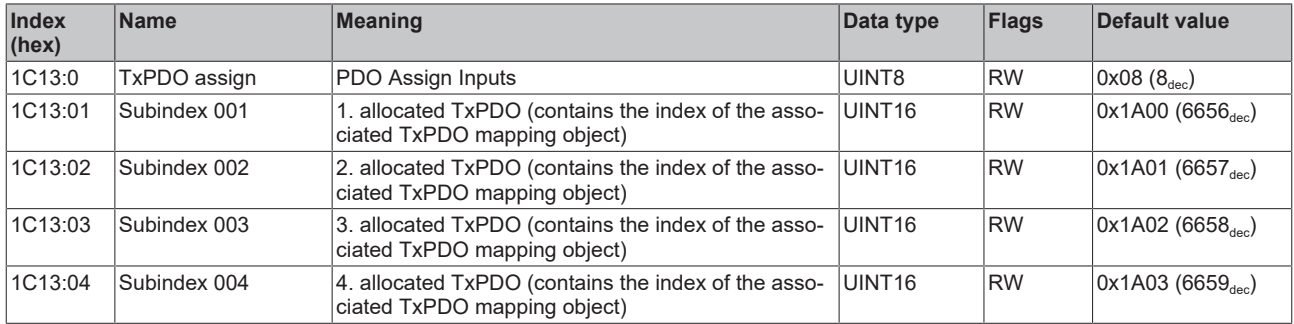

## **Index 1C33 SM input parameter**

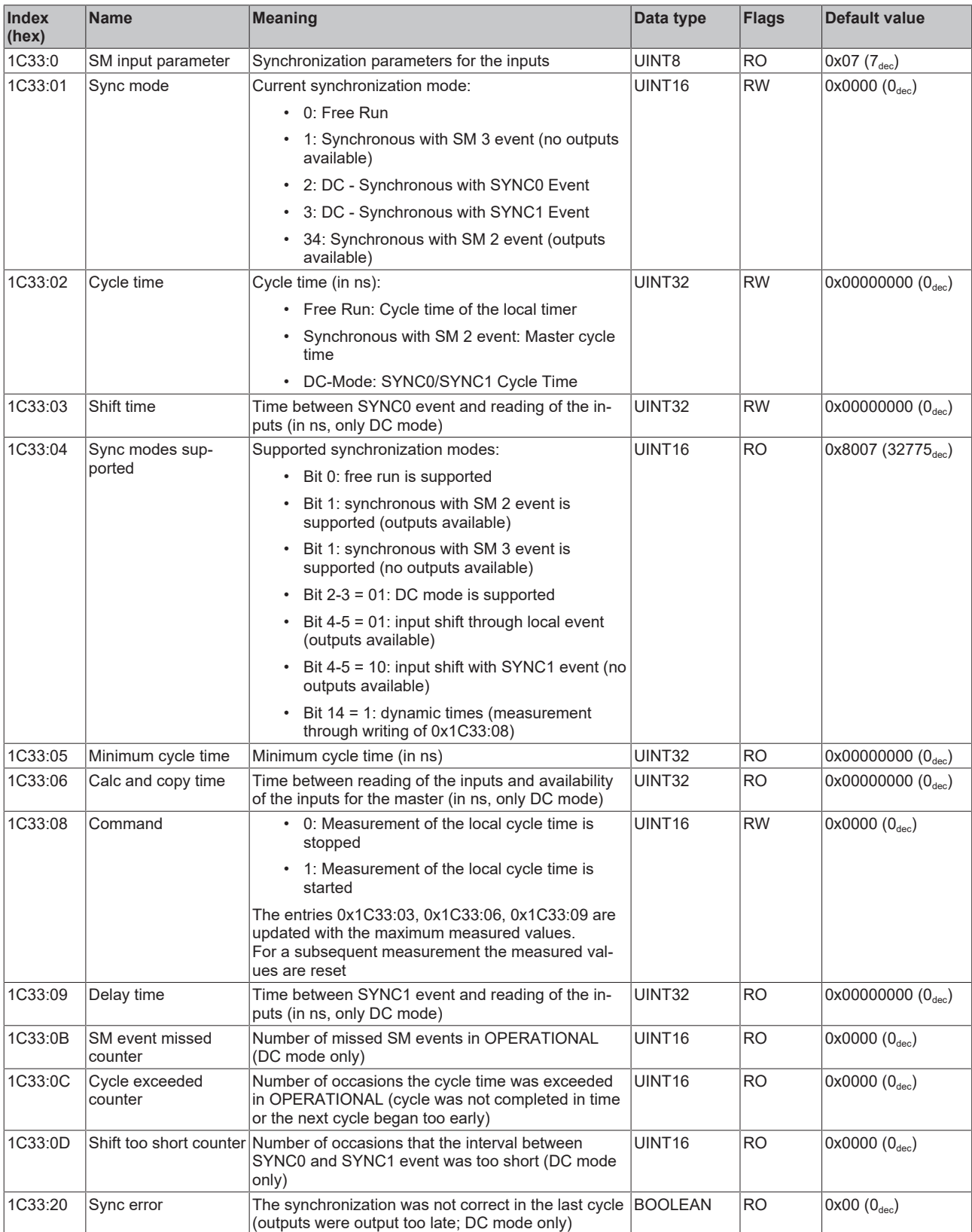

## <span id="page-286-0"></span>**Profile-specific objects (0x6000-0xFFFF)**

The profile-specific objects have the same meaning for all EtherCAT slaves that support the profile 5001.

#### <span id="page-287-0"></span>**Index 60n0 RTD Inputs for 0 ≤ n ≤ 3 (Ch. 1 - 4)**

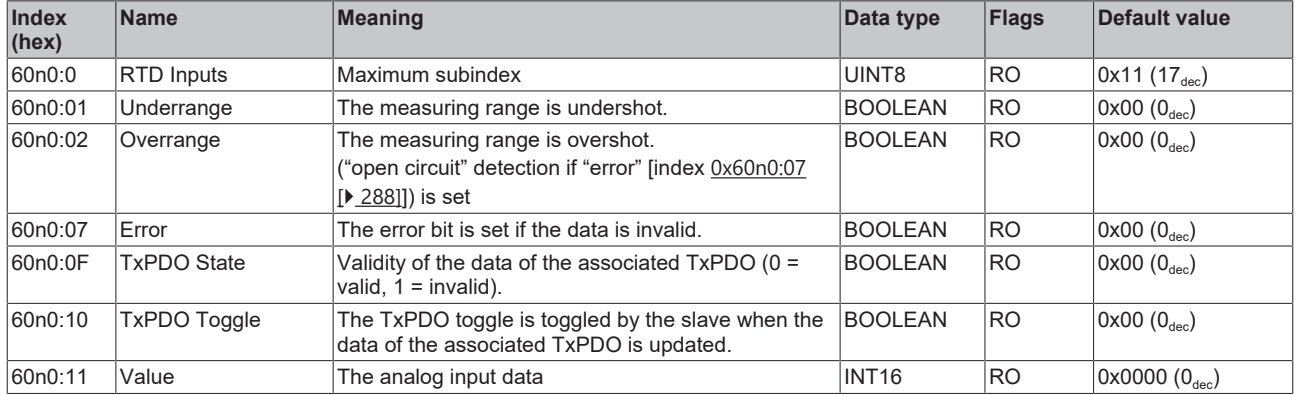

#### **Index 80nE RTD Internal data for 0 ≤ n ≤ 3 (Ch. 1 - 4)**

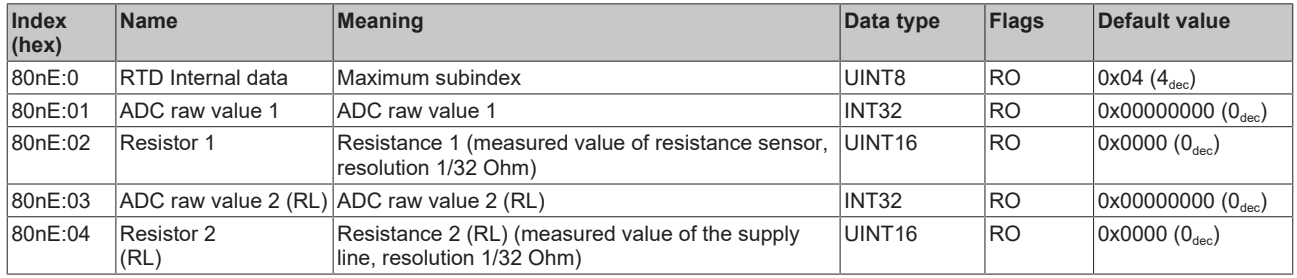

#### **Index 80nF RTD Vendor data for 0 ≤ n ≤ 3 (Ch. 1 - 4)**

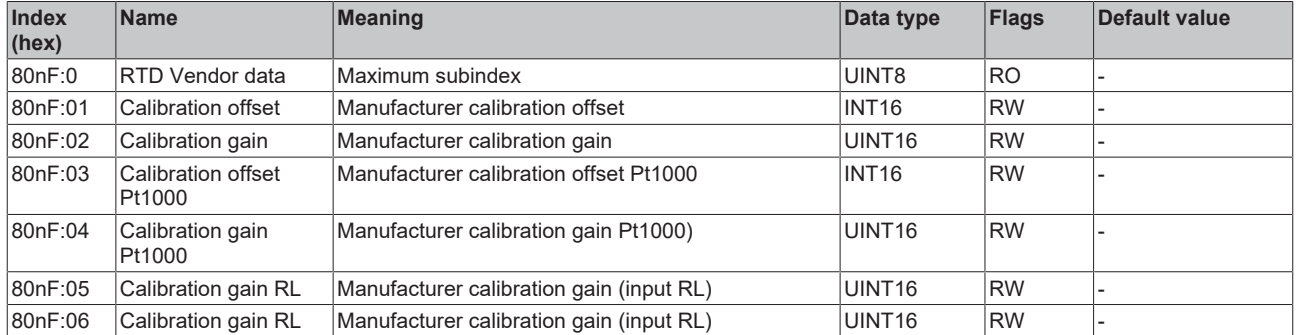

#### **Index F000 Modular device profile**

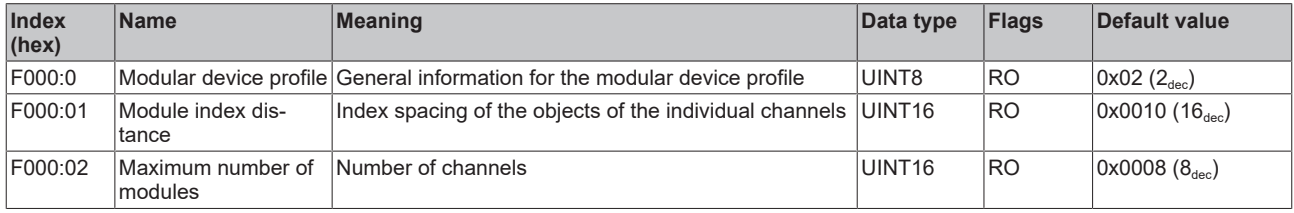

#### **Index F008 Code word**

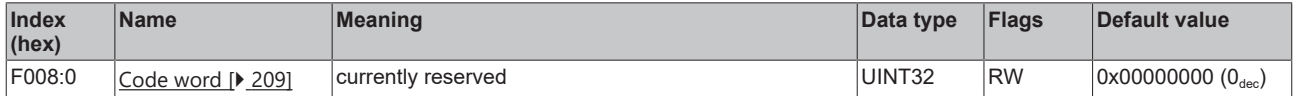

#### **Index F010 Module list [for {n=1} (1-channel) to {n=1,..,n=8} (8-channel)]**

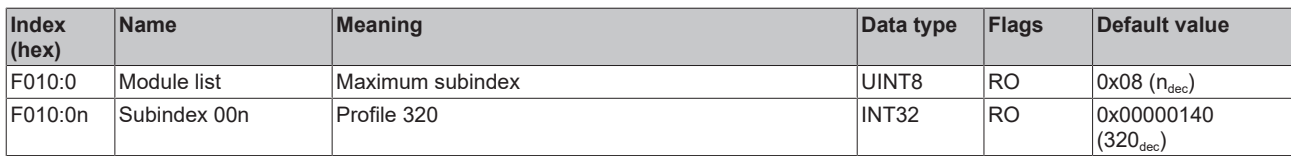
## **6.9.10 Object description EL3214-0090**

**EtherCAT XML Device Description**

The display matches that of the CoE objects from the EtherCAT XML Device Description. We recommend downloading the latest XML file from the download area of the [Beckhoff website](https://download.beckhoff.com/download/configuration-files/io/ethercat/xml-device-description/Beckhoff_EtherCAT_XML.zip) and installing it according to installation instructions.

## **Parameterization via the CoE list (CAN over EtherCAT)**

The terminal is parameterized via the CoE - Online tab (double-click on the respective object) or via the Process Data tab (allocation of PDOs). Please note the following general CoE information when using/manipulating the CoE parameters: - Keep a startup list if components have to be replaced - Differentiation between online/offline dictionary, existence of current XML description - Use "CoE reload" for resetting changes

## **Relevant objects**

The object description refers to the analog input terminals for Pt100 (RTD) in 1 to 8 channel versions. Observe the indices with regard to the objects relevant for the respective terminal (channel dependent).

## **Introduction**

The CoE overview contains objects for different intended applications:

- [Objects required for parameterization \[](#page-288-0) $\blacktriangleright$  [289\]](#page-288-0) and [profile-specific objects \[](#page-294-0) $\blacktriangleright$  [295\]](#page-294-0) required during commissioning
- [Objects for indicating internal settings \[](#page-291-0) $\triangleright$  [292\]](#page-291-0) (may be fixed)

The following section first describes the objects required for normal operation, followed by a complete overview of missing objects.

#### <span id="page-288-0"></span>**Objects for commissioning**

#### **Index 1011 Restore default parameters**

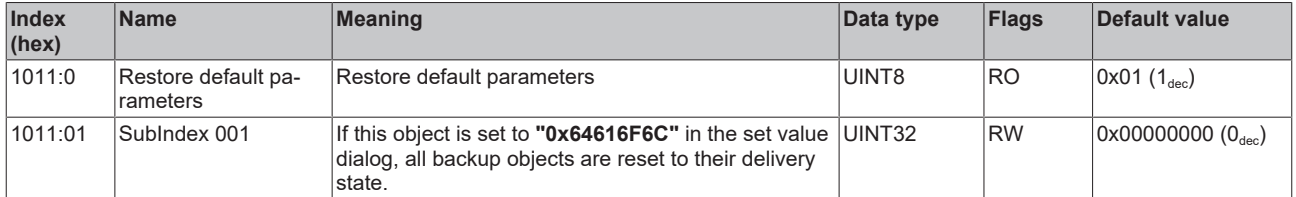

#### Index 80n0 RTD settings for  $0 \le n \le 3$  (Ch. 1 - 4)

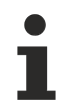

## **The filter properties are set only via index 0x8000:15**

The filter frequencies are set for all channels of the EL32xx terminals centrally via index 0x8000:15 (channel 1).

The corresponding indices 80n0:15 of the EL3214 have no parameterization function!

# **BECKHOFF**

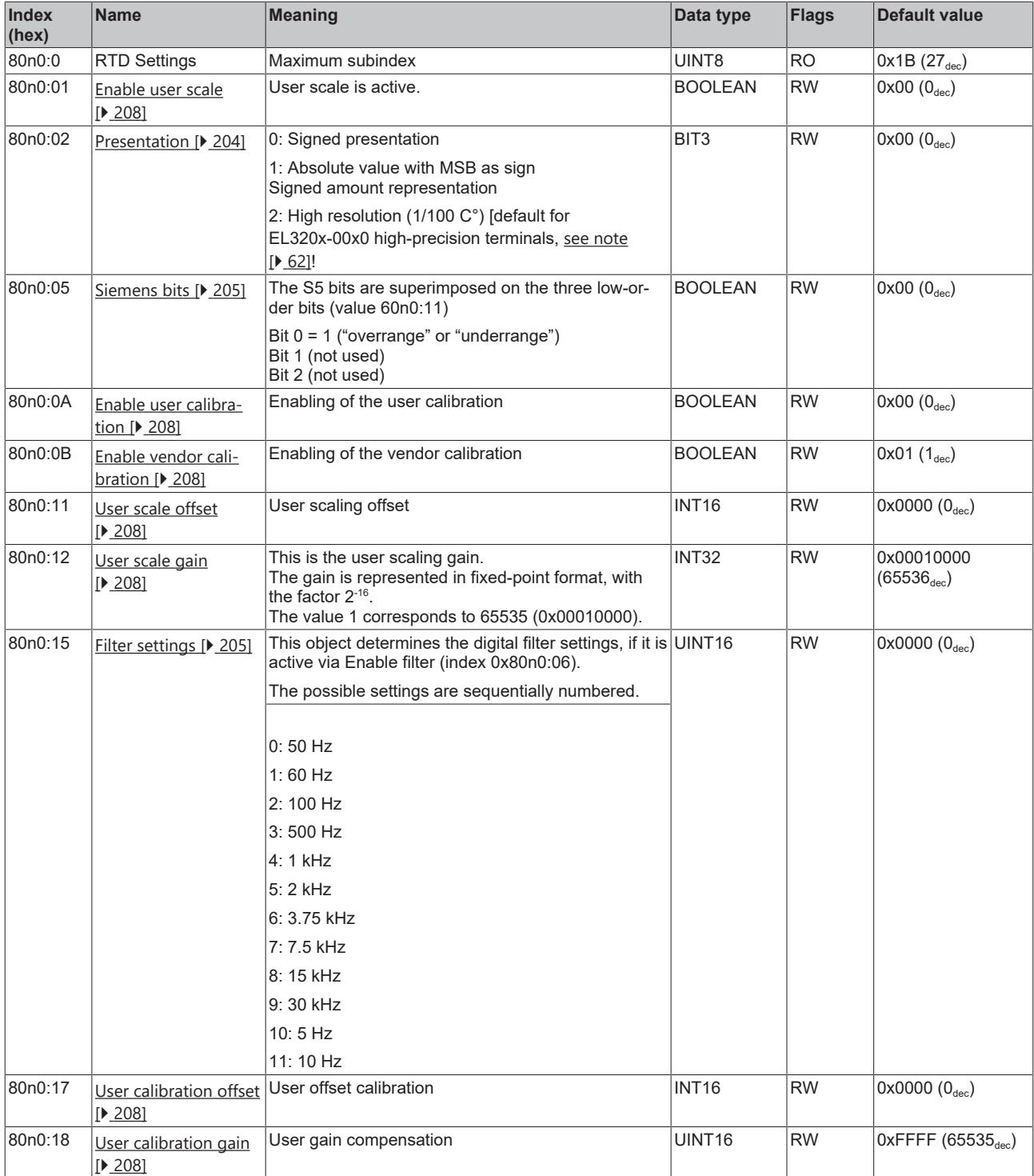

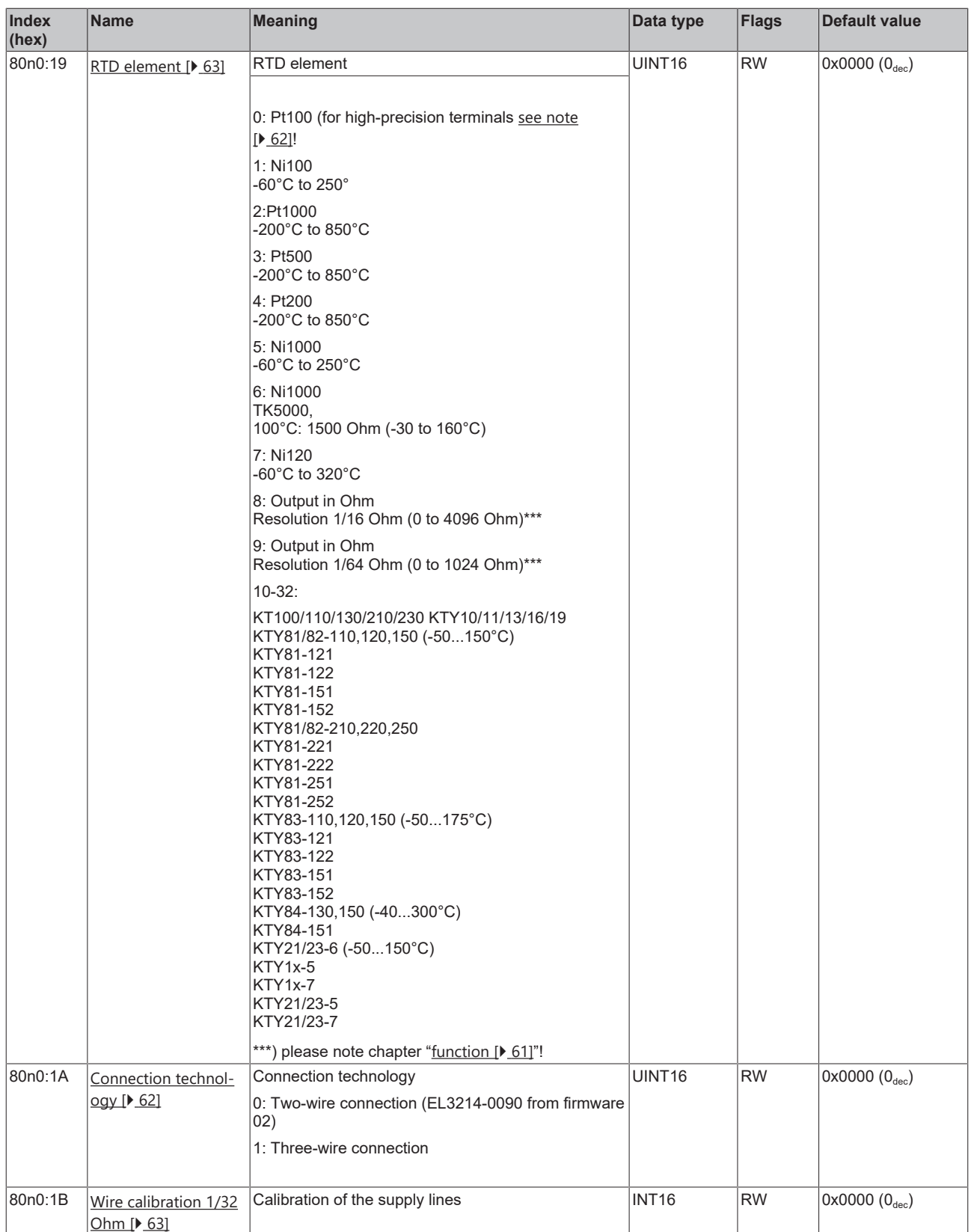

## **Index 8040 TSC Settings**

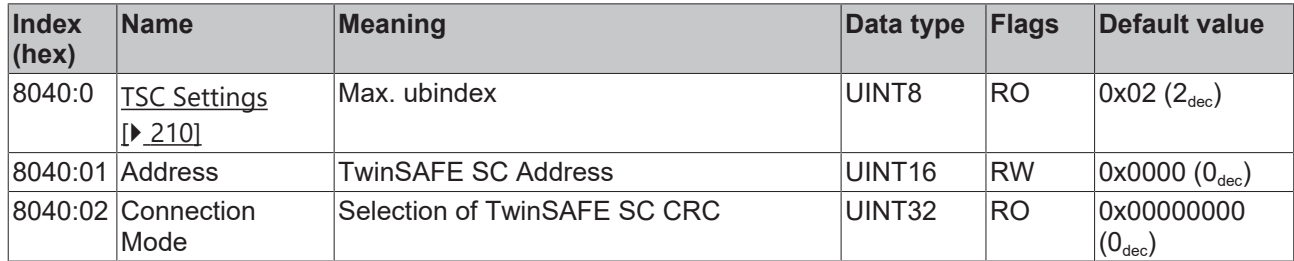

## <span id="page-291-0"></span>**Complete overview**

## **Standard objects (0x1000-0x1FFF)**

The standard objects have the same meaning for all EtherCAT slaves.

## **Index 1000 Device type**

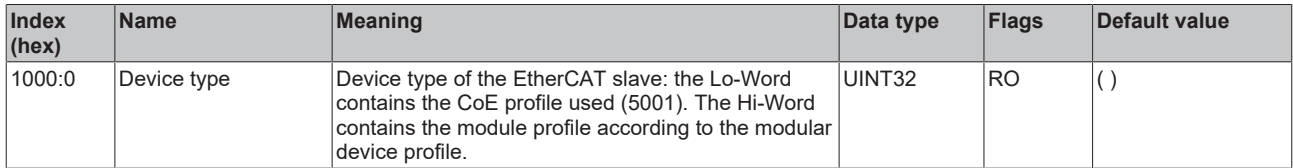

## **Index 1008 Device name**

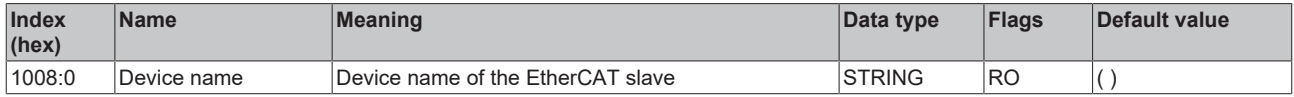

#### **Index 1009 Hardware version**

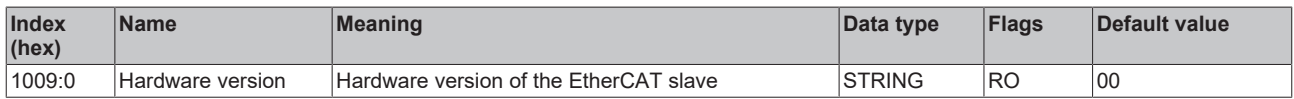

## **Index 100A Software version**

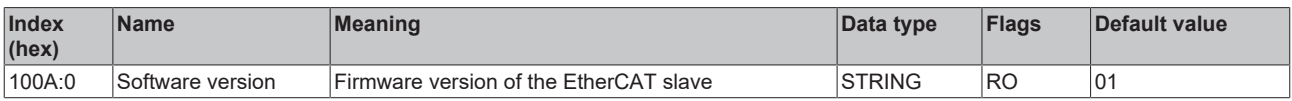

## **Index 1018 Identity**

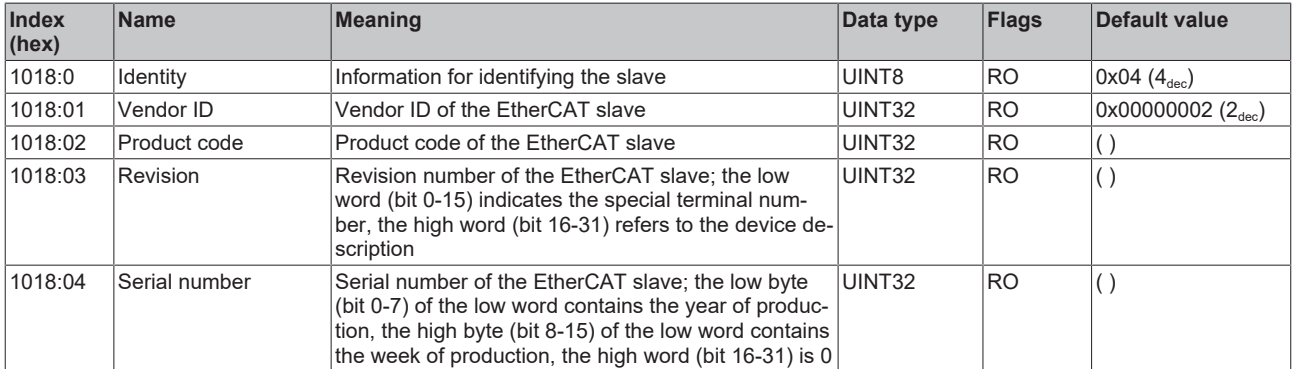

## **Index 10F0 Backup parameter handling**

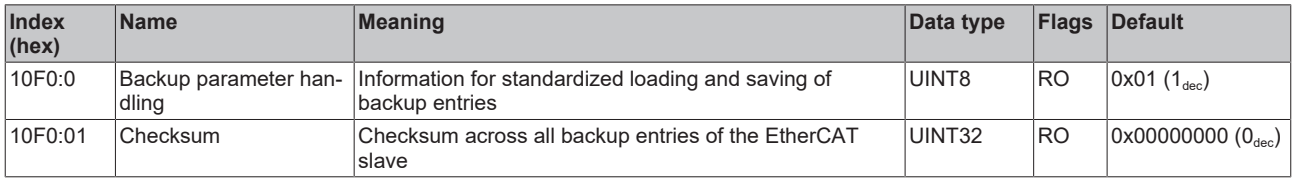

## **Index 1604 TSC RxPDO-Map Master Message**

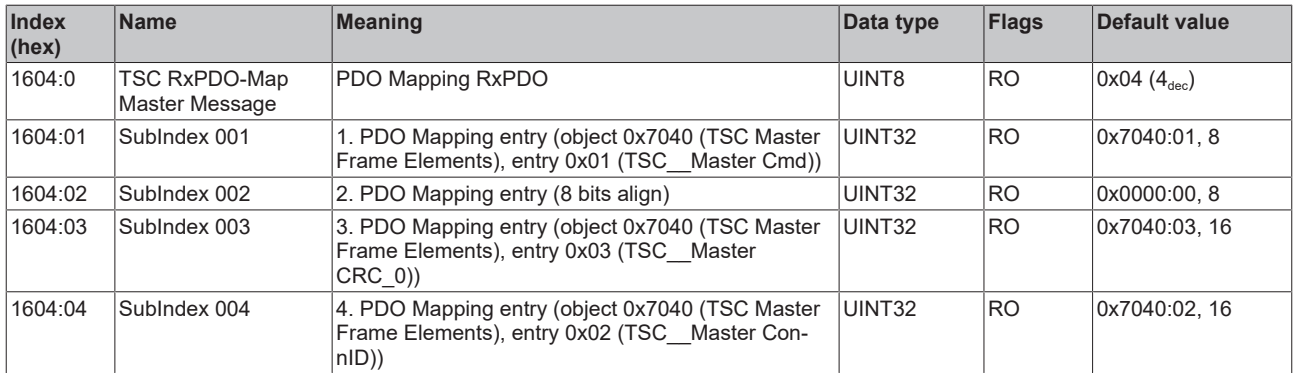

## **Index 1A0n TxPDO Map for 0 ≤ n ≤ 3 (Ch. 1 - 4)**

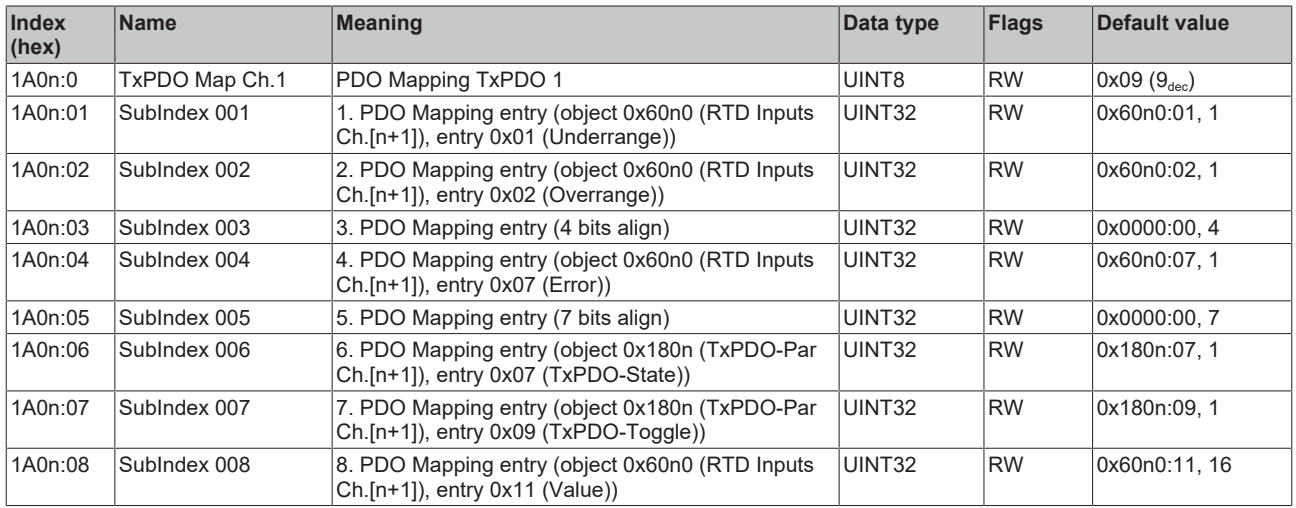

## **Index 1A04 TSC TxPDO-Map Slave Message**

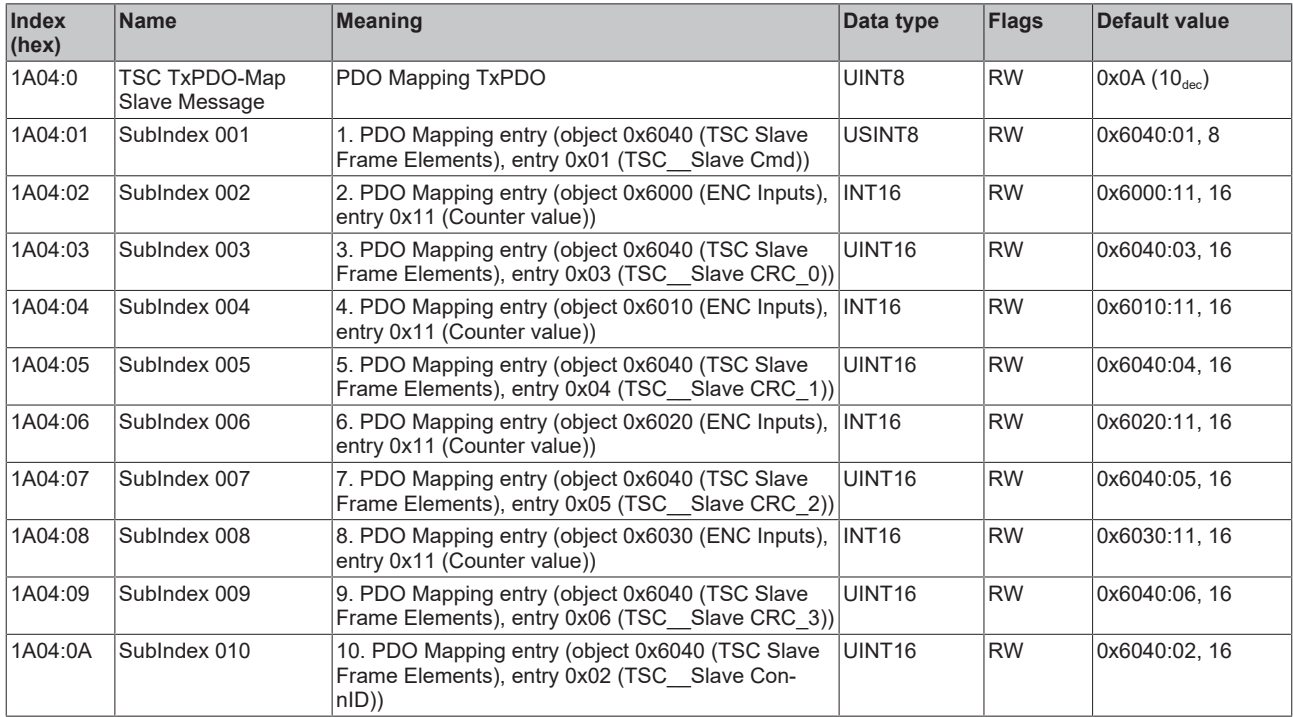

## **Index 1C00 Sync manager type**

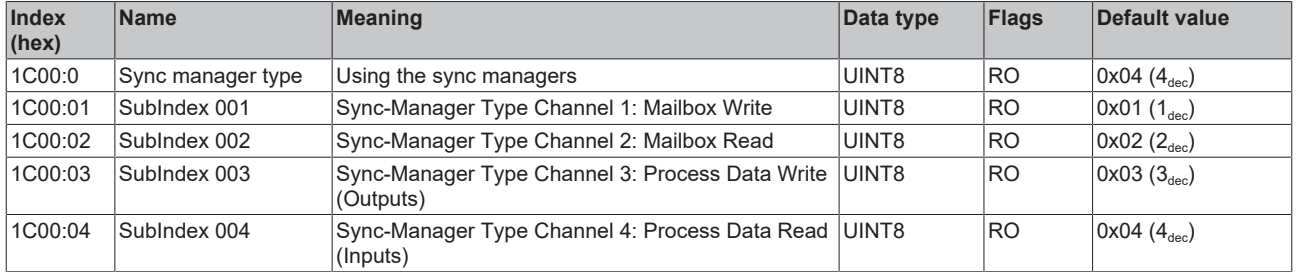

## **Index 1C12 RxPDO assign**

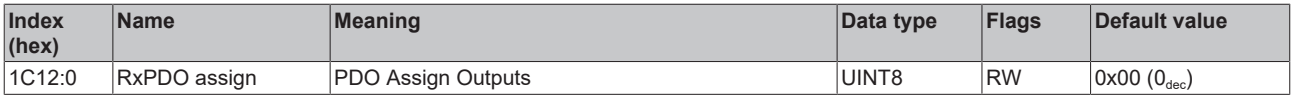

## **Index 1C13 TxPDO assign**

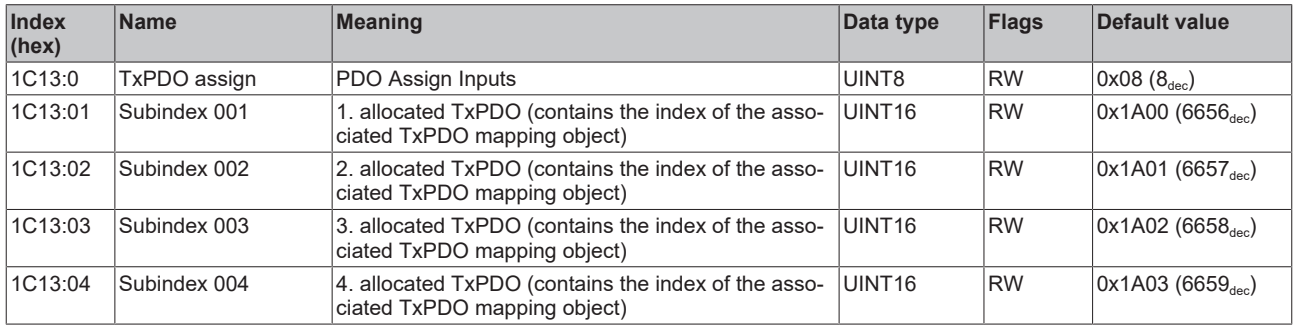

## **Index 1C33 SM input parameter**

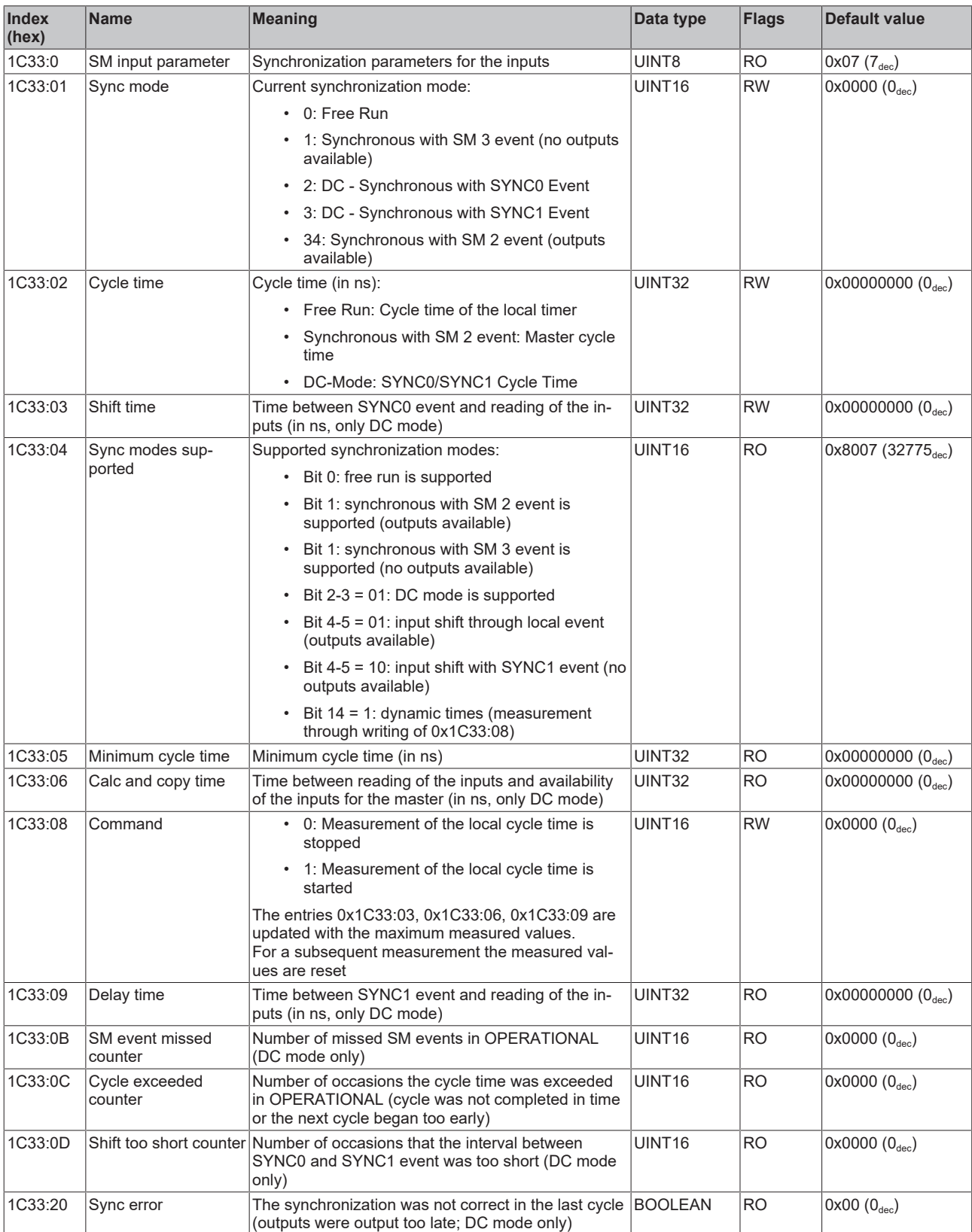

## <span id="page-294-0"></span>**Profile-specific objects (0x6000-0xFFFF)**

The profile-specific objects have the same meaning for all EtherCAT slaves that support the profile 5001.

## <span id="page-295-0"></span>**Index 60n0 RTD Inputs for 0 ≤ n ≤ 3 (Ch. 1 - 4)**

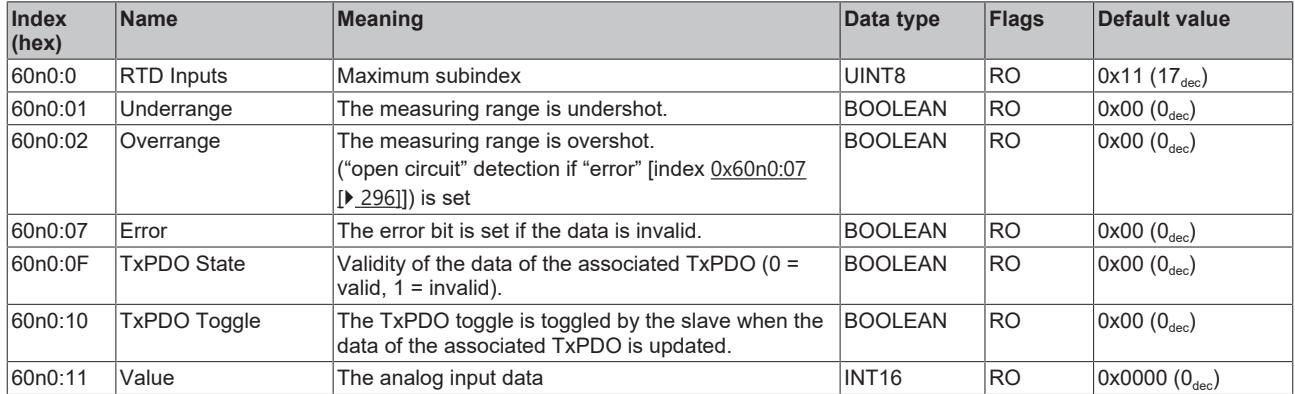

#### **Index 6040 TSC Slave Frame Elements**

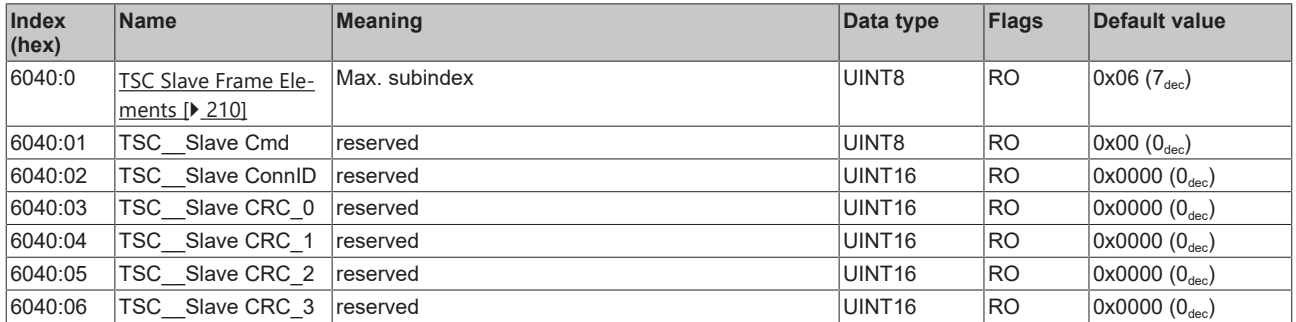

## **Index 7040 TSC Master Frame Elements**

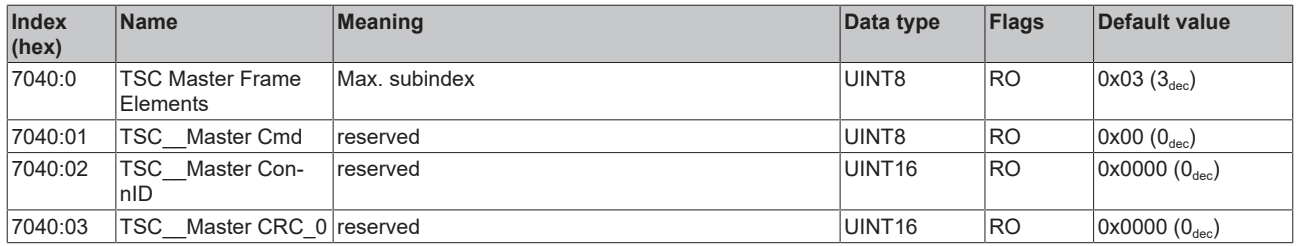

## **Index 80nE RTD Internal data for 0 ≤ n ≤ 3 (Ch. 1 - 4)**

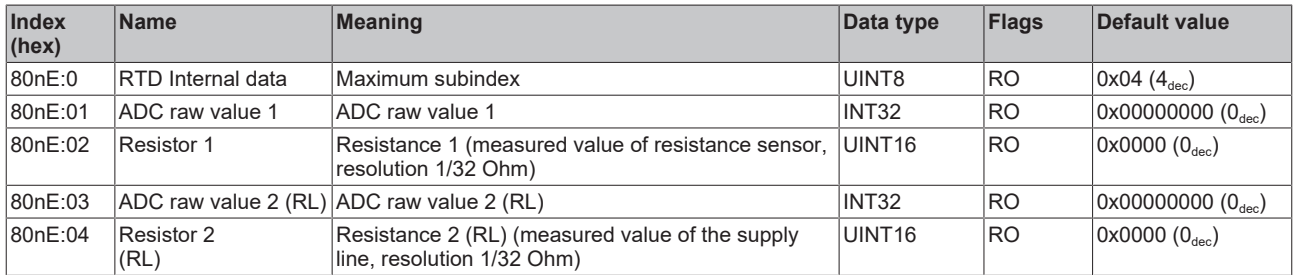

## **Index 80nF RTD Vendor data for 0 ≤ n ≤ 3 (Ch. 1 - 4)**

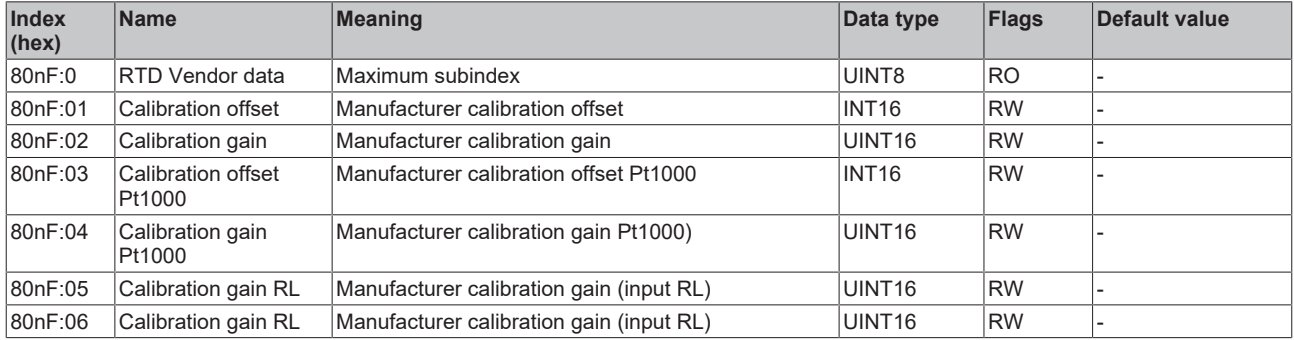

## **Index F000 Modular device profile**

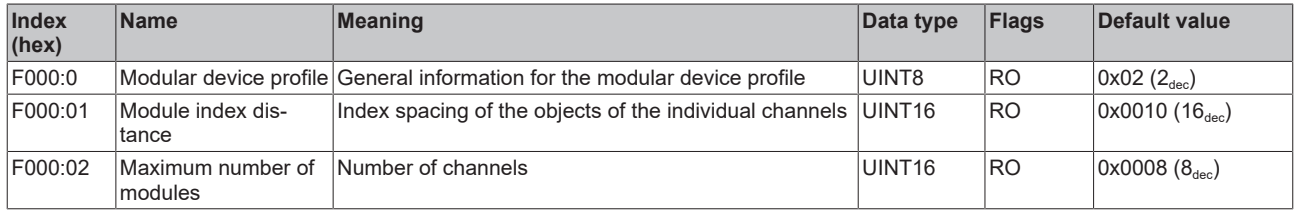

## **Index F008 Code word**

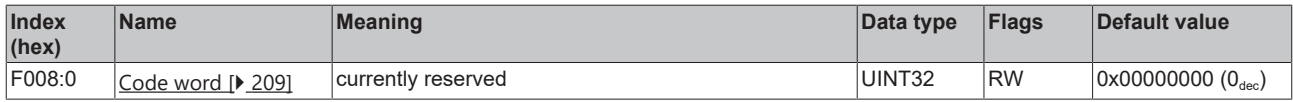

## **Index F010 Module list [for {n=1} (1-channel) to {n=1,..,n=8} (8-channel)]**

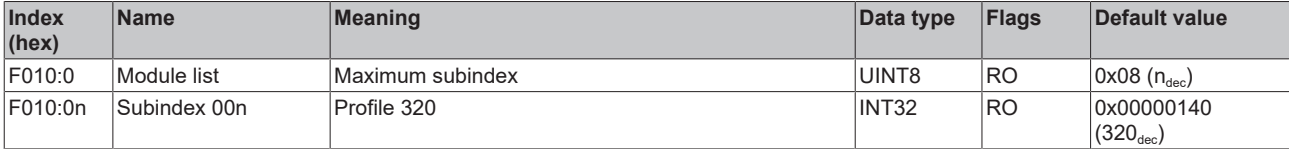

# **6.9.11 Object description EL3218**

**EtherCAT XML Device Description**

The display matches that of the CoE objects from the EtherCAT XML Device Description. We recommend downloading the latest XML file from the download area of the [Beckhoff website](https://download.beckhoff.com/download/configuration-files/io/ethercat/xml-device-description/Beckhoff_EtherCAT_XML.zip) and installing it according to installation instructions.

## **Parameterization via the CoE list (CAN over EtherCAT)**

The terminal is parameterized via the CoE - Online tab (double-click on the respective object) or via the Process Data tab (allocation of PDOs). Please note the following general CoE information when using/manipulating the CoE parameters: - Keep a startup list if components have to be replaced - Differentiation between online/offline dictionary, existence of current XML description - Use "CoE reload" for resetting changes

## **Relevant objects**

The object description refers to the analog input terminals for Pt100 (RTD) in 1 to 8 channel versions. Observe the indices with regard to the objects relevant for the respective terminal (channel dependent).

## **Introduction**

The CoE overview contains objects for different intended applications:

- [Objects required for parameterization \[](#page-297-0) $\blacktriangleright$  [298\]](#page-297-0) and [profile-specific objects \[](#page-302-0) $\blacktriangleright$  [303\]](#page-302-0) required during commissioning
- [Objects for indicating internal settings \[](#page-299-0) $\triangleright$  [300\]](#page-299-0) (may be fixed)

The following section first describes the objects required for normal operation, followed by a complete overview of missing objects.

## <span id="page-297-0"></span>**Objects for commissioning**

#### **Index 1011 Restore default parameters**

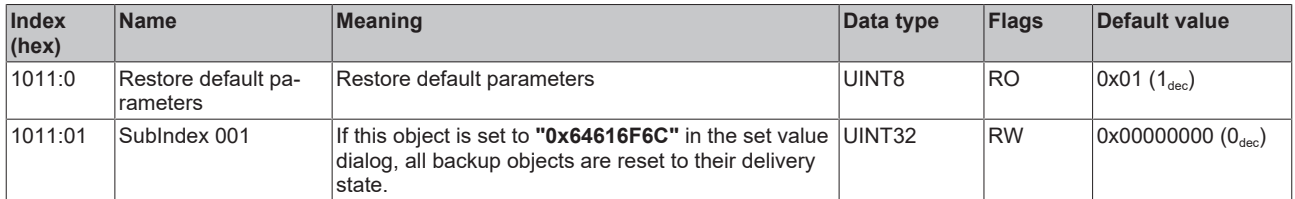

## **Index 80n0 RTD settings for 0 ≤ n ≤ 7 (Ch. 1 - 8)**

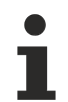

## **The filter properties are set only via index 0x8000:15**

The filter frequencies are set for all channels of the EL32xx terminals centrally via index 0x8000:15 (channel 1).

The corresponding indices 80n0:15 of the EL3218 have no parameterization function!

# **BECKHOFF**

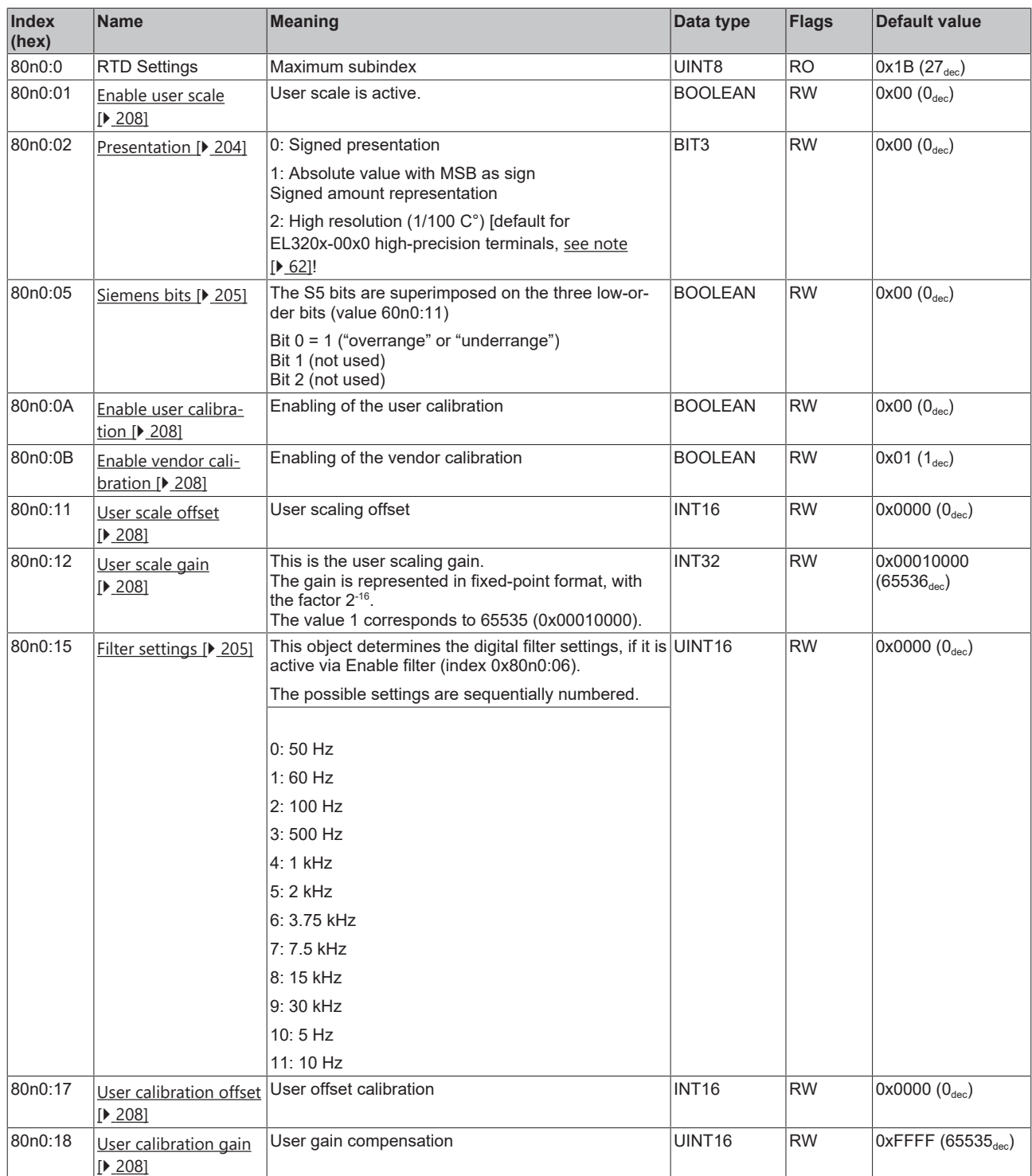

# **BECKHOFF**

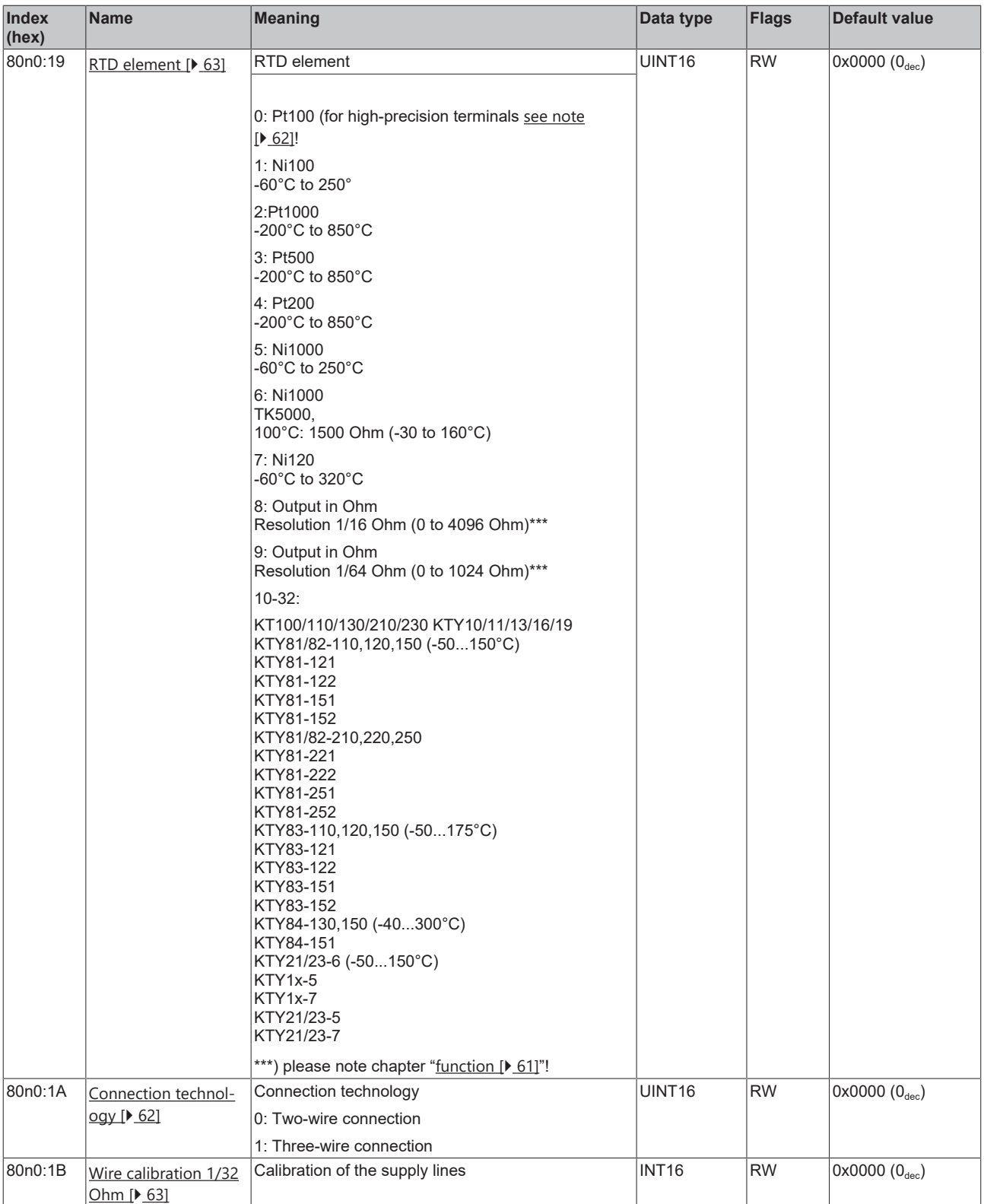

## <span id="page-299-0"></span>**Complete overview**

## **Standard objects (0x1000-0x1FFF)**

The standard objects have the same meaning for all EtherCAT slaves.

## **Index 1000 Device type**

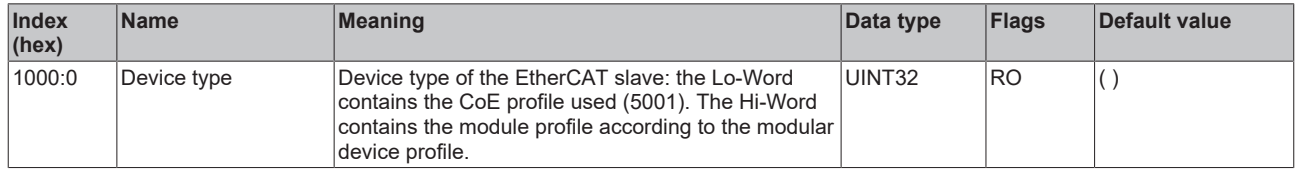

## **Index 1008 Device name**

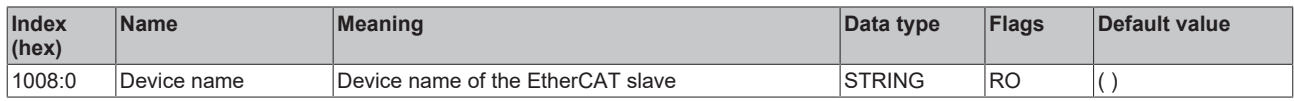

## **Index 1009 Hardware version**

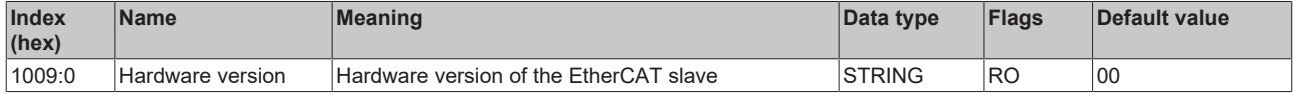

## **Index 100A Software version**

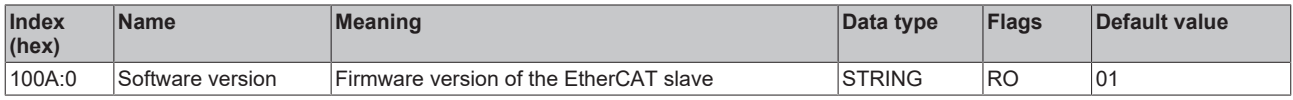

## **Index 1018 Identity**

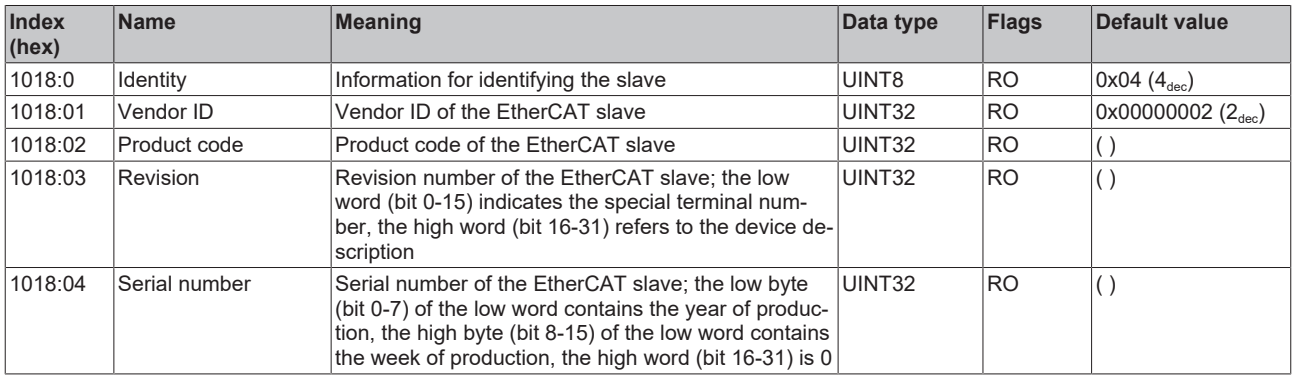

## **Index 10F0 Backup parameter handling**

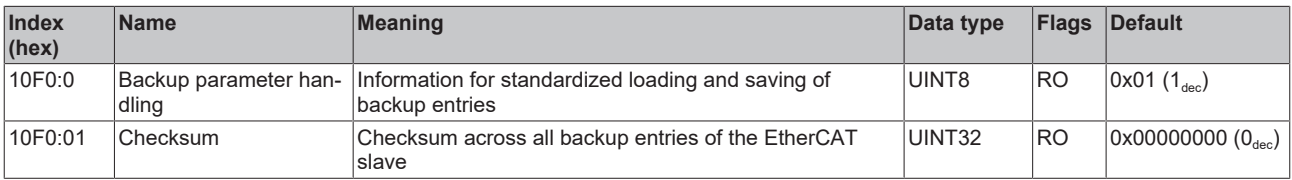

## **Index 1A0n TxPDO Map for 0 ≤ n ≤ 7 (Ch. 1 - 8)**

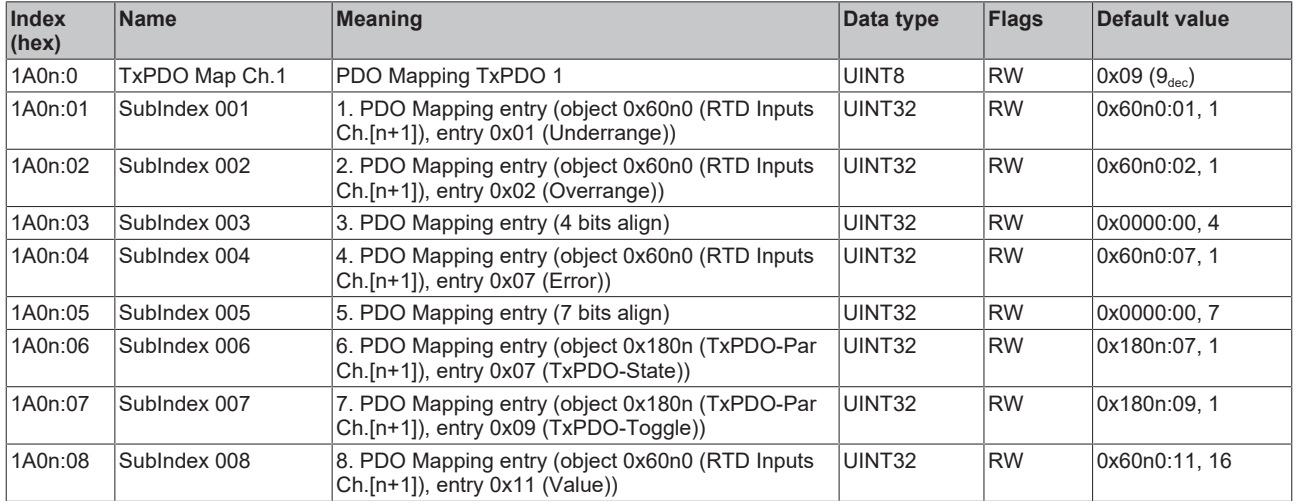

## **Index 1C00 Sync manager type**

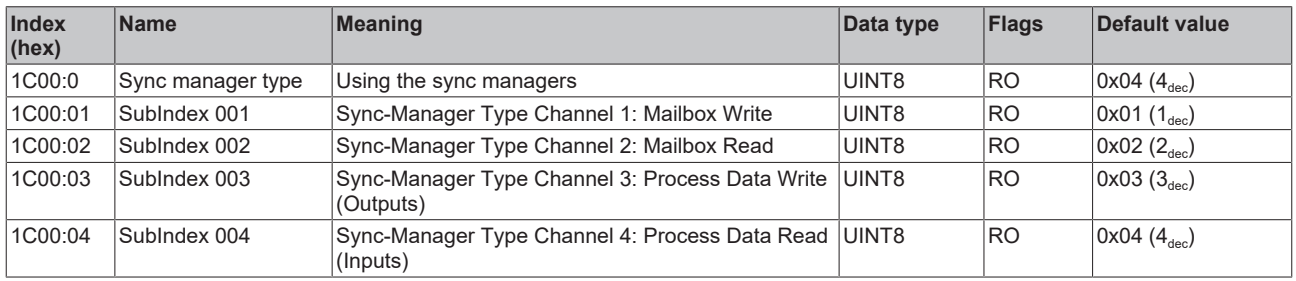

## **Index 1C12 RxPDO assign**

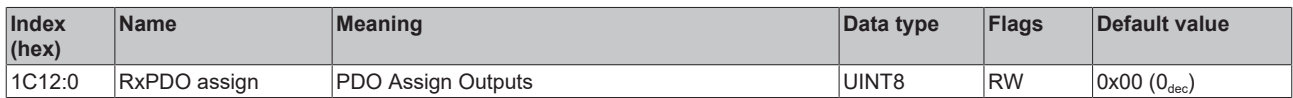

## **Index 1C13 TxPDO assign**

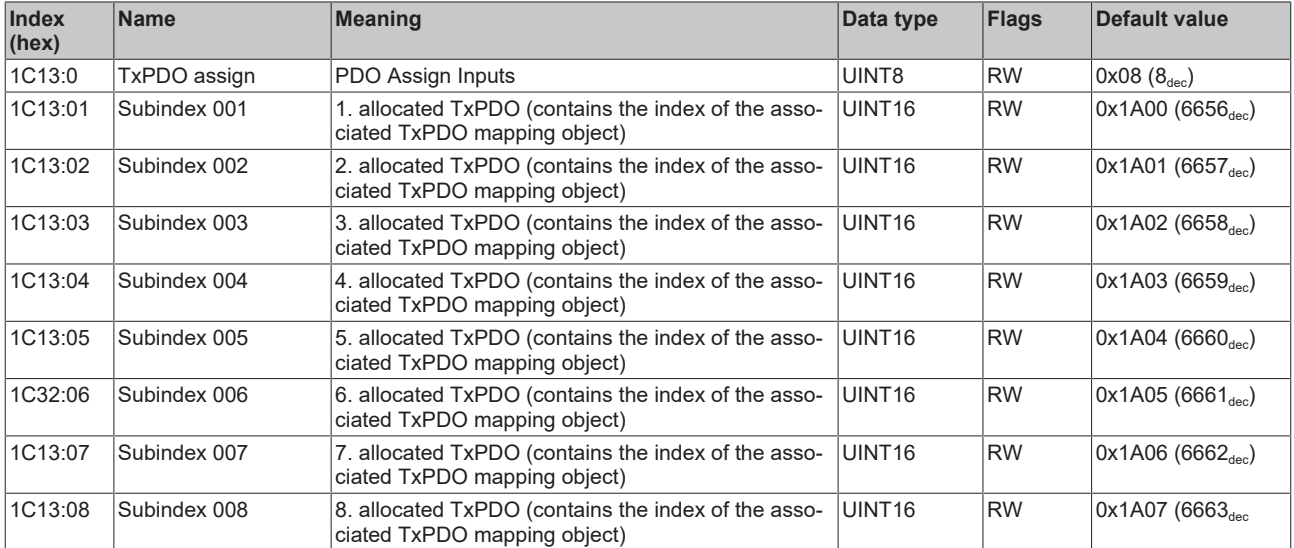

## **Index 1C33 SM input parameter**

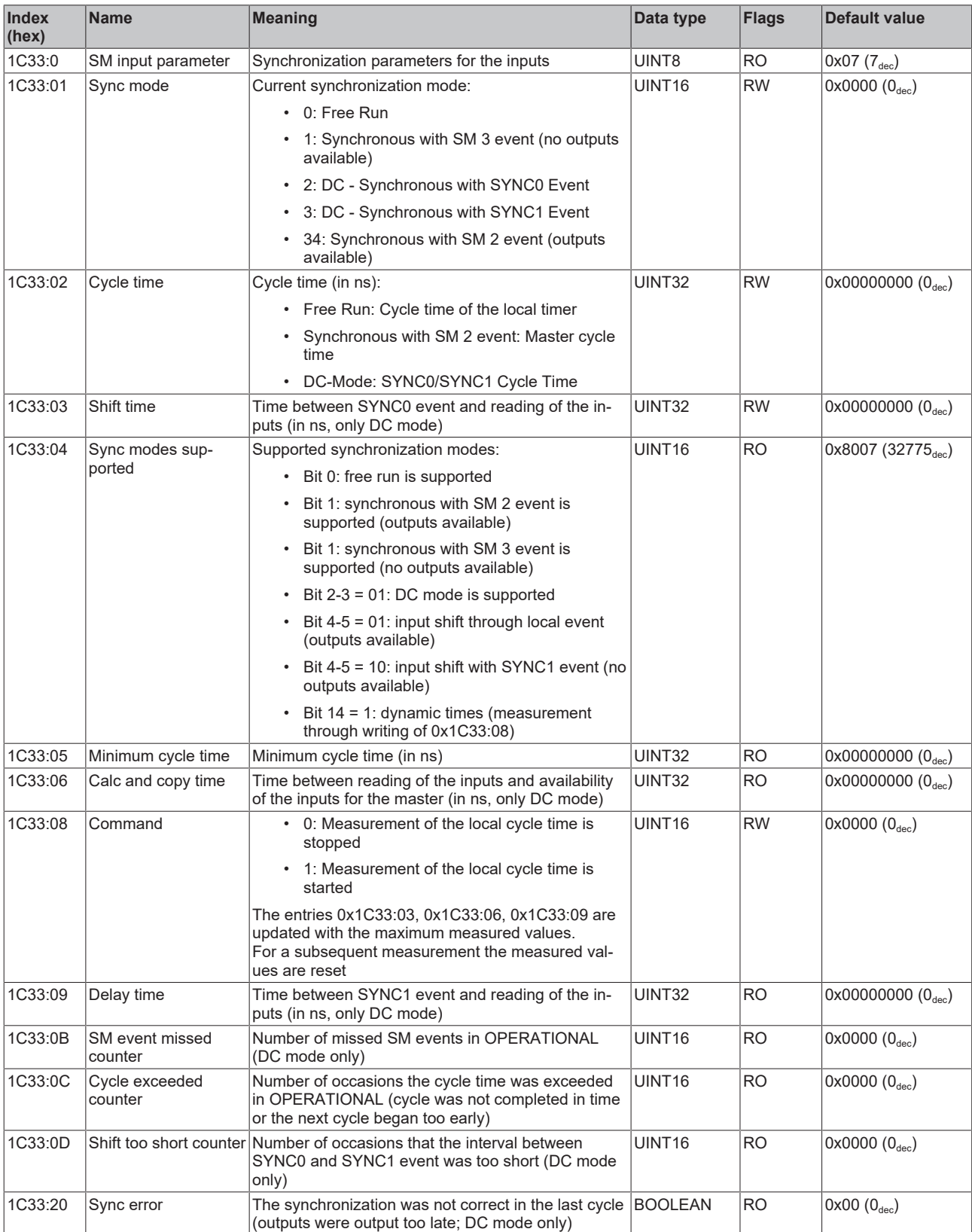

## <span id="page-302-0"></span>**Profile-specific objects (0x6000-0xFFFF)**

The profile-specific objects have the same meaning for all EtherCAT slaves that support the profile 5001.

## <span id="page-303-0"></span>**Index 60n0 RTD Inputs for 0 ≤ n ≤ 7 (Ch. 1 - 8)**

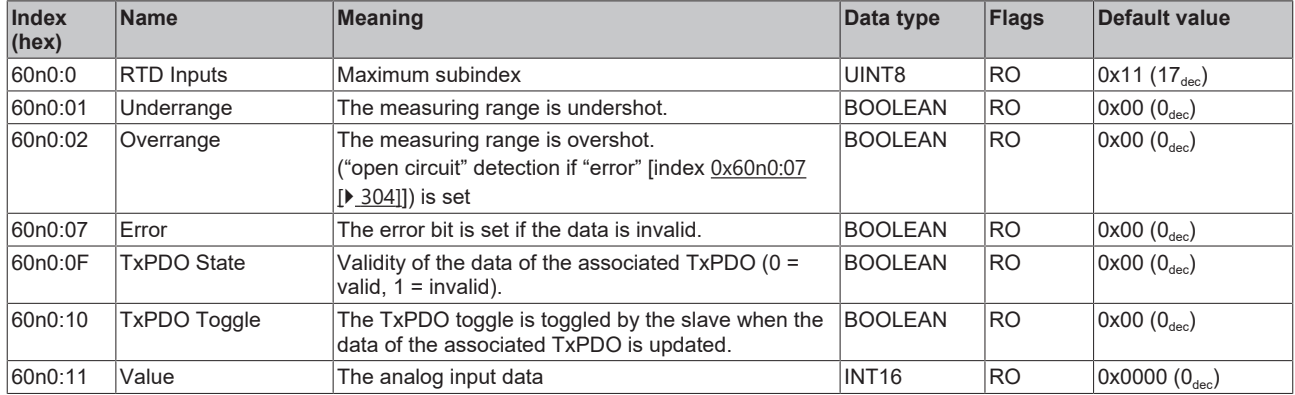

## **Index 80nE RTD Internal data for 0 ≤ n ≤ 7 (Ch. 1 - 8)**

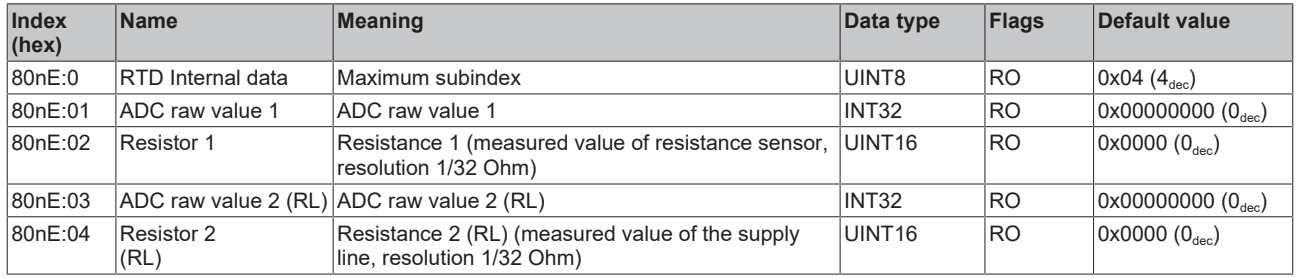

## **Index 80nF RTD Vendor data for 0 ≤ n ≤ 7 (Ch. 1 - 8)**

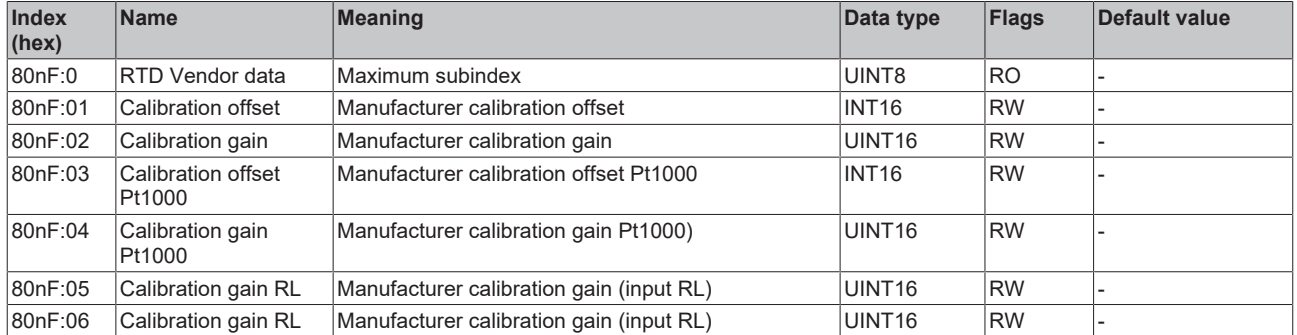

## **Index F000 Modular device profile**

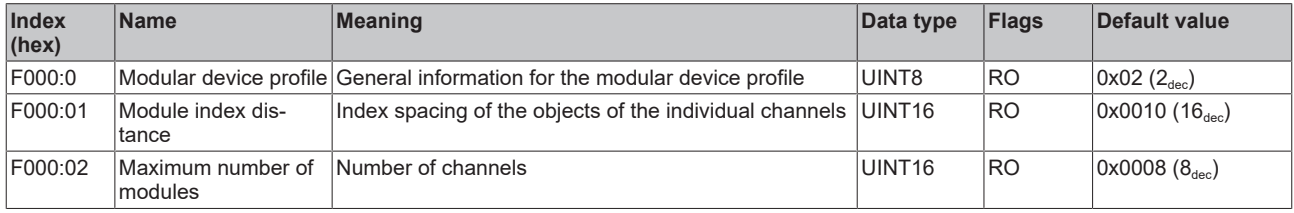

## **Index F008 Code word**

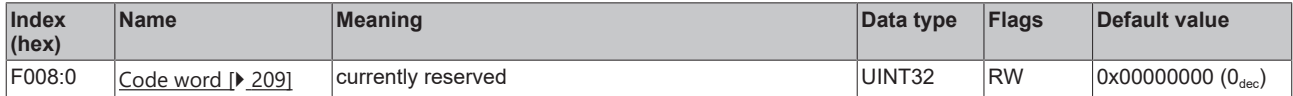

#### **Index F010 Module list [for {n=1} (1-channel) to {n=1,..,n=8} (8-channel)]**

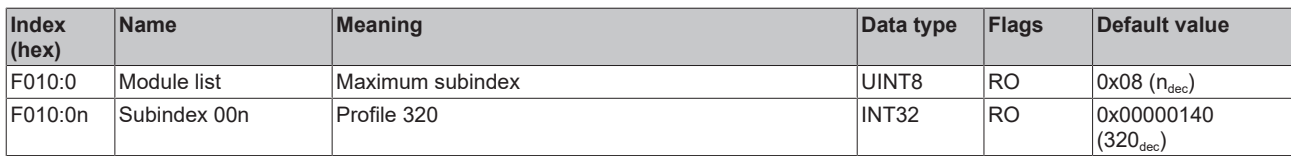

# **6.10 Status word**

The status information for each channel of the EL32xx and EL33xx is transmitted cyclically from the terminal to the EtherCAT Master as process data (PDO). Two versions of the device description are available for the EL32xx and EL33xx, representing the process image in individual and extended forms.

The difference can be seen in the revision number EL3xxx-xxxx-**XXXX**.

The EL32xx or EL33xx transmit the following process data:

- **Underrange**: Measurement is below range
- **Overrange**: Range of measurement exceeded ("Cable break" together with "Error")
- **Limit 1:** Limit value monitoring 0: ok, 1: Limit value overshot , 2: Limit value undershot
- **Limit 2:** Limit value monitoring 0: ok, 1: Limit value overshot , 2: Limit value undershot
- **Error**: The error bit is set if the process data is invalid (cable break, overrange, underrange)
- **TxPDO State:** Validity of the data of the associated TxPDO (0 = valid, 1 = invalid).
- **TxPDO Toggle**: The TxPDO toggle is toggled by the slave when the data of the associated TxPDO is updated. This allows the currently required conversion time to be derived.

The limit evaluation is set in the "8000" objects in the CoE directory.

#### **Differences in the versions of the EL32xx and EL33xx series**

The revision differences are illustrated below, using the EL32xx series as an example. The principles of the description apply equally to the EL33xx series.

## **Revision -0016 (EL32xx-xxxx-0016)**

These terminal revisions have the **single process image**, see *"EL32xx-0000-0016 process image in the TwinCAT 2.11 representation".*

Each item of status information is transmitted as a single, linkable process data.

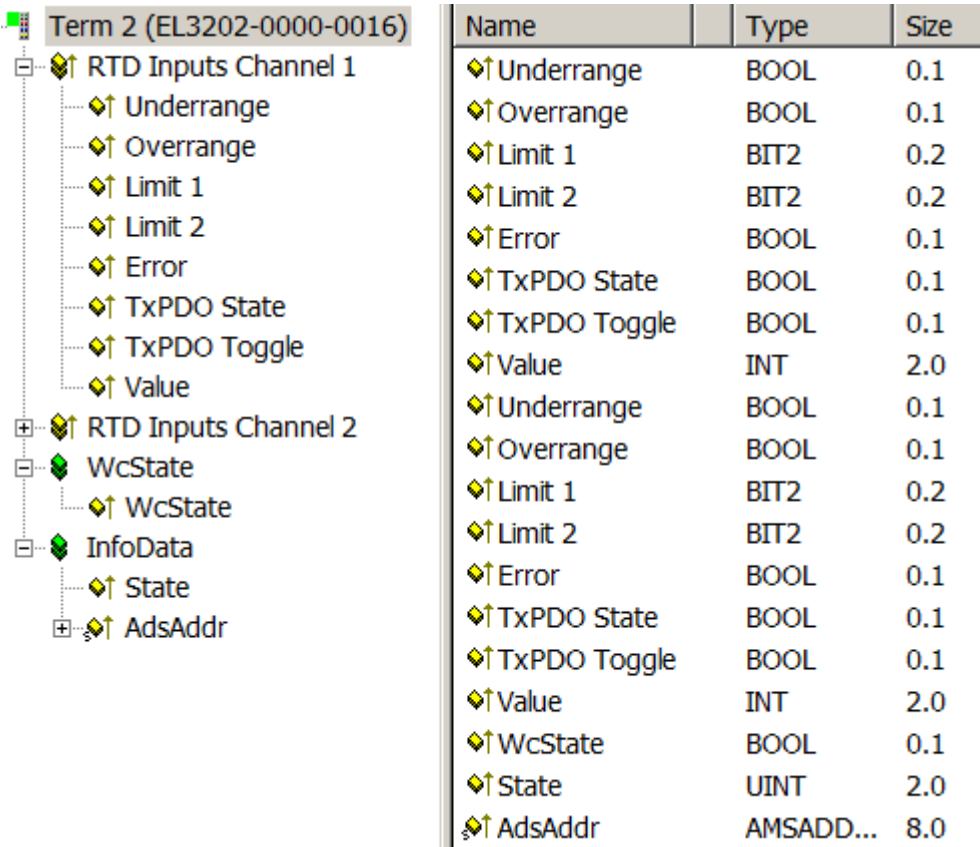

Fig. 182: *EL32xx-0000-0016 process image in the TwinCAT 2.11 representation*

## **Revisions -0017 (EL32xx-xxxx-0017) and higher**

These terminal revisions also have the **summarized process image**, see *"EL32xx-0000-0017 process image in the TwinCAT 2.11 representation".*

The individual units of information are assembled here in the usual Beckhoff representation as a 16-bit status word, and can be linked into the controller in this way.

#### **Status word**

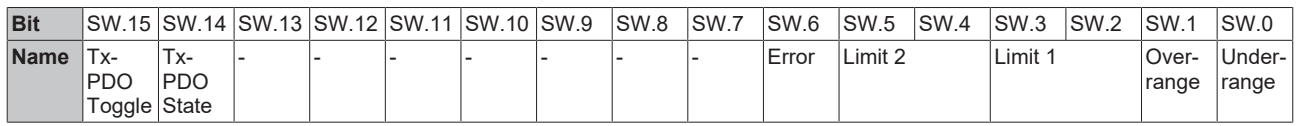

In addition to this, the consolidated "status" can be folded out through the "+" symbol, and the items of process data linked individually.

| л,<br>Term 3 (EL3202-0000-0017)                                       | Name                                               |   | <b>Type</b>  | <b>Size</b> |
|-----------------------------------------------------------------------|----------------------------------------------------|---|--------------|-------------|
| <b>D</b> <sup>-</sup> <b>V</b> RTD Inputs Channel 1                   | ,©† Status                                         |   | Status 4 2.0 |             |
| ⊟ <b>्री Status</b>                                                   | <b>♦↑ Value</b>                                    |   | INT          | 2.0         |
| $\rightarrow$ Underrange                                              | in Status                                          |   | Status 4 2.0 |             |
| $\rightarrow$ Overrange                                               | <b>♦↑ Value</b>                                    |   | INT          | 2.0         |
| $\rightarrow$ 01 Limit 1                                              | <b>♦ McState</b><br><b>Of State</b><br>.©Ť AdsAddr |   | <b>BOOL</b>  | 0.1         |
| ⊢o† Limit 2                                                           |                                                    |   | UINT         | 2.0         |
| i⊸ <b>≎</b> † Error<br>i v† TxPDO State<br>$\rightarrow$ TxPDO Toggle |                                                    |   | AMSADD 8.0   |             |
| <b>i</b> o† Value                                                     |                                                    |   |              |             |
| <b>E- V RTD Inputs Channel 2</b>                                      |                                                    |   |              |             |
| ⊟ Se WcState                                                          |                                                    | ▵ |              |             |
| — <b>ं</b> WcState                                                    |                                                    |   |              |             |
| ⊟ Sa InfoData                                                         |                                                    |   |              |             |
| ⊸o† State                                                             |                                                    |   |              |             |
| □ <b>o</b> ↑ AdsAddr                                                  |                                                    |   |              |             |

Fig. 183: *EL32xx-0000-0017 process image in the TwinCAT 2.11 representation*

The individual items of information can also be displayed in the overview window (A) on the right. By clicking on the button

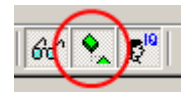

in the menu bar the information can also be displayed there.

# **BECKHOFF**

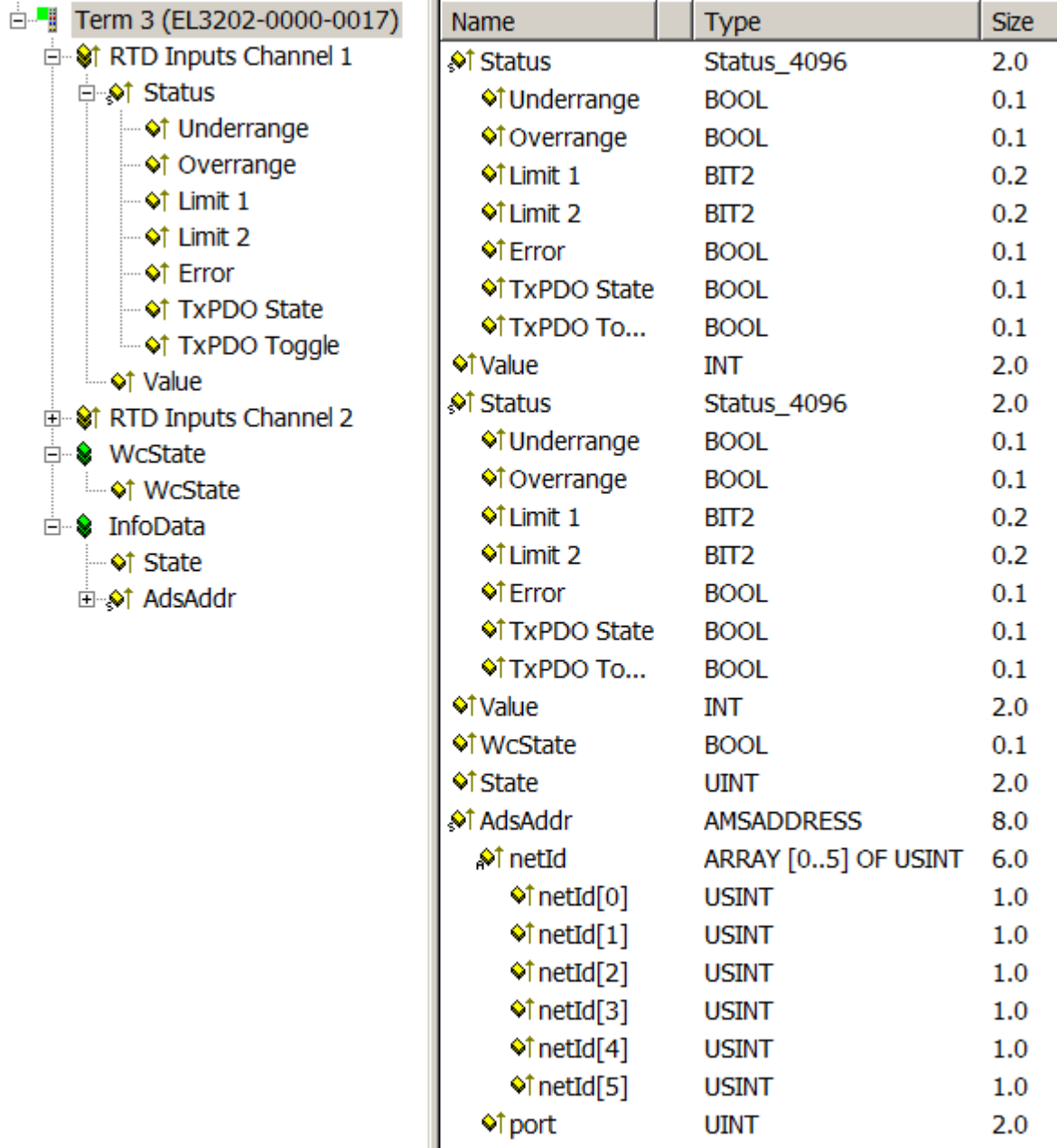

Fig. 184: *Consolidated process image in the extended representation under TwinCAT 2.11*

## **Notes**

• The **consolidated representation** is only visible from TwinCAT 2.11 and above. For reasons of compatibility, if a EL32xx-xxxx-0017 (or later) is operated in earlier TwinCAT configurations, the individual process image is displayed, prepended with the identifier "Status\_\_".

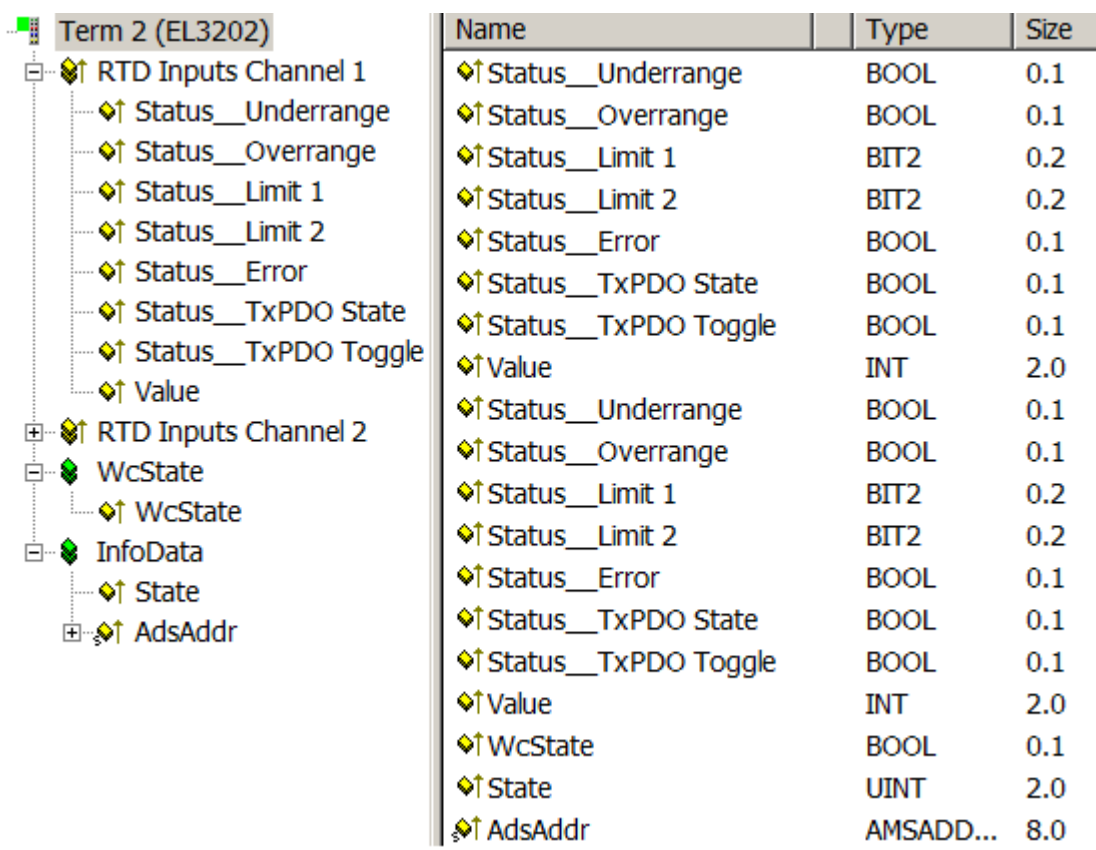

Fig. 185: *Consolidated process image represented under TwinCAT 2.10*

- Revisions -0016 and -0017 do not depend on the revision of the firmware installed in the terminal. This means that terminals that were supplied as EL32xx-xxxx-0016 can also be operated with a "newer" -0017 configuration, and therefore can be addressed using the consolidated process image. This case of "upwards compatibility" is permitted for the EL32xx-xxxx-0016 and -0017.
- The easiest way to determine the revision that is installed in the terminal is through a scan of the EtherCAT system. The comparison report shows the differences.

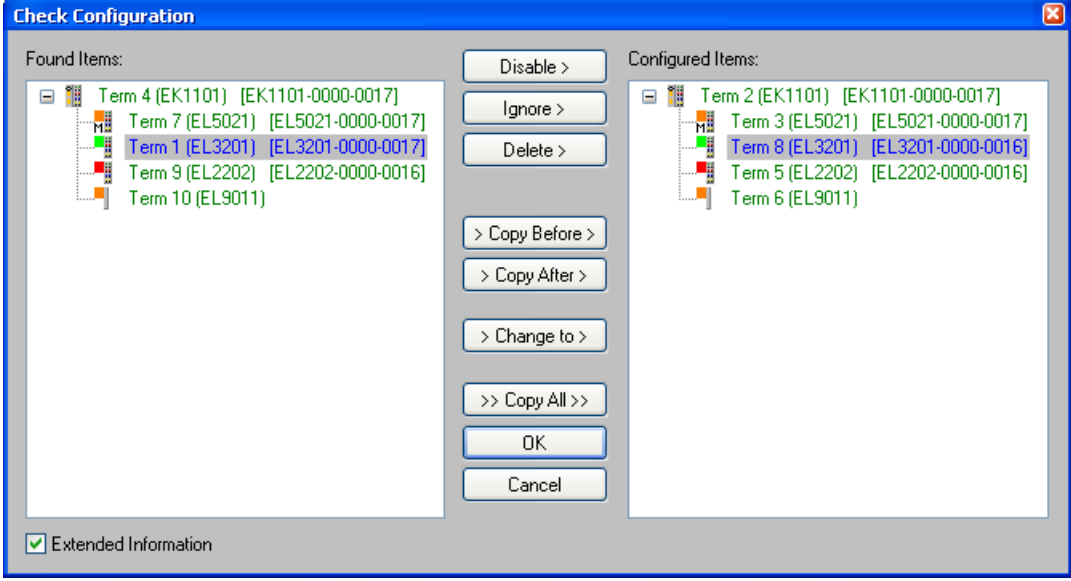

Fig. 186: *Typical result after scanning an EtherCAT system*

Explanation about fig. *"Typical result after scanning an EtherCAT system"*: According to the overview on the right, an EL3201-0000-0016 was found in the configuration (\*.tsm file), whereas the overview on the left shows revision -0017. The general downward compatibility of the EL terminals ensures that this kind of application is possible.

# **6.11 Basics about signal isolators, barriers**

Occasionally, analog signals cannot be fed directly from the sensor to the Beckhoff analog input terminal, in which case a special intermediary device must be added.

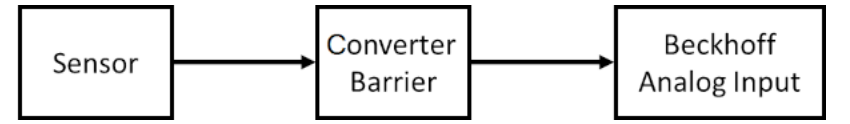

Reasons may include:

- The sensor may be installed in hazardous locations and protected according to the intrinsic safety ignition protection type (Ex i) while a Beckhoff ELX3xxx terminal is not yet available for the desired application.
- Separate electrical isolation between the sensor and the Beckhoff terminal is required.
- The sensor has an electrical output signal for which Beckhoff does not yet offer a suitable input terminal.

The type of intermediate device depends on the following criteria

- Electrical signal supplied by the sensor? voltage 10 V or µV, AC or DC, 20 mA or 1 A, resistance, …
- The sensor must be powered in some way, e.g.
	- an IEPE sensor requires 2..8 mA constant current,
	- a resistor requires a measuring current,
	- an electronic sensor may need a 24V supply, or it may be fed via a 20 mA loop.
- What dynamic transmission quality for AC signals must the sensor provide via the intermediate device? Each intermediate device influences the analog signal, e.g. in terms of frequency-dependent attenuation, crosstalk, line resistance or bandwidth. This must be taken into account when an intermediate device is used in a metrological application.
- Is the device used for energy limitation in accordance with the intrinsic safety ignition protection type (Ex i)? In this case, a barrier with appropriate approval is required. Zener barriers are often used in such situations. They are made up of resistors, fuses and Zener diodes.

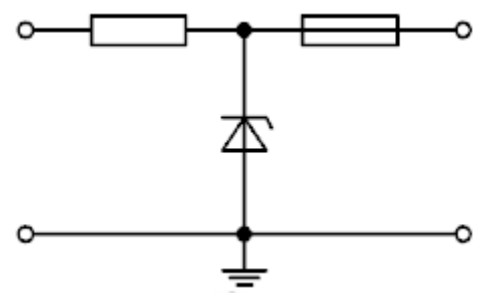

As already mentioned, these can influence the analog signal quality with respect to the above features, e.g. by temperature-dependent change of the internal resistance. Terms: Zener barrier.

• Does it have to ensure electrical isolation of the analog signal?

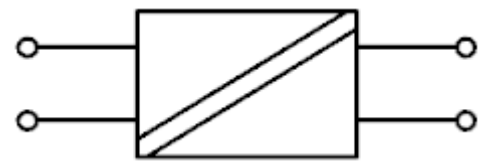

Does electrical isolation of the analog signal have to be provided? Devices that electrically isolate the transmitted signal reconfigure the signal, so that in this case special attention must be paid to the signal influence. In this case the analog properties of the isolator and the Beckhoff analog terminal are interlinked. The properties of the isolator are dominant, particularly when Beckhoff ELM measurement terminals or other high-quality analog terminals are used. On the output side, they typically supply standard signals, such as 10 V or 20 mA. Compared with the use of external devices for electrical

isolation, the use of Beckhoff input terminals with channel-based electrical isolation is advantageous. Terms: signal isolator, signal converter, signal transducer, isolating amplifier, measuring amplifier, level transducer.

• Are both measures, i.e. explosion protection according to ignition protection type Ex i and electrical isolation necessary? In this case, so-called isolation barriers are used, which ensure energy limitation for intrinsic safety and also electrical isolation of the signal. Please refer to the notes on analog signal influence referred to above.

From a metrological point of view, signal-influencing intermediate devices should be avoided if possible.

# **6.12 Notices on analog specifications**

Beckhoff I/O devices (terminals, boxes, modules) with analog inputs are characterized by a number of technical characteristic data; refer to the technical data in the respective documents.

Some explanations are given below for the correct interpretation of these characteristic data.

# **6.12.1 Full scale value (FSV)**

An I/O device with an analog input measures over a nominal measuring range that is limited by an upper and a lower limit (initial value and end value); these can usually be taken from the device designation. The range between the two limits is called the measuring span and corresponds to the equation (end value initial value). Analogous to pointing devices this is the measuring scale (see IEC 61131) or also the dynamic range.

For analog I/O devices from Beckhoff the rule is that the limit with the largest value is chosen as the full scale value of the respective product (also called the reference value) and is given a positive sign. This applies to both symmetrical and asymmetrical measuring spans.

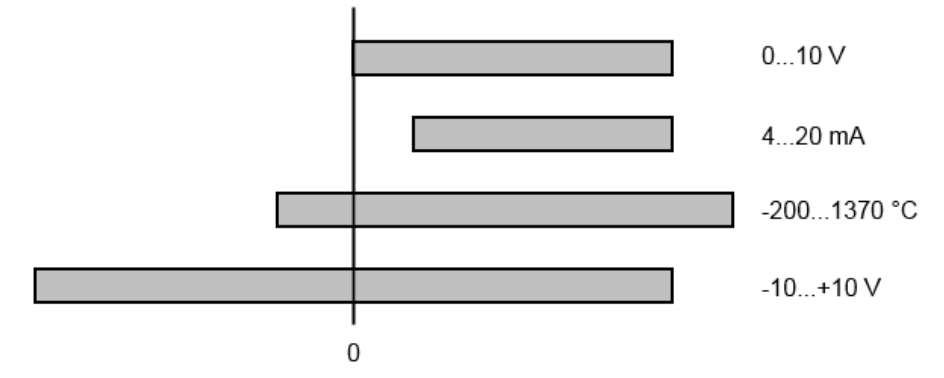

Fig. 187: Full scale value, measuring span

For the above **examples** this means:

- Measuring range 0...10 V: asymmetric unipolar, full scale value = 10 V, measuring span = 10 V
- Measuring range 4...20 mA: asymmetric unipolar, full scale value = 20 mA, measuring span = 16 mA
- Measuring range -200...1370°C: asymmetric bipolar, full scale value = 1370°C, measuring span =  $1570^{\circ}$ C
- Measuring range -10...+10 V: symmetric bipolar, full scale value = 10 V, measuring span = 20 V

This applies to analog output terminals/ boxes (and related Beckhoff product groups).

## **6.12.2 Measurement error/measurement deviation/measurement inaccuracy**

The relative measurement error as a specification value of a Beckhoff analog device is specified in % of the nominal full scale value and calculated as a quotient of the numerically largest possible deviation from the true measurement value with reference to the full scale value:

$$
Measuring error = \frac{|\text{max. deviation}|}{\text{full scale value}}
$$

It should be noted here that the "true measured value" cannot be determined with infinite accuracy either, but can only be determined via reference instruments with a higher expenditure of technology and measuring time and thus a significantly lower measurement uncertainty.

The value thus describes the result window in which the measured value determined by the device under consideration (Beckhoff analog device) lies with a very high probability in relation to the "true value". In colloquial terms, this is therefore a "typical" value (typ.); this expresses the fact that the large statistical majority of values will lie within the specification window, but that in rare cases there can/will also be deviations outside the window.

For this reason, the term "measurement inaccuracy" has become established for this window, since "error" is now used to refer to known disturbance effects that can generally be systematically eliminated.

The measurement inaccuracy must always be seen in relation to potential environmental influences:

- unchangeable electrical channel properties like temperature sensitivity,
- variable settings of the channel (noise via filters, sampling rate, ...).

Measuring inaccuracy specifications without further operational limitation (also called "service error limit") can be assumed as a value "over everything": entire permissible operating temperature range, default setting, etc.

The window is always to be understood as a positive/negative span with "±", even if occasionally specified as a "half" window without "±".

The maximum deviation can also be specified directly.

**Example**: Measuring range 0...10 V and measuring error  $\leq \pm 0.3$  %  $_{\text{full scale value}} \rightarrow$  expected maximum usual deviation ± 30 mV in the permissible operating temperature range.

## **Lower measuring error**

Since this specification also includes the temperature drift, a significantly lower measuring error can usually be assumed in case of a constant ambient temperature of the device and thermal stabilization after a user calibration.

The above also applies to the output end value of analog output devices in a technically equivalent manner.

## **6.12.3 Temperature coefficient tK [ppm/K]**

An electronic circuit is usually temperature dependent to a greater or lesser degree. In analog measurement technology this means that when a measured value is determined by means of an electronic circuit, its deviation from the "true" value is reproducibly dependent on the ambient/operating temperature.

A manufacturer can alleviate this by using components of a higher quality or by software means.

The temperature coefficient, when indicated, specified by Beckhoff allows the user to calculate the expected measuring error outside the basic accuracy at 23 °C.

Due to the extensive uncertainty considerations that are incorporated in the determination of the basic accuracy (at 23 °C), Beckhoff recommends a quadratic summation.

**Example:** Let the basic accuracy at 23 °C be ±0.01% typ. (full scale value), tK = 20 ppm/K typ.; the accuracy A35 at 35 °C is wanted, hence  $\overline{AT}$  = 12 K

$$
G35 = \sqrt{(0.01\%)^2 + (12K \cdot 20 \frac{ppm}{K})^2} = 0.026\% \text{ full scale value, typ}
$$

Remarks: ppm  $\triangle 10^{-6}$  %  $\triangle 10^{-2}$ 

# **6.12.4 Long-term use**

Analog devices (inputs, outputs) are subject to constant environmental influences during operation (temperature, temperature change, shock/vibration, irradiation, etc.) This can affect the function, in particular the analog accuracy (also: measurement or output uncertainty).

As industrial products, Beckhoff analog devices are designed for 24h/7d continuous operation.

The devices show that they generally comply with the accuracy specification, even in long-term use. However, as is usual for technical devices, an unlimited functional assurance (also applies to accuracy) cannot be given.

Beckhoff recommends checking the usability in relation to the application target within the scope of normal system maintenance, e.g. every 12-24 months.

## <span id="page-312-0"></span>**6.12.5 Ground reference: single-ended/differential typification**

For analog inputs Beckhoff makes a basic distinction between two types: *single-ended* (SE) and *differential (DIFF)*, referring to the difference in electrical connection with regard to the potential difference.

The diagram shows two-channel versions of an SE module and a DIFF module as examples for all multichannel versions.

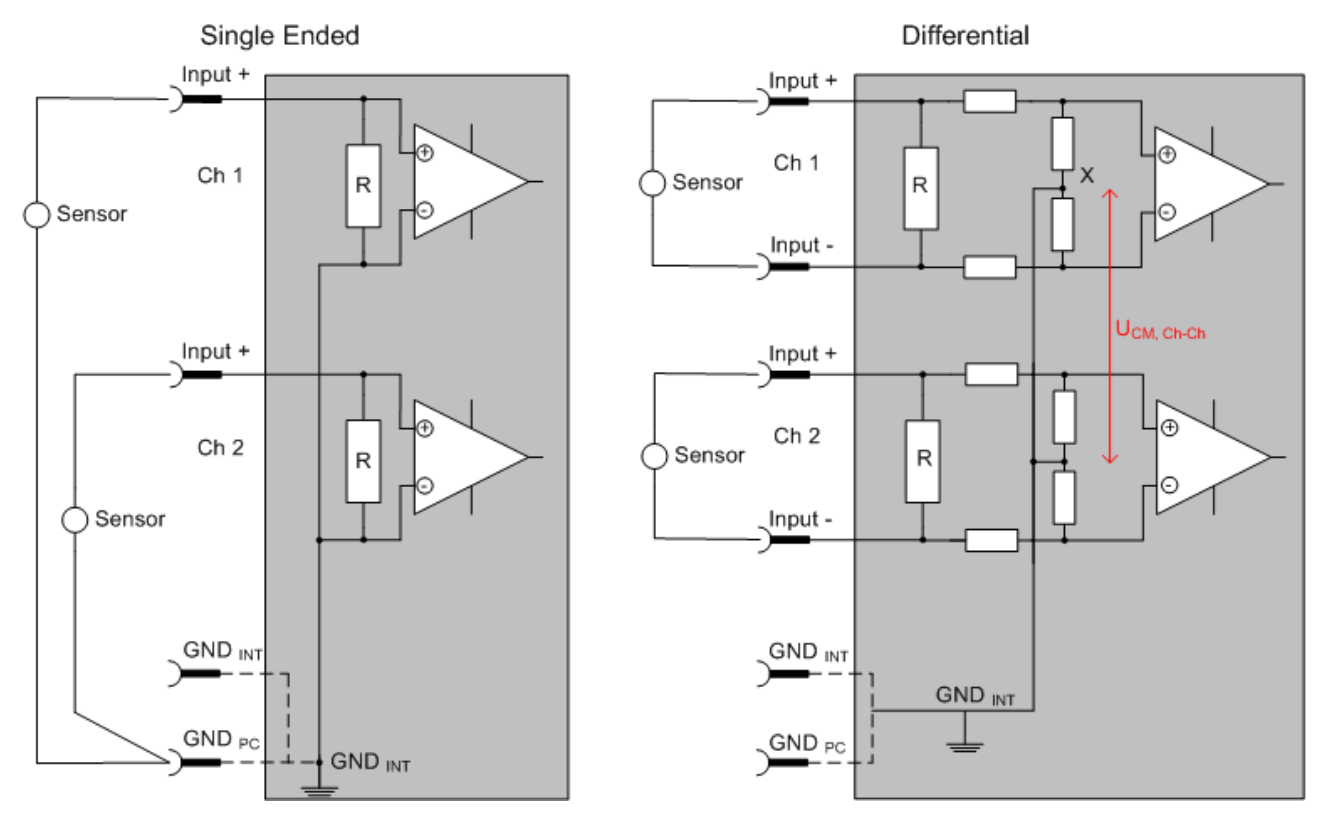

Fig. 188: SE and DIFF module as 2-channel version

Note: Dashed lines indicate that the respective connection may not necessarily be present in each SE or DIFF module. Electrical isolated channels are operating as differential type in general, hence there is no direct relation (voltaic) to ground within the module established at all. Indeed, specified information to recommended and maximum voltage levels have to be taken into account.

The basic rule:

• Analog measurements always take the form of voltage measurements between two potential points. For voltage measurements a large R is used, in order to ensure a high impedance. For current measurements a small R is used as shunt. If the purpose is resistance measurement, corresponding considerations are applied.

- Beckhoff generally refers to these two points as input+/signal potential and input-/reference potential.
- For measurements between two potential points two potentials have to be supplied.
- Regarding the terms "single-wire connection" or "three-wire connection", please note the following for pure analog measurements: three- or four-wire connections can be used for sensor supply, but are not involved in the actual analog measurement, which always takes place between two potentials/wires.
	- In particular this also applies to SE, even though the term suggest that only one wire is required.
- The term "electrical isolation" should be clarified in advance. Beckhoff IO modules feature 1..8 or more analog channels; with regard to the channel connection a distinction is made in terms of:
	- how the channels WITHIN a module relate to each other, or
	- how the channels of SEVERAL modules relate to each other.

The property of electrical isolation indicates whether the channels are directly connected to each other.

- Beckhoff terminals/ boxes (and related product groups) always feature electrical isolation between the field/analog side and the bus/EtherCAT side. In other words, if two analog terminals/ boxes are not connected via the power contacts (cable), the modules are effectively electrically isolated.
- If channels within a module are electrically isolated, or if a single-channel module has no power contacts, the channels are effectively always differential. See also explanatory notes below. Differential channels are not necessarily electrically isolated.
- Analog measuring channels are subject to technical limits, both in terms of the recommended operating range (continuous operation) and the destruction limit. Please refer to the respective terminal/ box documentation for further details.

## **Explanation**

- **differential (DIFF)**
	- Differential measurement is the most flexible concept. The user can freely choose both connection points, input+/signal potential and input-/reference potential, within the framework of the technical specification.
	- A differential channel can also be operated as SE, if the reference potential of several sensors is linked. This interconnection may take place via the system GND.
	- Since a differential channel is configured symmetrically internally (cf. Fig. SE and DIFF module as 2-channel variant), there will be a mid-potential (X) between the two supplied potentials that is the same as the internal ground/reference ground for this channel. If several DIFF channels are used in a module without electrical isolation, the technical property  $V_{CM}$  (common-mode voltage) indicates the degree to which the mean voltage of the channels may differ.
	- The internal reference ground may be accessible as connection point at the terminal/ box, in order to stabilize a defined GND potential in the terminal/ box. In this case it is particularly important to pay attention to the quality of this potential (noiselessness, voltage stability). At this GND point a wire may be connected to make sure that  $V_{\text{CM,max}}$  is not exceeded in the differential sensor cable. If differential channels are not electrically isolated, usually only one  $V_{CM, max}$  is permitted. If the channels are electrically isolated this limit should not apply, and the channels voltages may differ up to the specified separation limit.
	- Differential measurement in combination with correct sensor wiring has the special advantage that any interference affecting the sensor cable (ideally the feed and return line are arranged side by side, so that interference signals have the same effect on both wires) has very little effect on the measurement, since the potential of both lines varies jointly (hence the term common mode). In simple terms: Common-mode interference has the same effect on both wires in terms of amplitude and phasing.
	- Nevertheless, the suppression of common-mode interference within a channel or between channels is subject to technical limits, which are specified in the technical data.
	- Further helpfully information on this topic can be found on the documentation page *Configuration of 0/4..20 mA differential inputs* (see documentation for the EL30xx terminals, for example).
- **Single Ended (SE)**
- If the analog circuit is designed as SE, the input/reference wire is internally fixed to a certain potential that cannot be changed. This potential must be accessible from outside on at least one point for connecting the reference potential, e.g. via the power contacts (cable).
- In other words, in situations with several channels SE offers users the option to avoid returning at least one of the two sensor cables to the terminal/ box (in contrast to DIFF). Instead, the reference wire can be consolidated at the sensors, e.g. in the system GND.
- A disadvantage of this approach is that the separate feed and return line can result in voltage/ current variations, which a SE channel may no longer be able to handle. See common-mode interference. A  $V_{CM}$  effect cannot occur, since the module channels are internally always 'hardwired' through the input/reference potential.

## **Typification of the 2/3/4-wire connection of current sensors**

Current transducers/sensors/field devices (referred to in the following simply as 'sensor') with the industrial 0/4-20 mA interface typically have internal transformation electronics for the physical measured variable (temperature, current, etc.) at the current control output. These internal electronics must be supplied with energy (voltage, current). The type of cable for this supply thus separates the sensors into *self-supplied* or *externally supplied* sensors:

#### **Self-supplied sensors**

- The sensor draws the energy for its own operation via the sensor/signal cable + and -. So that enough energy is always available for the sensor's own operation and open-circuit detection is possible, a lower limit of 4 mA has been specified for the 4-20 mA interface; i.e. the sensor allows a minimum current of 4 mA and a maximum current of 20 mA to pass.
- 2-wire connection see Fig. *2-wire connection*, cf. IEC60381-1
- Such current transducers generally represent a current sink and thus like to sit between + and as a 'variable load'. Refer also to the sensor manufacturer's information.

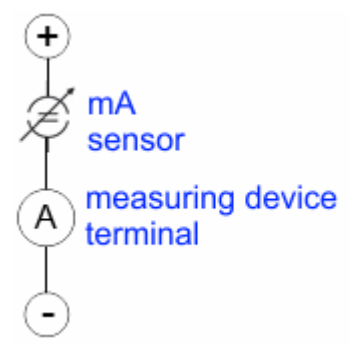

Fig. 189: 2-wire connection

Therefore, they are to be connected according to the Beckhoff terminology as follows:

preferably to **'single-ended' inputs** if the +Supply connections of the terminal/ box are also to be used connect to +Supply and Signal

they can, however, also be connected to **'differential' inputs**, if the termination to GND is then manufactured on the application side – to be connected with the right polarity to +Signal and –Signal It is important to refer to the information page *Configuration of 0/4..20 mA differential inputs* (see documentation for the EL30xx terminals, for example)!

#### **Externally supplied sensors**

- 3- and 4-wire connection see Fig. *Connection of externally supplied sensors*, cf. IEC60381-1
- the sensor draws the energy/operating voltage for its own operation from two supply cables of its own. One or two further sensor cables are used for the signal transmission of the current loop:
	- 1 sensor cable: according to the Beckhoff terminology such sensors are to be connected to **'single-ended' inputs** in 3 cables with +/-/Signal lines and if necessary FE/shield
	- 2 sensor cables: for sensors with 4-wire connection based on +supply/-supply/+signal/-signal, check whether +signal can be connected to +supply or –signal to –supply.

- Yes: then you can connect accordingly to a Beckhoff **'single-ended' input**.

- No: the Beckhoff **'differential' input** for +Signal and –Signal is to be selected; +Supply and – Supply are to be connected via additional cables.

It is important to refer to the information page *Configuration of 0/4..20 mA differential inputs* (see documentation for the EL30xx terminals, for example)!

Note: expert organizations such as NAMUR demand a usable measuring range <4 mA/>20 mA for error detection and adjustment, see also NAMUR NE043.

The Beckhoff device documentation must be consulted in order to see whether the respective device supports such an extended signal range.

Usually there is an internal diode existing within unipolar terminals/ boxes (and related product groups), in this case the polarity/direction of current have to be observed.

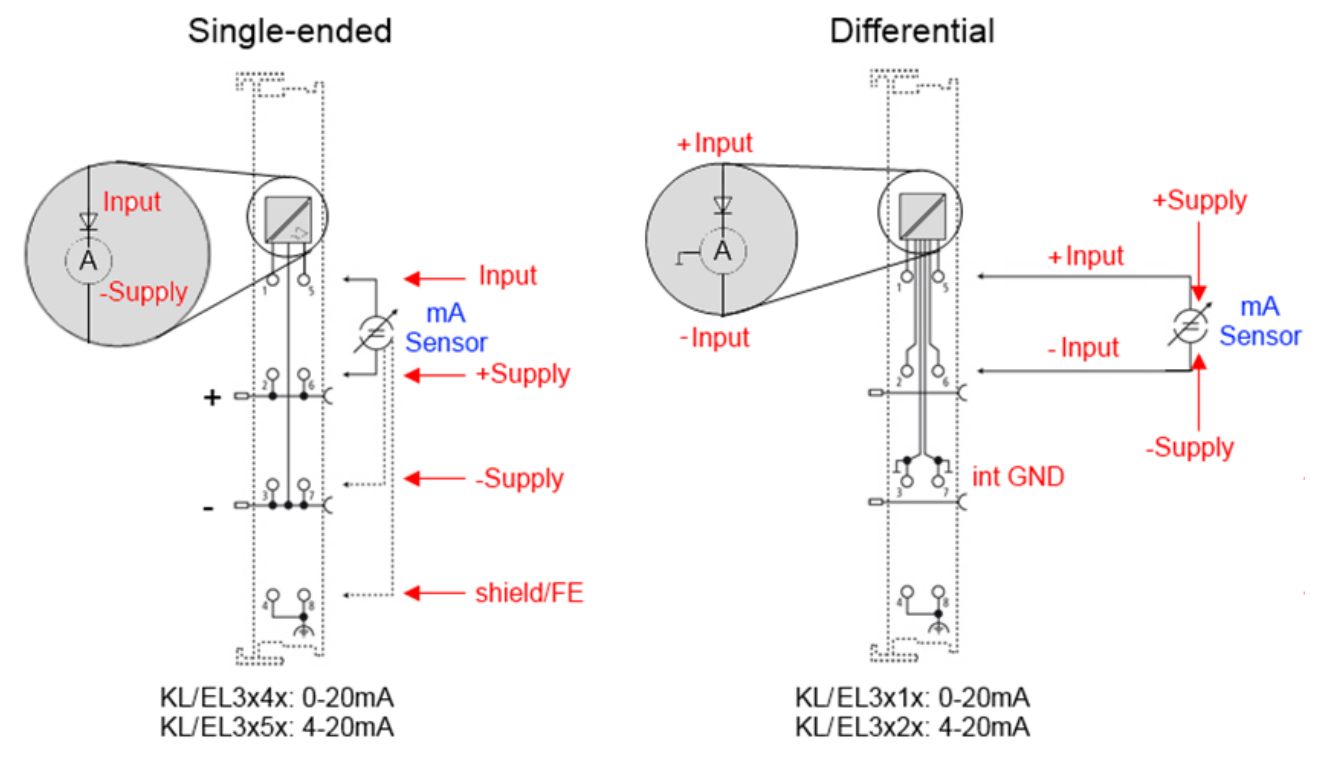

Fig. 190: Connection of externally supplied sensors

Classification of Beckhoff Terminals/ Boxes - Beckhoff 0/4-20 mA Terminals/ Boxes (and related product groups) are available as **differential** and **single-ended**:

#### **Single-ended**

EL3x4x: 0-20 mA, EL3x5x: 4-20 mA, same as KL and related product groups

Designed for the connection of externally-supplied sensors with a 3/4-wire connection.

Designed for the connection of self-supplied sensors with a 2 wire connection

#### **differential**

EL3x1x: 0-20 mA, EL3x2x: 4-20 mA, same as KL and related product groups

Preferred current direction because of internal diode Preferred current direction because of internal diode

The terminal/box is a passive differential current measuring device; passive means that the sensor is not supplied with power.

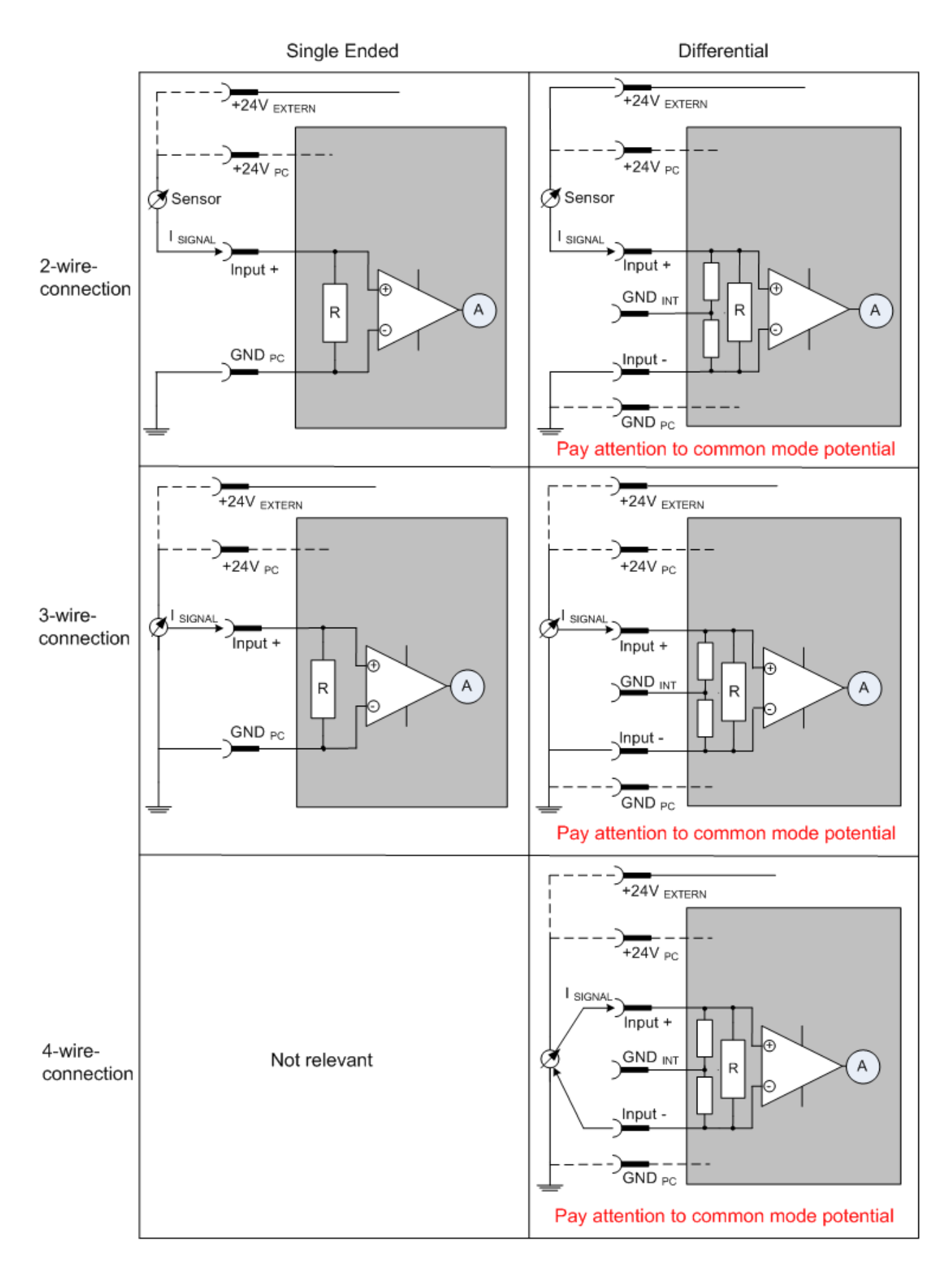

Fig. 191: 2-, 3- and 4-wire connection at single-ended and differential inputs

## **6.12.6 Common-mode voltage and reference ground (based on differential inputs)**

Common-mode voltage  $(V_{cm})$  is defined as the average value of the voltages of the individual connections/ inputs and is measured/specified against reference ground.

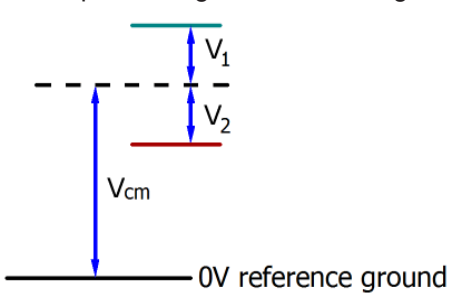

Fig. 192: Common-mode voltage  $(V_{cm})$ 

The definition of the reference ground is important for the definition of the permitted common-mode voltage range and for measurement of the common-mode rejection ratio (CMRR) for differential inputs.

The reference ground is also the potential against which the input resistance and the input impedance for single-ended inputs or the common-mode resistance and the common-mode impedance for differential inputs is measured.

The reference ground is usually accessible at or near the terminal/ box, e.g. at the terminal contacts, power contacts (cable) or a mounting rail. Please refer to the documentation regarding positioning. The reference ground should be specified for the device under consideration.

For multi-channel terminals/ boxes with resistive (=direct, ohmic, galvanic) or capacitive connection between the channels, the reference ground should preferably be the symmetry point of all channels, taking into account the connection resistances.

## **Reference ground samples for Beckhoff IO devices:**

- 1. Internal AGND fed out: EL3102/EL3112, resistive connection between the channels
- 2. 0V power contact: EL3104/EL3114, resistive connection between the channels and AGND; AGND connected to 0V power contact with low-resistance
- 3. Earth or SGND (shield GND):
	- EL3174-0002: Channels have no resistive connection between each other, although they are capacitively coupled to SGND via leakage capacitors
	- EL3314: No internal ground fed out to the terminal points, although capacitive coupling to SGND

# **6.12.7 Dielectric strength**

A distinction should be made between:

- Dielectric strength (destruction limit): Exceedance can result in irreversible changes to the electronics
	- Against a specified reference ground
	- Differential
- Recommended operating voltage range: If the range is exceeded, it can no longer be assumed that the system operates as specified
	- Against a specified reference ground
	- Differential

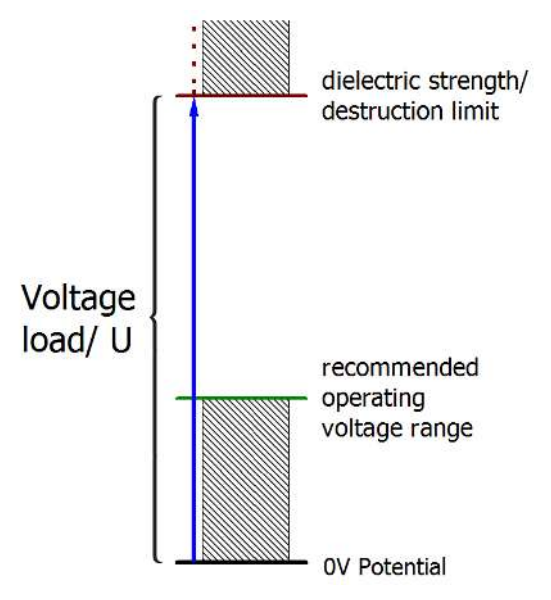

Fig. 193: Recommended operating voltage range

The device documentation may contain particular specifications and timings, taking into account:

- Self-heating
- Rated voltage
- Insulating strength
- Edge steepness of the applied voltage or holding periods
- Normative environment (e.g. PELV)

# **6.12.8 Temporal aspects of analog/digital conversion**

The conversion of the constant electrical input signal to a value-discrete digital and machine-readable form takes place in the analog Beckhoff EL/KL/EP input modules with ADC (analog digital converter). Although different ADC technologies are in use, from a user perspective they all have a common characteristic: after the conversion a certain digital value is available in the controller for further processing. This digital value, the so-called analog process data, has a fixed temporal relationship with the "original parameter", i.e. the electrical input value. Therefore, corresponding temporal characteristic data can be determined and specified for Beckhoff analogue input devices.

This process involves several functional components, which act more or less strongly in every AI (analog input) module:

- the electrical input circuit
- the analog/digital conversion
- the digital further processing
- the final provision of the process and diagnostic data for collection at the fieldbus (EtherCAT, K-bus, etc.)

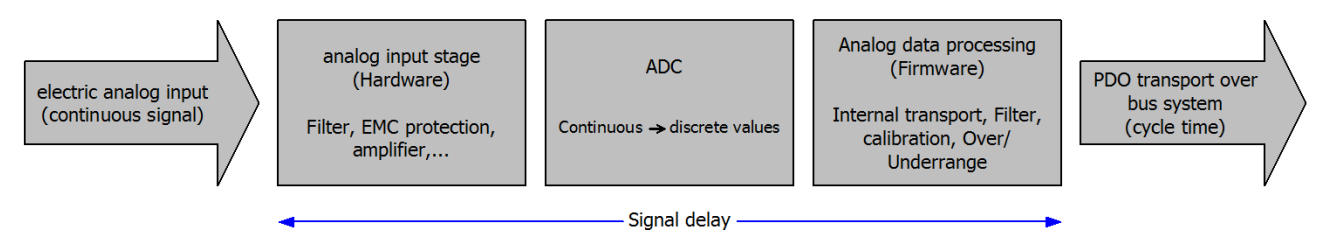

Fig. 194: Signal processing analog input

Two aspects are crucial from a user perspective:

- "How often do I receive new values?", i.e. a sampling rate in terms of speed with regard to the device/ channel
- What delay does the (whole) AD conversion of the device/channel cause? I.e. the hardware and firmware components in its entirety. For technological reasons, the signal characteristics must be taken into account when determining this information: the run times through the system differ, depending on the signal frequency.

This is the "external" view of the "Beckhoff AI channel" system – internally the signal delay in particular is composed of different components: hardware, amplifier, conversion itself, data transport and processing. Internally a higher sampling rate may be used (e.g. in the deltaSigma converters) than is offered "externally" from the user perspective. From a user perspective of the "Beckhoff AI channel" component this is usually irrelevant or is specified accordingly, if it is relevant for the function.

For Beckhoff AI devices the following specification parameters for the AI channel are available for the user from a temporal perspective:

## **1. Minimum conversion time [ms, µs]**

This is the reciprocal value of the maximum **sampling rate** [sps, samples per second]:

Indicates how often the analog channel makes a newly detected process data value available for collection by the fieldbus. Whether the fieldbus (EtherCAT, K-bus) fetches the value with the same speed (i.e. synchronous), or more quickly (if the AI channel operates in slow FreeRun mode) or more slowly (e.g. with

oversampling), is then a question of the fieldbus setting and which modes the AI device supports. For EtherCAT devices the so-called toggle bit indicates (by toggling) for the diagnostic PDOs when a newly

determined analog value is available.

Accordingly, a maximum conversion time, i.e. a smallest sampling rate supported by the AI device, can be specified.

Corresponds to IEC 61131-2, section 7.10.2 2, "Sampling repeat time"

## **2. Typical signal delay**

Corresponds to IEC 61131-2, section 7.10.2 1, "Sampling duration". From this perspective it includes all internal hardware and firmware components, but not "external" delay components from the fieldbus or the controller (TwinCAT).

This delay is particularly relevant for absolute time considerations, if AI channels also provide a time stamp that corresponds to the amplitude value – which can be assumed to match the physically prevailing amplitude value at the time.

Due to the frequency-dependent signal delay time, a dedicated value can only be specified for a given signal. The value also depends on potentially variable filter settings of the channel. A typical characterization in the device documentation may be:

## **2.1 Signal delay (step response)**

Keywords: Settling time

The square wave signal can be generated externally with a frequency generator (note impedance!) The 90 % limit is used as detection threshold.

The signal delay [ms, µs] is then the time interval between the (ideal) electrical square wave signal and the time at which the analog process value has reached the 90 % amplitude.

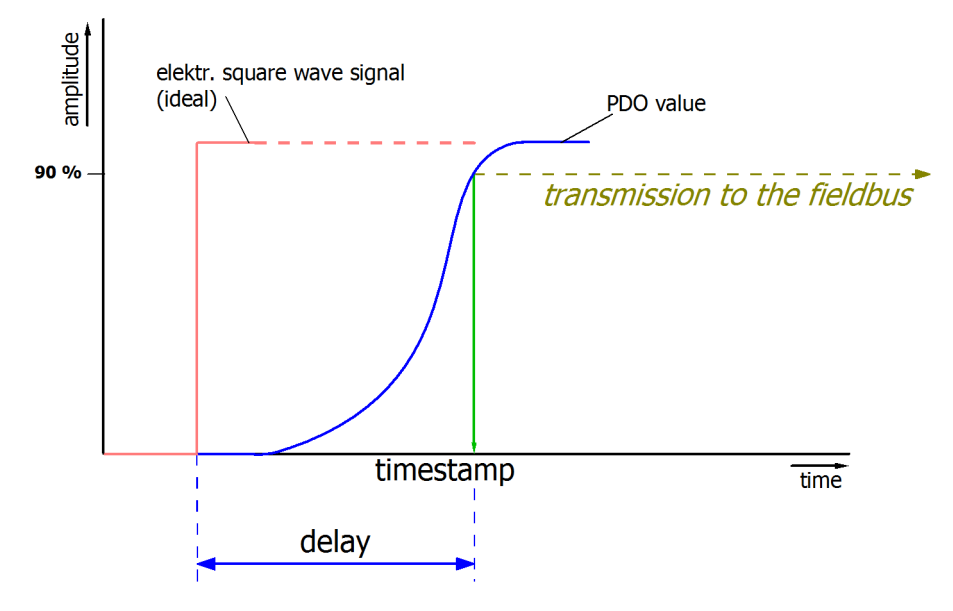

Fig. 195: Diagram signal delay (step response)

## **2.2 Signal delay (linear)**

Keyword: Group delay

Describes the delay of a signal with constant frequency

A test signal can be generated externally with a frequency generator, e.g. as sawtooth or sine. A simultaneous square wave signal would be used as reference.

The signal delay [ms, µs] is then the interval between the applied electrical signal with a particular amplitude and the moment at which the analog process value reaches the same value.

A meaningful range must be selected for the test frequency, e.g. 1/20 of the maximum sampling rate.

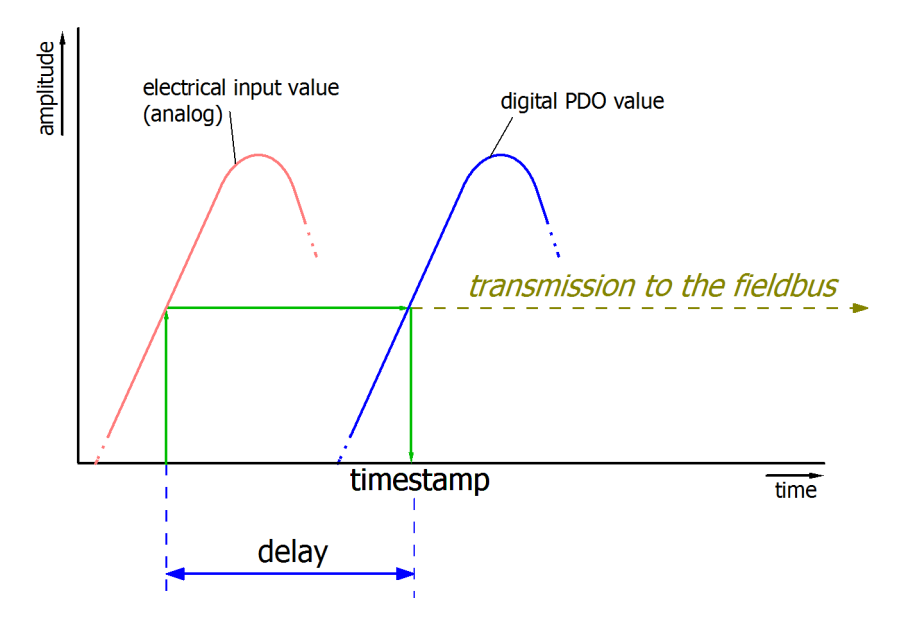

Fig. 196: Diagram signal delay (linear)

## **3. Additional Information**

May be provided in the specification, e.g.

- Actual sampling rate of the ADC (if different from the channel sampling rate)
- Time correction values for run times with different filter settings
- etc.

# **6.12.9 Explanation of the term GND/Ground**

I/O devices always have a reference potential somewhere. After all, the working voltage is only created by two points having different potentials – one of these points is then called the reference potential.

In the Beckhoff I/O area and in particular with the analog products, various reference potentials are used and named. These are defined, named and explained here.

Note: for historical reasons, different names are used with various Beckhoff I/O products. The following explanations place them on a uniform foundation.

#### **SGND**

- Also called: FE, Functional Earth, Shield GND, Shield.
- Use: Dissipation of interference and radiation, predominantly currentless.
- Symbol:  $\leftarrow$ .
- Notes and recommendations on SGND/FE can be found in the separate chapter Notes regarding analog equipment - shielding and earth.
- SGND usually ends at the structural earth star point.
- In order to be usable for its intended purpose, SGND itself should be a low noise/noise-free "clean" current and voltage sink.

#### **PE**

- Also called: Protective Earth.
- Use: Protective measure to prevent the occurrence of hazardous touch voltages by dissipating these touch voltages and then tripping upstream protective devices. If installed correctly, the PE conductor is currentless, but according to specification it must be capable of conducting for the protection case.

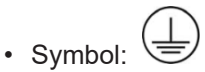

- PE usually ends at the structural earth star point.
- For specifications and notes on PE, please refer to the relevant rules.

#### **PGND, AGND**

- Use: Reference ground or return line of analog or digital signals.
- Depending on use, nominally currentless as reference potential or conducting as return line.
- In the analog area, the so-called standard signals can be 0...10 V and 4...20 mA, measuring bridge signals and thermocouples can be in the range of a few mV and resistance measurement in any Ohm range, and voltages can be from µV to a few thousand Volts.
- In the digital area they can be, for example, 0/24 V, -5/+5 V etc.
- Symbols:

preferred:

hardly used any more, but actually means earth potential: .

- There may be several PGND/AGND networks in a system that are electrically isolated from one another.
- If a device has several AGNDs, due to isolation by channel, these can be numbered: AGND1, AGND2,
- PGND
	- also called:  $GND<sub>PC</sub>$ , 0 V, power contact 0 V, GND.
	- Version: PGND is a structural description of the "negative" power contact rail of the Bus Terminal system.
- Can be connected to the device electronics, for example for supplying power to the device or as a signal feedback (see chapter [Ground reference: single-ended/differential typification \[](#page-312-0) $\triangleright$  [313\]](#page-312-0)). Refer to the respective device documentation.
- Example: PGND is not connected to the device electronics:

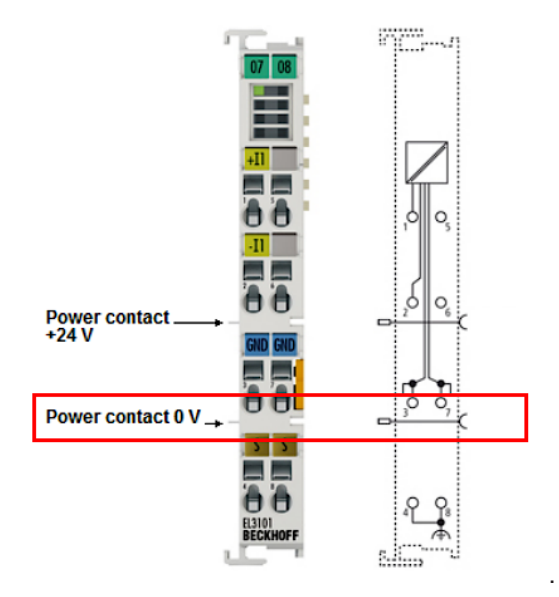

- AGND
	- Also called: GND<sub>int</sub>, GND, analog ground, GND<sub>analog</sub>.
	- AGND electrically designates the device's analog reference ground.
	- AGND can, for example, be internally connected to PGND or to a connection point so that it can be connected externally to a desired potential. Electrical restrictions according to the device documentation must be observed, e.g. common mode limits.
	- AGND is usually a currentless reference potential. The action of interference on AGND must be avoided.
	- Example: AGND is fed out on the device plug:

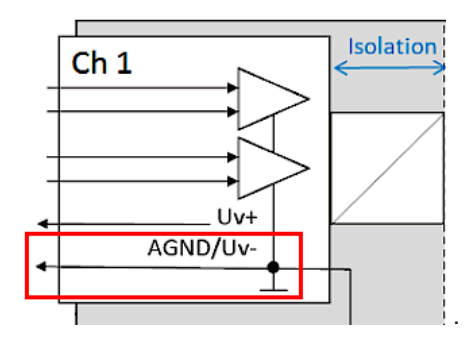
### **6.12.10 Sampling type: Simultaneous vs. multiplexed**

Analog inputs and outputs in Beckhoff devices can operate in 2 different ways in terms of time: "simultaneous sampling" or "multiplex sampling". This so-called sampling type has a decisive influence on the performance of such a device and must be taken into consideration when selecting a product, at least when it comes to very complex timing control tasks. Whether an analog device operates simultaneously or multiplexed can be taken from the respective device documentation.

This question is relevant for control tasks as well as for measurement tasks (DataRecording), if the timing of the analog value acquisition is sensitive.

Note: The terms "simultaneous" and "multiplex" have been used for a long time and in many contexts, so they have different meanings depending on the historical background and the subject area. In this chapter and in relation to I/O, the terms are used as Beckhoff understands them as an I/O manufacturer for the benefit of the user:

- If a test signal is applied electrically to all channels of a multi-channel device at the same time and the measurements are evaluated in software, e.g. in TwinCAT Scope, and if no significant offset/delay can be observed between the channels, then it is a **simultaneously sampling device** \*)
- If an offset can be seen, it is a **multiplex sampling device**
- The easiest **test** to perform is with a square wave signal because an offset can then be easily observed. However, the rare special case could occur (especially if the test signal is generated from an EL2xxx/EL4xxx from the same IO line) that the square wave signal runs synchronously to the EtherCAT for several minutes and then no offset can be seen.

Absolutely safe is a test with a sinusoidal signal, but then it must be considered that measurement deviations (related to the amplitude) of the channels in the device are also represented as time offset!

Ideally, one should concentrate on the zero crossing.

• 1-channel devices are considered as simultaneous sampling by definition.

Explanation with the example "analog input": if a continuous analog signal is to be digitized and thus fed to the further programmatic processing, it is digitized by a so-called ADC (AnalogDigitalConverter), e.g. with 16 bit resolution:

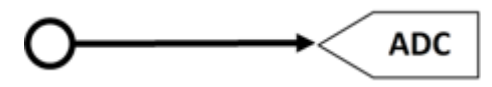

Fig. 197: Schematic representation of sampling with ADC converter

This represents an analog input channel that is functional in itself. It samples (measures) as often as desired, e.g. 1,000 times per second, and thus sends 1,000 measured values equidistant in time (= at equal time intervals) for further processing.

Often several channels are combined in one device, in this case the question arises about the sampling type: simultaneous or multiplex.

\*) For experts: such a device could also be equipped with a multiplexing ADC, which works with sample-andhold on all channels. Then technically multiplex is built in, but from the outside the device works simultaneously, because all channels are electrically read in at the same time.

#### **Simultaneous**

As in the 1-channel example, each channel can have its own ADC, shown here for 4 channels:

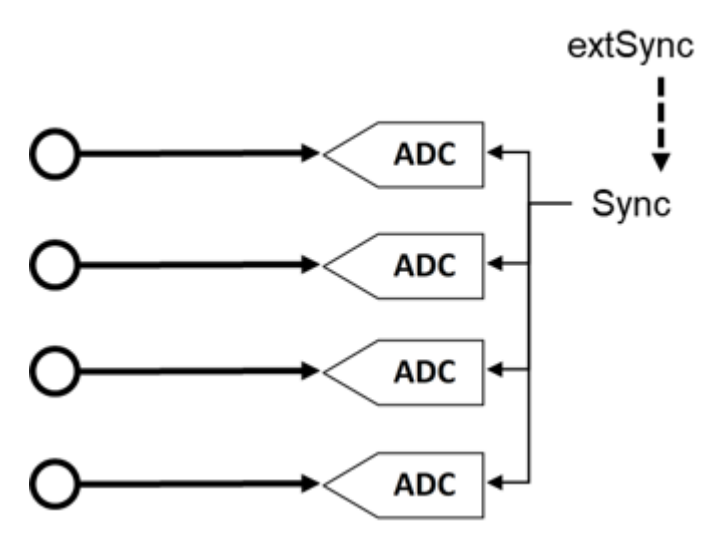

Fig. 198: Schematic representation simultaneous sampling with 4 ADC converters

These ADCs rarely run free in time and sample independently but are normal triggered in some way (the measurement is triggered) to achieve the most desired effect that the n channels sample simultaneously. This gives the analog input device the property that all (4) measurements are obtained at the same time. This gives a temporally consistent view of the machine situation and makes measurement evaluations in the controller very easy. If the ADC are triggered simultaneously by the sync signal, this is called simultaneous sampling.

A special added value arises when such devices are synchronized externally, e.g. via EtherCAT DistributedClocks, and then all analog channels of all devices of a plant operate simultaneously: either really simultaneously without offset among each other or with the same frequency but with constant, known and thus compensatable offset among each other.

As shown above, this requires extensive electronics with multiple identical structures. For this reason, parallel analog devices are usually always simultaneously sampling. Free-running or non-triggered, multiple ADCs are conceivable (and can then no longer be called "simultaneous"), but are rather uncommon.

#### **Multiplex**

Simultaneous sampling is often not required for simple automation tasks. This may be because the simplest analog electronics are to be used for cost reasons, or the control cycle time is relatively slow compared to the conversion time in the ADC. Then the advantages of the multiplex concept can be used: Instead of 4 ADC only one ADC is installed, for this a channel switch (from the device manufacturer) must be installed, which switches through the 4 input channels to the ADC quickly one after the other in the µs range. The switching process is performed by the device itself and is usually not accessible from the outside.

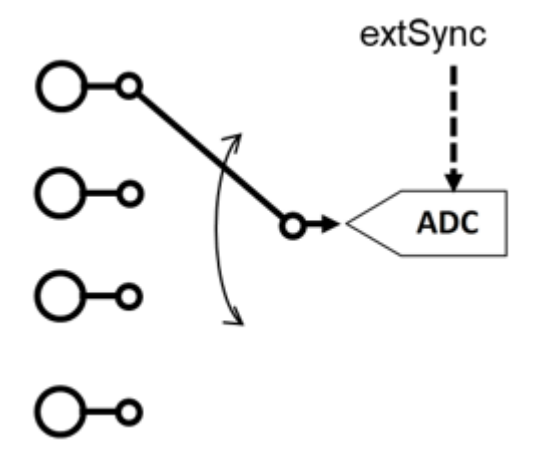

Fig. 199: Schematic representation of multiplex sampling with an ADC converter

This is therefore a time multiplex. As a rule the ADC samples equally clocked, the time intervals of the channels are therefore equal, whereby the start of channel 1 is usually done by the communication cycle (EtherCAT) or DistributedClocks. For further details please refer to the device documentation.

Advantage: cheaper electronics compared to simultaneous setup.

Disadvantage: the measured values are no longer acquired simultaneously, but one after the other.

Both circuits have their technical and economic justification, for time demanding automation tasks simultaneous circuits should always be chosen, because with them it is easier to keep the temporal overview.

For analog outputs the same explanations apply, they can also be equipped with multiple simultaneous DACs or output a multiplexed DAC to several outputs.

# **7 Appendix**

## **7.1 EtherCAT AL Status Codes**

For detailed information please refer to the **EtherCAT** system description.

## **7.2 Firmware compatibility**

Beckhoff EtherCAT devices are delivered with the latest available firmware version. Compatibility of firmware and hardware is mandatory; not every combination ensures compatibility. The overview below shows the hardware versions on which a firmware can be operated.

#### **Note**

- It is recommended to use the newest possible firmware for the respective hardware.
- Beckhoff is not under any obligation to provide customers with free firmware updates for delivered products.

*NOTE*

#### **Risk of damage to the device!**

Pay attention to the instructions for firmware updates on the separate page. If a device is placed in BOOT-STRAP mode for a firmware update, it does not check when downloading whether the new firmware is suitable. This can result in damage to the device! Therefore, always make sure that the firmware is suitable for the hardware version!

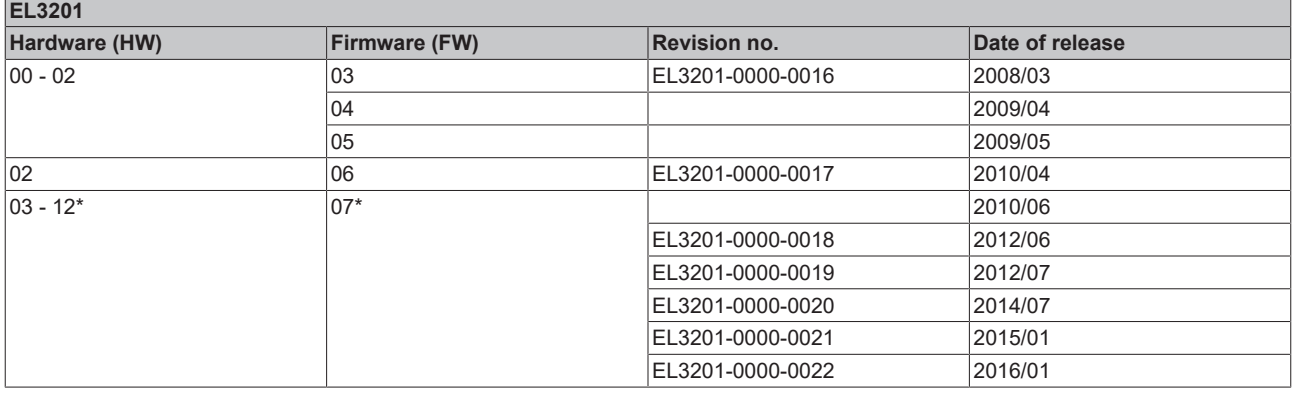

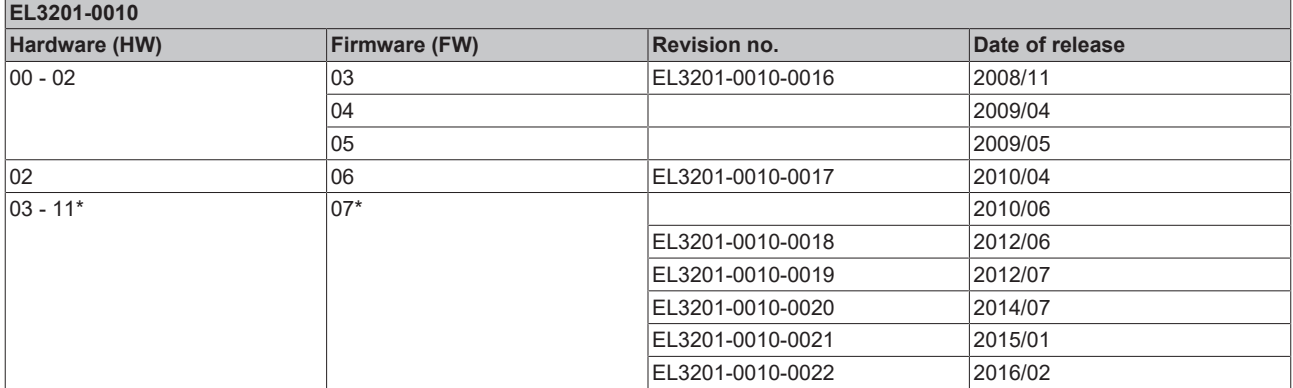

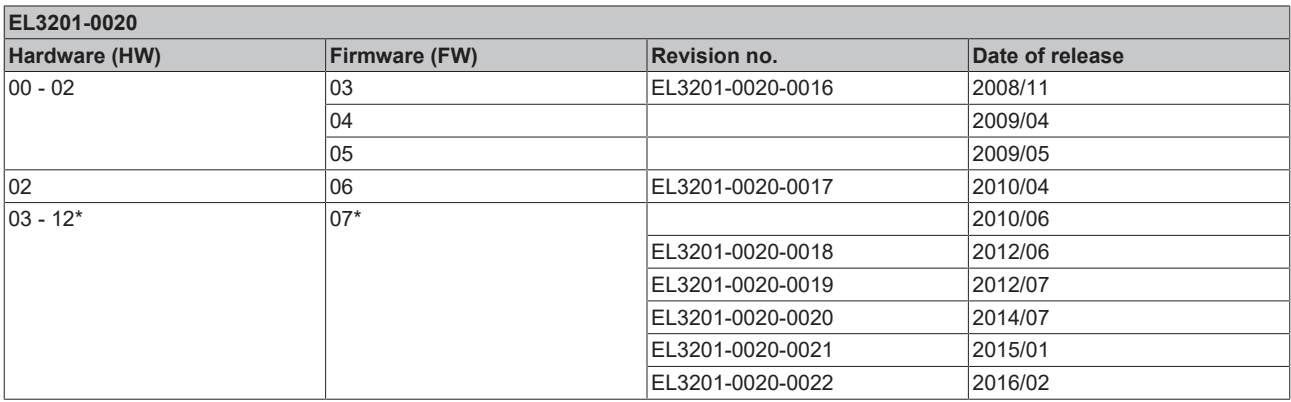

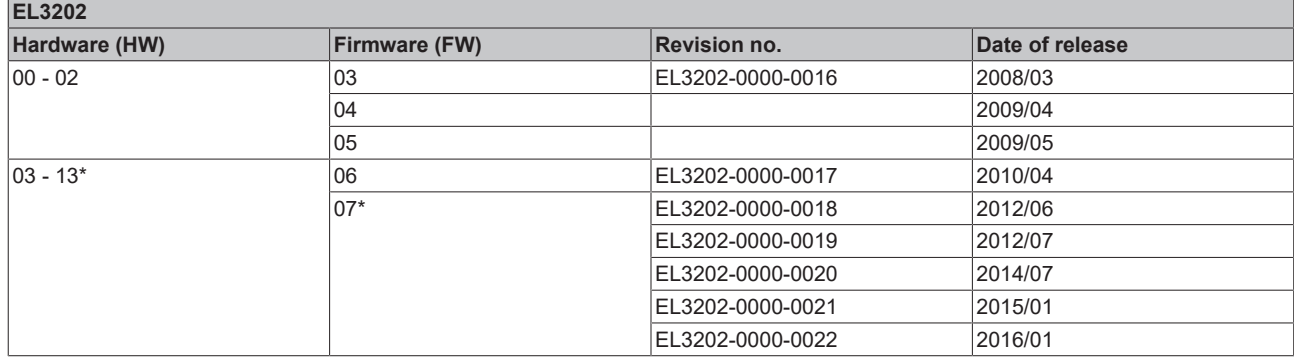

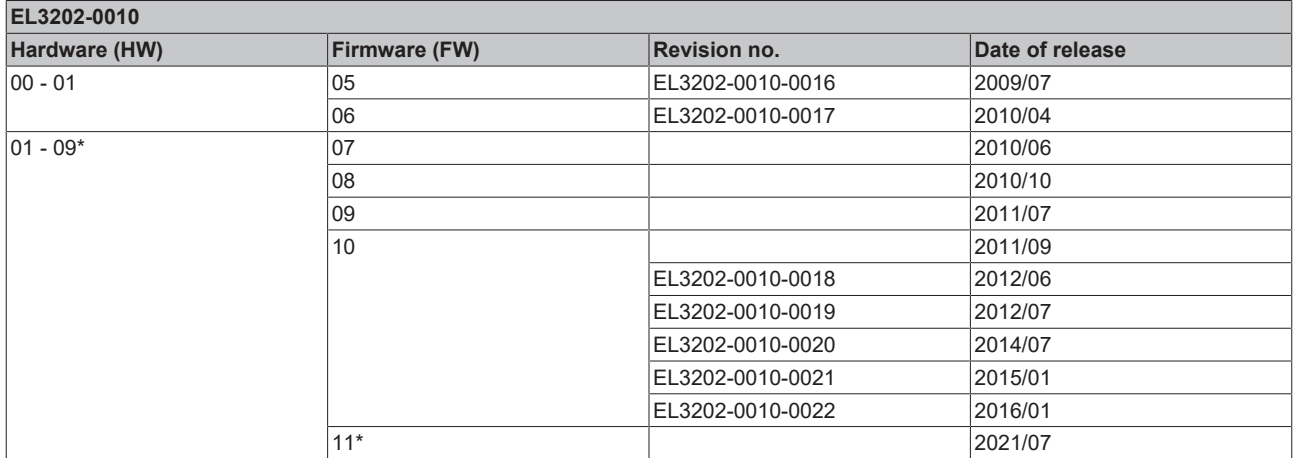

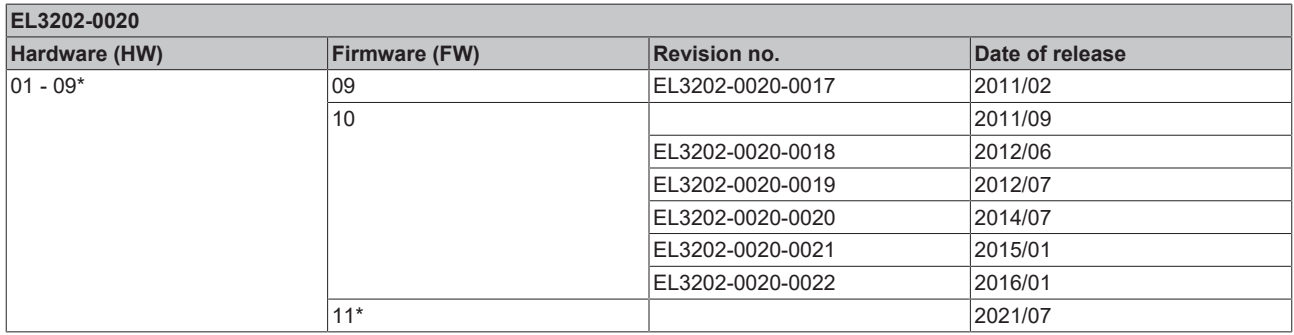

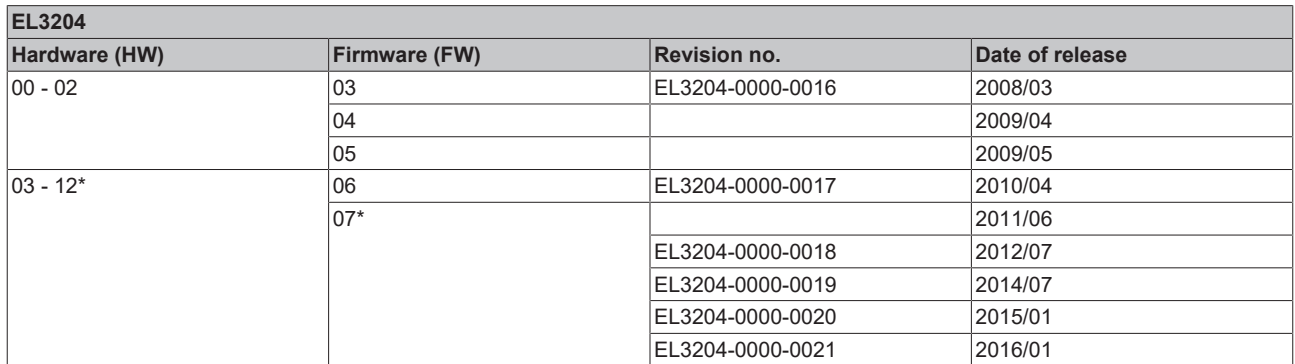

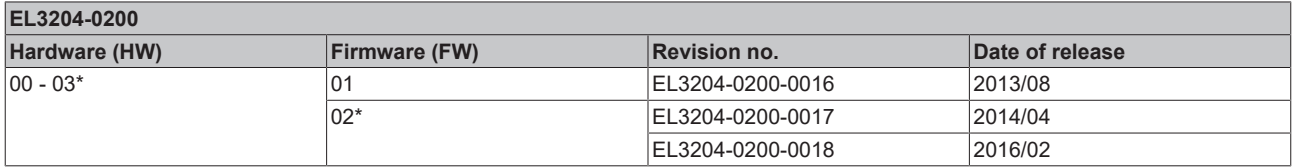

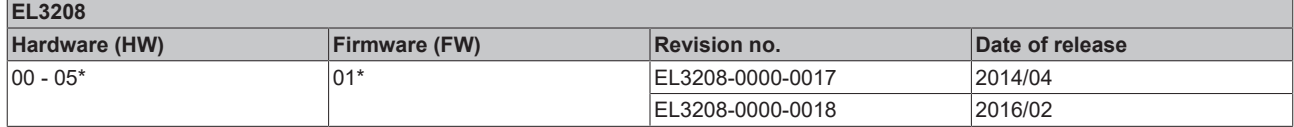

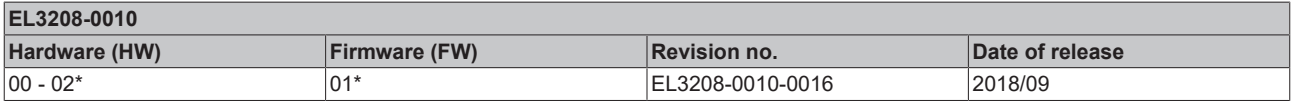

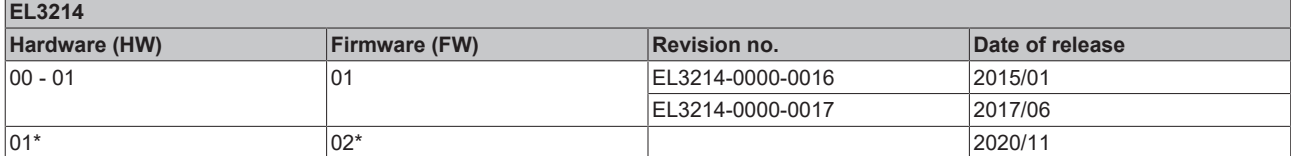

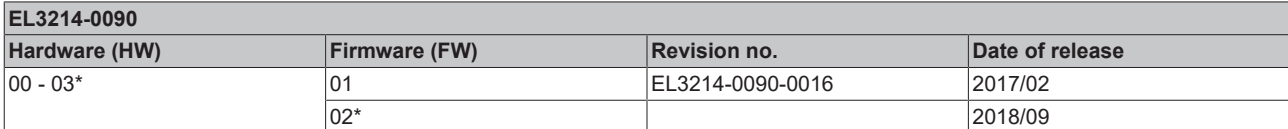

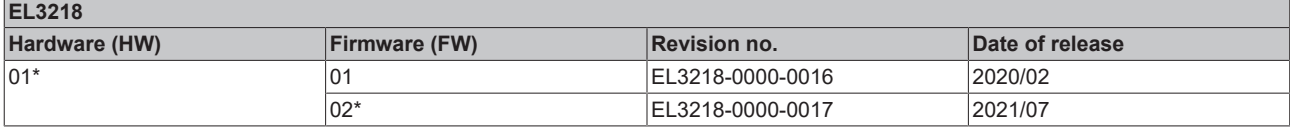

\*) This is the current compatible firmware/hardware version at the time of the preparing this documentation. Check on the Beckhoff web page whether more up-to-date [documentation](https://www.beckhoff.com/en-us/support/download-finder/technical-documentations/) is available.

# **7.3 Firmware Update EL/ES/EM/ELM/EPxxxx**

This section describes the device update for Beckhoff EtherCAT slaves from the EL/ES, ELM, EM, EK and EP series. A firmware update should only be carried out after consultation with Beckhoff support.

#### *NOTE*

#### **Only use TwinCAT 3 software!**

A firmware update of Beckhoff IO devices must only be performed with a TwinCAT 3 installation. It is recommended to build as up-to-date as possible, available for free download on the Beckhoff website [https://](https://www.beckhoff.com/en-us/) [www.beckhoff.com/en-us/](https://www.beckhoff.com/en-us/).

To update the firmware, TwinCAT can be operated in the so-called FreeRun mode, a paid license is not required.

The device to be updated can usually remain in the installation location, but TwinCAT has to be operated in the FreeRun. Please make sure that EtherCAT communication is trouble-free (no LostFrames etc.).

Other EtherCAT master software, such as the EtherCAT Configurator, should not be used, as they may not support the complexities of updating firmware, EEPROM and other device components.

#### **Storage locations**

An EtherCAT slave stores operating data in up to three locations:

- Depending on functionality and performance EtherCAT slaves have one or several local controllers for processing I/O data. The corresponding program is the so-called **firmware** in \*.efw format.
- In some EtherCAT slaves the EtherCAT communication may also be integrated in these controllers. In this case the controller is usually a so-called **FPGA** chip with \*.rbf firmware.
- In addition, each EtherCAT slave has a memory chip, a so-called **ESI-EEPROM**, for storing its own device description (ESI: EtherCAT Slave Information). On power-up this description is loaded and the EtherCAT communication is set up accordingly. The device description is available from the download area of the Beckhoff website at (<https://www.beckhoff.com>). All ESI files are accessible there as zip files.

Customers can access the data via the EtherCAT fieldbus and its communication mechanisms. Acyclic mailbox communication or register access to the ESC is used for updating or reading of these data.

The TwinCAT System Manager offers mechanisms for programming all three parts with new data, if the slave is set up for this purpose. Generally the slave does not check whether the new data are suitable, i.e. it may no longer be able to operate if the data are unsuitable.

#### **Simplified update by bundle firmware**

The update using so-called **bundle firmware** is more convenient: in this case the controller firmware and the ESI description are combined in a \*.efw file; during the update both the firmware and the ESI are changed in the terminal. For this to happen it is necessary

- for the firmware to be in a packed format: recognizable by the file name, which also contains the revision number, e.g. ELxxxx-xxxx\_REV0016\_SW01.efw
- for password=1 to be entered in the download dialog. If password=0 (default setting) only the firmware update is carried out, without an ESI update.
- for the device to support this function. The function usually cannot be retrofitted; it is a component of many new developments from year of manufacture 2016.

Following the update, its success should be verified

- ESI/Revision: e.g. by means of an online scan in TwinCAT ConfigMode/FreeRun this is a convenient way to determine the revision
- Firmware: e.g. by looking in the online CoE of the device

#### *NOTE*

#### **Risk of damage to the device!**

- $\checkmark$  Note the following when downloading new device files
- a) Firmware downloads to an EtherCAT device must not be interrupted
- b) Flawless EtherCAT communication must be ensured. CRC errors or LostFrames must be avoided.
- c) The power supply must adequately dimensioned. The signal level must meet the specification.
- $\Rightarrow$  In the event of malfunctions during the update process the EtherCAT device may become unusable and require re-commissioning by the manufacturer.

### **7.3.1 Device description ESI file/XML**

#### *NOTE*

#### **Attention regarding update of the ESI description/EEPROM**

Some slaves have stored calibration and configuration data from the production in the EEPROM. These are irretrievably overwritten during an update.

The ESI device description is stored locally on the slave and loaded on start-up. Each device description has a unique identifier consisting of slave name (9 characters/digits) and a revision number (4 digits). Each slave configured in the System Manager shows its identifier in the EtherCAT tab:

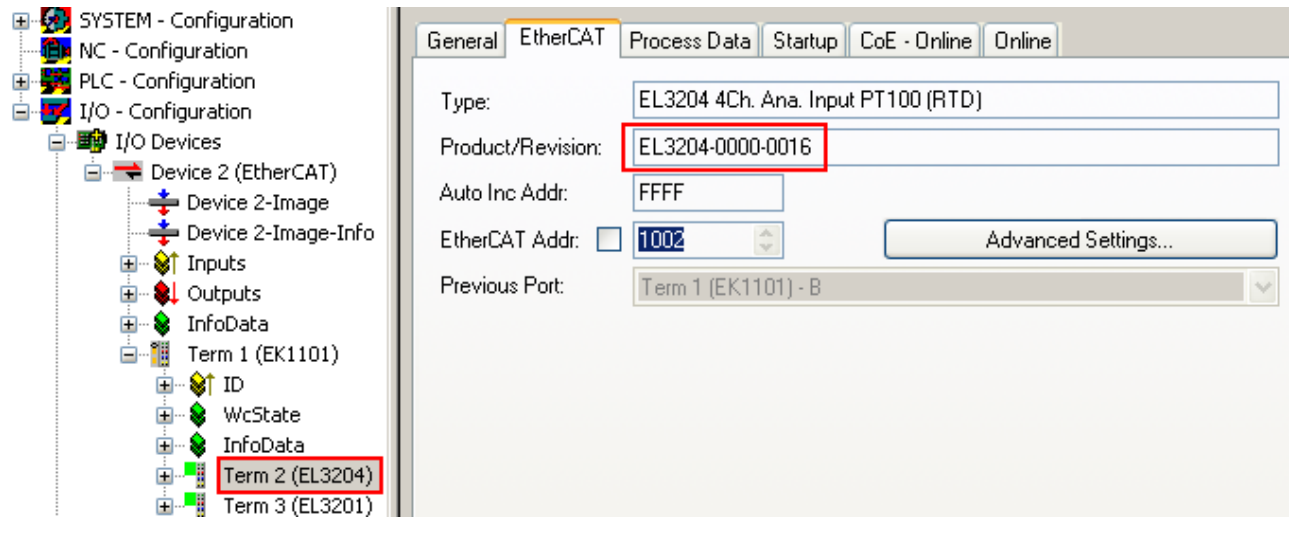

Fig. 200: Device identifier consisting of name EL3204-0000 and revision -0016

The configured identifier must be compatible with the actual device description used as hardware, i.e. the description which the slave has loaded on start-up (in this case EL3204). Normally the configured revision must be the same or lower than that actually present in the terminal network.

For further information on this, please refer to the [EtherCAT system documentation](https://infosys.beckhoff.com/content/1033/ethercatsystem/index.html).

#### **Update of XML/ESI description**

The device revision is closely linked to the firmware and hardware used. Incompatible combinations lead to malfunctions or even final shutdown of the device. Corresponding updates should only be carried out in consultation with Beckhoff support.

#### **Display of ESI slave identifier**

The simplest way to ascertain compliance of configured and actual device description is to scan the EtherCAT boxes in TwinCAT mode Config/FreeRun:

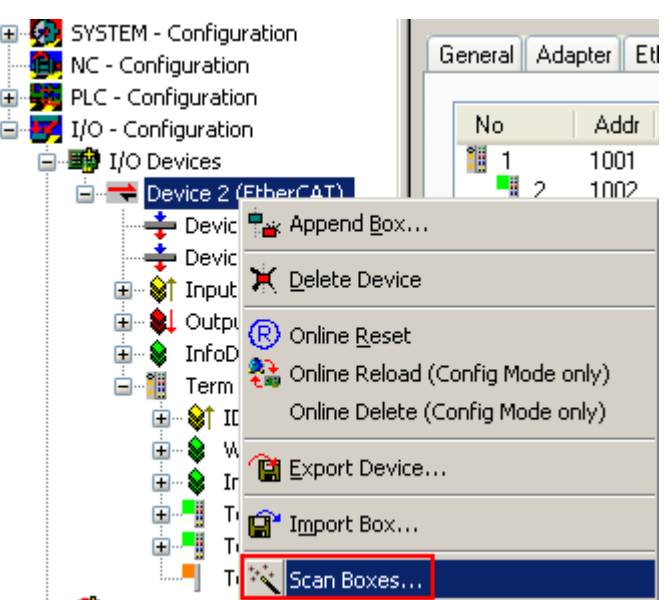

Fig. 201: Scan the subordinate field by right-clicking on the EtherCAT device

If the found field matches the configured field, the display shows

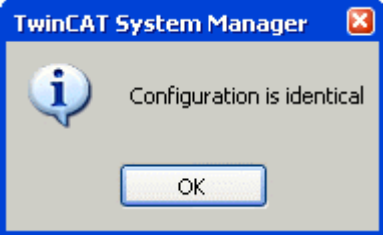

Fig. 202: Configuration is identical

otherwise a change dialog appears for entering the actual data in the configuration.

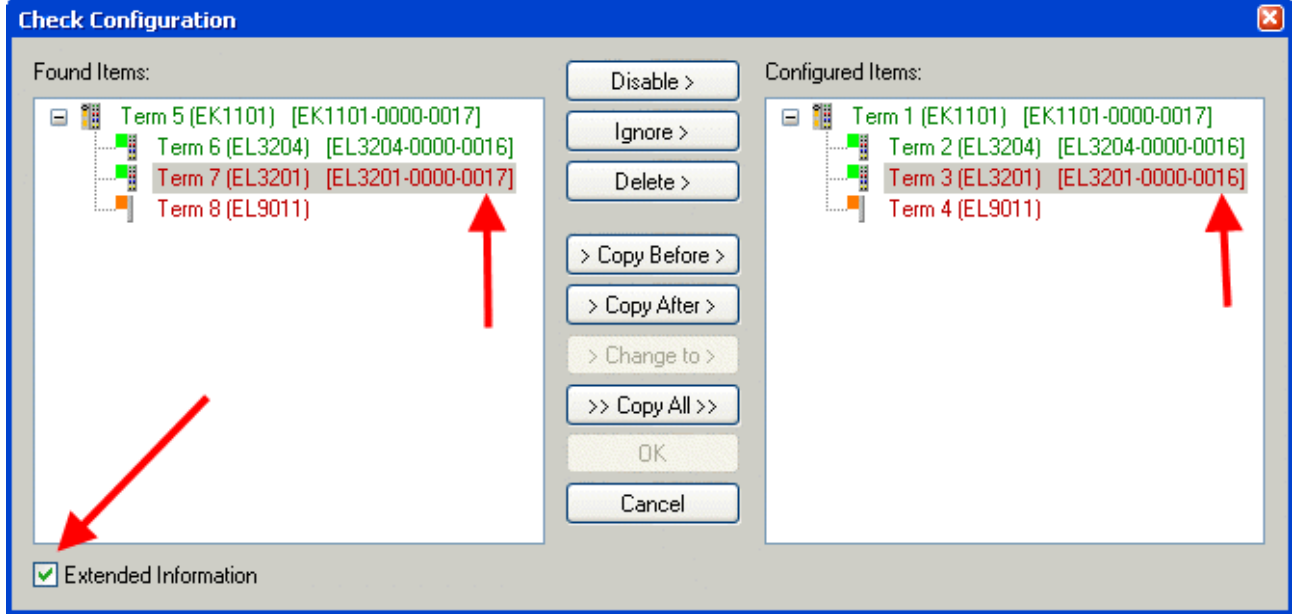

Fig. 203: Change dialog

In this example in Fig. *Change dialog*, an EL3201-0000-**0017** was found, while an EL3201-0000-**0016** was configured. In this case the configuration can be adapted with the *Copy Before* button. The *Extended Information* checkbox must be set in order to display the revision.

#### **Changing the ESI slave identifier**

The ESI/EEPROM identifier can be updated as follows under TwinCAT:

- Trouble-free EtherCAT communication must be established with the slave.
- The state of the slave is irrelevant.
- Right-clicking on the slave in the online display opens the *EEPROM Update* dialog, Fig. *EEPROM Update*

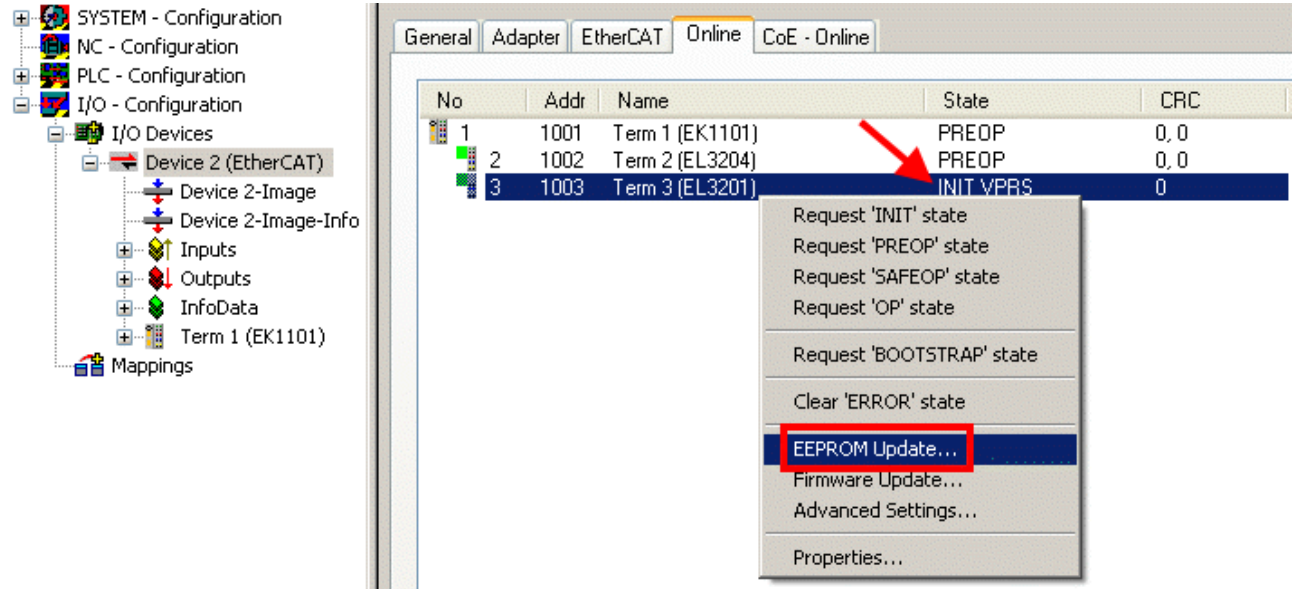

#### Fig. 204: EEPROM Update

The new ESI description is selected in the following dialog, see Fig. *Selecting the new ESI.* The checkbox *Show Hidden Devices* also displays older, normally hidden versions of a slave.

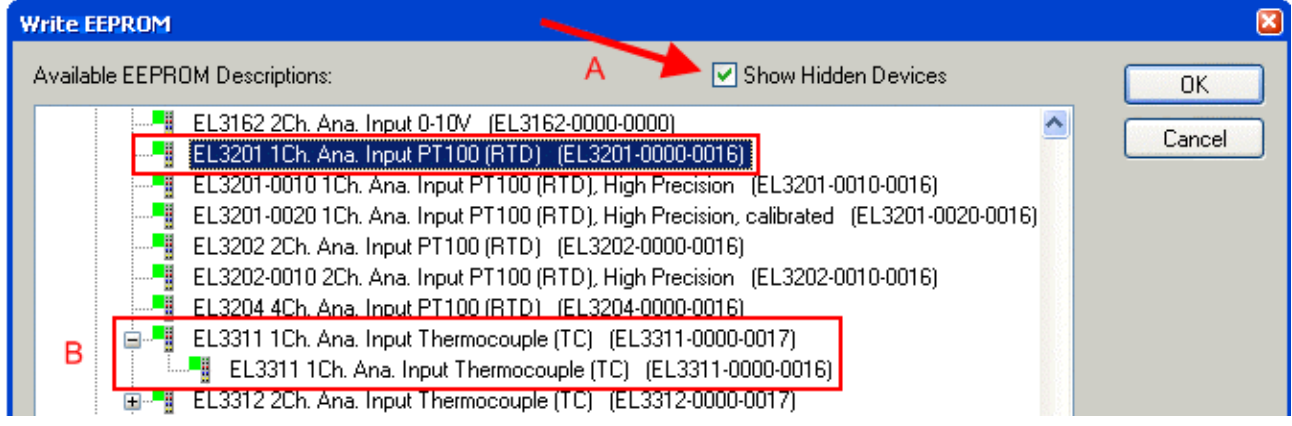

Fig. 205: Selecting the new ESI

A progress bar in the System Manager shows the progress. Data are first written, then verified.

**The change only takes effect after a restart.** Most EtherCAT devices read a modified ESI description immediately or after startup from the INIT. Some communication settings such as distributed clocks are only read during power-on. The Ether-CAT slave therefore has to be switched off briefly in order for the change to take effect.

## **7.3.2 Firmware explanation**

#### **Determining the firmware version**

#### **Determining the version via the System Manager**

The TwinCAT System Manager shows the version of the controller firmware if the master can access the slave online. Click on the E-Bus Terminal whose controller firmware you want to check (in the example terminal 2 (EL3204)) and select the tab *CoE Online* (CAN over EtherCAT).

#### **CoE Online and Offline CoE**

Two CoE directories are available:

• **online**: This is offered in the EtherCAT slave by the controller, if the EtherCAT slave supports this. This CoE directory can only be displayed if a slave is connected and operational.

• **offline**: The EtherCAT Slave Information ESI/XML may contain the default content of the CoE.

This CoE directory can only be displayed if it is included in the ESI (e.g. "Beckhoff EL5xxx.xml").

The Advanced button must be used for switching between the two views.

In Fig. *Display of EL3204 firmware version* the firmware version of the selected EL3204 is shown as 03 in CoE entry 0x100A.

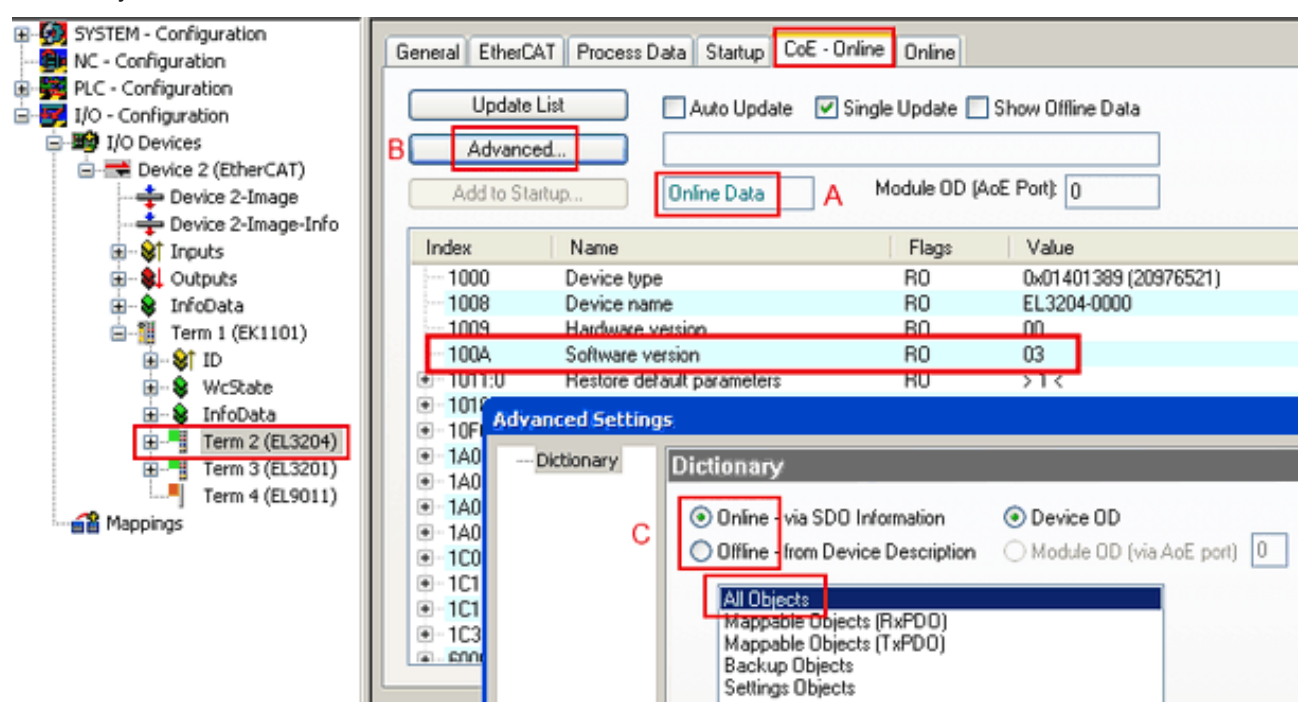

Fig. 206: Display of EL3204 firmware version

In (A) TwinCAT 2.11 shows that the Online CoE directory is currently displayed. If this is not the case, the Online directory can be loaded via the *Online* option in Advanced Settings (B) and double-clicking on *AllObjects*.

## **7.3.3 Updating controller firmware \*.efw**

### **CoE directory**

The Online CoE directory is managed by the controller and stored in a dedicated EEPROM, which is generally not changed during a firmware update.

Switch to the *Online* tab to update the controller firmware of a slave, see Fig. *Firmware Update.*

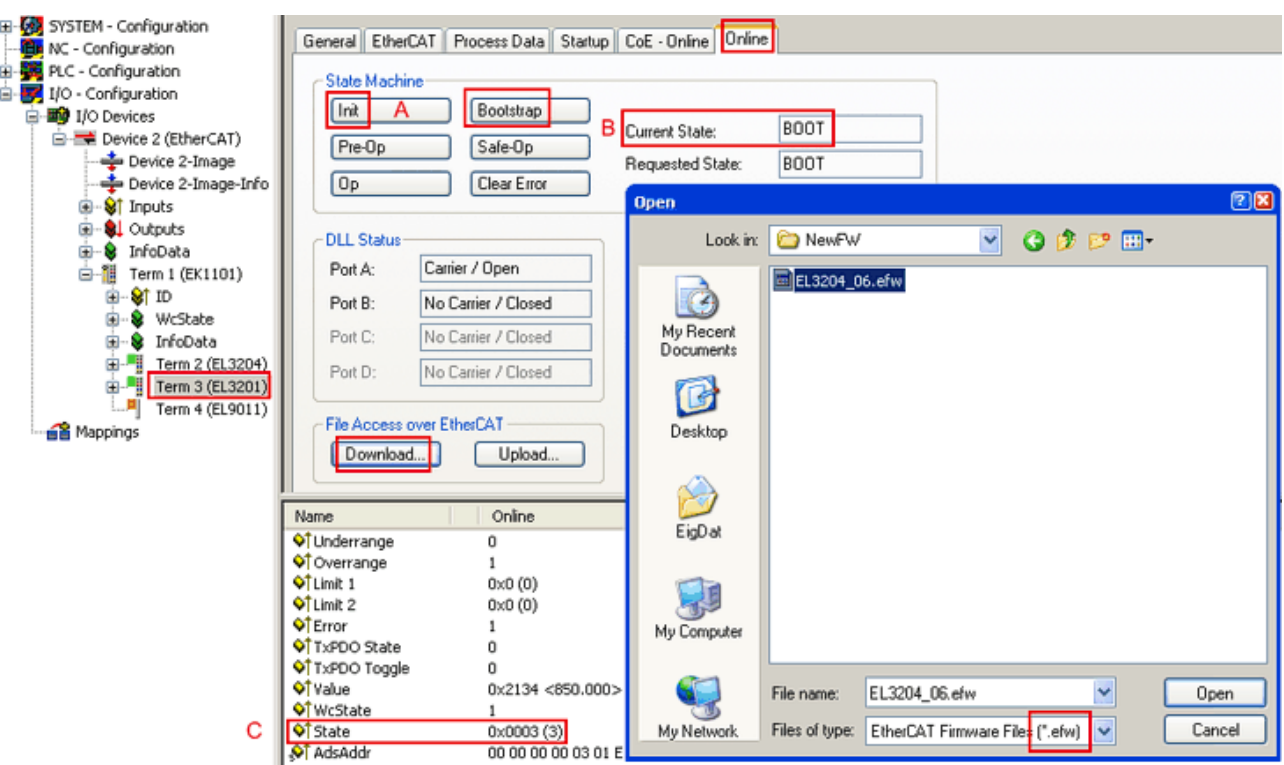

Fig. 207: Firmware Update

Proceed as follows, unless instructed otherwise by Beckhoff support. Valid for TwinCAT 2 and 3 as EtherCAT master.

• Switch TwinCAT system to ConfigMode/FreeRun with cycle time >= 1 ms (default in ConfigMode is 4 ms). A FW-Update during real time operation is not recommended.

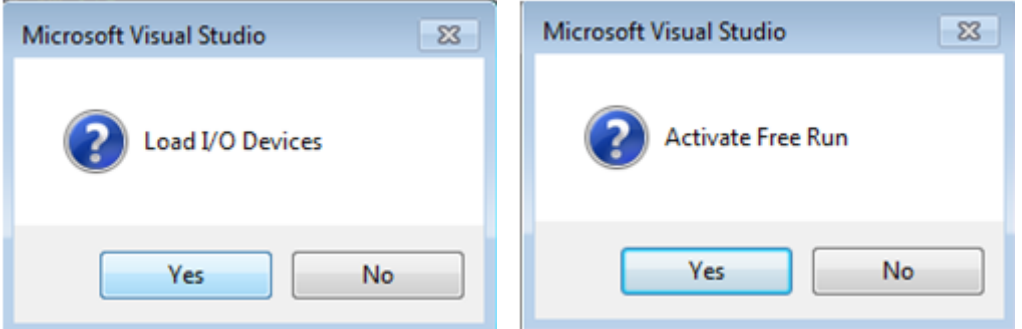

• Switch EtherCAT Master to PreOP

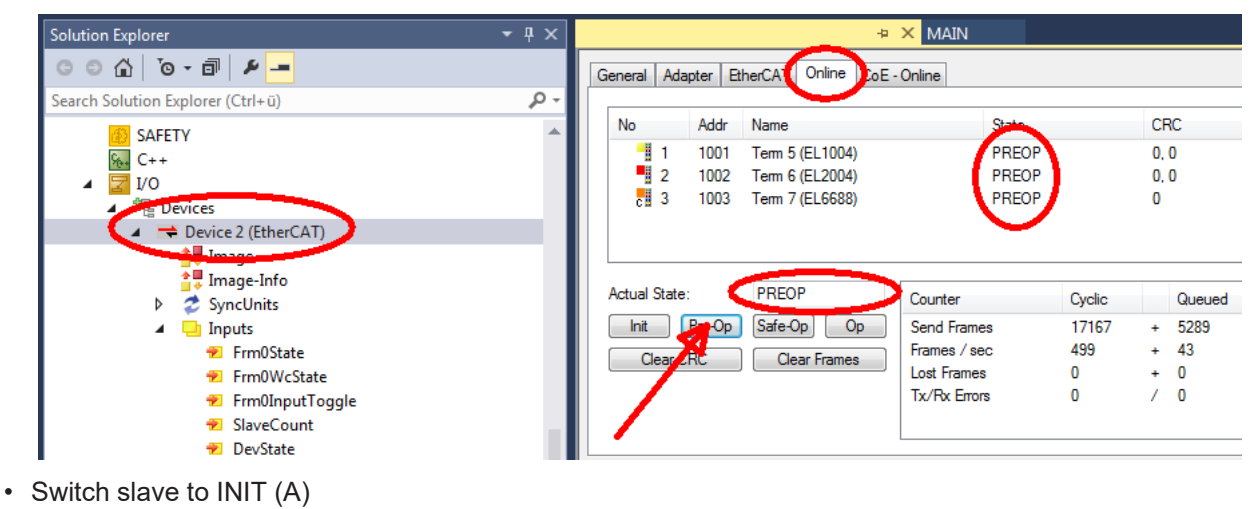

• Switch slave to BOOTSTRAP

- Check the current status (B, C)
- Download the new \*efw file (wait until it ends). A pass word will not be neccessary usually.

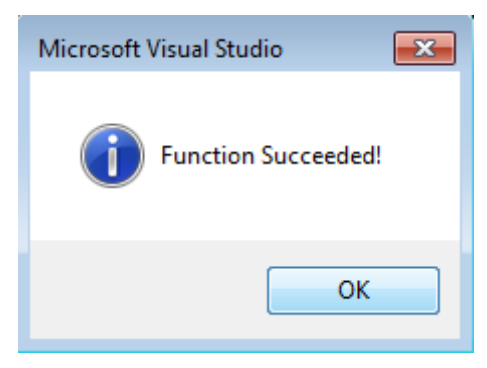

- After the download switch to INIT, then PreOP
- Switch off the slave briefly (don't pull under voltage!)
- Check within CoE 0x100A, if the FW status was correctly overtaken.

### **7.3.4 FPGA firmware \*.rbf**

If an FPGA chip deals with the EtherCAT communication an update may be accomplished via an \*.rbf file.

- Controller firmware for processing I/O signals
- FPGA firmware for EtherCAT communication (only for terminals with FPGA)

The firmware version number included in the terminal serial number contains both firmware components. If one of these firmware components is modified this version number is updated.

#### **Determining the version via the System Manager**

The TwinCAT System Manager indicates the FPGA firmware version. Click on the Ethernet card of your EtherCAT strand (Device 2 in the example) and select the *Online* tab.

The *Reg:0002* column indicates the firmware version of the individual EtherCAT devices in hexadecimal and decimal representation.

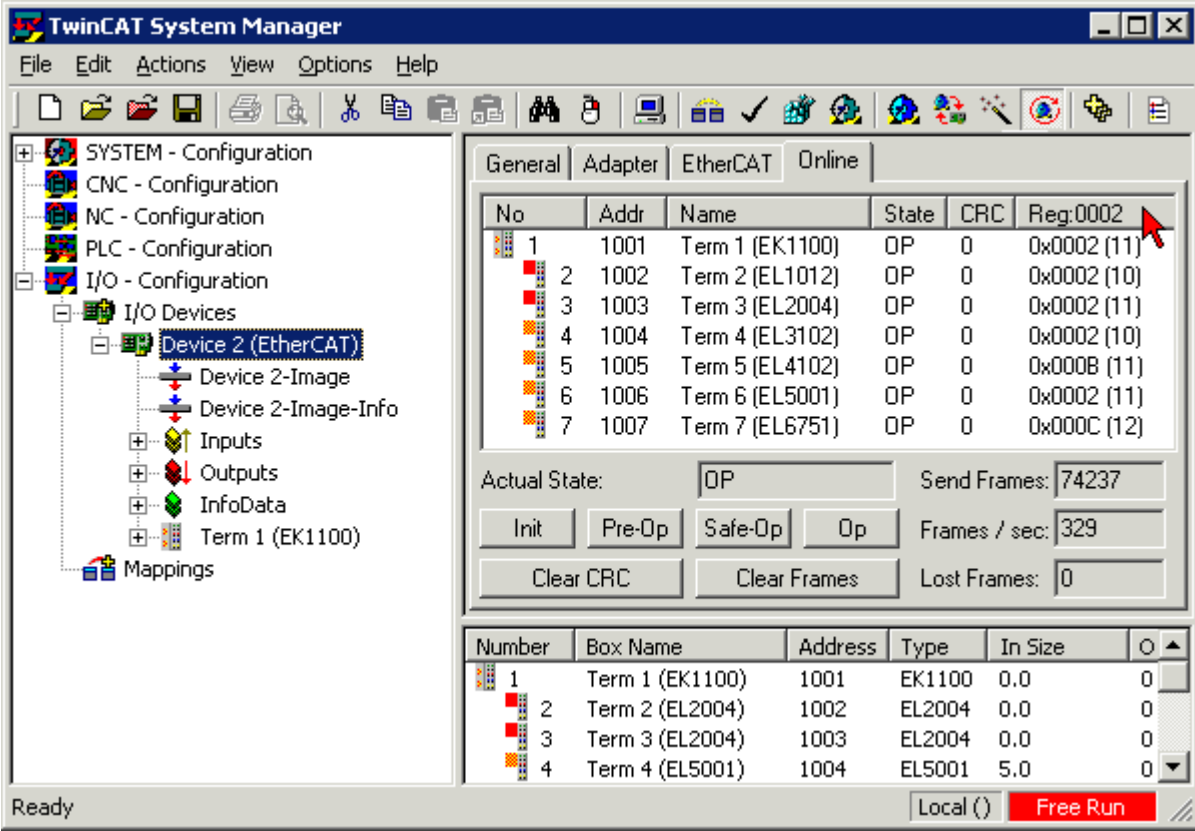

Fig. 208: FPGA firmware version definition

If the column *Reg:0002* is not displayed, right-click the table header and select *Properties* in the context menu.

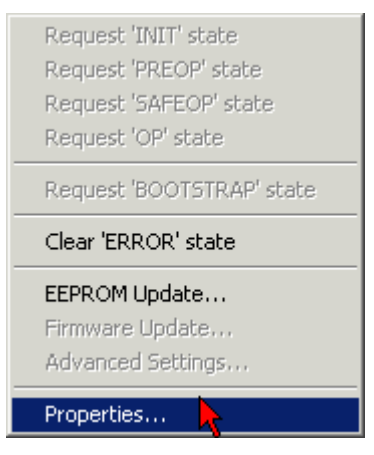

Fig. 209: Context menu *Properties*

The *Advanced Settings* dialog appears where the columns to be displayed can be selected. Under *Diagnosis/***Online View** select the *'0002 ETxxxx Build'* check box in order to activate the FPGA firmware version display.

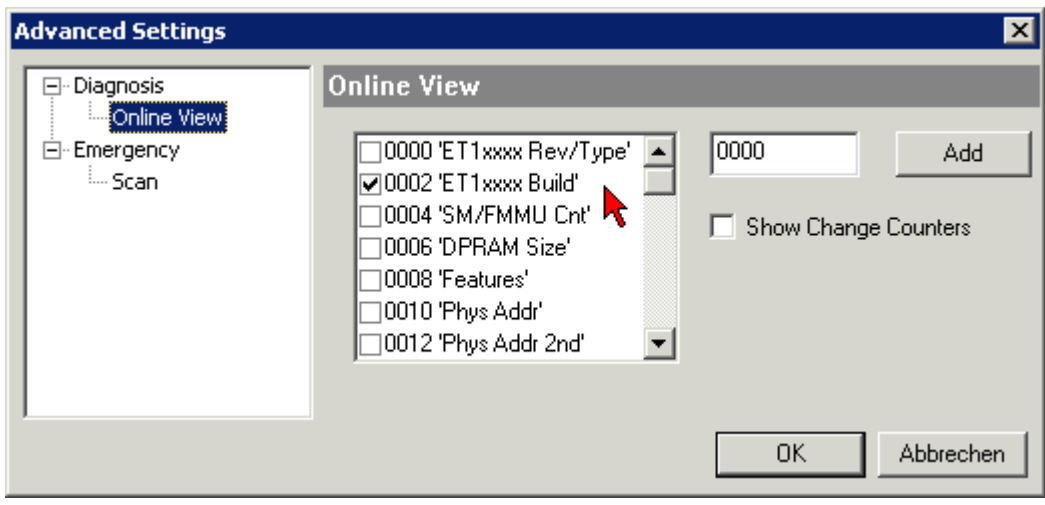

Fig. 210: Dialog *Advanced Settings*

#### **Update**

For updating the FPGA firmware

- of an EtherCAT coupler the coupler must have FPGA firmware version 11 or higher;
- of an E-Bus Terminal the terminal must have FPGA firmware version 10 or higher.

Older firmware versions can only be updated by the manufacturer!

#### **Updating an EtherCAT device**

The following sequence order have to be met if no other specifications are given (e.g. by the Beckhoff support):

• Switch TwinCAT system to ConfigMode/FreeRun with cycle time >= 1 ms (default in ConfigMode is 4 ms). A FW-Update during real time operation is not recommended.

• In the TwinCAT System Manager select the terminal for which the FPGA firmware is to be updated (in the example: Terminal 5: EL5001) and

click the *Advanced Settings* button in the *EtherCAT* tab:

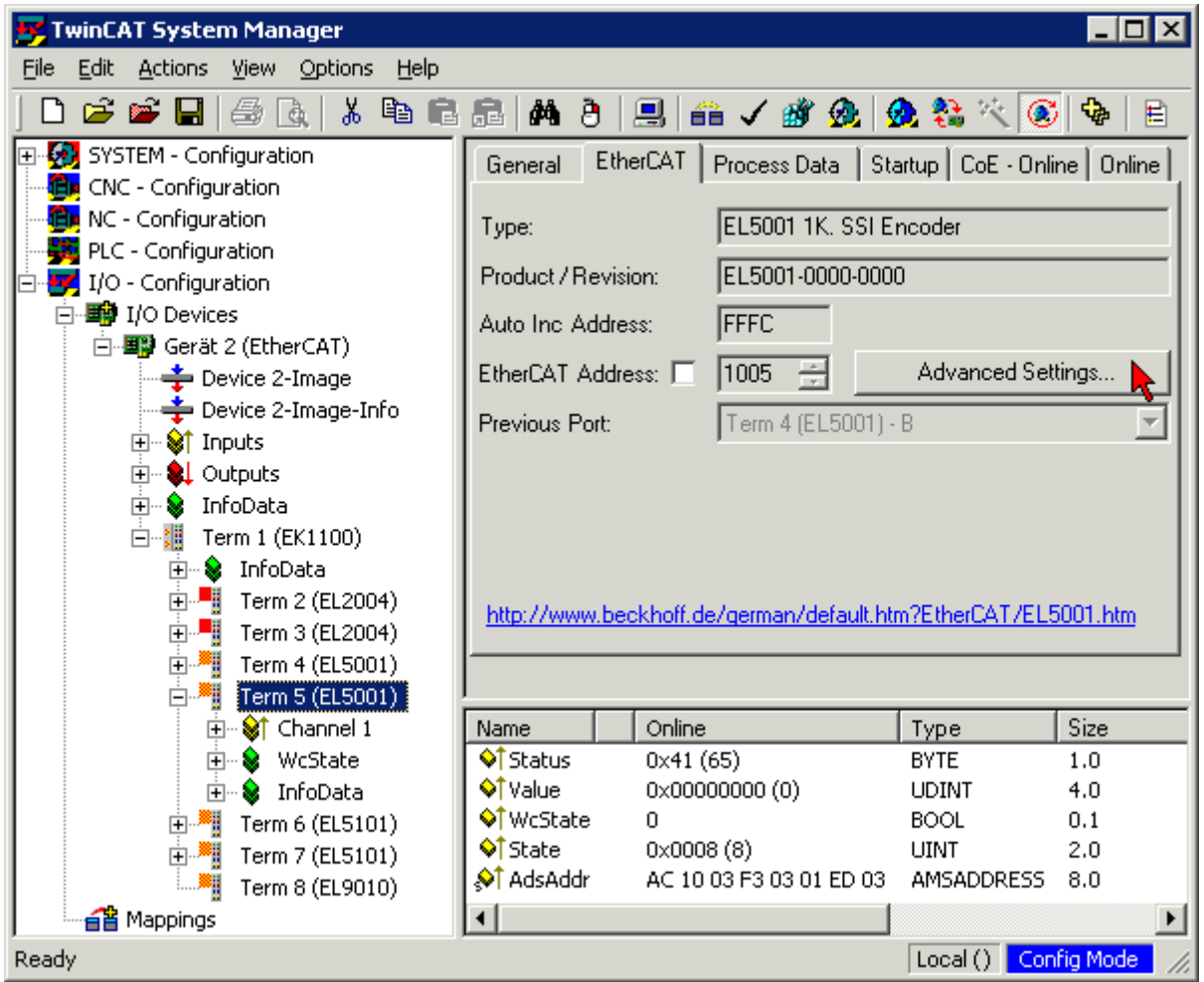

• The *Advanced Settings* dialog appears. Under *ESC Access/E²PROM*/FPGA click on *Write FPGA* button:

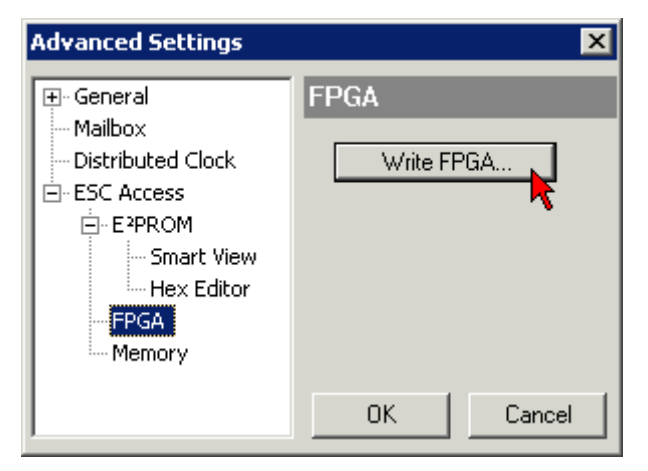

• Select the file (\*.rbf) with the new FPGA firmware, and transfer it to the EtherCAT device:

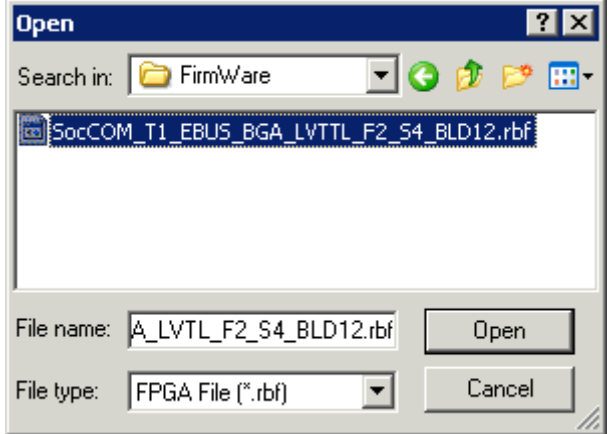

- Wait until download ends
- Switch slave current less for a short time (don't pull under voltage!). In order to activate the new FPGA firmware a restart (switching the power supply off and on again) of the EtherCAT device is required.
- Check the new FPGA status

#### *NOTE*

#### **Risk of damage to the device!**

A download of firmware to an EtherCAT device must not be interrupted in any case! If you interrupt this process by switching off power supply or disconnecting the Ethernet link, the EtherCAT device can only be recommissioned by the manufacturer!

### **7.3.5 Simultaneous updating of several EtherCAT devices**

The firmware and ESI descriptions of several devices can be updated simultaneously, provided the devices have the same firmware file/ESI.

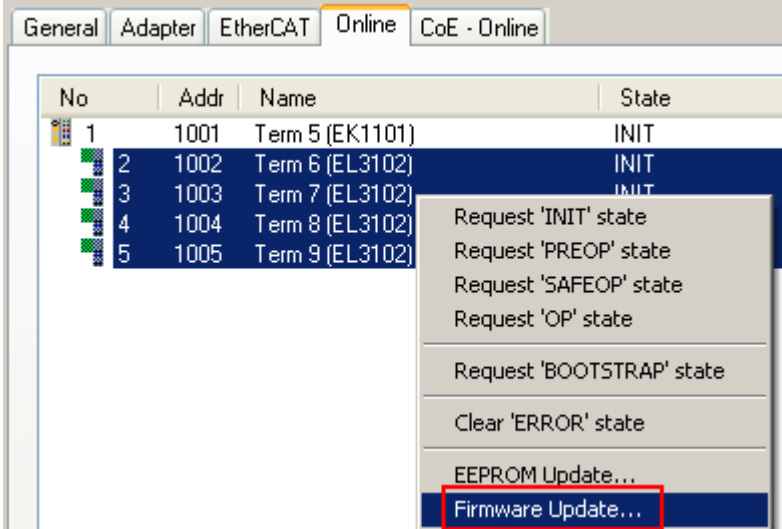

Fig. 211: Multiple selection and firmware update

Select the required slaves and carry out the firmware update in BOOTSTRAP mode as described above.

## **7.4 Restoring the delivery state**

To restore the delivery state (factory settings) for backup objects in ELxxxx terminals, the CoE object Restore default parameters, *SubIndex 001* can be selected in the TwinCAT System Manager (Config mode) (see Fig. *Selecting the Restore default parameters PDO*)

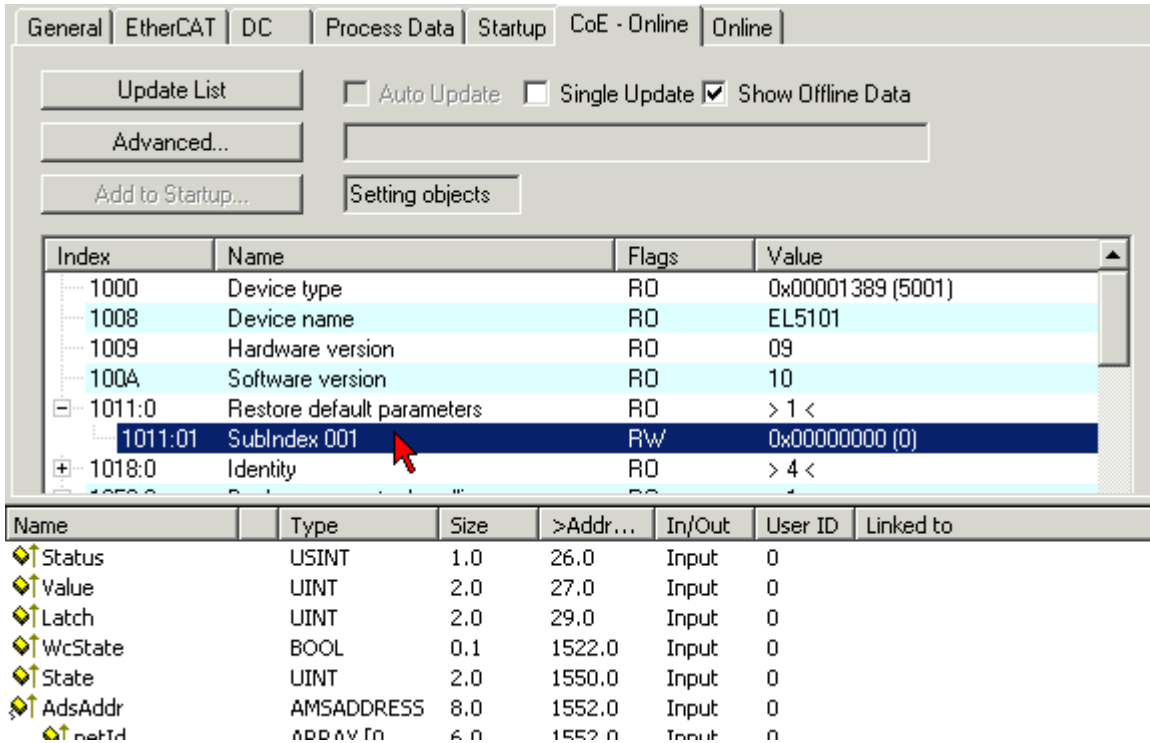

Fig. 212: Selecting the *Restore default parameters* PDO

Double-click on SubIndex 001 to enter the Set Value dialog. Enter the value **1684107116** in field *Dec* or the value **0x64616F6C** in field *Hex* and confirm with *OK* (Fig. *Entering a restore value in the Set Value dialog*). All backup objects are reset to the delivery state.

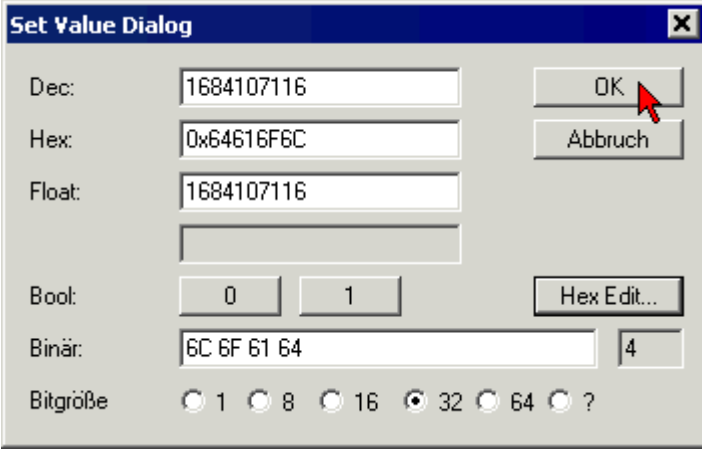

Fig. 213: Entering a restore value in the Set Value dialog

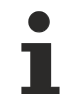

#### **Alternative restore value**

In some older terminals the backup objects can be switched with an alternative restore value: Decimal value: 1819238756, Hexadecimal value: 0x6C6F6164An incorrect entry for the restore value has no effect.

# **7.5 Support and Service**

Beckhoff and their partners around the world offer comprehensive support and service, making available fast and competent assistance with all questions related to Beckhoff products and system solutions.

#### **Beckhoff's branch offices and representatives**

Please contact your Beckhoff branch office or representative for [local support and service](https://www.beckhoff.com/support) on Beckhoff products!

The addresses of Beckhoff's branch offices and representatives round the world can be found on her internet pages: <https://www.beckhoff.com>

You will also find further documentation for Beckhoff components there.

#### **Beckhoff Support**

Support offers you comprehensive technical assistance, helping you not only with the application of individual Beckhoff products, but also with other, wide-ranging services:

- support
- design, programming and commissioning of complex automation systems
- and extensive training program for Beckhoff system components

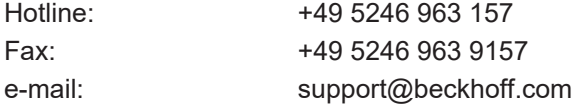

#### **Beckhoff Service**

The Beckhoff Service Center supports you in all matters of after-sales service:

- on-site service
- repair service
- spare parts service
- hotline service

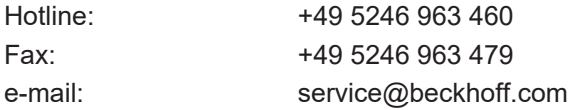

#### **Beckhoff Headquarters**

Beckhoff Automation GmbH & Co. KG

Huelshorstweg 20 33415 Verl Germany

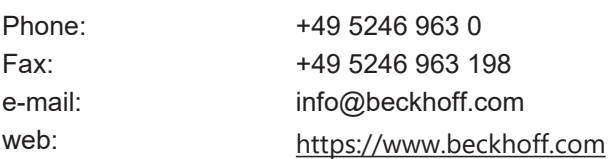

More Information: [www.beckhoff.com/EL3xxx](https://www.beckhoff.com/EL3xxx)

Beckhoff Automation GmbH & Co. KG Hülshorstweg 20 33415 Verl Germany Phone: +49 5246 9630 [info@beckhoff.com](mailto:info@beckhoff.de?subject=EL32xx-0xx0) [www.beckhoff.com](https://www.beckhoff.com)

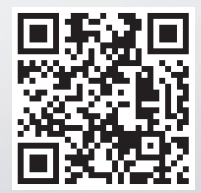